# ArCADia-RAMA R2D2-Rama 2D podręcznik użytkownika

Podręcznik do programu

**09.06.2020**

## <span id="page-1-0"></span>**SPIS TREŚCI**

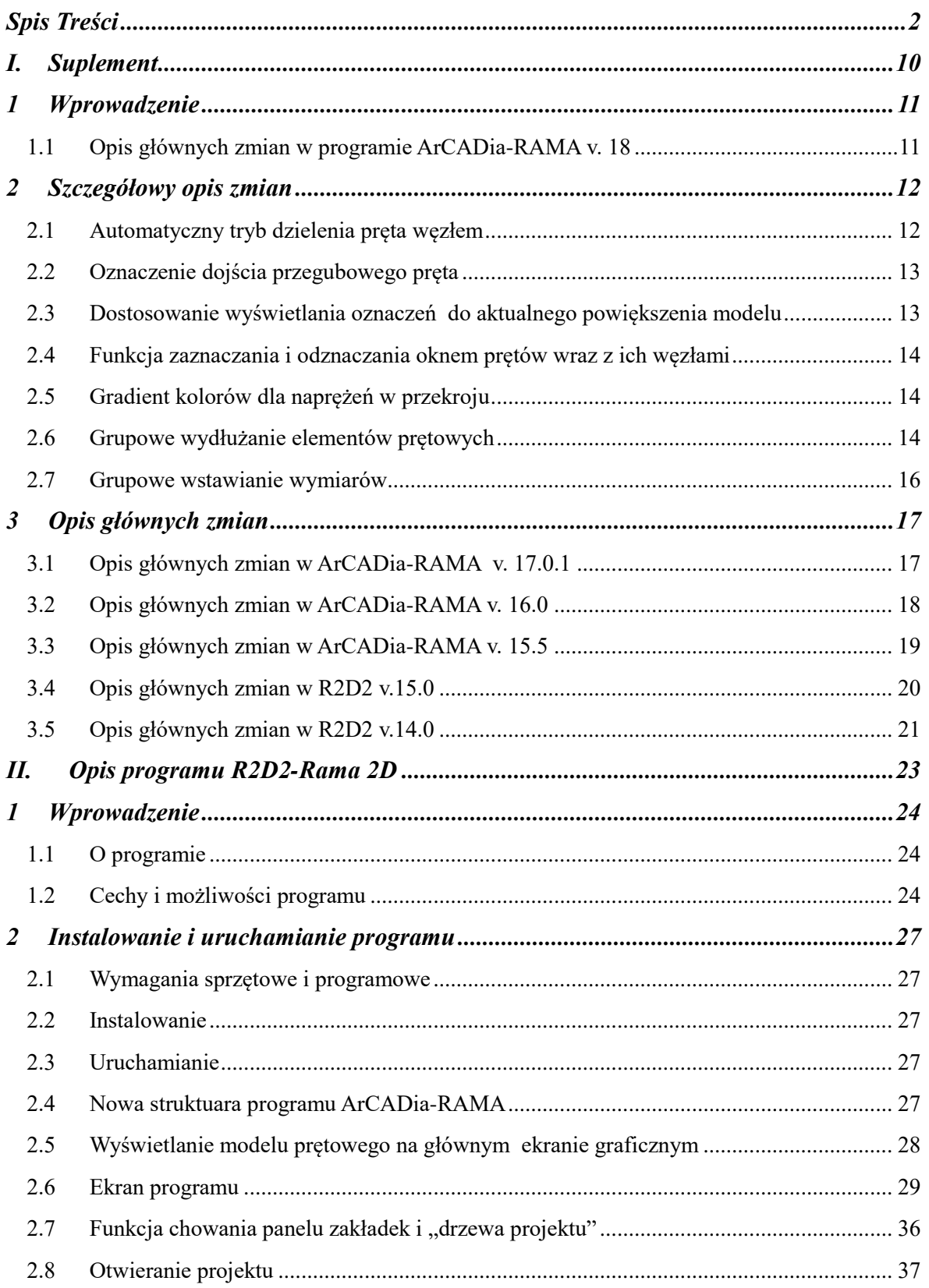

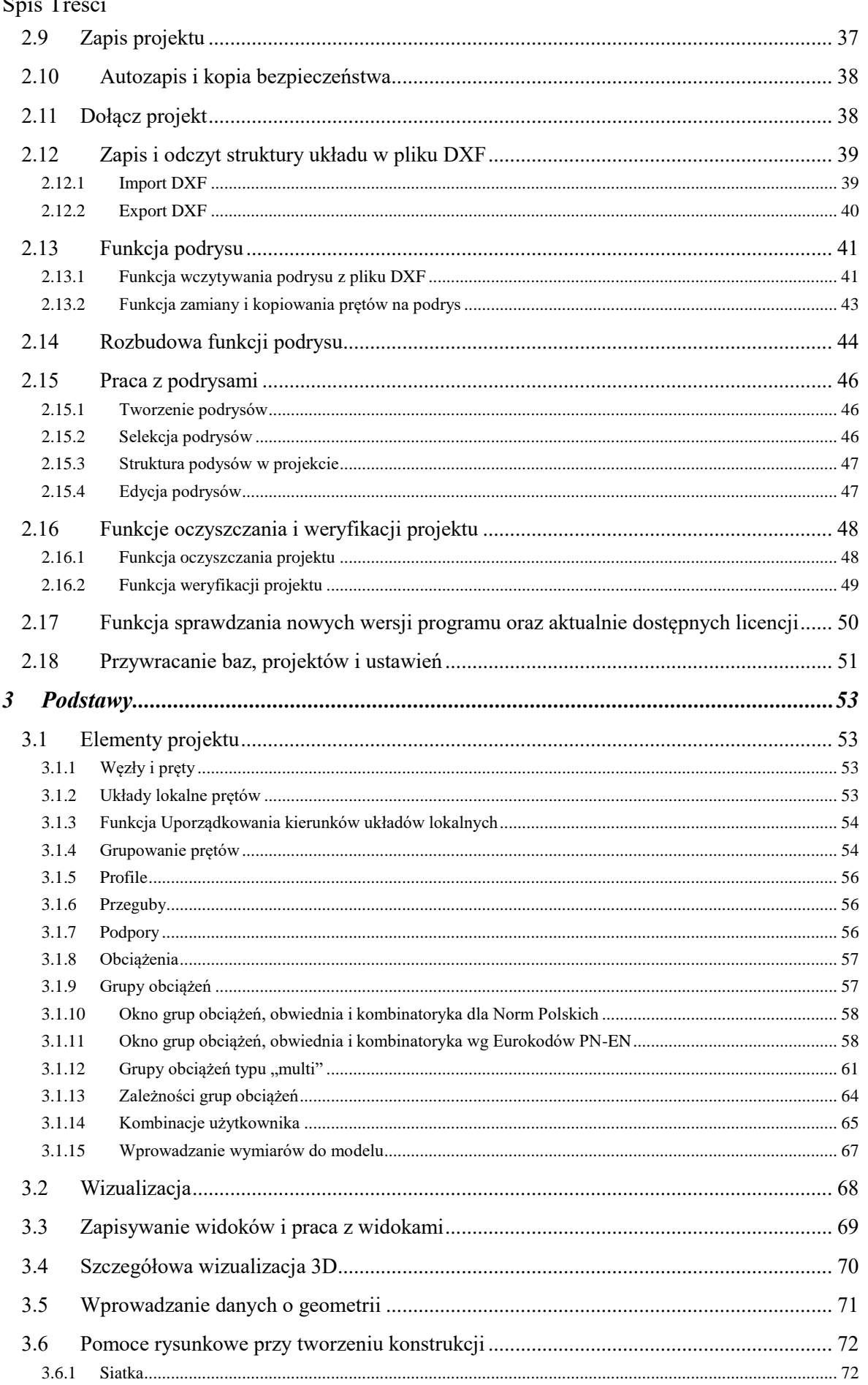

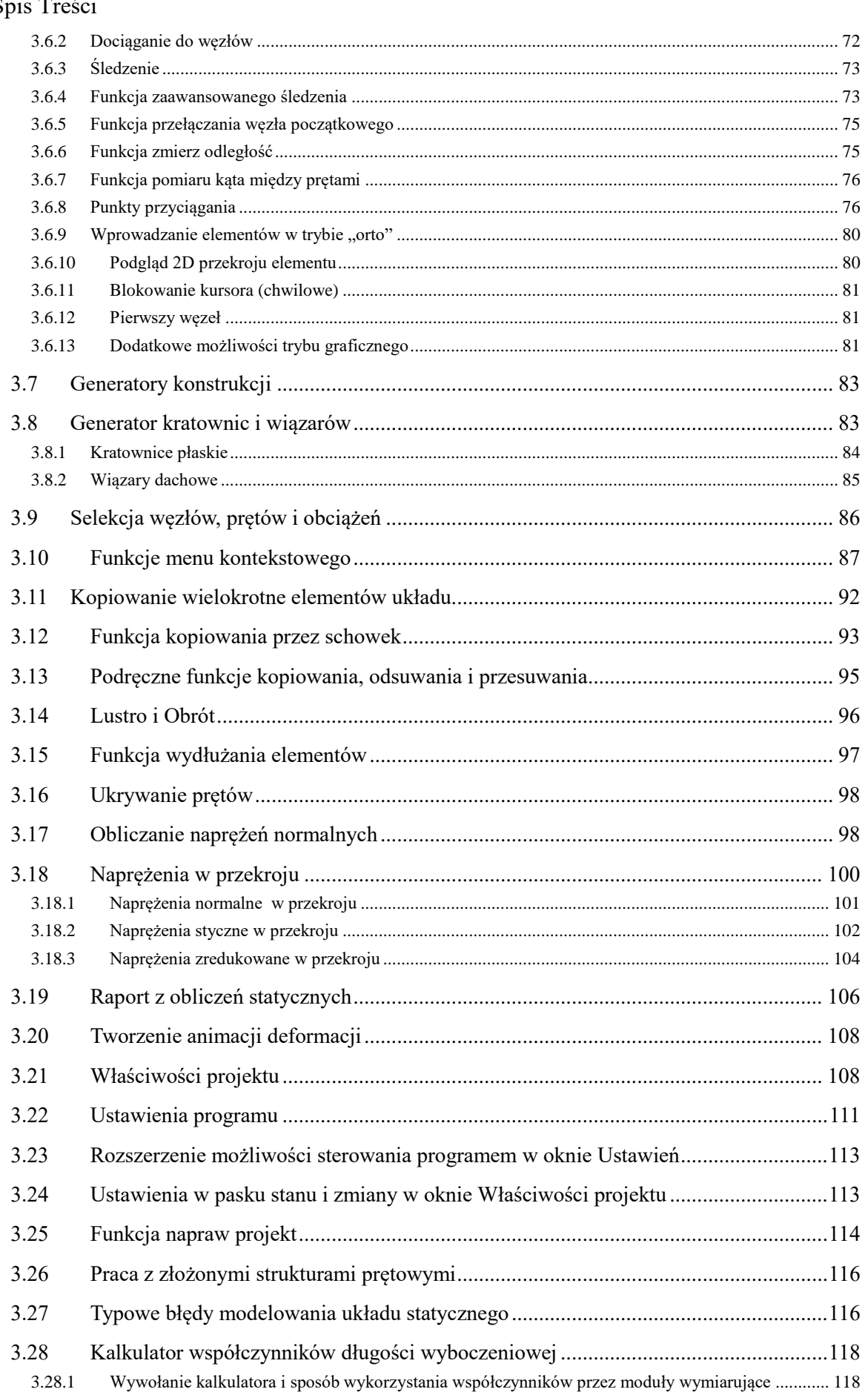

Podręcznik do programu

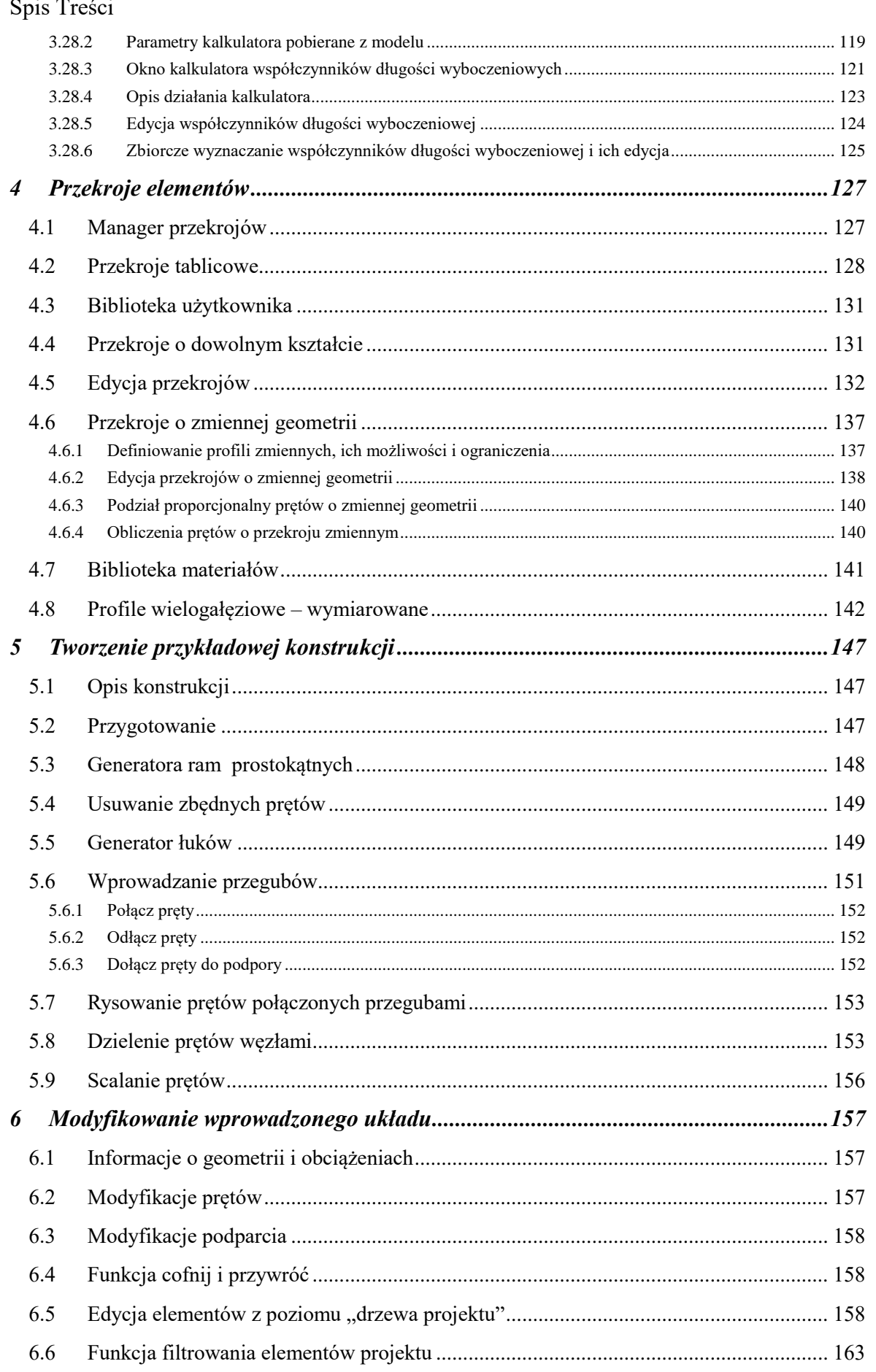

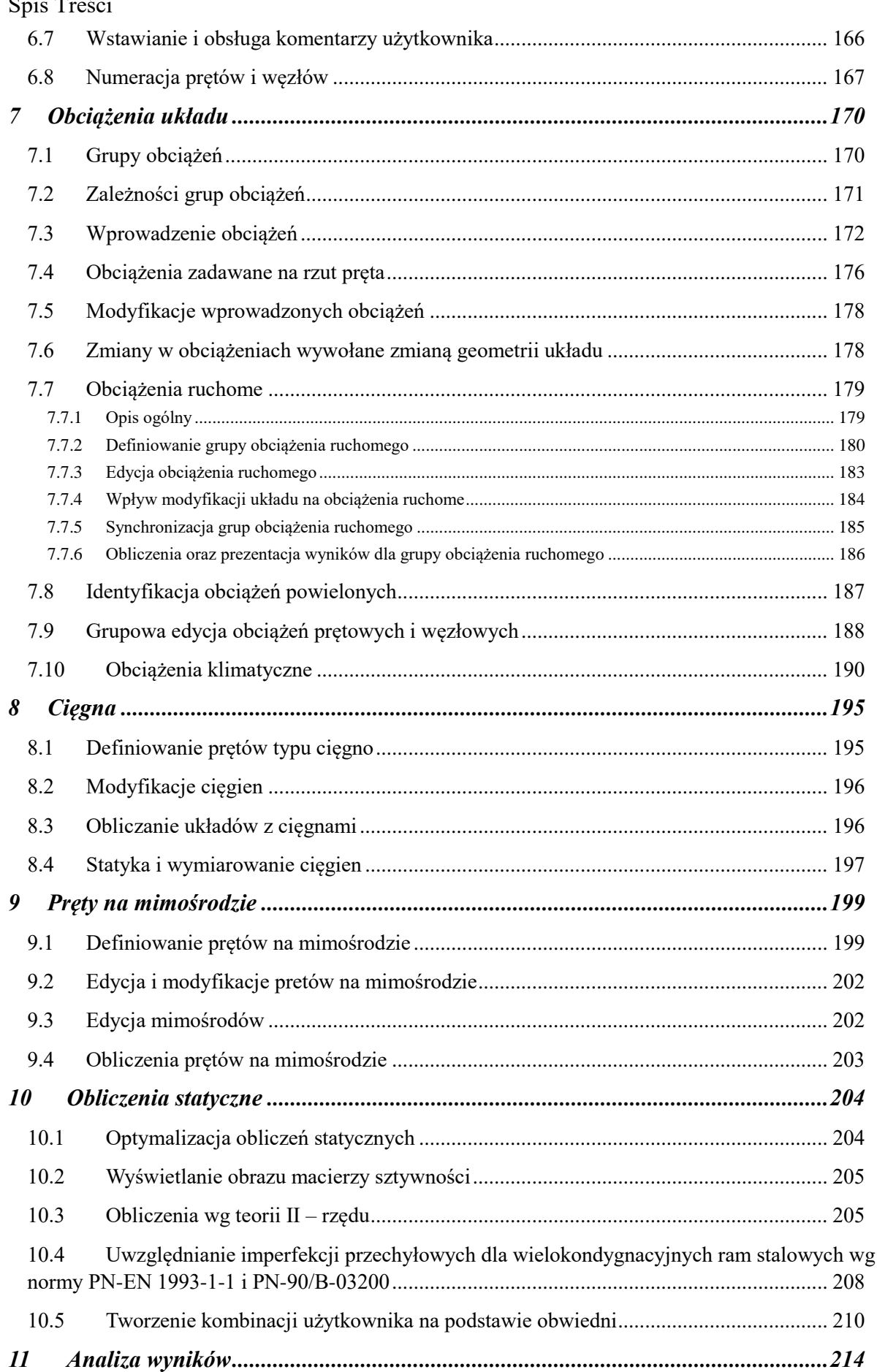

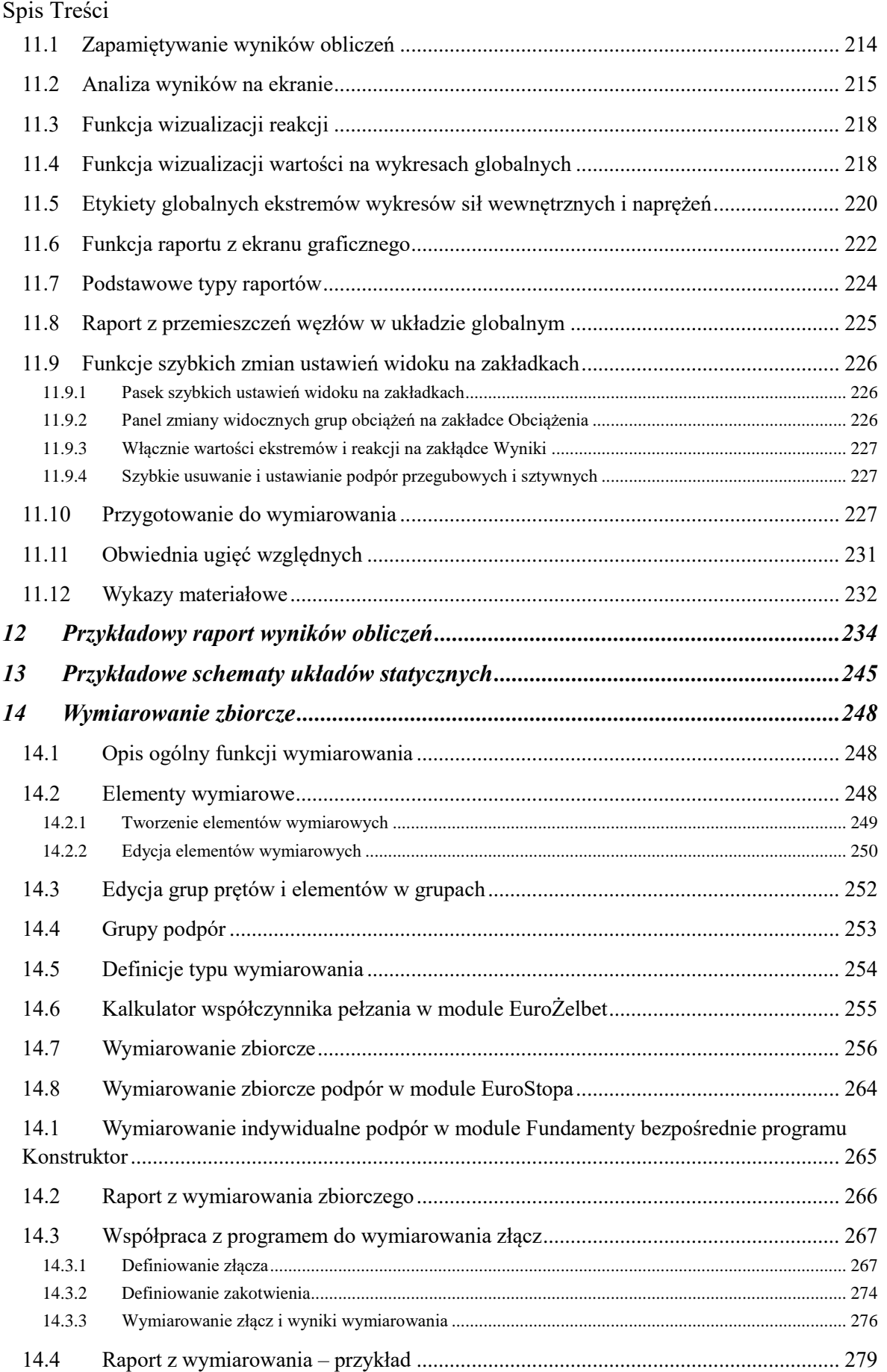

Podręcznik do programu Spis Treści

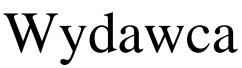

ArCADiasoft Chudzik sp. j. ul. Sienkiewicza 85/87 90-057 Łódź www.arcadiasoft.pl

### Prawa autorskie

Zwracamy Państwu uwagę na to, że stosowane w podręczniku określenia software'owe i hardware'owe oraz nazwy markowe danych firm są prawnie chronione.

Program komputerowy oraz podręcznik użytkownika zostały opracowane z najwyższą starannością i przy zachowaniu wszelkich możliwych środków kontrolnych.

Pomimo tego nie można całkowicie wykluczyć wystąpienia błędów.

Pragniemy w związku z tym zwrócić uwagę na to, że nie możemy udzielić gwarancji, jak również ponosić prawnej odpowiedzialności za wynikłe stąd skutki.

Za podanie nam ewentualnych błędów będziemy wdzięczni.

Spis Treści

### <span id="page-9-0"></span>I. SUPLEMENT

### <span id="page-10-0"></span>1 WPROWADZENIE

### <span id="page-10-1"></span>**1.1 OPIS GŁÓWNYCH ZMIAN W PROGRAMIE ARCADIA-RAMA V. 18**

- Wprowadzono automatyczny tryb dzielenia prętów węzłem elementu dochodzącego z dojściem sztywnym lub przegubowym, zależnie od ustawionego trybu wprowadzania prętów: sztywny-sztywny lub przegub-przegub.
- W oknie *Ustawień* wprowadzono przełącznik ustawiania automatycznego trybu dzielenia prętów węzłem elementu dochodzącego (domyślnie ustawiony na włączony). Przy wyłączeniu znacznika opcja dzielenia pręta węzłem potwierdzana jest, jak dotychczas, odpowiednim komunikatem.
- Wprowadzono oznaczenie dojścia przegubowego pręta dochodzącego do innego pręta w postaci niewypełnionej kulki.
- W oknie *Ustawień* wprowadzono możliwość wyboru oznaczenia przegubowego dojścia pręta do innego pręta w postaci kulki lub dotychczasowego odsunięcia (zależnie od wyboru użytkownika). Opcją domyślną jest dojście symbolizowane niewypełnioną kulką.
- Wprowadzono mechanizm regulujący widoczność wyświetlania elementów i ich oznaczeń do aktualnego powiększenia modelu.
- Wprowadzono funkcję zaznaczania (*Ctrl* + *Alt*) i odznaczania (*Ctrl* + *Shift* + *Alt*) prętów wraz z ich węzłami oknem przecinającym lub obejmującym.
- Wprowadzono edytowalną kolumnę opisu użytkownika dla zdefiniowanych obciążeń klimatycznych w tabeli wyboru tych obciążeń.
- Wprowadzono dodatkowy, wybieralny typ gradientu rozkładu naprężeń: normalnych, stycznych i zredukowanych przy analizie naprężeń w przekroju pręta.
- Wprowadzono grupowe wydłużanie elementów prętowych do zaznaczonej granicy i jej przedłużenia wirtualnego.
- Wprowadzono grupowe wstawianie wymiarów dla zaznaczonej grupy prętów leżących w jednej płaszczyźnie.
- eksport wszystkich typów stóp fundamentowych wraz z wyliczonym zbrojeniem z modułu obliczeniowego *EuroStopa* do modułu skryptowego *ArCADia-KOMPONENT ŻELBETOWY*.

# <span id="page-11-0"></span>2 SZCZEGÓŁOWY OPIS ZMIAN

### <span id="page-11-1"></span>**2.1 AUTOMATYCZNY TRYB DZIELENIA PRĘTA WĘZŁEM**

Od wersji 18 programu *ArCADia-RAMA* wprowadzono domyślny, automatyczny podział pręta węzłem elementu dochodzącego. Funkcja ta działa automatycznie przy ręcznym wprowadzaniu pręta, ale również przy wszelkich innych operacjach graficznych skutkujących podziałem pręta przez węzeł elementu dochodzącego. W trakcie ręcznego wprowadzania pręta typu sztywny-sztywny, pręt dochodzący do nowo utworzonego węzła również dochodzi sztywno, a w przypadku wprowadzania pręta przegub-przegub pręt dochodzący dołączany jest do sztywno podzielonego przegubem pręta.

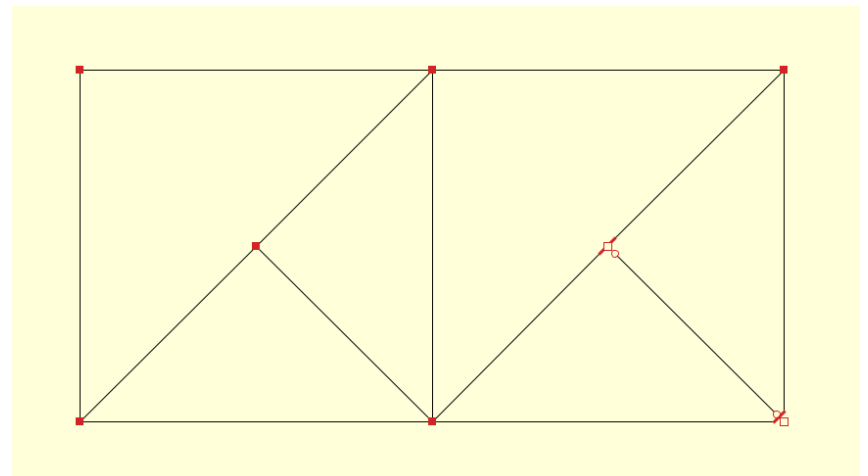

**Rys. I.1 Podział pręta węzłem elementu dochodzącego typu sztywny-sztywny (na lewo) lub typu przegub-przegub (na prawo)**

W oknie *Ustawień* wprowadzono dodatkowy przełącznik ustawiania automatycznego trybu dzielenia prętów węzłem elementu dochodzącego (domyślnie ustawiony jest na włączony). Przy wyłączeniu tego znacznika opcja dzielenia pręta węzłem potwierdzana jest, jak dotychczas, odpowiednim komunikatem.

| Ustawienia                                                                                                    |           |                            |                         |                         |                                           |                        |         |                                               |              |                         | п            | $\times$ |  |  |
|----------------------------------------------------------------------------------------------------|-----------|----------------------------|-------------------------|-------------------------|-------------------------------------------|------------------------|---------|-----------------------------------------------|--------------|-------------------------|--------------|----------|--|--|
| Wizualizacia układu                                                                                                    |           |                            |                         |                         |                                           |                        |         | Kolory                                        |              |                         |              |          |  |  |
| Element                                                                                                    |           |                            |                         | Typ widoku              |                                           |                        | Element | <b>Ekran</b>                                  | 3D           | Wydruk                  |              |          |  |  |
|                                                                                                    | Geometria | Obciażenia                 | Wyniki                  | Wymiarowanie            | 3D                                        | Raport<br>statyka      |         | Pret<br>Wezeł                                 |              |                         |              |          |  |  |
| Numery wezłów                                                                                                    |           |                            | г                       |                         |                                           |                        | ٠       | Zesztywnienie                                 |              |                         |              |          |  |  |
| Numery pretów                                                                                                    | Ξ         |                            | г                       |                         |                                           |                        |         | Element wymiarowy                             |              |                         |              |          |  |  |
| Podpory                                                                                                    | V         | $\checkmark$               | $\checkmark$            | $\overline{\mathsf{v}}$ | $\overline{\mathsf{v}}$                   |                        |         | Opis widoku                                   |              |                         |              |          |  |  |
| Nazwy profili                                                                                                    |           |                            | Г                       |                         |                                           |                        |         | O <sub>5</sub> X                              |              |                         |              |          |  |  |
| Układy lokalne                                                                                                    |           |                            | Ξ                       |                         |                                           |                        |         | Oś Y                                          |              |                         |              |          |  |  |
| Wymiary                                                                                                    |           |                            | Г                       |                         |                                           |                        |         | O <sub>5</sub> Z                              |              |                         |              |          |  |  |
| Siły skupione                                                                                                    |           | v                          | $\overline{\mathbf{v}}$ |                         | Г                                         |                        |         | Podporv                                       |              |                         |              |          |  |  |
| Obciążenia ciągłe                                                                                                    |           | v                          | V                       |                         | О                                         |                        |         | Osiadania podpór                              |              |                         |              |          |  |  |
| Obciażenia ruchome                                                                                                    |           | V                          | $\overline{\mathbf{v}}$ |                         | П                                         |                        |         | Wymiary                                       |              |                         |              |          |  |  |
| Obc. pow. (tafla)                                                                                                    | Ľ         | v                          | Ē                       |                         |                                           |                        |         | Obciażenia skupione                           |              |                         |              |          |  |  |
| Obc. pow. po rozkł                                                                                                    | $\Box$    | V                          | Г                       |                         | П                                         | c                      |         | Obciażenia ciagłe                             |              |                         |              |          |  |  |
| Wartości obciażeń                                                                                                    | □         | V                          | Г                       |                         |                                           | г                      |         | Obciażenia ruchome                            |              |                         |              |          |  |  |
| Komentarze                                                                                                    | V         | $\checkmark$               | с                       |                         |                                           |                        |         | Obc. powierzchniowe                           |              |                         |              |          |  |  |
| Wsp. wyboczenia                                                                                                    | г         |                            | Г                       | г                       | $\blacksquare$                            |                        | ≂       | Etykiety wymiarowe na wydrukach:              | Czarno-białe |                         | $\mathbf{r}$ |          |  |  |
| Ustawienia programu<br>Domyślny katalog z projektami C:\Users\pw\Documents\<br><b>Przegladaj</b>                                                                                 |           |                            |                         |                         |                                           |                        |         |                                               |              |                         |              |          |  |  |
| <b>Typ interfeisu</b>                                                                                                    |           | JLooks Plastic (Sky Bluer) |                         | ۰                       |                                           | Autozapis co 20<br>min |         | Duże ikony na pasku narzedziowym              |              |                         |              |          |  |  |
| Metoda renderowania                                                                                                    | OpenGL    |                            |                         |                         | Długość linii pomocniczej wymiarów 5<br>% |                        |         | Pokazuj podpowiedzi obok kursora              |              |                         |              |          |  |  |
| Znacznik przegubowego zakończenia pręta w węźle Kulka<br>$\overline{\phantom{a}}$                                                                                                |           |                            |                         |                         |                                           |                        |         | Dokładność śledzenia pkt. przyciągania 1 cm = |              | V Wysoka jakość grafiki |              |          |  |  |
| Zastosuj podział proporcjonalny przekrojów o zmiennej geometrii przy podziale preta<br>Pokaż etykiety globalnych ekstremów (wykresów) sił wewnętrznych, naprężeń i przemieszczeń |           |                            |                         |                         |                                           |                        |         |                                               |              |                         |              |          |  |  |
| V Włacz podpowiedzi kontekstowe przy wskazywaniu elementów<br>Pokazuj numery zaznaczonych pretów i wezłów                                                                        |           |                            |                         |                         |                                           |                        |         |                                               |              |                         |              |          |  |  |
| Automatyczne ukrywanie paneli bocznych<br>V Włącz podręczne funkcje kopiowania, przesuwania, odsuwania                                                                           |           |                            |                         |                         |                                           |                        |         |                                               |              |                         |              |          |  |  |
| Automatyczne dzielenie pretów węzłami elementów dochodzących<br>Zachowaj ustawienia widoków przy zmianie rzutni                                                                  |           |                            |                         |                         |                                           |                        |         |                                               |              |                         |              |          |  |  |
|                                                                                                    |           |                            |                         |                         |                                           |                        |         |                                               |              |                         |              |          |  |  |
| OK<br>Ustawienia domyślne<br>Import danych użytkownika                                                                                                    |           |                            |                         |                         |                                           |                        |         |                                               |              |                         |              |          |  |  |

**Rys. I.2 Automatyczne dzielenie prętów węzłami elementów dochodzących w oknie Ustawień**

### <span id="page-12-0"></span>**2.2 OZNACZENIE DOJŚCIA PRZEGUBOWEGO PRĘTA**

Od wersji 18 programu *ArCADia-RAMA* wprowadzono możliwość wyboru sposobu prezentacji przegubowego dojścia elementu prętowego do węzła w modelu. Może to być, tak jak dotychczas, odsunięcie pręta przegubowego od węzła lub zakończenie pręta dochodzącego przegubem małym kółkiem (niewypełnioną kulką) symbolizującym przegub (opcja domyślna).

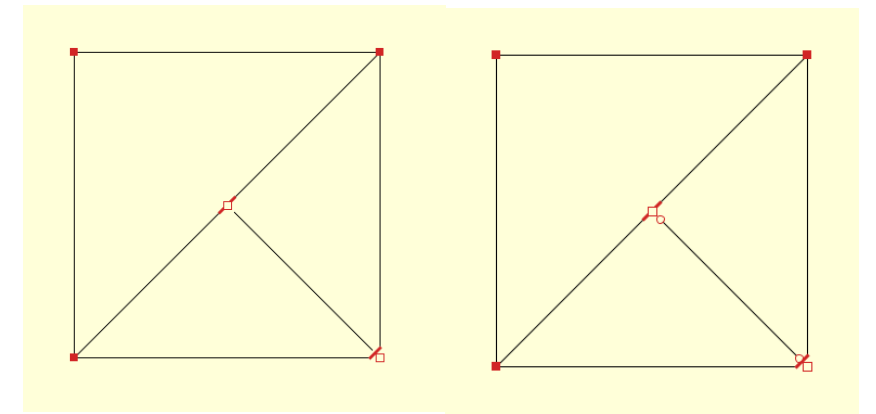

**Rys. I.3 Prezentacja dojścia przegubowego pręta do węzła za pomocą odsunięcia (dotychczasowa – na lewo) lub niewypełnionej kulki (na prawo)**

W oknie *Ustawień* wprowadzono możliwość wyboru oznaczenia przegubowego dojścia pręta do węzła w postaci kulki lub dotychczasowego odsunięcia (zależnie od wyboru użytkownika). Opcją domyślną jest dojście symbolizowane niewypełnioną kulką.

| Ustawienia                                                                                                    |                                                        |            |                         |              |                         |                   |                                      |                                  |                                  |                                  |  |        |  |
|----------------------------------------------------------------------------------------------------|--------------------------------------------------------|------------|-------------------------|--------------|-------------------------|-------------------|--------------------------------------|----------------------------------|----------------------------------|----------------------------------|--|--------|--|
| Wizualizacja układu                                                                                                    |                                                        |            |                         |              | Kolory                  |                   |                                      |                                  |                                  |                                  |  |        |  |
| Element                                                                                                    | Typ widoku                                             |            |                         |              |                         |                   |                                      | Element                          | Ekran                            | 3D                               |  | Wydruk |  |
|                                                                                                    | Geometria                                              | Obciażenia | Wyniki                  | Wymiarowanie | 3D                      | Raport<br>statyka |                                      | Pret<br>Wezeł                    |                                  |                                  |  |        |  |
| Numery wezłów                                                                                                    |                                                        |            |                         |              |                         |                   |                                      | Zesztvwnienie                    |                                  |                                  |  |        |  |
| Numery pretów                                                                                                    |                                                        |            |                         |              |                         |                   |                                      | Element wymiarowy                |                                  |                                  |  |        |  |
| Podporv                                                                                                    | V                                                      | v          | $\overline{\mathsf{v}}$ | ⊽            | $\overline{\mathsf{v}}$ |                   |                                      | Opis widoku                      |                                  |                                  |  |        |  |
| Nazwy profili                                                                                                    |                                                        |            |                         |              |                         |                   |                                      | <b>OEX</b><br>OEY                |                                  |                                  |  |        |  |
| Układy lokalne                                                                                                    |                                                        |            |                         |              |                         |                   |                                      | 0.7                              |                                  |                                  |  |        |  |
| Wymiary                                                                                                    |                                                        | г          |                         |              |                         |                   |                                      |                                  |                                  |                                  |  |        |  |
| <b>Sily skupione</b>                                                                                                    |                                                        | v          | V                       |              |                         |                   |                                      | Podporv<br>Osiadania podpór      |                                  |                                  |  |        |  |
| Obciążenia ciągłe                                                                                                    |                                                        | V          | V                       |              | П                       | Π                 |                                      |                                  |                                  |                                  |  |        |  |
| Obciażenia ruchome                                                                                                    |                                                        | v          | $\overline{\mathbf{v}}$ |              | П                       | Г                 |                                      | Wymiary<br>Obciążenia skupione   |                                  |                                  |  |        |  |
| Obc. pow. (tafla)                                                                                                    |                                                        | v          |                         |              |                         | Г                 |                                      | Obciażenia ciagłe                |                                  |                                  |  |        |  |
| Obc. pow. po rozkł                                                                                                    |                                                        | V          |                         | г            | П                       | Г                 |                                      | Obciażenia ruchome               |                                  |                                  |  |        |  |
| Wartości obciążeń                                                                                                    |                                                        | ×          |                         |              |                         |                   |                                      | Obc. powierzchniowe              |                                  |                                  |  |        |  |
| Komentarze                                                                                                    | V                                                      | V          |                         |              |                         |                   |                                      |                                  |                                  |                                  |  |        |  |
| Wsp. wyboczenia                                                                                                    |                                                        | г          |                         |              | $\blacksquare$          |                   | $\overline{\phantom{0}}$             | Etykiety wymiarowe na wydrukach: |                                  | Czarno-białe                     |  | ۰      |  |
| Ustawienia programu<br>Domyślny katalog z projektami C:\Users\pw\Documents\<br>Przeglądaj                                                                                        |                                                        |            |                         |              |                         |                   |                                      |                                  |                                  |                                  |  |        |  |
| Typ interfejsu                                                                                                    | JLooks Plastic (Sky Bluer)<br>$\overline{\phantom{0}}$ |            |                         |              |                         |                   |                                      | Autozapis co 20<br>min           |                                  | Duże ikony na pasku narzędziowym |  |        |  |
| Metoda renderowania<br>OpenGL                                                                                                    |                                                        |            |                         |              |                         |                   | Długość linii pomocniczej wymiarów 5 | %                                | Pokazuj podpowiedzi obok kursora |                                  |  |        |  |
| Znacznik przegubowego zakończenia pręta w węźle Kulka<br>Dokładność śledzenia pkt. przyciągania 1 cm ~<br>V Wysoka jakość grafiki                                                |                                                        |            |                         |              |                         |                   |                                      |                                  |                                  |                                  |  |        |  |
| Zastosuj podział proporcjonalny przekrojów o zmiennej geometrii przy podziale preta<br>Pokaż etykiety globalnych ekstremów (wykresów) sił wewnętrznych, naprężeń i przemieszczeń |                                                        |            |                         |              |                         |                   |                                      |                                  |                                  |                                  |  |        |  |
| V Włacz podpowiedzi kontekstowe przy wskazywaniu elementów<br>Pokazuj numery zaznaczonych pretów i wezłów                                                                        |                                                        |            |                         |              |                         |                   |                                      |                                  |                                  |                                  |  |        |  |
| Automatyczne ukrywanie paneli bocznych<br>V Włącz podręczne funkcje kopiowania, przesuwania, odsuwania                                                                           |                                                        |            |                         |              |                         |                   |                                      |                                  |                                  |                                  |  |        |  |
| Automatyczne dzielenie pretów węzłami elementów dochodzących<br>Zachowaj ustawienia widoków przy zmianie rzutni                                                                  |                                                        |            |                         |              |                         |                   |                                      |                                  |                                  |                                  |  |        |  |
| Ustawienia domyślne<br>OK<br>Import danych użytkownika                                                                                                    |                                                        |            |                         |              |                         |                   |                                      |                                  |                                  |                                  |  |        |  |

**Rys. I.4 Znacznik przegubowego zakończenia pręta w węźle w oknie Ustawień**

### <span id="page-12-1"></span>**2.3 DOSTOSOWANIE WYŚWIETLANIA OZNACZEŃ DO AKTUALNEGO POWIĘKSZENIA MODELU**

W programie wprowadzono mechanizm pomijający wyświetlanie: oznaczeń węzłów, numerów węzłów, układów lokalnych, etykiet z numerami prętów, a także symboli obciążeń prętowych i węzłowych, wykresów oraz etykiet wyników wymiarowania zbiorczego

<span id="page-13-0"></span>dla znacznie pomniejszonych widoków układu, gdy węzły w znacznym stopniu nachodzą na siebie i zasłaniają geometrię modelu.

### **2.4 FUNKCJA ZAZNACZANIA I ODZNACZANIA OKNEM PRĘTÓW WRAZ Z ICH WĘZŁAMI**

Wprowadzono funkcję zaznaczania (z wciśniętymi klawiszami *Ctrl* + *Alt*) i odznaczania (z wciśniętymi klawiszami *Ctrl* + *Shift* + *Alt*) oknem przecinającym lub obejmującym elementów (prętów, węzłów, obciążeń) wybranych oknem łącznie ze wszystkimi węzłami tak zaznaczonych prętów. Funkcja ta pozwala wybierać pręty wraz z ich węzłami nawet wówczas, gdy węzły tych prętów nie znalazły się w obszarze zaznaczenia.

### <span id="page-13-1"></span>**2.5 GRADIENT KOLORÓW DLA NAPRĘŻEŃ W PRZEKROJU**

Wprowadzono dodatkowy, dwukolorowy, wybieralny typ gradientu rozkładu naprężeń: normalnych, stycznych i zredukowanych przy przy analizie naprężeń naprężeń w przekroju pręta. Aktualnie można ustawić jeden z dwóch typów gradientów koloru pokazujących rozkład naprężeń w przekroju pręta – wielokolorowy lub dwukolorowy.

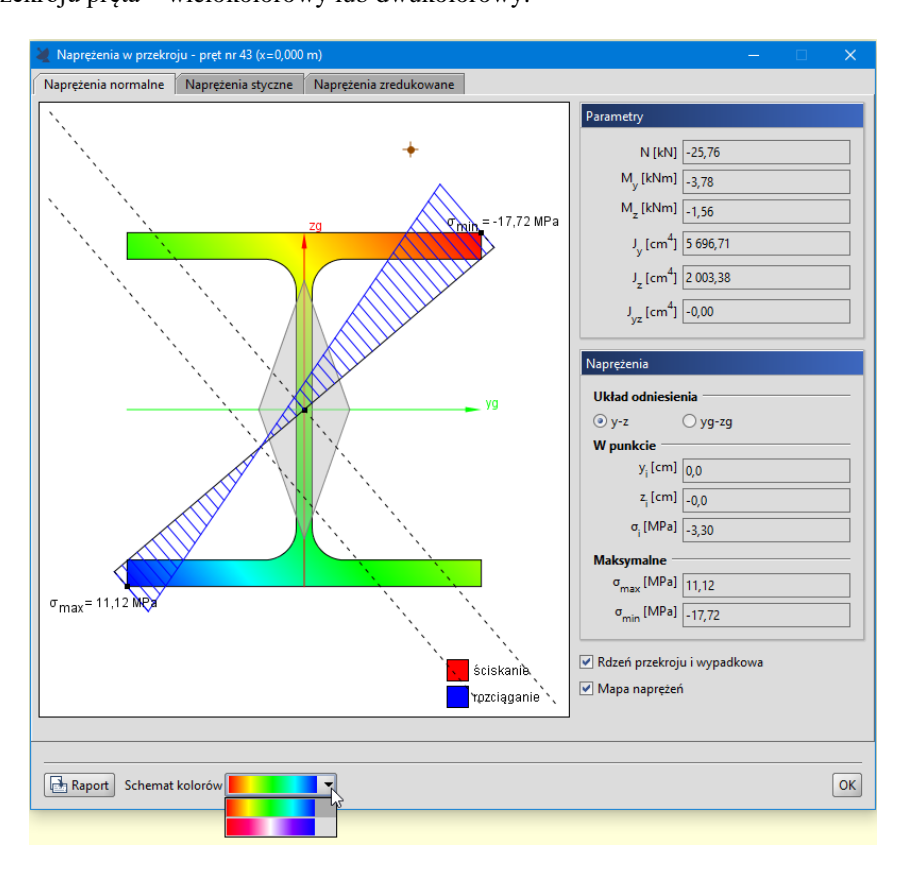

**Rys. I.5 Wybór typu gradientu kolorów dla naprężeń w przekroju**

### <span id="page-13-2"></span>**2.6 GRUPOWE WYDŁUŻANIE ELEMENTÓW PRĘTOWYCH**

Dla zaznaczonego pręta lub kilku prętów stanowiących potencjalną granicę wydłużenia dla innych prętów, po wybraniu z menu kontekstowego prawego klawisza myszki funkcji *Wydłuż elementy*, wyświetlane jest obustronne wirtualne i nieskończone przedłużenie tych prętów w postaci pomocniczej linii przerywanej. Linia ta wraz z leżącymi na niej prętami stanowi granicę wydłużenia dla innych wskazanych prętów trafiających na tę

granicę. Przy tym wskazanie prętów przewidzianych do wydłużenia można realizować przez pojedyncze wskazanie jednego z końców pręta albo oknem obejmującym lub przecinającym węzły końcowe kilku prętów jednocześnie. Po skończeniu wydłużania prętów do wskazanych granic z funkcji wychodzimy przez wciśnięcie klawisza *Esc*.

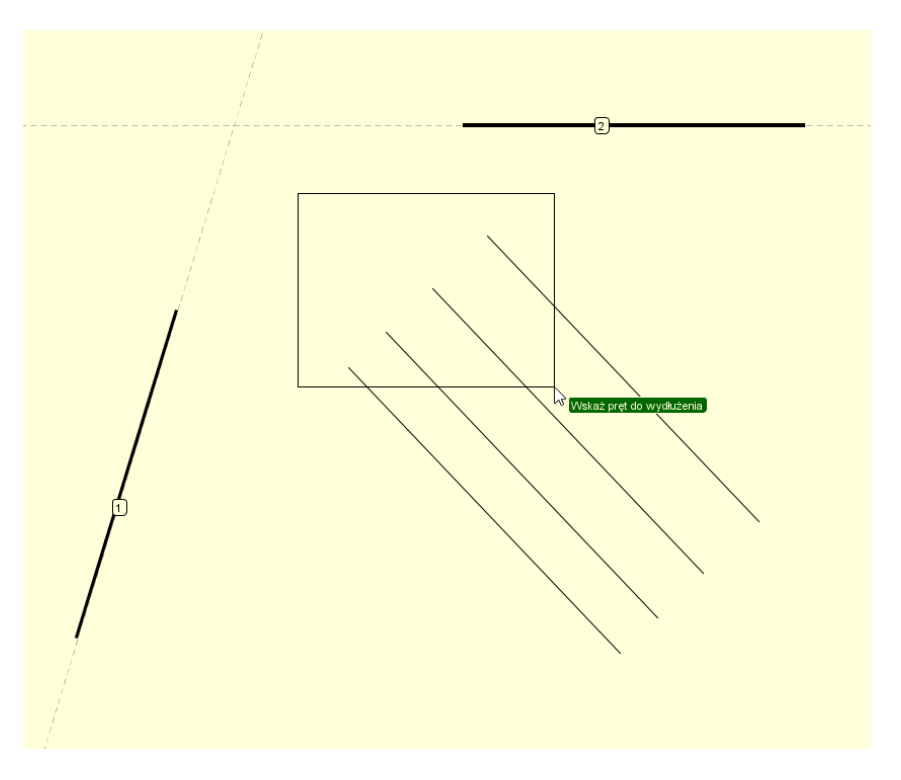

**Rys. I.6 Zaznaczanie oknem kilku prętów przewidzianych do wydłużenia do wskazanych granic**

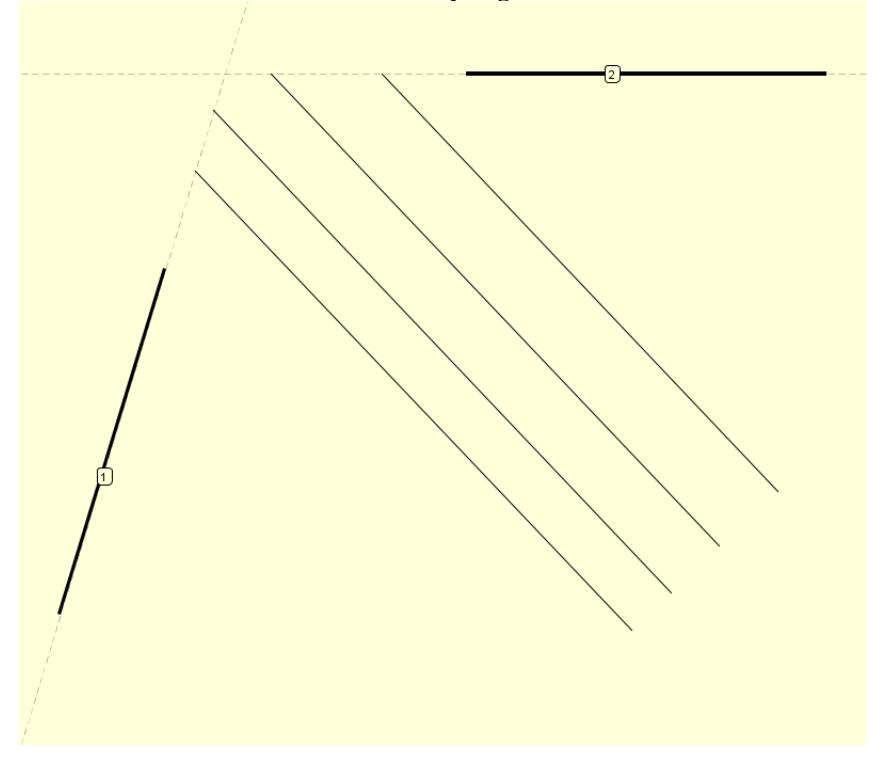

**Rys. I.7 Efekt wydłużenia wskazanych oknem kilku prętów do zaznaczonych granic**

### <span id="page-15-0"></span>**2.7 GRUPOWE WSTAWIANIE WYMIARÓW**

Dla zaznaczonej grupy prętów ciągłych i współliniowych, po wybraniu funkcji wstawiania wymiarów, do modelu wstawiane są wymiary cząstkowe poszczególnych prętów zaznaczonego ciągu prętowego oraz wymiar całkowity takiego ciągu. Wymiary te domyślnie wstawiane są jako wymiary równolegle do danego ciągu prętowego lub, jeśli wywołamy funkcję wstawiania wymiarów przy wciśniętym klawiszu *Shift*, jako wymiary poziome lub pionowe, w zależności od wskazania położenia ciągu wymiarowego.

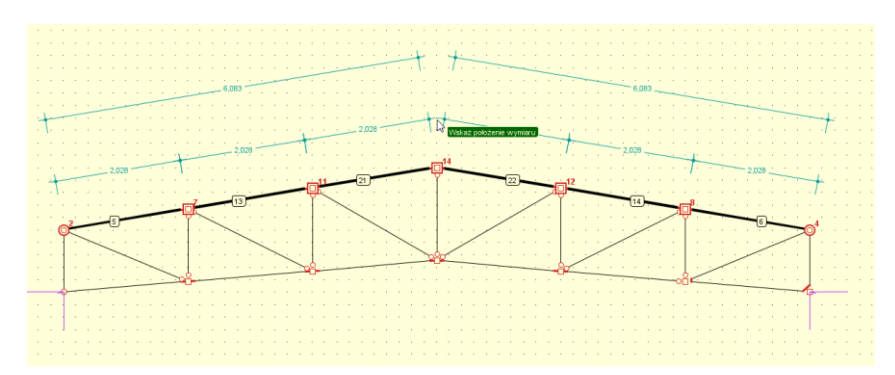

**Rys. I.8 Grupowe wprowadzanie wymiarów równoległych dla zaznaczonych ciągów prętów**

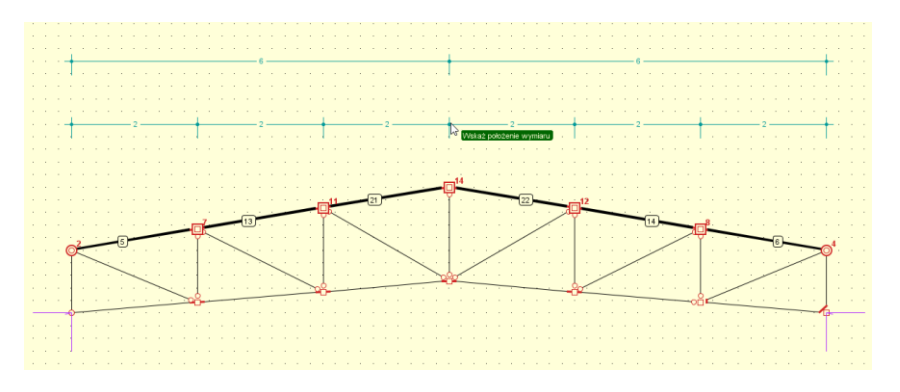

**Rys. I.9 Grupowe wprowadzanie wymiarów poziomych (z klawiszem Shift) dla zaznaczonych ciągów prętów**

### <span id="page-16-0"></span>3 OPIS GŁÓWNYCH ZMIAN

### <span id="page-16-1"></span>**3.1 OPIS GŁÓWNYCH ZMIAN W ARCADIA-RAMA V. 17.0.1**

- Zmieniona baza profili stalowych w programie statycznym i nakładkach wymiarujących: *InterStal*, *EuroStal* i *EuroStal BUILT-UP*.
- Możliwość wyświetlania przekrojów prętów w widoku teksturowanym i przezroczystym nałożonym na widok siatkowy modelu obliczeniowego.
- Możliwość zaznaczania konturów poszczególnych podrysów.
- Wprowadzenie "drzewa podrysów" oraz ich dowolnego zaznaczania z poziomu "drzewa projektu".
- Możliwość całkowitego ukrywania i przywracania widoczności oddzielnie dla wszystkich prętów i wszystkich podrysów.
- Możliwość zaznaczania, odznaczania i rewersu zaznaczania dla podrysów (analogicznie jak jest dla prętów i węzłów).
- Zmiana sposobu powiększania/zmniejszania modelu na jednozakresowy ze zwiększonym przybliżeniem.
- Zmiana skoku rolki myszki i skoku suwaka powiększenia na mniejszy umożliwiający ustawienie powiększenia z większą precyzją.
- Zmiana sposobu dołączania projektu do projektu (zawierającego pręty i/lub podrys) w tych samych współrzędnych, obok lub funkcją wskaż z widocznym awatarem dołączanego projektu.
- Rozbudowa "drzewa projektu" o wielopoziomową "gałąź" podrysów wraz z narzędziami do jej edycji (m.in. zaznaczania, przenoszenia, usuwania, ukrywania oraz zmiany struktury podrysów i grup podrysów).
- Wprowadzenie możliwości definiowania obciążeń równomiernych i ciągłych typu siłowego definiowanych na jeden z dostępnych rzutów pręta w układzie globalnym wraz z możliwością jego modyfikacji.
- Wprowadzenie funkcji zamiany obciążenia zadanego na rzut pręta na adekwatne, zwykłe obciążenie prętowe: *Zamień obciążenia rzutowane na prętowe*.
- Oznaczenie obciążeń zadanych na rzut pręta jako rzutowanych na zakładce *Obciążenia*, w chmurkach opisowych, w "drzewie projektu", w *Widoku 3D*, w raportach i w tabeli edycji obciążeń.
- Przystosowano program do współpracy z programem *EuroZłącza 4.0* moduły zakotwienia słupów.
- Dodano funkcję menu kontekstowego pozwalającą wstawić kopię zaznaczonych prętów jako podrys *Wstaw kopię jako podrys*.
- Dodano funkcje edycji wartości mimośrodów jednostronnego i dwustronnego w "drzewie projektu" i z menu kontekstowego.
- Wprowadzono funkcję podglądu obrazu macierzy sztywności pozwalającego zobaczyć rozkład niezerowych wyrazów w macierzy sztywności całego liczonego układu.
- Dodano funkcję podziału pręta na praktycznie dowolną liczbę równych części.
- Dodano komunikaty o wykorzystaniu pamięci.
- Wprowadzono kalkulatory obciążeń klimatycznych wiatru i śniegu dla projektów *PN-EN* oraz wiatru, śniegu i oblodzenia dla projektów wg norm *PN*.
- Rozbudowano funkcję *Oczyszczania projektu* o usuwanie nieużywanych obciążeń klimatycznych.
- Korekta warunku współliniowości kolejnych prętów przy tworzeniu elementu wymiarowego przyjęto maksymalny kąt załamania kolejnych segmentów elementu wymiarowego równy15 stopni.
- Wprowadzono regułę że jeśli oba mimośrody dla mimośrodu dwustronnego lub jeden mimośród dla mimośrodu jednostronnego równe są "0" to dla tych prętów w pliku modelu zapisujemy brak mimośrodów.
- Korekta funkcji *Pokaż najbliższe pręty* (dla prętów ukrytych) w przypadku natrafienia na pręt wirtualny definiujący mimośród pręta modelu.
- Korekta automatycznego rozdziału prętów na osobne grupy, przy wymiarowaniu zbiorczym gdy w jednej grupie znalazły się pręty jedno i wielogałęziowe (inny moduł wymiarujący).
- Korekta wyświetlania osiadań podpór przy wymiarowaniu zbiorczym.
- *EuroStopa* Korekta blokowania wyjścia z okna definicji wymiarowania dla stóp fundamentowych przy niepoprawnym zdefiniowaniu geometrii fundamentu.
- Korekta przypadkowego ukrywania prętów na mimośrodzie po wyjściu z okna definicji typu podpory funkcją *Anuluj*.
- Korekta automatycznego rozpoznawania wsporników przegubowych przy wywołaniu funkcji *Oczyszczania* projektu.

- Korekta właściwego przypisania elementów (słupka i krzyżulca) w złączu *Kratowo-rurowo spawanym* i *Kratowym z blachą węzłową* typu *N* przy wysyłaniu danych do modułu *EuroZłącza*.
- Ograniczono sprawdzanie warunków zbieżności (przerwania) procesu iteracji przy obliczeniach wg TIIR do dwóch sprawdzeń: sprawdzenia znaku wyznacznika macierzy sztywności oraz sprawdzenia: (*displacement displacementPrev*) / *displacementPrev* > *1*,
	- Gdzie: displacement maksymalne przemieszczenie węzła w dowolnym kierunku z aktualnej iteracji, displacementPrev - maksymalne przemieszczenie węzła z poprzedniej iteracji (w tym samym kierunku co displacement).
- Korekta wyświetlania komunikatu o istniejącym podrysie przy zamianie pręta na podrys.
- Korekta braku uwzględniania przewiązek w *Widoku 3D* dla profili bliskogałęziowych w przypadku ustawienia na "0" grubości przewiązek.
- *EuroStopa* Wprowadzenie komunikatu o przekroczeniu nośności warstw głębiej położonych w raporcie szczegółowym jeśli w tabeli wartość Ed/Rd przekracza jedynkę.
- <span id="page-17-0"></span> *InterStal, InterDrewno, EuroDrewno, EuroStal, EuroStal BUILT-UP* – korekta algorytmu wyznaczania ugięcia względnego.

### **3.2 OPIS GŁÓWNYCH ZMIAN W ARCADIA-RAMA V. 16.0**

- Korekta opisu dotyczącego publikacji wyników SGU w definicjach typu wymiarowania.
- *EuroStal BUILT-UP* Korekta i przebudowa algorytmu wymiarującego stalowe przekroje jednogałęziowe wg Eurokodu.
- *EuroStal BUILT-UP* Wprowadzenie modułu do wymiarowania przekrojów złożonych: blisko i dalekogałęziowych wg Eurokodu.
- *EuroStal BUILT-UP* Dodanie szczegółowego i zbiorczego raportu z wymiarowania typowych przekrojów wielogałęziowych: blisko i dalekogałęziowych.
- Wizualizacja przekrojów blisko i dalekogałęziowych w Widoku 3D wraz z rozkładem stężeń, przewiązek i łączników.
- Rozbudowanie definicji typu wymiarowania i listy dostępnych przekrojów w programie *ArCADia-RAMA* o definiowane profile blisko i dalekogałęziowe.
- *Import* i *Eksport* modelu w formacie *DXF* w podziale na grupy prętów odpowiadające nazwą warstw z programów CAD, pozwalający przy imporcie przypisać tak ustalonym grupom prętów odrębne przekroje z listy.
- Rozbudowa okna *Zależności grup obciążeń* i *Kombinacji użytkownika* o funkcje kopiowania kombinacji i usuwania duplikatów wśród zdefiniowanych kombinacji użytkownika.
- Rozbudowa okna *Grup obciążeń* o funkcję kopiowania danej grupy wraz z przynależnymi do niej obciążeniami.
- Korekta uwzględniania zmiany modelu po użyciu funkcji podziel decydująca o konieczności ponownego wykonania obliczeń statycznych.
- Wprowadzenie śladu przełączanych za pomocą *Spacji* kolejnych składowych w układzie globalnym przy ustalaniu lokalizacji początkowej lub końcowej pręta.
- W opcji śledzenia końca pręta dla trybu płaskiego, poza linią pomocniczą jego przedłużenia, dołożono linię pomocniczą do niej prostopadłą wyprowadzoną z końca bliższego węzła tego pręta.
- Przy wprowadzaniu elementu w trybie płaskim i w układzie biegunowym dołożono możliwość sterowania kątem nachylenia pręta za pomocą klawiatury (klawiszami *Alt* + *Kursor* domyślnie z dokładnością do 0.1 stopnia lub z klawiszami *Ctrl* + *Alt* + *Kursor* z dokładnością do 0.01 stopnia lub odwrotnie przy zmianie dokładności w oknie *Ustawień)*.
- Rozbudowa funkcji weryfikacji o sprawdzenie występowania obciążeń poza prętem oraz funkcji oczyszczania projektu o znajdowanie i usuwanie wsporników przegubowych.
- Możliwość regulacji w oknie *Ustawień* programu koloru częściowych zesztywnień (domyślnie czerwony) oraz ustawiania grubości linii zesztywnień w oknie *Własności projektu*.
- Rozbudowa funkcji *Dołącz projekt* o dołączanie dodatkowych elementów projektu takich jak: obciążenia powierzchniowe, wymiary, podrysy i komentarze.
- Rozbudowa funkcji podręcznego kopiowania, przesuwania i odsuwania o możliwość numerycznego doprecyzowania (lub doprecyzowania kursorami klawiatury) wektora przemieszczenia w przypadku jego zaczepienia na punkcie bliskim konstrukcji.
- Wydzielenie odrębnych wersji językowych programu do odrębnych setupów bez możliwości zmiany języka z poziomu interfejsu programu.

- Uzupełniono funkcję obrotu i odbicia lustrzanego podrysu o opcję zachowania podrysu źródłowego.
- Korekta błędnego rozpoznawania punktów charakterystycznych przecięcia prętów i linii pomocniczych w przypadku ustawienia widoku w płaszczyźnie x-y w trybie płaskim.
- Wprowadzenie w menu *Narzędzia* funkcji *Uporządkuj kierunki układów lokalnych*.
- Automatyczne wywoływanie funkcji *Uporządkuj kierunki układów lokalnych* przy tworzeniu elementów wymiarowych, wczytywaniu konstrukcji z generatora dachów i innych generatorów, wczytywaniu układu z pliku *DXF* oraz budowaniu układu na bazie podrysu.
- Rozbudowa funkcji *Napraw* o sprawdzanie niedozwolonych (nieliczbowych) wartości parametrów przekrojów.
- Poszerzono ponad dwukrotnie bazę równoramiennych i nierównoramiennych kątowników europejskich zgodnie z najnowszym katalogiem *ArcelorMittal*.
- Korekta wpływu ustawienia wyświetlania ekstremum po kombinacjach na zakładce *Wyniki,* na sprawdzanie stanu pracy w cięgnach (ściskanie/rozciąganie) przy ustawianiu parametrów wymiarowania cięgien.
- Wprowadzono dyskryminację do wartości "0", ujemnych wartości sił ściskanych N o wartości bezwzględnej mniejszej niż założony próg 0.01 kN dla prętów typu cięgno.
- Przy przekazywaniu danych do modułu *EuroZłącza* dołożono obsługę profili prętów dochodzących o przekroju zmiennym w formie przybliżonej, poprzez potraktowanie ich jak profili o stałym, adekwatnym przekroju przylegającym do węzła w którym utworzono dane złącze.
- Ograniczono wyświetlanie wyników SGU (przemieszczenia i/lub ugięcia) na zakładce *Wymiarowanie* i w raportach zbiorczych do grup prętów dla których w przypisanych do nich definicjach typu, zaznaczono opcję publikacji tego typu wyników, zachowując spójność wyników wyświetlanych na ekranie i publikowanych w raportach.
- Korekta raportu zbiorczego z wymiarowania stóp fundamentowych polegająca na usunięciu z raportu nadmiarowych tabel sprawdzeń nośności nie zawierających rzeczywistych wyników tych sprawdzeń.
- *EuroStopa* Korekta komunikatu w raporcie szczegółowym dotycząca braku możliwości wyznaczenia zbrojenia dolnego w stopie fundamentowej dla schematów z siłą normalną na stopie skierowaną do góry.
- Funkcję kopiowania rozbudowano o możliwość kopiowania wielokrotnego bez potrzeby przerywania jej działania.
- Funkcję kopiowania, odsuwania i przesuwania uzupełniono o widok wektora przemieszczenia oraz "awatar" przemieszczanej części układu.
- Korekta liniowości pręta pionowego przy usuwaniu mimośrodu prowadząca do samoczynnej zmiany kierunku układu lokalnego wg reguły jak dla prętów pochylonych.
- Korekta prawidłowego odrysowania pręta obróconego o kąt 90 stopni z mimośrodem jednostronnym po operacji jego odbicia lustrzanego względem płaszczyzny.
- Wprowadzono prezentację naprężeń normalnych, stycznych i zredukowanych w przekroju pręta w postaci map gradientowych.
- Korekta dostępu do funkcji *Utwórz złącze* po przejściu z zakładki *Wyniki* do zakładki *Geometria* lub *Obciążenia*.
- Korekta wydajności obracania, przesuwania i powiększania widoku układu wraz z wykresami sił wewnętrznych i naprężeń (zwłaszcza obwiedni) dla całego modelu.
- Korekta dokładności wczytywania konturu przekroju z pliku DXF do takiej samej dokładności z jaką są zapisywane współrzędne punktów konturu przekroju w pliku f3d czyli do 0.1mm (w metrach 4 miejsca po przecinku).
- Korekta błędnego ponownego otwierania się projektu na oknie *Własności projektu* po wcześniejszym jego zapisie z wczytanym profilem z pliku *DXF*.
- Korekta błędnego wyświetlania informacji o współrzędnych punktów charakterystycznych sczepiania w oknie *Edycji przekroju*.
- Wprowadzono możliwość wymiarowania zakotwień stalowych węzłów podporowych w nowej wersji programu *EuroZłącza 4.0* (cztery typy – słup okrągły, prostokątny, dwuteowy i dwugałęziowy).
- <span id="page-18-0"></span>Wprowadzono nowy sposób sprawdzania dostępności aktualizacji programu.

### **3.3 OPIS GŁÓWNYCH ZMIAN W ARCADIA-RAMA V. 15.5**

- Wprowadzono jedną ikonę uruchomieniową wszystkich trzech wersji programów: *R2D2*, *R2D3* i *R3D3 ArCADia-RAMA* z możliwością przełączania wersji z poziomu uruchomionego programu.
- Wprowadzono funkcję podręcznego kopiowania, przesuwania i odsuwania.

<span id="page-19-0"></span> Korekta liczenia wskaźników plastycznych w module *EuroStal* dla przekrojów rurowych uwzględniająca wyokrąglenia naroży.

### **3.4 OPIS GŁÓWNYCH ZMIAN W R2D2 V.15.0**

- Wprowadzono w oknie *Ustawień* programu znacznik włączania/wyłączania podpowiedzi kontekstowych przy wskazywaniu elementów (prętów, węzłów, obciążeń).
- Wprowadzono w oknie *Ustawień* programu znacznik włączania/wyłączania numeracji zaznaczonych prętów i węzłów.
- Przebudowano sposób wyświetlania tabel i ich nagłówków w oknie *Ustawień* programu.
- Wprowadzenie funkcji napraw dla projektów uszkodzonych wraz z raportem z działań przeprowadzonych funkcją napraw.
- Wprowadzono funkcję automatycznego wyznaczania współczynników długości wyboczeniowej dla wielu wybranych prętów/elementów jednocześnie za pomocą kalkulatora współczynników długości wyboczeniowej.
- Ujednolicono funkcjonalność wyświetlanych informacji w tooltipach na zakładce *Wymiarowanie* przy najeździe myszką na pręt, węzeł, węzeł ze zdefiniowanymi złączami i węzeł podporowy.
- Dodano obsługę komentarzy z poziomu drzewa projektu oraz dołożono możliwość dokładania komentarzy do elementów projektu, które nie mają swojej reprezentacji graficznej. Aktualnie komentarze można przypisać do: profili, węzłów, obc. węzłowych, podpór, prętów, obciążeń prętowych, grupy prętów, grupy podpór, grupy obciążeń, kombinacji użytkownika, elementów wymiarowych, widoków, obciążeń powierzchniowych, obc. ruchomych i złączy.
- Wprowadzono zapamiętywanie aktualnego stanu ukrycia prętów i węzłów modelu w pliku projektu przy jego zapisie.
- Wprowadzono w oknie głównym w **pasku stanu** programu przycisk-znacznik wskazujący aktualnie wybraną normę oraz umożliwiający bezpośrednie wejście do okna *Właściwości projektu*.
- Usunięto wyświetlanie okna właściwości projektu przy tworzeniu nowego projektu.
- Rozszerzono możliwość zapamiętywania w ustawieniach programu z poziomu okna właściwości projektu takich parametrów jak: domyślny autor projektu, domyślny rodzaj numeracji prętów i węzłów (automatyczna/użytkownika).
- Wydzielenie wersji 64 bitowej programu *R2D2 – Rama 2D* wraz ze wszystkimi nakładkami wymiarującymi, umożliwiającej pełne wykorzystanie zainstalowanej pamięci fizycznej w procesie obliczeniowym i w efekcie pozwalającej na obliczanie znacznie większych układów statycznych.
- Wprowadzono oznaczenie aktualnej wersji 32 i 64 bitowej na dolnym **pasku stanu** okna programu i w oknie *O programie* (splash).
- Doprecyzowanie komunikatów dla wymiarowania zbiorczego przy niemożliwości przeprowadzenia wymiarowania dla danego pręta lub elementu wymiarowego.
- Dla projektów z cięgnami liczonych jak dla cięgien oraz projektów liczonych wg. teorii II rzędu wprowadzono zapisywanie w projekcie parametru zbieżność iteracji obliczeń.
- Zwiększono częstotliwość odświeżania progresu wykorzystania pamięci w pasku statusu tak, aby aktualizował się on na bieżąco podczas obliczeń statyki oraz wymiarowania zbiorczego.
- Wprowadzenie możliwości przełączania metody renderowania widoku 3D (OpenGL/DirectX) z poziomu interfejsu użytkownika w oknie *Ustawień* (dla wersji 32 bitowej).
- Wprowadzono w oknie głównym w pasku stanu programu przycisk-znacznik wskazujący aktualnie wybraną metodę renderowania w widoku 3D umożliwiającego wejście do okna *Ustawień*.
- W trybie płaskim przy wprowadzaniu elementów, po wskazaniu precyzyjnej lokalizacji na układzie lub liniach pomocniczych umożliwiono przełączanie *Spacją* wskazania węzła początkowego pręta.
- Wszystkie generatory typowych konstrukcji rozbudowano o możliwość wprowadzenia/wygenerowania parametrycznego podrysu konstrukcji.
- Wprowadzono obsługę podrysów z poziomu drzewa projektu (funkcje: *Usuń***,** *Zmień nazwę***,** *Ukryj***/***Pokaż*) oraz dodano funkcję *Ukryj* dla zaznaczonego podrysu z poziomu menu kontekstowego. Korelacja dotychczasowego ukrywania wszystkich podrysów z ukrywaniem z poziomu drzewa projektu oraz usuwanie zaznaczonego podrysu klawiszem *Delete*.
- Dodano możliwość dodawania komentarzy do podrysów oraz dodano funkcje: *Scalaj podrysy* i *Generuj na podrysie*.

- W raportach ze statyki dla obwiedni sił wewnętrznych i naprężeń oraz ekstremów po kombinacjach wprowadzono kolejne sortowanie odpowiednio grup obciążeń i kombinacji budujących prezentowane ekstremum.
- Dołożono do bazy programu typoszeregi dwuteowników i połówek dwuteowników amerykańskich typu S oraz ceowniki amerykańskie typu C.
- Automatyczne tworzenie listy potencjalnie najbardziej niekorzystnych kombinacji użytkownika na podstawie automatycznie wyznaczonych ekstremów obwiedni sił wewnętrznych i naprężeń.
- Wprowadzenie znacznika we *Własnościach projektu* umożliwiającego wyłączenie liczenia automatycznej obwiedni w projektach liczonych wg teorii I rzędu.
- Wprowadzono możliwość selekcji wielu kolejnych kombinacji użytkownika z klawiszem *SHIFT* oraz przycisk zaznaczania wszystkich kombinacji użytkownika.
- <span id="page-20-0"></span> Dla projektów wg norm *PN* na zakładce *Wyniki* po zaznaczeniu obwiedni, przy grupach budujących dane ekstremum dołożono współczynniki obciążenia analogicznie jak dla projektów Eurokodowych.

### **3.5 OPIS GŁÓWNYCH ZMIAN W R2D2 V.14.0**

- Wprowadzono kalkulator współczynnika pełzania do definicji typu wymiarowania w module *EuroŻelbet*.
- Wprowadzono raport z wyznaczenia współczynnika pełzania w module *EuroŻelbet*.
- Wprowadzono funkcje szybkich zmian ustawień widoku na poszczególnych zakładkach.
- Wprowadzono funkcję szybkiego włączania widoczności grup obciążeń.
- Wprowadzono funkcję szybkiego włączania wartości ekstremów i reakcji.
- Wprowadzono funkcję szybkiego usuwania i ustawiania podpór przegubowych i sztywnych.
- Zmieniono sposób wyświetlania i skalowania układów lokalnych prętów.
- Wprowadzono możliwość wykonywania raportów dla przemieszczeń węzłów w układzie globalnym dla grup obciążeń, dowolnej sumy tych grup lub kombinacji użytkownika.
- Kalkulator współczynników wyboczenia słupów według informacji uzupełniających do procedur projektowania wg Eurokodów opracowanych przez **Access Steel** - **SN008a-PL-EU**.
- Wprowadzono blokadę możliwości nadawania takich samych nazw dla grup prętów, podpór, obciążeń, kombinacji, elementów wymiarowych i widoków.
- Wprowadzono inne oznaczenie węzłów w pełni przegubowych w postaci niewypełnionego czerwonego okręgu z urwaniami wszystkich prętów przed węzłem.
- Wprowadzono możliwość ograniczenia rozmiarów raportów przez pominięcie rysunków wykresów w raportach.
- Wprowadzono możliwość dodawania komentarzy do poszczególnych elementów modelu: węzłów, prętów, podpór, obciążeń itp.
- Rozbudowano funkcje obrotu zaznaczonej części układu o możliwość wskazywania kąta obrotu na układzie.
- Rozbudowano system "skórek" programu.
- Wprowadzono obciążenie naciągiem (sprężenie).
- Rozbudowano domyślne typy oddziaływać w definicji grup obciążeń dla projektów Eurokodowych.
- Wprowadzono przycisk centrowania układu.
- Poza dynamiczną numeracją automatyczną (unikalną, ciągłą i kolejną), wprowadzono możliwość ustawienia stałej numeracji użytkownika dla prętów i węzłów modelu (unikalną ale niekoniecznie ciągłą i kolejną).
- Ujednolicono sposób obsługi ikon pojawiających się w prawym górnym rogu ekranu graficznego oraz ikon komentarzy i obciążeń powielonych przy elementach – dostęp do menu na lewym klawiszu myszki.
- W projektach Eurokodowych wprowadzono możliwość definiowania stalowych złącz płaskich w poszczególnych węzłach modelu.
- Wykonano moduł komunikacji z programem do sprawdzania nośności złącz stalowych uwzględniający zapamiętywanie ostatnio ustawionych parametrów sprawdzanego połączenia.
- Wprowadzono możliwość skróconego prezentowania wyników sprawdzania nośności złącza w programie *R3D3 – Rama 3D/2D* oraz tworzenia bardziej lub mniej rozbudowanych raportów.
- Korekta działania etykiet globalnych ekstremów wykresów sił wewnętrznych, naprężeń i przemieszczeń.
- *EuroDrewno* korekta liczenia współczynnika kshape dla wytrzymałości drewna na skręcania zgodnie z poprawką do normy **PN-EN 1995-1-1:2010/A2:2014-07E**.
- Nowe gatunki stali profilowej do wymiarowania stali wg PN w module *InterStal* opisane wg norm hutniczych: **PN-EN – 10025-2:200**7 oraz **PN-EN-10025-5:2007**.

- Korekta synchronizacji komunikatów dotyczących sprawdzenia ugięcia w stanie zarysowanym z wynikiem sprawdzenia w module *EuroŻelbet*.
- Korekta wyświetlania liczby aktualnie zaznaczonych w modelu prętów, węzłów i obciążeń w dolnym pasku stanu.
- Dodanie plików dxf profili obudów górniczych V25, V29, V32, V36 oraz ich złożeń w bibliotece użytkownika.
- Uzupełnienie zasobów programu w wersjach językowych DE, EN, SK.
- Korekta blokady modyfikacji konturu obciążenia powierzchniowego po wybraniu opcji "Utwórz obc. trapezowe" i naciśnięciu klawisza *Esc*.
- Korekta warunku wykonania obliczeń tylko wówczas gdy w modelu dostępna jest przynajmniej jedna aktywna grupa zawierająca obciążenia.

# <span id="page-22-0"></span>II. OPIS PROGRAMU R2D2-RAMA 2D

## <span id="page-23-0"></span>1 WPROWADZENIE

### <span id="page-23-1"></span>**1.1 O PROGRAMIE**

Program *R2D2-Rama 2D* służy do przeprowadzania obliczeń statycznych płaskich układów prętowych. Dzięki wygodnemu i przejrzystemu interfejsowi użytkownika program można wykorzystywać nie tylko w projektowaniu, ale i do celów edukacyjnych.

Wprowadzanie danych w programie jest intuicyjne - geometrię układu można zdefiniować używając wyłącznie myszki. Dostępne są generatory podstawowych konstrukcji. W programie zawarta jest biblioteka stalowych przekrojów walcowanych i zimnogiętych, elementów żelbetowych i drewnianych. Narysowanie dość skomplikowanego układu to kwestia minut, obliczenia i prezentacja danych odbywają się w czasie rzeczywistym (dla niedużych układów - do stu prętów). Program umożliwia łatwe wprowadzanie płaskich układów prętowych, niewielkich, złożonych z kilku prętów układów, jak i dużych struktur 2D zawierających setki prętów i węzłów. Dzięki temu możliwe jest liczenie takich układów konstrukcyjnych jak np.: ramy wielokondygnacyjne i wielonawowe, kratownice płaskie itp.

Wyniki prezentowane są na ekranie w postaci graficznej oraz numerycznej. Widok roboczy ekranu graficznego, oraz podglądu 3D układu można płynnie przesuwać, powiększać i obracać.

<span id="page-23-2"></span>Istnieje możliwość eksportu danych do programów CAD i wyników do formatu RTF akceptowanego przez większość edytorów tekstu. Dodatkowo można zapisać animację deformacji układu.

### **1.2 CECHY I MOŻLIWOŚCI PROGRAMU**

- Obliczenia statyczne płaskich układów prętowych o stałym i zmiennym przekroju pręta na długości.
- Możliwość w pełni graficznego zadawania i modyfikacji danych na płaszczyźnie 2D ekranu.
- Możliwość pełnego zapisywania i odczytywania geometrii płaskich układów statycznych do plików DXF.
- Wyświetlanie widoku teksturowanego układu z nałożonym widokiem siatkowym.
- Funkcja wczytywania podrysu z pliku *DXF* i praca na podrysie.
- Funkcja zamiany prętów układu na podrys.
- Praca z wieloma podrysami i "drzewo podrysów".
- Narzędzia wzorowane na aplikacjach CAD wykorzystujące przyciąganie do istniejących węzłów, punktów środkowych prętów, prostopadłych, punktów bliskich na prętach, punktów przecięcia prętów, punktów przyłożenia obciążenia i punktów zdefiniowanej siatki wraz z elementami śledzenia.
- Możliwość precyzyjnego określania współrzędnych względnych z klawiatury w układzie kartezjańskim i biegunowym.
- Możliwość włączenia podpowiedzi kontekstowych wyświetlanych przy kursorze dla operacji graficznych.
- Powiększanie i przesuwanie układu oraz jego dowolne obracanie w czasie rzeczywistym.
- Możliwość rysowania układów prętowych polilinią o węzłach sztywnych lub przegubowych.
- Zaawansowany tryb śledzenia przy wprowadzaniu nowych elementów do układu.
- Możliwość blokowania ekranu graficznego przy dowolnym ustawieniu edytowanego układu.
- Grupowe możliwości modyfikacji węzłów, podpór, prętów i obciążeń.
- Narzędzia wzorowane na aplikacjach CAD do edycji wprowadzonych danych takie jak: kopiowanie, wielokrotne kopiowanie w kierunku zadanego wektora (z ciągnięciem lub bez oraz ze skalowaniem lub bez), odsuwanie, przesuwanie, wydłużanie, usuwanie prętów i węzłów, obracanie, odbicia lustrzane, wyrównywanie węzłów, cofanie i przywracanie wprowadzonych zmian.
- Możliwość zesztywniania dowolnych grup prętów w węźle oraz prętów i podpór.
- Możliwość grupowania prętów i łatwej selekcji grup prętów.
- Możliwość podziału pręta węzłami na części z zachowaniem obciążeń.
- Możliwość scalania prętów współliniowych z zachowaniem obciążeń.
- Możliwość kopiowania części lub całości układu przez schowek między różnymi projektami i w ramach jednego projektu.
- Funkcja pomiaru odległości w projekcie oraz kąta między dwoma dowolnymi prętami układu.
- Możliwość obracania i zmiany kierunku układu lokalnego pręta.

#### Podręcznik do programu

### Wprowadzenie

- Manager profili prętów ze zdefiniowaną biblioteką profili stalowych, żelbetowych, drewnianych oraz możliwością rozszerzania biblioteki o własne profile i złożenia profili w danym projekcie.
- Możliwość tworzenia przekrojów prętów o dowolnym kształcie, docinanie przekrojów pojedynczych, kopiowanie, obracanie, przesuwanie części składowych przekroju złożonego.
- Automatyczne obliczanie wszystkich możliwych charakterystyk przekroju w układzie osi lokalnych i głównych, łącznie z wyznaczaniem rdzenia przekroju.
- Wyznaczanie momentów statycznych dowolnych części odciętych przekroju w układzie osi głównych.
- Możliwość definiowania i obliczania prętów o zmiennej geometrii.
- Podział proporcjonalny prętów o zmiennej geometrii przy każdym podziale pręta jako funkcja globalna i lokalna działająca tylko przy funkcji podziel pręt węzłami.
- Biblioteki predefiniowanych parametrów materiałowych w pliku XML zawierająca: stal, drewno lite i klejone, aluminium, betony oraz możliwość zapisu i edycji materiałów użytkownika.
- Możliwość tworzenia układów hybrydowych ze względu na materiał.
- Obciążenia: siły skupione, momenty skupione, obciążenia ciągłe, podgrzanie pręta, różnica temperatur, siły skupione węzłowe, osiadanie podpór, obrót podpory.
- Możliwość zadawania obciążeń równomiernych i ciągłych typu siłowego na rzut pręta.
- Obciążenia zadawane w grupach obciążeń stałych i zmiennych (pojedynczych lub multi) z możliwością określania współczynników obciążenia.
- Możliwość ustawiania poszczególnych grup obciążeń jako aktywne lub nieaktywne (nieuwzględniane podczas obliczeń), widoczne lub niewidoczne.
- Identyfikacja obciążeń powielonych z możliwością usuwania duplikatów lub ich scalania.
- Możliwość grupowej edycji obciążeń prętowych i węzłowych.
- Możliwość zadawania, obliczania i wizualizacji wyników dla zdefiniowanych grup obciążeń ruchomych.
- Możliwość określania wzajemnych zależności między grupami obciążeń wykorzystywanych przy budowaniu obwiedni z automatycznym sprawdzaniem ich poprawności.
- Możliwość dodatkowego zadawania własnych kombinacji użytkownika.
- Możliwość włączania i wyłączania aktywności zdefiniowanych kombinacji.
- Możliwość selekcji grup prętów, elementów wymiarowych i grup obciążeń, bezpośrednio z poziomu drzewa projektu.
- Możliwość filtrowania i selekcji poszczególnych typów obiektów projektu, po zadanych parametrach filtrowania.
- Możliwości edycji elementów układu z poziomu drzewa projektu.
- Możliwości dodawania elementów w nowym trybie "orto" na płaszczyźnie "xz".
- Możliwość włączenia podglądu 2D, przekroju wprowadzanego pręta.
- Automatyczne uwzględnianie ciężaru własnego.
- Pełny zestaw typów podpór z możliwością określania ich sprężystości.
- Generatory parametryczne przestrzennych ram prostokątnych , łuków (parabolicznych i kołowych), kratownic płaskich i drewnianych wiązarów dachowych.
- Możliwość definiowania prętów typu cięgno i wykonywania obliczeń statycznych dla układów zawierających cięgna dla poszczególnych grup obciążeń i zdefiniowanych kombinacji.
- Możliwość definiowania w układzie prętów na mimośrodzie (jednostronnym lub dwustronnym) z równolegle przesuniętą osią pręta.
- Możliwość tworzenia i zapisywania w projekcie własnych widoków układu.
- Możliwość wprowadzenia do projektu wymiarów: pionowych, poziomych i równoległych.
- Możliwość wykonywania obliczeń statycznych według teorii II rzędu.
- Możliwość uwzględniania imperfekcji przechyłowych dla wielokondygnacyjnych i wielonawowych ram stalowych wg normy *PN-EN 1993-1-1* i *PN-90/B-03200* przy obliczeniach wg teorii II rzędu.
- Funkcja zapamiętywania ostatnio wykonanych obliczeń statycznych układu i wymiarowania zbiorczego układu.
- Odrębne zasady definicji grup i oddziaływań, oraz automatycznej budowy kombinatoryki dla obliczeń statycznych wg Norm Polskich i Eurokodów PN-EN.
- Wyniki dla poszczególnych grup obciążeń, dowolnej kombinacji grup obciążeń i zdefiniowanej kombinacji oraz obwiednia wyliczana automatycznie przez program.
- Wyznaczanie prawdziwej obwiedni naprężeń normalnych oraz obliczanie naprężeń normalnych dla poszczególnych grup i sumy grup obciążeń, kombinacji i obwiedni.
- Możliwość wizualizacji schematu statycznego budującego wskazane ekstremum obwiedni.
- Funkcja wizualizacji kierunków i wartości reakcji dla pojedynczego węzła podporowego(dla grup, sumy grup, kombinacji i obwiedni) oraz dla całego układu (dla grup, sumy grup i kombinacji).

### Wprowadzenie

- Wyznaczanie wykresu naprężeń normalnych, stycznych i zredukowanych w dowolnym punkcie na przekroju pręta.
- Znajdowanie na przekroju miejsca występowania maksymalnego naprężenia zredukowanego.
- Szybki podgląd struktury w widoku 3D, pozwalający na selekcję prętów o przekroczonych dopuszczalnych naprężeniach normalnych.
- Możliwość wizualizacji wyników sił wewnętrznych, reakcji, deformacji i naprężeń normalnych na ekranie monitora (dla całego układu i pojedynczego pręta).
- Możliwość ukrywania części struktury projektu na etapie edycji danych i przeglądania wyników.
- Funkcja wyświetlania i wygaszania wartości sił wewnętrznych, naprężeń i przemieszczeń na wykresach globalnych, na ekranie graficznym, dla wartości ekstremalnych oraz dla wybranych punktów użytkownika na zakładce *Wyniki*.
- Funkcja tworzenia raportu *RTF* z widoku ekranu graficznego układu z wykresami sił wewnętrznych, naprężeń i przemieszczeń lub wynikami wymiarowania zbiorczego dla zakładki *Wyniki i Wymiarowanie*.
- Wizualizacja deformacji układu animacja w czasie rzeczywistym.
- Tworzenie wielu różnych raportów zawierających wyniki tabelaryczne i graficzne w formacie RTF.
- Możliwość dowolnego ustawiania zakresu raportu i jego formy (czcionki, ramek itp.).
- Zwięzła forma raportów.
- Szerokie możliwości modyfikacji interfejsu, ustawień programu i projektu oraz sposobu prezentacji danych i wyników.
- Dostosowanie obliczeń statycznych do potrzeb wymiarowania konstrukcji stalowych, drewnianych i żelbetowych.
- Możliwość tworzenia grup podpór i wymiarowania stóp fundamentowych.
- Dwustronna współpraca z modułami wymiarującymi *InterStal*, *InterDrewno*, *EuroStal*, *EuroStal BUILT-UP, EuroŻelbet*, *EuroStopa*, *EuroDrewno*, *EuroZłącza* oraz jednostronna z modułem *Fundamenty bezpośrednie* programu *Konstruktor*.
- Wyznaczanie obwiedni ugięć względnych przy wymiarowaniu indywidualnym i zbiorczym.
- Możliwość automatycznego wymiarowania zbiorczego całości wprowadzonego układu, na podstawie typów wymiarowania przypisanych do grup prętów i zdefiniowanych elementów wymiarowych.
- Funkcja sprawdzania dostępności nowych wersji programu.
- Wykazy materiałowe.

### <span id="page-26-0"></span>2 INSTALOWANIE I URUCHAMIANIE PROGRAMU

### <span id="page-26-1"></span>**2.1 WYMAGANIA SPRZĘTOWE I PROGRAMOWE**

- komputer z jednym z następujących systemów operacyjnych: *Windows 7*, *Windows 8.1*, *Windows 10*,
- 2 GB wolnej przestrzeni na dysku,
- 512 MB pamięci operacyjnej (zalecane 2 GB lub więcej przy obliczeniach układów z większą ilością elementów - kilkaset węzłów),
- zalecany procesor 2 GHz lub szybszy,
- minimalna rozdzielczość ekranu monitora 1024 x 768 (ze względu na prace na ekranie graficznym zalecana jak najwyższa).
- <span id="page-26-2"></span> *MS Word* (od wersji 2003), bezpłatna przeglądarka *Word Viewer* lub przeglądarka raportów *ArCADia-TEXT.*

### **2.2 INSTALOWANIE**

Standardowo instalacja programu uruchamia się automatycznie po włożeniu płyty CD do napędu. W przypadku gdy wyłączony jest *Autostart* należy samodzielnie uruchomić instalację. Należy otworzyć zawartość napędu CD (*Mój komputer/Stacja dysków CD*), a następnie uruchomić plik *Setup.exe* w katalogu właściwym dla danego programu. Po rozpoczęciu instalacji należy postępować zgodnie z instrukcjami wyświetlanymi na ekranie. W przypadku płyty zaopatrzonej w menu startowe, należy posłużyć się opcjami dostępnymi w tym programie, a następnie postępować zgodnie z poleceniami wyświetlanymi przez program instalacyjny.

### <span id="page-26-3"></span>**2.3 URUCHAMIANIE**

<span id="page-26-4"></span>Program można uruchomić klikając dwukrotnie na ikonę programu znajdującą się na *Pulpicie*.

### **2.4 NOWA STRUKTUARA PROGRAMU ARCADIA-RAMA**

Po instalacji programu wprowadzono widoczną na pulpicie pojedynczą ikonę uruchomieniową programu *ArCADia-RAMA,* która pozwala na uruchomienie jednej z trzech aktualnie dostępnych wersji programu:

- *R3D3-Rama 3D*
- *R2D3-Rama 3D* (nowa wersja)
- *R2D2-Rama 2D*

Domyślnie program uruchamia się na najwyższej wersji programu dla której dostępna jest licencja. Po jego uruchomieniu użytkownik w dodatkowym menu górnym *Wersja* może przełączyć się na jedną z dwóch pozostałych wyżej opisanych wersji. W przypadku próby zmiany wersji programu w trakcie pracy nad modelem, aktualny model zostanie zapisany i zamknięty a program otworzy się w nowej wersji na nowym pustym projekcie.

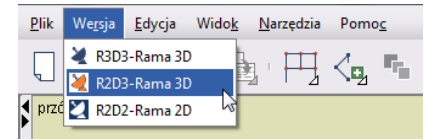

**Rys. 2.1 Menu** *Wersja* **– wybór wersji programu**

Struktura plików projektu z podziałem na wersje programu przedstawia się następująco:

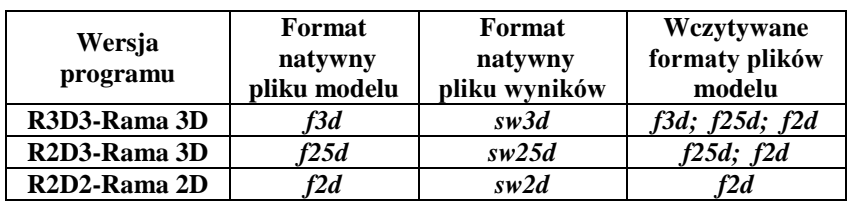

Licencja uruchamiająca pełne działanie programu w wyższej wersji automatycznie umożliwia pracę bez jakichkolwiek ograniczeń w niższych wersjach programu.

Program *R3D3-Rama 3D* (najwyższa wersja) w odróżnieniu od pozostałych wersji udostępnia komunikację z programami *Systemu ArCADia*.

<span id="page-27-0"></span>Program *ArCADia-RAMA* występuje w dwóch niezależnych, odrębnych wersjach instalacyjnych 32 bit i 64 bit. Wersja 64 bit może być instalowana tylko na systemach 64 bit.

### **2.5 WYŚWIETLANIE MODELU PRĘTOWEGO NA GŁÓWNYM EKRANIE GRAFICZNYM**

Od wersji 17 programu *ArCADia Rama* możliwe jest wyświetlanie modelu prętowego na kilka sposobów. Można tak jak dotychczas wyświetlić sam model siatkowy prętów układu co pozwala na niezmienioną pracę nad projektem. Inną opcją jest wyświetlenie modelu siatkowego z naniesioną widocznością rzeczywistych elementów modelu wraz z ich przekrojami. *Widok* elementów prętowych na głównym ekranie graficznym realizowany może być przy zastosowaniu pełnego renderingu elementów lub z zachowaniem ich przezroczystości. Zmianę sposobu wyświetlania elementów prętowych realizujemy za pomocą pierwszej rozwijalnej ikony umieszczonej na pasku w lewym górnym rogu ekranu.

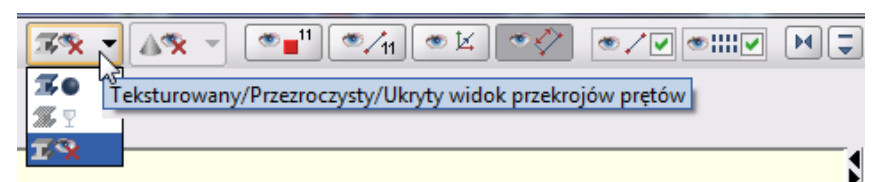

**Rys. 2.2 Ikona zmiany sposobu wyświetania elementów prętowych**

Mamy tu do dyspozycji trzy kolejne opcje:

- Teksturowany widok przekrojów prętów
- Przezroczysty widok przekrojów prętów
- Ukryty widok przekrojów prętów

Widok modelu w pierwszych dwóch trybach wygląda jak na pokazano poniżej:

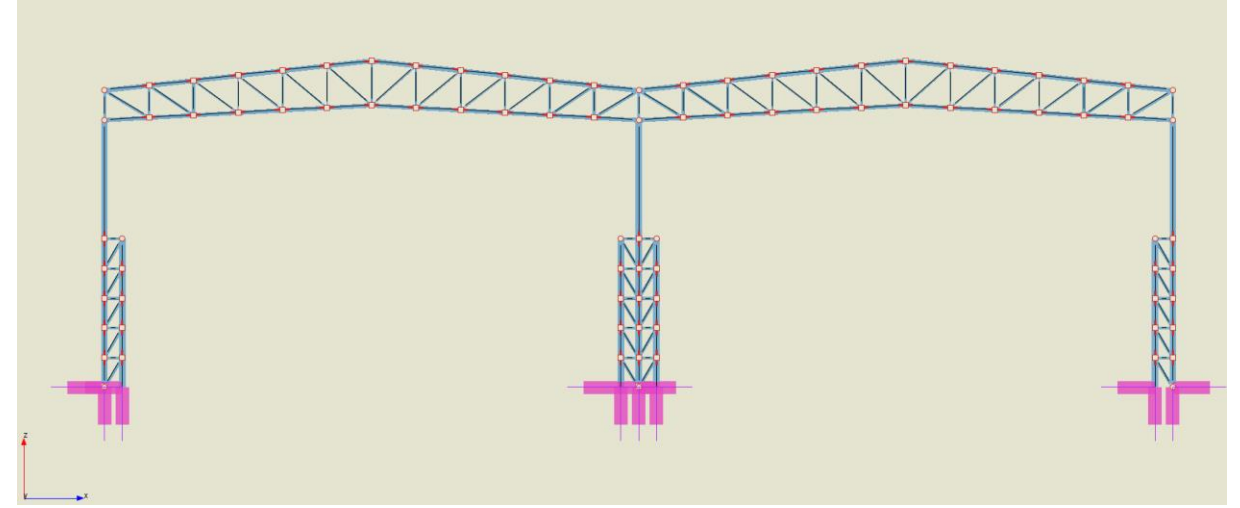

**Rys. 2.3 Widok teksturowany przekrojów prętów**

#### Podręcznik do programu

### Instalowanie i uruchamianie programu

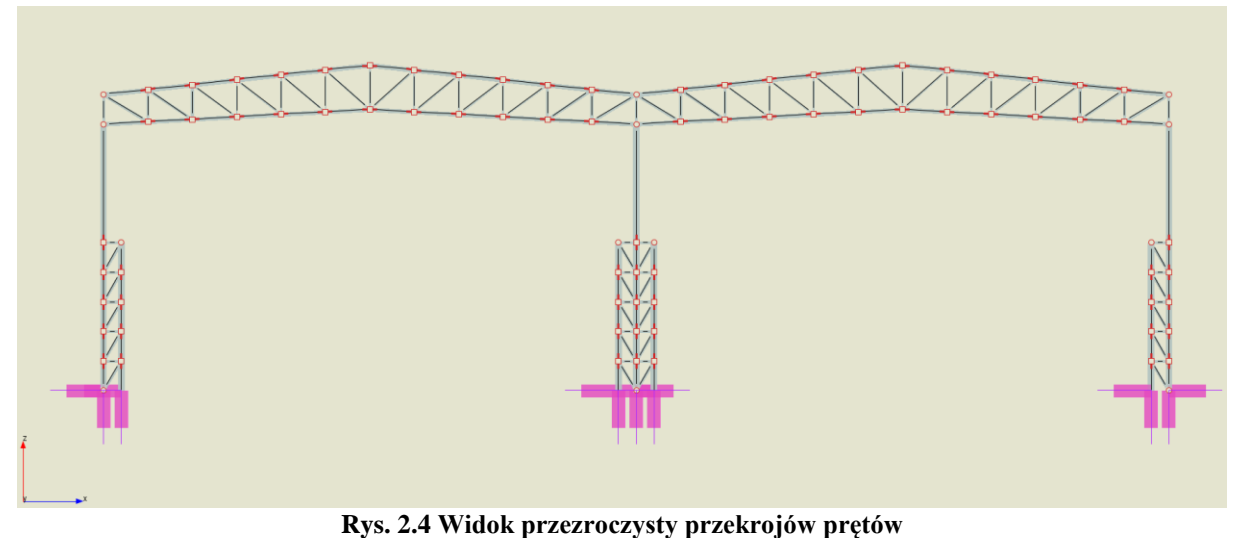

Jak widać powyżej w obu tych trybach widoczny jest również naniesiony widok siatkowy modelu umożiwiający jego pełną edycję. Dostępne są także wszystkie linie pomocnicze i punkty charakterystyczne modelu typowe dla modelu siatkowego.

Drugą opcją związaną z wyświetlaniem projektu jest możliwość szybkiego ukrycia lub pokazania całości modelu siatkowego (wraz z nim ukrywany jest widok renderowany) a także ukrycia lub pokazania wszystkich podrysów umieszczonych w projekcie. Funkcje te są realizowane za pomocą dwóch znaczników umieszczonych na pasku w lewym górnym rogu ekranu.

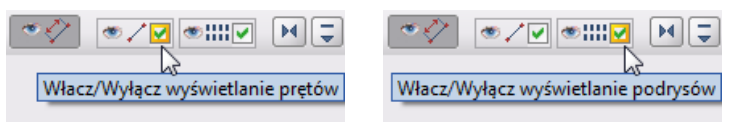

**Rys. 2.5 Funkcje szybkiego właczania lub wyłączania widoczności wszystkich prętów i podrysów**

Kolejną zmianą związaną z wyświetlaniem modelu jest zastąpienie dotychczasowego dwuzakresowego powiększania projektu znacznie pogłębionym powiększeniem jednozakresowym. Sposób zoomowania ekranu pozostał taki jak dotychczas (rolka myszki lub suwak w lewym dolnym narożniku ekranu).

### <span id="page-28-0"></span>**2.6 EKRAN PROGRAMU**

Wygląd okna programu przedstawiony jest na rysunku 2.6.

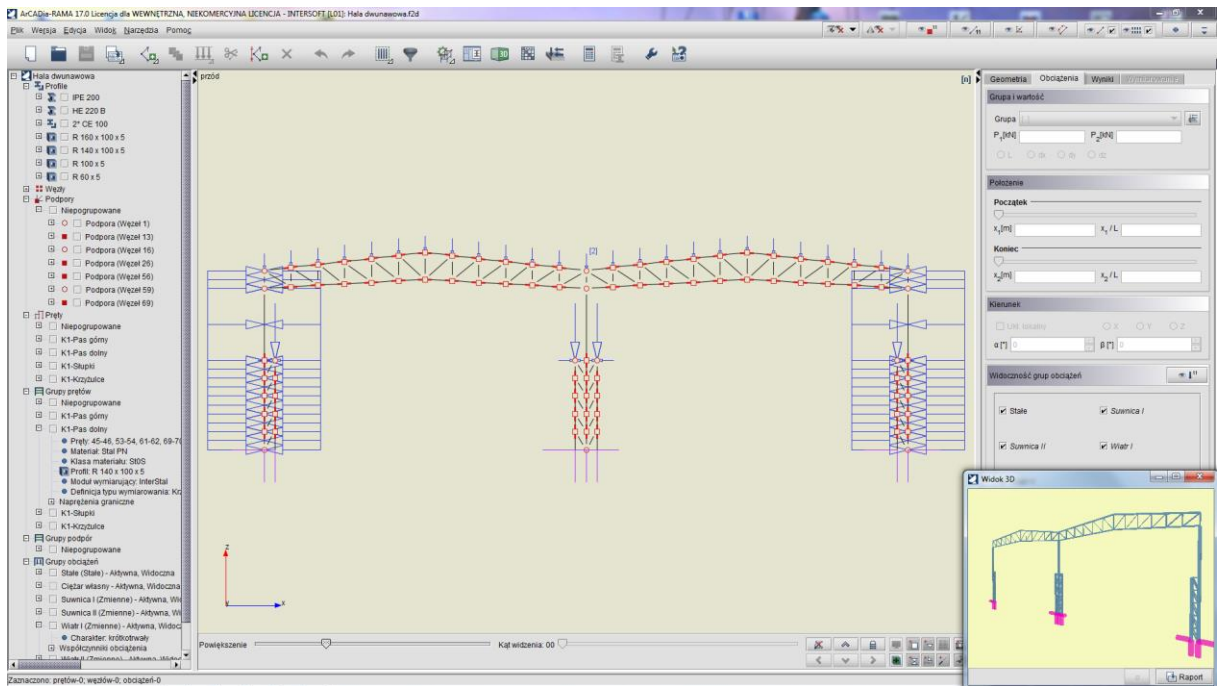

**Rys. 2.6 Główne okno programu**

W głównej części okna znajduje się pole używane do prezentacji oraz wprowadzania układu. Po prawej stronie znajdują się trzy zakładki *Geometria, Obciążenia, Wyniki***,** zawierające elementy pomocnicze dla poszczególnych funkcji programu. Poniżej suwaki do regulacji powiększenia oraz przycisk powrotu do początkowego ustawienia i blokowania widoku układu.

Z lewej strony na krawędzi okna programu dostępny jest rozwijalny panel zawierający aktualną strukturę tworzonego lub edytowanego projektu w postaci "*drzewa projektu*". Kliknięcie na dowolnym: pręcie, węźle lub podporze w drzewie podświetla ten element w graficznej strukturze projektu i odwrotnie, wskazanie pręta, węzła lub podpory na ekranie graficznym, przy jednocześnie naciśniętym przycisku *Ctrl*, powoduje przełączenie na odpowiedni element w drzewie projektu. Pręty wyświetlane są kolejno w drzewie projektu, wg numeracji w poszczególnych grupach prętów. Łapiąc za prawą krawędź okna w którym wyświetlane jest "drzewo projektu" możemy je dowolnie poszerzać lub zawężać. Malutkie strzałki skierowane w prawo i lewo na tej krawędzi pozwalają na jego całkowite schowanie lub rozwinięcie. Ostatnie ustawienie drzewa zapamiętywane jest w programie. Analogiczne operacje można wykonać na prawym panelu zakładek.

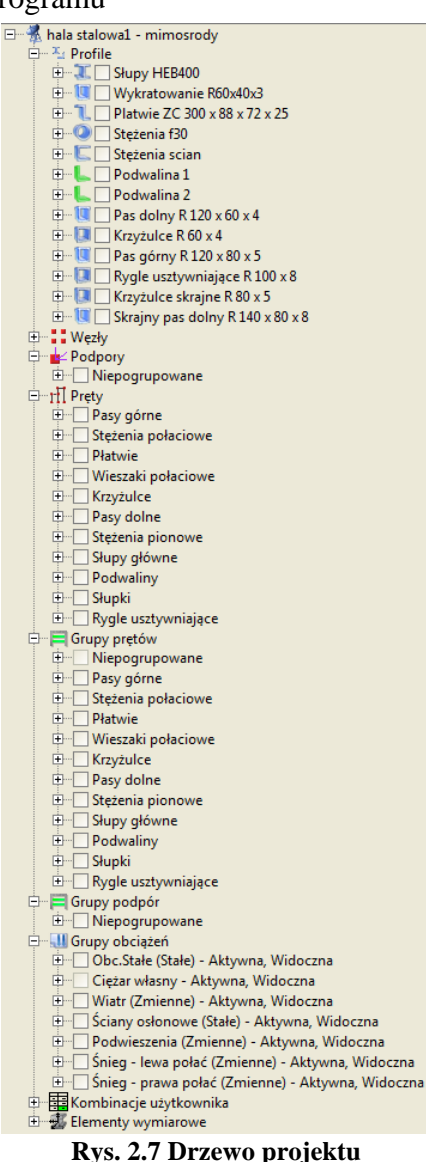

Struktura "*drzewa projektu"* może składać się z następujących głównych grup danych: profile, węzły, podpory (wraz z obciążeniami), pręty (wraz z obciążeniami), grupy prętów, grupy obciążeń, tablica zależności, kombinacje użytkownika, elementy wymiarowe, widoki, wymiary i podrysy. Gdy któraś grupa danych (np. zależności obciążeń lub kombinacje) nie występuje w projekcie, cała grupa może być pominięta w przedstawionej strukturze projektu. Elementy w "*drzewie projektu*" układane są kolejno tak jak zostały wprowadzone do projektu, a w przypadku elementów numerowanych takich jak pręty lub węzły ułożone są zgodnie z kolejnością nadanych numerów. W przypadku występowania grup prętów, wszystkie pręty projektu w pierwszej kolejności podzielone są na grupy a następnie w każdej grupie ułożone zgodnie z ich numeracją. Każda grupa danych jest rozwijalna i zawiera zagnieżdżoną strukturę wewnętrzną, w której użytkownik może znaleźć wszystkie dane wprowadzone do projektu.

Klikając w "drzewie" projektu odpowiednie pole znacznika przed nazwą grupy, pręta, węzła lub elementu, możemy bezpośrednio wyselekcjonować następujące elementy:

- Pojedynczy węzeł układu, wybrany węzeł podporowy lub wybrane grupy podpór.
- Wszystkie obciążenia wchodzące w skład danej grupy obciążeń.
- Wszystkie pręty wchodzące w skład danej grupy prętów lub jej pojedynczy pręt.
- Wszystkie pręty elementów wymiarowych w poszczególnych grupach prętów.
- Pręty wybranych (jednego lub więcej) elementów wymiarowych.
- Wybrany typ wprowadzonych do projektu wymiarów: poziomych, pionowych lub równoległych.
- Podrysy w postaci wielopoziomowej odrębnej gałęzi "drzewa projektu".

Poszczególne selekcje można ze sobą łączyć, pamiętając że selekcja elementu nadrzędnego w drzewie powoduje wybór wszystkich obiektów podrzędnych, a zaznaczenie obiektu podrzędnego powoduje szare (niepełne) zaznaczenie obiektu nadrzędnego.

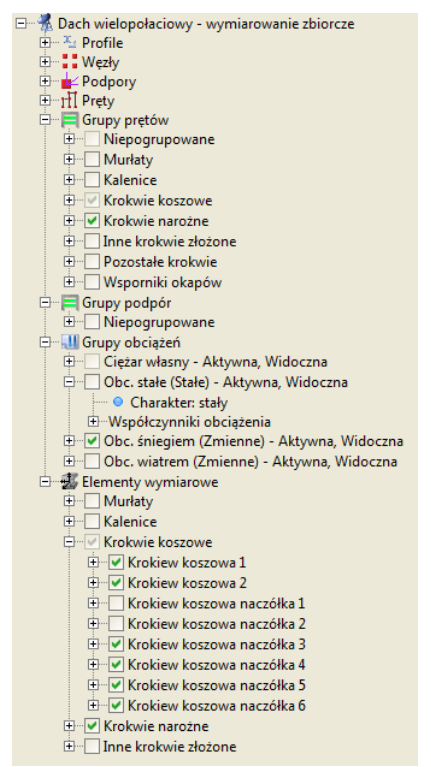

**Rys. 2.8 Selekcja grup z poziomu drzewa projektu**

Na górze ekranu znajduje się menu oraz pasek narzędzi zawierający przyciski najczęściej wykonywanych funkcji w programie. Ikony paska można powiększać lub zmniejszać wciskając niewielki przycisk ze strzałką i +/-, znajdujący się w prawym górnym rogu ekranu. Na dole ekranu znajduje się pasek stanu przekazujący informacje podczas działania programu.

Ikony znajdujące się na głównym pasku narzędzi:

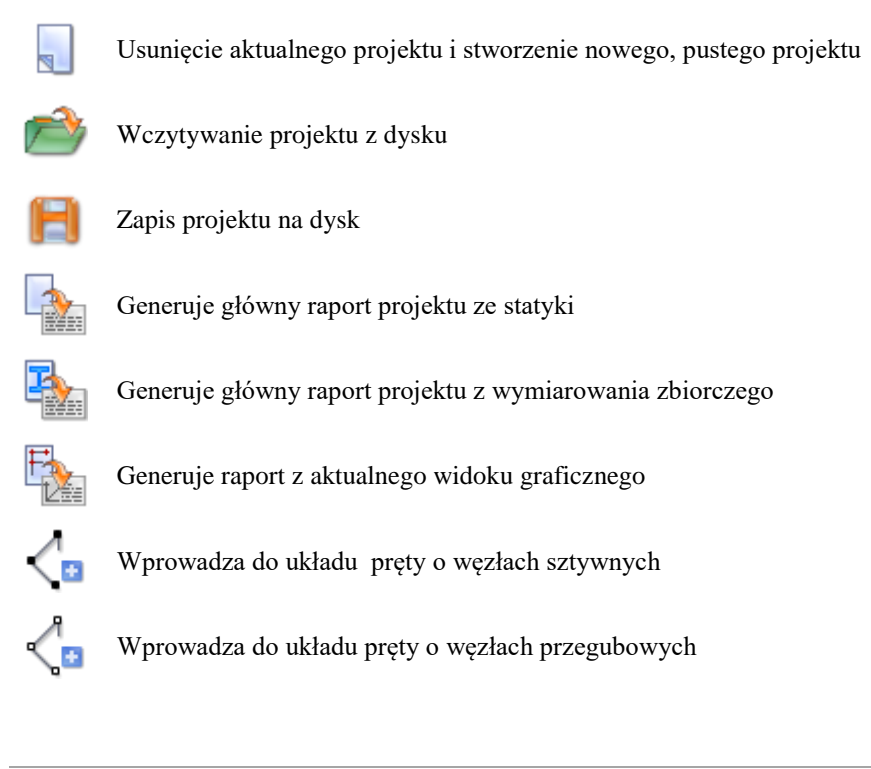

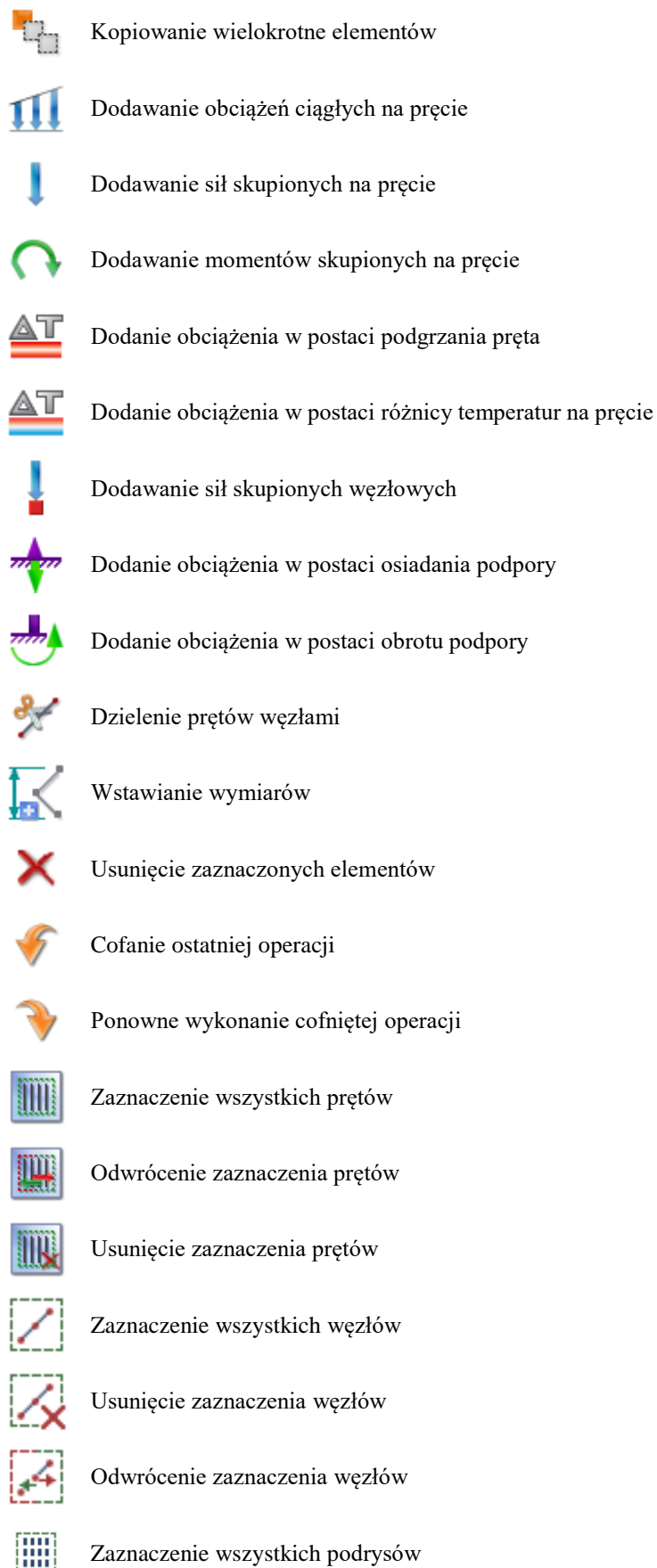

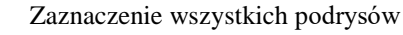

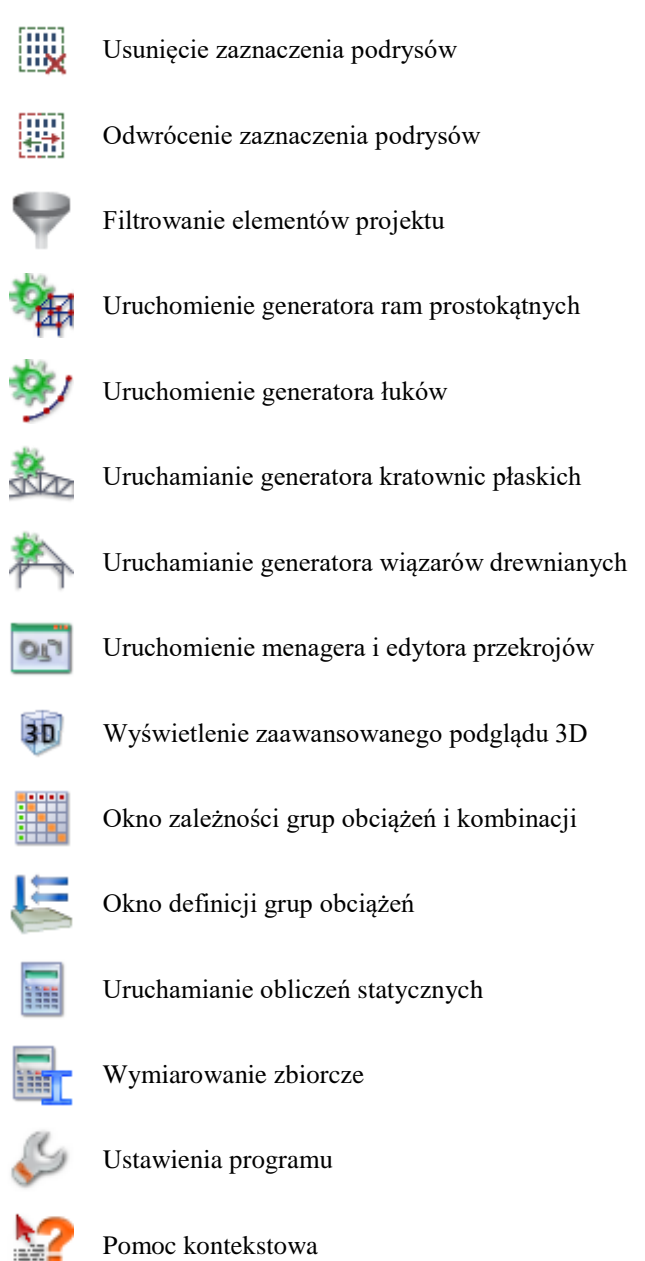

Wszystkie ikonki górnego paska narzędziowego zawierające w prawym dolnym narożniku białą trójkątną strzałkę są ikonami zwielokrotnionego wyboru, umożliwiającą wybór jednej z kilku dostępnych opcji z dodatkowego menu dostępnego po najechaniu i przytrzymaniu lewego klawisza myszki na danej ikonie. Ikony tego typu to: opcje raportu, typu pręta, wyboru obciążenia, opcji zaznaczania i wyboru generatora.

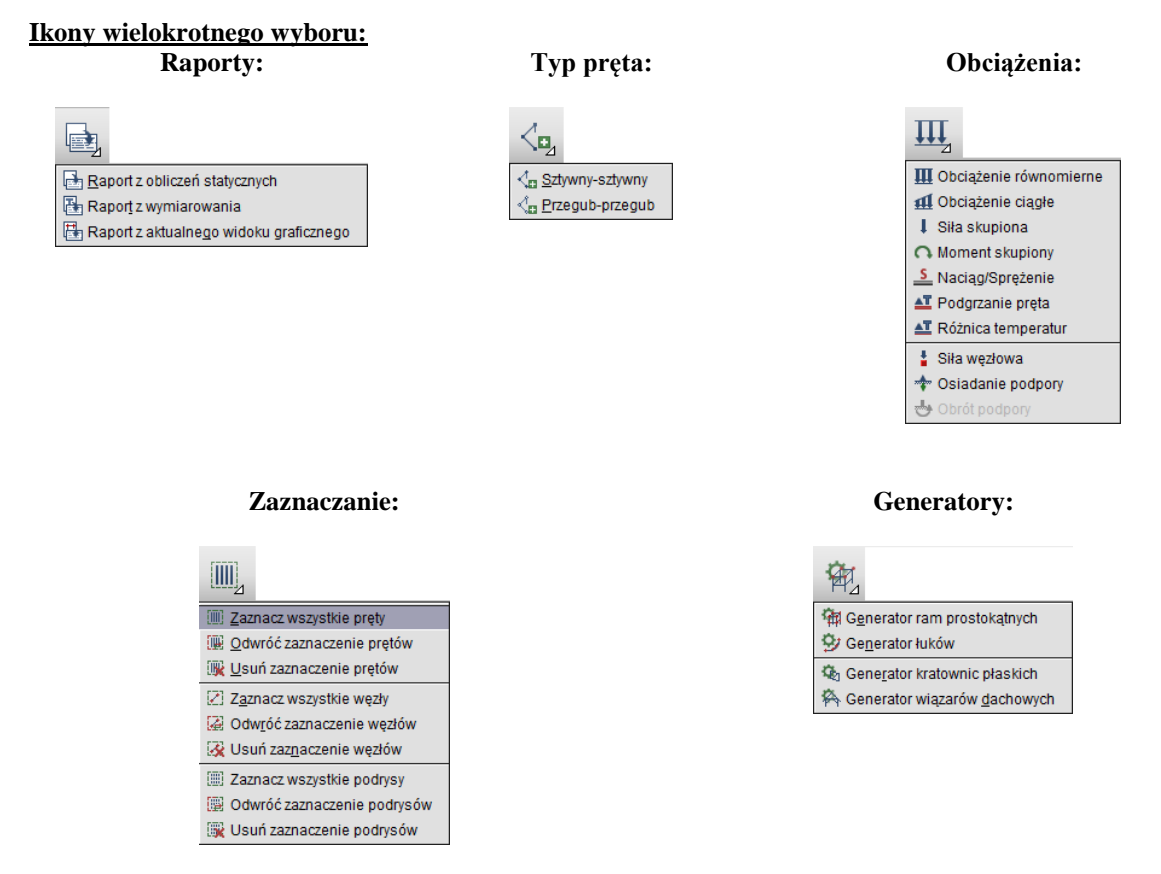

Menu górne zawiera po rozwinięciu następujące funkcje programu:

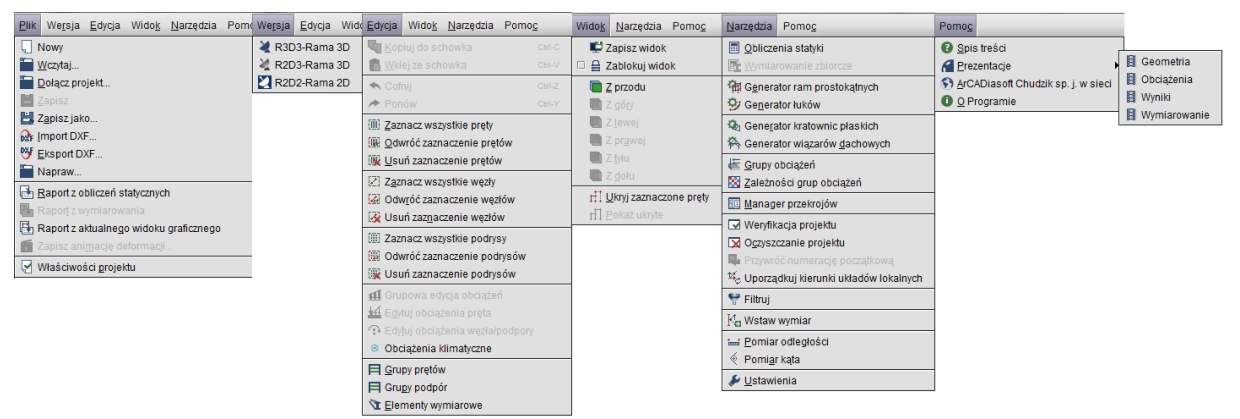

**Rys. 2.9 Menu górne programu**

W programie działają następujące skróty klawiszowe:

- *Ctrl-N Nowy...*
- *Ctrl-O Wczytaj...*
- *Ctrl-S Zapisz*
- *Ctrl-A Zaznacz wszystko*
- *Ctrl-Z Cofnij*
- *Ctrl-Y Ponów*
- 
- *Ctrl-C Kopiuj do schowka Ctrl-V Wklej ze schowka*
- *Alt-D Włącza tryb dodawania elementów*

Oprócz powyższych skrótów w programie występuje kilka bardzo ważnych funkcji dostępnych za pomocą kombinacji działań przycisków klawiatury i klawiszy myszki:

- *LKM* (lewy klawisz myszki) zaznacza pojedynczy wskazany obiekt.
- *Shift* –przytrzymany w trybie wprowadzania elementu chwilowo włącza lub wyłącza tryb *"orto"*.
- *Shift + LKM* zaznacza kolejno wskazywane obiekty.
- *Ctrl + LKM* (klikniecie) pokazuje wskazany obiekt w drzewie projektu.
- *Ctrl + LKM* (ciągnięcie) zaznaczanie obiektów oknem przecinającym lub obejmującym a także grupowe zaznaczanie grup w oknie zależności grup obciążeń.
- *Ctrl + Shift + LKM* (ciągnięcie) odznaczanie zaznaczonych obiektów oknem przecinającym lub obejmującym.
- *Ctrl + kursory –* w trybie śledzenia przełącza dokładność podanego domiaru z "cm" na "mm" i odwrotnie.
- *PKM* (prawy klawisz myszki) w trybie wprowadzania elementu, powoduje chwilową blokadę kursora, kolejne kliknięcie powoduje zwolnienie blokady.
- *PKM* (ciągnięcie) przesuwanie układu.
- *ESC –* w trybie działania funkcji szybkie wyjście z funkcji.
- *ESC -* szybkie odznaczenie zaznaczonych elementów.
- *Shift + Klawisze kursorów –* przesuwają aktualny widok układu we wskazanych kierunkach.
- *Klawisze kursorów –* w trybie wprowadzanie elementu z wykorzystaniem przyciągania (zwłaszcza dla punktu "bliski") pozwalają na precyzyjne ustawienie położenia na pręcie z dokładnością do 1mm lub 1cm.
- *Rolka myszki -* zoomowanie na centralny punkt układu.

O ile nie jest zaznaczone inaczej skróty *LKM i PKM* oznaczają pojedyncze kliknięcie lewego lub prawego klawisza myszki. Ciągnięcie polega na wciśnięciu lewego lub prawego klawisza myszki i jej przesuwanie.

Szczegółowe dane związane z operacjami na prętach, węzłach i podporach umieszczono na zakładce *Geometria*. Pozostałe zakładki to *Obciążenia* **i** *Wyniki*. Na zakładce *Obciążenia* wprowadzane i edytowane są wartości obciążeń prętowych i węzłowych. Zakładka *Wyniki* zawiera funkcje dotyczące prezentacji wyników obliczeń na ekranie. Zawartość poszczególnych zakładek programu przedstawiona jest na rysunku poniżej:

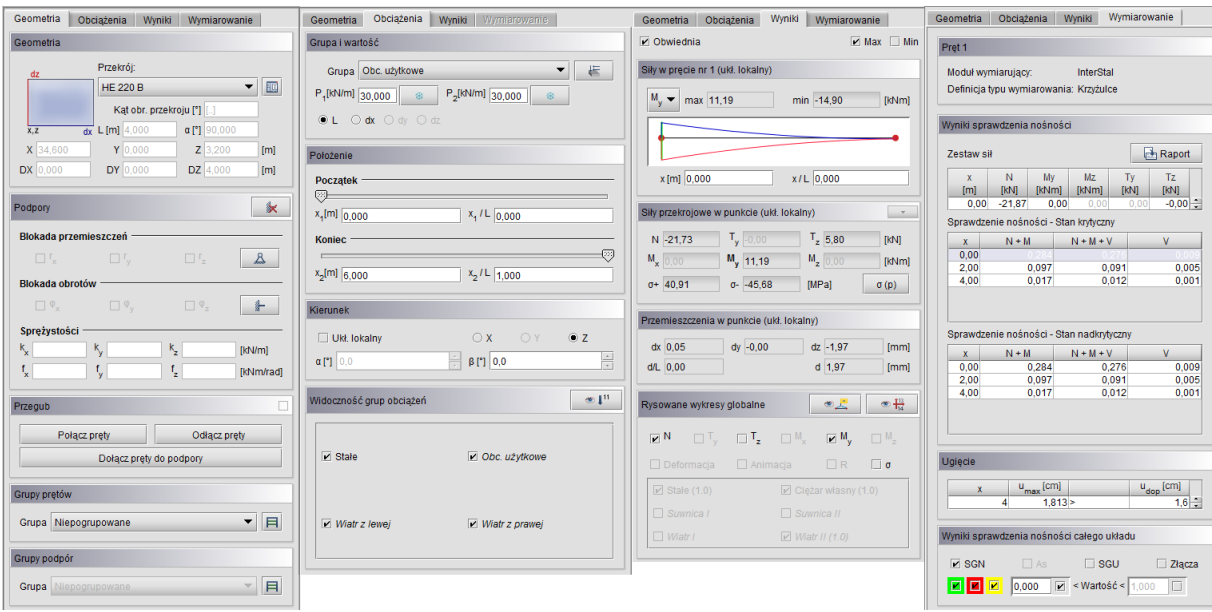

**Rys. 2.6 Zakładki programu**

### <span id="page-35-0"></span>**2.7 FUNKCJA CHOWANIA PANELU ZAKŁADEK I "DRZEWA PROJEKTU"**

Panel zakładek (Geometria, Obciążenia, Wyniki, Wymiarowanie) oraz panel "drzewa projektu" znajdujące się po prawej i lewej stronie ekranu roboczego w każdej chwili, w zależności od potrzeb, można dowolnie rozszerzyć lub zawęzić, aż do całkowitego ich chwilowego ukrycia. Do tego celu służy suwak pojawiający się przy najechaniu kursorem myszki na krawędź panelu, oraz dwie przeciwnie skierowane strzałki w górnym rogu każdego z paneli. Ustawienie widoczności obu paneli jest ustawieniem programu i będzie pamiętane przy ponownym jego uruchomieniu do czasu wprowadzenia zmian wielkości lub widoczności paneli przez
użytkownika. W ustawieniach programu zapamiętywana jest widoczność panelu (lub jej brak), a także wielkość ostatnio ustawionego rozwinięcia każdego z paneli.

Panel zakładek mimo jego ukrycia, zawsze przywracany jest automatycznie po wywołaniu funkcji wprowadzenia dowolnego obciążenia do układu oraz po przeprowadzeniu obliczeń statycznych i obliczeń wymiarowania zbiorczego.

W programie wprowadzono również opcję *Automatycznego ukrywania paneli bocznych*. Opcję tą można wybrać (lub wyłączyć) w oknie *Ustawień* programu. Przy włączonej funkcji *Automatycznego ukrywania paneli bocznych,* w trakcie pracy na ekranie graficznym, zarówno lewy panel "drzewa projektu" jak i prawy panel zakładek pozostaje ukryty. W każdej chwili jeden z tych paneli można wywołać najeżdżając kursorem myszki odpowiednio na lewą lub prawą krawędź ekranu graficznego. Po wysunięciu lewego lub prawego panelu pozostanie on tak długo widoczny na ekranie, dopóki kursor myszki będzie znajdował się w obszarze panelu. Dowolne przesunięcie kursora poza panel spowoduje jego ponowne automatyczne ukrycie. Przy włączonej opcji *Automatycznego ukrywania paneli bocznych* na raz na ekranie może być widoczny tylko jeden z paneli, albo "drzewo projektu" albo panel z zakładkami. Funkcję *Automatycznego ukrywania paneli bocznych* w każdej chwili użytkownik może wyłączyć w oknie *Ustawień* programu.

## **2.8 OTWIERANIE PROJEKTU**

Aby wczytać uprzednio zapisany projekt należy wybrać odpowiednią ikonę z paska narzędzi lub wybrać opcje

*Wczytaj* menu górnego *Plik*. Okno służące do wyboru pliku pokazane jest na rysunku 2.10. Po lewej stronie znajduje się lista plików z aktualnego katalogu. Po zaznaczeniu nazwy dowolnego projektu po prawej stronie zostanie wyświetlony podgląd zawartości pliku. Pomaga to szybko odnaleźć szukany projekt. W menu górnym *Plik* znajduje się lista pięciu ostatnio otwieranych projektów. Dzięki niej szybko można otworzyć projekt, nad którym pracowano wcześniej.

| <b>Wczytaj</b>      |                          |                                  |                        |
|---------------------|--------------------------|----------------------------------|------------------------|
| Szukaj w:           | $\Box$ 9.0               |                                  | $B =$<br>88<br>Œ<br>Ίп |
| Profile uzytkownika |                          | 佩<br>Rama stalowa.f2d            |                        |
| belka.f2d<br>÷      |                          | Rama wielokondygnacyjna-EC.<br>M |                        |
|                     | Hala dwunawowa.f2d       | Rama wielokondygnacyjna.f2d      |                        |
|                     | Hala widowiskowa.f2d     |                                  |                        |
| Hala łukowa.f2d     |                          |                                  |                        |
|                     | Kratownica drewniana.f2d |                                  |                        |
|                     | Kratownica mostowa.f2d   |                                  |                        |
|                     |                          | ٠                                |                        |
| Nazwa pliku:        | Hala łukowa.f2d          |                                  |                        |
| Typ pliku:          | Pliki z danymi           |                                  |                        |
|                     |                          |                                  | Wczytaj<br>Anuluj      |

**Rys. 2.10 Okno wyboru pliku projektu**

W wersji instalacyjnej programu zamieszczono kilka różnych projektów przykładowych pozwalających na wstępną orientację w możliwościach programu.

# **2.9 ZAPIS PROJEKTU**

W programie istnieją dwie funkcje służące do zapisywania projektu na dysk.

Korzystając z funkcji *Zapisz jako* należy każdorazowo przy zapisie podawać nazwę pliku.

Inaczej działa funkcja *Zapisz.* Wymaga ona podania nazwy pliku tylko w przypadku, gdy nie była ona jeszcze określona. Jeśli projekt został wczytany z dysku lub był już zapisywany (w bieżącej sesji) to nazwa pliku jest znana i nie jest konieczne ponowne jej określanie. Jeśli od ostatniego zapisu w projekcie nie dokonano żadnych zmian to ikona *Zapisz* będzie zablokowana, ponieważ nie ma nic nowego do zapisania. W chwili wprowadzenia jakichkolwiek zmian do projektu ikona zostanie odblokowana pozwalając na zapis. Przy próbie zamknięcia programu po wprowadzeniu zmian w projekcie, program wyświetla okno z zapytaniem czy zapisać zmiany na dysku.

Przed przystąpieniem do wykonania jakichkolwiek obliczeń aktualnego projektu musi zostać nadana mu nazwa i projekt musi być zapisany na dysku.

# **2.10 AUTOZAPIS I KOPIA BEZPIECZEŃSTWA**

Przy zapisie zmodyfikowanego projektu pod tą samą nazwą program z oryginalnej kopii pliku projektu robi kopię bezpieczeństwa o nazwie projektu z rozszerzeniem "*bak*" i zapisuje ją w katalogu projektów, a wszystkie zmiany wykonywane są na otwartym projekcie aż do ponownego jego zapisu (wówczas plik "*bak*" jest nadpisywany).

W ustawieniach programu użytkownik może ustawić interwał czasowy do autozapisu. Wówczas co określony odstęp czasu w czasie edycji, projekt jest zapisywany do pliku, o nazwie projektu z rozszerzeniem "*f2\$*" w katalogu projektów.

# **2.11 DOŁĄCZ PROJEKT**

Funkcja *Dołącz projekt* – pozwala na dołączenie do aktualnego projektu, innego projektu wcześniej wykonanego i zapisanego na dysku. Pozwala to na budowanie finalnego projektu z kilku wcześniej wprowadzonych projektów oraz łatwe przechodzenie z projektów mniej do bardziej złożonych. Funkcja

wywoływana jest z menu *Plik – Dołącz projekt*.

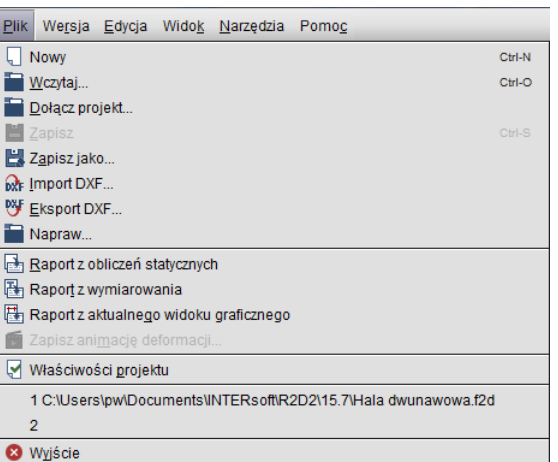

**Rys. 2.11 Menu Plik – Dołącz projekt**

Po jej wywołaniu wyświetlone zostanie okno wczytania dowolnego projektu z dysku. Po wyborze projektu i jego zatwierdzeniu pokazane zostanie okno "Łączenia projektów" (aktualnego i wczytywanego) zawierające następujące opcje:

*Punkt wstawienia* – pozwalający na wskazanie (opcja *Wskaż*) lub wpisanie współrzędnych punktu wstawienia dołączanego projektu. Opcja "*Obok*" pozwala na wstawienie dołączanego projektu bez zastanawiania poza gabarytami projektu istniejącego. Należy pamiętać że we wskazanym (podanym) punkcie wstawienia, wstawiany jest początek globalnego układu współrzędnych dołączanego projektu.

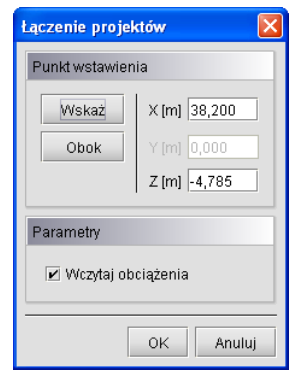

**Rys. 2.12 Łączenie projektów**

Parametr w postaci znacznika *Wczytaj obciążenia* decyduje czy projekt ma być wczytany z obciążeniami czy bez. W przypadku pokrywania się węzłów układu aktualnego i wstawianego węzły są łączone z uzupełnieniem ewentualnych więzi o ile takie występują. W przypadku pokrywania się prętów następuje ich dublowanie (bez eliminacji) – w takiej sytuacji najlepiej oba pręty usunąć i wstawić ponownie prawidłowy. Odpowiednio grupy obciążeń i grupy prętów z projektu dołączanego dodawane są do aktualnego, a w przypadku pokrywania się ich nazw, automatycznie dla dodawanych grup, tworzone są nazwy unikalne przez dodanie jedynki na końcu nazwy. Po wywołaniu funkcji *Dołącz projekt* i wskazaniu modelu dołączane są również do aktualnego układu dodatkowe elementy dołączanego projektu takie jak: wstawione wymiary, podrysy oraz komentarze.

# **2.12 ZAPIS I ODCZYT STRUKTURY UKŁADU W PLIKU DXF**

Program wyposażono w funkcję eksportu płaskiej struktury prętów do pliku **DXF** (w postaci linii), oraz importu układu linii 2D z pliku **DXF** (CAD) jako układu płaskiego prętów. Funkcja ta umożliwia prostą wymianę danych między różnymi programami obliczeniowymi, które potrafią wczytać strukturę układu z podstawowych formatów CAD. Obie funkcje dostępne są w programie w menu *Plik* jako **DXF** Import DXF i <sup>DXF</sup> *Eksport DXF*.

# *2.12.1 Import DXF*

Po wywołaniu funkcji *Import DXF* program otworzy okno w którym użytkownik powinien wskazać lokalizację pliku *DXF*:

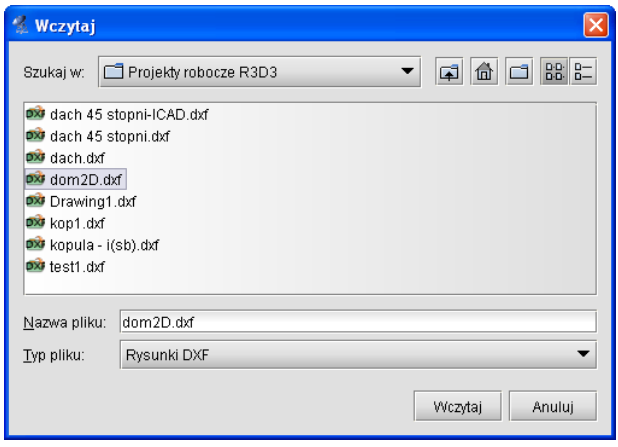

**Rys. 2.13 Wczytywanie plików DXF**

Wykonany wcześniej rysunek w programie CAD powinien składać się wyłącznie ze zwykłych linii z których każda zostanie zamieniona na pręt układu. Przy wczytywaniu linii pominięte zostaną tylko takie elementy, które po przeskalowaniu są nadal niewspółmiernie małe w stosunku do pozostałych. Taka koncepcja pozwala eliminować z projektu już na etapie wczytania, przypadkowe elementy, które i tak później ciężko byłoby znaleźć

w projekcie. Przy zapisywaniu rysunku należy pamiętać aby został wybrany wyłącznie tekstowy format *DXF* (ASCII) a nie binarny. Program umożliwia wczytywanie płaskich plików *DXF*. Po wskazaniu pliku i wciśnięciu przycisku *Wczytaj*, otwarte zostanie dodatkowe okno *Import DXF* jak niżej:

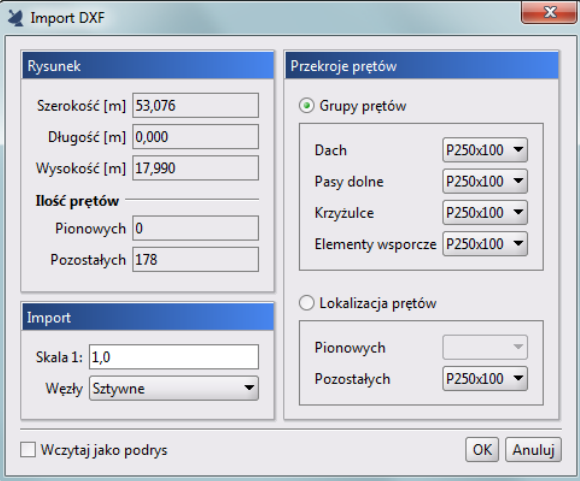

**Rys. 2.14 Okno Importu DXF**

W kolumnie *Rysunek* z lewej strony okna znajdują się pola informacyjne: *Szerokość*, *Długość* i *Wysokość*, które podają wielkość maksymalną układu (po przeskalowaniu), tak jak będzie on wprowadzony do projektu. Informacje te jeszcze przed wstawieniem do projektu, łatwo pozwalają ustalić czy prawidłowo została wybrana skala dla danego rysunku. Niżej w kolumnie podana jest informacja o ilości linii dokładnie pionowych i pozostałych, które zostaną zamienione na pręty układu. Prawa kolumna okna *Import* jest dostępna do edycji dla użytkownika i pozwala ustawić współczynnik skali, wybrać typ węzłów łączących wszystkie pręty oraz przypisać wstępnie profile, osobno dla prętów pionowych i pozostałych. Przy wczytywaniu rysunków *DXF* należy pamiętać że wszelkie układy muszą być zawsze wprowadzone do projektu w metrach (stąd możliwość ich przeskalowania przy wczytywaniu). Po wciśnięciu przycisku *OK* rysunek zostanie zamieniony na układ prętów i węzłów oraz wstawiony do projektu.

Okno *Importu* modelu prętowego z pliku *DXF* rozbudowano o możliwość utworzenia w modelu grup prętów, odpowiadających warstwą na rysunku CAD. W grupach tych wczytywane są pręty, które rozmieszczono na odpowiednich warstwach pliku CAD. Do wczytywanych prętów rozmieszczonych w odpowiednich grupach w oknie pośrednim można przypisać właściwe profile z dostępnej w projekcie listy przekrojów. Przy wczytywaniu pliku DXF, którego elementy podzielono na warstwy domyślnie ustawiona jest opcja podziału na grupy prętów w innym przypadku domyślna jest opcja osobnego doboru przekrojów dla prętów pionowych i pozostałych zgodnie z ich lokalizacją.

Wszystkie rysunki układów płaskich wykonane w programie CAD w jednej z płaszczyzn globalnego układu współrzędnych lub do niej równoległej, będą do programu wczytane zawsze w płaszczyźnie "xz". Natomiast rysunki płaskich układów, wykonane w programach CAD w dowolnej płaszczyźnie nie równoległej do płaszczyzn układu globalnego, będą traktowane jako układy przestrzenne i nie mogą być wczytane w programie. W przypadku próby wczytania do *R2D2* takiego rysunku płaskiego lub innego rysunku przestrzennego funkcja zostanie przerwana i pojawi się poniższy komunikat:

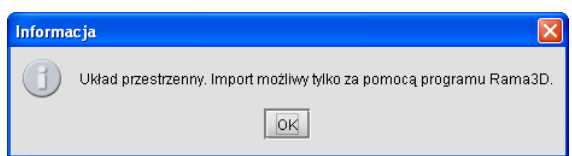

**Rys. 2.15 Komunikat przy próbie wczytania struktury przestrzennej do R2D2**

## *2.12.2 Export DXF*

Poza importem plików *DXF*, w programie możliwy jest również proces odwrotny - eksportu utworzonej struktury prętów do rysunku CAD w formacie tekstowym *DXF* (ASCII). Analogicznie jak przy imporcie, podczas eksportu do pliku *DXF* zapisywana jest w postaci linii jedynie płaska struktura prętów. Wszystkie pozostałe informacje zawarte w projekcie, takie jak: obciążenia, podpory, typy węzłów, rodzaje użytych profili,

grupy prętów, grupy obciążeń itp. są przy zapisie pomijane (ta informacja jest tracona). Tak więc przy ponownym imporcie tak zapisanego pliku, otrzymamy taką samą strukturę tylko w odniesieniu do ułożenia prętów, wszelkie pozostałe informacje musimy ponownie uzupełnić. Wywołanie funkcji realizowane jest w programie z menu *Plik – Eksport DXF*. Po wywołaniu funkcji zostanie otwarte okno jak niżej w którym użytkownik wybiera lokalizację w której zostanie zapisany plik *DXF* i nadaje mu nazwę (domyślnie jest to nazwa aktualnego projektu):

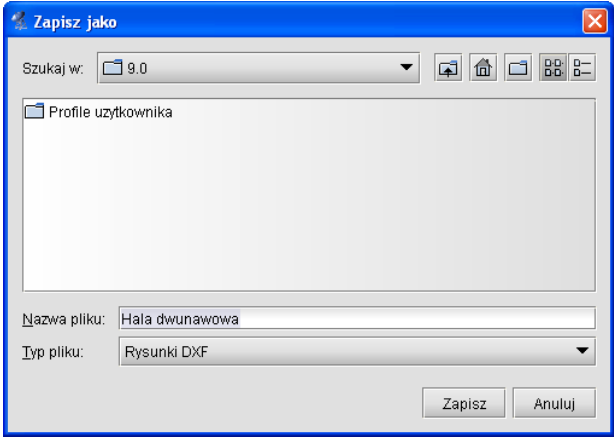

**Rys. 2.16 Zapis projektu do pliku DXF**

Przy zapisie wszystkie wymiary utworzonych na rysunku linii odpowiadają długościom poszczególnych prętów projektu wyrażoną w metrach, co po ponownym imporcie takiego pliku do programu skutkuj koniecznością ustawienia współczynnika skali na 1. W przypadku eksportu do pliku *DXF* projektów zawierających pręty na mimośrodzie, do rysunku zapisane będą wszystkie pręty widoczne w projekcie jak również niewidoczne pręty wirtualne, będące odpowiednikiem założonych mimośrodów. Taka metodologia zapewnia spójność zapisywanego projektu z układem prętów zdefiniowanych w programie.

Głównym przeznaczeniem funkcji eksportu do pliku *DXF* jest możliwość łatwego przenoszenia struktury układu między różnymi programami do obliczeń statycznych, mających możliwość wczytywania układu z otwartego tekstowego pliku *DXF*. W przypadku eksportu płaskich struktur prętowych zdefiniowanych w płaszczyźnie XZ programu **ArCADia-RAMA***,* odwzorowane zostaną one w rysunku CAD w domyślnej płaszczyźnie rysunku XY.

Funkcję *Eksportu* modelu do pliku **DXF** (ASCII) uzupełniono o zapis modelu **ArCADia-RAMA** do pliku CAD z zachowaniem podziału na zdefiniowane przez użytkownika grupy prętów, których odpowiednikiem w pliku dxf są tak samo nazwane warstwy na których umieszczono odpowiednie osie prętów odpowiadające prętom umieszczonym w danej grupie.

# **2.13 FUNKCJA PODRYSU**

### *2.13.1 Funkcja wczytywania podrysu z pliku DXF*

Poza wczytywaniem plików *DXF* do projektu jako gotowych układów prętowych, można wczytać do projektu taki plik jako aktywny podrys. Aby wczytać do projektu plik *DXF* jako podrys należy w oknie dialogowym *Import DXF* zaznaczyć opcję: *Wczytaj jako podrys*.

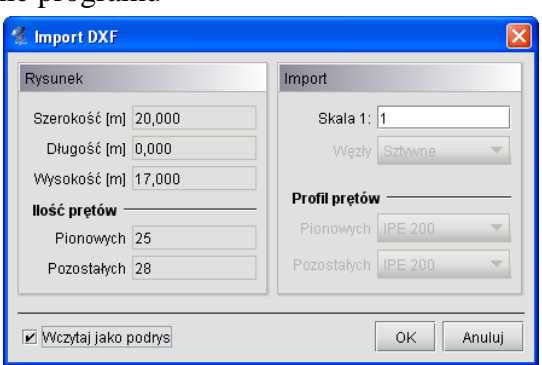

**Rys. 2.17 Wczytywanie pliku DXF jako podrysu**

Przy imporcie podrysu z pliku *DXF*, jako punkt wstawienia przyjmowany jest punkt (koniec linii) o najniższych współrzędnych x; y, oznaczony celownikiem. Wprowadzony do projektu podrys 2D widoczny jest w programie jako zbiór cienkich szarych i przerywanych linii po śladzie których można wprowadzać pręty układu. Podrys widziany jest w programie zawsze jako całość (a nie jako pojedyncze linie), nie można więc usunąć lub zmodyfikować części podrysu. Wszystkie linie podrysu przy wprowadzaniu prętów układu, akceptują wszelkie dostępne w programie punkty przyciągania takie jak: koniec, środek, prostopadły, przecięcia i punkty bliskie na linii podrysu. Rozpoznawany jest również punkt przecięcia linii podrysu z prętem. Gdy w projekcie aktywny jest podrys i na nim naniesione są pręty, priorytet rozpoznawania punktów przyciągania jest następujący (licząc od najwyższego):

- Pojedyncze punkty charakterystyczne pręta takie jak: koniec, środek, prostopadły, przecięcia, punkt przyłożenia obciążenia, dla których priorytety ustawione są w kolejności jak dla prętów.
- Punkt przecięcia linii podrysu i pręta rozpoznawany jako punkt pręta.
- Pojedyncze punkty charakterystyczne linii podrysu takie jak: koniec, środek, prostopadły, przecięcia, dla których priorytety ustawione są w kolejności jak dla prętów.
- Punkty bliskie na pręcie.
- Punkty bliskie na linii podrysu.

Zawsze pojedynczy punkt charakterystyczny linii podrysu będący jednocześnie pojedynczym punktem charakterystycznym pręta, rozpoznawany jest jednocześnie jako punkt pręta i przy wprowadzaniu elementu użytkownik musi zdecydować czy w tym miejscu ma być utworzony węzeł na pręcie. W takim przypadku zawsze wyższy priorytet będzie miał punkt charakterystyczny pręta w stosunku do punktu podrysu.

Wprowadzony do projektu podrys w każdej chwili można włączyć lub wyłączyć, można również sterować rozpoznawaniem poszczególnych punktów charakterystycznych. Przy czym rozpoznawanie to zawsze jednocześnie dotyczy punktów charakterystycznych pręta i linii podrysu według opisanych powyżej priorytetów. Wprowadzony do projektu podrys zapisywany i pamiętany jest w pliku projektu (plik *f2d*). Do projektu aktualnie można wczytać wiele podrysów.

Każdy wprowadzony do projektu podrys posiada swój punkt wstawienia oznaczony symbolem celownika. Zaznaczenie podrysu odbywa się przez wskazanie punktu jego wstawienia lub dowolnego punktu na jego konturze. Wybranie samego podrysu (bez jakichkolwiek prętów lub węzłów) daje dostęp do menu

kontekstowego prawego klawisza myszki zawierającego operacje dostępne dla podrysu takie jak np.: *Usuń, Przesuń, Lustro względem płaszczyzny, Lustro względem osi* i *Obrót*. Wywołanie funkcji odbicia lustrzanego lub obrotu wywołuje dodatkowe okienko w którym możemy zdecydować czy w trakcie operacji ma zostać zachowana również lokalizacja podrysu źródłowego.

| <b>IH</b> Podrys      |                                      |
|-----------------------|--------------------------------------|
| 4 Przesuń             |                                      |
| Lustro                | <b>Exercise Wide</b> Wide Washington |
| $3$ Obrót             |                                      |
| x Usuń                |                                      |
| V Ukryj               |                                      |
| 带 Scal                |                                      |
| ∰ Generuj na podrysie |                                      |
| Przenieś do           |                                      |
| <b>E</b> Komentarze   |                                      |

**Rys 2.18 Menu prawego klawisza myszki dla podrysu**

Należy pamiętać że każda z tych operacji możliwa jest zawsze tylko dla całego podrysu. Zaznaczenie dowolnych innych elementów układu statycznego wraz z punktem wstawienia podrysu lub punktem na jego konturze daje dostęp do menu kontekstowego operacji na tych elementach (bez możliwości dostępu do menu kontekstowego operacji na podrysie).

Do każdego projektu można wczytać kilka podrysów. Wszystkie kolejno wprowadzane do projektu podrysy z pliku *DXF*, oraz podrysy dachu z plików *ArCADii "xproject*", są w kolejności ich wprowadzenia numerowane jako: *Podrys 1; Podrys 2* … itd. Natomiast wszystkie linie podrysu, które powstały na skutek zamiany prętów układu na podrys, zapisywane są zawsze w jednym, wydzielonym podrysie o numerze "0" (*Podrys 0*).

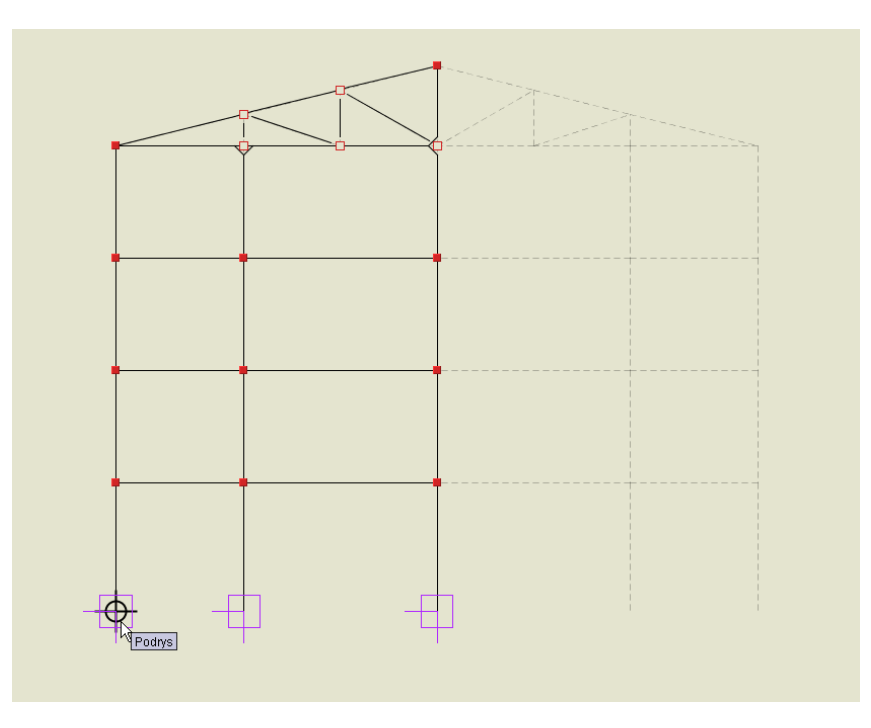

**Rys. 2.19 Widok podrysu z częściowo wprowadzonym układem**

Podrysy widoczne są w projekcie jedynie wówczas gdy włączona jest zakładka *Geometria* lub *Obciążenia*, natomiast na zakładce *Wyniki* i *Wymiarowanie* nie są one widoczne.

Wprowadzone do projektu podrysy w każdej chwili można włączyć lub wyłączy wybierając odpowiedni znacznik w prawym górnym rogu ekranu.

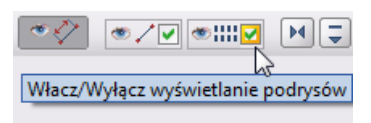

**Rys. 2.20 Włączanie i wyłączanie podrysów w projekcie**

### *2.13.2 Funkcja zamiany i kopiowania prętów na podrys*

Dla zaznaczonej grupy prętów układu istnieje również możliwość zamiany tych elementów na linie podrysu. W tym celu zaznaczamy odpowiednią grupę prętów układu i z menu podręcznego prawego klawisza myszki wybieramy opcję: *Zamień na podrys*.

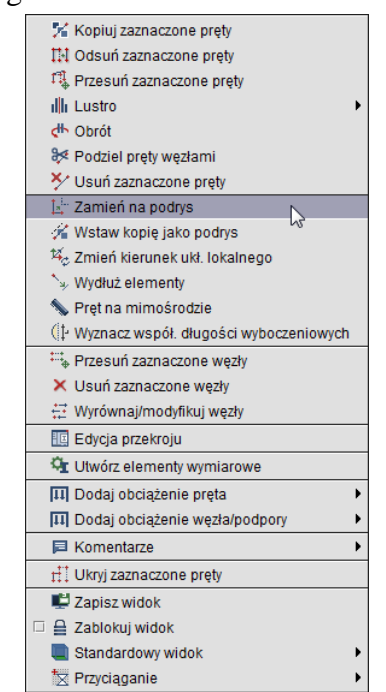

**Rys. 2.21 Wybór opcji "Zamień na podrys" z menu kontekstowego**

Pręty zamieniane na podys, niezależnie od ilości wykonanych tego typu operacji, zawsze dokładane są do jednego tego samego podrysu, który w projekcie widoczny jest jako *Podrys 0.* Operacja zamiany prętów na podrys polega na usunięciu zaznaczonych prętów z projektu oraz na wprowadzeniu w ich lokalizacji przerywanych i aktywnych linii podrysu.

Można również zastosować inną funkcję menu kontekstowego – *Wstaw kopię jako podrys* która pozwala skopiować grupę zaznaczonych prętów i wstawić ją jako podrys w zmienionej lokalizacji. Po jej wywołaniu użytkownik wskazuje punkt bazowy i docelowy wstawianej kopii prętów zamienionych na podrys.

# **2.14 ROZBUDOWA FUNKCJI PODRYSU**

Wszystkie dostępne w programie parametryczne generatory konstrukcji (płaskie i przestrzenne) uzupełniono o dodatkowy znacznik *Generuj jako podrys*.

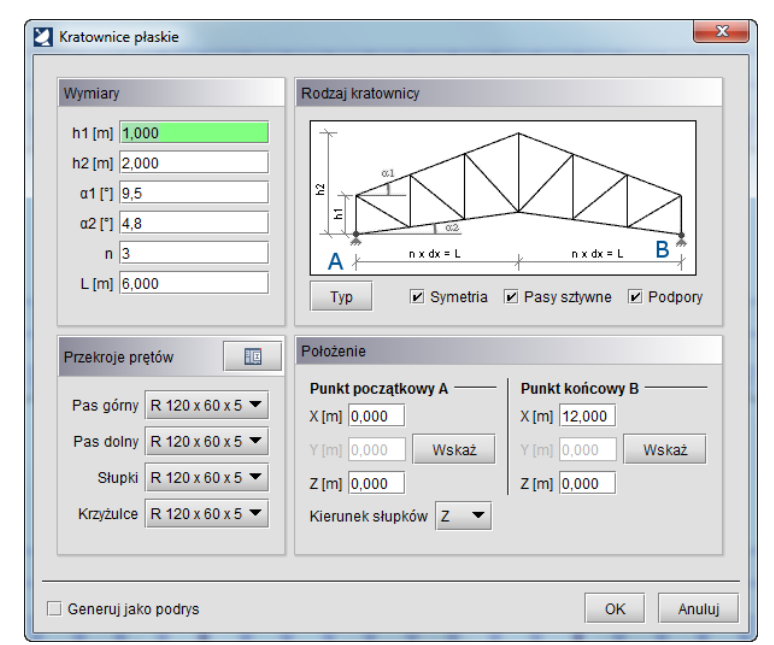

**Rys. 2.22 Okno generatora konstrukcji z funkcją generowania podrysu**

#### Podręcznik do programu

#### Instalowanie i uruchamianie programu

Jego zaznaczenie pozwala na automatyczne wygenerowanie płaskiej siatki pomocniczej o kształcie danej konstrukcji typowej, pozwalającej dalej na tej podstawie wrysować szkielet prętowy z wykorzystaniem charakterystycznych punktów przyciągania do tej siatki i elementów śledzenia. Łatwe wprowadzenie do modelu podrysów przez: zamianę prętów na podrys, wczytanie ich z pliku *DXF* lub z pozostałych generatorów typowych konstrukcji, w postaci potencjalnie wielu siatek pomocniczych używanych w ramach jednego modelu, wymaga wprowadzenia odpowiedniego zarządzania podrysami w projekcie. Dlatego też do funkcji edycyjnych dostępnych z menu kontekstowego prawego klawisza myszki dla zaznaczonego punktu wstawienia danego podrysu, dodano opcję *Ukryj*, umożliwiającą chwilowe ukrycie wybranego podrysu w widoku modelu. Ukryte podrysy można ponownie zobaczyć na modelu wybierając funkcję *Pokaż* dla konkretnego podrysu w menu kontekstowym w "drzewie projektu" lub wybierając odpowiedni stan przycisku na dolnym pasku ekranu (włącza lub wyłącza widoczność wszystkich podrysów w modelu). Do funkcji edycyjnych dla zaznaczonego punktu wstawienia podrysu dołożono w menu kontekstowym prawego klawisza myszki opcję *Komentarze* – *Dodaj komentarz*, *Scal* oraz *Generuj na podrysie*. Pierwsza z nich pozwala na dodanie do podrysu dowolnego komentarza użytkownika a druga scala zaznaczone podrysy w jeden podrys a trzecia nanosi na wszystkie linie siatki podrysu pręty modelu połączone domyślnie węzłami sztywnymi z przypisanym do nich domyślnym przekrojem (pierwszym z listy).

| <b>IH</b> Podrys              |              |
|-------------------------------|--------------|
| # Przesuń                     |              |
| ¥ Lustro                      | względem osi |
| $3$ Obrót                     |              |
| <b>X</b> Usuń                 |              |
| V Ukryj                       |              |
| 带 Scal                        |              |
| <b>WE</b> Generuj na podrysie |              |
| Przenieś do                   |              |
| <b>E</b> Komentarze           |              |

**Rys. 2.23 Menu kontekstowe dla podrysu**

Dodatkowo wszystkie podrysy, które wprowadzono do projektu wyświetlone są w "drzewie projektu" w nowej rozwijalnej gałęzi *Podrysy*, w postaci domyślnej nazwy nadanej automatycznie każdemu podrysowi przez program, przy jego wstawieniu do modelu. Dla całej gałęzi *Podrysy* w menu kontekstowym prawego klawisza myszki w "drzewie projektu" dostępna jest funkcja *Usuń* pozwalająca usunąć jednym ruchem wszystkie podrysy z projektu. Po rozwinięciu gałęzi *Podrysy* w "drzewie projektu" widoczne są nazwy poszczególnych podrysów. Zaznaczenie znacznika danego podrysu znajdującego się przed jego nazwą zaznacza punkt wstawienia danego podrysu umożliwiający dostęp do menu kontekstowego prawego klawisza myszki zawierającego funkcje edycyjne dla podrysu. Kliknięcie prawym klawiszem myszki na nazwie podrysu w "drzewie projektu" umożliwia dostęp do menu kontekstowego prawego klawisza myszki dla tego podrysu zawierającego trzy lub cztery funkcje:

|                          | $H$ Ukryj                 |  |
|--------------------------|---------------------------|--|
| $HT$ Ukryj               | Zmień nazwe               |  |
| <b>Et Zmień nazwę</b>    | X Usuń                    |  |
| X Usuń                   | <b>易</b> Edytuj komentarz |  |
| <b>吊</b> Dodaj komentarz | <b>同 Usuń komentarz</b>   |  |

**Rys. 2.24 Menu kontekstowe podrysu w "drzewie projektu"** 

- *Ukryj/Pokaż* ukrywa lub przywraca widoczność danego podrysu w modelu.
- *Zmień nazwę*  uruchamia okno edycyjne umożliwiające zmianę domyślnej zmiany danego podrysu.

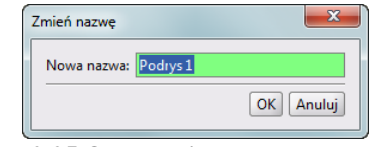

**Rys. 2.25 Okno zmiany nazwy podrysu**

- *Usuń* opcja usuwa dany podrys z modelu i "drzewa projektu".
- *Dodaj komentarz* lub *Edytuj* i *Usuń komentarz* opcja pozwala dodać albo edytować bądź usunąć wprowadzony komentarz użytkownika.

# **2.15 PRACA Z PODRYSAMI**

### *2.15.1 Tworzenie podrysów*

W programie mamy kilka możliwości tworzenia podrysów:

- Wczytanie podrysu z pliku tekstowego *DXF*.
- Wczytanie podrysu z dowolnego generatora prętów.
- Zamiana zaznaczonego układu prętów modelu na podrys funkcją z menu kontekstowego prawego klawisza myszki.

# *2.15.2 Selekcja podrysów*

Selekcja podrysów od wersji 17 programu realizowana jest analogicznie jak w przypadku prętów:

- Dla pojedynczego podrysu:
	- Przez kliknięcie w dowolnym punkcie konturu podrysu.
	- Przez zaznaczenie odpowiedniego znacznika pojedynczego podrysu w "drzewie projektu".
- Dla wielu podrysów:
	- Przez kolejne kliknięcia na dowolnym punkcie konturu podrysu z jednocześnie przytrzymaniem klawisza *SHIFT*.
	- Zaznaczając oknem przecinającym lub obejmującym (z wciśniętym klawiszem *CTRL*).
	- Przez zaznaczenie odpowiedniego znacznika grupy podrysów w "drzewie projektu".

Odznaczanie wcześniej zaznaczonych podrysów odbywa się również dokładnie wg reguł dostępnych dla prętów modelu.

Po zaznaczeniu wybranej grupy podrysów możemy też odwrócić zaznaczenie podrysów funkcją dostępną na górnym pasku narzędziowym i w menu *Edycja*.

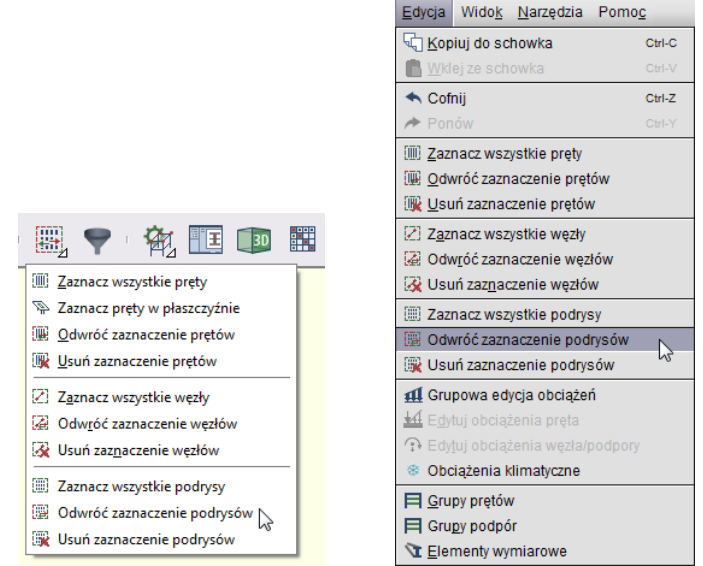

**Rys. 2.26 Funkcja odwracania zaznaczenia podrysów**

Poza opisaną funkcją odwracania zaznaczenia podrysów z menu *Edycja* i paska górnego możemy zaznaczyć lub odznaczyć wszystkie podrysy choć łatwiej jest to zrobić znacznikiem w prawym górnym rogu ekranu.

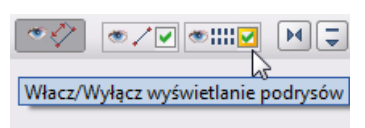

**Rys. 2.27 Funkcja szybkiego przełączania widoczności wszystkich podrysów**

### *2.15.3 Struktura podysów w projekcie*

Pojedynczo tworzone bądź wczytywane podrysy umieszczane są w nieusuwalnej grupie podrysów *Niepogrupowane*. Inaczej sytuacja wygląda utworzymy kolejne grupy lub podgrupy podrysów.

Każda z grup podrysów dowolnego poziomu jak również każdy pojedynczy podrys w "drzewie projektu" posiada znacznik umożliwiający selekcję wszystkich podrysów znajdujących się poniżej danego elementu. Dla każdej zaznaczonej grupy podrysów w "drzewie projektu" w menu kontekstowym prawego klawisza myszki dostępne są poniższe opcje:

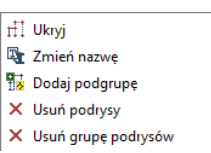

#### **Rys. 2.28 Funkcje dostępne dla grupy podrysów w menu kontekstowym prawego klawisza myszki**

Wyjątek stanowi tu grupa podrysów *Niepogrupowane* dla której dostępna jest jedynie opcja *Dodaj podgrupę*. Dla każdego zaznaczonego podrysu w "drzewie projektu" w menu kontekstowym prawego klawisza myszki dostępne są poniższe opcje:

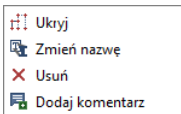

#### **Rys. 2.29 Funkcje dostępne zaznaczonego podrysu w menu kontekstowym prawego klawisza myszki**

### *2.15.4 Edycja podrysów*

Funkcje edycyjne dla podrysów dostępne są w menu kontekstowym prawego klawisza myszki w przypadku zaznaczenia wyłącznie jednego lub kilku podrysów (bez zaznaczania żadnych innych elementów projektu). Menu kontekstowe prawego klawisza myszki wygląda wówczas jak niżej:

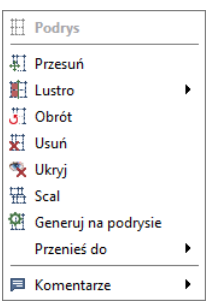

**Rys. 2.30 Menu kontekstowe prawego klawisza myszki dla zaznaczonych podrysów**

*Przesuń* – funkcja przesuwa zaznaczone podrysy o wskazany wektor.

*Lustro* – funkcja pozwala na odbicie lustrzane zaznaczonych podrysów względem osi.

*Obrót* – funkcja pozwala na obrót zaznaczonych podrysów względem wskazanej osi.

*Usuń* – funkcja usuwa z modelu zaznaczone podrysy.

*Ukryj* – funkcja ukrywa w modelu widoczność zaznaczonych podrysów.

*Generuj na podrysie* – funkcja tworzy automatycznie model prętowy po konturze zaznaczonych podrysów.

*Przenieś do* – funkcja pozwala na przeniesienie zaznaczonych podrysów do wybranej grupy podrysów dostępnej w odpowiedniej gałęzi "drzewa projektu".

*Komentarze* – funkcja pozwalająca dodać i usunąć komentarz użytkownika do zaznaczonych podrysów.

# **2.16 FUNKCJE OCZYSZCZANIA I WERYFIKACJI PROJEKTU**

Wywołanie funkcji oczyszczania lub weryfikacji projektu można wykonać jedynie z menu górnego *Narzędzia*:

Narzędzia Pomoc Obliczenia statyki 圖 Wyn 衛 Generator ram prostokatnych **少 Generator łuków** Generator kratownic płaskich 今 Generator wiązarów dachowych E Grupy obciążeń Zależności grup obciążeń Manager przekrojów Weryfikacja projektu Oczyszczanie projektu  $\stackrel{\circ}{\approx}_{\hspace{-0.5ex}\varphi}$  Uporządkuj kierunki układów lokalnych  $\bigtriangledown$  Filtruj  $\mathbb{K}_{\mathbf{G}}$  Wstaw wymiar La Pomiar odległości  $\text{\textcircled{*}}$  Pomiar kata Ustawienia

**Rys. 2.31 Wywołanie funkcji oczyszczania lub weryfikacji projektu**

## *2.16.1 Funkcja oczyszczania projektu*

W menu górnym *Narzędzia* znajduje się opcja *Oczyszczanie projektu*. Służy ona do automatycznego eliminowania z projektu nadmiarowych elementów, które nie mają związku z liczoną strukturą i mogą być z niego usunięte. Po wywołaniu funkcji, program analizuje aktualną strukturę projektu i wyszukuje następujące obiekty:

- Pręty wraz z obciążeniami nie powiązane z podporami (bezpośrednio lub pośrednio).
- Wsporniki przegubowe (wahacze)
- Pręty o długości (mniejszej niż wartość zdefiniowana przez użytkownika w dole okna) domyślnie 2 cm
- Pręty pokrywające się.
- Nieużywane w projekcie przekroje prętów.
- Puste grupy prętów.
- Puste grupy obciążeń.
- Puste grupy podpór.
- Nieużywane obciążenia klimatyczne.

Następnie wyświetlane jest poniższe okno, w którym użytkownik może zobaczyć ile zostało znalezionych poszczególnych elementów oraz zaznaczyć je (lub nie) do usunięcia ze struktury projektu.

| Nazwa                                               | Liczba znalezionych | Usuń |
|-----------------------------------------------------|---------------------|------|
| Pręty wraz z obciążeniami nie powiązane z podporami |                     |      |
| Wsporniki przegubowe                                |                     |      |
| Prety o długości <= 2 cm                            |                     |      |
| Prety pokrywające się                               |                     |      |
| Nieużywane przekroje                                |                     |      |
| Puste grupy prętów                                  |                     |      |
| Puste grupy obciążeń                                |                     | v    |
| Puste grupy podpór                                  |                     |      |
| Nieużywane obciążenia klimatyczne                   |                     |      |
|                                                     |                     |      |

**Rys. 2.32 Funkcja: Oczyszczanie projektu**

W czasie działanie funkcji czyszczenia projektu, w przypadku braku jakiejkolwiek deklaracji przypisania do grupy prętów, przywracane są również ewentualne deklaracje przypisania prętów do domyślnej grupy prętów *Niepogrupowane*. Usuwanie ze struktury prętów o zdefiniowanej przez użytkownika długości wykonywane jest

przez usunięcie takiego pręta, oraz założenie w środku jego rozpiętości nowego węzła do którego sprowadzane są wszystkie pręty schodzące się w węźle początkowym i końcowym usuniętego pręta. Mogą być w ten sposób usunięte z układu pręty do długości nie większej niż 5 cm. Zastosowanie tej funkcji z jednej strony wprowadza do układu niewielkie niedokładności geometryczne lecz z drugiej eliminuje elementy, które są bardzo trudne do selekcji (np. 1mm lub kilka mm) i często powodują znaczne wydłużenie obliczeń statycznych. Na dole okna umieszczono pole edycyjne w którym użytkownik może określić w cm minimalną długość prętów, które zostaną w modelu, po usunięciu prętów o mniejszej długości wg powyżej opisanej procedury. Zmiana wartości minimalnej w dolnym polu edycyjnym, za każdym razem, na bieżąco uaktualniana jest w tabelce powyżej, łącznie z ilością znalezionych w modelu prętów do usunięcia.

Funkcja oczyszczania projektu dodatkowo "niejawnie" wykonuje następujące czynności:

- Usuwa węzły swobodne (od których nie odchodzą żadne pręty),
- Usuwa pręty istniejące na listach w węzłach, ale nie istniejące na głównej liście prętów,
- Usuwa pręty istniejące w zmiennych pomocniczych dla częściowych przegubów a nie będące na głównej liście prętów układu,
- Usuwa pręty zerowe (obydwa końce takiego pręta dochodzą do tego samego węzła).

Funkcję oczyszczania projektu najczęściej użytkownik powinien uruchamiać: przed obliczeniami projektu o skomplikowanej strukturze, po wczytaniu projektu wykonanego w starszej wersji programu oraz w każdym innym przypadku gdy działanie programu dla danego projektu, wydaje się niezgodne z oczekiwaniem.

Funkcja oczyszczania projektu działa zawsze dla wszystkich elementów zdefiniowanego modelu, niezależnie od selekcji poszczególnych jego elementów.

# *2.16.2 Funkcja weryfikacji projektu*

Obok opisanej powyżej funkcji *Oczyszczania projektu* w menu *Narzędzia* znajduje się opcja *Weryfikacji projektu*. Jej działanie jest podobne do funkcji oczyszczania, lecz nie usuwa ona elementów modelu ale je modyfikuje według opisanych poniżej reguł. Druga podstawowa różnica między obiema funkcjami polega na tym że funkcja weryfikacji może dotyczyć wszystkich prętów modelu lub wyselekcjonowanej ich grupy. Przy braku selekcji jakichkolwiek elementów modelu lub przy selekcji wszystkich obiektów modelu, funkcja weryfikacji uruchomi się z zaznaczoną opcją: *Weryfikacja elementów całego projektu*. W każdym innym przypadku funkcja weryfikacji uruchomi się tylko dla wyselekcjonowanej grupy prętów i węzłów. Na funkcję

*Weryfikacji projektu* składają się następujące operacje:

- Wyszukiwanie *węzłów leżących na niepodzielonych prętach w odległości ok. ….. mm* wówczas węzły te w modelu nie stykają się z tymi prętami. Opcja napraw spowoduje podzielenie wszystkich zaznaczonych prętów w miejscach położenia węzłów na tych prętach.
- Wyszukiwanie *prętów krzyżujących się bez węzła w otoczeniu ok. ….. mm* na długości (bez utworzenia węzła w miejscu skrzyżowania) i leżących w tej samej płaszczyźnie. Opcja napraw dzieli wszystkie pręty w miejscach ich rzeczywistego skrzyżowania, a utworzone w ten sposób węzły scala w jeden wspólny węzeł.
- Wyszukiwanie prętów leżących w całości lub w części wzdłuż innych prętów *pręty leżące na prętach z dokładnością do ok. ….. mm*. Opcja napraw dla prętów krótszych leżących w długości innych prętów, w miejscach ich końców, dzieli długość tych prętów węzłami i scala wszystkie węzły pokrywające się.
- Kolejną operacją funkcji weryfikacji modelu jest opcja scalania w zadanym przez użytkownika otoczeniu wszystkich węzłów modelu – *scalaj węzły pokrywające się w odległości ok. ….. mm*. Operacja ta pozwala uchronić projekt przed niewielkimi niedokładnościami geometrycznymi wprowadzonymi do modelu i powodującymi brak połączenia prętów w węzłach, leżących prawie w tej samej lokalizacji.
- Ostatnią funkcją przy weryfikacji projektu jest kontrola poprawności lokalizacji obciążeń na długości pręta. Jeśli jakieś obciążenie zlokalizowane jest poza długością pręta zostanie w ramach tej operacji usunięte.

| Weryfikacja projektu                              |          |               |                     |        |
|---------------------------------------------------|----------|---------------|---------------------|--------|
| Weryfikacja elementów całego projektu             |          |               |                     |        |
| O Weryfikacja zaznaczonych elementów              |          |               |                     |        |
| Typ                                               | $0 - 50$ | <sub>mm</sub> | Liczba znalezionych | Napraw |
| Węzły na niepodzielonych prętach w odległości ok. | 1        | mm            |                     |        |
| Pręty krzyżujące się bez węzła w otoczeniu ok.    | 1        | mm            | 84                  | v      |
| Prety leżące na prętach z dokładnością ok.        | 1        | mm            |                     |        |
| Węzły pokrywające się w odległości ok.            | 1        | mm            | n                   |        |
| Obciażenia leżące poza prętem                     |          |               | 0                   |        |
|                                                   |          |               |                     |        |
|                                                   |          |               |                     |        |
|                                                   |          |               |                     |        |
|                                                   |          |               | ок                  | Anului |

**Rys. 2.33 Funkcja: Weryfikacji projektu**

Dla każdej z wyżej wymienionych operacji z wyjątkiem ostatniej, w zależności od rozpatrywanej sytuacji, można osobno definiować: otoczenie, odległość lub dokładność danego sprawdzenia w zakresie 0-50 mm (widoczną w nagłówku tabeli). Domyślnie wielkość otoczenia, odległości lub dokładności danego sprawdzenia ustawiono na 1 mm. Każda zmiana wartości otoczenia, odległości lub dokładności operacji na bieżąco aktualizuje odpowiednią kolumnę w tabeli, zawierającą liczbę znalezionych elementów modelu przewidzianych do modyfikacji. O tym, czy przewidziana modyfikacja dla danej operacji ma się wykonać po naciśnięciu przycisku OK, decyduje zaznaczony znacznik w kolumnie *Napraw* dla danej operacji.

### **2.17 FUNKCJA SPRAWDZANIA NOWYCH WERSJI PROGRAMU ORAZ AKTUALNIE DOSTĘPNYCH LICENCJI**

W programie zaimplementowano funkcję sprawdzania dostępności nowych wersji programu. Działa ona w dwóch trybach które są zapamiętywane w ustawieniach programu:

- Automatyczne sprawdzanie nowych wersji programu. Opcja domyślna przy starcie programu. Funkcje tą można włączyć/wyłączyć wywołując w menu górnym *Pomoc* okno dialogowe *"O programie"* i zaznaczając odpowiedni znacznik *– Sprawdzaj aktualizacje przy starcie programu*.
- Sprawdzanie nowych wersji programu na żądanie, przez wciśnięcie przycisku *Sprawdź aktualizacje* w oknie "O programie".

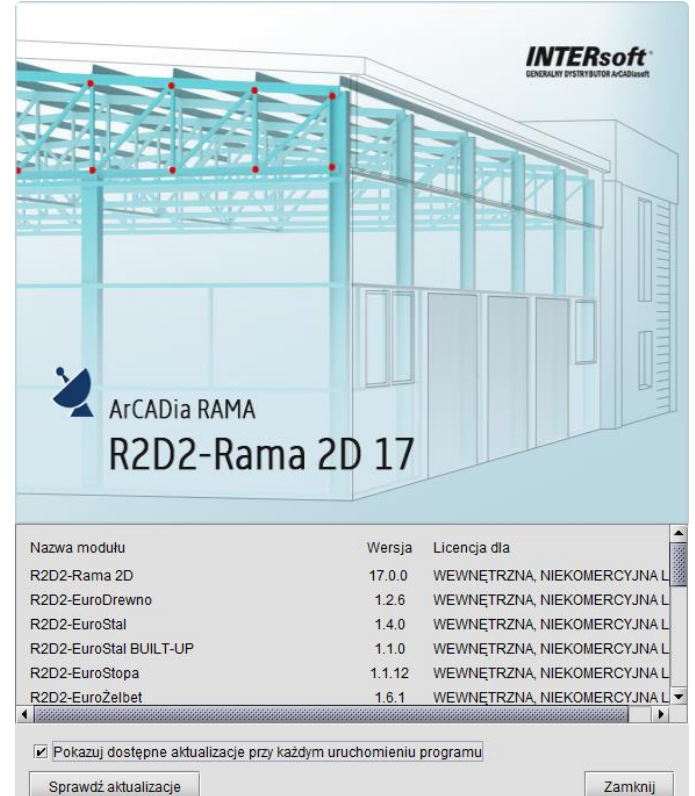

**Rys. 2.34 Okno "O programie"**

Po sprawdzeniu aktualizacji, w przypadku pojawienia się nowej wersji, użytkownik jest o tym powiadamiany odpowiednim komunikatem i po potwierdzeniu przełączany na odpowiednią stronę internetową z której może ją pobrać.

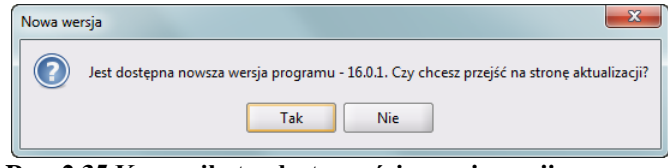

**Rys. 2.35 Komunikat o dostępności nowej wersji programu**

Program nigdy nie pobiera automatycznie aktualizacji i decyzję w tej sprawie zawsze pozostawia użytkownikowi.

W dolnej części okna wyświetlana jest lista dostępnych modułów w danej wersji programu, aktualny numer wersji każdego z modułów, oraz lista udzielonych licencji na poszczególne moduły (wraz z opisem komu została udzielona licencja).

# **2.18 PRZYWRACANIE BAZ, PROJEKTÓW I USTAWIEŃ**

W oknie *Ustawień* dołożono funkcję *Importu danych użytkownika.* Jest to funkcja przewidziana dla użytkownika zaawansowanego w pracy z programem. Funkcję tą wywołuje się dużym przyciskiem znajdującym się na dole okna *Ustawień*. Po jej wywołaniu zostanie wyświetlone okno jak niżej:

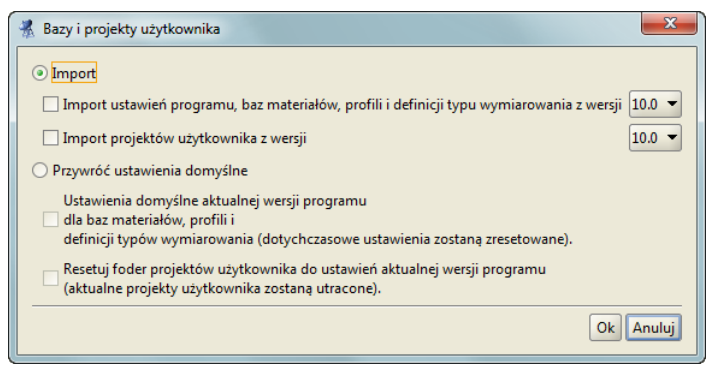

**Rys. 2.36 Okno przywracania baz i projektów użytkownika**

Funkcja ta pozwala na import ustawień programu i projektów z wybranej poprzedniej wersji programu, lub przywrócenie domyślnych ustawień programu i reset folderu projektów do domyślnych ustawień aktualnej wersji.

Funkcja *Importu* umożliwia nadpisanie aktualnych ustawień programu, baz materiałowych, profili i definicji typu wymiarowania odpowiednimi danymi z wcześniejszej wybranej wersji programu. W niektórych przypadkach użycie tej funkcji może prowadzić do niepoprawnego działania programu. Wówczas mamy do dyspozycji funkcję przywracania ustawień domyślnych (baz materiałowych, profili, definicji typu wymiarowania) do ustawień domyślnych aktualnej wersji programu.

W przypadku importu projektów użytkownika z poprzedniej wybranej wersji może się tak zdarzyć że wystąpią różne projekty o takiej samej nazwie (a na pewno tak będzie w przypadku projektów przykładowych). Wówczas to użytkownik musi zdecydować które z projektów mają być nadpisane a które nie.

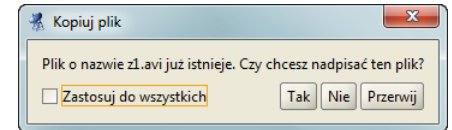

**Rys. 2.37 Okno nadpisywania plików projektów**

W przypadku resetowania folderu projektów, z założenia usunięte będą wszystkie dotychczasowe projekty użytkownika a folder projektów zostanie zastąpiony folderem z projektami przykładowymi, takimi jaki był wyjściowo zaraz po instalacji programu.

Funkcji przywracania baz, ustawień i projektów należy używać z dużą ostrożnością i tylko wówczas gdy użytkownik jest dobrze zorientowany w strukturze programu. W innych przypadkach użycie tej funkcji może prowadzić do nieodwracalnego usunięcia dotychczas wykonanych projektów, lub uszkodzenia działania programu

# 3 PODSTAWY

# **3.1 ELEMENTY PROJEKTU**

# *3.1.1 Węzły i pręty*

Wprowadzane układy składają się z węzłów i prętów.

W programie węzły nierozerwalnie związane są z prętami i jako takie nie istnieją samodzielnie (bez prętów do których należą). W związku z tym usunięcie węzła z projektu usuwa automatycznie wszystkie pręty które schodzą się w tym węźle. Natomiast usunięcie pręta z projektu, usuwa również jego węzły tylko w tym przypadku gdy nie są one wspólne dla innych prętów.

Pręt jest podstawowym elementem obliczeniowym w programie. Jego położenie w projekcie określają dwa węzły początkowy i końcowy. Pręt ma stałe lub zmienne pole przekroju na długości.

Położenie węzła w układzie określają dwie współrzędne x i z. Dla każdego węzła można określać występowanie pełnego przegubu momentowego oraz typ podparcia i jego sprężystości.

Do prętów i węzłów można przykładać odpowiednie dla danego elementu obciążenia. Obciążenie może być przyłożone w dowolnym punkcie pręta i skierowane pod dowolnym kątem w płaszczyźnie układu.

# *3.1.2 Układy lokalne prętów*

Z każdym prętem związany jest lokalny układ współrzędnych. W układzie lokalnym wprowadzane są obciążenia ciągłe i skupione działające na pręt.

Możliwe jest włączenie rysowania układów lokalnych prętów. Są one rysowane w postaci trzech odcinków o kolorach: niebieskim (x), zielonym (y) i czerwonym (z), analogicznie do kolorów globalnego układu współrzędnych.

W programie są dwie główne reguły definiowania domyślnych układów lokalnych pręta (z domyślnym kątem obrotu układu względem lokalnej osi "x" równym "0"). Jedna obowiązuje dla pretów pionowych a druga (inna) dla wszystkich pozostałych prętów:

**Dla prętów pionowych (rysowanych w dowolną stronę):**

Lokalna oś "x" pokrywa się z osią pręta i jest skierowana od węzła początkowego do końcowego wprowadzanego pręta, lokalna oś "y" jest równoległa i tak samo skierowana jak oś globalna "y", a trzecia lokalna oś "z" jest do pozostałych dwóch osi prostopadła i skierowana jak dla układu prawoskrętnego tzn. kręcąc od lokalnej osi .x" do lokalnej osi .y" reguła śruby prawoskrętnej wskazuje kierunek lokalnej osi "z".

**Dla prętów innych niż pionowe:**

Lokalna oś "x" pokrywa się z osią pręta i jest skierowana od węzła początkowego do końcowego pręta, lokalna oś "z" jest prostopadła do lokalnej osi "x" i zawiera się w płaszczyźnie wyznaczonej przez lokalną oś "x" leżącą wzdłuż pręta i rzut tej osi "x" na globalną płaszczyznę "xy", Kierunek osi lokalnej "z" jest tak wyznaczony, że rzut tej osi na globalną oś "z" i globalna oś "z", mają ten sam kierunek. Lokalna oś "y" jest prostopadła do obu osi lokalnych "x" i "z", a jej kierunek wyznaczony jest przez regułę śruby prawoskrętnej tzn. kręcąc od lokalnej osi "x" do lokalnej osi "y" reguła śruby prawoskrętnej wskazuje kierunek lokalnej  $\alpha$ si "z".

Wyjątkowo dla prętów uzyskanych z generatora łuków obowiązuje dodatkowa reguła dla której domyślnym kątem obrotu układu względem lokalnej osi "x" równym "0" jest sytuacja gdy lokalna oś "x" pokrywa się z osią pręta i jest skierowana od węzła początkowego do końcowego wygenerowanego pręta, oś "z" jest prostopadła do osi "x", leży w płaszczyźnie generowanego łuku i jest skierowana do środka łuku a oś "y" jest prostopadła do obu osi "x" i "z" tworząc układ lokalny prawoskrętny.

Lokalna oś "y" pręta jest domyślnie osią, względem której moment bezwładności przekroju jest największy (np. dla przekrojów I, T, C).

Aby zmienić kierunek lokalnego układu współrzędnych zaznaczonych prętów, wybieramy z menu kontekstowego prawego klawisza myszki, funkcję *Zmień kierunek ukł. lokalnego*. Działanie tej funkcji polega na takim przestawieniu układu lokalnego, że jego oś x ułożona wzdłuż pręta skierowana jest przeciwnie

w stosunku do jej lokalizacji wyjściowej. Opcja ta powoduje również zamianę numeru węzła początkowego i końcowego pręta, oraz zachowuje układ wszystkich osi układu lokalnego w tych samych płaszczyznach.

#### *Uwaga:*

#### *Poniżej opisano sposób liczenia prętów o przekrojach, dla których osie główne przekroju nie pokrywają się z osiami lokalnego układu współrzędnych.*

Dla tego typu prętów w czasie obliczeń tworzony jest wewnętrzny, zastępczy, lokalny układ współrzędnych o osiach pokrywających się z osiami głównymi przekroju, do którego transformowane są obciążenia a następnie, dla tak zdefiniowanego układu liczone siły wyjściowe, wykonywane są obliczenia, a następnie wartości wynikowe sił wewnętrznych i przemieszczeń transformowane są ponownie z zastępczego, lokalnego układu współrzędnych do lokalnego układu współrzędnych zdefiniowanego przez użytkownika. Metoda ta pozwala użytkownikowi na dowolne definiowanie lokalnego układu współrzędnych, niezależnie od osi głównych przekroju.

### *3.1.3 Funkcja Uporządkowania kierunków układów lokalnych*

Funkcję *Uporządkowania kierunków układów lokalnych* znajdziemy w menu górnym *Narzędzia*. Funkcja ta działa zawsze dla całości aktualnego modelu. Znajduje ona w modelu wszystkie ciągi prętów ciągłych, współliniowych o takim samym przekroju i uzgadnia w nich lokalizację kierunku osi "x" układu lokalnego (położonej wzdłuż pręta) w ten sposób by zawsze koniec danego pręta był jednocześnie początkiem kolejnego pręta w ciągu (taki sam kierunek osi "x" wszystkich prętów w ciągu. W przypadku gdy przed wywołaniem operacji *Uporządkowania kierunków układów lokalnych,* do prętów było przypisane obciążenie prętowe zadane w układzie lokalnym, przed zmianą kierunku osi "x" w danym pręcie, jest ono zamieniane na adekwatne obciążenie zadane w układzie globalnym na tym pręcie.

Funkcja *Uporządkuj kierunki układów lokalnych* jest niejawnie automatycznie wywoływana przy: tworzeniu elementów wymiarowych, wczytywaniu konstrukcji z generatora dachów i innych generatorów, wczytywaniu układu z pliku DXF oraz budowaniu układu na bazie podrysu.

### *3.1.4 Grupowanie prętów*

Program umożliwia przypisanie prętów do zdefiniowanych w projekcie charakterystycznych grup. Opcja ta pozwala na łatwą selekcję określonych grup prętów w projekcie (np. w celu późniejszego przykładania właściwych obciążeń do określonych grup prętów). Do tego celu służy okno dialogowe "*Grupy prętów"* wywoływane z menu górnego *Edycja – Grupy prętów* lub bezpośrednio ikonką przy liście *Grupa* na zakładce *Geometria***:** 

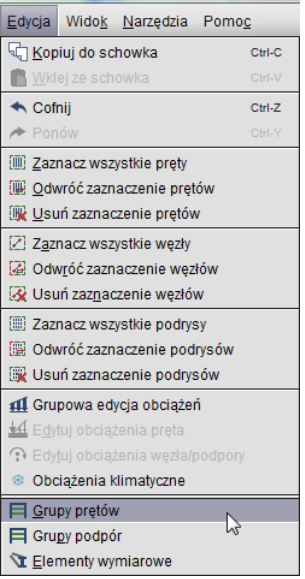

### **Rys. 3.1 Menu Edycja – Grupy prętów**

Ponieważ w oknie *Grupy prętów i elementy wymiarowe* większość danych dotyczy wymiarowania zbiorczego, aktualnie omówiony zostanie jedynie proces edycji grup, bez uwzględniania danych do wymiarowania, które opisano szczegółowo w rozdziale **Wymiarowanie zbiorcze**.

| <b>Ilość</b><br>Nazwa |                       | <b>Material</b> | Klasa       |                              | Moduł         | Definicja typu wymiarowania |                         |               | $0+$         | $\sigma$ - $_{\text{dop}}$ |       |
|-----------------------|-----------------------|-----------------|-------------|------------------------------|---------------|-----------------------------|-------------------------|---------------|--------------|----------------------------|-------|
| grupy                 | pretów<br>(elementów) | wymiarowany     | materiału   | Przekrój                     | wymiarujący   | dla pretów                  |                         | dla elementów | dop<br>[MPa] | [MPa]                      | Ukryj |
| Niepogrupowane        | 0                     |                 |             |                              |               |                             |                         |               | 215          | $-215$                     | H     |
| R <sub>1-Rygle</sub>  | 9                     | Stal PN         | <b>StOS</b> | <b>IPE 450</b>               | III InterStal | Krzyżulce                   | 国                       |               | 175          | $-175$                     |       |
| R <sub>1</sub> -Słupy | 14                    | Stal PN         | <b>StOS</b> | HE 340 B E InterStal         |               | Krzyżulce                   | 国                       |               | 175          | $-175$                     |       |
| K1-Pas górny          | 6                     | <b>Stal PN</b>  | <b>StOS</b> | R 120 x  III InterStal       |               | Krzyżulce                   | $\blacksquare$          |               | 175          | $-175$                     |       |
| K1-Pas dolny          | 6                     | Stal PN         | <b>StOS</b> | R 120 x  III InterStal       |               | Krzyżulce                   | $\Box$                  |               | 175          | $-175$                     |       |
| K1-Słupki             |                       | Stal PN         | <b>StOS</b> | R 120 x  E InterStal         |               | Krzyżulce                   | $\overline{\mathbb{E}}$ |               | 175          | $-175$                     |       |
| K1-Krzyżulce          | 6                     | Stal PN         | <b>StOS</b> | R 120 x <b>III</b> InterStal |               | Krzyżulce                   | 国                       |               | 175          | $-175$                     |       |
|                       |                       |                 |             |                              |               |                             |                         |               |              |                            |       |

**Rys. 3.2 Grupy prętów**

Na dole okna znajdują się następujące funkcje:

*Nowa grupa* – funkcja definiuje pokazaną w tabeli okna nową grupę prętów. Klikając dwukrotnie na nazwie domyślnej "Grupa1" użytkownik może nadać grupie dowolną nazwę jednoznacznie identyfikującą grupę prętów. Po utworzeniu nowej grupy prętów nie są do niej przypisane żadne pręty. Przy pierwszym otwarciu okna dialogowego wszystkie pręty opisane są jako niepogrupowane.

*Usuń zaznaczone grupy* – Funkcja ta usuwa z projektu zaznaczone grupy a pręty do nich przypisane przekazywane są do trybu *"Niepogrupowane"* (pręty nie są usuwane z projektu, usuwane jest jedynie przypisanie prętów do grupy).

*Dodaj do selekcji* – dodaje pręty wybranej (zaznaczonej) grupy (lub grup) do selekcji prętów zaznaczonych.

*Selekcja wybranych grup* – funkcja selekcjonuje z projektu wybrane grupy prętów.

*Usuń z selekcji* – funkcja usuwa z selekcji zaznaczone grupy prętów.

*Rozdziel* – funkcja automatycznie rozdziela grupy prętów hybrydowe ze względu na materiał na odrębne grupy z których każda zawiera pręty wykonane z jednego typu materiału.

W tabeli okna znajduje się lista zdefiniowanych w projekcie grup wraz z liczbą prętów objętych daną grupą. Nazwy grup są dostępne do edycji (z wyjątkiem grupy domyślnej *Niepogrupowane***)**.

Dalej w dwóch kolejnych kolumnach użytkownik może przypisać wartości dopuszczalnych wytrzymałości materiału na ściskanie -  $\sigma$  dop (wartość ujemna) i rozciąganie -  $\sigma$ <sup>+</sup> dop, przypisane do danej grupy prętów. Wstępne określenie tych wartości pozwoli (po obliczeniach statycznych) na automatyczną wstępną selekcję prętów o przekroczonych, sprężystych naprężeniach normalnych (w stosunku do wartości dopuszczalnych).

Selekcja tych prętów dostępna jest w <sup>30</sup> *Widoku 3D* po przeprowadzeniu obliczeń statycznych (przycisk  $\sigma$ pręty o przekroczonych naprężeniach zaznaczone są na czerwono). Wartości dopuszczalnych wytrzymałości wykorzystywane są również w programie do ustalenia stosunku tych naprężeń, dla materiałów o ortotropowych właściwościach mechanicznych, przy liczeniu naprężeń zredukowanych w przekroju, wg hipotezy Coulomba-Mohra. Do każdej grupy prętów możemy przypisać inne wartości dopuszczalnych wytrzymałości na ściskanie i rozciąganie (w ramach grupy są one stałe).

Ostatnia kolumna zawiera znacznik ukrywania danej grupy prętów w projekcie.

Na samej górze listy wyświetlona jest liczba prętów projektu nieprzypisanych do żadnej grupy (*Niepogrupowane*). Wybór przycisku OK. potwierdza ustawienia wykonane w oknie dialogowym "*Grupy prętów*", wybór opcji *Anuluj* pozwala opuścić okno z pominięciem wprowadzonych zmian.

Po zdefiniowaniu grup w projekcie należy przypisać wybrane pręty do poszczególnych grup. Proces ten odbywa się na głównym ekranie graficznym i polega na selekcji wybranej grupy prętów i następnie przypisanie ich do określonej grupy przez wybór z listy znajdującej się w dolnej części zakładki *Geometria*:

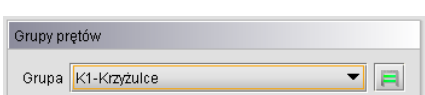

**Rys. 3.3 Przypisanie wybranych prętów do grupy**

Przypisanie prętów do określonych grup jest procesem jednoznacznym, to znaczy że jeden pręt może być przypisany tylko do jednej grupy prętów. Każde ponowne przypisanie pręta, wcześniej przypisanego do jakiejś grupy, powoduje zmianę jego przypisania. Pręty te zostaną usunięte ze starej grupy i przepisane do nowej. Można również postąpić odwrotnie i najpierw zdefiniować w projekcie grupy prętów, a następnie przed wprowadzeniem prętów do układu ustawiać na zakładce *Geometria* odpowiednią grupę prętów i wszystkie nowo wprowadzone pręty będą przypisane do tej właśnie grupy, aż do momentu kiedy ponownie zmienimy grupę w której mają być wprowadzane nowe pręty.

## *3.1.5 Profile*

Parametry geometryczne oraz fizyczne pręta opisane są w tzw. profilu. Dowolna ilość prętów może mieć przypisany ten sam profil. Profile są zapisywane w pliku projektu, ale można zapisywać je również w zewnętrznej bibliotece użytkownika, w celu ich wykorzystania w innych projektach. Do zarządzania profilami

służy *Manager Profili*.

Kształt przekroju pręta może być dowolny. Program automatycznie wylicza wartości wszystkich parametrów geometrycznych (pole przekroju, momenty bezwładności, wskaźniki itd.). Dostępna jest również biblioteka typowych przekrojów stalowych, żelbetowych i drewnianych.

### *3.1.6 Przeguby*

Węzły wprowadzanego układu mogą być węzłami sztywnymi lub przegubowymi. Węzeł sztywny symbolizowany jest wypełnionym kwadratem, natomiast przegub kwadratem niewypełnionym.

Przegub charakteryzuje się tym, że umożliwia wzajemne obroty połączonych prętów w płaszczyźnie układu. W przegubie można zdefiniować grupy prętów połączonych sztywno ze sobą. Ilość prętów w grupie oraz ilość

grup prętów w węźle są dowolne. Przykład prętów zesztywnionych w węźle przedstawiony jest na rysunku. Pręty 1 i 2 oraz 3 i 4 są sztywno połączone. Symbolizują to odcinki łączące te pręty.

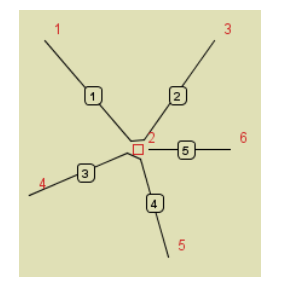

**Rys. 3.4 Pręty zesztywnione w węźle**

### *3.1.7 Podpory*

Podpory umożliwiają wprowadzenie blokady przemieszczeń w kierunkach X, Z i blokady obrotu wezła. Poszczególne blokady są niezależne od siebie.

Blokady przemieszczeń dla poszczególnych kierunków symbolizowane są odcinkami równoległymi do osi globalnego układu współrzędnych. Blokada obrotu symbolizowana jest niebieskim kwadratem obejmującym węzeł podporowy.

Na rysunku poniżej przedstawione są trzy rysunki podpór. Na pierwszym wszystkie przemieszczenia i obroty są zablokowane (dwa odcinki i kwadrat) - pełne zamocowanie. Na kolejnym zablokowane są wszystkie przemieszczenia (dwie prostopadłe linie). Na ostatnim natomiast zablokowane jest tylko przemieszczenia węzła w kierunku "z".

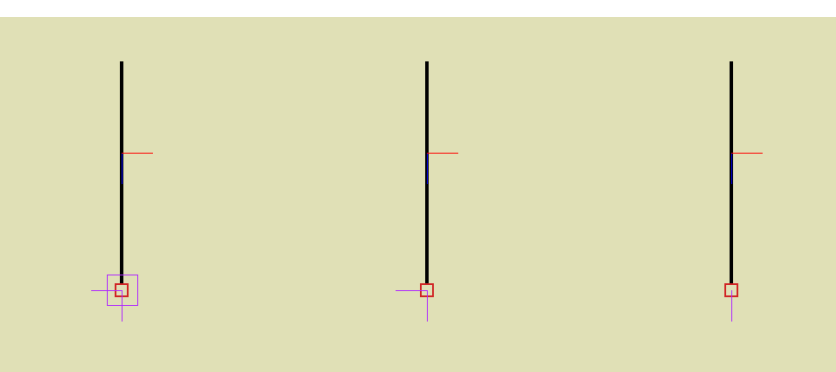

**Rys. 3.5 Przykładowe podpory**

Odpowiednio zwalniając poszczególne więzy można otrzymać wszystkie podstawowe typy podpór. Dla każdej blokady przemieszczenia na podporze można określić jej sprężystość. Blokada przemieszczenia z określoną sprężystością przedstawiona jest na ekranie w postaci sprężynki. Jej jednostką jest kN/m. Blokada obrotu z określoną sprężystością to kwadrat narysowany linią przerywaną. Zadajemy ją w kNm/radian. Dla węzłów podporowych mogą być wprowadzone do projektu dodatkowe obciążenia w postaci osiadań i ewentualnie wstępnego kąta obrotu podpory. Obciążenia te mogą być założone tylko wówczas gdy podpora w danym kierunku nie jest zdefiniowana jako sprężysta i odwrotnie. Nie można w programie jednocześnie dla tej samej więzi podporowej założyć osiadania i sprężystości.

# *3.1.8 Obciążenia*

W programie stosowane są dwa główne rodzaje obciążeń: obciążenia węzłów oraz prętów.

Obciążenia węzłowe to siła skupiona w węzłach, osiadanie i obrót podpory. Obciążenia kinematyczne (osiadanie i obrót podpory) można wprowadzić w węźle podporowym jedynie, gdy występują w nim odpowiednie blokady przemieszczeń i obrotów oraz nie są to podpory sprężyste.

Obciążenia w węzłach w postaci sił i momentów skupionych, zadawane są w programie w postaci odpowiednich obciążeń prętowych zlokalizowanych na początku lub końcu pręta, lub w przypadku sił węzłowych, również jako siły przypisane do węzłów.

Obciążenia prętów to: siła skupiona, moment skupiony, obciążenie ciągłe, różnica temperatur, podgrzanie pręta. Pierwsze cztery obciążenia maja dowolną długość i można je wprowadzić w dowolnym miejscu pręta, pod dowolnym kątem w płaszczyźnie układu. Obciążenia temperaturą działają zawsze na całej długości pręta.

# *3.1.9 Grupy obciążeń*

Każde obciążenie wprowadzane w programie jest przypisane do pewnej grupy obciążeń. Rodzaj grupy obciążeń określa sposób traktowania obciążeń podczas obliczeń obwiedni sił wewnętrznych.

W programie mogą występować cztery typy grup obciążeń: grupy obciążeń stałych, zmiennych, grupy obc. zmiennych typu multi oraz jedna grupa ciężaru własnego. Może również wystąpić grupa obciążeń ruchomych, ale jako że nie jest ona dostępna do wyboru z listy, została ona opisana przy tworzeniu obciążeń ruchomych.

W odróżnieniu od obciążeń należących do grup zmiennych, obciążenia należące do grup stałych są zawsze brane do obliczeń przy określaniu obwiedni. Podczas budowania obwiedni grupy zmienne są odpowiednio dobierane tak, aby otrzymać ekstremalne wartości sił przekrojowych, naprężeń i reakcji w danym punkcie.

Ostatnim typem grup obciążeń jest grupa ciężaru własnego. Jest to specjalna grupa obciążeń stałych, do której nie można dodawać innych obciążeń i dla której nie można zmienić nazwy grupy. Grupa ta niewidoczna dla użytkownika, jest automatycznie budowana przez program. Na podstawie kształtów przekroju oraz ciężaru własnego użytych materiałów konstrukcyjnych, program przyjmuje automatycznie odpowiednie obciążenia, zakładając kierunek działania siły grawitacji przeciwnie do osi "z" globalnego układu współrzędnych. Jeśli grupa ta jest aktywna to ciężar własny konstrukcji jest uwzględniany w obliczeniach.

Oprócz typu danej grupy obciążeń, w kolejnej kolumnie okna określamy jej charakter (jest to parametr potrzebny jedynie na etapie wymiarowania np. w drewnie). Wszystkie grupy stałe mają również z założenia stały charakter. Inaczej jest z typem grup zmiennych (i multi), dla nich charakter obciążenia określa użytkownik

wybierając z listy następujących możliwości: stały, długotrwały, średniotrwały, krótkotrwały i chwilowy. Parametr ten ma znaczenie np. przy ustalaniu wartości współczynników: k<sub>mod</sub> i k<sub>def</sub>, przy wymiarowaniu drewna.

# *3.1.10 Okno grup obciążeń, obwiednia i kombinatoryka dla Norm Polskich*

W oknie grup obciążeń do każdej grupy obciążeń zdefiniowanej przez użytkownika przypisane są współczynniki obciążenia oznaczone jako SGN<sub>min</sub> i SGN<sub>max</sub>. Oba typy współczynników przypisane są do grup stałych a do grup zmiennych jedynie SGNmax. Przy budowie obwiedni sił wewnętrznych i naprężeń, oba typy współczynników są uwzględniane przy wyznaczaniu wartości ekstremalnych tych obwiedni. Tak wyliczone wartości obwiedni przeważnie wykorzystywane są do sprawdzania stanu granicznego nośności (SGN) w modułach wymiarujących wg Norm Polskich. Dopuszczalna wartość współczynnika SGN<sub>min</sub> zawiera się w przedziale <0;99), a współczynnika  $\text{SGN}_{\text{max}}$  w przedziale (0;99), przy czym zawsze  $\text{SGN}_{\text{max}}$  >=  $\text{SGN}_{\text{min}}$ .

| Nazwa             | Typ | Charakter     | $\overline{\text{SGN}}_{\text{min}}$ | SGN<br>max | $SGU$ <sub>red</sub> | Aktywna      | Widoczna |
|-------------------|-----|---------------|--------------------------------------|------------|----------------------|--------------|----------|
| Cieżar wła Stałe  |     | stały         | 1                                    | 1          | 1                    | M            | ▿        |
| Obc. stałe Stałe  |     | stały         |                                      | 1,1        | 1                    | $\checkmark$ | v        |
| Obc. śnie Zmienne |     | średniotrwały |                                      | 1,4        | 1                    | v            | v        |
| Obc. wiat Zmienne |     | krótkotrwały  |                                      | 1,3        |                      | v            | v        |
|                   |     |               |                                      |            |                      |              |          |

**Rys. 3.6 Okno Grup obciążeń dla Norm Polskich**

Poza opisanymi współczynnikami obciążenia w kolejnej kolumnie okna *Grup obciążeń* jest współczynnik SGUred. Jest to współczynnik redukcyjny o wartości z przedziału <0;1>, który będzie użyty do ewentualnej redukcji obciążeń zmiennych (dla grup stałych jest zawsze równy 1) przy wyznaczaniu obwiedni przemieszczeń i ugięć względnych dla stanu granicznego użytkowania, w modułach wymiarujących wg Norm Polskich.

## *3.1.11 Okno grup obciążeń, obwiednia i kombinatoryka wg Eurokodów PN-EN*

W przypadku wybrania przez użytkownika dla danego projektu zestawu *Norm Eurokodowych* zmianie ulega dotychczasowe okno *Grup obciążeń*.

| <b>Nazwa</b>                                          | Typ                 |               | Charakter                |                          |            | Oddziaływanie             |            |                         | Aktywna Widoczna     |
|-------------------------------------------------------|---------------------|---------------|--------------------------|--------------------------|------------|---------------------------|------------|-------------------------|----------------------|
| Ciężar własny Stałe                                   |                     | stały         |                          | stałe                    |            |                           |            | $\overline{\mathbf{v}}$ | ☑                    |
| Obc. stałe                                            | Stałe               | stały         |                          | stałe                    |            |                           |            | ᢦ                       | v                    |
| Obc. śniegie Zmienne                                  |                     | średniotrwały |                          | śnieg (do 1000 m n.p.m.) |            |                           |            | $\checkmark$            | $\checkmark$         |
| Obc. wiatrem Zmienne                                  |                     | krótkotrwały  |                          | wiatr                    |            |                           |            | $\checkmark$            | $\checkmark$         |
| Kopiuj<br><b>Nowa</b>                                 | Usuń                | Czyść         |                          | Rozbij wszystkie         |            |                           |            |                         |                      |
|                                                       | Nazwa oddziaływania |               | $Y_{f, \text{inf}(min)}$ | $Y_{f, sup(max)}$        |            | $\Psi_{\alpha}$ lub $\xi$ | $\Psi_{2}$ |                         | Wiodący              |
| stałe                                                 |                     |               |                          | 1.0                      | 1,35       | 0,85                      |            | $\overline{0}$          |                      |
| użytkowe (mieszkalne i biurowe)                       |                     |               |                          |                          | 1.5        | 0.7                       |            | 0.3                     | $\checkmark$<br>V    |
| użytkowe (handlowe i zebrań)<br>użytkowe (magazynowe) |                     |               |                          |                          | 1,5<br>1.5 | 0.7<br>1                  |            | 0.6<br>0.8              | V                    |
| użytkowe (pojazdy do 30kN)                            |                     |               |                          |                          | 1,5        | 0.7                       |            | 0,6                     | $\checkmark$         |
| użytkowe (pojazdy 30 - 160kN)                         |                     |               |                          |                          | 1.5        | 0.7                       |            | 0.3                     | $\checkmark$         |
| użytkowe (dachy)                                      |                     |               |                          |                          | 1.5        | 0                         |            | 0                       | $\checkmark$         |
| śnieg (do 1000 m n.p.m.)                              |                     |               |                          |                          | 1.5        | 0.5                       |            | 0                       | V                    |
|                                                       |                     |               |                          |                          | 1.5        | 0.7                       |            | 0.2                     | V                    |
| śnieg (> 1000 m n.p.m.)                               |                     |               |                          |                          | 1.5        | 0,6                       |            | 0                       | V                    |
| wiatr                                                 |                     |               |                          |                          | 1.5        | 0.6                       |            | 0                       | $\blacktriangledown$ |
| temperatura                                           |                     |               |                          |                          |            |                           |            |                         |                      |

**Rys. 3.7 Okno Grup obciążeń dla zestawu Norm Eurokodowych**

Okno *Grup obciążeń* zostało podzielone na dwie odrębne tabele: górną i dolną. W tabeli górnej zdefiniowano analogicznie jak w przypadku *Norm polskich* grupy obciążeń zadane w projekcie przez użytkownika. Między tymi grupami użytkownik ustawia relacje w *Oknie definiowania zależności grup obciążeń*, na podstawie których budowana jest obwiednia sił wewnętrznych i naprężeń. Analogicznie jak w przypadku obliczeń dla *Norm Polskich* tabela zawiera definicję typu grupy obciążenia (*stała, zmienna, multi, ruchoma*) oraz jej charakteru. Nowością w tym przypadku jest przypisanie do danej grupy obciążeń zdefiniowanych przez użytkownika, rodzaju oddziaływania określonego przez normy eurokodowe. Zlikwidowano również bezpośrednie przypisanie współczynników obciążenia do grup obciążenia użytkownika i przypisano je od grup obciążeń pośrednio, właśnie przez określenie rodzaju oddziaływania. W programie predefiniowano pięć podstawowych rodzajów oddziaływania określonych przez *Eurokody*: *stałe, użytkowe, wiatr, śnieg i temperatura*. Wszystkie predefiniowane rodzaje oddziaływania występują zawsze w projekcie i nie można ich usunąć. Natomiast przypisanie rodzaju oddziaływań do grup obciążeń użytkownika zależy w całości od jego wyboru. Przeważnie do wszystkich grup stałych powinien być przypisany stały rodzaj oddziaływania, do grup obciążenia wiatrem – rodzaj oddziaływania wiatr, do grup obciążenia śniegiem – rodzaj oddziaływania śnieg. Największą niejasność wprowadza *Eurokod* w kwestii pozostałych obciążeń zmiennych, czy należy je traktować całościowo jako jeden rodzaj oddziaływania użytkowego i kiedy (choć oczywiście ze względu na kombinatorykę po grupach zawsze w postaci wielu grup obciążeń), czy też raczej rozbijać pozostałe obciążenia zmienne w zależności od pochodzenia obciążenia i wówczas oddzielnym grupą przypisywać odrębne rodzaje oddziaływania użytkowego. Czy np. powierzchnie handlowe i powierzchnie ruchu pojazdów, ze względu na tą samą wartość współczynnika kombinacyjnego **ψ0=0.7** traktować jako ten sam typ oddziaływania użytkowego, czy jako odrębne ( i wówczas tylko jedno z nich będzie jednocześnie wiodące). Tego typu decyzje projektant musi podejmować samodzielnie, a funkcjonalność programu nie stanowi tu żadnego ograniczenia.

W dolnej tabeli podano definicję oddziaływań predefiniowanych oraz ewentualnie dodatkowe definicje oddziaływań zdefiniowane przez użytkownika. Na definicję oddziaływania składają się parametry umieszczone w kolejnych kolumnach tabeli dolnej:

- Nazwa oddziaływania predefiniowana lub nadawana przez użytkownika nazwa widoczna w tabeli górnej jako dostępny rodzaj oddziaływania.
- $\gamma_{f,inf (min)}$  i  $\gamma_{f,sup (max)}$  współczynniki częściowe dla oddziaływania minimalny i maksymalny (współczynniki obciążenia)
- $v_0$  lub  $\xi$  współczynnik kombinacyjny jednoczesności występowania danego oddziaływania w kombinacji lub współczynnik redukcyjny dla niekorzystnych oddziaływań stałych

 $\psi_2$  - współczynnik redukcyjny dla oddziaływań quasi-stałych (używany w programie do wyznaczania ugięcia i przemieszczenia finalnego z uwzględnieniem pełzania, przy wymiarowaniu drewna wg Eurokodu)

Ostatnią kolumnę tabeli definicji oddziaływania stanowi znacznik określający czy dane oddziaływanie zmienne ma być rozpatrywane w trakcie budowania kombinacji jako wiodące. Jeśli użytkownik ma pewność, że jakieś oddziaływanie zmienne w ramach danego projektu nigdy nie powinno być rozpatrywane jako wiodące, może ten znacznik dla danego oddziaływania odznaczyć. W każdym innym przypadku wszystkie oddziaływania zmienne powinny móc być rozpatrywane jako obciążenie wiodące w rozumieniu *Eurokodu PN-EN 1990*.

Kombinatoryka po grupach obciążeń przy obliczeniach wg *Eurokodu* przebiega nieco inaczej niż w przypadku norm polskich. Obwiednia sił wewnętrznych i naprężeń w każdym punkcie pręta, budowana jest na podstawie zadanych zależności grup obciążeń, dla obciążeń charakterystycznych. W ten sposób ustalana jest minimalna i maksymalna wartość obwiedni w danym punkcie i zestawy grup obciążeń budujące te ekstrema. Następnie tak wybrany zestaw wartości od kombinacji grup obciążeń, wymnażany jest przez najbardziej niekorzystny dla danego ekstremum zestaw współczynników  $\gamma_{\text{finf (min)}} i \gamma_{\text{f,sup (max)}}$  oraz  $\psi_0$  lub  $\xi$  (z uwzględnieniem najbardziej niekorzystnego dla danego ekstremum oddziaływania wiodącego), zgodnie z poniższymi wzorami kombinacyjnymi *Eurokodu PN-EN 1990* stosowanymi w przypadku trwałych lub przejściowych sytuacji obliczeniowych (kombinacje podstawowe), zalecanymi do projektowania przez załącznik krajowy:

$$
\begin{cases} \displaystyle\sum_{j\geq 1}\gamma_{G,j}G_{k,j}'' + "\gamma_{Q,1}\psi_{0,1}Q_{k,1}'' + "\sum_{i>1}\gamma_{Q,i}\psi_{0,i}Q_{k,i} \\ \displaystyle\sum_{j\geq 1}\xi_j\gamma_{G,j}G_{k,j}'' + "\gamma_{Q,1}Q_{k,1}'' + "\sum_{i>1}\gamma_{Q,i}\psi_{0,i}Q_{k,i} \end{cases}
$$

gdzie:

 $\Sigma$  - oznacza "należy uwzględnić w kombinacji z" a "+" - oznacza "łączny efekt oddziaływań"

 $G_{k,i}$  – oznacza charakterystyczne oddziaływanie stałe

 $Q_{k,1}$  – oznacza charakterystyczne oddziaływanie zmienne wiodące

 $Q_{k,i}$  – oznacza pozostałe charakterystyczne oddziaływania zmienne

G,j Q,1 Q,j – oznaczają współczynniki obciążenia do oddziaływań stałych i odpowiednich zmiennych.

 $\psi_{0,1}$  – odpowiedni współczynnik kombinacyjny dla danego oddziaływania wiodącego

 $\n w<sub>0,i</sub>$  –współczynniki kombinacyjne dla pozostałych oddziaływań zmiennych

ξ - współczynnik redukcyjny dla niekorzystnych oddziaływań stałych Gk,j

Współczynniki obciążenia dla obciążeń charakterystycznych (stałych i zmiennych) powinny być przyjmowane wg zaleceń *Eurokodu* , zgodnie z tabelą jak niżej:

| Sytuacja obliczeniowa trwała i przejściowa |                                         |           |                                                                    |           |  |  |  |
|--------------------------------------------|-----------------------------------------|-----------|--------------------------------------------------------------------|-----------|--|--|--|
| <b>Stan</b>                                | Oddziaływanie stałe                     |           | Oddziaływanie zmienne                                              |           |  |  |  |
| graniczny                                  | <b>Niekorzystne</b>                     | Korzystne | <b>Niekorzystne</b>                                                | Korzystne |  |  |  |
| <b>STR/GEO</b>                             | $1.35*$                                 | 1.00      | 1.50                                                               | 0.00      |  |  |  |
|                                            |                                         |           | *Przy korzystaniu ze wzoru dolnego opisanego powyżej przyjmuje się |           |  |  |  |
|                                            | $\xi$ = 0.85, tak żeby 0.85*1.35 = 1.15 |           |                                                                    |           |  |  |  |

**Współczynniki obciążenia wg Norm Eurokodowych:**

Analogicznie współczynniki kombinacyjne  $\psi_{0,1}$  i  $\psi_{0,i}$  należy przyjmować zgodnie z wytycznymi poniższej tabelki (przy czym dla stanów nieodwracalnych ULS i SLS wybieramy wartość kombinacyjną - **ψ0** a dla odwracalnych stanów ULS i SLS – wartość częstą - **ψ1)**:

| Zalecane wartości wspołczynników w dla budylików:                  |                |          |                |
|--------------------------------------------------------------------|----------------|----------|----------------|
| Oddziaływanie:                                                     | W <sub>0</sub> | $\Psi$ 1 | V <sub>2</sub> |
| Obciążenie zmienne w budynkach – kategoria: (patrz PN-EN 1991-1-1) |                |          |                |
| $A$ – powierzchnie mieszkalne                                      | 0.7            | 0.5      | 0.3            |
| $B$ – powierzchnie biurowe                                         | 0.7            | 0.5      | 0.3            |
| C - miejsca zebrań                                                 | 0.7            | 0.7      | 0.6            |
| $D$ – powierzchnie handlowe                                        | 0.7            | 0.7      | 0.6            |
| $E$ – powierzchnie magazynowe                                      | 1.0            | 0.9      | 0.8            |
| F – powierzchnie ruchu pojazdów $\leq 30$ kN                       | 0.7            | 0.7      | 0.6            |
| G – powierzchnie ruchu pojazdów > 30, $\leq 160$ kN                | 0.7            | 0.5      | 0.3            |
| $H -$ dachy                                                        | 0.0            | 0.0      | 0.0            |

**Zalecane wartości współczynników ψ dla budynków:**

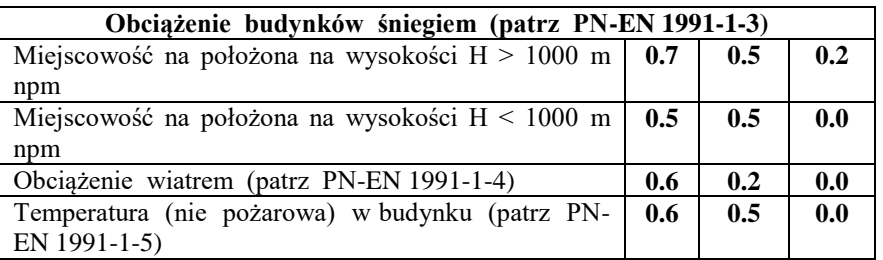

W programie domyślne, predefiniowane typy oddziaływania w stanie granicznym nośności (ULS) i użytkowania (SLS) potraktowano jako nieodwracalne i zastosowano wartości kombinacyjne współczynników - **ψ0.**

Poza predefiniowanymi oddziaływaniami użytkownik może dodawać i usuwać własne definicje oddziaływania zmiennego (np. z wartościami częstymi współczynników  $\psi$ ) i następnie przypisać je do odpowiedniej grupy obciążeń. Sytuacja taka może wystąpić najczęściej wówczas gdy w ramach jednego projektu wystąpią oddziaływania użytkowe o różnym charakterze i różnych współczynnikach kombinacyjnych. Należy przy tym pamiętać że każde rozbudowanie projektu o dodatkowe grupy obciążeń i przypisane do nich dodatkowe rodzaje oddziaływań, może istotnie wpływać na czas wykonywanych obliczeń a zwłaszcza na czas budowania obwiedni sił wewnętrznych i naprężeń.

Kombinatoryka wg zaleceń *Eurokodu* z uwzględnieniem oddziaływań wiodących, współczynników kombinacyjnych i redukcyjnych uwzględniana jest również dla grup zmiennych typu multi i grup obciążenia ruchomego.

W aktualnej wersji programu, kombinatoryka wg zaleceń *Eurokodu PN-EN 1990* z wykorzystaniem opisanych powyżej współczynników kombinacyjnych i redukcyjnych uwzględniana jest przy wymiarowaniu konstrukcji w stanie granicznym nośności (ULS) we wszystkich modułach wymiarujących wg *Eurokodu* oraz przy wyznaczaniu szerokości rozwarcia rys w module *EuroŻelbet*. Przy obliczeniach wielkości obwiedni ugięć i

przemieszczeń wg *Eurokodu* aktualnie uwzględniane są obciążenia charakterystyczne, bez uwzględniania współczynników kombinacyjnych i redukcyjnych.

W przypadku występowania w projekcie cięgien i wybraniu opcji obliczeń z uwzględnieniem cięgien, analogicznie jak w przypadku *Norm Polskich*, w trakcie obliczeń nie jest wykonywana obwiednia i kombinatoryka wg założeń *Eurokodu*. Dla tego typu projektów użytkownik sam powinien zbudować właściwe kombinacje obciążeń uwzględniając odpowiednie współczynniki obciążenia, częściowe współczynniki kombinacyjne i współczynniki redukcji wynikające z założeń *Eurokodu*, oraz dokonać wyboru odpowiednich grup wiodących w ramach definiowanej kombinacji.

Poza opisanymi powyżej zmianami interfejsu dotyczącymi kombinatoryki obciążeń wg norm eurokodowych, niewielkiej zmianie uległ również sposób prezentacji wyników statyki, gdzie dla obwiedni sił wewnętrznych i naprężeń, dla grup obciążeń budujących dane ekstremum, widocznych na zakładce *Wyniki*, w nawiasie podano dodatkowo wynikowy mnożnik przez jaki przemnożono wartości charakterystyczne od tej grupy dla danego ekstremum.

Analogicznie rozbudowano raport z obliczeń statycznych, który w tym przypadku uzupełniono o tabelę definicji rodzajów oddziaływań zdefiniowanych w projekcie, ich przypisanie do poszczególnych grup obciążeń a wyniki ekstremów obwiedni uzupełniono o podane w nawiasach wynikowe mnożniki przypisane do poszczególnych grup obciążeń, budujących dane ekstremum (analogicznie jak na zakładce *Wyniki*).

# 3.1.12 Grupy obciążeń typu "multi"

Grupa obciążeń typu *"multi"* – jest to grupa obciążeń zmiennych, która wewnętrznie (podczas obliczeń) rozpatrywana jest przez program jako zestaw niezależnych względem siebie grup obciążeń zmiennych, z których każda jest osobnym zestawem obciążeń przyłożonych do pojedynczego pręta. W ramach grupy typu *"multi"* występuje tyle niezależnych grup obciążeń zmiennych, na ilu prętach przyłożono obciążenia w ramach tej grupy. Opcja ta pozwala np. na szybkie wariantowanie obciążeń zmiennych po ryglach ramy (nie trzeba tworzyć osobnych grup obciążeń zmiennych dla każdego pręta).

| Nazwa            | Typ                    | Charakter                  | $\overline{\text{SGN}}_{\text{min}}$ | <b>SGN</b><br>max | SGU <sub>red</sub> | Aktywna | Widoczna |
|------------------|------------------------|----------------------------|--------------------------------------|-------------------|--------------------|---------|----------|
| <b>Stałe</b>     | <b>Stale</b>           | stały                      |                                      |                   | 1                  | v       | v        |
| Cieżar wła Stałe |                        | stały                      |                                      |                   | 1                  | V       | ⊻        |
| Obc. użyt Multi  |                        | $\blacktriangledown$ staly |                                      |                   |                    | M       | ⊠        |
| Wiatr z le       | Stałe                  | stały                      |                                      |                   | 1                  | v       | v        |
| Wiatr z pr       | Zmienne<br>Multi<br>P2 | stały                      |                                      | 1                 | 1                  | v       | v        |

**Rys. 3.8 Grupy obciążeń typu "multi"** 

Poszczególne grupy obciążeń wchodzące w skład grupy typu "multi" nie są widoczne w oknie "Zależności grup *obciążeń"* i nie można dla nich zdefiniować relacji (są one zawsze niezależne). Natomiast między grupą *"multi"* (jako całością) a innymi grupami obciążeń zmiennych można definiować dowolne relacje.

Warunkiem zastosowania grupy "*multi"* jest niezależność poszczególnych obciążeń na kolejnych prętach w ramach tej grupy. Grupa ta wizualizowana jest na ekranie jako całość, niezależnie od tego że w ramach grupy<br>podczas obliczeń odbywa się wariantowanie obciążeń po poszczególnych prętach. wariantowanie obciążeń po W każdym projekcie może występować wiele różnych grup obciążeń typu *"multi",* a ich ilość i wielkość w procesie obliczeń wpływa znacząco jedynie na czas budowy obwiedni sił wewnętrznych. Dla grupy obciążeń typu "multi", tak jak dla pozostałych grup obciążeń zmiennych dostępny jest jeden maksymalny współczynnik obciążenia, przez który przemnażane są podczas budowy obwiedni, wszystkie rozpatrywane w jej ramach kombinacje.

Wykaz grup budujących dane ekstremum obwiedni w raporcie, zawiera również numery grup *"multi"* oraz w przypadku zaznaczenia opcji "*Szczegóły grup multi*" w oknie "*Eksport do formatu RTF*", w nawiasie obok numeru grupy *"multi"* podawane są numery prętów na których przyłożono obciążenia w ramach tej grupy.

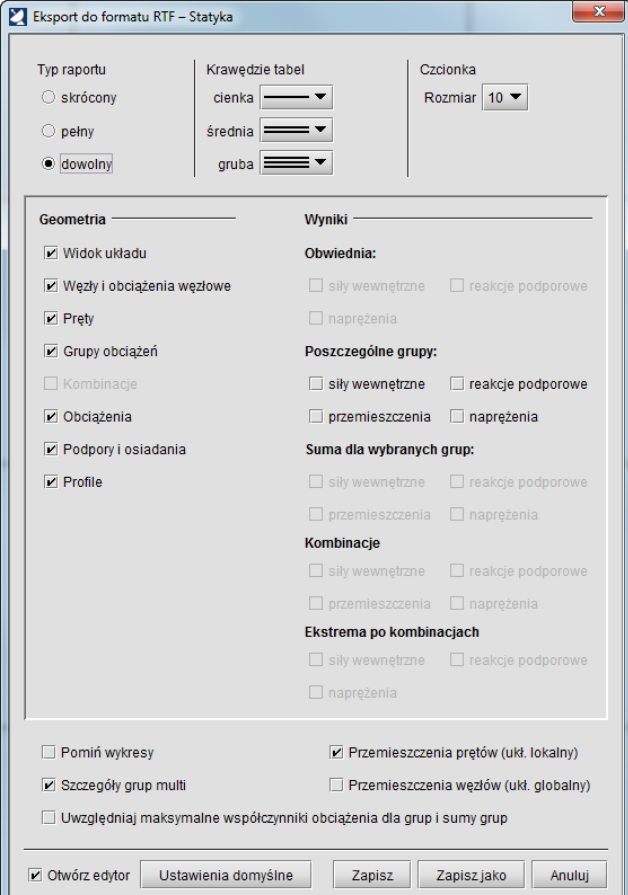

**Rys. 3.9 Eksport do formatu RTF**

W przypadku przeglądania wyników obwiedni na ekranie i zaznaczeniu opcji "*Obciążenia…*" i "*Schematy obciążeń*" w oknie *Ustawień*, na ekranie wyświetlane są na bieżąco schematy obciążeń budujące dane ekstremum z uwzględnieniem wewnętrznych schematów grupy "*multi"*.

W przypadku gdy użytkownik chciałby jednak przeanalizować wyniki od poszczególnych wewnętrznych grup, zawartych w grupie "*multi"* istnieje możliwość rozbicia grup "*multi"*, przez zastosowanie funkcji "Rozbij" w oknie *Grup obciążeń*. Efektem działania tej funkcji jest rozbicie wszystkich grup "*multi"* w projekcie na pojedyncze niezależne grupy obciążeń zmiennych. Nazwa nowych grup tworzona jest automatycznie, przez sklejenie nazwy dotychczasowej grupy "multi" z numerem odpowiedniego pręta, którego dana grupa dotyczy. Maksymalne współczynniki obciążenia nowych grup, przyjmowane są jak dla grupy "multi" a typ nowych grup ustawiany jest jako zmienny. Po zastosowaniu funkcji rozbicia grupy "multi", z opcji można się wycofać wciskając klawisz *Anuluj* w oknie *Grup obciążeń*. W przypadku zaakceptowania operacji, istnieje jeszcze możliwość jej cofnięcia (tylko w ramach jednej sesji działania programu) opcją cofania dowolnej operacji w programie. Po wyjściu z programu i zapisaniu zmian, nie ma możliwości cofnięcia skutków działania tej operacji. Efekt działania funkcji rozbijania grup "*multi"* widać na rysunku poniżej:

| Nazwa             | Typ   | Charakter | $\overline{\text{SGN}}_{\text{min}}$ | $SGN$ <sub>max</sub> | SGU <sub>red</sub> | Aktywna      | Widoczna             |   |
|-------------------|-------|-----------|--------------------------------------|----------------------|--------------------|--------------|----------------------|---|
| <b>Stałe</b>      | Stałe | stały     |                                      |                      |                    | v            | v                    |   |
| Obc. użyt Zmienne |       | stały     |                                      |                      |                    | v            | v                    |   |
| Obc. użyt Zmienne |       | stały     |                                      |                      | 1                  | v            | v                    |   |
| Obc. użyt Zmienne |       | stały     |                                      |                      |                    | v            | $\checkmark$         | ě |
| Obc. użyt Zmienne |       | stały     |                                      |                      |                    | v            | v                    |   |
| Obc. użyt Zmienne |       | stały     |                                      |                      | 1                  | $\checkmark$ | $\blacktriangledown$ |   |
| Obc. użyt Zmienne |       | stały     |                                      |                      |                    | v            | v                    |   |
| Obc. użyt Zmienne |       | stały     |                                      |                      | 1                  | v            | v                    |   |

**Rys. 3.10 Działanie funkcji "Rozbij"** 

Ze względu na dołożenie grup obciążeń typu *"multi"* (opisanych poniżej) użytkownik pozbawiony został, w przypadku ich użycia, oceny dokładnego przypadku obciążenia budującego dane ekstremum obwiedni (na zakładce wyniki wyświetlane są jedynie nazwy zdefiniowanych grup, bez uwzględnienia numerów wewnętrznych podgrup). Aby tą niedogodność zniwelować, wprowadzono dodatkowo w ustawieniach programu możliwość wizualizacji schematów obciążeń budujących dane ekstremum obwiedni. Aby wizualizacja ta była dostępna przy włączonej zakładce wyniki, w ustawieniach programu musi być zaznaczona łącznie wizualizacja obciążeń ciągłych i skupionych oraz schematów obciążeń. Zmiana wybranego pręta układu, rodzaju siły wewnętrznej oraz punktu na analizowanym pręcie, powoduje automatyczne dostosowanie wyświetlanego schematu obciążenia do aktualnego ekstremum obwiedni.

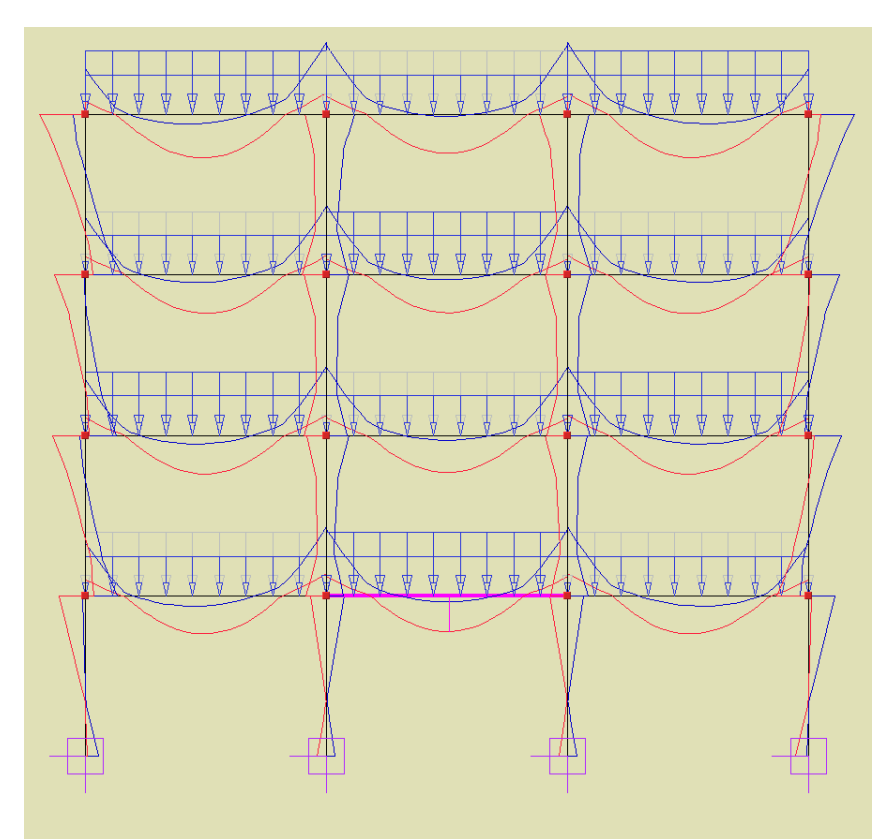

**Rys. 3.11 Schemat obciążenia budujący ekstremum gnącego momentu przęsłowego w zaznaczonym ryglu**

W przypadku podziału pręta na którym występuje obciążenie ciągłe, przyłożone w grupie *"multi"* odpowiednio dzielone jest obciążenie (zgodnie z podziałem pręta) i każde z nich przydzielane jest do osobnej podgrupy grupy *"multi"*.

W przypadku scalania prętów na których występują obciążenie ciągłe, przyłożone w tej samej grupie *"multi"* odpowiednio przenoszone jest obciążenie na jeden scalony pręt i przydzielone jest do jednej podgrupy grupy *"multi"*. Charakter zachowania obciążeń w grupie *"multi"* przy scalaniu i podziale pręta, wyraźnie widać po rozbiciu grupy "*multi"*.

Grupy *"multi"* analogicznie jak grupy obciążenia ruchomego, ze względu na swój charakter i przeznaczenie (służą do wyznaczania obwiedni), nie są uwzględniane przy budowie kombinacji użytkownika, nie można ich wybrać przy obliczeniach cięgien, oraz nie mogą wchodzić w skład grup lub sumy grup do wymiarowania.

# *3.1.13 Zależności grup obciążeń*

Dla grup obciążeń zmiennych można określać ich wzajemne zależności. Zależności te są wykorzystywane podczas budowania obwiedni sił wewnętrznych i reakcji. Można określić, że niektóre grupy mają występować zawsze razem lub mają się wzajemnie wykluczać. Może również wystąpić relacja "pociągania" tzn. występowanie jednej grupy obciążeń, pociąga za sobą konieczność wystąpienia innej grupy obciążeń (przypadek suwnicy, gdy siła hamowania może wystąpić tylko wówczas, gdy jednocześnie działa odpowiednia siła nacisku). Zależności występują jedynie między grupami obciążeń zmiennych i domyślnie wszystkie te grupy ustawione są jako oddziaływania niezależne. W przypadku grup "multi", takie same zależności (jak ustawione dla grupy "multi"), dotyczą wszystkich wewnętrznych podgrup grupy "multi". Zależności te określa się w tabeli zależności grup obciążeń. W przypadku konieczności grupowego zadania zależności w oknie grup obciążeń, możemy posłużyć się oknem (przy wciśniętym przycisku Ctrl), które zaznacza wiele pól w relacji grup na raz (kolor zielony) i nadać im tę samą zależność (np. brak relacji lub wykluczenie).

# Podstawy *3.1.14 Kombinacje użytkownika*

W oknie *Zależności grup obciążeń* wprowadzono również możliwość definiowania dodatkowych kombinacji użytkownika (dolna część okna dialogowego). Kombinacja rozumiana jest przez program jako zdefiniowana przez użytkownika suma wybranych grup z uwzględnieniem odpowiednich współczynników obciążenia (w domyśle innych niż w przypadku grup obciążeń branych do obwiedni). Eliminacja danej grupy w ramach kombinacji, odbywa się przez podanie dla niej współczynnika obciążenia równego "zero". Użytkownik ma możliwość zdefiniowania dowolnej liczby kombinacji w ramach projektu. Definiowanie nowej kombinacji użytkownika w projekcie odbywa się w oknie *Zależności grup obciążeń – Kombinacje użytkownika* przez naciśnięcie przycisku *Nowa*. Wówczas pojawia się w tabeli nowy wiersz zawierający współczynniki dla kombinacji, przy każdej grupie zdefiniowanej w projekcie. Domyślnie wszystkie współczynniki ustawione są na "1". Po ustawieniu przez użytkownika właściwych współczynników, przy każdej z grup kombinacja jest już zdefiniowana. Każdy wiersz w tabeli jest osobną kombinacją. W każdej chwili, analogicznie jak w przypadku grup obciążeń, można chwilowo wyłączyć zdefiniowaną kombinację z obliczeń odznaczając parametr *Aktywna*. W celu usunięcia zdefiniowanej w projekcie kombinacji należy zaznaczyć odpowiedni wiersz tej kombinacji, a następnie wybrać przycisk *Usuń*. Usunięcie wszystkich kombinacji w projekcie spowoduje, że na zakładce *Wyniki* nie będą wyświetlały się przełączniki dotyczące kombinacji.

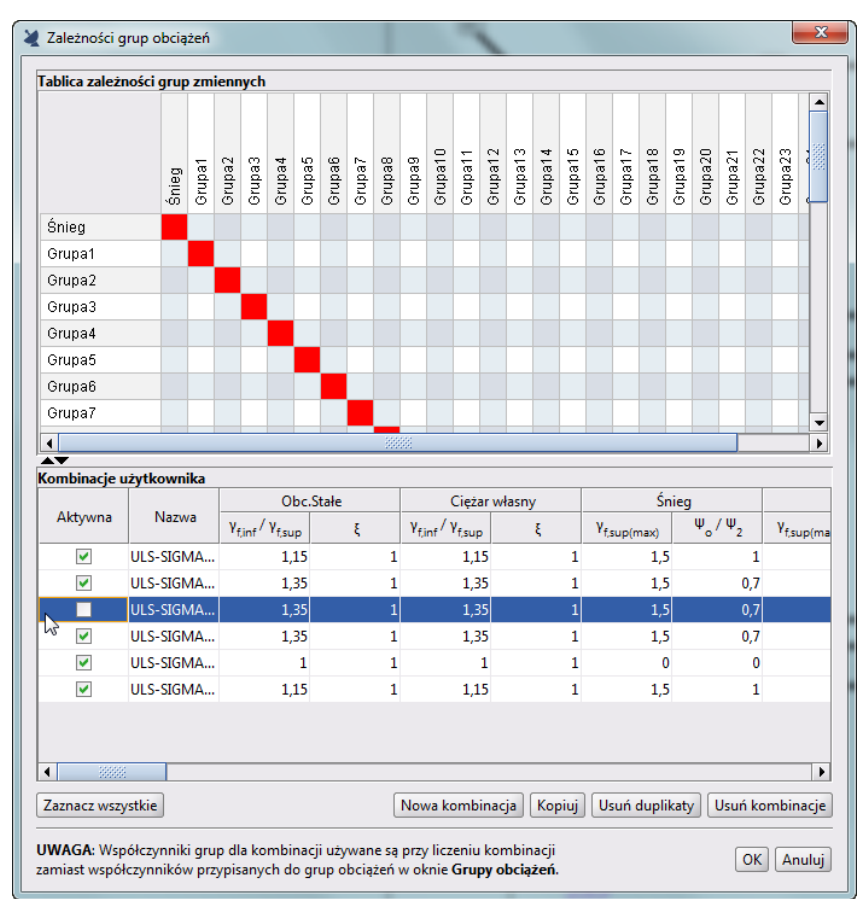

**Rys. 3.12 Okno zależności grup obciążeń i kombinacji Eurokodowych**

Po zdefiniowaniu kombinacji i wykonaniu obliczeń statycznych, na zakładce *Wyniki* pojawi się nowy przełącznik *Kombinacje*, włączenie którego spowoduje wyświetlenie wyników dla danej kombinacji. W przypadku kilku kombinacji, przełączanie między wynikami dla poszczególnych kombinacji następuje na dole zakładki *Wyniki* w polu – *Rysowane wykresy globalne*. W przypadku włączenia na zakładce *Wyniki* obu przełączników: *Ekstrema* i *Kombinacje*, program jako wynik pokazuje wartości ekstremalne sił wewnętrznych tylko w ramach zdefiniowanych kombinacji z pominięciem zwykłej obwiedni po grupach obciążeń.

W oknie definicji kombinacji użytkownika umożliwiono nadawanie dowolnych nazw poszczególnym kombinacjom.

Dla projektów Eurokodowych okno definicji kombinacji użytkownika ma nieznacznie zmienioną formę w stosunku do widoku tego samego okna dla projektów według norm PN. Dla każdej grupy stałej przypisane są dwa współczynniki: obciążenia  $\gamma_{\text{finf}}$  lub  $\gamma_{\text{f,sup}}$  oraz w osobnej kolumnie współczynnik redukcyjny  $\xi$ , których

iloczyn odpowiada pojedynczemu współczynnikowi przypisanemu do grupy stałej w projektach wg norm PN. Analogicznie w przypadku grup zmiennych przypisano dwa współczynniki: maksymalny współczynnik obciążenia  $\gamma_{f,sub}$  oraz w osobnej kolumnie współczynnik kombinacyjny  $\psi_0$  lub współczynnik redukcyjny dla obciążeń quasi-stałych 2, których iloczyn odpowiada pojedynczemu współczynnikowi przypisanemu do odpowiedniej grupy zmiennej w projektach wg norm PN. Przy wczytywaniu starszych projektów lub przy zmianie w projekcie zestawu norm z PN na Eurokod, dotychczasowy pojedynczy współczynnik przypisany do grupy w kombinacji przepisany zostanie do kolumny współczynników obciążenia a współczynnik w drugiej kolumnie zostanie ustawiony domyślnie na 1. W przypadku odwrotnej zamiany zestawu norm w projekcie, jako pojedynczy współczynnik przy odpowiednich grupach w kombinacji wg norm PN zostanie domyślnie podstawiony iloczyn dwóch współczynników przypisanych do odpowiedniej grupy w oknie definicji kombinacji według Eurokodu. Wszystkie współczynniki przypisane do grup obciążeń w kombinacjach eurokodowych są wyszczególnione przy kombinacjach w "drzewie projektu" i w raportach ze statyki.

W oknie *Kombinacji użytkownika*, pod tabelą zawierającą kombinacje dołożono dwie funkcje: *Kopiuj* i *Usuń duplikaty*. Funkcja *Kopiuj* wstawia pod każdym zaznaczonym wierszem kombinacji dodatkowy wiersz kopii tej kombinacji z rozszerzoną nazwą o dopisek – kopia. Wszystkie pozostałe parametry wiersza kombinacji i utworzonej kopii tej kombinacji są takie same.

Funkcja *Usuń duplikaty* automatycznie przeszukuje listę wszystkich kombinacji i usuwa wszelkie powielone typy kombinacji, o wszystkich identycznie ustawionych parametrach a różniące się co najwyżej nazwą kombinacji.

#### **Uwaga:**

*W przypadku zmiany w trakcie wykonywania projektu, zestawu norm projektowych z PN na Eurokod lub odwrotnie, szczególnej ponownej kontroli wymagają: definicje grup obciążeń, definicje kombinacji użytkownika, ustawienia imperfekcji oraz klasy materiałów przypisane do poszczególnych przekrojów elementów w modelu.*

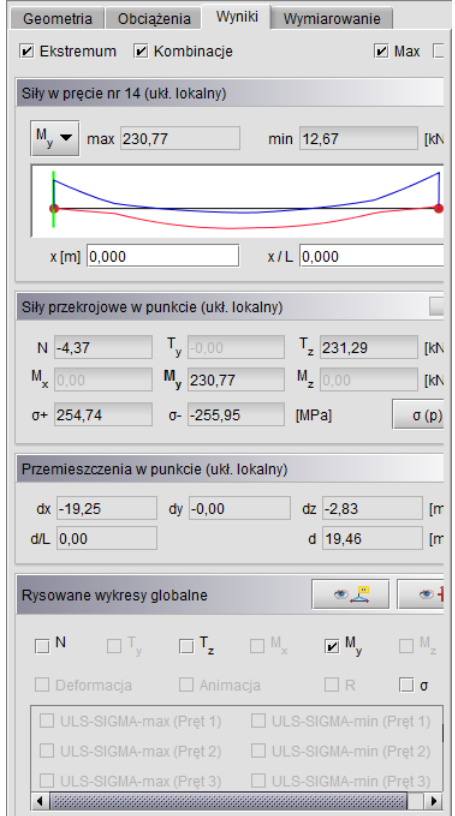

**Rys. 3.13 Okno zakładki wyniki przy zdefiniowanych kombinacjach**

Analogicznie format pełnego raportu z obliczeń statycznych w oknie *Eksport do formatu RTF,* zawiera możliwość publikowania raportów dla poszczególnych kombinacji i ekstremów po kombinacjach. Przy definiowaniu kombinacji użytkownika należy pamiętać że grupy "multi" i grupy obciążenia ruchomego

jako grupy złożone, mimo że są one grupami obciążenia zmiennego nie będą one dostępne do budowania

kombinacji. Aby grupy te były dostępne w oknie kombinacji należy przed przystąpieniem do budowania kombinacji grupy te rozbić w oknie *Grup obciążeń*.

### *3.1.15 Wprowadzanie wymiarów do modelu*

Do modelu układu poza elementami schematu statycznego, można wprowadzić również inne elementy, nie mające wpływu na obliczenia statyczne i wymiarowanie, ale pamiętane w projekcie. Takimi elementami są również definiowane przez użytkownika wymiary. Wprowadzanie wymiarów do modelu dostosowane jest do potrzeb programu statycznego i ma swoją specyfikę, inną niż w typowych programach CAD, przeznaczonych do tworzenia rysunków wykonawczych. Linie wymiarowe można wprowadzić w projekcie tylko między wskazanymi dowolnymi węzłami układu statycznego (inaczej niż przy funkcji pomiaru odległości, którą można wykonać między dowolnymi punktami układu) . Tak wprowadzony wymiar jest bezpośrednio związany z węzłami (między którymi następuje pomiar) i w konsekwencji każde przesunięcie lub usunięcie wymiarowanego węzła powoduje bieżącą aktualizację lub usunięcie przypisanych do niego wymiarów. Ewentualne uzupełnienie projektu o podstawowe wymiary, zaleca się wykonać po zdefiniowaniu całości modelu statycznego układu.

Wymiary wprowadzamy do projektu wybierając odpowiednią opcję z głównego paska narzędziowego programu (lub menu górnego *Narzędzia*). Opcja wstawiania wymiarów dostępna jest w programie tylko wówczas gdy w modelu układu występuje przynajmniej jeden pręt. Po wywołaniu funkcji wstawiania wymiaru program przekręca układ do jednej z płaszczyzn głównych i oczekuje od użytkownika wskazania dwóch węzłów, między którymi ma być poprowadzony wymiar. W trakcie wprowadzania wymiaru użytkownik może zmienić automatycznie ustawioną płaszczyznę główną tylko na inną płaszczyznę główną. Następnie użytkownik powinien wskazać odsunięcie wymiaru od elementu (w tym wypadku można wykorzystać przyciąganie po punktach siatki pomocniczej). Dodatkowo w przypadku pokrywania się linii pomocniczych kolejnych wymiarów, działa wzajemne przyciąganie znajdujących się blisko siebie punktów bazowych kolejnych wymiarów. Umożliwia to w łatwy sposób tworzenie wymiarów szeregowych. W taki sposób wprowadzane są wymiary równoległe do wymiarowanego elementu układu. W przypadku gdy podczas wprowadzania wymiaru, jednocześnie przytrzymamy klawisz *Shift*, wprowadzany wymiar zawsze zostanie odłożony w kierunku jednej z osi globalnego układu współrzędnych (jakby użyto trybu *Orto*). Po wprowadzeniu pojedynczego wymiaru, przy kolejnym wskazaniu węzła, punkt końcowy ostatnio wprowadzonego wymiaru rozpoznawany jest przez program jako punkt początkowy kolejnego wymiaru (wymiarowanie szeregowe). Jednokrotne kliknięcie klawisza *ESC* przerywa wprowadzanie kolejnego wymiaru (powiązanego z ostatnio wprowadzonym), a dwukrotne kliknięcie klawisza *ESC* przerywa działanie funkcji wprowadzania wymiarów. Wygląd i widoczność

wprowadzonych do projektu wymiarów użytkownik może zdefiniować w oknie *Ustawień* programu. Można tam zdefiniować widoczność wymiarów dla poszczególnych typów widoku dostępnych w programie, oraz kolor

wyświetlanych linii wymiarowych. W oknie *Ustawień* można również zdefiniować długość linii pomocniczych wymiaru, jako procent odległości między wymiarowanym węzłem a odpowiednim znacznikiem wymiaru. W przypadku gdy użytkownik określi długość linii pomocniczych na bardzo małą wartość lub na wartość 0%, długość linii pomocniczej będzie wyświetlona o stałej minimalnej długości dopuszczonej przez program, niezależnie od stopnia powiększenia modelu. Przedłużenia linii pomocniczej i linii wymiarowej na ekranie monitora zawsze wyświetlane są o stałej wartości niezależnie od stopnia powiększenia modelu. Wprowadzone do projektu wymiary można w każdej chwili usunąć. W tym celu należy (analogicznie jak w przypadku prętów i węzłów) zaznaczyć wymiar lub wymiary (pojedynczo, grupowo lub oknem) a następnie wcisnąć klawisz *Delete*, wybrać opcję usuwania na głównym pasku narzędziowym, lub odpowiednią funkcję z menu kontekstowego prawego klawisza myszki (*Usuń zaznaczone wymiary*). Wymiary zaznaczone w modelu odrysowywane są na ekranie linią przerywaną.

W przypadku gdy chcemy usunąć na raz wszystkie wymiary z projektu, możemy kliknąć prawym klawiszem myszki w "drzewie projektu" na głównej gałęzi *Wymiary* i z menu kontekstowego wybierać opcję – *Usuń wszystkie wymiary*. Po rozwinięciu w "drzewie projektu" gałęzi *Wymiary*, możemy zaznaczyć jedną z grup wymiarów: *pionowe* (mierzone po osi "z"), *poziome* (mierzone po osi "x") oraz *równoległe* (wszystkie pozostałe) i usunąć je klawiszem *Delete* lub wybrać opcję – *Usuń wymiary* z menu kontekstowego prawego klawisza myszki dla grupy wymiarów danego typu.

Wszystkie wymiary jako elementy drugorzędne wyświetlane są na ekranie jako pierwsze i elementy układu statycznego je przesłaniają, co umożliwia to niezakłóconą edycję prętów i węzłów układu. Wszystkie wprowadzone wymiary jako elementy drugorzędne w modelu statycznym, nie posiadają cech charakterystycznych prętów układu, takich jak punkty przyciągania czy możliwości edycji (kopiowanie, przesuwanie, odsuwanie, odbicie lustrzane itp.). Można je jedynie wstawić do modelu, a następnie zaznaczyć (zbiorczo lub indywidualnie) i usunąć z modelu. Jedyna pośrednia możliwość edycji wymiarów występuje

wówczas, gdy edytowany jest element do którego węzłów podpięty jest dany wymiar. Dotyczy to następujących przypadków:

- Dowolne przesunięcie węzła do którego podpięty jest wymiar, zamienia wymiar na równoległy i przesuwa go również w nową lokalizację, odpowiadającą nowemu położeniu wymiarowanego węzła.
- Usunięcie węzła do którego podpięte są wymiary usuwa jednocześnie te wymiary z modelu.
- Ukrycie elementu wraz z węzłami do których podpięte są wymiary, jednocześnie ukrywa te wymiary.

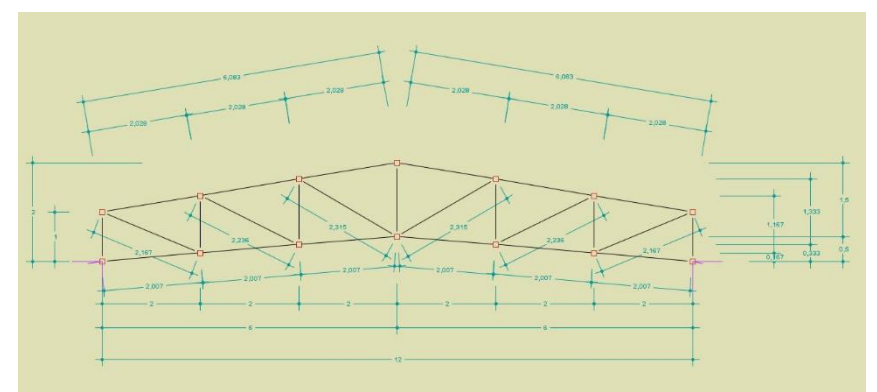

**Rys. 3.14 Przykład projektu kratownicy z wstawionymi wymiarami**

# **3.2 WIZUALIZACJA**

Wprowadzony przestrzenny układ prętowy jest wyświetlany na monitorze w rzutowaniu równoległym na płaszczyźnie "xz". Jeśli tryb wprowadzania danych jest wyłączony lub jesteśmy w trybie wprowadzania danych *Miedzy węzłami*, to układ można dowolnie obracać w płaszczyźnie "xz" za pomocą myszki. Wciskając i trzymając lewy przycisk myszki, a następnie przesuwając ją, układ obraca się.

Aby powrócić do ustawienia wyjściowego w płaszczyźnie "xz" naciskamy przycisk jak niżej:

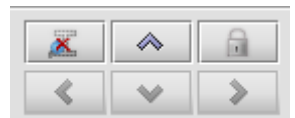

**Rys. 3.15 Przyciski do przywracania i blokowania układu**

Obok strzałki przywracania umieszczono dodatkowy przycisk włączania/wyłączania blokady ustawienia położenia aktualnego widoku. Opcja ta może być bardzo istotna w przypadku wprowadzania prętów w opcji tylko między istniejącymi węzłami (blokuje przypadkowe poruszenie ekranu podczas rysowania pręta). Działanie blokady widoczne jest w postaci symbolu kłódki w prawym górnym rogu ekranu roboczego.

Poza obrotem układu można także regulować jego położenie na ekranie. Dokonuje się tego wciskając i trzymając prawy przycisk myszki, a następnie przesuwając ją.

Suwak znajdujący się na dole okna głównego programu tak samo jak rolka myszki służy do regulacji powiększenia widoku. Ponieważ zakres powiększania układu jest ograniczony i podczas edycji dużych projektów może być niewystarczający, w programie pod suwakiem powiększenia dołożono znacznik *Zmiany*  zakresu powiększenia. Jego zaznaczenie spowoduje płynne zwiększenie dostępnego powiększenia układu. Funkcję tą można wykorzystać przy edycji złożonych struktur prętowych. Może ona dla szczególnie złożonych układów, prowadzić do pewnego "zagubienia" użytkownika, dlatego też w każdej chwili można ją wyłączyć i ponownie przywrócić typowy zakres powiększeń.

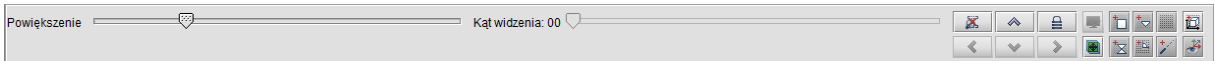

**Rys. 3.16 Suwak powiększenia**

# Podstawy **3.3 ZAPISYWANIE WIDOKÓW I PRACA Z WIDOKAMI**

Do modelu układu poza elementami schematu statycznego, można wprowadzić również inne elementy, nie mające wpływu na obliczenia statyczne, ale pamiętane w projekcie. Takimi elementami są definiowane przez użytkownika widoki.

W celu ułatwienia pracy z złożonymi konstrukcjami prętowymi oraz w przypadku potrzeby szybkiej prezentacji wybranych fragmentów konstrukcji można w projekcie posługiwać się zapisanymi w modelu widokami. Widok w programie określony jest przez kilka podstawowych parametrów zapamiętywanych w chwili jego zapisywania w modelu, takich jak: powiększenie, kąt widoku, przesunięcie, obrót, chwilowa blokada ekranu i stan ukrycia prętów modelu. Utworzenie kilku podstawowych widoków w projekcie pozwala na bardzo szybkie przełączanie się między nimi w trakcie pracy lub prezentacji wprowadzonej konstrukcji.

Aby zapisać widok w programie, należy w pierwszej kolejności ustawić jego pożądany wygląd za pomocą podstawowych funkcji programu, takich jak: powiększenie, kąt widoku, przesunięcie, obrót, chwilowa blokada ekranu i stan ukrycia prętów. Następnie klikając na dowolnym punkcie ekranu graficznego prawym klawiszem myszki, z menu kontekstowego wybieramy opcję *Zapisz widok*. Inną możliwością zapisania widoku jest (po jego ustawieniu) wybranie funkcji *Zapisz widok* z menu górnego *Widok*. Po wywołaniu funkcji na ekranie zostanie wywołane okienko dialogowe umożliwiające wpisanie charakterystycznej nazwy widoku (domyślnie: *Widok 1; Widok 2;…*), po której dany widok będzie identyfikowany w projekcie.

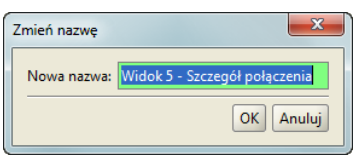

**Rys. 3.17 Okienko definiowania nazwy widoku**

Po wpisaniu nazwy widoku, w panelu "drzewa projektu" pojawi się gałąź Widoki, po rozwinięciu której, będą widoczne nazwy widoków utworzonych w projekcie. W ramach jednego projektu można utworzyć wiele widoków tworzonej konstrukcji.

| <b>K</b> Hala z suwnica-nowa          |
|---------------------------------------|
| + X Profile                           |
| 中·: Wezły                             |
| <b>E</b> Podpory                      |
| ⊞ ⊤r∏ Pretv                           |
| E Grupy prętów                        |
| E Grupy podpór                        |
| E U Grupy obciążeń                    |
| E Zależności grup                     |
| Elementy wymiarowe                    |
| □ Widoki                              |
| $\bullet$ Widok 1                     |
| $\bullet$ Widok 2                     |
| $\blacksquare$ $\blacksquare$ Widok 3 |
| $\bullet$ Widok 4<br>$\frac{1}{2}$    |
| Midok 5 - szczegół połączenia         |

**Rys. 3.18 Drzewo projektu z zdefiniowanymi widokami**

Przełączanie się między zdefiniowanymi w projekcie widokami polega na kliknięciu na żądaną nazwę widoku w "drzewie projektu". Dla każdego widoku w "drzewie projektu" po kliknięciu na nim prawym klawiszem myszki dostępne jest menu kontekstowe pozwalające na zmianę nazwy widoku i jego usunięcie z projektu.

| Zmień nazwę |
|-------------|
| Usuń        |

**Rys. 3.19 Menu kontekstowe prawego klawisza myszki dla widoku**

Ustawienie wybranego w danej chwili widoku powoduje, że jest on aktywny i pozwala na bieżącą dowolną modyfikację układu. Po schowaniu "drzewa projektu" przełączanie widoków można realizować z podręcznego, rozwijalnego menu, dostępnego pod odpowiednią ikoną na dolnym panelu pomocy graficznych.

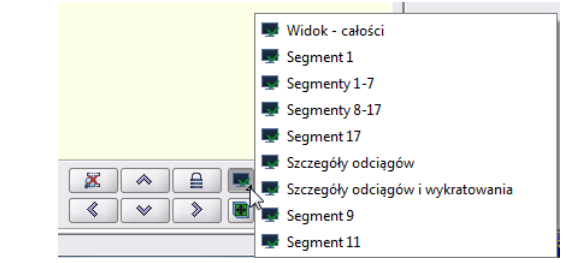

**Rys. 3.20 Wybór widoku z dolnego panelu pomocy graficznych**

W przypadku gdy chcemy usunąć wszystkie widoki z projektu, klikamy prawym klawiszem myszki w "drzewie projektu" na głównej gałęzi *Widoki* i wybieramy opcję z menu kontekstowego – *Usuń*.

# **3.4 SZCZEGÓŁOWA WIZUALIZACJA 3D**

W programie istnieje dodatkowy tryb wizualizacji układu. Jest to tryb szczegółowy, w którym nie są rysowane osie prętów, lecz rzeczywisty kształt ich przekrojów. Umożliwia to łatwą weryfikacje poprawności zadanych przekrojów. Dodatkowo pokazane są również wszystkie obciążenia oraz podpory.

Sterowanie widokiem układu prezentowanym w szczegółowej wizualizacji jest analogiczne do sterowania widokiem w głównym oknie programu (lewy przycisk myszy – obrót układu, prawy przycisk – przesuwanie układu, rolka myszki – powiększanie). Widok układu jest odświeżany po zamknięciu i ponownym otworzeniu okna szczegółowej wizualizacji 3D.

Zakres i formę wyświetlanych elementów w szczegółowym widoku 3D można ustawić w oknie *Ustawień* – dotyczy to takich elementów jak: pręty, podpory obciążenia ciągłe i skupione, tło i podłoże. W przypadku

wyświetlania obciążeń ciągłych i skupionych w *Widoku 3D* ich reprezentacja graficzna przesunięta jest na krawędź zewnętrzną profili tak aby były one widoczne dla użytkownika, natomiast należy pamiętać że w rzeczywistym modelu obliczeniowym obciążenia te przyłożone są do osi elementu.

Po wykonaniu obliczeń statycznych na dole okna *Widok 3D*, obok przycisku *Raporty,* pojawi się dodatkowy przycisk - σ, którego wciśnięcie spowoduje podświetlenie na czerwono (na *Widoku 3D*) elementów dla których przekroczone zostały graniczne wartości sprężystych naprężeń normalnych na ściskanie i rozciąganie (przypisane w grupach prętów). Po wciśnięciu tego przycisku, program porównuje ekstremalne wartości naprężeń normalnych otrzymanych w trakcie obliczeń z obwiedni naprężeń, z granicznymi wartościami wytrzymałości na ściskanie i rozciąganie, określonymi prze użytkownika dla danej grupy prętów w oknie *Grup . Ponowne naciśnięcie przycisku -*  $\sigma$  *eliminuje podświetlenie tych prętów.* 

Na dole okna *Widoku 3D* umieszczony jest również przycisk *Raport*. Jego naciśnięcie spowoduje wygenerowanie dodatkowego jednostronicowego raportu w formacie RTF, zawierającego aktualny widok 3D układu, oraz podstawowe dane ogólne projektu, które wyświetlane są w oknie *Właściwości projektu*. Przykładowy widok takiego raportu przedstawiono poniżej:

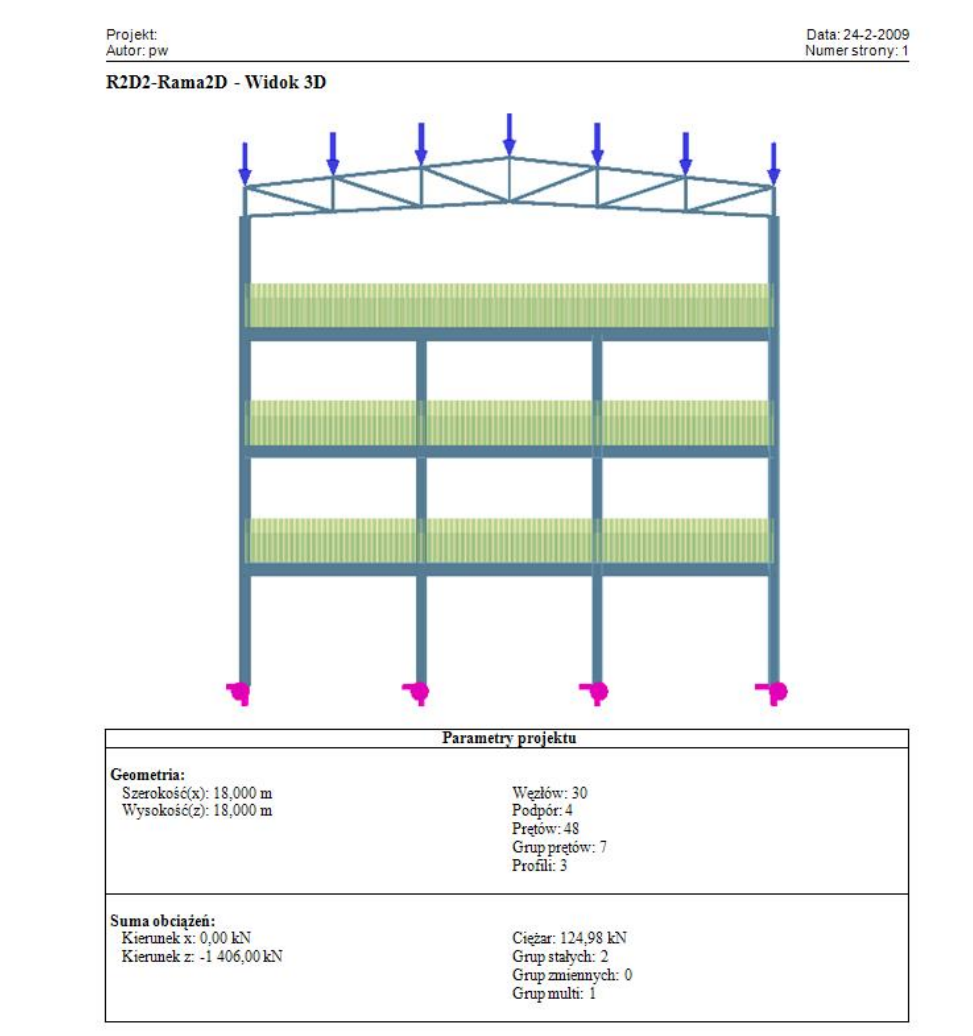

R2D2-Rama2D v7.0 INTERsoft, Licencja dia: ilicencja wewnetrzna - test rama 3d 6.0 [L01]

**Rys. 3.21 Raport z Widoku 3D**

# **3.5 WPROWADZANIE DANYCH O GEOMETRII**

Program rozwiązuje statykę prętowych układów płaskich, w których każdy węzeł posiada dwóch współrzędne (x,z). Wprowadzanie wszystkich danych i prezentacja wyników odbywają się na płaszczyźnie monitora komputera.

Głównym założeniem programu jest możliwość wygodnego, graficznego wprowadzania danych. Całą konstrukcję można wymodelować korzystając tylko z myszy. Nie jest konieczne wprowadzanie danych z klawiatury, ale ten sposób wprowadzania danych jest również dostępny.

Tryb wprowadzania danych uruchamia się przez kliknięcie na odpowiedniej ikonie. Aby zakończyć wprowadzanie danych należy ponownie kliknąć na tej ikonie lub wcisnąć klawisz *Esc*. Generalnie klawisz *Esc* przewidziany jest w programie do szybkiego przerwania działania wybranej funkcji programu.

W trakcie wprowadzania geometrii możliwość dowolnego obracania układu w płaszczyźnie "xz" jest zablokowana. Tworzenie układu polega na klikaniu lewym przyciskiem myszki na ekranie - we wskazanych miejscach tworzone są węzły, które następnie łączone są prętami. Koniec jednego pręta staje się automatycznie

początkiem następnego. Wciśnięcie klawisza *Esc* podczas rysowania pręta przerywa szereg i pozwala na wskazanie początku nowego pręta w dowolnym punkcie ekranu. Można również zablokować chwilowo kursor w dowolnym położeniu prawym klawiszem myszki, oraz wpisać współrzędne względne *dx, dz* na zakładce *Geometria*.

# **3.6 POMOCE RYSUNKOWE PRZY TWORZENIU KONSTRUKCJI**

### *3.6.1 Siatka*

W trakcie rysowania układu w jednej z płaszczyzn głównych, na ekranie widoczna jest płaska siatka punktów przyciągania . Za pomocą myszki można wstawiać nowe węzły układu między punktami tej siatki. Wielkość

oczek siatki można ustawić w oknie *Własności projektu*. Obszar siatki dopasowuje się automatycznie do rozmiaru układu. Przy dużym pomniejszeniu widoku siatka mogłaby być rysowana zbyt gęsto - aby temu zapobiec rysowanie niektórych wierszy i kolumn siatki jest pomijane. Mimo, że niektóre z punktów siatki nie są wtedy rysowane, to kursor nadal jest do nich dociągany. Opcja siatki nie jest dostępna w dowolnym ustawieniu ekranu.

Włączona opcja siatki pomocniczej bywa bardzo przydatna w trakcie wprowadzania wymiarów szeregowych do modelu.

### *3.6.2 Dociąganie do węzłów*

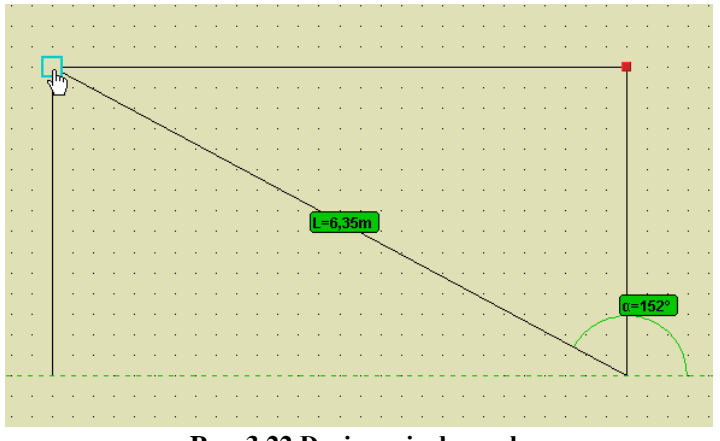

**Rys. 3.22 Dociąganie do węzła**

Łatwe dołączanie nowych prętów do istniejących węzłów zapewnia funkcja dociągania. Gdy podczas rysowania wskaźnik myszki znajdzie się w pobliżu istniejącego węzła, zostanie on obramowany grubą, obwódką w kształcie kwadratu . Sygnalizuje to, że odnaleziono pobliski węzeł do którego (po zatwierdzeniu lewym przyciskiem myszy) zostanie dołączony rysowany pręt. Przy rysowaniu pręta w płaszczyźnie ekranu, przy jego ciągnięciu pokazywana jest aktualna długość pręta i kąt jego nachylenia do poziomu. Aktualny kąt nachylenia, długość pręta oraz jego składowe *dx* i *dz* dostępne są również do edycji na zakładce *Geometria*.
Podstawy *3.6.3 Śledzenie*

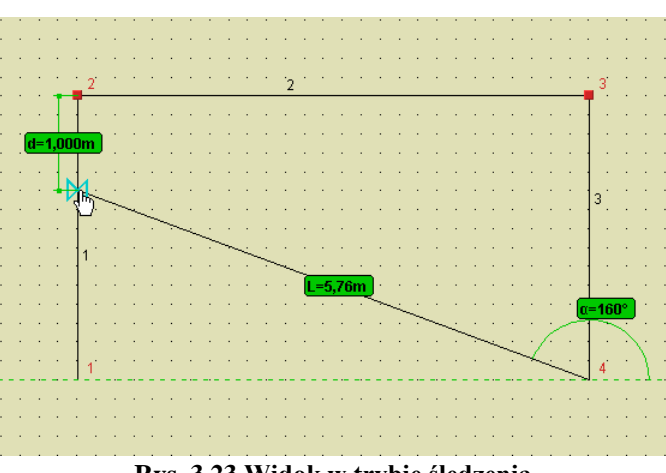

**Rys. 3.23 Widok w trybie śledzenia**

W trakcie wprowadzania nowego pręta do układu, pomocą dla użytkownika jest bieżące podawanie na ekranie długości wprowadzanego elementu i kąta jego nachylenia do poziomu (tylko w trybie płaskim). Wprowadzając pręt w układzie biegunowym (długość i kąt), w każdej chwili użytkownik może przejść do precyzyjnego podawania wymiarów (długości i kąta lub składowych względnych) znajdujących się na zakładce *Geometria*. W tym celu można bezpośrednio przejść kursorem na zakładkę, wpisać odpowiednie wartości i nacisnąć klawisz *Enter*. Należy tu pamiętać, że współrzędne biegunowe i składowe względne są od siebie zależne i przy zmianie jednych, drugie przeliczają się automatycznie. Kąt nachylenia do poziomu liczony jest od zera do 180 stopni (zawsze dodatni). Przy czym jeśli kursor myszki znajduje się nad poziomą linią odniesienia, kąt liczony jest przeciwnie do wskazówek zegara, a jeśli pod linią odniesienia zgodnie ze wskazówkami zegara. Sposób liczenia kąta na bieżąco pokazywany jest w trybie śledzenia. W związku z tym, lepszym rozwiązaniem, eliminującym przypadkowe położenie kursora, jest ustawienie kursora nad lub pod linią odniesienia (zależnie od potrzeby), chwilowe zablokowanie go prawym przyciskiem myszki, przejście na zakładkę *Geometria*, precyzyjne podanie odpowiednich wymiarów i wciśnięcie klawisza *Enter*.

Przy wprowadzaniu elementu w układzie biegunowym (długość i kąt) w trybie płaskim, poza wpisaniem obu wartości na zakładce *Geometria*, będąc na ekranie graficznym, możemy długość pręta podać wpisując ją bezpośrednio z klawiatury. Wskazany myszką kąt nachylenia pręta możemy doprecyzować z domyślną dokładnością 0.1 stopnia za pomocą klawisza *Alt* i wciśniętego odpowiedniego kursora klawiatury. Kombinacja klawiszy *Ctrl* + *Alt* + *Kursory* doprecyzowuje wartość kąta nachylenia pręta z dokładnością do 0.01 stopnia. Zmiana *Dokładności śledzenia punktów przyciągania* z 1cm na 1mm w oknie *Ustawień* powoduje również zamianę dokładności wprowadzani kąta nachylenia pręta za pomocą odpowiedniej, opisanej powyżej kombinacji klawiszy. Opisana metoda doprecyzowania kąta nachylenia pręta dostępna jest również przy chwilowym zablokowaniu kursora ekranowego za pomocą prawego klawisza myszki.

## *3.6.4 Funkcja zaawansowanego śledzenia*

Funkcja zaawansowanego śledzenia elementów dostępna jest w płaskim trybie wprowadzanie elementów projektu. Włączanie i wyłączanie opcji śledzenia odbywa się za pomocą odpowiedniego przycisku umieszczonego w dolnej części ekranu z , znajdującego się obok innych przycisków wspierających graficzne wprowadzanie danych na ekranie. Wybranie funkcji śledzenia za każdym razem automatycznie włącza przyciąganie do wszystkich dostępnych w programie punktów charakterystycznych. Następnie użytkownik może wyłączyć zbędne punkty charakterystyczne.

Tryb śledzenia polega na możliwości wystawienia układu linii pomocniczych dla których dostępne są wszystkie punkty przyciągania wraz z domiarem, które w znacznym stopniu ułatwiają graficzne wprowadzanie elementów. W programie w trybie płaskim dostępne są dwa typy linii pomocniczych:

 Przy najechaniu na dowolny węzeł układu (bez klikania) wystawiany jest z tego węzła, układ pionowej i poziomej linii pomocniczej (jednocześnie mogą być dostępne na ekranie dwa układy takich linii, jeden wystawiony zawsze z węzła początkowego, z którego rozpoczynamy rysowanie, a drugi z ostatnio wskazanego węzła).

 Przy najechaniu na koniec dowolnego pręta (bez klikania) wystawiana jest w trybie płaskim i przestrzennym linia pomocnicza w postaci przedłużenia tego pręta, wystawiona z bliższego węzła (tu również jednocześnie mogą być dostępne dwie ostatnio wskazane linie pomocnicze tego typu). W trybie płaskim poza linią pomocniczą przedłużenia pręta wystawiana jest również linia pomocnicza do niej prostopadła, poprowadzona w tym samym węźle pręta.

Układ tak określonych linii pomocniczych daje dodatkowe punkty charakterystyczne (bliski, prostopadły i przecięcia) wraz z ich domiarami do najbliższego węzła, które w wielu przypadkach pozwolą na łatwe graficzne zdefiniowanie odpowiednich elementów układu, bez potrzeby posługiwania się metodą numeryczną.

Tryb zaawansowanego śledzenia graficznego uruchamiany jest jedynie dla funkcji, których działanie polega na wprowadzaniu prętów układu, ich edycji wymagającej wskazania na ekranie odpowiedniego wektora, a także przy funkcji mierzenia odległości. Dla pozostałych funkcji tryb ten jest z założenia niedostępny, nawet gdy jego działanie jest włączone. Układ wyświetlanych linii pomocniczych pozostawiany jest bez zmian przy zoomowaniu i przesuwaniu ekranu. Przy obracaniu układu, linie pomocnicze są usuwane i ich wyświetlenie wymaga ponownego wskazania odpowiednich końców prętów i węzłów.

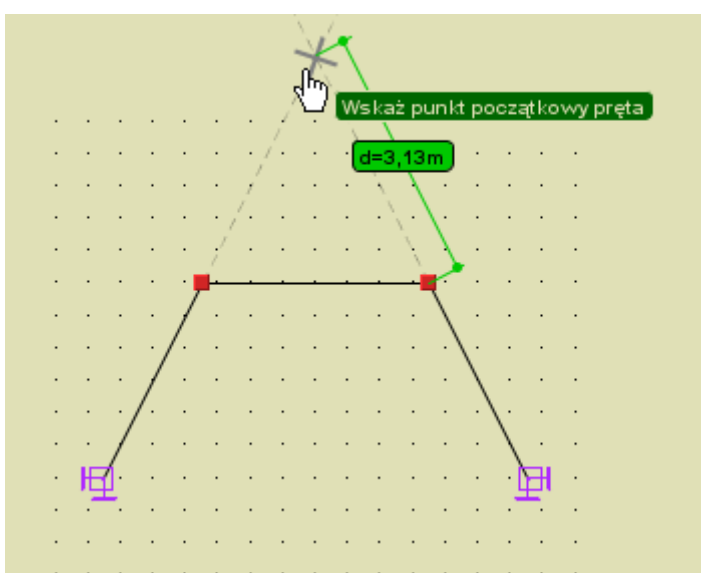

**Rys. 3.24 Śledzenie punktu przecięcia przedłużenia dwóch prętów**

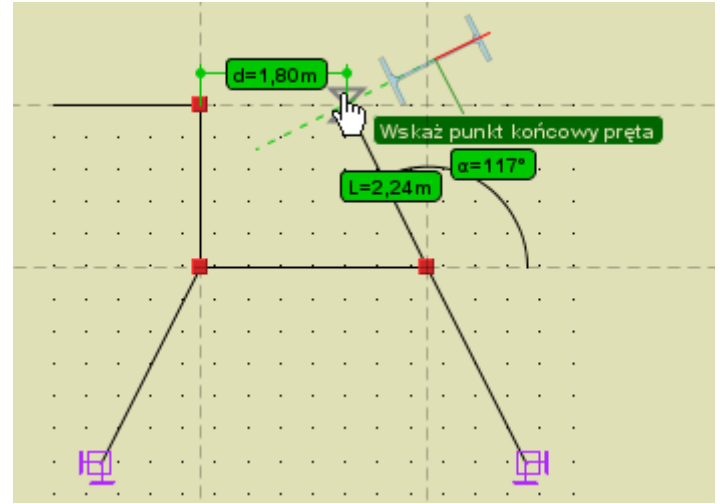

**Rys. 3.25 Linie pomocnicze śledzenia wystawione z węzła początkowego i ostatnio wskazanego węzła**

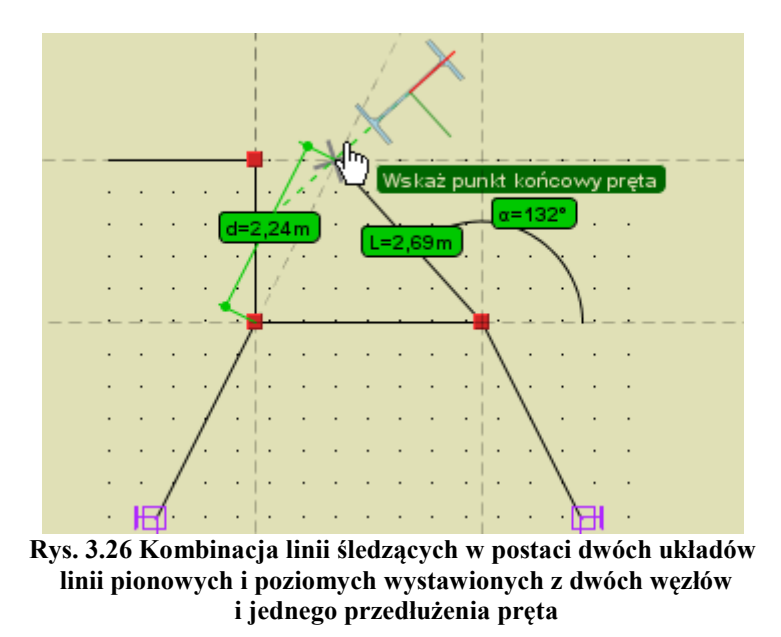

# *3.6.5 Funkcja przełączania węzła początkowego*

W przypadku próby wprowadzenia nowego pręta do istniejącego układu, po śladzie istniejącego pręta tj. gdy węzeł początkowy i końcowy wprowadzanego pręta pokrywa się z węzłami już istniejącego pręta, nastąpi przełączenie węzła początkowego nowego pręta na ostatnio wskazany węzeł pręta istniejącego, z pominięciem wprowadzenia pręta pokrywającego się z już istniejącym elementem układu. Funkcjonalność ta dotyczy również sytuacji, gdy wprowadzany pręt pokryje się ze skończonym ciągiem prętów ciągłych i współliniowych. W takim przypadku również nastąpi przełączenie węzła na ostatnio wskazany węzeł. Funkcjonalność taka pozwala w łatwy sposób (bez przerywania funkcji wprowadzania prętów) budować złożone struktury prętowe np. ciągi skratowań typu X.

# *3.6.6 Funkcja zmierz odległość*

Funkcja zmierz odległość przeznaczona jest do pomiaru dowolnej odległości między węzłami i innymi punktami charakterystycznymi układu. Funkcja ta wywoływana jest z menu górnego *Narzędzia - Pomiar odległości*. Po jej uruchomieniu wskazujemy w układzie węzeł, który będzie bazą pomiarów , a następnie przesuwając kursor myszki w pobliże innego węzła lub punktu charakterystycznego na pręcie, program oblicza odległość między punktem wskazanym i węzłem bazowym i wyświetla ją na tle zielonej linii pomocniczej łączącej oba punkty. Punktem bazowym pomiaru odległości może być jedynie dowolny węzeł początkowy lub końcowy pręta a punktem docelowym dowolny punkt charakterystyczny na pręcie. W ramach wywołanej funkcji można wykonać wiele pomiarów od węzła bazowego. Chcąc zmienić węzeł bazowy na inny, klikamy na nim lewym klawiszem myszki i teraz on staje się nowym węzłem bazowym pomiaru. W takcie działania funkcji pomiaru odległości użytkownik ma dostęp do ustawień aktywnych punktów zaczepienia wraz z ich śledzeniem, z wyjątkiem węzłów końcowych, które są z założenia aktywne i nie mogą być w tym trybie wyłączone. Z funkcji *Pomiar odległości* wychodzimy wciskając klawisz *Esc*. Przy pomiarze odległości można posługiwać się punktami przyciągania na liniach pomocniczych zaawansowanego śledzenia.

# $\overline{(2,800:0,000:-0,500)}$

**Rys. 3.27 Działanie funkcji Pomiaru odległości**

# *3.6.7 Funkcja pomiaru kąta między prętami*

Funkcja pomiaru kąta między dwoma prętami działa analogicznie jak funkcja pomiaru odległości. Po jej wywołaniu w menu *Narzędzia*- *Pomiar kąta* wskazujemy pręt bazowy pomiaru (zaznacza się on na zielono), a następnie po najechaniu kursorem myszki na dowolny inny pręt układu (bez klikania), zaznacza się on również na zielono a środki tak zaznaczonych prętów połączone są linią pomocniczą na której wyświetla się etykieta z wartością pomierzonego kąta. Kliknięcie na dowolnym innym pręcie układu, zmienia wybór pręta bazowego pomiaru. Z funkcji pomiaru kąta wychodzimy wciskając dwukrotnie klawisz *ESC*. Pomiar kąta realizowany jest przez program przez równoległe przesunięcie pręta wskazanego do pręta bazowego, tak aby uzyskały wspólny wierzchołek, a następnie pomiar zwykłego kąta płaskiego między dwoma prętami w płaszczyźnie, którą oba pręty tworzą po zsunięciu. Przy pomiarze kąta można posługiwać się liniami pomocniczymi zaawansowanego śledzenia. Przykładowy pomiar kąta między dwoma prętami pokazano poniżej:

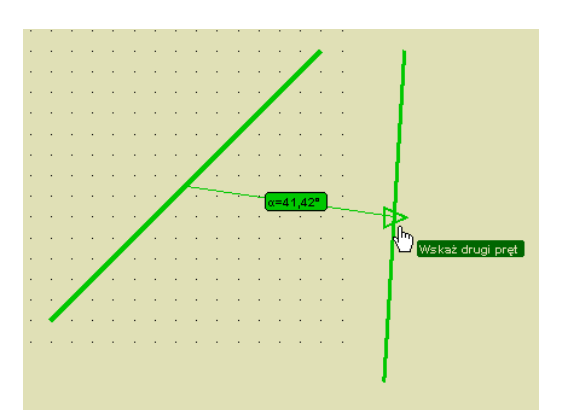

**Rys. 3.28 Działanie funkcji pomiaru kąta między prętami**

# *3.6.8 Punkty przyciągania*

W programie można korzystać z czterech podstawowych trybów przyciągania do punktów charakterystycznych są to: punkty siatki, węzły, punkty środkowe prętów i punkty bliskie prętów. Włączanie i wyłączanie punktów przyciągania odbywa się za pomocą czterech odpowiednich przycisków, umieszczonych po prawej stronie strzałki przywracania ekranu, poniżej obszaru roboczego lub z menu kontekstowego prawego klawisza myszki.

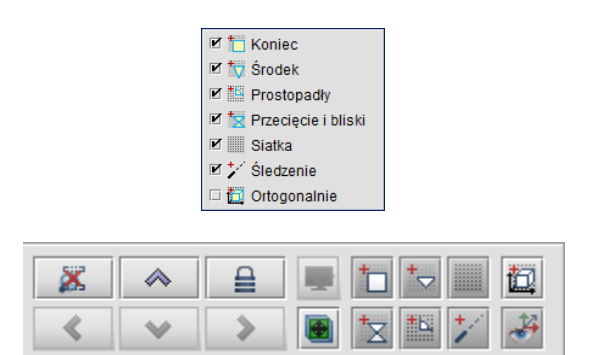

**Rys. 3.29 Włączanie i wyłączanie punktów przyciągania**

## *Bliski punkt przyciągania*:

Przy najechaniu kursorem myszki na dowolny pręt wprowadzony do układu, rozpoznawany jest punkt na tym pręcie, leżący najbliżej położenia kursora. Rozpoznanie takie odbywa się tylko w otoczeniu danego pręta i sygnalizowane jest zmianą oznaczenia symbolu przyciągania myszki na "szarą klepsydrę" (zwężenie klepsydry pokrywa się z miejscem wskazanym na pręcie). Dodatkowo wówczas pojawia się chwilowa linia wymiarowa w kolorze zielonym lokalizująca położenie wskazanego punktu na pręcie, zawsze w stosunku do jego najbliższego węzła. Przesuwając kursorem myszki wzdłuż pręta, automatycznie aktualizuje się wymiar lokalizujący dany punkt na pręcie. W celu precyzyjnego ustawienia położenia wskazanego punktu na pręcie, ustawiamy kursor myszki jak najbliżej potrzebnej lokalizacji a następnie precyzyjnie ustawiamy jego lokalizację za pomocą strzałek na klawiaturze. Przy precyzyjnym wskazywaniu położenia punktu na pręcie za pomocą kursorów, odległość zawsze domierzana jest od tego samego węzła, niezależnie od tego czy jest ona mniejsza czy większa od połowy długości pręta. Precyzja takiej lokalizacji punktu na pręcie wynosi domyślnie 1cm, gdyż klikniecie na dowolnym kursorze klawiatury zmienia położenie wskazanego punktu właśnie o 0.01m = 1 cm. W programie przy wskazywaniu dokładnego położenia na pręcie za pomocą kursorów, występuje możliwość szybkiego, chwilowego przełączenia dokładności domiaru na przeciwny (np. z "cm" na "mm" i odwrotnie zależnie od ustawienia podstawowego) realizowana przez jednoczesne użycie strzałek kursorów z wciśniętym klawiszem

*Ctrl.* Ustawienie precyzji śledzenia dla punktów przyciągania można zmienić w *Ustawienia programu – Dokładność śledzenia pkt. przyciągania* z 1 cm na 1mm i odwrotnie. Akceptacja wybranej lokalizacji może odbywać się w dwojaki sposób: w przypadku precyzyjnego wskazania kursorem myszki - przez naciśnięcie lewego klawisza myszki (ryzykujemy tu utratę lokalizacji przez przypadkowe poruszenie myszką) lub bardziej zalecane w dowolnym przypadku – potwierdzenie lokalizacji przez wciśnięcie klawisza *Enter*.

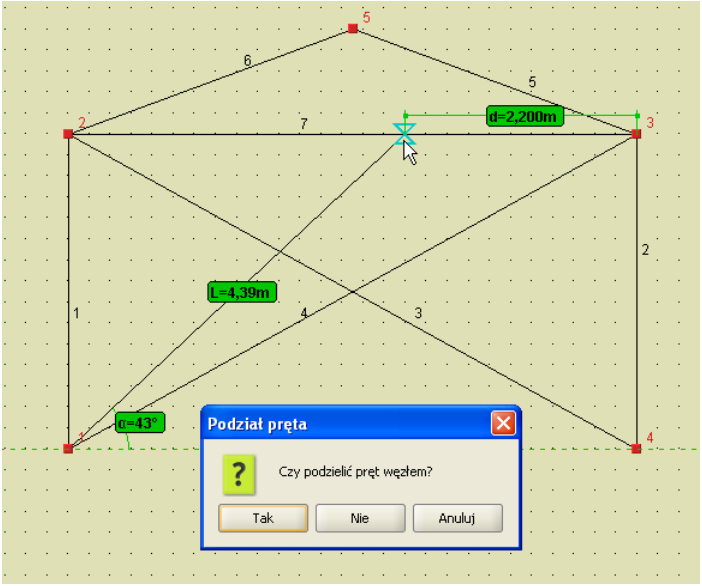

**Rys. 3.30 Bliski punkt przyciągania na pręcie**

Odmianą punktu - bliski o wyższym priorytecie, jest punkt przyciągania – przecięcie. Tryb ten włączany jest łącznie z trybem bliski i dotyczy punktu przyciągania, będącego punktem przecięcia dwóch prętów leżących w płaszczyźnie "xz". Jego wybór sygnalizowany jest zmianą symbolu przyciągania na krzyżyk przecinający się w punkcie przecięcia dwóch prętów (nie dotyczy to poziornego punktu przecięcia). Przy wyborze lokalizacji w

tego typu punkcie, należy pamiętać że ewentualne rozcięcie węzłem pręta istniejącego będzie dotyczyło tylko jednego pręta z krzyżujących się – tego dla którego podana jest lokalizacja położenia wskazanego punktu, względem węzła początkowego.

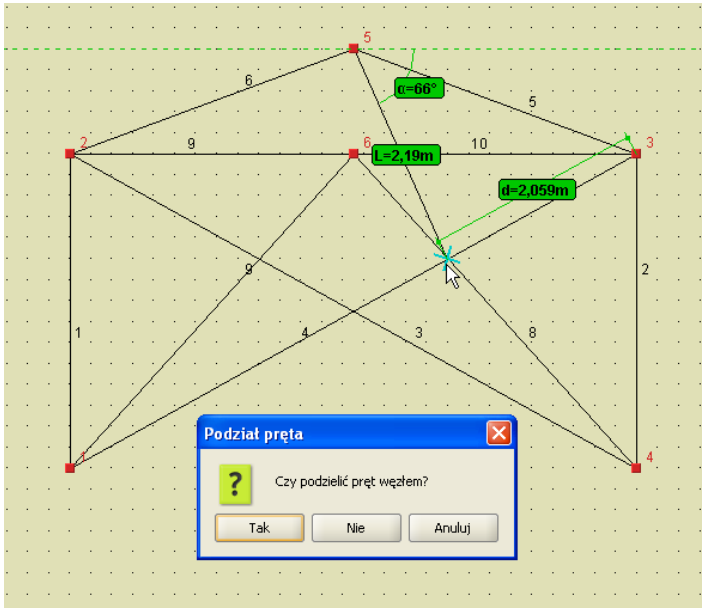

**Rys. 3.31 Punkt przecięcia jako punkt przyciągania**

Jeszcze inną odmianą punktu - bliski jest przyciąganie do wszystkich punktów charakterystycznych (punktów początkowych i końcowych) zadanych obciążeń skupionych, ciągłych i ruchomych (uruchamiane są w programie przyciskiem, łącznie z bliskim punktem charakterystycznym). Punkt przyciągania do początku lub końca obciążenia ciągłego lub punktu przyłożenia obciążenia skupionego oznaczony jest odrębnym symbolem pokazanym na rysunku poniżej:

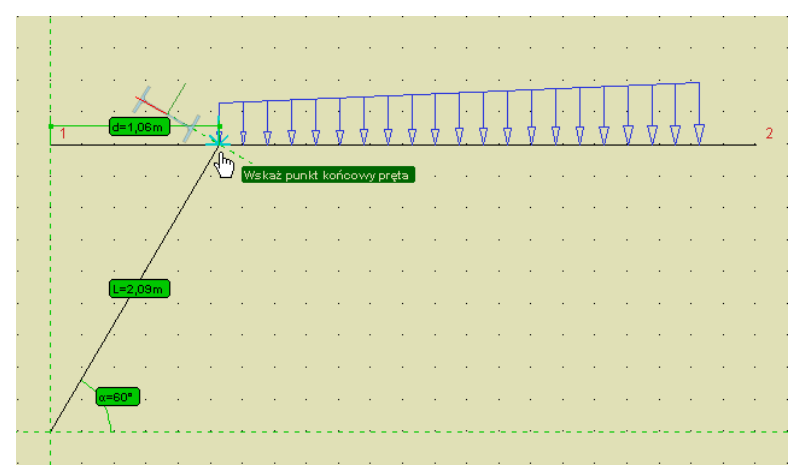

**Rys. 3.32 Punkt przyłożenia obciążenia jako punkt przyciągania**

Priorytet przyciągania do punktu charakterystycznego obciążenia jest wyższy od bliskiego punktu charakterystycznego i niższy od wszystkich pozostałych. Funkcja przyciągania do punktów charakterystycznych obciążenia jest aktywna tylko wówczas gdy dane obciążenie jest widoczne na ekranie monitora. Opcja ta działa w trybie wprowadzania elementów oraz w trybie pomiaru odległości.

#### *Środkowy punkt przyciągania*:

Przy najechaniu kursorem myszki w pobliże środka pręta, program rozpoznaje to położenie, sygnalizowane zmianą symbolu przyciągania na trójkąt (środek trójkąta pokrywa się z środkiem pręta). Akceptacja wskazanej lokalizacji odbywa się przez wciśnięcie lewego przycisku myszki lub naciśnięcie przycisku *Enter* na klawiaturze.

Po wybraniu przez użytkownika właściwego punktu przyciągania na pręcie (poza jego węzłami końcowymi), pojawia się dodatkowe pytanie: czy we wskazanej lokalizacji ma nastąpić podział istniejącego pręta węzłem czy

nie. W przypadku wyboru braku akceptacji dla podziału pręta, nowy element będzie wprowadzany od lub do wskazanej lokalizacji bez połączenia z prętem na którym wybrano punkt przyciągania.

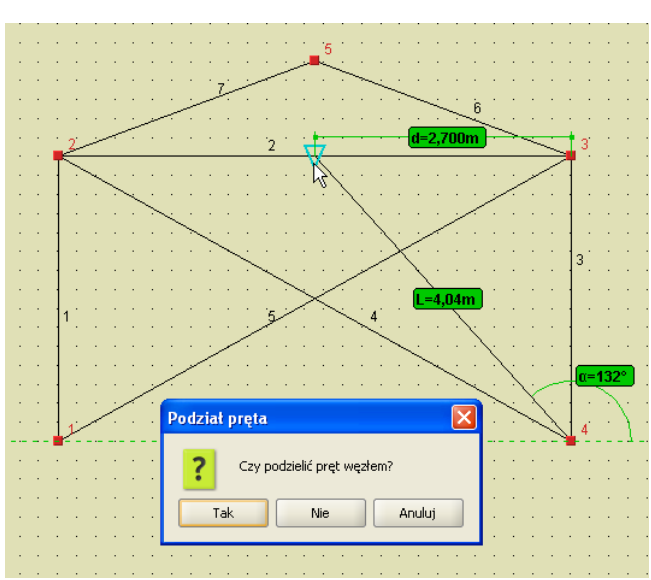

**Rys. 3.33 Środkowy punkt przyciągania**

Punkty przyciągania: bliski i środkowy mogą być wykorzystane do wprowadzania punktu początkowego nowo wprowadzonego elementu, jego punktu końcowego lub obu na raz. Umożliwia to np. wprowadzanie elementu między środkami dwóch prętów, z automatycznym ich podziałem (lub nie) i połączeniem z nowym elementem. Wycofanie się z operacji klawiszem *Esc,* w trakcie wprowadzania takiego elementu, spowoduje powrót do sytuacji wyjściowej z przed podziału pręta istniejącego. Należy również pamiętać, że w przypadku wskazania punktu przyciągania na pręcie, może nastąpić podział tego pręta na dwa i obowiązują tu reguły takie jak przy zwykłym podziale pręta (zachowanie podzielonych obciążeń, przekroju układu lokalnego itp.). O tym czy nastąpi podział pręta czy nie, decyduje użytkownik wciskając odpowiedni przycisk w oknie komunikatu (na rys. jak wyżej). Należy pamiętać również o tym, że komunikat taki pojawi się tylko wówczas gdy wskażemy punkt leżący na pręcie i nie będzie to żaden z węzłów końcowych tego pręta (wówczas niezależnie od oznaczenia pkt. przyciągania, wykonywane jest przyciąganie do węzła).

## *Prostopadły punkt przyciągania*:

W płaskim trybie wprowadzania elementów na płaszczyźnie "xz", dodano możliwość wykorzystania kolejnego, "prostopadłego" punktu przyciągania. Na ekranie graficznym, znalezienie punktu prostopadłego sygnalizowane jest wyświetleniem odpowiedniej ikony, złożonej z dwóch prostopadłych linii i kąta oraz wyświetleniem domiaru do wskazanego punktu. Włączenie lub wyłączenie tego trybu odbywa się tak jak dla pozostałych punktów charakterystycznych, za pomocą odpowiedniej ikonki usytuowanej obok strzałek przełączania

widoków lub z podręcznego menu kontekstowego prawego klawisza myszki (*Przyciąganie*). Prostopadły punkt przyciągania działa analogicznie jak przyciąganie do punktu środkowego, lecz ma niższy od niego priorytet (tzn. w przypadku gdy punkt prostopadły i środkowy pokrywają się – program w pierwszej kolejności odnajdzie punkt środkowy).

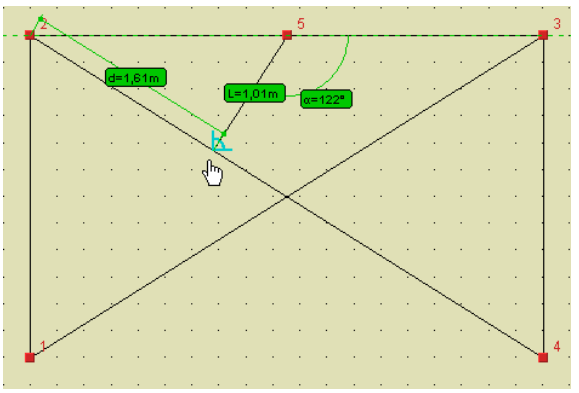

**Rys. 3.34 Prostopadły punkt przyciągania**

Wszystkie wykorzystywane w programie punkty przyciągania mają ustawiony odpowiedni priorytet, decydujący o kolejności znajdowania właściwego punktu, w przypadku gdy w otoczeniu kursora myszki znajduje się kilka różnych punktów charakterystycznych. I tak w kolejności od największego do najmniejszego priorytetu są to: koniec, środek, prostopadły, przecięcie, bliski, siatka.

Punkty charakterystyczne przyciągania są również rozpoznawane przy wskazywaniu punktu (np. w generatorach) oraz dla innych funkcji przy wskazywaniu wektora (np. przy przesuwaniu węzłów/prętów).

## *3.6.9 Wprowadzanie elementów w trybie "orto"*

Obok ikonki prostopadłego punktu przyciągania, oraz w podręcznym menu kontekstowym prawego klawisza myszki (w sekcji *Przyciąganie*), wprowadzono ikonkę włączania i wyłączania wprowadzania elementów w trybie ortogonalnym

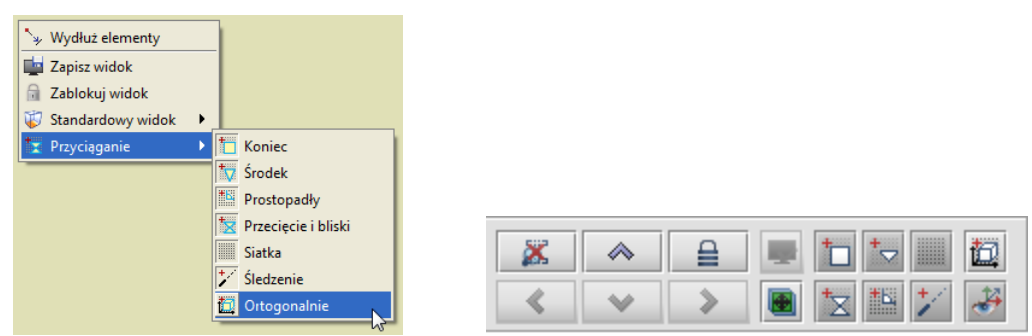

**Rys. 3.35 Wywołanie trybu ortogonalnego**

Chwilowy tryb "*orto*" można również uzyskać bez włączania właściwej ikonki, przez naciśnięcie i przytrzymanie klawisza *Shift* przy wprowadzaniu elementu. Analogicznie przy włączonej ikonce trybu "*orto*", wciśnięcie i przytrzymanie klawisza *Shift*, spowoduje chwilowe wyjście z tego trybu (na czas przytrzymania klawisza).

Tryb "*orto*" pozwala z danego punktu wprowadzić element (również o określonej długości) tylko w kierunku dwóch wzajemnie prostopadłych osi równoległych do osi globalnego układu współrzędnych. Podczas wprowadzania prętów w trybie "*orto*" dostępne jest również precyzyjne (z dokładnością do cm lub mm) wprowadzanie elementu za pomocą kursorów klawiatury, przy wciśniętym (lub nie) klawiszu *Ctrl* powodującym zmianę jednostki precyzji.

## *3.6.10 Podgląd 2D przekroju elementu*

W celu bezpośredniej kontroli ułożenia przekroju wprowadzanego do układu pręta, dodano w programie możliwość bieżącego podglądu przekroju w trakcie wprowadzania elementu. Przykłady działania funkcji podano poniżej:

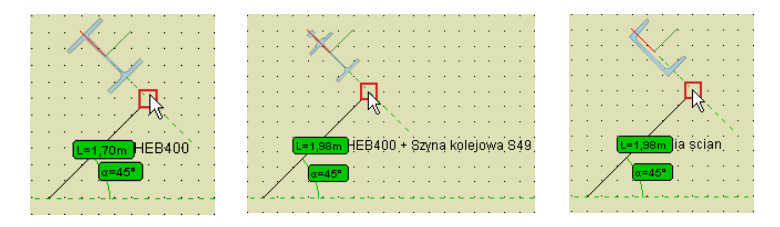

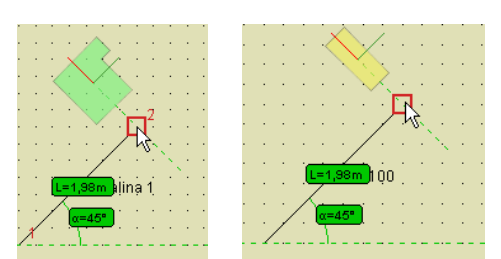

**Rys. 3.36 Przykłady podglądu 2D przy wprowadzaniu elementu**

Włączenie tej funkcji powoduje odrysowanie na aktywnym końcu wprowadzanego pręta, w miejscu kursora, przerywanej linii prostopadłej do osi pręta, która symbolizuje kład prostopadły do osi pręta, wprowadzanego przekroju elementu. Na linii tej pokazane jest położenie lokalnego układu współrzędnych rysowanego pręta (osie y i z), oraz na tym tle odrysowany symbol rzeczywistego przekroju pręta, odpowiednio usytuowany względem osi układu lokalnego. Funkcja ta pozwala bieżąco kontrolować układ przekroju wprowadzanego elementu. Całościową kontrolę poprawności ułożenia przekrojów poszczególnych elementów w zdefiniowanym układzie

można wykonać w oknie *Widoku 3D*. Włączenie lub wyłączenie funkcji podglądu 2D, przekroju wprowadzanego elementu, odbywa się odpowiednią

ikonką usytuowaną w dolnej części ekranu, na lewo od strzałki przywracania ustawienia układu . Podczas wprowadzania elementu, włączony tryb podglądu 2D sygnalizowany jest wyświetlaniem odpowiedniej ikonki w prawym, górnym rogu ekranu roboczego. Ustawienie funkcji podglądu 2D przekroju, zapamiętywane jest w ustawieniach programu i w kolejnej sesji, program uruchomi się z ostatnio włączonym lub wyłączonym ustawieniem.

Zmiana przekroju na zakładce *Geometria*, w trakcie wprowadzania elementu, powoduje odpowiednie zaktualizowanie, kładu podglądu 2D, widocznego przy wprowadzaniu elementu.

## *3.6.11 Blokowanie kursora (chwilowe)*

Wciskając prawy przycisk myszki można chwilowo zablokować położenie rysowanego węzła. Przy kursorze pojawia się wówczas dodatkowy znak zakazu, co sygnalizuje włączenie blokady. Wyłączenie blokady następuje w chwili ponownego wciśnięcia prawego przycisku myszki.

Funkcja ta jest potrzebna w chwili przełączania się z trybu graficznego wprowadzania danych, na numeryczny realizowany na zakładce *Geometria*. Należy pamiętać że wartości współrzędnych podawane na zakładce *Geometria* są odliczane od ostatnio wprowadzonego węzła a nie od węzła chwilowo blokowanego. Akceptacja tak wprowadzonych zmian następuje przez naciśnięcie przycisku *Enter*.

## *3.6.12 Pierwszy węzeł*

Jeśli przed włączeniem trybu wprowadzania prętów, dokładnie jeden węzeł układu będzie zaznaczony, to zostanie on potraktowany jako pierwszy węzeł rysowanego pręta.

## *3.6.13 Dodatkowe możliwości trybu graficznego*

Tryb graficzny zadawania i modyfikacji układu posiada dodatkowo następujące możliwości:

- Możliwość lokalizacji punktu przecięcia wprowadzanego pręta, równoległego do jednej z osi głównych, z innym, istniejącym prętem układu leżącym w tej samej płaszczyźnie.
- Opcja bezpośredniego zadawania elementu o podanej długości w kierunku wskazanego wektora.
- Opcja przyciągania do pomocniczej linii pionowej i poziomej bez konieczności włączania trybu "orto".

Opcja pierwsza umożliwia np. wprowadzenie pręta poziomego między dwa dowolne pręty ukośne. Zaczynamy wprowadzanie elementu poziomego od dowolnego wskazanego punktu leżącego na prawym pręcie ukośnym. Z tego punktu program wystawia pionową i poziomą przerywaną linię pomocniczą. Następnie przesuwając kursor poziomo w lewo w otoczeniu spodziewanego punktu, program znajduje punkt przecięcia poziomej linii pomocniczej z lewym prętem ukośnym oznaczony niebieskim pionowym krzyżykiem. Klikniecie w ten punkt

spowoduje wrysowanie pręta poziomego dokładnie między dwa pręty ukośne. Punkt przyciągania oznaczony pionowym krzyżykiem ma wyższy priorytet niż punkt bliski i niższy priorytet niż punkt środkowy.

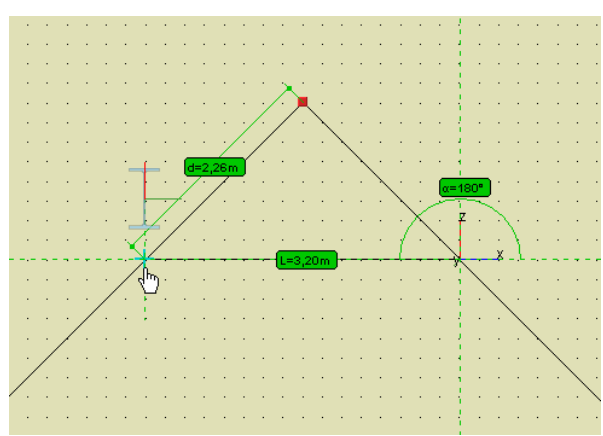

**Rys. 3.37 Punkt przecięcia elementu z poziomą linią pomocniczą**

Opcja zadawania elementu o podanej długości w kierunku wskazanego wektora, jest to funkcja dobrze znana z programów typu CAD, polegająca na graficznym wskazaniu kierunku wektora a następnie wpisaniu z klawiatury długości pręta w tym kierunku i zatwierdzenia jej klawiszem *Enter*. Kierunek wektora definiujemy zaznaczając punkt początkowy pręta i wskazując (bez potwierdzania) inny punkt charakterystyczny układu. Po wpisaniu z klawiatury właściwej długości i potwierdzeniu klawiszem *Enter* w podanym kierunku zostanie wprowadzony pręt o zadanej długości. Funkcja zaczyna działać automatycznie bez jakiegokolwiek wywołania, gdy po wskazaniu kierunku zaczniemy wpisywać wartość numeryczną z klawiatury. W czasie wykorzystywania funkcji wprowadzania elementu w kierunku danego wektora chwilowo wyłączone zostają wszystkie funkcje przyciągania do pozostałych punktów charakterystycznych. Chwilowe wyłączenie przyciągania działa tak długo jak długo wpisujemy długość wprowadzanego elementu i po zaakceptowaniu wartości klawiszem *Enter* zostaje ono ponownie przywrócone. Dowolny ruch myszką w czasie wprowadzania długości pręta, przerywa działanie funkcji i również przywraca przyciąganie do punktów charakterystycznych. Ponieważ konsekwencją wprowadzania pręta w kierunku wskazanego wektora z wyłączonym trybem przyciągania jest to, że w przypadku gdy koniec pręta trafi dokładnie na dowolny punkt na istniejącym elemencie, nie nastąpi połączenie obu prętów, trzeba dokładnie rozważyć jaki efekt chcemy osiągnąć. Wyjątek stanowi sytuacja gdy dokładnie w tej samej lokalizacji znajdzie się istniejący węzeł układu – wówczas nastąpi ich automatyczne scalenie. Gdy chcemy aby nowy pręt był połączony na końcu z dowolnym punktem charakterystycznym istniejącego pręta – wykorzystujemy punkty przyciągania z pominięciem trybu wprowadzania pręta w kierunku wskazanego wektora. Tryb wprowadzania prętów w kierunku wskazanego wektora jest zawsze priorytetowy i szybszy w stosunku do pozostałych możliwości (np. od chwilowej blokady kursora i wprowadzania danych na zakładce *Geometria*). Przykład działania funkcji przedstawiono na rysunku poniżej.

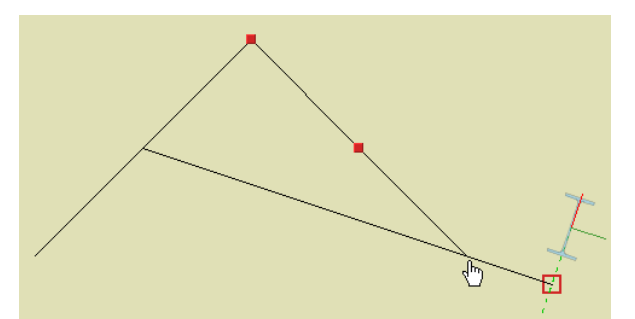

**Rys. 3.38 Opcja zadawania elementu w kierunku wskazanego wektora**

Opcja przyciągania do pionowej i poziomej linii pomocniczej działa na płaszczyźnie "xz" i pozwala stale wykorzystywać tryb ortogonalny bez konieczności jego ustawiania. Gdy włączona jest siatka punktów pomocniczych, poruszanie się po liniach pomocniczych możliwe jest jedynie o skok siatki w danym kierunku. Przy wyłączonej siatce, po liniach pomocniczych możemy poruszać się płynnie. Opcja ta umożliwia szybkie używanie trybu ortogonalnego, przy jednoczesnym dostępie do możliwości rysowania w innym dowolnym kierunku. Przy ustawionym trybie "orto", możliwość jednoczesnego rysowania w dowolnym kierunku jest niedostępna.

Funkcja zadawania elementu w kierunku wskazanego wektora może być wykorzystywana również przy definiowaniu wektora przesunięcia, odsunięcia, kopiowania oraz przy innych funkcjach edycyjnych wymagających wskazania wektora lub osi.

W przypadku wskazania końca wprowadzanego pręta na dowolnym elemencie układu lub linii pomocniczej i naciśnięciu *Spacji* nie zostanie wprowadzony do układu nowy pręt lecz zmieniona zostanie lokalizacja węzła początkowego pręta. W ten sposób zmieniając kilkukrotnie kolejną lokalizację węzła początkowego pręta możemy ustalić jego właściwą lokalizację. Kolejne zmiany lokalizacji potencjalnego węzła początkowego sygnalizowane są na ekranie monitora śladem w postaci szarej cienkiej linii z naniesioną odległością. Ślad ten wyświetlany jest na ekranie do momentu zaakceptowania ostatecznej lokalizacji węzła początkowego przez użytkownika przez zwykłe kliknięcie lub do czasu opuszczenia funkcji wprowadzania pręta przez naciśnięcie klawisza ESC. Opisana funkcja może łatwo posłużyć do odkładania składowych względnych węzła początkowego w trybie płaskim lub przestrzennym.

Dodatkowym ułatwieniem w trybie graficznym może również być włączenie podpowiedzi kontekstowych pojawiających się przy kursorze myszki, które przy każdej funkcji graficznej na bieżąco podają informację czego program w danej chwili oczekuje od użytkownika. Włączenia podpowiedzi kontekstowych można dokonać w

oknie *Ustawień*, zaznaczając znacznik: *Pokazuj podpowiedzi obok kursora*. Przykłady działania podpowiedzi kontekstowej pokazano przy omawianiu zadawania obciążeń ruchomych.

## **3.7 GENERATORY KONSTRUKCJI**

W programie zawarte są parametryczne generatory konstrukcji. Służą one do automatycznego tworzenia gotowych układów: ram prostokątnych, łuków , kratownic płaskich i wiązarów dachowych.

Należy określić punkt wstawienia tworzonego obiektu, określić jego parametry (np. ilość przęseł ramy, ilość segmentów łuku itp.), a program automatycznie wygeneruje cały obiekt. Przykładowe generatory kratownic płaskich i wiązarów dachowych opisano poniżej. Pozostałe generatory ram prostokątnych i łuków zostały omówione szczegółowo w rozdziale 5 – Tworzenie przykładowej konstrukcji.

Należy pamiętać że przy wprowadzaniu do projektu elementów przy pomocy generatorów, pręty utworzone z generatora automatycznie dzielone są i przypisywane do odpowiednich grup prętów. Następnie użytkownik może dowolnie zmieniać te przypisania lub nazwy grup w oknie *Grupy prętów*.

# **3.8 GENERATOR KRATOWNIC I WIĄZARÓW**

Generatory kratownic i wiązarów, tak jak wszystkie pozostałe generatory, można wywołać z paska głównego programu lub z menu *Narzędzia – Generator kratownic płaskich/ Generator wiązarów dachowych.* 

> Narzędzia Pomoc **同 Obliczenia statyki** |詳 v 衛 Generator ram prostokatnych 9 Generator łuków Generator kratownic płaskich **ヘ** Generator wiązarów dachowych  $\equiv$  Grupy obciążeń Zależności grup obciążeń Manager przekrojów Weryfikacja projektu Oczyszczanie projektu  $\frac{\textsf{t}\mathbb{X}_\phi}{\textsf{t}}$ Uporządkuj kierunki układów lokalnych  $P$  Filtruj  $\mathbb{K}_{\alpha}$  Wstaw wymiar ta Pomiar odległości  $\text{\textcircled{*}}$  Pomiar kąta Ustawienia

**Rys. 3.39 Menu Narzędzia**

# Podstawy *3.8.1 Kratownice płaskie*

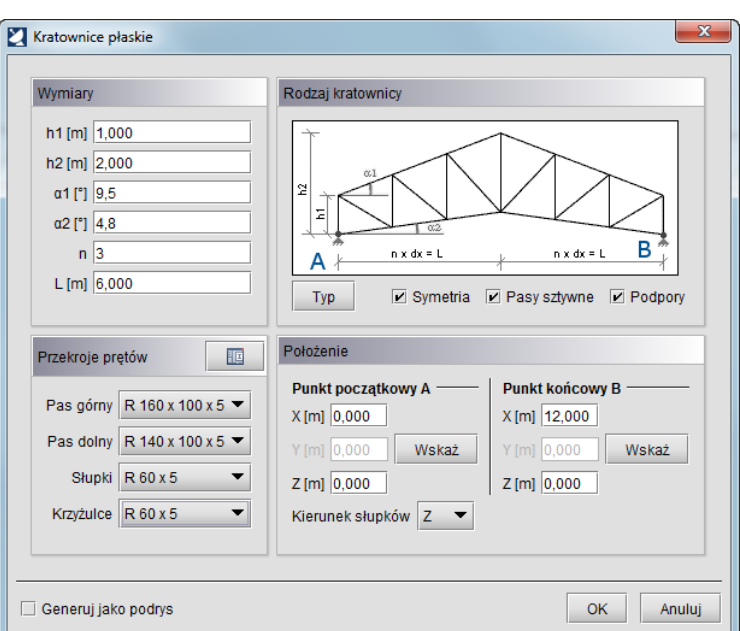

**Rys. 3.40 Generator kratownic płaskich**

Zakładka *Kratownice płaskie* przeznaczona jest do wprowadzania do projektu, parametrycznie zdefiniowanych, płaskich układów kratowych. Podzielona jest ona na trzy grupy danych: *Rodzaj kratownicy, Parametry* i *Położenie*.

Pierwszym krokiem jest określenie typu wprowadzanej kratownicy, przez naciśnięcie przycisku *Typ* i wybranie odpowiedniego kształtu (16 dostępnych typów symetrycznych lub połówek) z okna jak niżej:

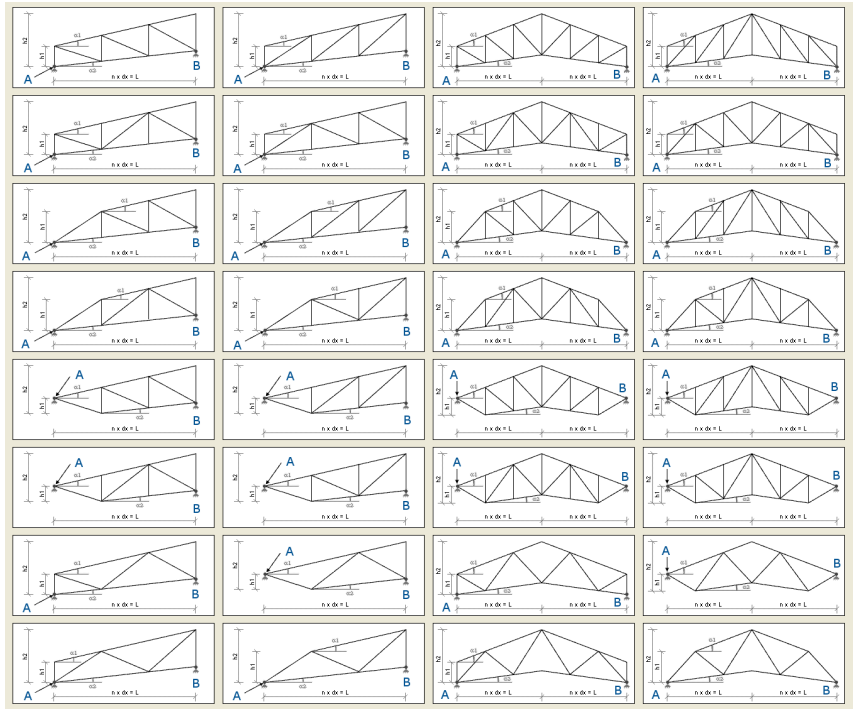

**Rys. 3.41 Typy kratownic płaskich**

Kolejnym elementem przy określaniu rodzaju kratownicy jest zaznaczenie (lub nie) kolejnych elementów widocznych pod rysunkiem kratownicy takich jak: *Symetria, Pasy sztywne, Podpory* (przegubowe).

Po zdefiniowaniu typu kraty należy, posługując się podpowiedzią rysunkową, określić wszystkie niezbędne parametry geometryczne wprowadzanego układu, zawarte z lewej strony okna dialogowego, wraz z przekrojami poszczególnych elementów kratownicy. Ilość i rodzaj tych danych zależny jest od wypranego typu kraty. Są to

dane często wzajemnie zależne (wyliczają się automatycznie), a ich nadmiarowość wynika z potrzeby maksymalnego uproszczenia wprowadzanych danych.

Ostatnim elementem jest określenie położenia kratownicy w układzie. Można tego dokonać podając: długość kraty L, punkt początkowy oraz wskazując kierunek rysowania słupków kratownicy, wówczas kratownica o długości L zostanie narysowana w płaszczyźnie XZ we wskazanym kierunku, lub wskazać (podać) dwa dowolne punkty (początkowy i końcowy) na podstawie których obliczana jest długość L kratownicy oraz wskazać kierunek rysowania słupków (X lub Z) kratownicy. W przypadku rysowania kratownic symetrycznych punkt początkowy i końcowy powinny znajdować się na tym samym poziomie (mieć tę samą współrzędną w kierunku rysowania słupków). W innym przypadku kratownica symetryczna będzie narysowana w rzucie wskazanych punktów. Ostatnim etapem jest przypisanie z listy odpowiednich przekrojów prętów. W celu zmiany listy

dostępnych w projekcie przekrojów, należy wywołać okno *Menagera przekrojów* przyciskiem w nagłówku panelu *Przekroje prętów* i uzupełnić listę projektu o odpowiednie przekroje.

## *3.8.2 Wiązary dachowe*

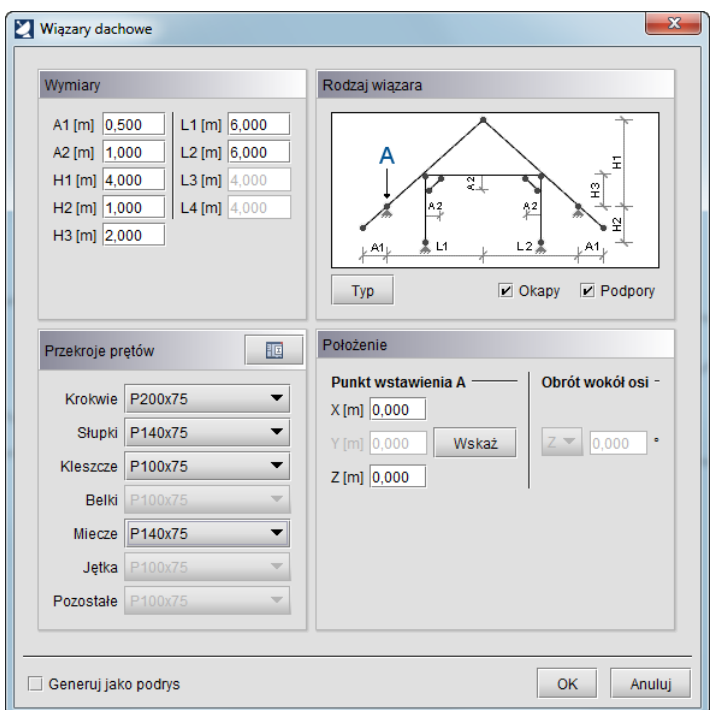

**Rys. 3.42 Generator Wiązarów dachowych**

Działanie generatora *Wiązary drewniane* jest analogiczne do poprzedniego generatora kratownic płaskich. Z prawej strony zakładki w grupie *Rodzaj wiązara*, wybieramy z dostępnej listy typ geometryczny wiązara, decydujemy czy po wstawieniu ma on zawierać podpory i wystawione okapy. Poniżej w grupie *Położenie* wskazujemy lub definiujemy przez podanie współrzędnych punkt wstawienia wiązara na płaszczyźnie "xz" (węzeł lewej skrajnej podpory). Z lewej strony zakładki podajemy kolejno oznaczone na rysunku parametry geometryczne wiązara oraz przypisujemy z listy przekroje poszczególnym typom elementów. Po zdefiniowaniu wszystkich danych i naciśnięciu przycisku OK. dźwigar zostanie automatycznie wstawiony do projektu. W przypadku próby wprowadzenia wymiarów wzajemnie sprzecznych lub takich które zmieniają typ geometryczny wiązara, operacja wstawiania wiązara zostanie przerwana z wyprowadzeniem odpowiedniego komunikatu. Po wstawieniu wiązara do układu, wszystkie pręty wiązara zostaną wstępnie pogrupowane w odpowiednie dla danego typu grupy prętów. Tak jak dla innych generatorów w przypadku natrafienia przy wstawianiu nowym węzłem na węzeł istniejący, oba węzły zostaną scalone w jeden. Analogicznie gdy oba węzły nowo wstawianego pręta natrafią w tej samej lokalizacji na istniejące węzły połączone prętem, oba pręty zostaną scalone.

Poniżej przedstawiono dostępne w programie typy geometryczne dachowych wiązarów drewnianych (32 schematy):

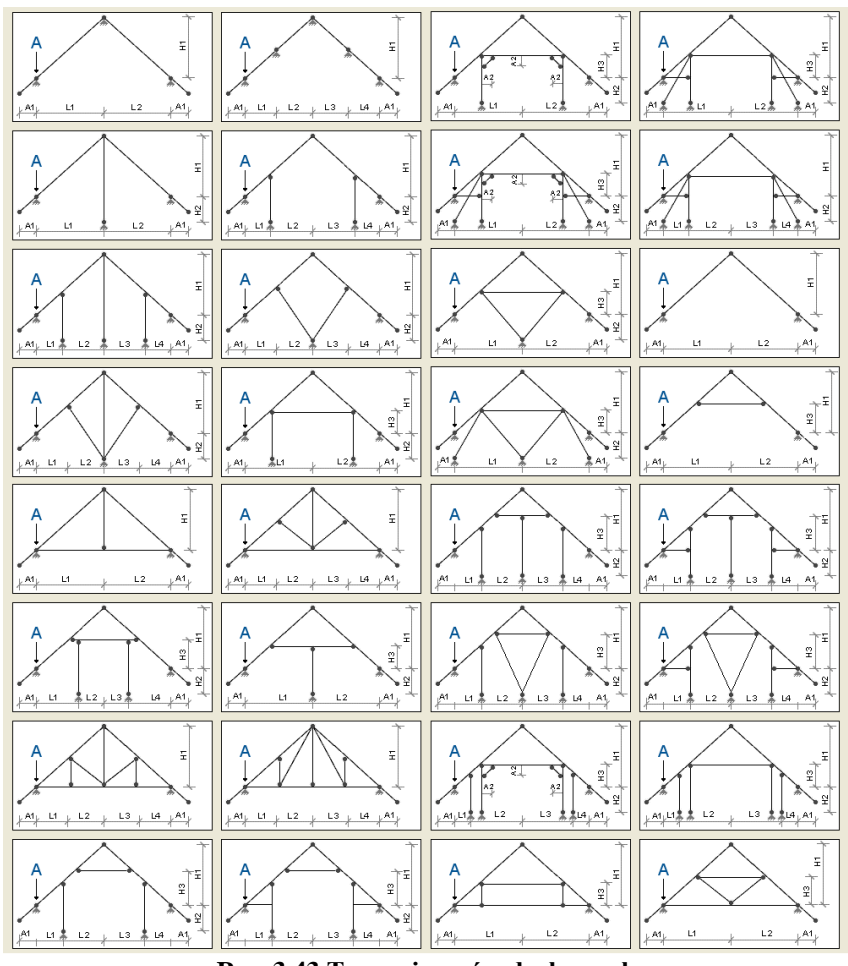

**Rys. 3.43 Typy wiązarów dachowych**

Ostatnim etapem jest przypisanie z listy odpowiednich przekrojów prętów. W celu zmiany listy dostępnych w

projekcie przekrojów, należy wywołać okno *Menagera przekrojów* przyciskiem w nagłówku panelu *Przekroje prętów* i uzupełnić listę projektu o odpowiednie przekroje.

# **3.9 SELEKCJA WĘZŁÓW, PRĘTÓW I OBCIĄŻEŃ**

Przed uruchomieniem funkcji modyfikujących układ należy uprzednio zaznaczyć elementy do modyfikacji. Zaznaczone elementy (węzły, pręty, obciążenia) otoczone są grubą linią – obwódką w kolorze danego elementu.

Elementy można zaznaczać na kilka sposobów. Klikając lewym przyciskiem myszy na elemencie zaznaczamy pojedyncze elementy. Zaznaczenie jednego elementu powoduje usunięcie zaznaczenia pozostałych elementów tego samego typu - w ten sposób tylko jeden element (osobno wśród prętów, węzłów i obciążeń) układu może być zaznaczony. Aby zaznaczyć kilka elementów należy podczas klikania myszką trzymać wciśnięty klawisz *Shift*.

Szybszym sposobem na zaznaczenie większej ilości elementów jest przytrzymanie klawisza *Ctrl* i wskazanie elementów oknem. Trzymając wciśnięty klawisz *Ctrl* należy wcisnąć (i trzymać!) lewy przycisk myszy, a następnie przesunąć myszkę. Po zwolnieniu klawisza myszki obiekty, które znajdowały się w narysowanym oknie zostaną zaznaczone.

Jeśli okno było rysowane od strony lewej do prawej to zaznaczone zostaną tylko te obiekty, które w całości zmieściły się w rysowanym oknie (okno obejmujące). Pręty które częściowo zawierały się w oknie nie zostaną zaznaczone. W przypadku rysowania od strony prawej do lewej wszystkie obiekty przecięte oknem zostaną zaznaczone - nawet te, które tylko częściowo zawierały się w oknie (okno przecinające).

Jeśli do jednego pręta lub węzła przyłożonych jest kilka obciążeń, to ich graficzna selekcja może być utrudniona.

Można wtedy skorzystać z narzędzia *Obciążenia pręta* **oraz** *Obciążenia węzła***. Uruchamiamy je z menu górnego** *Edycja***. Przed uruchomieniem należy zaznaczyć jeden pręt lub jeden węzeł.** Przed uruchomieniem należy zaznaczyć jeden pręt lub W oknie które zostanie wyświetlone przedstawione jest zestawienie wszystkich obciążeń wybranego pręta lub węzła. Klikając na pola wyboru w pierwszej kolumnie tabeli możemy modyfikować selekcję poszczególnych obciążeń.

| Wartość 1<br>Typ obciążenia<br>Wartość 2<br>Jednostka x1 [m] x2 [m]<br>x1/L<br>x2/L<br>Ukł. lokalny<br>$\alpha$ [']<br>Sel.<br>Grupa<br>10 kN/m<br>$\Box$<br>111 Obciążenie ciągłe Stałe<br>10<br>6<br>$\bf{0}$<br>0<br>$\mathbf{1}$<br>H<br>$\Box$<br>6<br>15<br>$\bf 0$<br>$\boldsymbol{0}$<br>$\mathbf{1}$<br>о<br>15 kN/m<br>111 Obciążenie ciągłe Obc. użytkowe<br><b>III</b> Dodaj<br>0K<br>Usuń<br>Anuluj<br>Obciążenia węzła<br>骶<br>Sel.<br>Wartość<br>Jednostka<br><b>Kierunek</b><br>$\alpha$ [°]<br>$\beta$ [ $^{\circ}$ ]<br>Typ obciążenia<br>Grupa<br>z<br>Siła węzłowa<br>Stałe<br>$1$ kN<br>□<br>÷<br>Z<br>Csiadanie podpory<br>□<br>Stałe<br>$-1$ mm<br>☑<br>Obrót podpory<br>$-1$ <sup><math>\circ</math></sup><br>Y<br>Stałe | Obciążenia pręta |  |  |  |  |                         |
|----------------------------------------------------------------------------------------------------|------------------|--|--|--|--|-------------------------|
|                                                                                                    |                  |  |  |  |  | $\beta$ [ $'$ ]         |
|                                                                                                    |                  |  |  |  |  |                         |
|                                                                                                    |                  |  |  |  |  |                         |
|                                                                                                    |                  |  |  |  |  |                         |
|                                                                                                    |                  |  |  |  |  |                         |
|                                                                                                    |                  |  |  |  |  | $\overline{\mathbf{x}}$ |
|                                                                                                    |                  |  |  |  |  |                         |
|                                                                                                    |                  |  |  |  |  |                         |
|                                                                                                    |                  |  |  |  |  | 0                       |
|                                                                                                    |                  |  |  |  |  |                         |
|                                                                                                    |                  |  |  |  |  |                         |

**Rys. 3.44 Obciążenia pręta, węzła i podpory**

W menu górnym *Edycja* znajdują się także funkcje umożliwiające zaznaczenie, usunięcie zaznaczenia i odwrócenie zaznaczenie wszystkich prętów oraz węzłów.

Aby szybko usunąć wszystkie zaznaczenie wszystkich elementów projektu należy wcisnąć klawisz *Esc*.

Szybką selekcję całych grup prętów lub elementów wymiarowych można przeprowadzić zaznaczając odpowiedni znacznik w "drzewie projektu" lub wybierając odpowiednią funkcję w oknie *Grup prętów i elementów wymiarowych*. Analogicznie selekcję całych grup obciążeń można wykonać zaznaczając odpowiednie znaczniki w "drzewie projektu".

Przy selekcji elementów w projekcie należy pamiętać że na zakładce *Geometria* obowiązuje priorytet zaznaczania prętów i węzłów a na zakładce *Obciążenia,* zaznaczania obciążeń.

## **3.10 FUNKCJE MENU KONTEKSTOWEGO**

Część operacji edycyjnych dostępna jest z poziomu menu kontekstowego. Menu kontekstowe wywołuje się klikając prawym przyciskiem myszy na oknie roboczym programu. Menu jak niżej pojawi się tylko wtedy, gdy w projekcie zaznaczone są jakieś elementy (np. węzły, podpory, pręty, obciążenia). W innych przypadkach menu kontekstowe będzie ograniczone do możliwych dla danego wyboru operacji.

| X Kopiuj zaznaczone pręty                                   |                                                   |
|-------------------------------------------------------------|---------------------------------------------------|
| IN Odsuń zaznaczone pręty                                   |                                                   |
| 「4 Przesuń zaznaczone pręty                                 |                                                   |
| <b>illi</b> Lustro                                          | illi względem płaszczyzny                         |
| d <sup>th</sup> Obrót                                       | ıllı względem osi                                 |
| 8 <sup>5</sup> Podziel pręty węzłami                        |                                                   |
| Scal prety                                                  |                                                   |
| Y Usuń zaznaczone pręty                                     |                                                   |
| Inter Zamień na podrys                                      |                                                   |
| Ustaw kierunek ukł. lokalnego                               |                                                   |
| $\frac{M_{\odot}}{M_{\odot}}$ Zmień kierunek ukł. lokalnego |                                                   |
| wydłuż elementy                                             |                                                   |
| Utwórz cięgno                                               |                                                   |
| Pret na mimośrodzie                                         |                                                   |
| Usuń ciegno                                                 |                                                   |
| Usuń mimośród                                               |                                                   |
| Vyznacz współ. długości wyboczeniowych                      |                                                   |
| Fig. Przesuń zaznaczone węzły                               |                                                   |
| X Usuń zaznaczone węzły                                     | Podciąg-Belka                                     |
| ₩yrównaj/modyfikuj węzły                                    | Słup-Belka                                        |
| X <sup>3</sup> Usuń zaznaczone wymiary                      | Słup-Belka doczołowe                              |
| 图 Edycja przekroju                                          | <b>M</b> Belka-Belka                              |
| Zamień końce pręta                                          | <b>III</b> Belka-Belka doczołowe                  |
| <b>VI</b> Utwórz elementy wymiarowe                         | Mac Kratowe z blachą węzłową                      |
| <b>No Utwórz złącze</b>                                     | $\Box$ Kratowo rurowe spawane<br>٠                |
|                                                             | <b>III</b> Obciążenie równomierne                 |
| [11] Dodaj obciążenie pręta                                 | 11 Obciążenie ciągłe<br>ь                         |
| Edytuj obciążenia węzła/podpory                             | <b>J</b> Siła skupiona                            |
| [11] Dodaj obciążenie węzła/podpory                         | Moment skupiony<br>Siła węzłowa                   |
| ++ Utwórz obciążenie ruchome                                | Ro Moment ciagly<br>***** Osiadanie podpory       |
| Edytuj obciążenie ruchome                                   | S Naciąg/Sprężenie<br>Obrót podpory               |
| X Usuń zaznaczone obciążenia                                | Podgrzanie pręta                                  |
| <b>同</b> Komentarze                                         | ▲ Różnica temperatur<br>٠                         |
| I. Ukryj zaznaczone pręty                                   | <b>昂</b> Dodaj komentarz                          |
| Zapisz widok                                                |                                                   |
| $\triangleq$ Zablokuj widok                                 |                                                   |
| Standardowy widok                                           | Z przodu                                          |
| Przyciąganie                                                | □ Koniec<br><b>E</b> Z góry                       |
|                                                             | $\overline{\phantom{a}}$ Srodek<br><b>Z</b> lewej |
|                                                             | Prostopadly<br><b>Z</b> prawej                    |
|                                                             | Przecięcie i bliski<br><b>Extra</b> Z tyłu        |
|                                                             | Siatka<br>$\blacksquare$ Z dołu                   |
|                                                             | * Śledzenie                                       |
|                                                             | <b>D</b> Ortogonalnie                             |
|                                                             |                                                   |

**Rys. 3.45 Menu kontekstowe dla zakładki Geometria i Obciążenia**

Wygląd menu zmienia się w zależności od tego jakie elementy są wybrane.

Operacje dostępne w menu dla zaznaczonych prętów:

- *Kopiuj zaznaczone pręty* kopiuje zaznaczone pręty o podany/wskazany wektor. Funkcja kopiowania działa po uruchomieniu wielokrotnie. Jednorazowe kliknięcie klawisza *ESC* umożliwia zmianę punktu początkowego wektora kopiowania a dwukrotne kliknięcie klawisza *ESC* wyłącza funkcję. W trakcie kopiowania widoczny jest wektor przemieszczenia i "awatar" kopiowanej części układu.
- *Odsuń zaznaczone pręty* odsuwa zaznaczone pręty o podany/wskazany wektor. Pręty niezaznaczone, które są połączone z odsuwanymi węzłami, pozostają niezmienione (zerwanie połączenia). W trakcie odsuwania widoczny jest wektor przemieszczenia i "awatar" odsuwanej części układu. Jednorazowe kliknięcie klawisza *ESC* wyłącza funkcję.
- *Przesuń zaznaczone pręty* przesuwa zaznaczone pręty o podany/wskazany wektor. Pręty nie zaznaczone, które są połączone z przesuwanymi węzłami, zostaną zmodyfikowane i zachowują połączenie z prętami przesuwanymi. W trakcie przesuwania widoczny jest wektor przemieszczenia i "awatar" przesuwanej części układu. Jednorazowe kliknięcie klawisza *ESC* wyłącza funkcję.

- **Lustro** odbija w lustrze zaznaczone pręty względem wskazanej płaszczyzny prostopadłej do płaszczyzny ekranu lub wskazanej, dowolnie usytuowanej w przestrzeni osi*.*
- *Obrót* obraca zaznaczone pręty o dowolny kąt względem wskazanej, dowolnie usytuowanej w przestrzeni osi*.*
- *Podziel pręty węzłami* dzielenie prętów węzłami.
- *Scalaj*  funkcja scalania kilku kolejnych prętów współosiowych (dostępna jedynie dla prętów spełniających określone warunki).
- *Usuń zaznaczone pręty* usuwanie zaznaczonych prętów.
- **Zamień na podrys** zamienia zaznaczone pręty na podrys.
- *Wstaw kopię jako podrys* wstawia kopię zaznaczonych prętów jako podrys (w zmienionej lokalizacji).
- *Ustaw kierunek układu lokalnego* funkcja ustawia kierunek układu lokalnego pręta, przez wskazanie kierunku wektora jednej z jego osi (prostopadłej do osi pręta).
- **<sup>Zmień</sup> kierunek układu lokalnego** funkcja zamienia kierunek układu lokalnego prętów tak, że oś "x" ułożona wzdłuż pręta, skierowana jest w przeciwnym kierunku. Obciążenia zadane w układzie lokalnym, pozostają w układzie lokalnym i mogą ulec zmianie co do kierunku.
- *Wydłuż elementy*  funkcja wydłużania wskazanych elementów o zadaną wartość lub do zaznaczonych wcześniej granic.
- Ustaw/ Usuń cięgno ustawia lub usuwa dla pręta dwuprzegubowego typ pręta "cięgno".
- *Usuń mimośród/ Pręt na mimośrodzie –* ustawia, edytuje lub usuwa dla pręta mimośród w węzłach końcowych.
- *Wyznacz współ. długości wyboczeniowej* funkcja uruchamia automatyczny kalkulator współczynników długości wyboczeniowej dla prętów.
- *Kalkulator współ. długości wyboczeniowej* opcja dostępna dla pojedynczo zaznaczonego pręta o stałym przekroju nie będącego cięgnem. Funkcja dostępna na zakładce *Geometria*, *Obciążenia* i *Wyniki*.
- *Renumeracja prętów i węzłów* funkcja dostępna dla dowolnej liczby zaznaczonych prętów i węzłów o ile w oknie *Właściwości projektu* wybrano opcję *Numeracja użytkownika – statyczna*. Funkcja dostępna na zakładce *Geometria* i *Obciążenia*.

Operacje na przekrojach zaznaczonych prętów:

- *Edycja przekroju*  funkcja wywołująca okno *Edycji przekroju* (dostępna jedynie przy zaznaczeniu pojedynczego pręta lub grupy prętów o takim samym przekroju).
- **Zamień końce pręta** funkcja dla prętów o zmiennej geometrii zamienia miejscami przekrój początkowy i końcowy

Operacje dla zaznaczonych węzłów:

- *Przesuń zaznaczone węzły* przesuwa węzły o podany wektor.
- *Usuń zaznaczone węzły* usuwa węzły wraz z prętami dołączonymi do węzła.
- *Wyrównaj/Modyfikuj węzły* opcja pozwala na grupową korektę współrzędnych węzłów lub jednej składowej współrzędnych.

Operacja usuwania wymiarów:

*Usuń zaznaczone wymiary* – funkcja usuwająca z projektu zaznaczone wymiary.

Operacja tworzenia elementów wymiarowych i złącz:

- *Utwórz elementy wymiarowe* funkcja tworząca elementy wymiarowe z grupy prętów współliniowych o takim samym przekroju.
- *Utwórz złącze* grupa funkcji definiująca w modelu typ złącza, dostępna tylko w projektach Eurokodowych dla pojedynczo zaznaczonego węzła niepodporowego lub zaznaczonego pojedynczego węzła niepodoprowego i kilku prętów schodzących się w tym węźle. Dostępne typy złącz: *Podciąg –*

*Belka*, *Słup – Belka*, *Słup – Belka doczołowe*, *Belka – Belka*, *Belka – Belka doczołowe*,

*Kratowe z blachą węzłową (typu: K, KT, N, T, Y)*, *Kratowo rurowe spawane (typu: K, KT, N, T, X, Y)*.. Funkcje dostępne na zakładce *Geometria* i *Obciążenia*.

 *Utwórz zakotwienie* – grupa funkcji definiująca w modelu typ zakotwienia, dostępna tylko w projektach Eurokodowych dla pojedynczo zaznaczonego węzła podporowego lub zaznaczonego

pojedynczego węzła podoprowego i jednego pręta w tym węźle. Dostępne typy zakotwień: *Zakotwienie* 

*słupa dwugałęziowego*, *Zakotwienie słupa prostokątnego*, *Zakotwienie słupa dwuteowego, Zakotwienie słupa okrągłego*.

- *Usuń złącze*  funkcja dostępna dla zaznaczonych węzłów projektu Eurokodowego w których zdefiniowano wcześniej złącza. Funkcja dostępna na zakładce *Geometria* i *Obciążenia*. Zmiana typu złącza wymaga usunięcia dotychczasowego typu złącza i zdefiniowania nowego typu lub dołożenia dodatkowego nowego typu w danym węźle.
- *Usuń zakotwienie*  funkcja dostępna dla zaznaczonych węzłów podporowych projektu Eurokodowego w których zdefiniowano wcześniej zakotwienia. Funkcja dostępna na zakładce *Geometria* i *Obciążenia*. Zmiana typu zakotwienia wymaga usunięcia dotychczasowego typu zakotwienia i zdefiniowania nowego typu.
- *Wymiaruj złącze* funkcja dostępna tylko na zakładce *Wyniki* dla pojedynczo zaznaczonego węzła projektu Eurokodowego w którym wcześniej zdefiniowano typ złącza. Funkcja ta pozwala również edytować wszystkie podstawowe parametry połączenia w ramach wybranego typu złącza.
- *Wymiaruj zakotwienie* funkcja dostępna tylko na zakładce *Wyniki* dla pojedynczo zaznaczonego węzła podporowego projektu Eurokodowego w którym wcześniej zdefiniowano typ zakotwienia. Funkcja ta pozwala również edytować wszystkie podstawowe parametry połączenia w ramach wybranego typu zakotwienia.

Operacje dla zaznaczonych obciążeń:

- *Edytuj obciążenie pręta –* pozwala na edycję obciążeń prętowych.
- *Dodaj obciążenie pręta –* pozwala na szybki dostęp do definicji poszczególnych obciążeń prętowych.
- *Edytuj obciążenie węzła/podpory -* pozwala na edycję obciążeń kinematycznych węzłów podporowych oraz sił skupionych w węzłach.
- *Dodaj obciążenie węzła/podpory -* pozwala na szybki dostęp do definicji poszczególnych obciążeń kinematycznych węzłów podporowych i sił skupionych w węzłach.
- *Utwórz obciążenie ruchome –* wywołuje funkcję budowania grupy obciążeń ruchomych.
- *Edytuj obciążenie ruchome –* wywołuje okno edycji wartości obciążeń wchodzących w skład wybranego obciążenia ruchomego.
- *Zamień obciążenia rzutowane na prętowe* w przypadku zaznaczenia obciążenia zadanego na rzut pręta zamienia to obciążenie na prętowe z odpowiednim przeliczeniem wartości i zachowaniem położenia.
- *Usuń zaznaczone obciążenia* usuwa obciążenia.

Pozostałe:

- *Komentarze*  grupa funkcji dostępna dla dowolnej liczby zaznaczonych prętów, węzłów i obciążeń. W zależności od tego czy komentarz istnieje dla danego obiektu, czy też nie, składa się ona z funkcji: *Dodaj komentarz*, *Edytuj komentarz*, *Usuń komentarz*. Funkcje dostępne na zakładce *Geometria* i *Obciążenia*.
- *Ukryj zaznaczone pręty* ukrywa zaznaczone elementy układu.
- *Pokaż wszystkie ukryte pręty*  pokazuje wszystkie ukryte pręty.
- *Pokaż najbliższe ukryte pręty*  pokazuje najbliższe ukryte pręty.
- *Zapisz widok* zapisuje w strukturze projektu jego aktualny widok.
- *Zablokuj/Odblokuj widok* opcja blokująca widok ekranu w aktualnym położeniu.
- *Standardowy widok* opcja ułatwiająca szybki dostęp do właściwego predefiniowanego widoku ekranu – niedostępna przy zablokowanym widoku.

 *Przyciąganie* – opcja pozwalająca na włączanie i wyłączanie punktów przyciągania: koniec, środkowy, prostopadły, przecięcia, bliski, siatka oraz trybów graficznych: ortogonalnego i śledzenia.

Dla zaznaczonego pojedynczego pręta, lub kilku prętów o tym samym przekroju, w menu kontekstowym prawego klawisza myszki dodatkowo pojawia się opcja bezpośredniego dostępu do *Edytora przekrojów*. Jeśli przy wywoływaniu menu kontekstowego w projekcie, część prętów jest ukryta, to pojawią się dwie dodatkowe opcje do pokazywania ukrytych prętów: pokaż wszystkie pręty oraz pokaż najbliższe ukryte pręty. Ich znaczenie wyjaśnione jest w punkcie *Ukrywanie prętów*.

Funkcje kopiowania, przesuwania i odsuwania, dostępne na prawym klawiszu myszki kopiują , przesuwają lub odsuwają zaznaczone elementy w następujący sposób: pręty jeśli zaznaczone są tyko pręty lub pręty wraz z przyłożonymi na nich obciążeniami jeśli zaznaczone są pręty i obciążenia na nich przyłożone. Nie mogą być tą metodą kopiowane same obciążenia.

Przy kopiowaniu, przesuwaniu i odsuwaniu należy wskazać wektor przesunięcia. Wektor można wskazać graficznie (długość wektora podawana jest na ekranie) lub podać jego współrzędne z klawiatury na zakładce *Geometria*. Operacje te wyglądają identycznie jak tryb rysowania prętów. Współrzędne wektora można podać z klawiatury w grupie *Wskaż wektor* znajdującej się na zakładce *Geometria*. Przy graficznym wskazywaniu wektora mogą być wykorzystane punkty przyciągania wraz z elementami śledzenia.

Funkcję kopiowania, przesuwania i odsuwania pręta o zachowują takie właściwości jak: przekrój, ustawienie lokalnego układu współrzędnych oraz sposób połączenia z innymi prętami układu (przegubowy lub sztywny).

Menu kontekstowe prawego klawisza myszki występuje również dla zakładki *Wyniki*. Menu to zapewnia dostęp do funkcji niezbędnych po wykonaniu obliczeń statycznych:

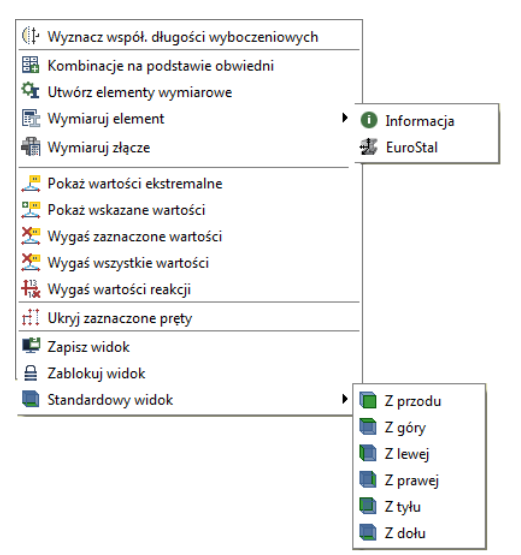

**Rys. 3.46 Menu kontekstowe dla zakładki Wyniki**

- *Wyznacz współ. długości wyboczeniowej* funkcja uruchamia kalkulator współczynników długości wyboczeniowej dla pręta lub prętów.
- *Kombinacje na podstawie obwiedni* funkcja pozwalająca dla zaznaczonych prętów i węzłów stworzyć kombinacje użytkownika na podstawie wybranych obwiedni sil wewnętrznych i naprężeń.
- *Utwórz elementy wymiarowe* pozwala na utworzenie elementów wymiarowych z kilku prętów ciągłych i współliniowych o takich samych własnościach.
- *Wymiaruj element*  funkcja pozwalająca na pojedyncze wymiarowanie prętów lub kilku prętów współliniowych w modułach wymiarujących: *InterStal*, *InterDrewno*, *EuroDrewno*,

*EuroStal* i *EuroŻelbet* lub wymiarowanie podpór w module *EuroStopa*. W przypadku projektów wg norm PN obwiednie lub ekstrema reakcji przekazywane są do modułu *Fundamenty bezpośrednie* programu *Konstruktor*.

 *Wymiaruj złącze* – funkcja pozwalająca wywołać zewnętrzny moduł EuroZłącza dla zaznaczonego węzła w którym zdefiniowano połączenie.

- *Wymiaruj zakotwienie* funkcja pozwalająca wywołać zewnętrzny moduł *EuroZłącza* dla zaznaczonego węzła podporowego w którym zdefiniowano połączenie.
- *Pokaż wartości ekstremalne* pokazuje wartości ekstremalne wykresów sił wewnętrznych, naprężeń i przemieszczeń, na ekranie graficznym dla wybranych prętów układu.
- *Pokaż wskazane wartości*  pokazuje wartości wykresów sił wewnętrznych, naprężeń i przemieszczeń we wskazanych przez użytkownika lokalizacjach, na ekranie graficznym dla wybranych prętów układu.
- *Wygaś zaznaczone wartości*  wygasza wartości na wykresach dla zaznaczonych prętów.
- *Wygaś wszystkie wartości*  wygasza wszystkie wartości na wykresach dla całego układu.
- *Pokaż wartości reakcji*  opcja wyświetla wartości reakcji, których symbole w danej chwili widoczne są na ekranie.
- *Wygaś wartości reakcji*  wygasza wszystkie widoczne na ekranie wartości reakcji.
- *Ukryj zaznaczone pręty* ukrywa zaznaczone elementy układu.
- *Zablokuj/Odblokuj widok* opcja blokująca widok ekranu w aktualnym położeniu.
- *Standardowy widok* opcja ułatwiająca szybki dostęp do właściwego widoku ekranu niedostępna przy zablokowanym widoku.

# **3.11 KOPIOWANIE WIELOKROTNE ELEMENTÓW UKŁADU**

Funkcje *Kopiowania wielokrotnego* uruchamiamy odpowiednią ikoną z głównego paska narzędziowego. Umożliwia ona kopiowanie zaznaczonych fragmentów lub całości układu. Możliwe jest jednoczesne wykonanie wielu kopii zaznaczonych elementów, oddalonych o określone odległości. Funkcja *Ciągnięcie* służy do automatycznego łączenia prętami odpowiadających sobie węzłów kolejnych kopii. Funkcję kopiowania wielokrotnego wywołujemy odpowiednią ikoną z głównego paska narzędziowego, w odróżnieniu od kopiowania pojedynczego, które wywoływane jest z menu kontekstowego prawego klawisza myszki. Dodatkową różnicą między obiema funkcjami jest to że przy kopiowaniu wielokrotnym wyświetlane jest dodatkowo pośrednie okno dialogowe, natomiast przy kopiowaniu pojedynczym użytkownik od razu proszony jest o wskazanie wektora o jaki skopiowany ma być zaznaczony fragment układu.

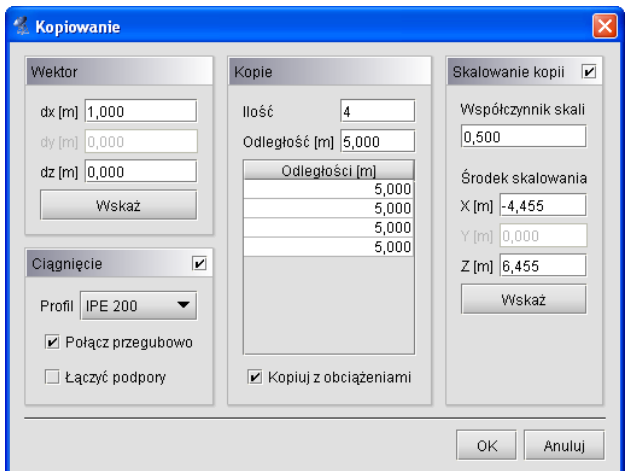

**Rys. 3.47 Kopiowanie wielokrotne z ciągnięciem i skalowaniem**

Okno dialogowe kopiowania wielokrotnego jest podzielone na trzy grupy.

#### *Wektor*

W tej grupie określa się kierunek kopiowania. Należy podać wartości *dx, dz* w polach tekstowych lub wcisnąć przycisk *Wskaż*, aby graficznie określić kierunek wektora (opis sposobu wskazywania wektora opisany jest w punkcie *Menu kontekstowe*).

#### *Kopie*

Samo określenie kierunku wektora nie jest wystarczające do jednoznacznego określenia kopiowania. Dodatkowo należy także określić ilość kopii, które maja zostać wykonane oraz odległości między nimi. Tabela która

znajduje się w tej grupie służy do określenia rożnych odległości miedzy kolejnymi kopiami. Gdy wprowadzone zostaną różne odległości miedzy kopiami to w polu *Odległość* pojawia się symbol *[..]*.

#### *Ciągnięcie*

Uaktywnienie tej opcji powoduje wstawianie prętów łączących odpowiadające węzły w kolejnych kopiach. Dodatkowo należy określić:

– *Profil* – rozwijana lista z której należy wybrać profil dla nowych prętów, łączących wstawiane kopie,

– *Połącz przegubowo* – po uaktywnieniu tej opcji będą wstawiane przeguby na końcach prętów (przydatne np. przy wprowadzaniu płatwi przegubowych),

– *Łączyć podpory* – domyślnie węzły w których wstawione są podpory nie są łączone prętami. Aby to zmienić należy aktywować tę funkcję.

#### *Skalowanie*

Uaktywnienie tej opcji pozwala na wprowadzenie kolejnych kopii zaznaczonego fragmentu układu, z których ostatnia przeskalowana jest o współczynnik skali, a wszystkie poprzednie kopie przeskalowane są proporcjonalnie do odległości kopiowania.

- *Współczynnik skali* – parametr określający stosunek wymiarów kopii końcowej do elementu wyjściowego.

*- Środek skalowania* - współrzędne położenia środka skalowania.

Funkcja kopiowania wielokrotnego niezależnie od tego czy zaznaczone są same pręty czy pręty wraz z obciążeniami, kopiuje albo same pręty, albo pręty wraz z obciążeniami w zależności od ustawienia znacznika *Kopiuj z obciążeniami* w oknie dialogowym kopiowania wielokrotnego.

Funkcję kopiowania z ciągnięciem rozbudowano o opcję skalowania kolejnych kopii względem wyliczonego punktu centralnego lub wskazanego przez użytkownika punktu układu. W przypadku gdy zaznaczone do kopiowania elementy układu, znajdują się w jednej płaszczyźnie, program na podstawie średniej arytmetycznej współrzędnych wszystkich węzłów (prętów wybranych do kopiowania) automatycznie określa środek skalowania. W każdej chwili przed kopiowaniem, użytkownik może zmienić punkt skalowania, przez jego wskazanie w dowolnym punkcie charakterystycznym układu. Współczynnik skalowania określa jaki będzie stosunek długości elementów ostatniej kopii do długości odpowiednich elementów zaznaczonych do kopiowania. Wszystkie pośrednie kopie będą miały pośredni współczynnik skali kopiowania, wynikający z proporcji, czyli odległości między kolejnymi kopiami i wartości końcowego współczynnika skali. Ustawienie końcowego współczynnika skalowania na zero pozwala na skalowanie wybranych elementów do punktu. Podczas kopiowania bez włączonego ciągnięcia, lecz ze skalowaniem ustawionym na "0" lub bardzo bliskim zera, ostatnia kopia będąca tak naprawdę pojedynczym "luźnym" węzłem jest automatycznie usuwana z projektu. Przy współczynniku skali ustawionym na "1" będziemy mieć do czynienia z równoległym przesunięciem kopii bez skalowania (tak samo jakby skalowanie było wyłączone). Każdy współczynnik skali w zakresie od "0" do "1" powoduje zmniejszanie wyjściowego układu, natomiast ustawienie współczynnika skali na wartość większą niż "1" powoduje powiększanie układu wyjściowego w kolejnych jego kopiach.

Dodatkowe możliwości kształtowania układu prętowego daje również możliwość samego skalowania wprowadzonego układu. Wówczas w parametrach funkcji ilość kopii ustalamy na jeden, przesunięcie kopii na "0" a powiększeniem układu steruje tylko określony przez użytkownika współczynnik skali.

## **3.12 FUNKCJA KOPIOWANIA PRZEZ SCHOWEK**

Funkcja kopiowania elementów przez schowek może być realizowana w ramach jednego dokumentu (projektu) jak również między różnymi projektami. Aby skorzystać z funkcji należy w pierwszej kolejności zaznaczyć (wyselekcjonować) obiekty projektu do skopiowania. Następnie z menu górnego *Edycja* wybieramy opcję: *Kopiuj do schowka (Ctrl+C).*

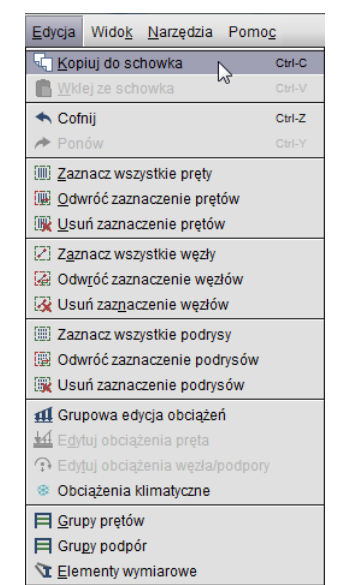

**Rys. 3.48 Wywołanie funkcji kopiowania do schowka**

Po wywołaniu funkcji na ekranie pojawi się polecenie: *Wskaż punkt bazowy kopiowania*, po którym wskazujemy na układzie wyjściowym punkt który będzie punktem bazowym wstawiania kopii.

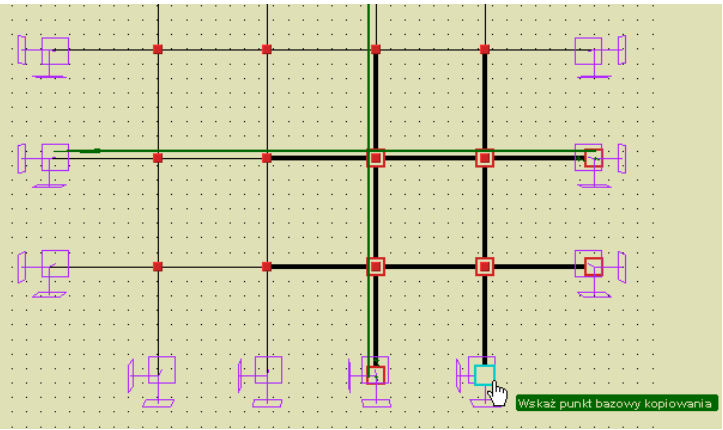

**Rys. 3.49 Wskazywanie punktu bazowego kopiowania**

Po tej operacji w menu górnym *Edycja* uaktywni się opcja: *Wklej ze schowka (Ctrl+V)*. Po jej wybraniu w nowym lub tym samym projekcie na ekranie pokaże się polecenie: *Wskaż punkt wstawienia kopii*. Wskazanie odpowiedniego punktu na ekranie spowoduje skopiowanie zaznaczonych obiektów projektu wyjściowego do nowego lub tego samego projektu.

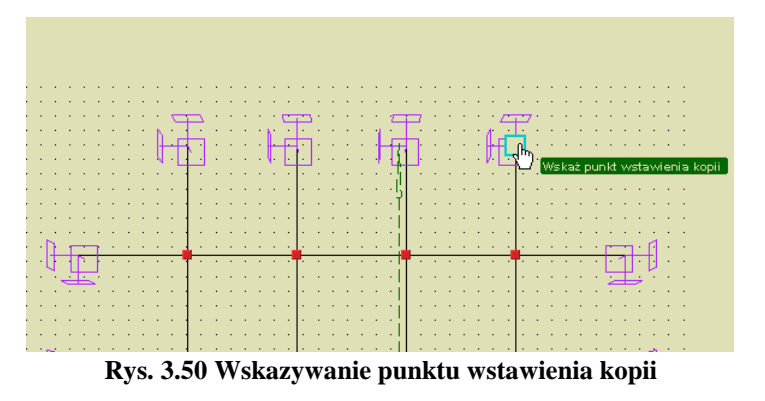

Przy kopiowaniu elementów przez schowek należy pamiętać o kilku obowiązujących zasadach analogicznych jak te, które dotyczą dołączania jednego projektu do drugiego:

- Pręty przypisane do grup prętów przy kopiowaniu również pozostają w grupach, a jeśli grupa o takiej nazwie istnieje w projekcie docelowym zostanie ona powielona z dopisanym kolejnym numerkiem na końcu nazwy. Wyjątek stanowią pręty w grupie *Niepogrupowane*, które po skopiowaniu znajdą się w tej samej grupie.
- Pręty z których stworzono elementy wymiarowe przy skopiowaniu elementów w całości, po operacji będą również należały do elementów wymiarowych o takiej nazwie jak element wyjściowy lecz z dodatkowym numerkiem na końcu.
- Analogiczna reguła jak przy elementach wymiarowych dotyczy grup obciążeń, oczywiście tylko wówczas gdy wraz z prętami kopiowane będą obciążenia przypisane do odpowiednich grup obciążeń. Kopiowanie grup obciążeń ruchomych jest możliwe tylko wówczas gdy kopiowane są wszystkie pręty do których daną grupę przyłożono. Grupa multi kopiowana jest tylko w zakresie prętów, które również podlegają kopiowaniu.
- Przy kopiowaniu przez schowek nie są przenoszone ustawienia definicji typów wymiarowania i po operacji wymagają one ponownego ustawienia.

Pozostałe własności prętów takie jak przekrój, układ współrzędnych i typ pręta przenoszone są wprost do nowego projektu.

# **3.13 PODRĘCZNE FUNKCJE KOPIOWANIA, ODSUWANIA I PRZESUWANIA**

Poza funkcjami kopiowania, odsuwania i przesuwania dostępnymi w menu kontekstowym prawego klawisza myszki wprowadzono możliwość szybkiego uruchomienia zmodyfikowanych komend jak wyżej za pomocą skrótów klawiszowych. Funkcje te dostępne są dla zaznaczonych elementów modelu (prętów oraz dla zaznaczonych obciążeń tych prętów) po wybraniu odpowiedniego skrótu klawiszowego:

- *Kopiuj - Shift*
- *Odsuń Alt*
- *Przesuń Shift+Alt*

Po wciśnięciu odpowiedniej kombinacji klawiszy oraz wskazaniu i przytrzymaniu lewym klawiszem myszki jednego z zaznaczonych prętów kursor zmienia kształt na "łapkę" i uruchamia się tryb podręcznego kopiowania, odsuwania lub przesuwania. Jako punkt bazowy wektora przesunięcia przyjmowany jest bliższy z węzłów pręta, dla którego pokazano "łapkę". Podczas przeciągania myszką działa standardowe przyciąganie i śledzenie oraz pokazywany jest awatar zaznaczonych prętów (jeśli można precyzyjnie określić w danym momencie punkt końcowy wektora przesunięcia), dodatkowo cały czas wyświetlana jest nazwa wykonywanej operacji. Po puszczeniu przycisku myszki w dokładnie ustalonej lokalizacji wykonywana jest odpowiednio operacja kopiowania, odsuwania lub przesuwania.

Funkcje podręcznego kopiowania, odsuwania i przesuwania można włączać i wyłączać w oknie *Ustawień* programu.

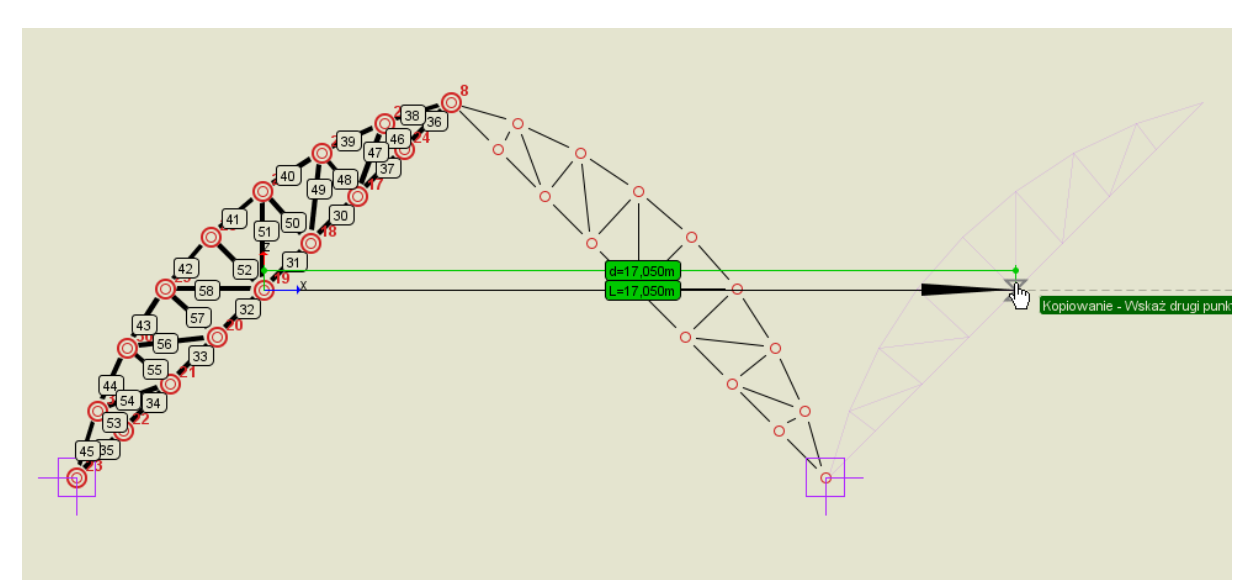

**Rys. 3.51 Funkcja podręcznego kopiowania (Shift)**

W przypadku gdy dla którejś z powyższych funkcji punktem końcowym wektora przemieszczenia jest dowolny punkt charakterystyczny na pręcie lub linii pomocniczej oraz w trybie płaskim dowolny inny punkt ekranu, uwolnienie wciśniętych klawiszy klawiatury i myszki nie przerywa funkcji, lecz pozwala doprecyzować długość wektora przemieszczenia przez precyzyjne podanie jego długości za pomocą klawiatury numerycznej oraz ewentualnie zmodyfikować lokalizację punktu "bliskiego" za pomocą kursorów klawiatury. Naciśnięcie klawisza **Enter** akceptuje tak określoną lokalizację wektora przemieszczenia i wykonuje jedną z powyższych operacji a wciśnięcie klawisza **ESC** przerywa i kończy działanie funkcji.

# **3.14 LUSTRO I OBRÓT**

W przypadku Ramy 2D – R2D2 funkcje *Obrót i Lustro* – pozwalają na obrócenie o dowolny kąt względem wskazanego punktu lub odbicie lustrzane względem dowolnie usytuowanej osi obrotu zaznaczonych elementów konstrukcji. Obie funkcje dostępne są po zaznaczeniu elementów układu z menu podręcznego, uruchamianego prawym klawiszem myszki.

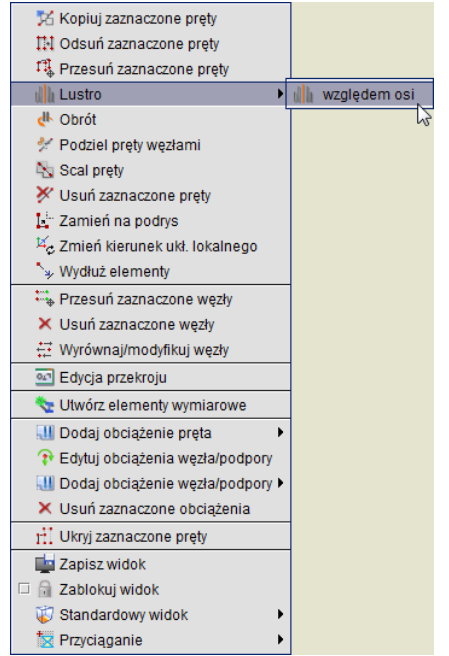

**Rys. 3.52 Menu kontekstowe prawego klawisza myszki – funkcja Lustro**

W przypadku funkcji lustro, po jej wywołaniu, program oczekuje na wskazanie na ekranie roboczym dwóch punktów definiujących oś odbicia. Przy obrocie użytkownik powinien wskazać jeden punkt definiujący środek obrotu zaznaczonej części układu. Po wskazaniu punktów definiujących oś odbicia lub środek obrotu, wywołane zostanie dodatkowe okienko parametrów funkcji: dla obrotu pozwalające na podanie kąta obrotu, a dla obrotu i lustra dodatkowo znacznik pozwalający zachować (lub nie) obracane (odbijane) elementy układu.

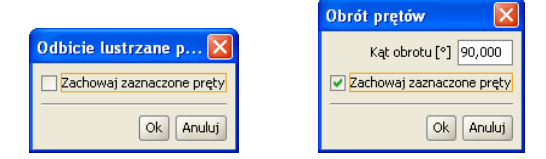

**Rys. 3.53 Okienka parametrów dla funkcji lustro i obrót**

Wraz z elementami układu obracane lub odbijane są zaznaczone obciążenia przynależne do zaznaczonych prętów, przy czym obciążenia zadane w układzie lokalnym nadal pozostaną obciążeniami w układzie lokalnym nowych prętów (zachowane będzie dla nich pełne odbicie), natomiast obciążenia zadane w układzie globalnym również pozostają takimi samymi obciążeniami w układzie globalnym (dla nich funkcja lustra wywoła przesunięcie translacyjne bez zmiany kierunku). Przy odbiciu lustrzanym jak i obrocie należy pamiętać, że przy założeniu tej samej skrętności układu lokalnego, nie ma możliwości jego pełnego odbicia. W tym przypadku

zawsze któraś z osi układu lokalnego x,y,z musi być odbita antysymetrycznie. Dlatego też w przypadku stosowania funkcji obrotu i lustra dla prętów wraz z obciążeniami zadanymi w układzie lokalnym, zawsze należy przeprowadzić kontrolę poprawności obciążeń po operacji i w razie konieczności zmienić im odpowiednio znaki.

# **3.15 FUNKCJA WYDŁUŻANIA ELEMENTÓW**

Funkcja wydłużania elementów dostępna jest zawsze z menu kontekstowego prawego klawisza myszki, niezależnie od tego czy jakieś pręty układu są zaznaczone czy też nie. Jednak już samo działanie funkcji zależy od tego czy przed jej wywołaniem były zaznaczone jakieś pręty układu czy też nie. W przypadku wywołania funkcji dla wcześniej zaznaczonych prętów, domyślnie wywoływane jest tzw. *Wydłużanie do granic* dla którego granicą wydłużenia są właśnie te zaznaczone pręty. Operację wydłużania prętów do granic, można zawsze zamienić na operację wydłużenia o podaną wartość, wówczas w okienku jak niżej należy odznaczyć znacznik *Wydłużenia do granic* i wpisać wartość wydłużenia.

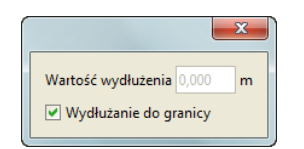

**Rys. 3.54 Okienko wydłużania do granic**

W przypadku gdy przed wywołaniem funkcji nie były zaznaczone żadne pręty układu do dyspozycji mamy tylko opcję wydłużania o podaną wartość a funkcja *Wydłużenia do granic* będzie niedostępna.

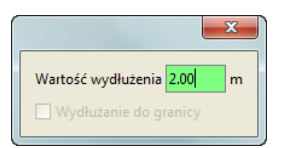

**Rys. 3.55 Okienko wydłużenia o zadaną wartość**

W obu opisanych powyżej przypadkach samo wydłużanie prętów realizowane jest dalej przez klikanie myszką na końce prętów, które mają zostać wydłużone. Na koniec każdej operacji wydłużania do granic, użytkownik zostanie poproszony o potwierdzenie (lub nie) utworzenia nowych węzłów na prętach granicznych, w miejscach dojść prętów wydłużanych.

Operacja wydłużania prętów w obu wariantach ma dwie metody realizacji:

Przy wydłużaniu pręta o końcu swobodnym, nie połączonym z innymi prętami a co najwyżej zakończonego podporą, operacja wydłużania polega na przesunięciu w nową lokalizację istniejącego węzła, wraz ze wszelkimi konsekwencjami takiego przesunięcia jak np. rozciągniecie obciążeń na pręcie wydłużanym. Dla pręta o węźle swobodnym funkcja wydłużenia o zadaną wartość może wykorzystywać wartości ujemne wydłużenia, czyli jego skrócenie. Funkcja skracania pręta(czyli wydłużenia o wartość ujemną) nie jest realizowana dla pręta o węźle nieswobodnym.

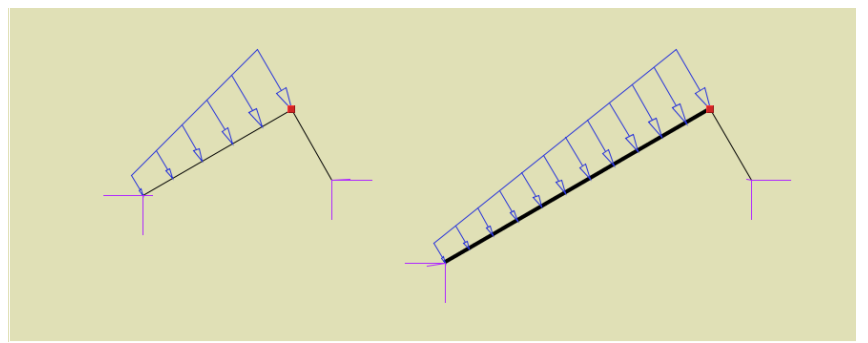

**Rys. 3.56 Wydłużenie o podaną wartość pręta podpartego o końcu swobodnym** 

Przy próbie wydłużenia pręta nieswobodnego, którego wydłużany koniec łączy się z innymi prętami układu, wydłużenie realizowane jest przez dołożenie nowego pręta na fragmencie wydłużanym, współosiowo do

wydłużanego pręta. Wydłużenie realizowane w ten sposób nie zmienia lokalizacji pozostałych prętów schodzących się w węźle końcowym pręta wydłużanego.

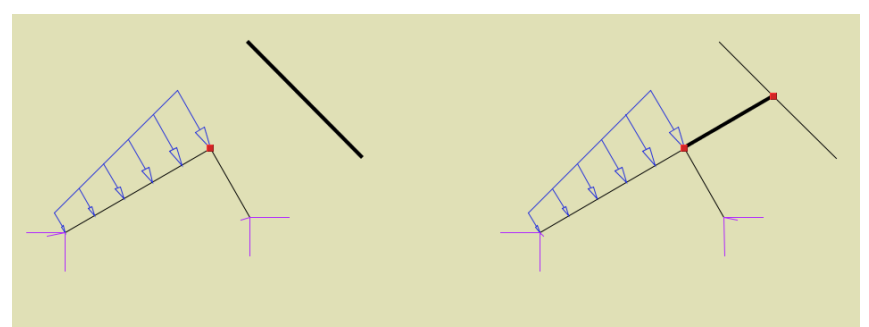

**Rys. 3.57 Wydłużanie do granicy pręta o nieswobodnym końcu**

Operację wydłużania elementów można przerwać w każdej chwili wciskając klawisz *ESC*. Po wyjściu z funkcji wydłużania, pręty wydłużone oraz pręty nowe, powstałe na skutek wydłużenia, pozostaną zaznaczone. Pręty wydłużone oraz ewentualne nowe pręty powstałe na skutek wydłużania mają cechy tych prętów, które wydłużaliśmy (przekrój, przynależność do grupy prętów i kierunek układu lokalnego).

## **3.16 UKRYWANIE PRĘTÓW**

W programie istnieje możliwość ukrycia części prętów. Pręty ukryte są niewidoczne i nie mogą podlegać selekcji ani edycji. Są jednak nadal uwzględniane w obliczeniach. Umożliwia to prace nad wybrana częścią projektu i poprawia czytelność prezentowanych danych i wyników, zwłaszcza dla dużych układów prętowych.

Pręty niewidoczne które łączą się z prętami widocznymi rysowane są częściowo linią przerywaną. Umożliwia to określenie kierunku najbliższych prętów niewidocznych i sygnalizuje ukrycie części konstrukcji.

Aby ukryć pręty należy najpierw wskazać je za pomocą selekcji, a następnie skorzystać z funkcji *Ukryj zaznaczone pręty* znajdującej się w menu górnym *Widok* lub w menu kontekstowym. Aby ukryć wszystkie pręty poza zaznaczonymi, należy po prostu odwrócić zaznaczenie klikając na odpowiedni przycisk w pasku narzędzi lub wybierając opcje w menu górnym *Edycja* przed wywołaniem ukrywania.

Funkcję ukrywania prętów układu można również wywołać z menu podręcznego prawego klawisza myszki dla całych grup prętów w "drzewie projektu" (gałąź Pręty) lub zaznaczając odpowiedni znacznik w oknie *Grup prętów i elementów wymiarowych*. W "drzewie projektu" funkcję ukrywania można również wywołać dla pojedynczego, wybranego pręta układu.

Ukrycie części prętów symbolizowane jest dodatkowo znakiem wyświetlanym w prawym górnym rogu okna roboczego w kształcie przekreślonego "oka". Po kliknięciu lewym klawiszem myszki na ten znak wyświetlane jest menu kontekstowe. Pierwsza opcja menu powoduje włączenie wyświetlania najbliższych ukrytych prętów – tych, które rysowane są liniami przerywanymi. Druga opcja włącza wyświetlanie wszystkich prętów. Wyświetlanie wszystkich prętów można włączyć także za pomocą opcji *Pokaż ukryte* w menu górnym *Widok***.**

Funkcja ukrywania prętów może być również wykorzystana do generowania raportów z obliczeń statycznych, tylko dla wybranej (widocznej) grupy prętów.

## **3.17 OBLICZANIE NAPRĘŻEŃ NORMALNYCH**

W programie dołożono obliczanie prostych naprężeń normalnych wg ogólnego wzoru:

$$
\sigma = \frac{N}{A} \pm \frac{M_{z}J_{y} + M_{y}J_{zy}}{J_{y}J_{z} - J_{zy}} \times y \pm \frac{M_{y}J_{z} + M_{z}J_{zy}}{J_{y}J_{z} - J_{zy}} \times z
$$
[MPa]

Jako ujemne opisane są naprężenia ściskające, a jako dodatnie rozciągające. Program oblicza dla każdego punktu pręta minimalne i maksymalne naprężenia, dla poszczególnych grup i sum grup obciążeń. Dodatkowo wykonywana jest pełna obwiednia naprężeń normalnych, niezależna od innych obwiedni (dla każdego punktu pręta poszukiwane są ekstremalne wartości naprężeń). Ponieważ w programie można zadać dowolnie złożony

przekrój pręta, oraz z uwagi na zachowanie rozsądnego czasu obliczeń, sprawdzanie ekstremalnych naprężeń w przekroju pręta ograniczono do ustalonych punktów charakterystycznych konturu zewnętrznego przekroju. Ustalenie punktów przekroju do liczenia naprężeń wykonywane jest wg następującego algorytmu:

- Przez środek ciężkości przekroju przeprowadzana jest linia prosta, obracana wokół tego środka o zadany kąt, decydujący o dokładności metody.
- Dla każdego położenia prostej, ustalane są dwa punkty na konturze przekroju, leżące po obu jej stronach i najbardziej od niej oddalone.
- Eliminowane są kolejne punkty na konturze o powtarzających się współrzędnych.

W tak ustalonych punktach przekroju sprawdzane są naprężenia normalne. Dla większości typowych profili (prostokąt, teownik, teownik, dwuteownik, ceownik, ceownik, cownik, cownik, cownik, cownik, cownik, cownik, cownik, cownik, cownik, cownik, cownik, cownik, cownik, cownik, cownik, cownik, cownik, cownik, cownik, cownik, co kątownik, zetownik itp.) i ich typowych złożeń, tą metodą ustalane są do liczenia cztery skrajne punkty przekroju, co w efekcie daje 100% dokładność wyników naprężeń. Natomiast dla innych przekrojów (kołowe, rurowe, owalne itp.) dokładność obliczeń naprężeń wynosi ok. 95-100 % (przekrój kołowy), w zależności od kąta obrotu prostej i kształtu przekroju. Naprężenia rzeczywiste mogą być większe od wyliczonych o 0-5% w zależności od ustawionej dokładności obliczeń. I tak np. dla przekroju kołowego przy podziale konturu koła na 12, 20 i 24 punkty (co odpowiada kątowi obrotu prostej odpowiednio 30, 18 i 15 stopni) maksymalne niedoszacowanie naprężeń jakie może wystąpić wynosi odpowiednio: 4.9%, 2.2% i 1.5% (łącznie z uwzględnieniem dokładności definiowania przekroju kołowego w programie). Błąd ten oczywiście dotyczy jedynie części naprężenia uzyskanego od momentów, natomiast naprężenia uzyskane od siły normalnej liczone są zawsze dokładnie. Dokładność obliczania naprężeń użytkownik może ustawić samodzielnie w *Właściwościach projektu* w polu: *Metoda obliczania normalnych naprężeń sprężystych*:

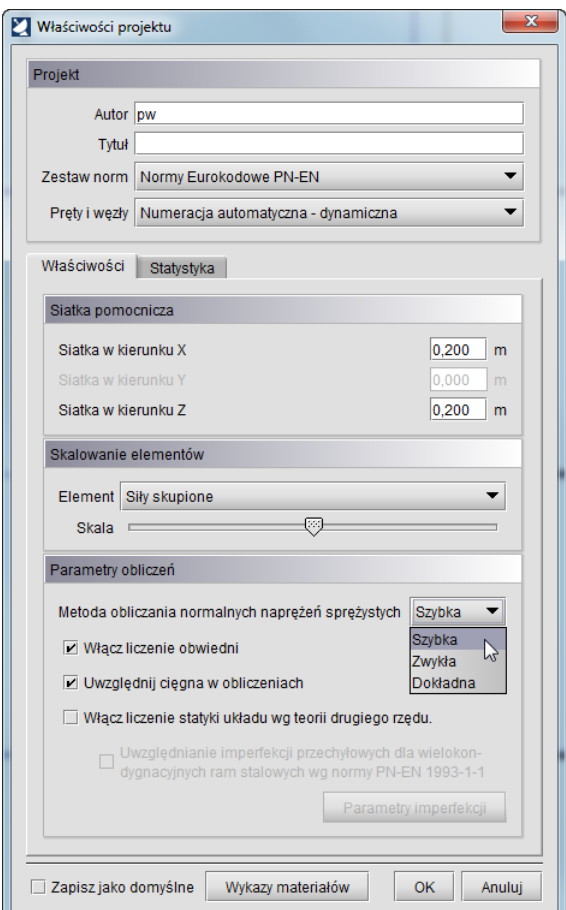

**Rys. 3.58 Wybór metody obliczania naprężeń**

Mamy tu do dyspozycji trzy możliwości: metoda *szybka* (odpowiada podziałowi konturu przekroju na 12 punktów), *zwykła* (20 punktów) i *dokładna* (24 punkty).

Aby otrzymać raport obliczeń, zawierający wyniki obliczania naprężeń należy w oknie definicji raportu ( *Eksport do formatu RTF*) wybrać opcję raportu pełnego lub dowolnego i zaznaczyć odpowiednią opcję. Raport skrócony nie zawiera wartości obliczanych naprężeń. W raportach z obliczanych naprężeń, dla każdego pręta

podane są min i max wartości naprężenia oraz zestawy sił wewnętrznych i grup im odpowiadających, osobno dla obwiedni naprężeń, poszczególnych grup obciążeń jak i wybranej sumy grup lub kombinacji.

Odrębnym zagadnieniem w programie jest analiza naprężeń dla pojedynczego pręta w dowolnym jego przekroju. Analiza ta zawiera również własne odrębne raporty z obliczeń i została szczegółowo opisana w kolejnym punkcie podręcznika.

## **3.18 NAPRĘŻENIA W PRZEKROJU**

Program umożliwia wyświetlanie wykresu naprężeń normalnych, stycznych i zredukowanych w przekroju pręta dla: obwiedni sił lub naprężeń (max lub min), poszczególnych grup obciążeń, sumy grup lub kombinacji użytkownika. Funkcje można wywołać przyciskiem *σ(p)* znajdującym się na zakładce *Wyniki* w grupie *Siły przekrojowe w punkcie*. Naprężenia te wyświetlane są dla wybranego trybu (obwiednia/siły od grup/kombinacje), wybranego pręta oraz wskazanego punktu na pręcie (ustalonego suwakiem na wykresie *Sił w pręcie*). Po wywołaniu funkcji *Naprężenia w przekroju* na ekranie otwarte zostanie dodatkowe okno jak niżej:

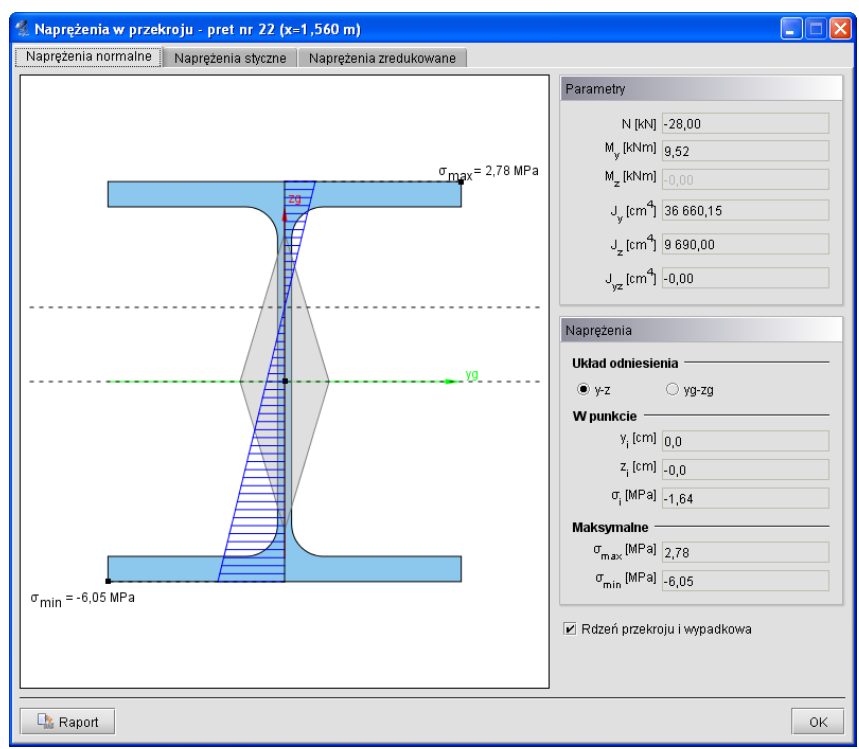

**Rys. 3.59 Naprężenia w przekroju**

Okno składa się z trzech zakładek na których wyświetlane są: naprężenia normalne w przekroju, naprężenia styczne i naprężenia zredukowane. Przy czym zakładki naprężeń stycznych i zredukowanych dostępne są tylko dla prętów, których przekrój posiada minimum jedną oś symetrii. Dla pozostałych typów prętów możliwa jest jedynie analiza naprężeń normalnych. W nagłówku okna podany jest numer pręta, którego dotyczy analiza oraz położenie wyświetlanego przekroju na pręcie.

Punkt na przekroju w którym analizowane są wielkości poszczególnych naprężeń w przekroju, pokrywa się z domyślnie ustawionym punktem przekroju, przy zmianie rodzaju analizowanych naprężeń, realizowaną przez zmianę zakładki.

Po wywołaniu okna *Naprężenia w przekroju* użytkownik ma dostęp do zmiany parametrów na głównym ekranie graficznym (bez potrzeby zamykania okna z wykresem naprężeń). Opcja ta pozwala na bieżącą zmianę aktualnie wyświetlanego zestawu sił, pręta i miejsca na pręcie, oraz pozwala na obserwowanie zmienności wykresu naprężeń, przy zmianie lokalizacji przekroju na długości pręta. Funkcjonalność ta dostępna jest dla analizy naprężeń normalnych, stycznych i częściowo zredukowanych. W przypadku tych ostatnich, zmiana pręta, położenia na pręcie, lub hipotezy wytrzymałościowej, wymaga powtórnego poszukiwania, wartości maksymalnej i położenia wartości maksymalnej dla naprężeń zredukowanych.

# Podstawy *3.18.1 Naprężenia normalne w przekroju*

Zakładka *Naprężeń normalnych* składa się dwóch części: ekranu graficznego (lewa strona okna) i nieedytowalnego panelu z danymi (prawa strona okna). Na ekranie graficznym pokazane są następujące elementy: aktualny widok przekroju wraz z osiami lokalnego układu współrzędnych i osiami głównymi, oś obojętna (o ile występuje) oraz prostopadła do niej oś wykresu sił normalnych (przechodząca prze środek ciężkości przekroju). Dodatkowo na konturze przekroju opisane są dwa punkty pokazujące miejsca wystąpienia ekstremalnych naprężeń normalnych w przekroju. Użytkownik klikając dowolny punkt wewnątrz konturu przekroju (lub poza nim wskazując położenie prostej równoległej do osi obojętnej i jej punkt przecięcia z konturem), może wskazać dodatkowy punkt, w którym z prawej strony okna, wyświetlone zostaną jego współrzędne (w układzie osi głównych lub układzie lokalnym) i wielkość naprężenia w tym punkcie. Na panelu z prawej strony w grupie *Parametry* wyświetlane są wartości sił (*N, My, Mz=0 dla R2D2*) i momenty bezwładności jakie posłużyły do wyznaczenia bryły naprężeń w przekroju. Niżej w grupie *Naprężenia* wyświetlane są kolejno współrzędne wskazanego punktu, naprężenia w tym punkcie, oraz stałe wartości naprężenia maksymalnego i minimalnego w przekroju. Wszystkie wartości sił i naprężeń pokazane w oknie "*Naprężenia w przekroju",* dokładnie odpowiadają wartością podanym w grupie *Siły przekrojowe w punkcie* na zakładce *Wyniki*. Może się tak zdarzyć, że wartości skrajne wskazane przez użytkownika na wykresie naprężeń, są większe od opisanych wartości **σmax** i **σmin** w granicach od 0 do max 5%. Wynika to stąd, że wartości na wykresie liczone są z dużą dokładnością, natomiast wartości **σmax** i **σmin** określane są z dokładnością opisaną w poprzednim rozdziale (mogą być liczone minimalnie w innych punktach), dotyczy to zwłaszcza metody szybkiej obliczania naprężeń i przekrojów kołowych lub zbliżonych.

Po prawej stronie na dole każdej zakładki umieszczono znacznik umożliwiający włączanie lub wyłączanie widoku rdzenia przekroju (może być on pomocny przy analizie naprężeń normalnych w słupach ściskanych).

Z lewej strony na dole okna umieszczono przycisk Raportów, którego użycie spowoduje wygenerowanie jednostronicowych raportów w formacie RTF odpowiadających poszczególnym typom naprężeń.

W przypadku przekrojów złożonych z kilku elementów odsuniętych od siebie, wykres naprężeń rysowany będzie na całą, łączną wysokość przekroju, ale na odcinku na którym nie ma materiału przekroju, nie będzie wykonane kreskowanie wykresu i nie będzie tam można zlokalizować kursora i odczytać wartości naprężenia.

Wykresy naprężeń normalnych rysowane są z uwzględnieniem ich znaku (ujemne - ściskanie, dodatnie – rozciąganie).

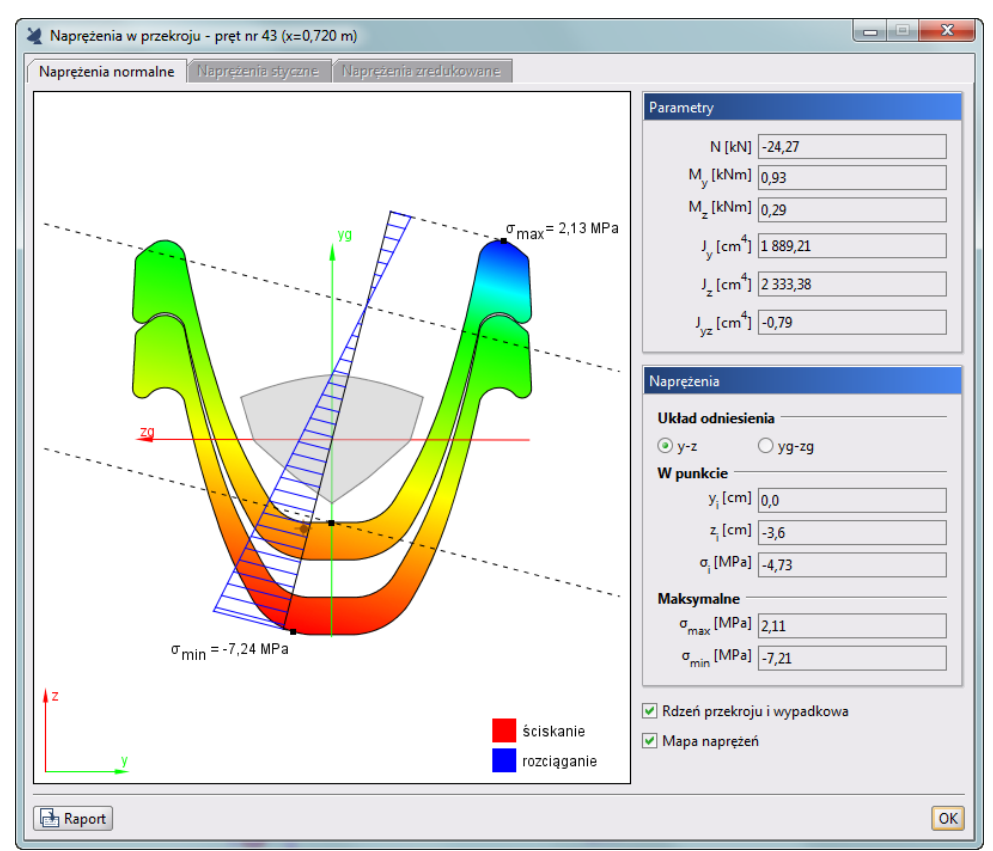

**Rys. 3.60 Naprężenia normalne w przekroju**

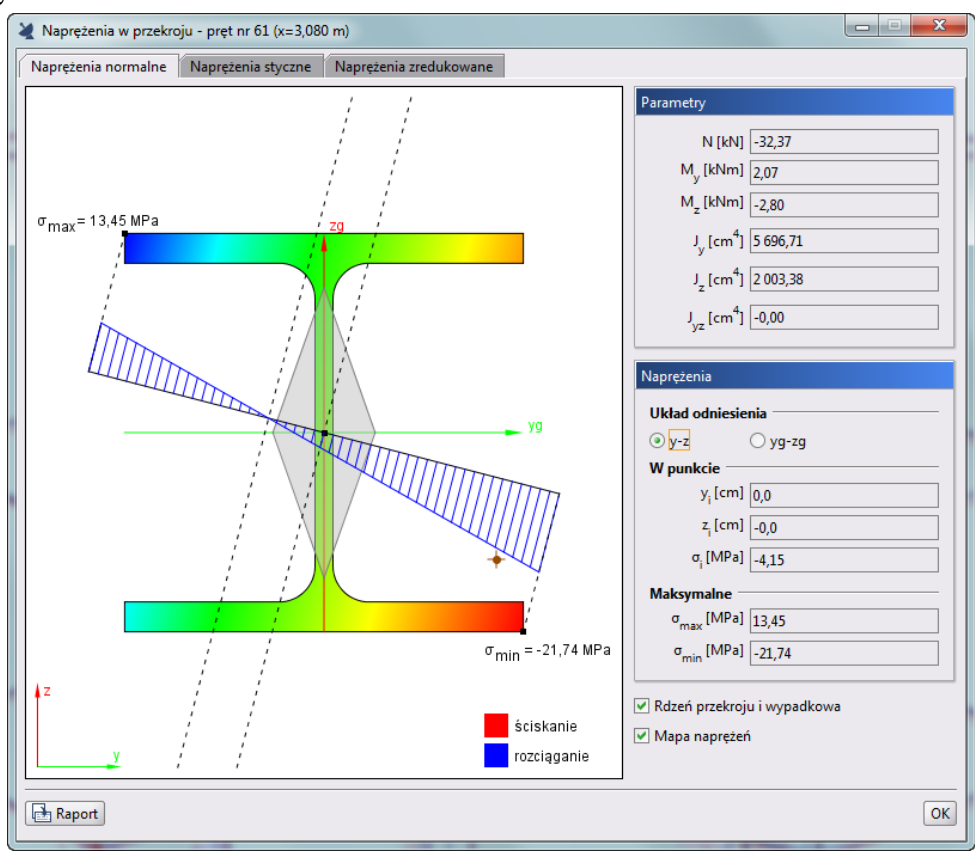

**Rys. 3.61 Przykładowy raport dla naprężeń normalnych**

# *3.18.2 Naprężenia styczne w przekroju*

Druga zakładka jest aktywna tylko dla przekrojów z minimum jedną osią symetrii i pozwala ona na prezentację wykresów naprężeń stycznych w przekroju. Wykresy naprężeń stycznych są interaktywne i pozwalają na wyznaczenie wartości naprężenia w dowolnym punkcie przekroju. Siły tnące brane do wyznaczenia naprężeń stycznych rzutowane są na kierunki główne i w takich kierunkach rysowane są wykresy naprężeń. Z prawej strony okna, u góry podane są w układzie lokalnym i układzie osi głównych, wartości sił tnących. Niżej w analogicznych układach odniesienia podane są wartości naprężeń tnących we wskazanym punkcie oraz maksymalne wartości naprężeń. Wykresy naprężeń stycznych rysowane są bez uwzględniania ich znaku. Przy obliczaniu naprężeń stycznych pomijane są naprężenia tego typu powstałe w przekroju pręta, na skutek działania momentu skręcającego. Wynika to z braku możliwości ustalenia dokładnej wartości wskaźnika na skręcanie dla dowolnie zdefiniowanego przekroju.

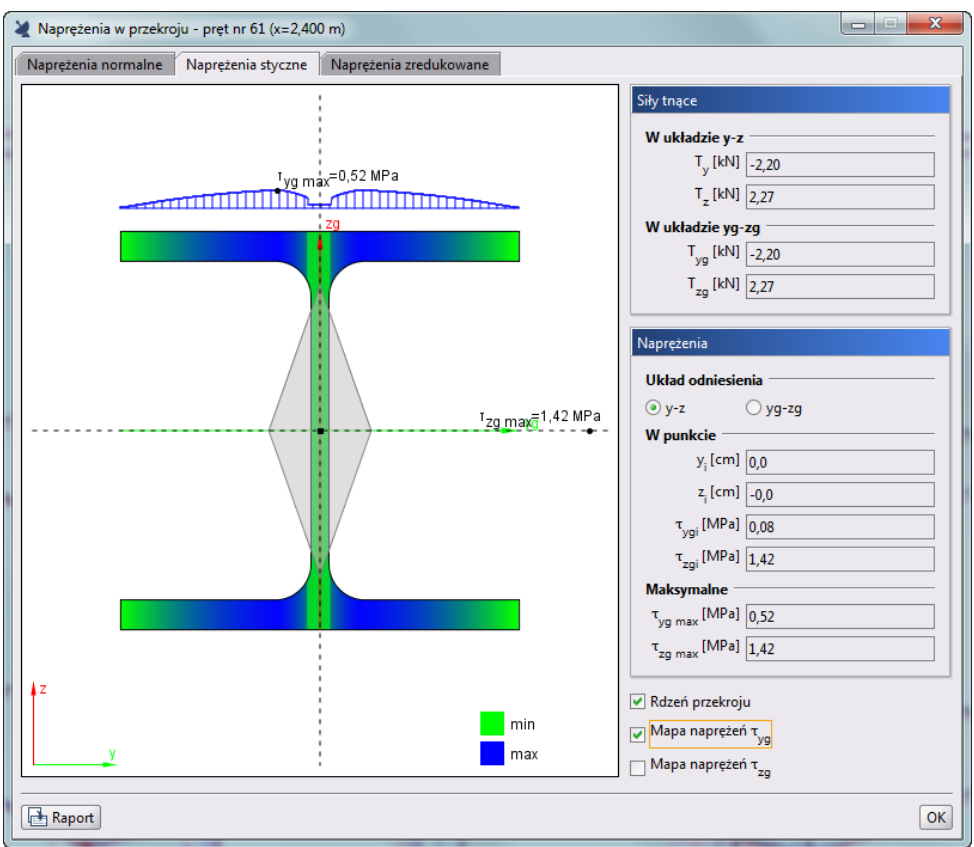

**Rys. 3.62 Naprężenia styczne w przekroju**

Wzory wg których policzono naprężenia styczne w programie przedstawiono poniżej (tylko w osiach głównych i dla przekrojów monosymetrycznych):

$$
\tau_{xz}(z) = \frac{T_z \times S_{yg}(z)}{b(z) \times J_{yg}}; \qquad \tau_{xy}(y) = \frac{T_{yg} \times S_{zg}(y)}{b(y) \times J_{zg}};
$$

Gdzie:

*b(z), b(y) -* suma szerokości przekroju odpowiednio na odciętej z lub y,

*Tzg; Tyg -* siły tnące działające wzdłuż osi głównych,

*Jzg; Jyg -* momenty bezwładności przekroju w osiach głównych,

*Szg(y); Syg(z) -* momenty statyczne części odciętej odpowiednio przez y lub z.

Należy tu pamiętać że zastosowana do obliczeń naprężeń metoda (pokazana powyżej) jest metodą przybliżoną, jednak jej wyniki są wystarczająco dokładne w większości zastosowań inżynierskich.

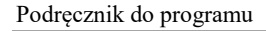

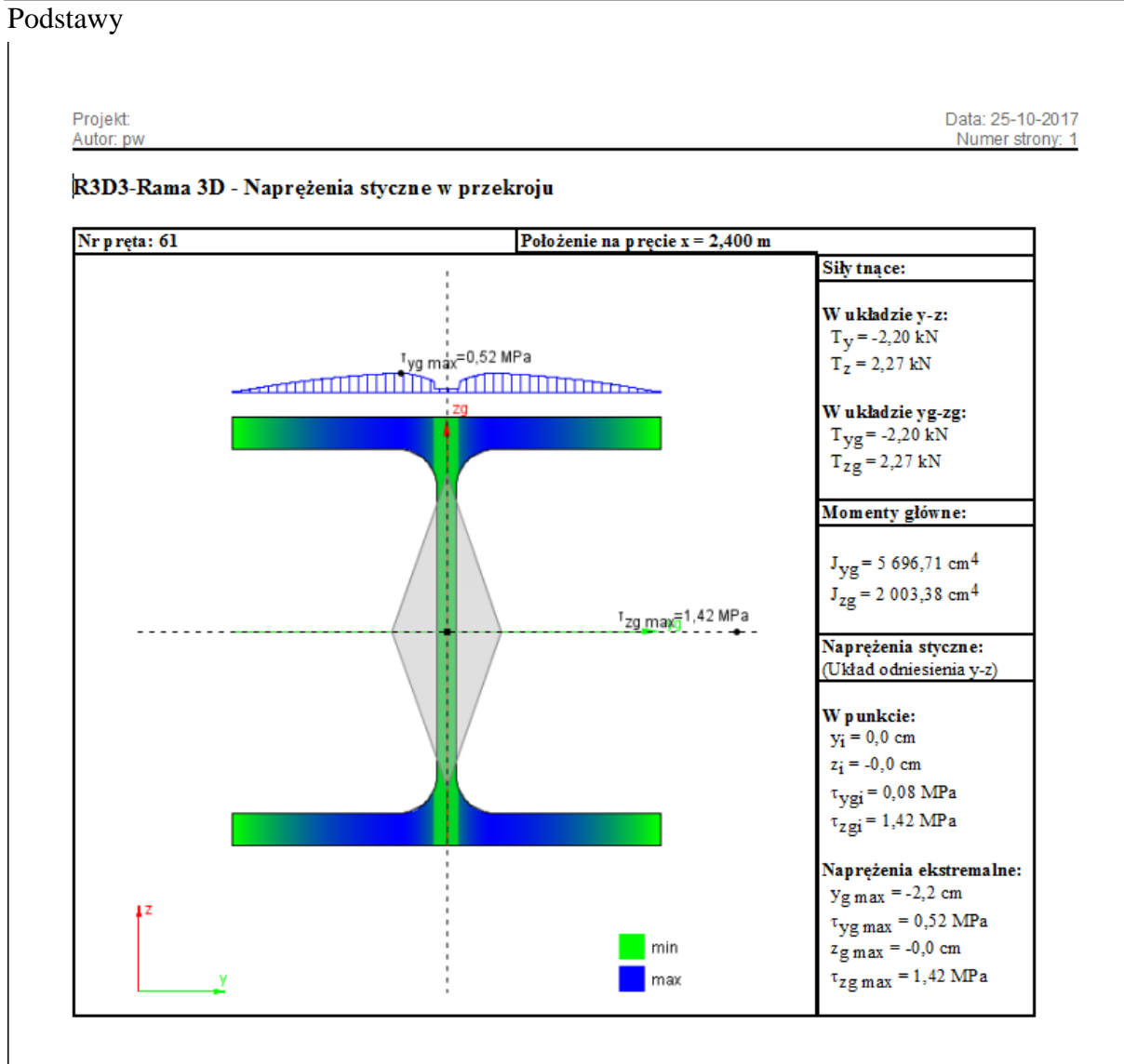

**Rys. 3.63 Przykładowy raport z naprężeń stycznych w przekroju**

Analogicznie jak dla naprężeń normalnych, w raporcie wyświetlane są siły tnące dla których policzono naprężenia styczne (podane w układzie osi lokalnych i głównych), momenty bezwładności przekroju, wartości naprężeń maksymalnych oraz wartości naprężeń w punkcie wraz z ich lokalizacją podaną w układzie osi głównych lub lokalnych przekroju.

## *3.18.3 Naprężenia zredukowane w przekroju*

Trzecia zakładka, analogicznie jak druga, jest aktywna tylko dla przekrojów z minimum jedną osią symetrii i pozwala ona na prezentację wykresów bezwzględnych wartości naprężeń zredukowanych w przekroju.

Gdy dla przekroju pręta możemy policzyć naprężenia normalne i styczne, wówczas dla takiego przekroju możemy również przedstawić bryłę naprężeń zredukowanych wg jednej z trzech poniższych hipotez wytrzymałościowych:

**Coulomba** – hipoteza największych naprężeń stycznych (materiały izotropowe np. dla metali).

$$
\sigma_{red}=\frac{1}{2}\left|\sigma_{i}\right|+\frac{1}{2}\sqrt{\sigma_{i}^{2}+4*(\tau_{ygi}^{2}+\tau_{zgi}^{2})}
$$

 **Coulomba – Mohra** – (dla materiałów o różnej wytrzymałości na ściskanie i rozciąganie – anizotropowych jak np. drewno, beton, żelbet ).

$$
\sigma_{red} = \frac{\kappa - 1}{2\kappa} |\sigma_i| + \frac{\kappa + 1}{2\kappa} \sqrt{\sigma_i^2 + 4 * (\tau_{ygi}^2 + \tau_{zgi}^2)}
$$

gdzie:  $\kappa$  - stosunek wytrzymałości na ściskanie do wytrzymałości na rozciąganie dla danego materiału  $\kappa$  =  $\frac{f_c}{f}$  $\frac{Jc}{f_t}$ .

**Hubera** – hipoteza oparta na energii odkształcenia postaciowego (materiały izotropowe np. dla metali).

$$
\sigma_{red} = \sqrt{\sigma_i^2 + 3 * (\tau_{ygi}^2 + \tau_{zgi}^2)}
$$

Wartości  $\sigma_i$ ;  $\tau_{ygi}$ ;  $\tau_{zgi}$  ;  $\kappa$  - są wartościami bezwzględnymi.

Przy hipotezie Coulomba-Mohra bezwzględny stosunek wytrzymałości na ściskanie do wytrzymałości na rozciąganie  $\kappa$ , domyślnie przyjmowany jest na podstawie danych wytrzymałościowych zdefiniowanych przez użytkownika w oknie *Grupa prętów*, dla danego pręta w tej grupie. W oknie naprężeń współczynnik ten może zostać zmieniony przy czym  $\kappa \geq 1$ .

Bryłę naprężeń zredukowanych przedstawiono jako dwa wzajemnie prostopadłe wykresy uzyskane przez przecięcie przekroju, krzyżem nitkowym równoległym do osi głównych, analogicznie jak wykresy naprężeń tnących (z tą różnicą że wykres znajduje się tylko na obszarze przekroju przeciętym krzyżem nitkowym).

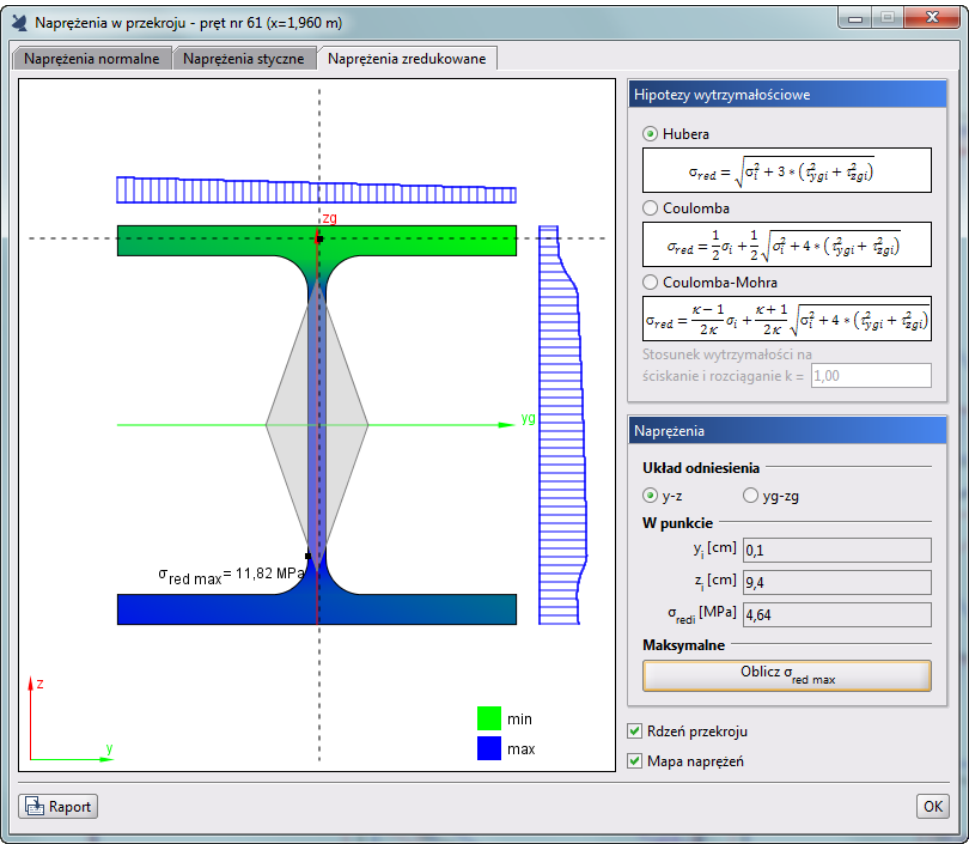

**Rys. 3.64 Naprężenia zredukowane w przekroju**

Z lewej strony zakładki na przekroju pokazano wykresy naprężeń zredukowanych, odpowiadające położeniu krzyża nitkowego na przekroju. Z prawej strony pokazano hipotezy wytrzymałościowe i ich podstawowe wzory, dostępne przez wybór odpowiedniego znacznika w oknie, oraz lokalizację i wartość naprężenia zredukowanego we wskazanym punkcie. Poniżej znajduje się przycisk, którym dla danej lokalizacji przekroju na pręcie i wybranej hipotezy można policzyć wartość maksymalną naprężenia zredukowanego w przekroju oraz miejsce lokalizacji tego ekstremum na przekroju. Obliczenie to jest wartością chwilową i każda zmiana hipotezy, położenia punktu na pręcie, pręta lub zestawu sił powoduje ponowną konieczność wyznaczenia tej wartości, przez naciśnięcie przycisku *Oblicz red max*.

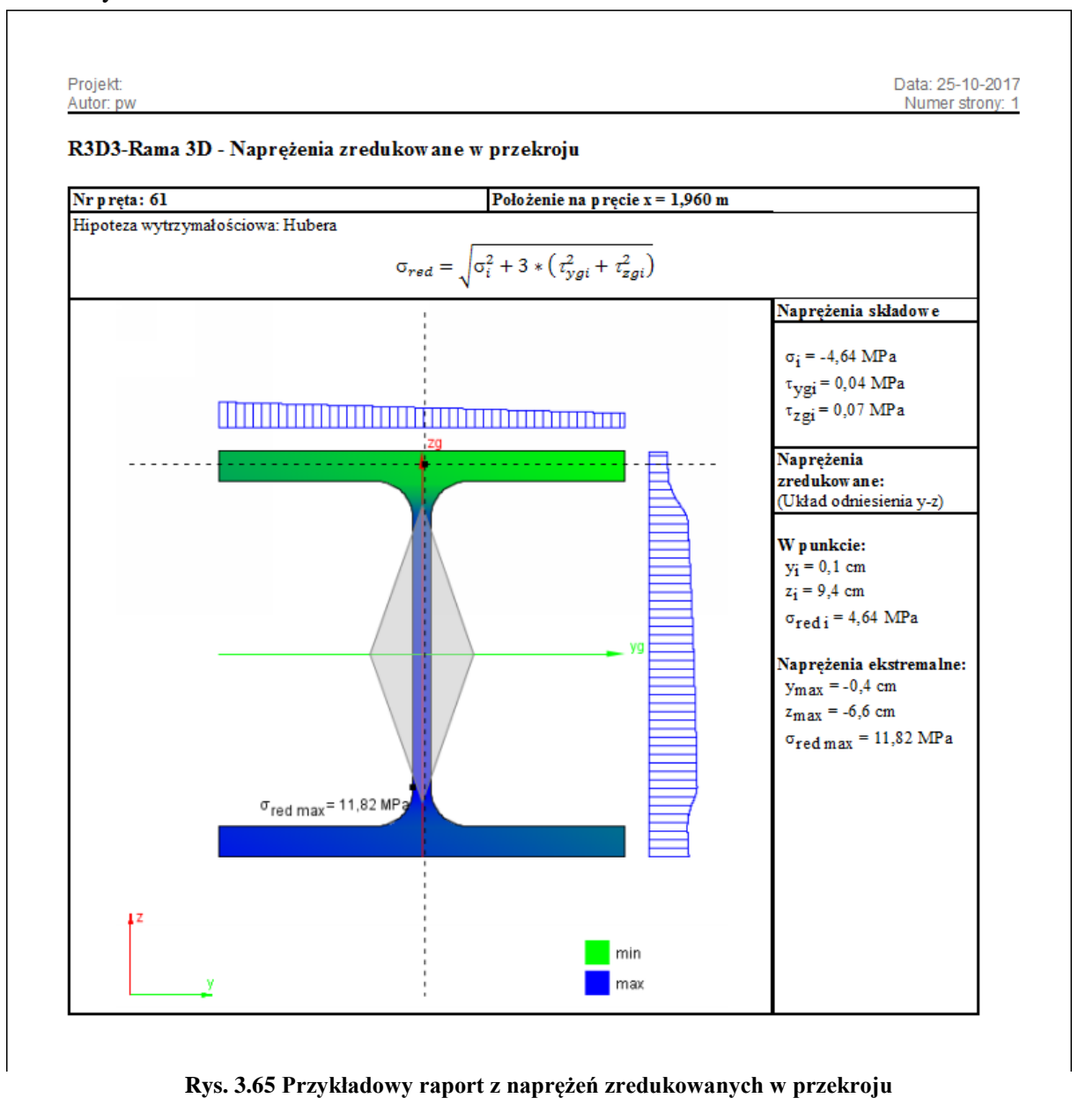

# **3.19 RAPORT Z OBLICZEŃ STATYCZNYCH**

Dane wprowadzone w programie oraz wyniki obliczeń układu można umieścić w raporcie i zapisać na dysku w celu późniejszej obróbki lub wydrukowania. Raporty zapisywane są w uniwersalnym formacie RTF (Rich Text Format). Można otworzyć je np. w programie *MS Word* (od wersji 2003) lub darmowym *Word Viewerze*.

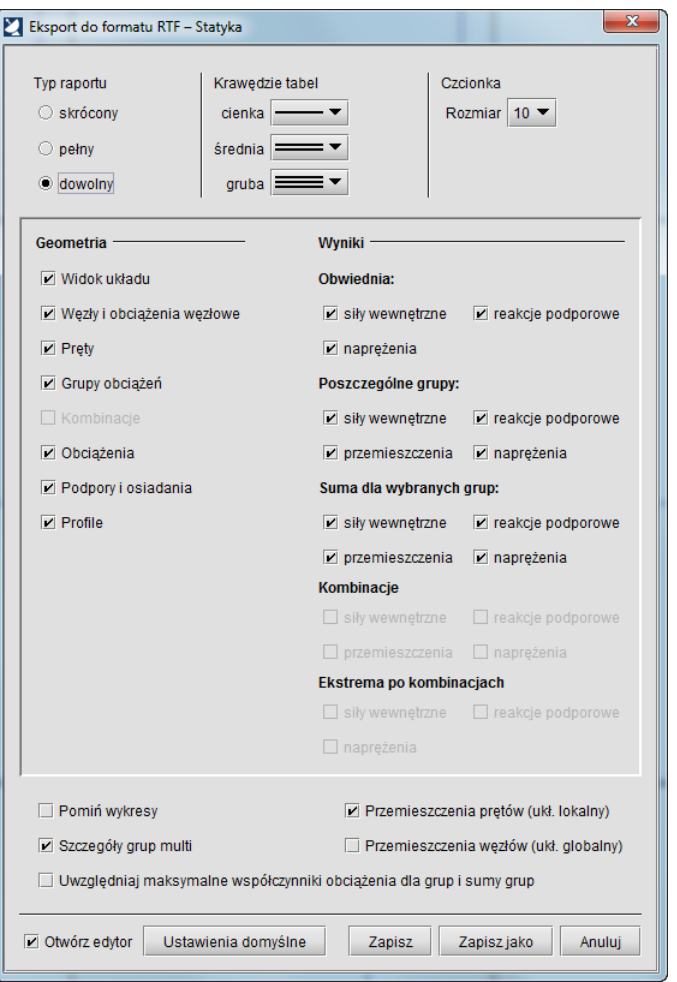

**Rys. 3.66 Eksport do formatu RTF**

Parametry raportu określa się w oknie *Eksport do formatu RTF* wywoływanym z menu *Plik* **–** *Raport obliczeń statycznych* lub z głównego paska narzędziowego programu.

Typ raportu określa jakie dane zostaną w nim zawarte. Wybierać można między raportem skróconym (tylko wyniki obwiedni, bez przemieszczeń), pełnym, a dostosowanym przez użytkownika. W ostatnim trybie można samodzielnie określić, które elementy mają znaleźć się w raporcie. Należy pamiętać, że umieszczanie w raporcie wyników sił przekrojowych, przemieszczeń, naprężeń oraz reakcji podporowych będzie możliwe dopiero po wykonaniu obliczeń projektu. Przed obliczeniami do raportu można przenosić jedynie geometrię układu.

W raportach umieszczane są wyniki wyłącznie dla widocznych prętów oraz węzłów podporowych. Dzięki temu, ukrywając część konstrukcji, można ograniczyć rozmiar raportów i przedstawiać w nich tylko najbardziej istotne informacje. Z funkcji ukrywania prętów należy skorzystać przed wywołaniem okna generacji raportu.

Możliwości ukrywania wybranej części układu, wraz z możliwością zmian fragmentu ukrytego występuje bezpośrednio na zakładce *Wyniki*, bez potrzeby ponownych obliczeń układu (ukrywanie części układu – dostępne jest w tej opcji tylko za pomocą okna przecinającego lub obejmującego, bezpośredni wybór pręta jak wcześniej wybiera pręt do wizualizacji wyników). Opcja ta pozwala sterować ilością wydawanych w raportach wyników bez potrzeby ponownego przeliczania układu (wyniki wydawane są tylko dla widocznej w danej chwili części układu).

Poza modyfikowaniem zawartości raportu możliwa jest zmiana jego wyglądu. W tabelach umieszczanych w raporcie stosowane są różne grubości krawędzi: cienkie, średnie i grube. Możliwe jest określenie typów linii przypisanych do poszczególnych krawędzi. Można także wyłączyć rysowanie krawędzi wybierając ostatnią pozycję z listy. Ustawienia grubości krawędzi są zapamiętywane po wyjściu z programu - wystarczy ustawić je jeden raz. Aby przywrócić domyślne ustawienia raportu należy wcisnąć przycisk *Ustawienia domyślne.* Aby dodatkowo zmniejszyć objętość raportu można użyć mniejszej czcionki. Do wyboru są trzy wielkości dostępne z rozwijanej listy.

Po dostosowaniu zawartości i wyglądu raportu należy wcisnąć przycisk *Zapisz*. Spowoduje to zapisanie raportu w domyślnym katalogu projektów pod nazwą taką, jak nazwa projektu. Jeśli projekt nie ma jeszcze

nadanej nazwy, wówczas program poprosi o podanie nazwy pliku. *Zapisz jako* działa podobnie, z tym, że zawsze prosi o podanie nazwy zapisywanego pliku.

Zaznaczenie opcji *Otwórz edytor* spowoduje, że po zapisaniu raportu zostanie on automatycznie otwarty w domyślnym edytorze skojarzonym z plikami RTF. Jeśli w systemie zainstalowany jest *MS Word* (od wersji 2003), to właśnie w nim zostanie otwarty raport. Aby temu zapobiec należy odznaczyć tę opcję.

W oknie raportu umieszczono znacznik "*Wyniki dla grup i sumy grup z uwzględnieniem max współ. obc.*" - w przypadku zaznaczenia tego znacznika wyniki sił, reakcji i naprężeń dla grup i sumy grup (bez przemieszczeń) podawane są w raporcie z uwzględnieniem max współczynników obciążenia.

Struktura raportu w jego pełnej wersji może zawierać następujące dane i wyniki obliczeń: Geometria i inne dane:

- Widok układu.
- Dane dotyczące węzłów i obciążeń węzłowych.
- Dane dotyczące prętów.
- Dane dotyczące zdefiniowanych w projekcie grup obciążeń.
- Dane dotyczące zdefiniowanych w projekcie kombinacji.
- Dane dotyczące obciążeń.
- Dane dotyczące podpór i ich osiadań.
- Dane dotyczące użytych w projekcie profili prętów.

Wyniki:

- Obwiednia sił wewnętrznych, reakcji i naprężeń.
- Wyniki dla poszczególnych grup: sił wewnętrznych, reakcji, przemieszczeń i naprężeń.
- Wyniki dla sumy wybranych grup: sił wewnętrznych, reakcji, przemieszczeń i naprężeń.
- Wyniki dla poszczególnych kombinacji: sił wewnętrznych, reakcji, przemieszczeń i naprężeń.
- Wyniki dla obwiedni po kombinacjach: sił wewnętrznych, reakcji i naprężeń.

W przypadku zdefiniowania w projekcie grup prętów, wyniki wartości sił wewnętrznych, naprężeń i przemieszczeń będą wydawane dla kolejnych prętów w ramach zdefiniowanej grupy. W przypadku gdy wszystkie pręty należą do grupy "*Niepogrupowane*", a wszystkie inne zdefiniowane w projekcie grupy prętów są puste lub nie występują, wyniki dla prętów będą wyświetlane w kolejności ich numeracji w projekcie bez podziału na grupy.

# **3.20 TWORZENIE ANIMACJI DEFORMACJI**

Ta opcja służy do zapisu na dysk animacji deformacji układu. Wywoływana jest z menu *Plik – Zapisz animację deformacji…*. Można ją uruchomić po przełączeniu się na zakładkę *Wyniki*. Animacja deformacji wykonywana jest dla wybranej grupy obciążeń lub sumy grup obciążeń. W przypadku wybrania opcji obwiedni animacja deformacji nie jest dostępna.

Po wywołaniu należy wybrać nazwę pliku animacji. Animacja zapisywana jest w formacie AVI. Można otworzyć ją np. za pomocą *Windows Media Playera*.

# **3.21 WŁAŚCIWOŚCI PROJEKTU**

Okno *Właściwości projektu* zawiera podstawowe informacje o aktualnym projekcie użytkownika. Można je w każdej chwili wywołać odpowiednią funkcja z menu głównego *Plik*. W górnej części okna znajdują się główne informacje o aktualnym projekcie, zamieszczone w grupie *Projekt* – takie jak: *Autor, Tytuł* i *Zestaw norm*.
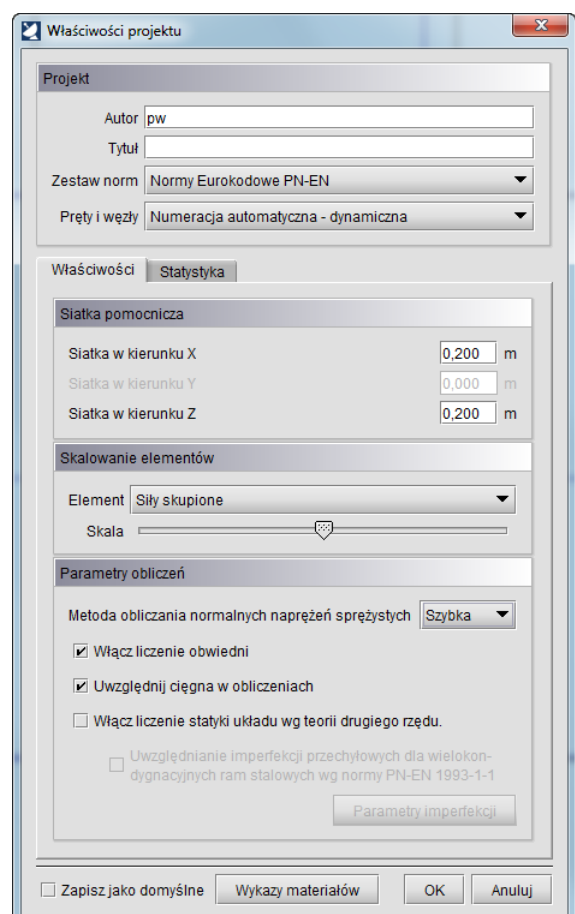

**Rys. 3.67 Okno Właściwości projektu – zakładka Właściwości**

Podawanie autora i tytułu projektu nie jest obligatoryjne. Natomiast koniecznie przed rozpoczęciem modelowania należy wybrać odpowiedni zestaw norm wg którego będzie wykonywany projekt: *Polskie Normy* czy *Normy Eurokodowe PN-EN*. Dlatego też po otwarciu nowego projektu, za każdym razem zostanie

wywołane okno *Właściwości projektu,* w którym użytkownik powinien wybrać właściwy dla danego projektu zestaw norm. Zaznaczając na dole okna znacznik *Zapisz jako domyślne* i wciskając przycisk OK. zapiszemy aktualny stan okna *Właściwości projektu* i tak będzie się on podpowiadał przy każdym ponownym wywołaniu nowego projektu. Wybór normy decyduje o tym jakie klasy materiałów będą dostępne w projekcie, w jaki sposób będzie wykonana kombinatoryka obciążeń i jakie moduły wymiarujące będą dostępne w programie w ramach danego projektu. W przypadku wczytania starszych projektów w których ustawione są w jednym projekcie klasy materiałowe z różnych zestawów norm, po wczytaniu projektu, okno *Właściwości* zostanie uruchomione automatycznie i użytkownik zostanie zobligowany do wybrania tylko jednego z dostępnych zestawów norm. Wówczas po dokonaniu wyboru, wszystkie przekroje używane w projekcie otrzymają z założenia klasy materiałowe wybranego zestawu norm, te które były dotychczas, gdy klasa materiału odpowiada wybranemu zestawowi norm, lub nowe domyślne w przypadku konieczności zmiany klasy

materiału. W takim przypadku po wciśnięciu przycisku OK. w oknie *Właściwości projektu*, zostanie wyświetlony odpowiedni komunikat informujący użytkownika o zmianie materiałów i ustawieniu klas domyślnych dla zmienianych przekrojów. W każdej chwili podczas pracy nad projektem można ponownie wejść do okna *Właściwości projektu* zmienić zestaw norm obowiązujący dla danego projektu. Taka zmiana będzie powodowała, że oprócz zmiany sposobu budowania obwiedni w trakcie obliczeń, oraz zmiany dostępnych modułów wymiarujących, zmianie ulegną wszystkie klasy materiałowe przypisane dotychczas do przekrojów zdefiniowanych w projekcie (ustawione zostaną na klasy domyślne). Aby projekt był wówczas poprawny, użytkownik powinien dla wszystkich zdefiniowanych w projekcie przekrojów, ustawić ponownie prawidłową klasę materiału.

W przypadku wykonywania operacji dołączania jednego projektu do drugiego sytuacja wygląda analogicznie jak przy wczytywaniu istniejącego projektu (składającego się z sumy łączonych projektów).

Poniżej w oknie *Właściwości projektu* umieszczono dwie zakładki *Właściwości* i *Statystyka* zawierające pozostałe informacje dotyczące projektu (zapisywane w pliku projektu) i dane statystyczne dotyczące projektu.

Na zakładce *Właściwości* umieszczono kolejno wymiary oczek siatki pomocniczej, ustawienia dotyczące skali poszczególnych elementów projektu takich jak: obciążenia, podpory, wykresy, czcionki itp.

W celu poprawy czytelności projektu na ekranie wprowadzono możliwość ustawiania wielkości etykiet i czcionek w etykietach. Ustawienie to dotyczy zielonych etykiet wyświetlanych na ekranie w czasie śledzenia i pomiaru odległości przy wprowadzaniu elementów układu, a także etykiet z wynikami wymiarowania prętów i elementów na głównym ekranie graficznym. Opcja ta dostępna jest w sekcji *Skalowanie elementów* w oknie

*Właściwości projektu*.

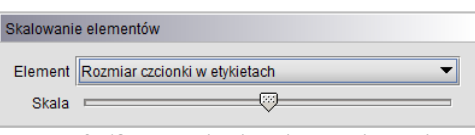

**Rys. 3.68 Ustawienie wielkości etykiet**

Na końcu umieszczono parametry istotne w procesie obliczeń statycznych:

- wybór metody obliczania normalnych naprężeń sprężystych*: Szybka, Zwykła, Dokładna,*
- znacznik uwzględniania cięgien w obliczeniach (obliczenia prowadzone jak dla cięgien). Przy jego wyłączeniu program w trakcie obliczeń rozpoznaje cięgna jako zwykłe pręty. Przy włączonych obliczeniach dla cięgien, są one wykonywane iteracyjnie dla wybranych grup lub kombinacji z eliminacją możliwości ściskania cięgna.
- włączanie liczenia statyki układu według teorii II rzędu.

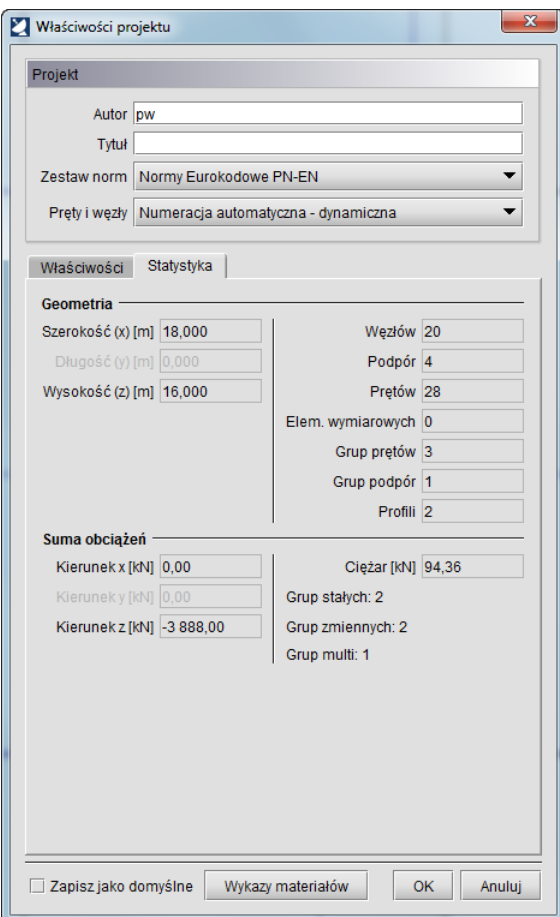

**Rys. 3.69 Okno Właściwości projektu – zakładka Statystyka**

Zakładka *Statystyka* zawiera podstawowe informacje statystyczne dotyczące zadanego modelu, takie jak:

całkowite wymiary zewnętrzne zadanej konstrukcji,

- ilości: węzłów, podpór, prętów, grup prętów, typów przekrojów,
- sumę sił na poszczególne kierunki głównego układu współrzędnych, łącznie dla całego układu statycznego,
- całkowity ciężar własny konstrukcji,
- ilość zadanych grup obciążeń z podziałem na ich typy (stałych, zmiennych i *multi*).

W przypadku sumy obciążeń na poszczególne kierunki dla grup "multi" brana jest suma wszystkich podgrup wchodzących w skład tej grupy, a w przypadku grupy obciążenia ruchomego – jedna podgrupa odpowiadająca jednemu położeniu obciążenia ruchomego.

Wydruk raportu w formacie *RTF* zawierającego dane statystyczne zawarte w oknie *Właściwości projektu* wraz z widokiem 3D układu, można wykonać z okna *Widok 3D.*

#### **UWAGA:**

*Wyjątkowo w oknie Właściwości projektu górny przycisk z krzyżykiem (działający zwykle w pozostałych oknach dialogowych jak funkcja Anuluj) powoduje akceptację wprowadzonych w oknie zmian (działa analogicznie jak dolny przycisk OK.).*

## **3.22 USTAWIENIA PROGRAMU**

Okno *Ustawienia* służy do zmiany ustawień programu oraz tego co użytkownik widzi na ekranie monitora. Wywoływane jest ono odpowiednim przyciskiem na głównym pasku narzędziowym. Składa się ono z kilku grup ustawień takich jak: uwzględnianie wizualizacji danego elementu w poszczególnych trybach pracy i wydruku, ustawienia kolorystyki elementów wyświetlanych i drukowanych, *Ustawień programu*.

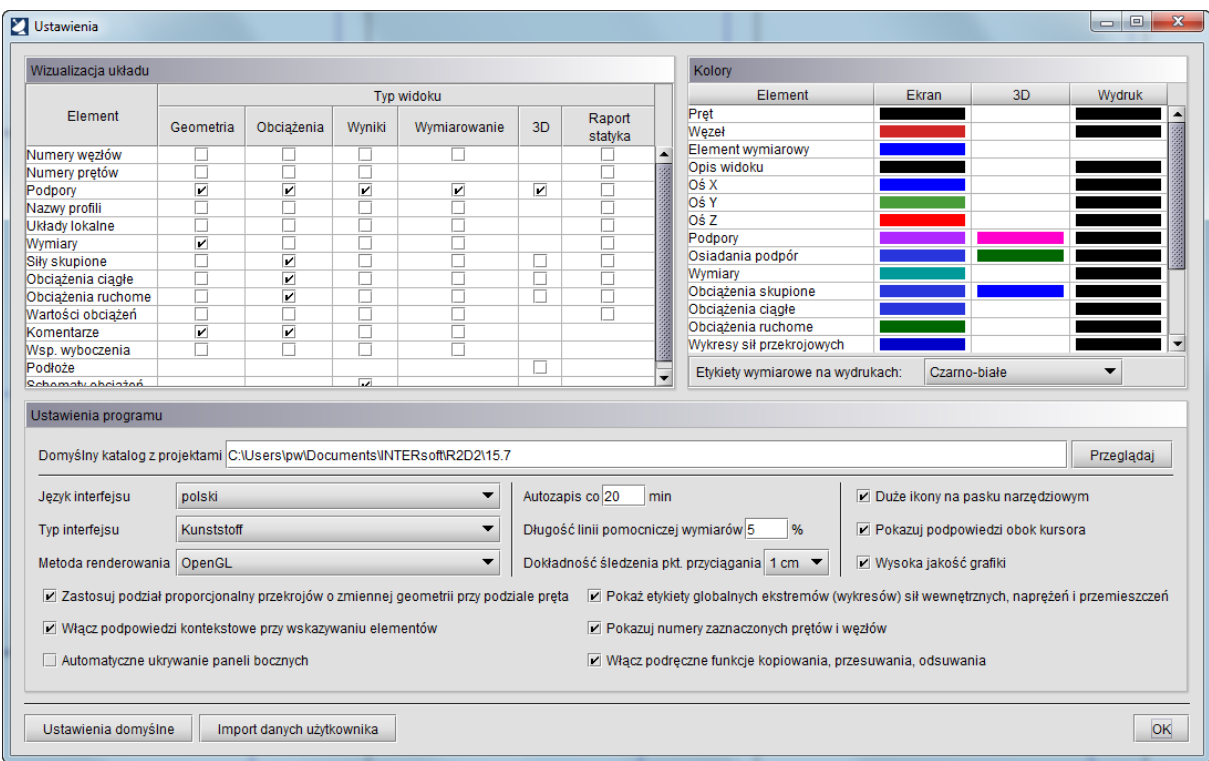

#### **Rys. 3.70 Ustawienia programu**

Grupa *Wizualizacja układu* służy do określania, które elementy mają być rysowane na ekranie przy włączonych poszczególnych zakładkach (*Geometria, Obciążenia, Wyniki, Wymiarowanie*), w podglądzie 3D oraz na wydruku widoku układu w głównym raporcie ze statyki. Można wyłączyć rysowanie niektórych elementów, które są w danej chwili zbędne i zaciemniają widok układu. Przez *Schematy obciążeń* w tej grupie, należy rozumieć wizualizację schematów na ekranie graficznym, budujących wskazane ekstremum obwiedni na zakładce *Wyniki*. Aby ta opcja była aktywna jednocześnie muszą być wizualizowane (włączone) obciążenia ciągłe i skupione na zakładce *Wyniki*. Wówczas obciążenia biorące udział w budowaniu wskazanego ekstremum

wyświetlane są wyraźnym kolorem a pozostałe są wyszarzane. Przesuwanie lokalizacji ekstremum po pręcie najczęściej powoduje dynamiczną zmianę schematów.

Użytkownik ma możliwość dostosowania palety kolorów używanych w programie do swoich potrzeb. Możliwa jest niezależna zmiana kolorów układu na ekranie, w widoku 3D i na wydruku, a także wyświetlanego tła. Klikając lewym przyciskiem myszy w grupie *Kolory* na kolorowe kwadraty otwiera się okno wyboru koloru. W tym oknie można wybrać kolor z palety lub określić go samemu podając wartości poszczególnych składowych (Czerwona, Zielona, Niebieska). W tej grupie można również określić sposób wizualizacji kolorowych etykiet wymiarowych na wydruku.

W grupie *Ustawienia programu* określa się domyślną ścieżkę do katalogu z projektami, język interfejsu, metodę obliczania naprężeń, ,,skórkę'', czyli rodzaj interfejsu oraz dokładność śledzenia punktów przyciągania.

Katalog z projektami określany jest podczas instalacji programu. Domyślnie przyjmowany jest katalog \projekty\ w katalogu Moje Dokumenty. W tym katalogu zapisywane są tworzone projekty, pliki raportów oraz pliki animacii.

Skórki to kompozycje graficzne umożliwiające zmianę wyglądu programu. W programie zawartych jest kilka takich kompozycji, które można wybierać z listy. Zmiana będzie widoczna dopiero po ponownym uruchomieniu programu. Inne zmienne ustawienia programu to: włączanie lub wyłączanie *Automatycznego ukrywania paneli bocznych*, procentowe ustawienie *Długość linii pomocniczych wymiarów*, *Dokładność śledzenia punktów przyciągania* (1cm lub 1mm) i podany w minutach interwał czasowy *Autozapisu*.

W oknie *Ustawień* programu można również włączyć pokazywanie podpowiedzi kontekstowych obok kursora myszki, przez zaznaczenie znacznika: *Pokazuj podpowiedzi obok kursora* oraz ustawić *Duże ikony na pasku narzędziowym*. Przykładowe działanie podpowiedzi kontekstowych obok kursora pokazano przy omawianiu obciążeń ruchomych.

W oknie *Ustawień* wprowadzono przełącznik pozwalający wyświetlać elementy projektu na ekranie graficznym w podwyższonej jakości (funkcja: *Wysoka jakość grafiki*). Działanie funkcji sprowadza się do włączenia funkcji wygładzania (antyaliasingu) dla wszystkich wyświetlanych obiektów (linii i tekstów). W przypadku wyłączenia tej funkcji opcja wygładzania działa tylko dla linii wprowadzonego do projektu podrysu. Należy pamiętać że funkcja zwiększania jakości grafiki powoduje poprawę jakości wyświetlania elementów projektu ale jednocześnie spowalnia pracę na ekranie graficznym. W niektórych przypadkach, przy znacznym skomplikowaniu układu lub słabszej karcie graficznej, w celu zapewnienia optymalnej funkcjonalności pracy, wskazane może być wyłączenie tej funkcji.

Powyższe (*Wizualizacja, Kolory, Ustawienia programu*) ustawienia są ustawieniami programu i są zapisywanew pliku konfiguracyjnym settings.ini w katalogu Danych aplikacji.

Pozostałe ustawienia to krok siatki pomocniczej opisanej w punkcie *Pomoce rysunkowe/Siatka*.

Klikając na przycisk *Ustawienia domyślne* przywracane są domyślne ustawienia widoczności elementów oraz ich kolorów.

## **3.23 ROZSZERZENIE MOŻLIWOŚCI STEROWANIA PROGRAMEM W OKNIE USTAWIEŃ**

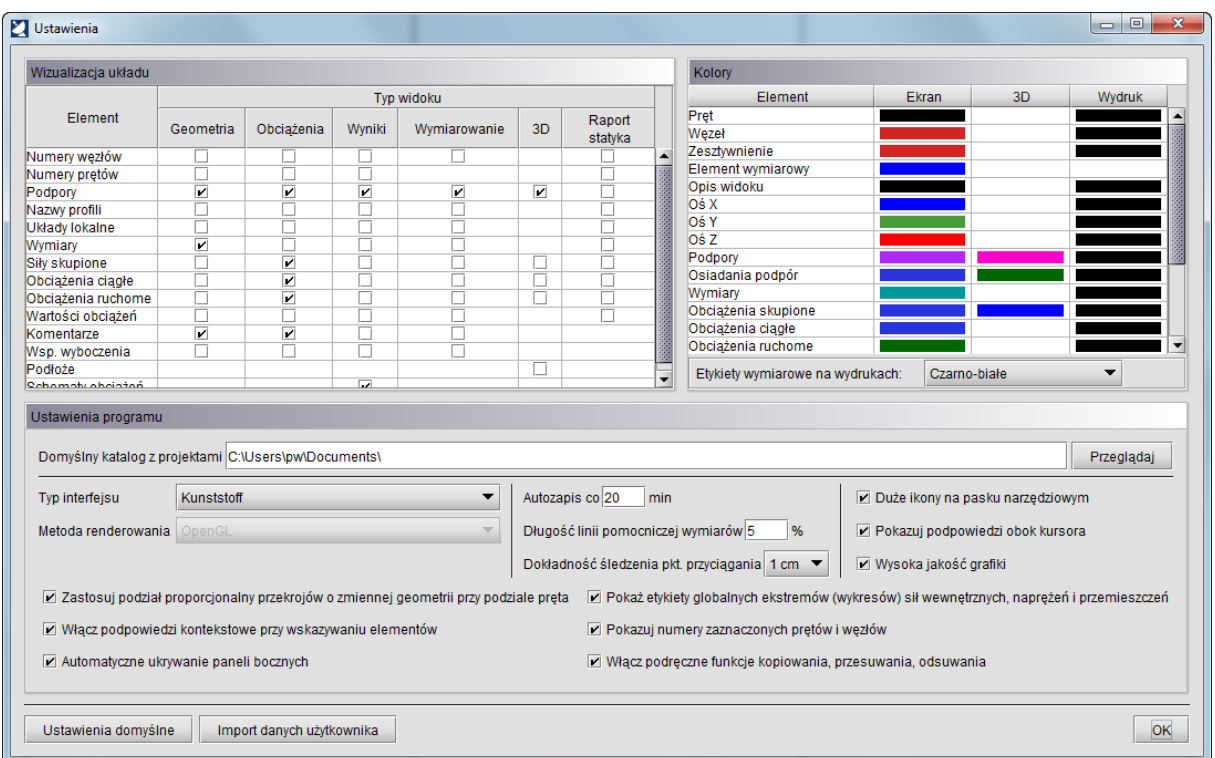

**Rys. 3.71 Okno** *Ustawień*

W oknie *Ustawień* wprowadzono kilka nowych parametrów pozwalających na dodatkowe możliwości w zakresie sterowania programem. Są to:

- *Włącz podpowiedzi kontekstowe przy wskazywaniu elementó*w znacznik włączania/wyłączania wyświetlania podpowiedzi kontekstowych przy wskazywaniu elementów modelu - prętów, węzłów, obciążeń,
- *Pokazuj numery zaznaczonych prętów i węzłów* znacznik włączania/wyłączania numeracji zaznaczonych prętów i węzłów modelu (numery prętów i węzłów widoczne są po ich zaznaczeniu niezależnie od globalnego ustawienia ich widoczności),
- *Włącz podręczne funkcje kopiowania, przesuwania i odsuwania -* ustawienie znacznika udostępnia na interfejsie graficznym funkcje podręcznego kopiowania, przesuwania i odsuwania.
- *Zachowaj ustawienia widoków przy zmianie rzutni –* ustawienie znacznika powoduje zachowanie aktualnego widoku po zmianie rzutni (przy włączonych trzech rzutniach) w przeciwnym przypadku przy wyjściu z danej rzutni ustawienia widoku przywracane są do stanu wyjściowego.
- *Metoda renderowania* ustawienie możliwości przełączania metody renderowania modelu w *Widoku 3D OpenGL* lub *DirectX*, dostępne tylko dla wersji 32 bitowej programu. Ustawienie to pozwala na ustawienie metody wyświetlania widoku 3D na bardziej zachowawczą (*OpenGL*), w przypadku gdy wystąpią problemy ze wsparciem sprzętowym karty graficznej. Dla wersji 64 bitowej programu renderowanie widoku 3D dostępne jest z założenia jedynie w technologii *OpenGL*.

## **3.24 USTAWIENIA W PASKU STANU I ZMIANY W OKNIEWŁAŚCIWOŚCI PROJEKTU**

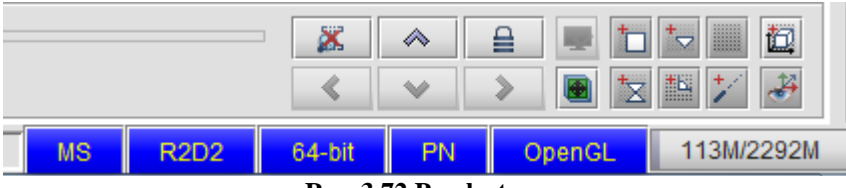

**Rys. 3.72 Pasek stanu**

W prawym dolnym rogu okna programu, na tzw. pasku stanu umieszczono pięć znaczników informujące użytkownika o aktualnym trybie w jakim działa aplikacja. Są to: obraz macierzy sztywności (MS), wersja interfejsu (*R3D3*, *R2D3*, *R2D2*), tryb pracy programu (64 bit lub 32 bit), aktualny zestaw norm obliczeniowych (PN lub PN-EN) oraz metoda wyświetlania obrazu w *Widoku 3D* (*OpenGL* lub *DirectX*).

Kliknięcie na znaczniku trybu pracy (64 bit lub 32 bit) pozwala na otworzenie okna *O programie* wyświetlającego aktualne numery poszczególnych modułów oraz informacje o licencjach.

Kliknięcie na znaczniku aktualnego zestawu norm otwiera okno *Właściwości projektu*, w którym można zmienić zestaw norm PN na PN-EN lub odwrotnie. Od wersji 15 R3D3/R2D2 okno *Właściwości projektu* nie jest pokazywane na starcie programu a raz ustawione w nim parametry takie jak: domyślny zestaw norm, domyślny autor projektu, domyślny rodzaj numeracji prętów i węzłów (automatyczna lub użytkownika) zapamiętywane są na podstawie ostatniego ich ustawienia przez użytkownika.

W oknie *Właściwości projektu* w panelu *Parametry obliczeń* dołożono znacznik *Włącz liczenie obwiedni* (domyślnie zawsze włączony). Jego odznaczenie spowoduje podczas liczenia statyki pominięcie wyznaczania obwiedni sił wewnętrznych i naprężeń w projektach liczonych wg teorii I rzędu. Będą liczone wówczas wyniki dla grup, kombinacji użytkownika i ekstrema po tych kombinacjach.

Kliknięcie ostatniego znacznika wyboru metody wyświetlania widoku 3D powoduje otwarcie okna *Ustawień* programu i umożliwia w nim zmianę tego ustawienia z *OpenGL* na *DirectX* lub odwrotnie (tylko w aplikacji 32 bitowej). Zmiana opisanego parametru będzie widoczna i aktywna po ponownym uruchomieniu aplikacji.

Na prawym końcu paska stanu wyświetlono aktualną wartość (w MB) wykorzystania pamięci fizycznej przez dany projekt, łamaną przez maksymalną wielkość pamięci fizycznej dostępną dla tego projektu. Parametr ten jest szczególnie istotny w trakcie obliczeń dużych projektów w wersji 32 bitowej programu.

Gdy w trakcie pracy nad modelem wskaźnik wykorzystania pamięci RAM przez aplikację (znajdujący się w prawym dolnym rogu ekranu – na pasku stanu) dojdzie do 80% przydzielonych zasobów, w narożniku ekranu zostanie wyświetlony komunikat:

> Wykorzystanie pamięci użytkowanej przez zasoby programu zbliża się do wartości granicznej przydzielonej dla tej aplikacji. Zaleca się zapisanie aktualnego stanu projektu oraz zamknięcie i ponowne uruchomienie programu. Trwałym rozwiązaniem powyższego problemu będzie uruchomienie wersji 64 bitowej programu na komputerze z większą ilością pamięci RAM.

#### **Dla wersji 32 bitowej programu**

Wykorzystanie pamięci użytkowanej przez zasoby programu zbliża się do wartości granicznej przydzielonej dla tej aplikacji. Zaleca się zapisanie aktualnego stanu projektu oraz zamkniecie i ponowne uruchomienie programu. Trwałym rozwiązaniem powyższego problemu będzie uruchomienie programu na komputerze z większą ilością pamięci RAM. **Dla wersji 64 bitowej programu**

**Rys. 3.73 Komunikaty o wykorzystaniu pamięci RAM**

## **3.25 FUNKCJA NAPRAW PROJEKT**

W przypadku gdy z jakiegoś powodu nie powiedzie się próba wczytania wcześniej zapisanego pliku projektu do programu, możemy spróbować wczytać taki projekt za pomocą funkcji *Napraw…* . Funkcję *Napraw…* uruchamiamy z menu górnego *Plik* i wskazujemy na dysku lokalizację potencjalnie uszkodzonego pliku projektu. Wczytanie pliku za pomocą funkcji *Napraw…* polega na tym, że przed jego wczytaniem program przegląda plik projektu pod kątem jego poprawności formalnej (nie merytorycznej) i dokonuje szeregu sprawdzeń i ewentualnie korekt pliku jeśli zachodzi taka konieczność. Na koniec procesu naprawiania tworzony i wyświetlany jest raport z naprawy pliku, w którym użytkownik informowany jest jakie czynności naprawcze przeprowadził program. Raport z działania funkcji *Napraw…* tworzony jest również w postaci pliku *txt*, o takiej samej nazwie jak projekt w miejscu jego lokalizacji. Przykład raportu z naprawy uszkodzonego projektu pokazano poniżej.

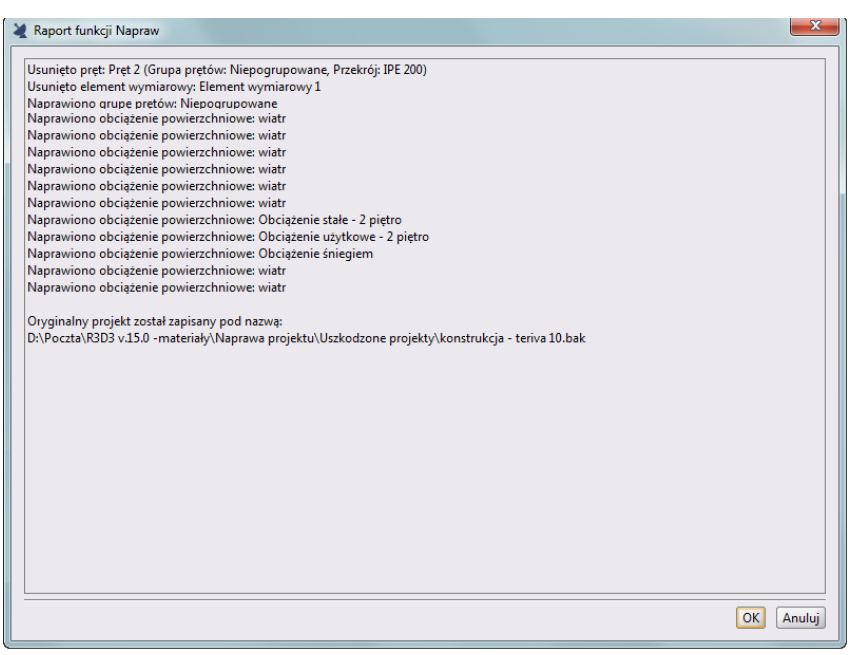

**Rys. 3.74 Widok okna raportu funkcji** *Napraw*

Wciśnięcie przycisku *OK* w oknie raportu z funkcji *Napraw…* spowoduje wczytanie do programu naprawionego projektu. Wciśnięcie przycisku *Anuluj* lub krzyżyka w prawym górnym rogu okna spowoduje wycofanie się programu z naprawiania uszkodzonego pliku projektu.

Ponieważ w niektórych przypadkach proces naprawy uszkodzonego projektu może być procesem stratnym, zawsze po udanej naprawie pliku projektu użytkownik powinien przeprowadzić jego szczegółową kontrolę, ze szczególnym uwzględnieniem zmian jakie opisane zostały w raporcie z naprawy i ich ewentualnych skutków. Po uruchomieniu pliku projektu za pomocą funkcji *Napraw…* jego oryginalna, wyjściowa forma zostanie przepisana do pliku o rozszerzeniu *bak*, umożliwiając powrót do wersji oryginalnej przez zmianę rozszerzenia pliku z *bak* na *f3d* lub *f2d*.

Działanie funkcji *Napraw…* polega na wykonaniu przez program kilku podstawowych czynności:

- 1. Dodanie typowych domyślnych elementów projektu (jeśli nie istnieją) takich jak:
	- domyślny przekrój (*IPE 200*),
	- domyślna grupa prętów (*Niepogrupowane*),
	- domyślna grupa podpór (*Niepogrupowane*),
	- domyślna grupa obciążeń (*Stałe*).
- 2. Usunięcie nienaprawialnych elementów projektu:
	- prętów (jeśli uszkodzony jest którykolwiek z węzłów pręta),
	- elementów wymiarowych (jeśli uszkodzone są pręty składowe elementów),
	- wymiarów (jeśli uszkodzony jest którykolwiek z węzłów wymiaru),
	- złącz (jeśli uszkodzony jest węzeł lub lista prętów złącza).
- 3. Naprawa wybranych elementów projektu:

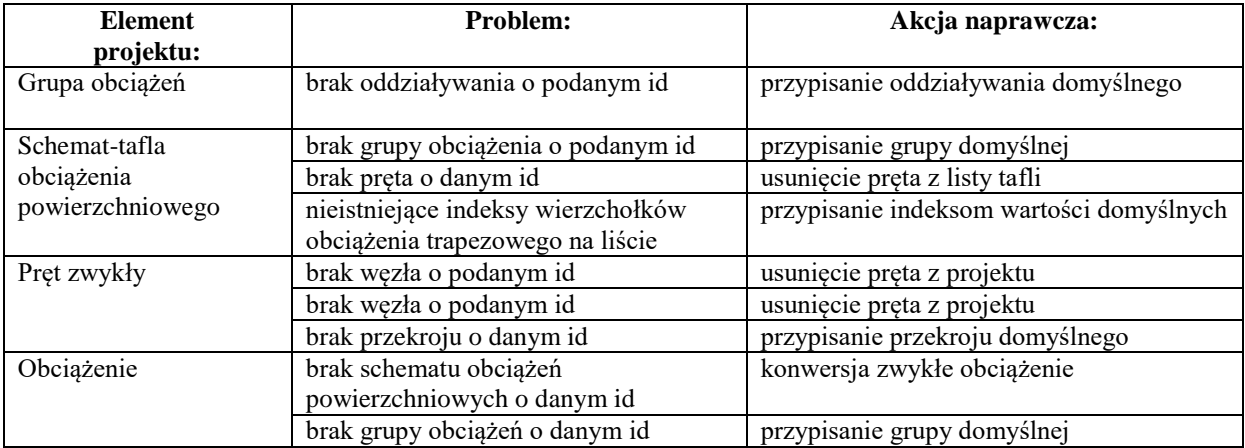

Podręcznik do programu

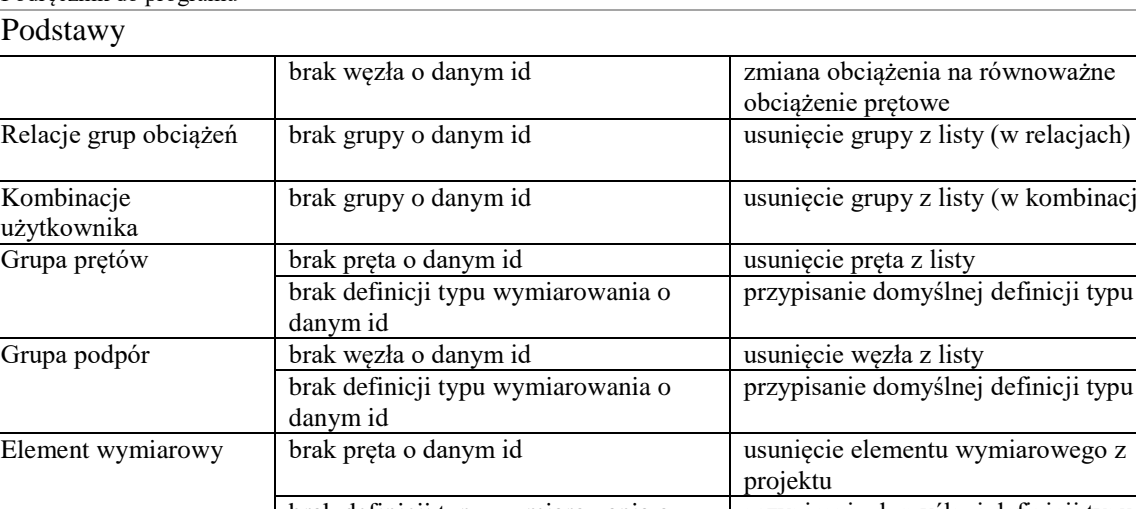

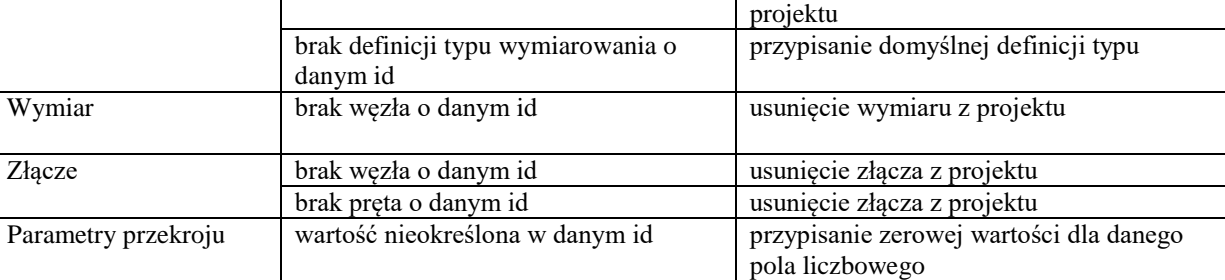

listy (w relacjach)

listy (w kombinacjach)

4. Przebudowa projektu uwzględniająca usunięte elementy.

- 5. Zmiana rozszerzenia oryginalnego pliku projektu na *bak*.
- 6. Zapis naprawionego projektu w pliku o oryginalnej nazwie.
- 7. Utworzenie tekstowego pliku raportu z naprawy projektu oraz wyświetlenie raportu w oknie dialogowym programu.

## **3.26 PRACA Z ZŁOŻONYMI STRUKTURAMI PRĘTOWYMI**

W programie przewidziano wiele narzędzi znacznie ułatwiających pracę ze złożonymi strukturami prętowymi. Są to w szczególności:

- Możliwość podziału modelu na logiczne i łatwe do selekcji grupy prętów.
- Możliwość pracy, przy wprowadzaniu danych i analizie wyników, na wydzielonej części układu (pozostała część układu jest ukryta).
- Możliwość ukrycia na ekranie już zdefiniowanych grup obciążeń.
- Możliwość pracy z powiększonym zakresem zoomowania.
- Możliwość definiowania i zapisywania w projekcie dowolnych widoków całości lub wydzielonej części układu statycznego.
- Możliwość grupowej selekcji i edycji węzłów, prętów i obciążeń.
- Możliwość maksymalnego powiększenia głównego ekranu graficznego programu (minimalizacja paska narzędzi oraz chwilowe ukrycie paneli lub włączenie opcji automatycznego ukrywania panelu "drzewa projektu" i panelu zakładek).
- Możliwość użycia gotowych generatorów podstawowych układów konstrukcyjnych.
- Możliwość wykorzystania funkcji kopiowania wielokrotnego z ciągnięciem i skalowaniem.
- Funkcje kopiowania, odsuwania, przesuwania, odbicia lustrzanego i obrotu całości lub wybranej części układu statycznego.

## **3.27 TYPOWE BŁĘDY MODELOWANIA UKŁADU STATYCZNEGO**

Najczęstsze przypadki błędów popełnianych przez użytkowników przy modelowaniu układu sprowadzają się do dwóch bardzo istotnych kwestii mających bardzo poważne skutki w obliczeniach statycznych.

Pierwszy z nich dotyczy wprowadzania prętów do układu i polega na przeświadczeniu że dwa stykające się ze sobą na ekranie monitora pręty są ze sobą zawsze połączone. Aby tak było, wszystkie pręty stykające się w

danym węźle muszą w tam mieć swój koniec lub początek – czyli muszą się w tym węźle kończyć lub zaczynać. Niestety często zdarza się, że początkujący użytkownik dociąga wprowadzany pręt do punktu leżącego na długości innego, istniejącego pręta i nie tworzy w tym miejscu na pręcie węzła (opcja podziału pręta węzłem). W takim przypadku pręty te stykają się ze sobą ale w modelu statycznym nie są między sobą połączone. W konsekwencji użytkownik uzyskuje często układy geometrycznie zmienne (luźne pręty) lub wyniki obliczeń statycznych są całkowicie niezgodne z jego oczekiwaniem. Analogiczna sytuacja występuje w przypadku widocznego na ekranie przecięcia dwóch elementów. Jeśli jeden z prętów w punkcie przecięcia nie ma swojego węzła początkowego lub końcowego, to nie jest on połączony w tym punkcie z innymi elementami.

#### *Uwaga:*

*Aby połączyć wprowadzany pręt układu z innym istniejącym prętem na jego długości należy w miejscu ich styku utworzyć węzeł (podzielić istniejący pręt węzłem).* 

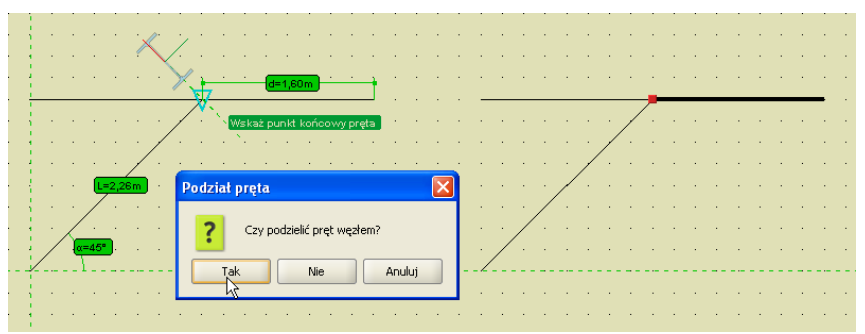

**Rys. 3.75 Wprowadzany pręt połączony w węźle**

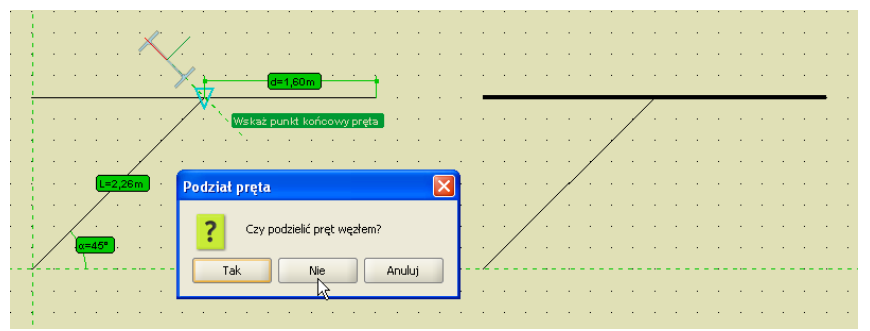

**Rys. 3.76 Wprowadzany pręt niepołączony (luźny)**

Drugi najczęściej spotykany problem w programie, dotyczy sposobu połączenia prętów w węźle. Generalnie węzeł wypełniony czerwonym kolorem jest węzłem sztywnym, natomiast węzeł bez wypełnienia (rysowany tylko obwódką) z prętami "urwanymi" przed dojściem do węzła jest węzłem przegubowym. W przypadku węzłów przegubowych bardzo istotna jest druga część definicji połączenia. W programie można definiować węzły w których część prętów dochodzi do węzła przegubowo a część jest połączona ze sobą w tym samym węźle sztywno. Wówczas przeważnie taki węzeł rysowany jest na ekranie samą obwódką bez wypełnienia. O tym czy dany pręt dochodzi do węzła przegubowo decydują dwa warunki: musi on być przerwany przed obwódką węzła i nie może on być połączony linią z innym prętem dochodzącym do tego węzła. W każdym innym przypadku rozpatrywany pręt połączony jest sztywno z innymi prętami schodzącymi się w węźle (tymi z którymi połączony jest linią).

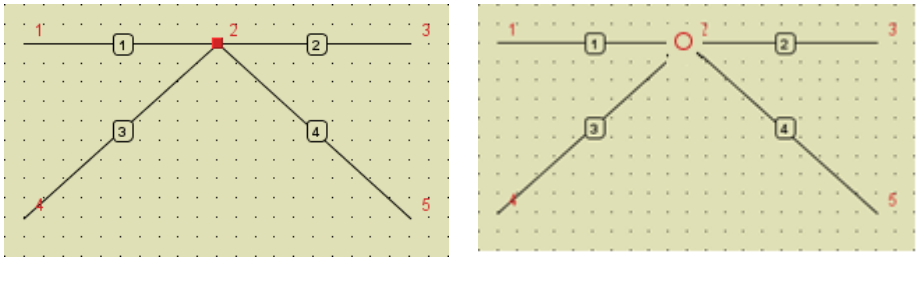

**Pełny węzeł sztywny Pełny węzeł przegubowy**

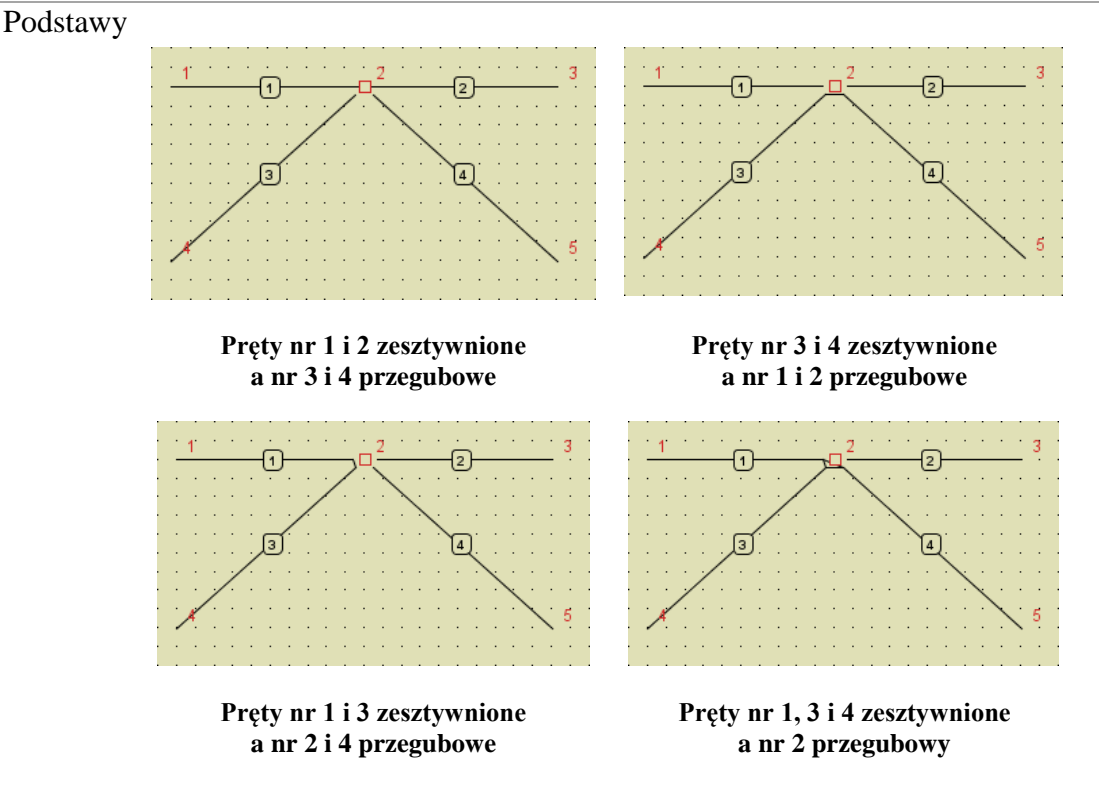

**Rys. 3.77 Szczegóły połączeń w węzłach**

W przypadku gdy dwa zesztywniane w węźle pręty są współliniowe lub prawie współliniowe, linia je łącząca przechodzi przez węzeł. We wszystkich pozostałych przypadkach, linia łącząca pręty zesztywniane w węźle przebiega poza węzłem. W konsekwencji w skrajnym przypadku możemy otrzymać widok węzła jak niżej:

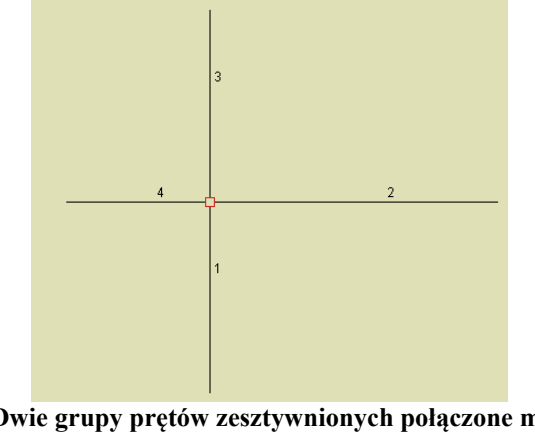

**Rys. 3.78 Dwie grupy prętów zesztywnionych połączone między sobą przegubem**

Widok węzła na powyższym rysunku oznacza, że występują dwie grupy prętów zesztywnionych między którymi występuje połączenie przegubowe. Zesztywnione są tu pręty współliniowe ujęte w nawiasy: (1 i 3); (4 i 2).

# **3.28 KALKULATOR WSPÓŁCZYNNIKÓW DŁUGOŚCI WYBOCZENIOWEJ**

## *3.28.1 Wywołanie kalkulatora i sposób wykorzystania współczynników przez moduły wymiarujące*

Kalkulator współczynników długości wyboczeniowej można wywołać na zakładkach: *Geometria*, *Obciążenia* i *Wyniki* z menu kontekstowego prawego klawisza myszki dla pojedynczo zaznaczonego pręta lub pojedynczo

zaznaczonego, wcześniej zdefiniowanego elementu wymiarowego o stałym przekroju i nie będącego cięgnem,

poleceniem *Kalkulator współ. długości wyboczeniowej.* Wyznaczone w kalkulatorze współczynniki długości wyboczeniowej przypisane zostaną do odpowiedniego pręta lub elementu wymiarowego modelu jako jego własność. Tak przypisane do pręta lub elementu współczynniki można zmodyfikować przez ponowne uruchomienie kalkulatora i wyznaczenie ich nowych wartości lub wpisać ręcznie przez wywołanie odpowiedniej funkcji modyfikacyjnej dostępnej w menu kontekstowym prawego klawisza myszki dla danego pręta lub elementu w "drzewie" projektu.

Zdefiniowane dla pręta lub elementu współczynniki długości wyboczeniowej wykorzystane będą przy ich wymiarowaniu (indywidualnym lub zbiorczym) tylko wówczas gdy w przypisanej do niego definicji typu wymiarowania będzie zaznaczony znacznik "*W pierwszej kolejności użyj współczynników długości wyboczenia określonych dla pręta lub elementu wymiarowego"*. Wówczas przy wymiarowaniu zbiorczym dla prętów i elementów do których przypisano współczynniki długości wyboczeniowej będą one użyte przy ich wymiarowaniu a dla pozostałych prętów i elementów będą użyte współczynniki długości wyboczeniowej określone w definicji typu wymiarowania. Analogicznie będzie przy wymiarowaniu indywidualnym pojedynczego pręta. Jeśli ma on przypisane współczynniki długości wyboczeniowej i zaznaczony jest opisany znacznik w definicji typu wymiarowania, zostaną one użyte przy wymiarowaniu. W trakcie indywidualnego wymiarowania grupy prętów ciągłych i współliniowych o takim samym przekroju, jeśli w modelu pręty te tworzą element wymiarowy zawierający przypisane do niego współczynniki długości wyboczeniowej i zaznaczony jest znacznik w definicji typu wymiarowania współczynniki te będą użyte do wymiarowania. We wszystkich pozostałych przypadkach użyte będą współczynniki długości wyboczeniowej określone w odpowiedniej definicji typu wymiarowania. W przypadku gdy wymiarowany będzie pręt lub element dla którego nie przypisano współczynników wyboczeniowych a w definicji typu zaznaczony będzie znacznik jak wyżej, moduł wymiarujący do wymiarowania pobierze wartości współczynników wyboczenia (tak jak dotychczas) z definicji typu wymiarowania przypisanej do tego pręta lub elementu wymiarowego. Analogicznie gdy do prętów lub elementów wymiarowych przypisane będą (lub nie będą) współczynniki długości wyboczeniowej a w definicji typu wymiarowania opisany powyżej znacznik będzie odznaczony, program wymiarujący posłuży się współczynnikami długości wyboczeniowej określonymi w odpowiedniej definicji typu wymiarowania i pominie współczynniki przypisane do prętów i elementów. Skrócony opis powyższej funkcjonalności przedstawiono w tabeli:

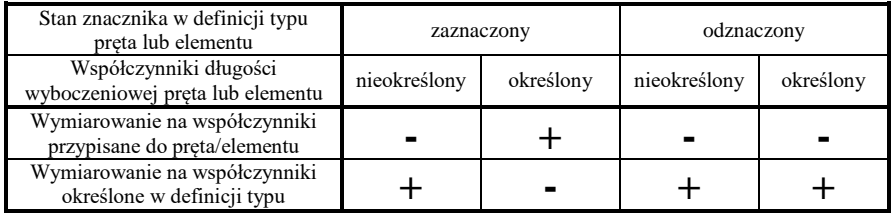

Taka funkcjonalność programu z jednej strony zachowuje kompatybilność z projektami utworzonymi we wcześniejszych wersjach programu a z drugiej pozwala na użycie takiej samej definicji typu wymiarowania dla całej grupy prętów przy czym współczynniki długości wyboczeniowej mogą być różne dla kilku lub wszystkich prętów/elementów w tej grupie.

## *3.28.2 Parametry kalkulatora pobierane z modelu*

Po zaznaczeniu pojedynczego pręta lub elementu wymiarowego i wywołaniu *Kalkulatora współ. długości wyboczeniowej* z menu kontekstowego prawego klawisza myszki otwiera się okno kalkulatora do którego przekazywane są dane z projektowanego modelu. Dane te można podzielić na trzy odrębne grupy:

- dane dotyczące liczonego pręta lub elementu,
- dane dotyczące elementów przyległych w węźle początkowym liczonego pręta lub elementu,
- dane dotyczące elementów przyległych w węźle końcowym liczonego pręta lub elementu.

#### **Dane dotyczące liczonego pręta lub elementu:**

Element dla którego liczone są współczynniki długości wyboczeniowej jest zawsze pojedynczym prętem lub elementem wymiarowym. Dla niego ustalane są dwie wzajemnie prostopadłe płaszczyzny wyboczenia (XZ i XY) pokrywające się z odpowiednimi osiami lokalnymi tego pręta lub elementu i których linia przecięcia pokrywa się z osią lokalną X zlokalizowaną wzdłuż osi pręta lub elementu. Dla pręta lub elementu liczonego

ustalana jest jego długość, moduł Younga oraz momenty bezwładności przekroju w obu płaszczyznach wyboczenia oraz sposób zakończenia pręta lub elementu w węźle początkowym i końcowym (przegubowy lub sztywny). Jeśli w węźle początkowym lub końcowym pręt lub element zakończony jest przegubem, wówczas w dalszych rozważaniach pomijane są wszystkie elementy dochodzące w tym węźle z wyjątkiem podpór.

#### **Dane dotyczące elementów przyległych w węźle początkowym i końcowym liczonego pręta lub elementu:**

W pierwszej kolejności w węzłach początkowym i końcowym elementu liczonego rozpoznawane są podpory: przegubowa lub sztywna. Jeśli jedna z tych podpór zostanie rozpoznana w węźle, pomijane są w dalszych rozważaniach wszystkie pozostałe elementy dochodzące w tym węźle (ewentualne rygle i słupy).

Przez podparcie przegubowe pręta lub elementu liczonego w węźle początkowym lub końcowym rozumie się taką blokadę przemieszczeń w tym węźle, dla której przynajmniej jedna z tych blokad tworzy z osią pręta liczonego kąt mniejszy niż 90 stopni.

Przez podparcie sztywne pręta lub elementu liczonego w węźle początkowym lub końcowym rozumie się opisane powyżej podparcie przegubowe dla którego dodatkowo wektor prostopadły do przynajmniej jednej z płaszczyzn blokady obrotu ma składową prostopadłą do rozpatrywanej płaszczyzny wyboczenia.

Z takiej definicji podpór wynika że podpora przegubowa rozpoznawana jest jednocześnie dla obu płaszczyzn wyboczenia a podpora sztywna osobno dla płaszczyzny XZ i osobno dla płaszczyzny XY. Stąd też wynika że pręt/element liczony może być w jednej płaszczyźnie podparty przegubowo a w drugiej np. sztywno.

Jeśli w węzłach początkowym i końcowym elementu liczonego nie zidentyfikowano podpór według powyższych wytycznych, program przechodzi do identyfikacji pozostałych elementów dochodzących czyli rygli i słupów. W pierwszej kolejności wśród wszystkich elementów dochodzących w dalszych rozważaniach eliminowane są te które do danego węzła początkowego lub końcowego dochodzą przegubem oraz te które na przeciwległym końcu zakończone są "wolnym końcem". Wszystkie pozostałe elementy dochodzące do węzłów początkowego i końcowego dzielone są na słupy i rygle w danej płaszczyźnie wyboczenia. Za słupy uważa się wszystkie elementy dochodzące do węzła dokładnie współliniowe z prętem/elementem liczonym a za rygle wszystkie elementy do niego prostopadłe w danej płaszczyźnie wyboczenia. Wszystkie takie elementy maja ustawiony współczynnik liniowości na wartość 1. Program pozwala również uwzględnić przy ustalaniu sztywności połączeń w węzłach elementy dochodzące ukośnie do pręta/elementu liczonego w węźle. Przy czym uwzględniane są zarówno elementy dochodzące ukośnie w danej płaszczyźnie wyboczenia jak i elementy ukośne dochodzące w dowolny sposób. Wszystkie te elementy można zidentyfikować w kalkulatorze po tym, że ich *współczynnik liniowości* jest zawsze mniejszy od 1 i zależy on od proporcji kąta ułożenia elementu ukośnego względem rzeczywistych lokalizacji słupów i rygli w obu płaszczyznach wyboczenia. Sztywność takiego elementu rozkładana jest *współczynnikiem liniowości* na słup i rygle w obu płaszczyznach wyboczenia. Stąd wniosek że ilość słupów i rygli dochodzących do węzła pręta/elementu liczonego może być w ogólnym przypadku dowolna. Jeśli jednak użytkownik chce wyeliminować wszystkie elementy dochodzące ukośne z rozważań (wariant bardziej konserwatywny) wystarczy w poszczególnych tabelkach tam gdzie *współczynnik liniowości* jest mniejszy niż 1 ustawić ten współczynnik na "0" lub usunąć taki wiersz z tabelki. Dla wszystkich elementów dochodzących do węzła przyjmowany jest w rozpatrywanej płaszczyźnie wyboczenia moment bezładności względem tej osi lokalnej elementu dochodzącego dla której kąt względem tej płaszczyzny wyboczenia jest największy. Jeśli kąt ten jest mniejszy niż 90° to tak przyjęty moment bezwładności dodatkowo jest redukowany współczynnikiem stanowiącym stosunek wartości tego kąta do kąta prostego. Pozostałe parametry potrzebne do ustalenia sztywności pręta dochodzącego takie jak moduł Younga i długość pobierane są z danych modelu.

Na koniec ustalany jest sposób zakotwienia (w pozostałych elementach konstrukcji lub podporze) każdego elementu dochodzącego na przeciwległym jego końcu (przegubowy lub sztywny). W przypadku przegubowego zakończenia elementu dochodzącego na przeciwległym końcu do dalszych rozważań brana jest zachowawczo połowa sztywności tego pręta.

Wszystkie opisane powyżej ustalenia realizowane są dla wszystkich elementów dochodzących w węzłach osobno w każdej płaszczyźnie wyboczenia.

Opisane powyżej automatyczne przekazywanie danych z modelu do kalkulatora współczynników długości wyboczeniowej w większości typowych przypadków pozwala na szybkie ustalenie właściwych współczynników wyboczenia dla prętów i elementów układu ramowego. Jednakże ze względu na to że model prętowy zbudowany w programie może być całkowicie dowolny i ogólny, mogą zdarzyć się przypadki w których użytkownik powinien dostosować tak otrzymane dane do konkretnej sytuacji projektowej występującej w modelu (np. wówczas gdy element dochodzący z jakichś powodów został podzielony na kilka prętów współliniowych). Dlatego też w opisywanym kalkulatorze umożliwiono pełną edycję wszystkich danych przekazanych z modelu jak również ręczną możliwość usuwania i dodawania nowych elementów dochodzących.

## Podstawy *3.28.3 Okno kalkulatora współczynników długości wyboczeniowych*

Po wywołaniu kalkulatora współczynników długości wyboczeniowych dla pręta lub elementu wymiarowego otwarte zostanie okno jak niżej.

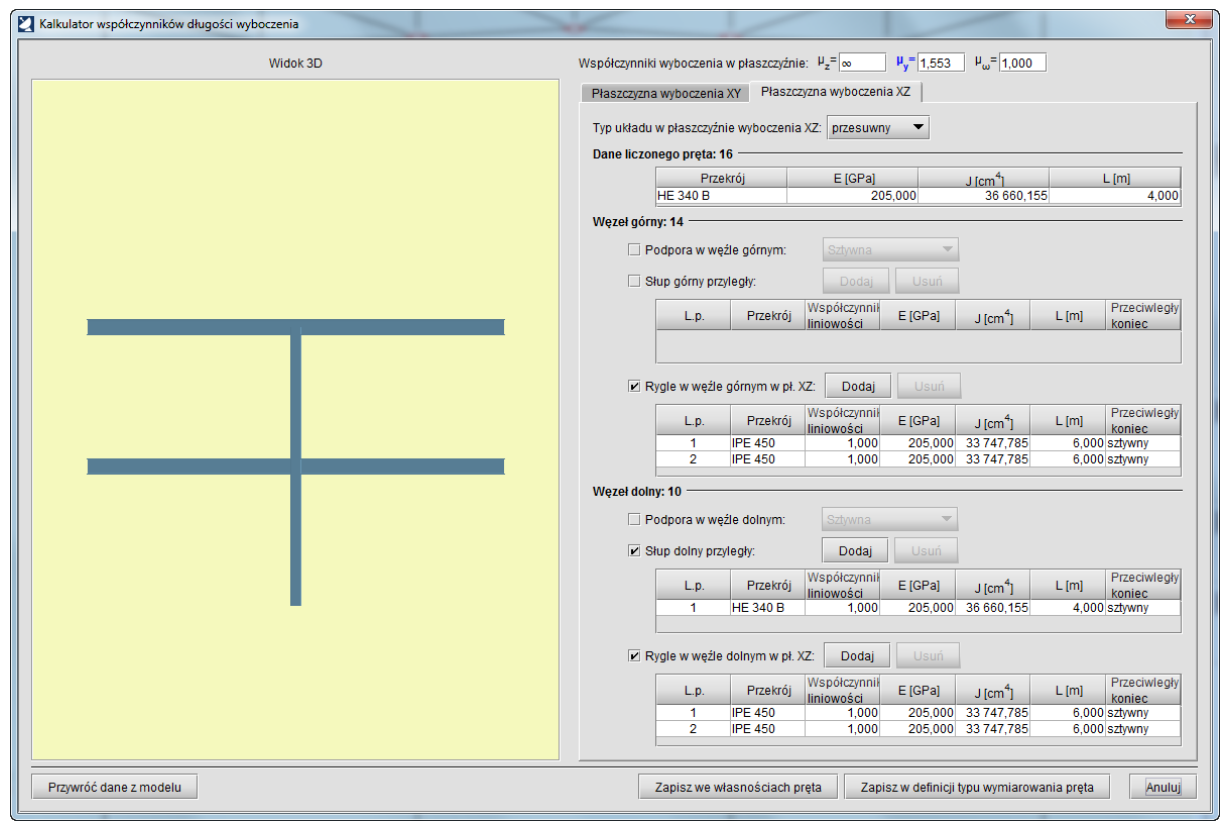

**Rys. 3.79 Okno kalkulatora współczynników długości wyboczeniowych**

Na górze okna z prawej strony wyświetlane są wyznaczone w kalkulatorze współczynniki wyboczenia opisane indeksem względem danej osi lokalnej elementu liczonego ( $\mu$ z odpowiada wyboczeniu w płaszczyźnie XY a  $\mu$ <sub>v</sub> wyboczeniu w płaszczyźnie XZ). Współczynnik wyboczenia giętnego, który odpowiada danym w odpowiedniej płaszczyźnie zamieszczonym na aktualnie wyświetlanej zakładce oznaczony jest pogrubioną czcionką niebieską. Niżej znajdują się dwie zakładki zawierające dane wczytane z modelu odpowiednio dla: *Płaszczyzny wyboczenia XY* i *Płaszczyzny wyboczenia XZ*. Dane te podzielone są na cztery grupy zawierające:

- *Typ układu w płaszczyźnie wyboczenia XY/XZ* (przesuwny nieprzesuwny).
- *Dane elementu/pręta liczonego*.
- *Węzeł górny* zawierający dane dotyczące podpór lub elementów schodzących się w danej płaszczyźnie w węźle górnym.
- *Węzeł dolny* zawierający dane dotyczące podpór lub elementów schodzących się w danej płaszczyźnie w węźle dolnym.

Dane elementu liczonego zawierają nazwę przekroju wczytanego z modelu, jego moduł sprężystości i moment bezwładności względem osi prostopadłej do danej płaszczyzny wyboczenia oraz długość tego elementu.

Dane dotyczące węzłów (górnego lub dolnego) zawierają informacje o ewentualnym sposobie podparcia węzła (sztywnym lub przegubowym) a jeśli nie rozpoznano podpory dane dotyczące elementów dochodzących w danej płaszczyźnie wyboczenia podzielone osobno na słupy i rygle. Dane te są analogiczne jak w przypadku elementu liczonego, lecz dodatkowo uzupełnione są o liczbę porządkową (elementów dochodzących może być kilka), współczynnik liniowości (przyjmujący wartości od 0 do 1 i określający w jakim stopniu dany element ukośny jest słupem a w jakim ryglem) oraz parametr określający sposób mocowania elementu dochodzącego na jego przeciwległym końcu.

Wszystkie powyżej opisane dane czytane są domyślnie z modelu w chwili uruchomienia okna kalkulatora osobno dla obu płaszczyzn wyboczenia. Wszystkie te dane są również dostępne do edycji dla użytkownika wraz z możliwością dodawania i usuwania elementów dochodzących w węzłach.

Dowolna zmiana danych w oknie kalkulatora zawsze powoduje przeliczenie na bieżąco wyznaczonych przez program współczynników wyboczenia. W niektórych przypadkach program nie jest w stanie wyznaczyć

współczynnika wyboczenia (wówczas w jego polu wyświetli się znak "-") lub wyznaczony współczynnik zbliża się do nieskończoności (wówczas w jego polu wyświetli się znak "∞"). W takich przypadkach użytkownik musi tak zmienić dane by pojawiła się akceptowalna wielkość współczynnika wyliczonego przez program lub bezpośrednio zmienić wartość samego współczynnika wpisując jego wartość w odpowiednie pole. Z takim przypadkiem będziemy mieć do czynienia prawie zawsze w układach płaskich w *R3D3* i **R2D2** gdzie współczynnik z płaszczyzny układu przeważnie będzie nieokreślony (brak danych z modelu co dzieje się w płaszczyźnie prostopadłej do płaszczyzny układu).

Na dole okna umieszczono trzy przyciski: *Zapisz we własnościach pręta/elementu*, *Zapisz w definicji typu wymiarowania dla pręta/elementu* oraz *Anuluj*. Pierwsze dwa przyciski zapisują wyznaczone lub wpisane współczynniki odpowiednio we własnościach pręta/elementu liczonego lub odpowiadającej im definicji typu wymiarowania. Warunkiem koniecznym do zapisania współczynników jest to, że żaden z nich nie jest nieokreślony lub równy nieskończoności. Przycisk *Anuluj* pozwala na bezwzględne opuszczenie okna kalkulatora bez zapisania współczynników. Do definicji typu wymiarowania modułów *InterStal* i *EuroStal* przepisywane są wszystkie trzy współczynniki wyboczenia a do definicji typu wymiarowania modułów *EuroŻelbet*, *InterDrewno* i *EuroDrewno* tylko giętne współczynniki wyboczenia. We własnościach pręta lub elementu zapisane są zawsze wszystkie trzy współczynniki niezależnie od tego z jakiego materiału jest on wykonany. Choć kalkulator współczynników długości wyboczeniowych generalnie dedykowany jest do układów słupowo-ryglowych w konstrukcji stalowych, to ze względu na jego ogólne i konserwatywne podejście, wyniki wyznaczonych współczynników można również potraktować jako akceptowalne przybliżenie dla analogicznych układów w konstrukcjach żelbetowych.

Po lewej stronie okna wyświetlany jest podgląd *Widoku 3D* fragmentu układu składający się z elementów (prętów i podpór) pobranych z modelu i uwzględnionych w wyznaczaniu współczynników długości wyboczeniowej w kalkulatorze dla danego pręta lub elementu wymiarowego. Podgląd ten będzie wyświetlany tylko do momentu zmiany przez użytkownika danych po prawej stronie okna (z wyjątkiem typu układu: przesuwny/nieprzesuwny). Po wprowadzeniu dowolnej zmiany w danych do obliczeń w dowolnej z płaszczyzn wyboczenia, zamiast podglądu zostanie wyświetlony komunikat:

> *Podgląd 3D niedostępny. Zmieniono parametry modelu służące do wyznaczania współczynników długości wyboczeniowej. Zmiany te nie będą uwzględnione w modelu po zamknięciu kalkulatora.*

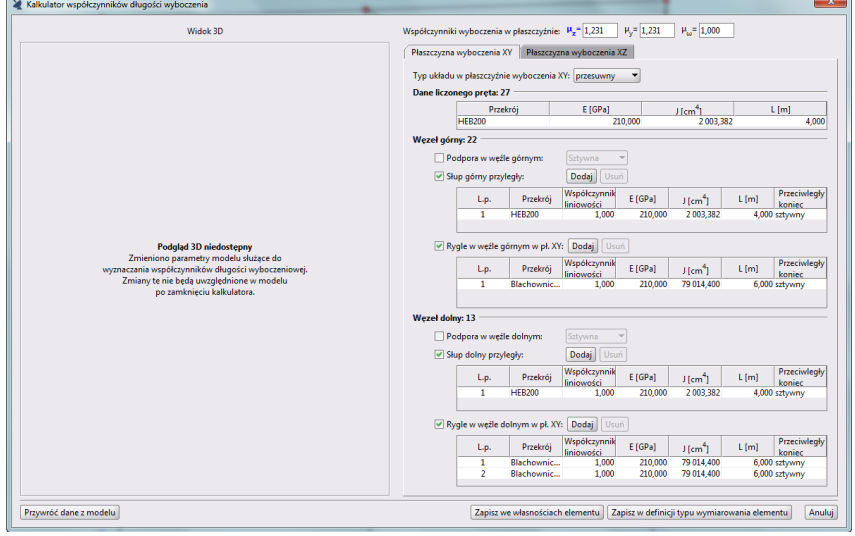

**Rys. 3.80 Widok kalkulatora po ręcznej modyfikacji danych do wyznaczania współczynników długości wyboczeniowej**

W lewym dolnym rogu okna kalkulatora pod polem z komunikatem znajduje się przycisk *Przywróć dane z modelu*, wciśnięcie którego w każdej chwili usuwa dotychczas wprowadzone prze użytkownika zmiany w danych do wyznaczania współczynników i ponownie przywraca dane wyjściowe pobrane z modelu a wraz z nimi podgląd *Widoku 3D* liczonego elementu.

Podręcznik do programu

# Podstawy

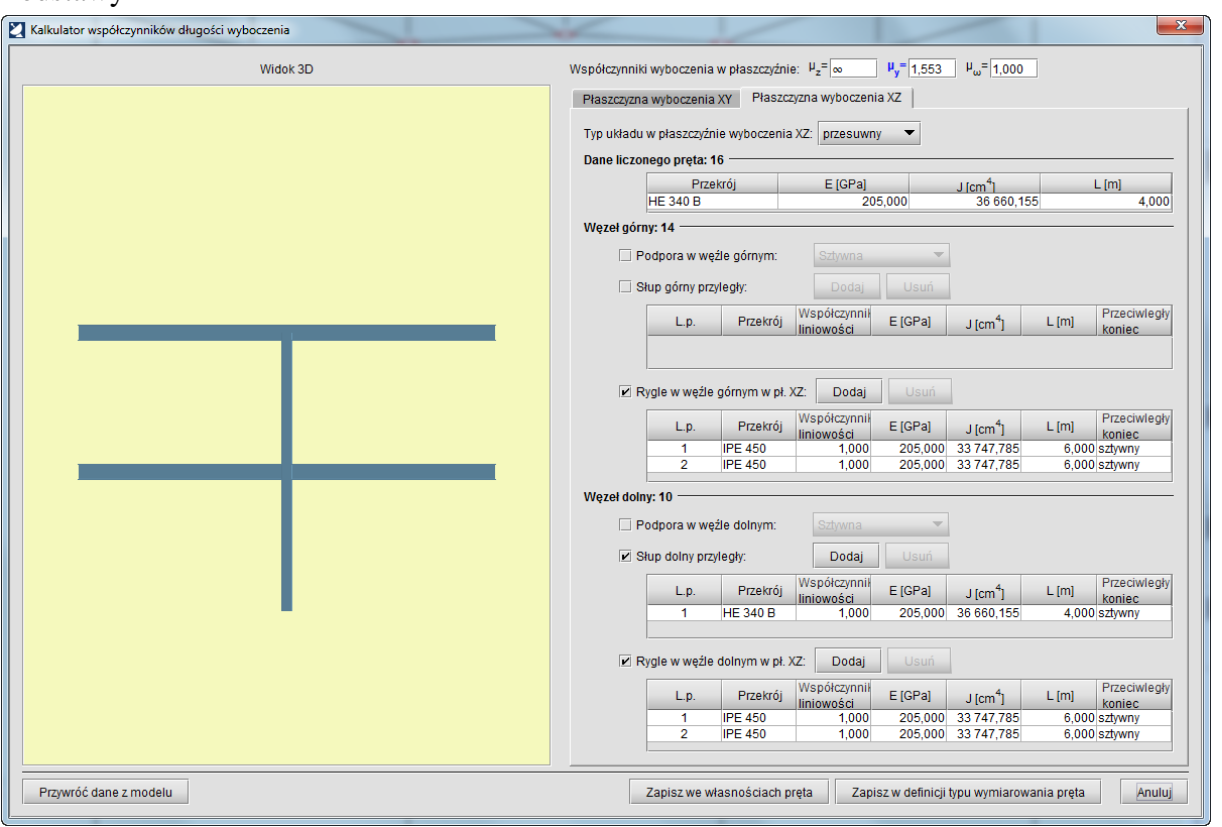

**Rys. 3.81 Widok okna kalkulatora po przywróceniu danych z modelu**

W podglądzie *Widoku 3D* z lewej strony okna kalkulatora, jako nieprzezroczyste wyświetlane są te elementy (pręty i podpory), które brane są pod uwagę przy wyznaczaniu współczynnika długości wyboczeniowej w danej, aktualnej płaszczyźnie XY lub XZ. Pozostałe elementy uwzględnione do obliczeń tylko w płaszczyźnie do niej prostopadłej wyświetlane są jako przezroczyste. Będzie tak do momentu zmiany płaszczyzny (zakładki) z prawej strony okna kalkulatora, gdy nieprzezroczyste staną się elementy uwzględniane w obliczeniach na danej aktywnej zakładce. Dodatkowo kolorem czerwonym wyróżniony będzie zawsze tylko jeden element ten, którego dane w danej chwili podlegają zaznaczeniu lub edycji w jedne z tabel z prawej strony okna kalkulatora.

## *3.28.4 Opis działania kalkulatora*

Działanie kalkulatora współczynników długości wyboczeniowej słupów oparto na informacji uzupełniającej do procedur projektowania wg Eurokodów opracowanych przez **Access Steel - SN008a-PL-EU** "*Informacje uzupełniające. Długości wyboczeniowe słupów: podejście ścisłe*".

W przypadku obustronnego podparcia węzłów elementu liczonego podporami i wspornika przyjęto w kalkulatorze bardziej rzeczywiste wartości współczynników długości wyboczeniowej niż wynikałoby to z teoretycznego modelu wytrzymałości materiałów.

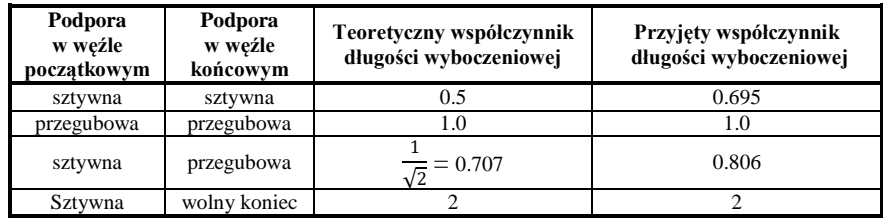

Przyjęto również, że w węźle początkowym i końcowym stosunek sztywności elementów słupowych do sztywności wszystkich elementów (słupów i rygli) w tym węźle w układach rzeczywistych nie może być mniejszy niż 0.3.

Przy wyznaczaniu sztywności poszczególnych elementów dochodzących przyjęto do obliczeń: dla elementów zamocowanych sztywno na drugim końcu 100% jego sztywności a dla elementów z przegubem na drugim

końcu, mających przeważnie pojedynczą krzywiznę 50% jego sztywności (podejście konserwatywne). Założono również że wszystkie elementy dochodzące pozostają w trakcie obciążenia w stanie sprężystym. Jeśli w trakcie wymiarowania elementów stalowych w którymś punkcie na jego długości (przeważnie na podporze) przekroczono nośność sprężystą na zginanie czyli powstanie przegub plastyczny, wówczas współczynniki długości wyboczeniowej uzyskane w kalkulatorze z udziałem takiego elementu należy przeliczyć ponownie zakładając w tym miejscu przegub.

Jeśli w jednym z węzłów elementu liczonego występują elementy dochodzące a w drugim podpora to przyjęto że sztywność zamocowania tego elementu w podporze wynosi dla utwierdzenia tyle co sztywność elementu mocowanego a dla podpory przegubowej 10% sztywności elementu mocowanego. Wówczas stosunek sztywności elementu liczonego względem sztywności całego mocowania w tej podporze przyjęto: dla podpory sztywnej 0.5 a dla podpory przegubowej 0.909.

Przy wyznaczaniu współczynników w konstrukcjach stalowych poza giętnymi współczynnikami długości wyboczeniowej μ<sub>z</sub> i μ<sub>v</sub> potrzebny jest również współczynnik długości wyboczeniowej skrętnej μ<sub>ω</sub>. Ponieważ w "*Informacjach uzupełniających: Siły krytyczne przy wyboczeniu skrętnym i giętno-skrętnym*" - **SN001a-PL-EU** - opracowanych przez **Access Steel**, zalecane jest aby w elementach nie zabezpieczonych w specjalny sposób na końcach przed spaczeniem jako długość wyboczeniową skrętną przyjmować fizyczną długość elementu. Dlatego też w kalkulatorze zawsze przyjmowana jest wartość tego współczynnika równa  $\mu_{\omega} = 1$ .

## *3.28.5 Edycja współczynników długości wyboczeniowej*

Po zdefiniowaniu współczynników długości wyboczeniowych przypisanych do poszczególnych prętów lub elementów wymiarowych, wartości tych współczynników można edytować na dwa sposoby. Jeden to ponowne wywołanie kalkulatora długości wyboczeniowej dla danego pręta lub elementu i ponowne wyliczenie ich wartości lub ręczne wpisanie innych wartości współczynników w odpowiednie pola edycyjne oraz ponowne ich zapisanie we własnościach prętów lub elementów z poziomu okna kalkulatora. Druga możliwość to wywołanie okna edycji wartości współczynników z "drzewa projektu". Edycja ta dostępna będzie jedynie dla tych prętów lub elementów wymiarowych dla których wcześniej określono współczynniki za pomocą kalkulatora. Wówczas w "drzewie projektu" dla gałęzi *Pręty* lub *Elementy wymiarowe* dla wybranego pręta lub elementu pojawi się grupa *Współczynniki długości wyboczeniowej* po zaznaczeniu której w menu kontekstowym prawego klawisza myszki pojawią się opcje *Usuń* i *Edycja*. Opcja *Usuń* likwiduje współczynniki przypisane do pręta lub elementu wymiarowego a funkcja *Edycja* wywołuje dodatkowe okno edycji wszystkich współczynników dla tego pręta lub elementu.

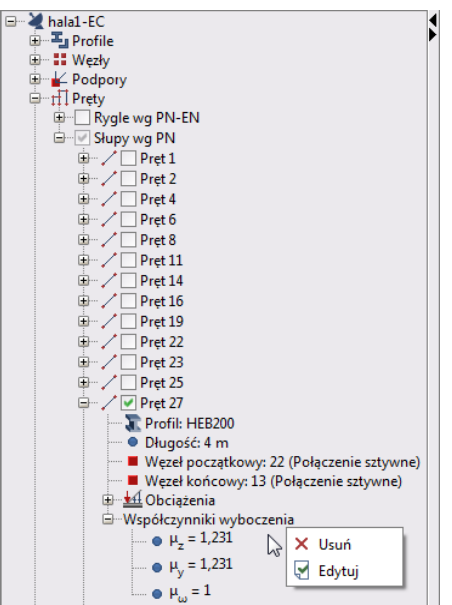

**Rys. 3.82 Wywołanie Edycji współczynników długości wyboczeniowej z "drzewa projektu"**

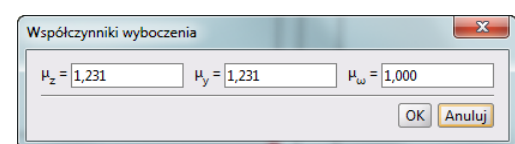

**Rys. 3.83 Okno edycji współczynników długości wyboczenia**

## *3.28.6 Zbiorcze wyznaczanie współczynników długości wyboczeniowej i ich edycja*

Po zaznaczeniu wielu prętów oraz ciągów prętów tworzących elementy wymiarowe w menu kontekstowym prawego klawisza myszki dostępna jest dla nich funkcja: *Wyznacz współ. długości wyboczeniowych*. Po jej wybraniu uruchamiane jest mocno zredukowane okno *Kalkulatora współczynników długości wyboczenia*, w którym użytkownik powinien określić typ układu (*przesuwny*/*nieprzesuwny*) w obu lokalnych płaszczyznach wyboczenia zaznaczonych prętów układu. Wszystkie dodatkowe opcje edycyjne kalkulatora dostępne przy jego uruchomieniu dla pojedynczego pręta lub elementu wymiarowego są w tym przypadku niedostępne a dalsze wyznaczanie wartości współczynników wyboczenia odbywa się na podstawie danych zaczytanych w tle bezpośrednio z modelu dla każdego pręta oddzielnie. Dane te są identyczne jak dane widoczne w oknie kalkulatora przy jego wywołaniu dla pojedynczego pręta lub elementu wymiarowego.

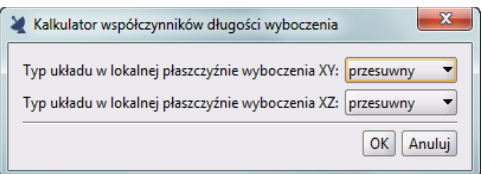

**Rys. 3.84 Zredukowane okno** *Kalkulatora współczynników długości wyboczeniowej* **uruchomionego dla wielu prętów**

W przypadku gdy dla jednego z zaznaczonych prętów nie ma możliwości wyznaczenia współczynnika długości wyboczeniowej (jest on nieokreślony) zostanie wyświetlony poniższy komunikat.

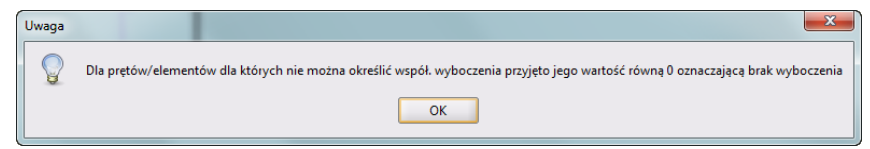

**Rys. 3.85 Komunikat gdy współczynnik długości wyboczeniowej dla pręta jest nieokreślony**

Oznacza on że dla płaszczyzn wyboczenia zaznaczonych prętów, dla których nie ma możliwości wyznaczenia współczynnika długości wyboczeniowej (są one nieokreślone) przyjęty zostanie współczynnik równy zero, oznaczający brak wyboczenia. Dla wszystkich zaznaczonych prętów do których przypisano współczynniki długości wyboczeniowej wyznaczone z kalkulatora wyświetlane będzie oznaczenie"*µ*" (o ile wykonano odpowiednie zaznaczenie dla danej zakładki w oknie **Ustawień**). W przypadku gdy przynajmniej jeden ze współczynników wyboczenia danego pręta przyjęty został równy zero – brak wyboczenia, wówczas oznaczenie wyznaczenia współczynników wyboczenia "*µ*" dla tego pręta wyświetlone zostanie z podkreśleniem.

W "drzewie projektu" w gałęzi *Pręty* na poziomie *Grup prętów* i pojedynczych prętów wprowadzono w menu kontekstowym prawego klawisza myszki dwie opcje:

- *Edytuj współ. wyboczenia* pozwala na ręczną edycję wartości współczynników długości wyboczeniowej prętów lub grup prętów wyznaczonych za pomocą *Kalkulatora współczynników długości wyboczeniowej*.
- *Usuń współ. wyboczenia* pozwala na usunięcie wszystkich współczynników długości wyboczeniowej przypisanych do prętów lub grup prętów za pomocą *Kalkulatora współczynników długości wyboczeniowej*. Wówczas przy wymiarowaniu program będzie posługiwał się współczynnikami określonymi dla tych prętów w przypisanej im definicji typu wymiarowania.

Powyższe opcje są dostępne dla pojedynczych prętów lub kilku prętów w grupie prętów dla których wcześniej wyznaczono współczynniki za pomocą kalkulatora.

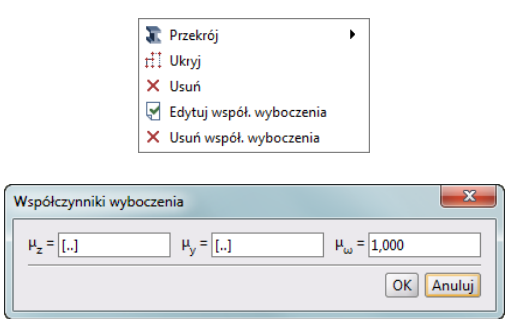

**Rys. 3.86 Menu kontekstowe prawego klawisza myszki w drzewie projektu dla prętów i grup prętów oraz okno edycji wartości współczynników długości wyboczenia**

# 4 PRZEKROJE ELEMENTÓW

Dla każdego pręta w projekcie musi być określony kształt jego przekroju poprzecznego. Program *Rama2D* umożliwia tworzenie przekrojów pojedynczych lub złożonych o dowolnym kształcie, typowych przekrojów wielogałęziowych a także przekrojów pojedynczych o zmiennej geometrii. Wszystkie charakterystyki geometryczne przekroju są automatycznie obliczane przez program.

# **4.1 MANAGER PRZEKROJÓW**

Podstawowym oknem służącym do pracy z przekrojami jest okno **Managera Przekrojów**. Służy ono do zarządzania przekrojami zdefiniowanymi w projekcie oraz w bibliotece użytkownika. Dostęp do *Managera Przekrojów* możliwy jest bezpośrednio z głównego paska narzędziowego lub z ikonki usytuowanej na zakładce *Geometria*, przy liście wyboru: *Przekrój*.

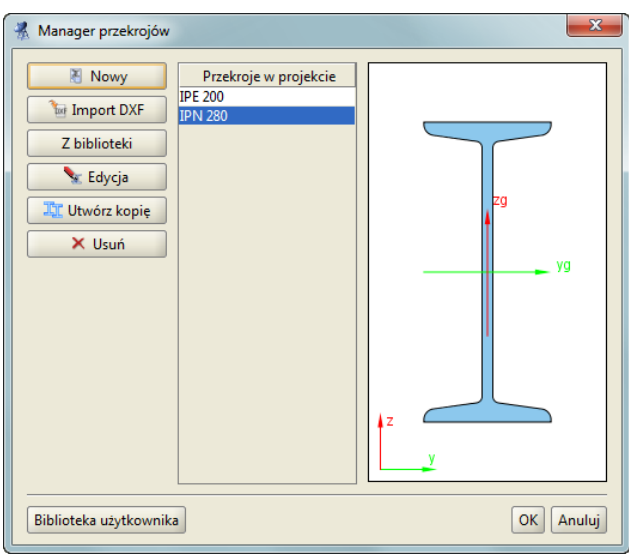

**Rys. 4.1 Manager przekrojów**

W centralnej części okna znajduje się lista przekrojów zdefiniowanych w projekcie. Po prawej stronie wyświetlany jest zaznaczony przekrój. Po lewej stronie znajdują się przyciski z dostępnymi opcjami. W dolnej części okna znajduje się przycisk służący do wywoływania biblioteki użytkownika.

Podczas otwierania okna managera program odczytuje profil zaznaczonych prętów w projekcie i automatycznie wybiera go w managerze. Jeśli żaden pręt nie był zaznaczony lub zaznaczone pręty miały różne przekroje, to wtedy żaden przekrój nie zostaje wybrany w managerze. Po wciśnięciu przycisku OK profil wybrany w managerze zostaje przypisany do uprzednio zaznaczonych prętów.

Przyciski funkcyjne:

- *Nowy***-** pozwala na tworzenie nowego przekroju. Po wciśnięciu tego przycisku otwierane jest okno z przekrojami tablicowymi z których należy wybrać zadany przekrój.
- *Import DXF* pozwala na import przekrojów specjalnie przygotowanego z pliku DXF.
- *Z biblioteki* otwiera okno biblioteki użytkownika z której należy wybrać przekrój. Przekrój jest kopiowany do projektu, wiec jego edycja nie wpływa na zawartość biblioteki.
- *Edycja* rozpoczyna edycje zaznaczonego przekroju z projektu. *Edycje przekroju* rozpoczyna również dwukrotne kliknięcie myszką na przekroju w liście.
- *Utwórz kopię* funkcja tworząca kopię przekroju wybranego z listy *Przekroje w projekcie.*

- *Usuń* usuwa zaznaczony przekrój z projektu. Aby cofnąć usunięcie (oraz wszystkie inne dokonane zmiany) należy wcisnąć przycisk *Anuluj.*
- *Zamień końce pręta –* funkcja opcjonalna (tylko dla przekrojów o zmiennej geometrii) pozwalająca zamienić przekroje na początku i końcu pręta.

# **4.2 PRZEKROJE TABLICOWE**

W programie zawarta jest biblioteka przekrojów stalowych, żelbetowych oraz drewnianych. Przekrój wybiera się z okna biblioteki przekrojów.

Rodzaj prezentowanej w oknie tablicy określamy przez wciśnięcie przycisku opisanego jako *Grupa przekrojów*. Z drzewa które zostanie pokazane należy wybrać właściwą tablicę profili.

| $\mathsf{[x]}$<br><b>Wybierz przekrój</b>                       |          |           |                 |                          |              |                        |  |
|-----------------------------------------------------------------|----------|-----------|-----------------|--------------------------|--------------|------------------------|--|
| Stal -> Ceowniki -> Normalne pocienione CNp<br>Grupa przekrojów |          |           |                 |                          |              | Szerokość [mm] 130,0   |  |
| Oznaczenie                                                      | Wysokość | Szerokość | Gr. półki       |                          |              | Wysokość [mm]<br>320,0 |  |
| CN40p                                                           | 40       | 20        | 5               | $\blacktriangle$         |              | $\Box$ Lustro          |  |
| CN50p                                                           | 50       | 38        | $\overline{7}$  |                          |              |                        |  |
| CN65p                                                           | 65       | 42        | 7,5             |                          | zg           |                        |  |
| CN80p                                                           | 80       | 45        | 8               |                          |              |                        |  |
| CM100p                                                          | 100      | 50        | 8,5             |                          |              |                        |  |
| CN120p                                                          | 120      | 55        | 9               |                          |              |                        |  |
| CN140p                                                          | 140      | 60        | 10 <sup>°</sup> |                          | yg           |                        |  |
| CN160p                                                          | 160      | 65        | 10,5            |                          |              |                        |  |
| CN180p                                                          | 180      | 70        | 11              |                          |              |                        |  |
| CN200p                                                          | 200      | 75        | 11,5            |                          |              |                        |  |
| CN220p                                                          | 220      | 80        | 12,5            |                          |              |                        |  |
| CN240p                                                          | 240      | 85        | 13              |                          |              |                        |  |
| CN2 60p                                                         | 260      | 90        | 14              |                          | ٨z           |                        |  |
| CN280p                                                          | 280      | 95        | 15              |                          |              |                        |  |
| CN300p                                                          | 300      | 100       | 16              | $\overline{\phantom{0}}$ |              |                        |  |
| Złożony                                                         |          |           |                 |                          | Anuluj<br>OK |                        |  |

**Rys. 4.2 Wybierz przekrój**

Zaznaczony przekrój jest wyświetlany po prawej stronie okna. Aby zatwierdzić wybór należy wcisnąć przycisk *OK*.

Baza podstawowych profili tablicowych zapisana jest w programie w postaci pliku XML na podstawie najnowszych danych zawartych w katalogach firm:

ARCELOR GROUP i STALPRODUKT S.A. Informacje o profilach zawierają dane o podstawowych grupach profili europejskich, oraz wybranych grupach profili brytyjskich i amerykańskich. W programie zamieszczono również bibliotekę stalowych profili zimnogiętych otwartych firmy **Blachy Pruszyński**, są to profile typu C, Z i  $\Sigma$ .

Przy wstawianiu profili dodano możliwość automatycznego wstawiania podstawowych złożeń 2 (2 lub 4 dla kątowników) dla dwuteowników, połówek dwuteowników, teowników, ceowników, kątowników, rur i profili drewnianych. Do tego celu służy przycisk *Złożony* umieszczony w lewym, dolnym rogu okna *Wybierz przekrój*. Po jego wybraniu okno to zostanie poszerzone i wyświetlone będą dodatkowe parametry złożenia, które użytkownik może modyfikować takie jak *Szerokoś*ć a w przypadku 4 profili również *Wysokość*. W przypadku profili niesymetrycznych takich jak np. kątowniki lub ceowniki możemy dodatkowo zaznaczyć opcję *Lustra*, która odwraca ustawione profile "plecami".

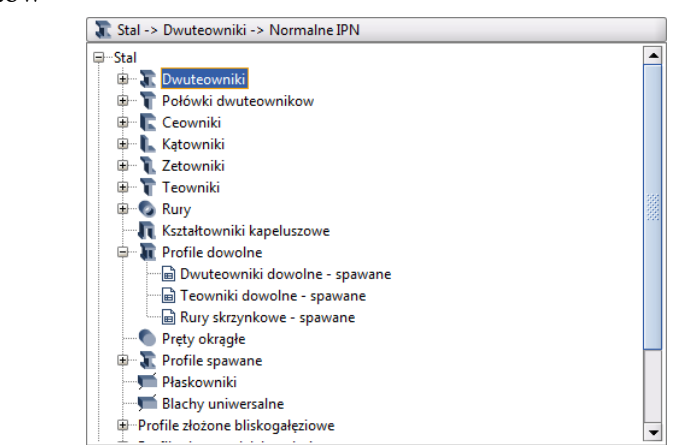

**Rys. 4.3 Wybór grupy przekrojów tablicowych**

Strukturę pliku bazy danych profili można podejrzeć w dowolnym edytorze plików XML (np. Internet Explorer). Baza ta zawiera typoszeregi podstawowych grup profili wraz z ich wymiarami i charakterystykami geometrycznymi zawartymi w katalogach producentów. Jednak w trakcie działania programu, w celu zapewnienia spójności danych, większość charakterystyk danego profilu wyliczana jest bezpośrednio przez program, a nie pobierana z bazy. Stąd mogą występować niewielkie różnice między wartościami podanymi przez producenta a wartościami wyliczonymi przez program. W wyjątkowych przypadkach gdy potrzebna np. przy wymiarowaniu charakterystyka wymagana jest jedynie przy danym typie profilu, wówczas zaczytywana jest ona bezpośrednio z bazy. Dotyczy to np. położenia środka ścinania dla przekrojów ceowych.

Aktualnie w bazie zamieszczono następujące typy profili stalowych walcowanych i zimnogiętych, złożonych blisko i dalekogałęziowych, żelbetowych i drewnianych oraz grupę przekroi o zmiennej geometrii:

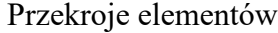

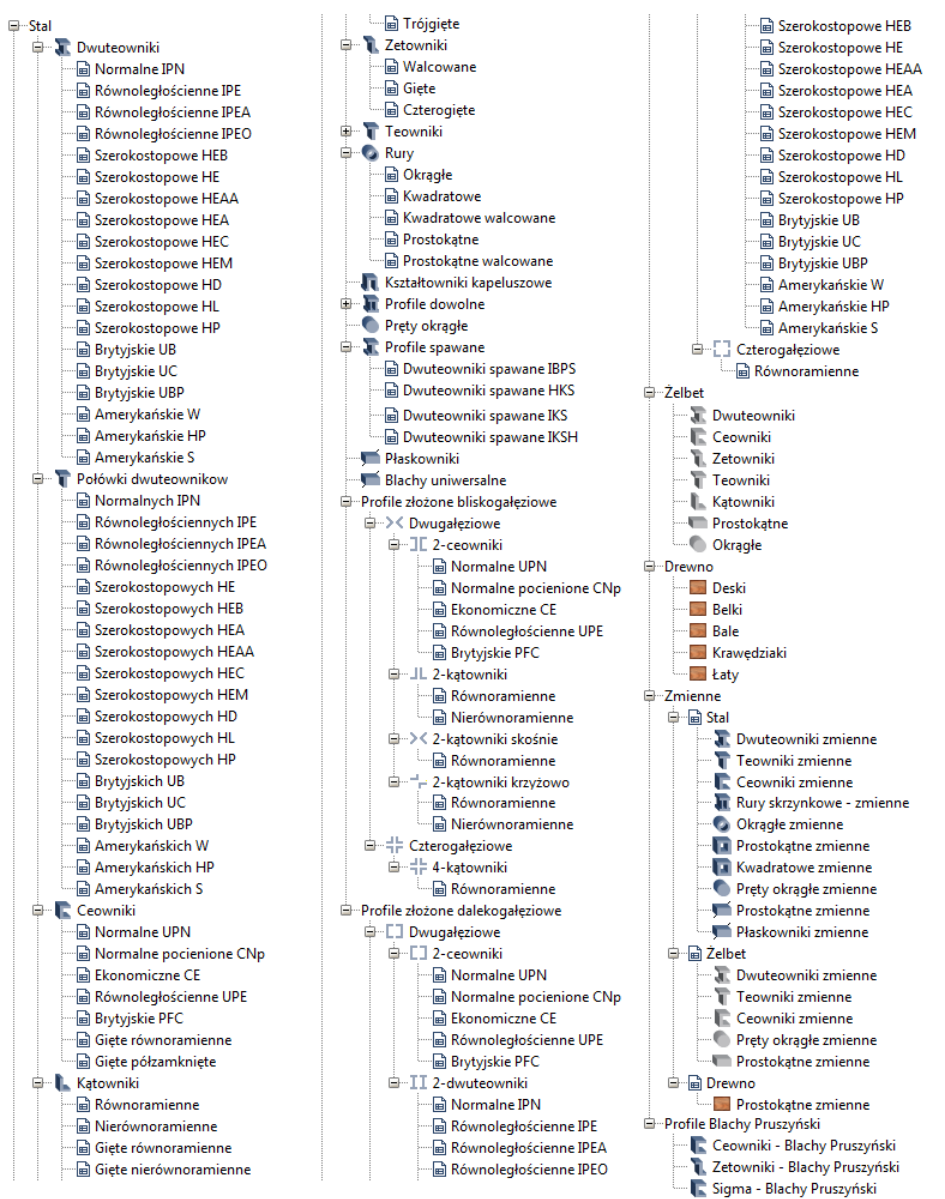

**Rys. 4.4 Wszystkie podstawowe grupy profili zawarte w programie**

W bazie profili dołożono również grupę stalowych profili dowolnych (w domyśle spawanych), obejmującą trzy typy profili dowolnych: dwuteowy (o dowolnych szerokościach i grubościach poszczególnych pasów), teowy i skrzynkowy. Profile te mogą być obliczane w zewnętrznym module do wymiarowania stali *InterStal i EuroStal*.

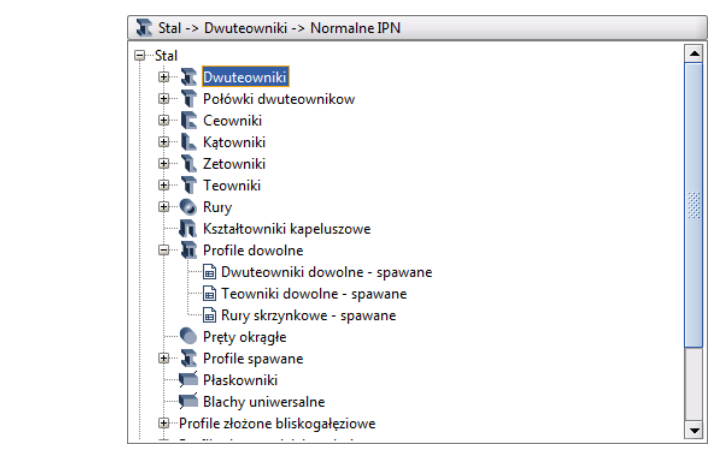

**Rys. 4.5 Grupa stalowych profili dowolnych**

# **4.3 BIBLIOTEKA UŻYTKOWNIKA**

Przekroje stworzone podczas pracy z projektem są zapisywane w pliku projektu. Aby wykorzystać je w różnych projektach należy stworzone przekroje zapisać do *Biblioteki użytkownika*. Biblioteka jest niezależna od projektu i jest dostępna od razu po uruchomieniu programu.

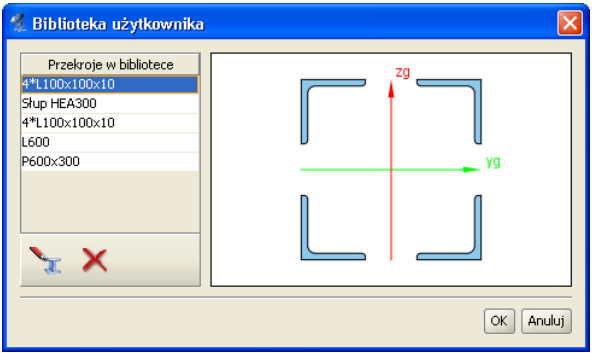

**Rys. 4.6 Biblioteka użytkownika**

Okno biblioteki wywołuje się z okna *Managera przekrojów* przez wciśniecie przycisków *Z biblioteki* lub *Biblioteka użytkownika*. Pierwszy przycisk służy do skopiowania przekroju z biblioteki do aktualnego projektu. Aby skopiować przekrój z biblioteki należy wskazać go na liście i wcisnąć przycisk *OK*. Drugi tylko otwiera okno biblioteki, np. w celu sprawdzenia jej zawartości.

Poniżej listy przekrojów znajdują się ikony działań na aktywnym przekroju:

- Edycja zaznaczonego przekroju z biblioteki,
- Usunięcie zaznaczonego przekroju z biblioteki.

Aby cofnąć wszystkie wykonane zmiany (usuwanie i edycje przekrojów) należy wcisnąć przycisk *Anuluj.*

# **4.4 PRZEKROJE O DOWOLNYM KSZTAŁCIE**

W programie istnieje możliwość importu nietypowego kształtu przekroju z pliku w formacie DXF. Daje to możliwość tworzenia przekrojów o dowolnym kształcie.

Dane muszą być specjalnie przygotowane, aby mogły zostać zaimportowane. W programie CAD kształt przekroju musi zostać narysowany polilinią, która znajduje się na warstwie o nazwie "0". Polilinia nie musi być zamknięta – program zamknie ją automatycznie podczas importu. Każda zdefiniowania w pliku DXF polilinia może składać się jedynie z linii i nie może zawierać innych obiektów takich jak np. łuki czy fragmenty okręgu (tego typu obiektu należy przybliżać łamaną) W celu stworzenia wycięcia w przekroju, należy narysować je polilinią na warstwie o nazwie "1".

Plik DXF musi zostać zapisany w formacie DXF ASCII. W definiowanym przekroju istnieje możliwość wykonania tylko jednego wycięcia w przekroju. W przypadku potrzeby wykonania kilku osobnych wycięć, przekrój należy "rozciąć" tak by w jednym przekroju znajdowało się jedno wycięcie. Następnie "rozcięte" części należy wczytać jako osobne pliki DXF do *Menagera przekrojów* i złożyć je w jeden przekrój w *Edytorze*.

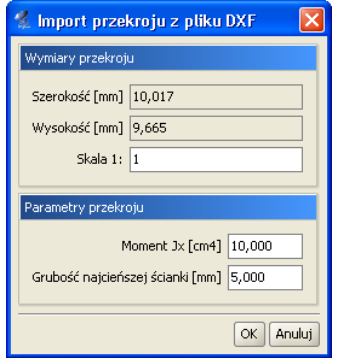

**Rys. 4.7 Import przekroju z pliku DXF**

Podczas importu program wyświetli okno informacyjne, w którym można określić skalę dla importowanego kształtu (wymiary przekroju muszą być wczytane do programu w mm). Dodatkowo należy podać także moment bezwładności na skręcanie przekroju oraz grubość jego najcieńszej ścianki.

# **4.5 EDYCJA PRZEKROJÓW**

Modyfikacje oraz tworzenie przekrojów złożonych wykonuje się w oknie *Edycji przekroju*. Również w tym oknie określa się materiał przekroju pręta.

Wywołanie okna *Edycji przekroju* można wykonać z *Menagera przekrojów* po zaznaczeniu przekroju

przewidzianego do edycji. Inną opcją wywołania okna *Edycji przekroju,* jest zaznaczenie pojedynczego pręta układu lub grupy prętów o takim samym przekroju na ekranie graficznym i wybranie odpowiedniej opcji z menu prawego klawisza myszki. W tym drugim przypadku jeśli nie zaznaczymy wszystkich prętów o takim samym przekroju lecz kilka lub jeden, wówczas edytowany profil otrzymuje automatycznie nową nazwę, złożoną z nazwy dotychczasowej i dołożonego indeksu numerycznego. Operacja ta pozwala prętom niezaznaczonym pozostawić dotychczasowy przekrój a prętom zaznaczonym do edycji nadać nowy o zmodyfikowanej nazwie. W przypadku wycofania się z edycji bez zmian, profil o nowej nazwie nie zostanie wprowadzony do projektu. W przypadku celowej zmiany przez użytkownika nowej nazwy profilu na poprzednią, po edycji profilu zostanie on "podpięty" do wszystkich prętów w projekcie, którym ten profil był wcześniej przypisany, niezależnie od tego czy były one zaznaczone do edycji czy też nie.

Po lewej stronie okna *Edycji przekroju* znajdują się grupy pól tekstowych, przeznaczone do modyfikacji właściwości przekroju: *Wymiary*, *Materiał*, *Edycja*. W przypadku przekrojów wczytanych do edytora z biblioteki profili tablicowych, dla zaznaczonego pojedynczego profilu w górnej części będą wyświetlone poszczególne jego wymiary (w innym przypadku grupa ta będzie pusta). Środkową część okna zajmuje ekran graficzny z widokiem przekroju oraz umieszczonymi pod nim przyciskami głównych funkcji edycyjnych. Natomiast po prawej stronie okna wyświetlane są informacje o parametrach i charakterystykach geometrycznych przekroju, wyliczonych przez program. Oznaczenia poszczególnych parametrów zawierają indeksy dolne o następującym znaczeniu:

- y charakterystyka liczona względem osi "y"
- z charakterystyka liczona względem osi "z"
- g charakterystyka liczona względem osi głównej
- c środek ciężkości
- min wartość minimalna
- max wartość maksymalna

W przypadku pokrywania się osi głównych i lokalnych dla danego przekroju (kat obrotu y-yg równa się zero), odpowiednie charakterystyki liczone w obu układach będą sobie równe.

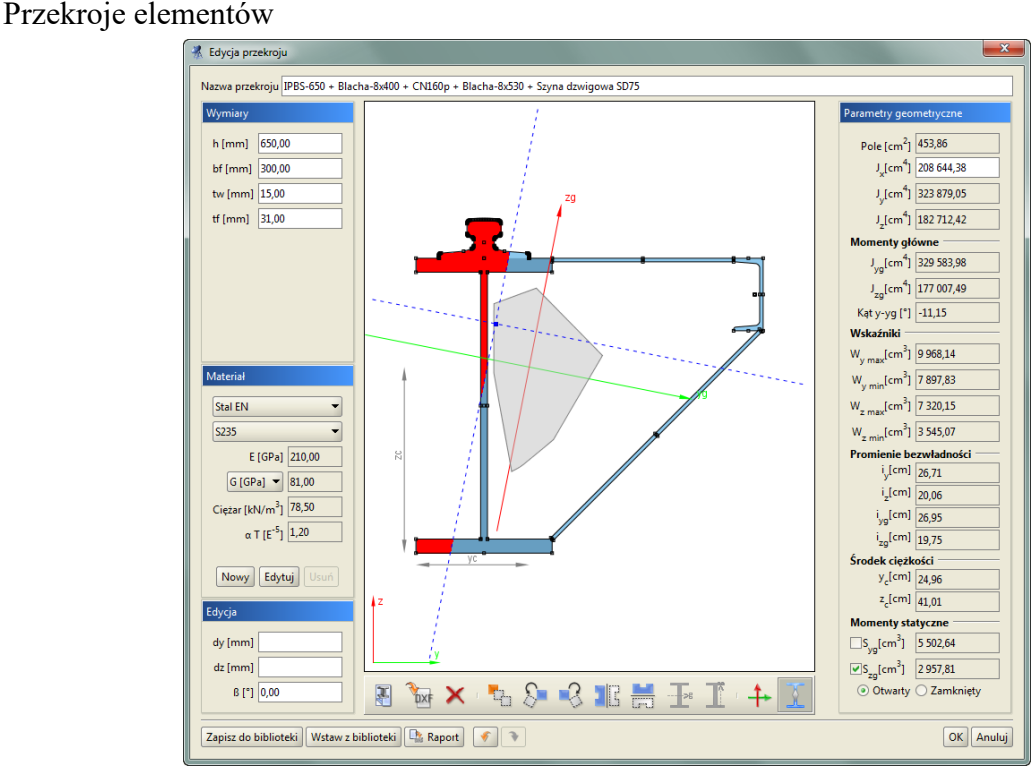

**Rys. 4.8 Edycja przekroju**

*Widok przekroju* - Podczas pracy w edytorze na przekrojach aktywne są punkty uchwytu. Rysowane są one jako niewielkie, czarne kwadraty. Po najechaniu myszka na punkt uchwytu i wciśnięciu lewego przycisku myszy można przesuwać dany przekrój. Punkty uchwytu poszczególnych przekrojów przyciągają się – jeśli dwa punkty znajdą się dostatecznie blisko siebie to przesuwany przekrój zostanie przyciągnięty. Umożliwia to wyrównywanie położenia przekrojów względem siebie. W środku ciężkości przekroju zaczepione są główne centralne osie bezwładności. Zielona oś y<sup>g</sup> jest osią względem której moment bezwładności jest największy.

*Edycja przekroju* polega na dodawaniu, usuwaniu, modyfikacji położenia oraz wymiarów przekrojów tworzących przekrój złożony. Aktualnie modyfikowany przekrój jest wyróżniony ciemniejszą barwą. Przekrój do modyfikacji należy wskazać przez klikniecie lewym przyciskiem myszy na jego dowolnym punkcie uchwytu (każdy profil posiada kilka takich punktów). Po wskazaniu przekroju, w lewej części okna pojawiają się pola tekstowe służące do modyfikacji wymiarów (tylko w przypadku przekrojów tablicowych). Podczas wpisywania wartości wymiarów na widoku rysowane są odpowiednie linie wymiarowe, które ułatwiają rozpoznanie który wymiar jest modyfikowany. Przekroje można przesuwać nie tylko myszka, ale również przez podanie z klawiatury współrzędnych wektora przesunięcia. Pola tekstowe do określenia wektora znajdują się w grupie *Edycja*. Wartości dx oraz dz oznaczają odpowiednio przesuw względny elementu w poziomie i w pionie. Wartości należy podawać w milimetrach.

Pozostałe funkcje edycyjne są dostępne z paska przycisków znajdującego się pod widokiem przekroju lub z menu kontekstowego pod prawym klawiszem myszki na ekranie graficznym okna. Są to następujące funkcje:

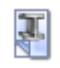

Dodanie nowego przekroju tablicowego.

Dodanie przekroju o kształcie zdefiniowanym w pliku DXF.

Usunięcie zaznaczonego przekroju (można użyć klawisza *Delete*).

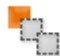

Wstawianie kopii zaznaczonego profilu.

Obrót zaznaczonego przekroju w lewo o 45 stopni. W polu tekstowym znajdującym się w grupie Edycja można podać dokładną wartość kąta obrotu dla zaznaczonego przekroju.

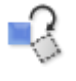

Obrót zaznaczonego przekroju w prawo o 45 stopni (edycja obrotu jw.).

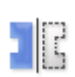

Lustrzane odbicie zaznaczonego przekroju względem osi pionowej.

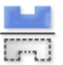

Lustrzane odbicie zaznaczonego przekroju względem osi poziomej.

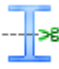

Funkcja docinania pojedynczego elementu w poziomie.

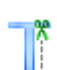

Funkcja docinania pojedynczego elementu w pionie.

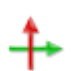

Wyrównanie osi głównych przekroju do osi lokalnego układu współrzędnych – funkcja ta wykonuje taki obrót przekroju aż osie obu układów pokryją się.

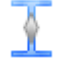

Funkcja włączania lub wyłączania widoku rdzenia przekroju.

Poniżej opisanego paska narzędziowego znajdują się dwa dodatkowe przyciski pozwalające cofać i ponawiać operacje na geometrii przekroju w ramach jednego otwarcia okna *Edycji przekroju*. W skład operacji ponawiania i cofania nie wchodzą zmiany związane z materiałem przekroju.

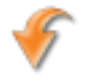

Cofanie ostatniej operacji wykonanej na geometrii przekroju.  $(Ctrl+Z)$ 

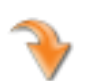

Ponawianie ostatnio cofniętej operacji na geometrii przekroju.  $(Ctrl+Y)$ 

Funkcje docinania aktywne są tylko wówczas gdy edytowany jest pojedynczy profil. Wówczas na ekranie graficznym widoczny jest dodatkowo przerywany, czerwony krzyż nitkowy, który jest niczym innym, jak linią przecięcia przekroju (pionową lub poziomą). Funkcja cięcia uruchamiana jest naciśnięciem odpowiedniej ikony pod widokiem profilu lub przez wybór funkcji z menu kontekstowego prawego klawisza myszki. Aby precyzyjnie ustawić linię docięcia, należy ustawić środek przecięcia krzyża nitkowego na dowolnym punkcie charakterystycznym przekroju, a następnie zmodyfikować parametry tego ustawienia w grupie *Edycja* (dy, dz). Na skutek docięcia przekroju tablicowego, dostajemy dwa lub więcej osobnych elementów dla których nie mogą być już edytowane *Wymiary*. Proces przecięcia jest procesem nieodwracalnym.

Jeśli żaden przekrój nie jest zaznaczony to funkcje obrotu i lustrzanego odbicia działają na całym przekroju. Dodatkowo można wtedy też obracać cały przekrój o podany kąt – należy wpisać go w polu  $\beta$ .

Przy lustrzanym odbiciu zaznaczonego elementu program spyta użytkownika, czy przy odbiciu ma być zachowany profil źródłowy.

*Menu kontekstowe* prawego klawisza myszki udostępnia część funkcji edycyjnych.

|     | <b>Usuń</b>             |
|-----|-------------------------|
| th. | Kopiui                  |
|     | Obróć w lewo            |
|     | <b>C</b> Obróć w prawo  |
|     | <b>JE Odbij pionowo</b> |
|     | Odbij poziomo           |
|     | - Rozetnij poziomo      |
|     | Rozetnij pionowo        |

**Rys. 4.9 Menu prawego klawisza myszki w oknie Edycji przekroju**

W przypadku zaznaczenia elementu dostępne są w ten sposób funkcje: usuwania, kopiowania, obrotu, lustra i rozcinania (tylko przy edycji pojedynczego przekroju). W przypadku gdy żaden element nie jest zaznaczony dostępne są jedynie funkcje: obrotu, lustra i rozcinania (również tylko przy edycji pojedynczego przekroju).

*Materiał* - W edytorze zdefiniowane są parametry podstawowych materiałów. Materiał przekroju można wybrać z rozwijanej listy znajdującej się w grupie *Materiał* lub samodzielnie zdefiniować jego parametry w polach tekstowych. Rodzaj materiału określa kolor przekroju. Przekroje metalowe są rysowane kolorem błękitnym, betonowe zielonym, a drewniane żółtym.

*Parametry geometryczne* - Wartości parametrów geometrycznych przekroju złożonego są aktualizowane po każdej operacji. W przekrojach złożonych parametry są obliczane dla części wspólnej przekrojów jednokrotnie. Oznacza to, że np. pola przekrojów, które pokrywają się nie zostaną podwójnie zliczone. Oczywiście dotyczy to również wszystkich pozostałych parametrów.

W *Edytorze przekrojów* liczone są następujące charakterystyki geometryczne:

Pokazane na ekranie i w raporcie:

- Pole przekroju i momenty bezwładności na zginanie i skręcanie w osiach lokalnego układu współrzędnych pręta - *LUW*. (Ewentualny moment dewiacyjny pokazany jest w oknie *Naprężeń normalnych w przekroju*)
- Momenty bezwładności na zginanie w osiach głównych i kąt obrotu osi głównych w stosunku do układu lokalnego.
- Wskaźniki bezwładności przekroju liczone w układzie osi *LUW*.
- Promienie bezwładności liczone w osiach *LUW* i osiach głównych przekroju.
- Położenie środka ciężkości przekroju.
- Momenty statyczne dowolnej części odciętej przekroju.

Pokazane dodatkowo tylko w raporcie wykonanym z *Edycji przekroju*:

- Moment dewiacyjny w osiach *LUW.*
- Wskaźniki bezwładności przekroju liczone w układzie osi głównych.
- Plastyczne wskaźniki bezwładności przekroju liczone w układzie osi *LUW*.
- Momenty statyczne części odciętych liczone względem tych osi głównych.
- Pola powierzchni części odciętych jw.

Domyślnie na ekranie i w raporcie pokazywane są momenty statyczne części odciętych przez osie główne liczone względem tych osi. Aby ustalić wartość momentów statycznych dowolnych części odciętych przekroju, liczonych względem osi głównych, należy zaznaczyć jeden ze znaczników umieszczonych przy momentach statycznych w sekcji *Parametry przekroju*. Wówczas na ekranie graficznym część odcięta zostanie wyświetlona na czerwono i będzie ją można ustawiać dowolnie za pomocą niebieskiego krzyża nitkowego. Aby precyzyjnie ustawić linię odcięcia, należy ustawić środek przecięcia krzyża nitkowego na dowolnym punkcie charakterystycznym przekroju, a następnie zmodyfikować parametry tego ustawienia w grupie *Edycja* (dy, dz). W przypadku momentu skręcającego  $J_x$  dostępne są dwie metody wyznaczania jego wartości. Pierwsza to suma momentów skręcających poszczególnych przekrojów składowych przekroju złożonego. Momenty składowe obliczane są jak dla przekrojów cienkościennych otwartych wg wzoru:

$$
J_x = \frac{1}{3} \sum_{i=1}^n h * t^3
$$
 (1)

gdzie:

*h* – wysokość ścianki

*t* – grubość ścianki

Druga możliwością jest potraktowanie przekroju jako przekroju cienkościennego zamkniętego. Przykładem takiego przekroju są dwa ceowniki zespawane w rurę. Zaznaczając opcje *Cienk. Zamknięty* znajdującą się w grupie **Parametry** geometryczne uaktywniamy ten tryb obliczeń. Moment  $J_x$  jest wówczas obliczany ze wzoru:

$$
J_x = \frac{4 * A_0^2 * \Delta_{\min}}{s}
$$
 (2)

gdzie:

*A0 -* pole powierzchni wielokąta wypukłego opisanego na grupie przekrojów, ograniczone linia środkową najcieńszej ścianki,

*min* - grubość najcieńszej ścianki,

*S* - długość obwodu obliczona dla wielokąta jw. pocienionego o pół grubości najcieńszej ścianki.

*J<sup>y</sup>* oraz *J<sup>z</sup>* to momenty bezwładności liczone odpowiednio względem osi poziomej oraz pionowej, zaczepionej w środku ciężkości przekroju.

*Jyg* oraz *Jzg* to główne centralne momenty bezwładności przekroju. Kat **y-yg** to kat miedzy pozioma osią **y**, a osią główna **yg**.

Wskaźniki wytrzymałości policzone są względem osi poziomej y oraz pionowej z. Podane są maksymalna i minimalna wartość obu wskaźników. Dalej podane są promienie bezwładności liczone w układzie lokalnym oraz w osiach głównych, a na samym końcu współrzędne położenia środka ciężkości.

Dla profili pojedynczych z pliku DXF użytkownik definiuje wartość  $J_x$  oraz podaje minimalna grubość ścianki dla tego profilu (dla pojedynczego profilu z pilku DXF dostępne są przełączniki zamknięty/otwarty oraz edycja wartości  $I_r$ ).

W przypadku profilu złożonego program może policzyć  $J_x$  jak dla profilu otwartego z wzoru (1) jako sumę momentów bezwładności na skręcanie elementów składowych, lub jak dla profilu zamkniętego z wzoru (2) biorąc pole i obwód figury wypukłej opisanej na przekroju i minimalną grubość ścianki elementów na których opisywana jest figura. Wartość momentu dla całego przekroju złożonego, może też zamiennie podać bezpośrednio użytkownik w polu edycyjnym.

W przypadku rozcinania pojedynczego elementu wstępnie całkowity moment wyjściowy figury rozdzielany jest stosunkiem pól na poszczególne części rozcięte i do każdej z nich przypisywana jest minimalna grubość elementu wyjściowego (działanie podobne jak przy wczytywaniu DXF). Po rozcięciu  $J_x$  nie zmienia (z wyjątkiem profili zamkniętych) się aż do usunięcia jakiejś części kiedy to spada o  $J_{xi}$  części usuniętej. Zaraz po rozcięciu profilu tablicowego pokazują się przełączniki otwarty/zamknięty – przy czym domyślnie zaznaczony jest otwarty ( $J_x$  jest sumą  $J_{xi}$  części), można też wpisać wartość użytkownika – wówczas oba przełączniki są odznaczone. W przypadku rozcinania pojedynczych przekrojów zamkniętych (rury okrągłe, prostokątne, kwadratowe i skrzynki) powstaje przeważnie profil otwarty (lub rozcięty), wówczas przed rozdziałem momentu  $J_x$  przeliczany jest on dla danego profilu, jak dla profilu otwartego a następnie rozdzielany na części stosunkiem pól.

Należy również pamiętać że przy zapisie do biblioteki użytkownika wartości  $J_x$  (policzone przez program lub wpisane przez użytkownika), łącznie z grubością minimalną ścianki elementu zapisują się w bibliotece i mogą być z niej odczytane. W bibliotece zapisują się wartości  $J_{xi}$  i grubości części składowych oraz  $J_x$  całego zapisywanego złożenia niezależnie od tego czy suma  $J_{xi}$  równa się  $J_x$  czy nie.

W przypadku dokładania jednego profilu do drugiego moment  $J_x$  jest sumą momentów  $J_{xi}$  części składowych a w przypadku odejmowania różnicą, przy czym odejmowanie ma miejsce aż do momentu gdy na skutek odejmowania dostalibyśmy wartość ujemną – wówczas wartością końcową  $J_x$  jest ostatnia wartość dodatnia.

*Biblioteka użytkownika* - Podczas pracy w edytorze w każdej chwili można zapisać aktualny stan przekroju do biblioteki użytkownika. Każdorazowe wciśnięcie przycisku *Zapisz do biblioteki* spowoduje stworzenie nowego przekroju w bibliotece. Można również w każdej chwili wczytać tak zapisany profil z biblioteki funkcją *Wczytaj z biblioteki*.

Aby cofnąć wszystkie wykonane zmiany (usuwanie i edycje przekrojów) należy wcisnąć przycisk *Anuluj***.** Po zakończeniu edycji przekroju można wykonać (naciskając przycisk *Raport)* dodatkowy jednostronicowy raport, zawierający wszystkie parametry i charakterystyki edytowanego przekroju. Przykład widoku takiego raportu pokazano poniżej:

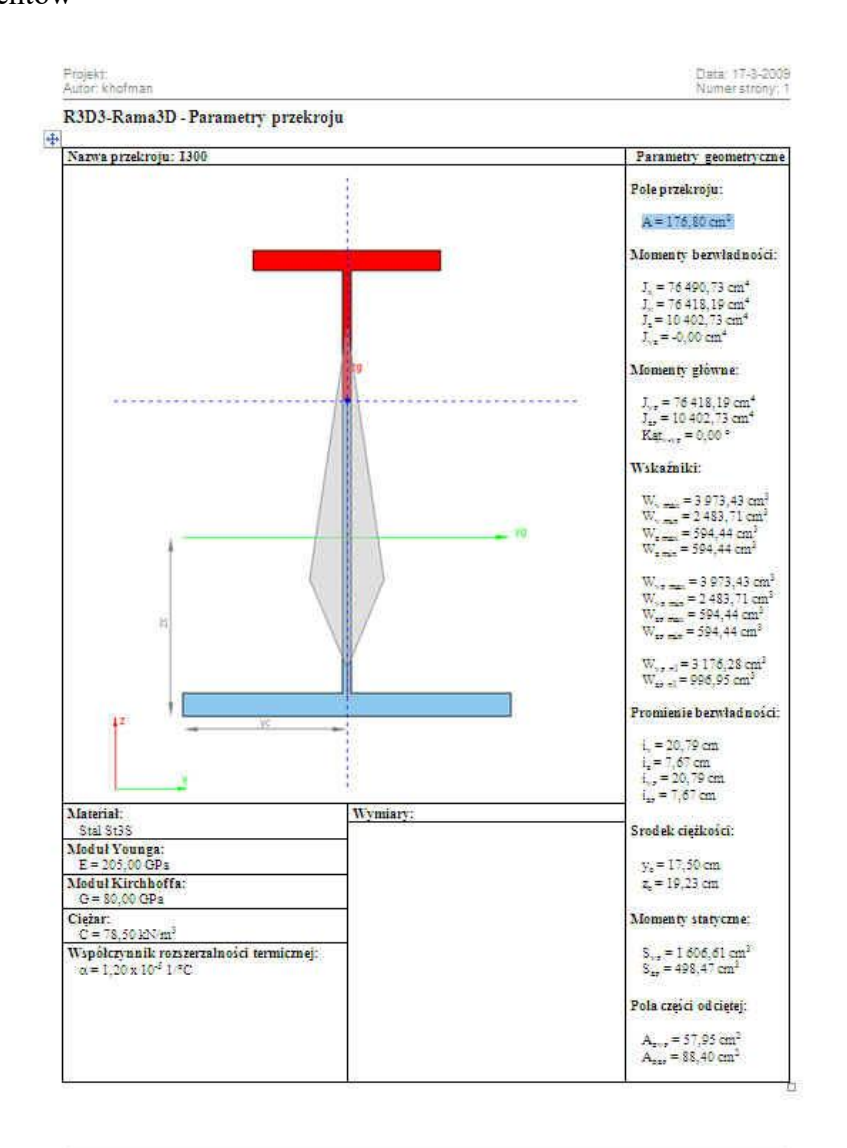

R3DE-Rams3D / T.D. A/DADIescR Chutzk sp. J. Licenca dis Test ismy 3D (LOT)

**Rys. 4.10 Przykładowy raport z Edycji przekroju**

# **4.6 PRZEKROJE O ZMIENNEJ GEOMETRII**

## *4.6.1 Definiowanie profili zmiennych, ich możliwości i ograniczenia*

Przekroje o zmiennej geometrii definiujemy w programie tak jak wszystkie pozostałe typy przekrojów, wybierając odpowiedni ich rodzaj z biblioteki przekrojów.

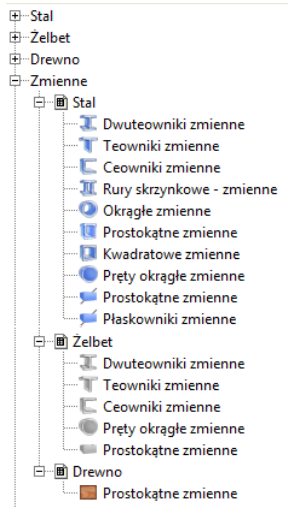

**Rys. 4.11 Dostępne profile zmienne w podstawowej bibliotece programu**

Dostępne w programie przekroje o zmiennej geometrii, w bibliotece profili podzielone zostały na trzy podstawowe grupy materiałowe, z których do każdej przypisano odpowiednie typy przekrojów. Choć formalnie zastosowano podział materiałowy, w programie nie ma przeszkód aby wykonać np. przekrój zmienny, drewniany o kształcie dwuteownika. W tym celu wystarczy wybrać profil z grupy profili stalowych, a następnie zmienić przypisany do niego materiał na odpowiednią klasę drewna.

Stosowanie profili o zmiennej geometrii w programie podlega następującym ograniczeniom:

- z profili o zmiennej geometrii nie można budować profili złożonych tzn. nie można do profilu o stałym przekroju dodać przekroju zmiennego i odwrotnie do profilu zmiennego nie można dołożyć żadnego innego profilu stałego, zmiennego lub wczytanego z pliku DXF,
- dla prętów typu "cięgno" nie można stosować profili o zmiennej geometrii i odwrotnie, pręty mające przekrój zmienny na długości, nie mogą być prętami typu "cięgno",
- zmienność przekroju realizowana jest w programie zawsze jedynie po jednym wybranym przez użytkownika parametrze przekroju np. wysokości przekroju albo szerokości półek.

Profile zmienne zawarte w ogólnej bibliotece profili, zawierają po jednym edytowalnym przykładzie każdego typu przekroju, natomiast każdy profil zdefiniowany indywidualnie przez użytkownika, może zostać zapisany w bibliotece użytkownika i w dowolnej chwili wykorzystany w innym projekcie.

Dla profili o zmiennej geometrii można (czasem jest to wręcz wskazane) stosować również mimośrody jedno lub dwustronne.

Definiowanie przekroju o zmiennej geometrii w programie realizowane jest przez przypisanie do początku i końca prętów dwóch różnych przekrojów różniących się co najwyżej jednym parametrem. Zmienność wybranego parametru przekroju, przypisanego do określonego pręta, realizowana jest w programie liniowo względem jego długości. Przy czym jako początek pręta rozpoznawany jest zawsze ten węzeł, który do układu został wprowadzony jako pierwszy.

## *4.6.2 Edycja przekrojów o zmiennej geometrii*

Edycja przekrojów o zmiennej geometrii odbywa się w oknie *Edytora przekroju* analogicznie jak w

przypadku pozostałych przekrojów. Jednak sam wygląd okna *Edycji przekrojów* różni się nieznacznie w przypadku profili zmiennych. Główną część okna zajmują dwa widoki przekroju przedstawiające widok przekroju początku (górny) i końca (dolny) pręta. Po lewej i prawej stronie widoków przekroju umieszczono *Wymiary* przekroju i jego *Parametry geometryczne*, które zawsze jednocześnie wyświetlane są dla początku albo końca pręta. O tym które parametry aktualnie są wyświetlane decyduje to który z profili jest w danej chwili zaznaczony. Zaznaczenie to sygnalizowane jest pociemnionym podświetleniem przekroju pręta i pogrubionym napisem *Początek* lub *Koniec pręta*. Pod listą wymiarów przekroju widoczną z lewej strony okna umieszczony jest wybór aktualnego *Parametru zmienności*. Lista dostępnych parametrów zmienności przekroju dostosowana jest do aktualnie edytowanego typu przekroju. Wybór parametru zmienności np. wysokości przekroju "h", mówi o tym, że wartość tego parametru może być ustawiona inna dla początku i końca pręta (pozostałe parametry dla obu końców ustawione są zawsze tak samo). W przypadku niektórych typów przekrojów mamy do dyspozycji tzw. parametry synchroniczne, które zmieniają się jednocześnie wg takiej samej proporcji. Chodzi tu o takie np.

parametry jak grubości lub szerokości obu półek dwuteownika. W przypadku gdy wyjściowo mamy np. do czynienia z dwuteownikiem o takiej samej szerokości obu półek, oraz gdy parametr zmienności ustawimy na szerokość półek dwuteownika, wówczas zmiana jednej półki dwuteownika będzie skutkowała identyczną zmianą szerokości drugiej półki. W przypadku gdy wyjściowo półki są różnej szerokości i parametr zmienności ustawimy na szerokość półek dwuteownika, wówczas zmiana szerokości jednej półki będzie skutkowała zmianą szerokości drugiej w ten sposób, aby zostały zachowane takie same proporcje szerokości odpowiednich półek między początkiem i końcem pręta.

Poniżej pola wyboru *Parametru zmienności* znajduje się przycisk – *Zamień końce pręta* – którego każdorazowe wciśniecie powoduje zamianę przekrojów przypisanych odpowiednio do początku i końca pręta. Dostęp do tej

funkcji możliwy jest jeszcze z trzech miejsc w programie: z okna *Menagera przekrojów*, z drzewa projektu dla przekrojów zmiennych oraz z menu kontekstowego prawego klawisza myszki dla zaznaczonych prętów do

których został przypisany przekrój zmienny. W przypadku *Menagera przekrojów* funkcja *Zamień końce pręta* pojawia się tylko dla przekrojów o zmiennej geometrii i zamienia przekroje przypisane do końców pręta bez zmiany nazwy profilu. W menu podręcznym funkcja ta działa różnie na pręty, w zależności od tego czy w układzie zaznaczone są wszystkie pręty o danym przekroju zmiennym czy tylko ich część. W tym drugim przypadku tworzona jest kopia przekroju zmiennego o zmienionej nazwie i dla niej zamieniane są przekroje na końcach pręta.

Dla przekrojów o zmiennej geometrii niedostępne są niektóre funkcje edycyjne dostępne dla zwykłych przekrojów, takie jak:

- dołączanie innego przekroju z biblioteki,
- dołączanie profili wczytywanych z pliku DXF,
- wstawiania kopii przekroju,
- obrót przekroju względem układu lokalnego pręta,
- docinania przekroju,
- obracania (wyrównywania) przekroju o kąt między osiami lokalnego układu współrzędnych i osiami głównymi (w niektórych przypadkach może on być inny dla początku i końca przekroju zmiennego).

Dla przekrojów o zmiennej geometrii dostępne są funkcje:

- obrotu początku i końca przekroju o taki sam, dowolny kąt względem układu lokalnego,
- odbicia lustrzanego przekroju względem poziomej i pionowej osi lokalnej, bez pozostawiania wyjściowej kopii (brak możliwości wykonywania złożeń).

Wykonanie raportu z okna *Edycji przekroju* dla przekrojów o zmiennej geometrii sprowadza się do wykonania dwóch kartek raportu zawierających osobno wymiary i parametry początku i końca pręta o zmiennej geometrii.

Widok i poprawność ułożenia przekroju zmiennego wprowadzonego do układu, można zawsze sprawdzić na szczegółowym widoku 3D.

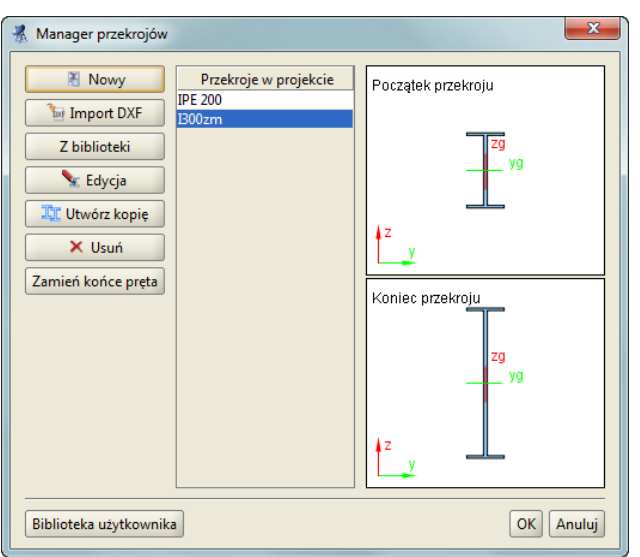

**Rys. 4.12 Widok przekroju zmiennego w Managerze przekrojów**

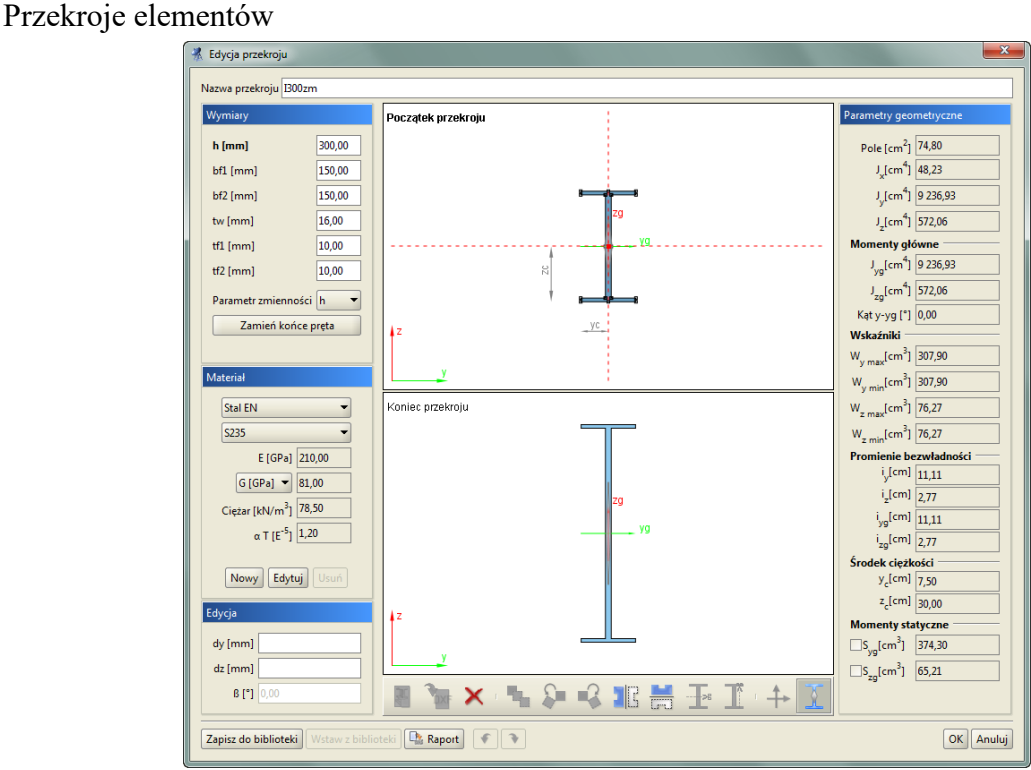

**Rys. 4.13 Widok okna** *Edycji przekroju* **dla przekroju o zmiennej geometrii**

## *Uwaga:*

**Dla przekrojów o zmiennej geometrii w** *Edytorze przekrojów* **niedostępna jest opcja obrotu przekroju względem układu lokalnego pręta (kąt β).** 

## *4.6.3 Podział proporcjonalny prętów o zmiennej geometrii*

W przypadku prętów o zmiennej geometrii można stosować podział proporcjonalny takiego pręta z zachowaniem kształtu i zmienności pręta wyjściowego z przed podziału. Funkcja ta może działać (lub nie) globalnie dla całego projektu przy wszelkich podziałach pręta o zmiennej geometrii realizowanych funkcją *Podziel pręty węzłami* lub dowolną inną funkcją, której działanie polega na dołożeniu węzła lub węzłów na długości pręta o zmiennej geometrii. Najczęstszym przykładem działania globalnego tej funkcji, jest podział proporcjonalny pręta o zmiennej geometrii przy dojściu do tego pręta innym prętem na jego długości i utworzeniu w tym miejscu węzła. Ustawienie globalne funkcji proporcjonalnego podziału prętów o zmiennej geometrii wykonuje się w oknie *Ustawień* programu (domyślnie jest ona włączona). Lokalnie działanie funkcji można włączyć lub nie analogicznym znacznikiem w oknie *Dzielenie zaznaczonych prętów* ukazującym się po uruchomieniu funkcji *Podziel pręty węzłami*. Domyślne ustawienie znacznika podziału proporcjonalnego w tym oknie jest takie samo jak ustawienie globalne w oknie *Ustawień* programu. Skutkiem użycia funkcji proporcjonalnego podziału prętów o zmiennej geometrii jest automatyczne pojawienie się w modelu dodatkowych przekrojów profili o zmiennej geometrii (widoczne w oknie *Menagera przekrojów*), których nazwa zawiera informacyjnie nowe zakresy danego parametru zmienności, powstałe po podziale pręta.

## *4.6.4 Obliczenia prętów o przekroju zmiennym*

W rzeczywistości pręty o przekroju zmiennym, dla których jeden z parametrów zmienia się liniowo mają

przeważnie proste krawędzie, tak też jest w *Widoku 3D*, który powstaje przez liniowe połączenie odpowiednich punktów przekroju początkowego i końcowego pręta o zmiennej geometrii. Ponieważ dla przekrojów niesymetrycznych lub monosymetrycznych, przy liniowej zmienności dowolnego parametru przekroju, linia środków ciężkości nie jest linią prostą, w modelu obliczeniowym takiego pręta zmiennego, zastosowano dopuszczalne przybliżenie polegające na tym, że to środki ciężkości przekroju zmiennego leżą na linii prostej a jego krawędzie są minimalnie wygięte.

*Macierze sztywności elementów*: dla każdego pręta o zmiennej sztywności tworzona jest indywidualnie macierz sztywności poprzez poszukiwanie kątów obrotów węzłów wywołanych siłami przywęzłowymi.

*Wektory sił węzłowych*: siły węzłowe od kolejnych obciążeń zewnętrznych obliczane są dla każdego pręta korzystając z metody sił.

Tworzenie globalnej macierzy sztywności i określenie wektora przemieszczeń węzłowych wykonywane jest tak jak dla ram z prętami o stałej sztywności.

Określenie końcowych sił wewnętrznych jest wykonywane z wykorzystaniem macierzy sztywności rozpatrywanego pręta. Macierz sztywności pręta i wyjściowe siły przywęzłowe określono bez podziału pręta na dodatkowe elementy przeprowadzając całkowanie na długości pręta. Całki oznaczone obliczono numerycznie korzystając z przybliżonej kwadratury Gaussa.

## **4.7 BIBLIOTEKA MATERIAŁÓW**

W programie zaimplementowano nową bazę parametrów materiałowych w postaci pliku "XML" zawierającą predefiniowane, podstawowe typy materiałów konstrukcyjnych podzielone na odpowiednie klasy i gatunki. Aktualnie są to: *Stal PN, Stal EN, Aluminium, Beton, Drewno*. Do każdej klasy materiałowej przypisano domyślne wartości granicznych wytrzymałości na ściskanie i rozciąganie, pozwalające w niektórych przypadkach oszacować przekroczenie sprężystych naprężeń normalnych. Wartości te wykorzystywane są jako ustawienia domyślne (użytkownik może je później zmienić) wartości granicznych w oknie *Grup prętów i elementów wymiarowych*, natomiast nie są one w żadnym razie wykorzystywane przy pełnym wymiarowaniu prętów i elementów wymiarowych. Poza materiałami predefiniowanymi, nowa biblioteka umożliwia wprowadzenie do programu nowych materiałów użytkownika. W odróżnieniu od materiałów predefiniowanych, materiały użytkownika mogą podlegać pełnej edycji (mogą być usuwane i modyfikowane). Definiowanie materiałów użytkownika realizowane jest w programie w oknie *Edycja przekroju* w grupie *Materiał*:

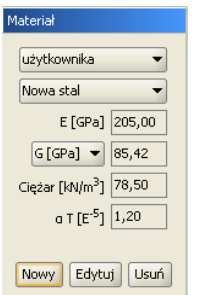

**Rys. 4.14 Definicja materiału widoczna w oknie Edycji przekroju** 

W dolnej części ramki grupy *Materiał* znajdują się przyciski: *Nowy, Edytuj, Usuń*:

 Opcja *Nowy* otwiera nowe okno pozwalające zdefiniować parametry nowego materiału użytkownika takie jak: nazwa, ciężar własny, moduł Younga i Kirchhoffa, współczynnik Poissona i rozszerzalności termicznej oraz dopuszczalną wytrzymałość na ściskanie, rozciąganie i kolor materiału.

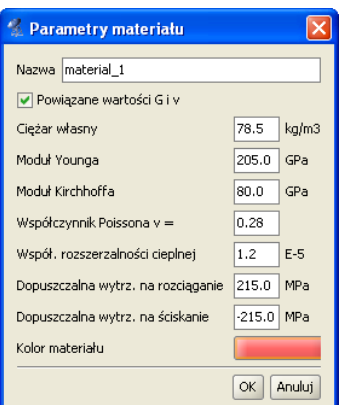

**Rys. 4.15 Okno definicji i edycji Parametrów materiału**

- Opcja *Edytuj* otwiera to samo okno co powyżej pozwalając edytować wprowadzone wcześniej parametry materiału użytkownika (dla materiału predefiniowanego opcja uruchamia powyższe okno w trybie podglądu bez możliwości edycji).
- Opcja *Usuń* usuwa wcześniej wprowadzony materiał użytkownika z biblioteki materiałów (opcja ta nie jest aktywna dla materiałów predefiniowanych).

Zaznaczenie opcji powiązania wartości współczynnika Poissona i modułu Kirchhoffa spowoduje przeliczenie jednej wartości na podstawie wprowadzonej drugiej wartości. Odznaczenie tej opcji pozwoli na zapamiętanie oddzielnie obu wartości, takich jak je zdefiniował użytkownik. Przy definicji własnych materiałów należy pamiętać że w żadnej sytuacji nie będzie dla nich przeprowadzone wymiarowanie, natomiast statyka przy poprawnie wprowadzonych parametrach powyżej, będzie również przeliczona prawidłowo.

Tak zdefiniowane i zapisane w bibliotece programu materiały użytkownika mogą być używane we wszystkich projektach. W przypadku użycia w projekcie materiału użytkownika, dane tego materiału również są zapisywane w projekcie i przeniesienie projektu na inny komputer z inna bazą materiałów nie powoduje utraty informacji o użytych materiałach. Praca z materiałami użytkownika przy przenoszeniu projektów między różnymi komputerami jest analogiczna do funkcjonalności opisanej przy pracy z definicjami typów wymiarowania.

## **4.8 PROFILE WIELOGAŁĘZIOWE – WYMIAROWANE**

Profile wymiarowane wielogałęziowe zgrupowane są w bibliotece profili w dwóch odrębnych gałęziach:

- Profile złożone bliskogałęziowe (dwugałęziowe i czterogałęziowe)
- Profile złożone dalekogałęziowe (dwugałęziowe i czterogałęziowe)

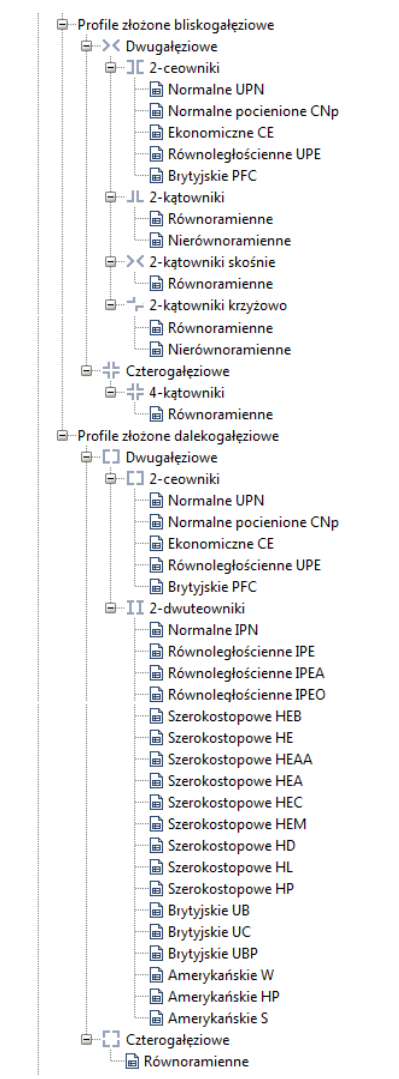

**Rys. 4.16 Profile wielogałęziowe - wymiarowane**

Dla każdego typu takiego profilu dostępne są właściwe typoszeregi profili pojedynczych z których zbudowany jest przekrój wielogałęziowy. Po wybraniu konkretnego pojedynczego profilu z którego ma być zbudowany przekrój złożony wyświetlane jest okno pośrednie w którym użytkownik definiuje:

Dla profili złożonych bliskogałęziowych (dwugałęziowych i czterogałęziowych):

- Grubość blachy łączącej gałęzie [mm].
- Rozstaw osiowy łączników gałęzi [mm] (w nawiasie podano maksymalny i nieprzekraczalny rozstaw łączników poniżej którego, w trakcie sprawdzania nośności wg Eurokodu przekrój może być nadal traktowany jako bliskogałęziowy).

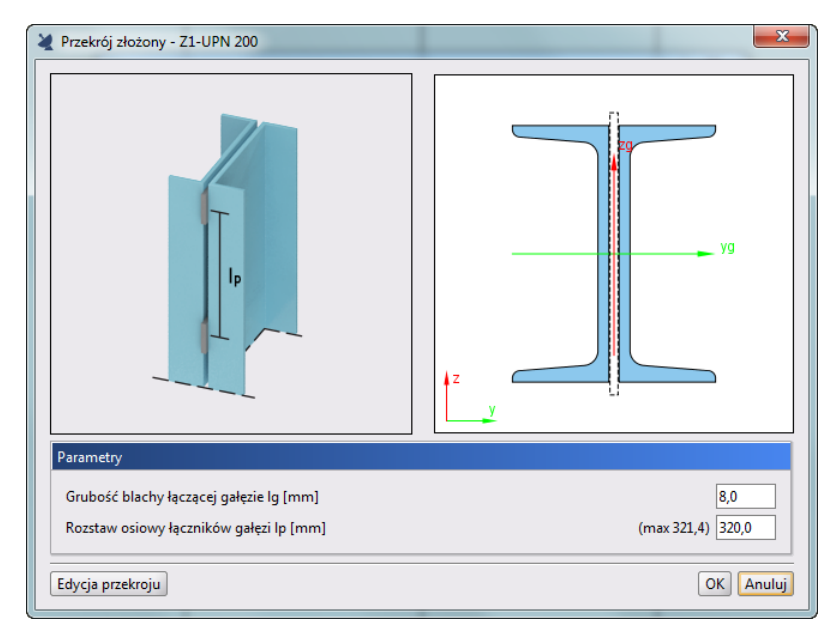

**Rys.4.17 Okno pośrednie dla profili złożonych bliskogałęziowych (dwugałęziowych i czterogałęziowych)**

Dla profili złożonych dalekogałęziowych (dwugałęziowych):

- Wybór typu połączenia skratowanie lub na przewiązki.
- W przypadku skratowania typ skratowania (K; KT; N).
- Parametry połączenia:

- dla skratowania: rozstaw gałęzi [mm]; rozstaw osiowy łączników gałęzi [mm]; profil słupków i profil krzyżulcy,

- dla przewiązek: rozstaw gałęzi [mm]; rozstaw osiowy przewiązek [mm]; wysokość i grubość przewiązek [mm].

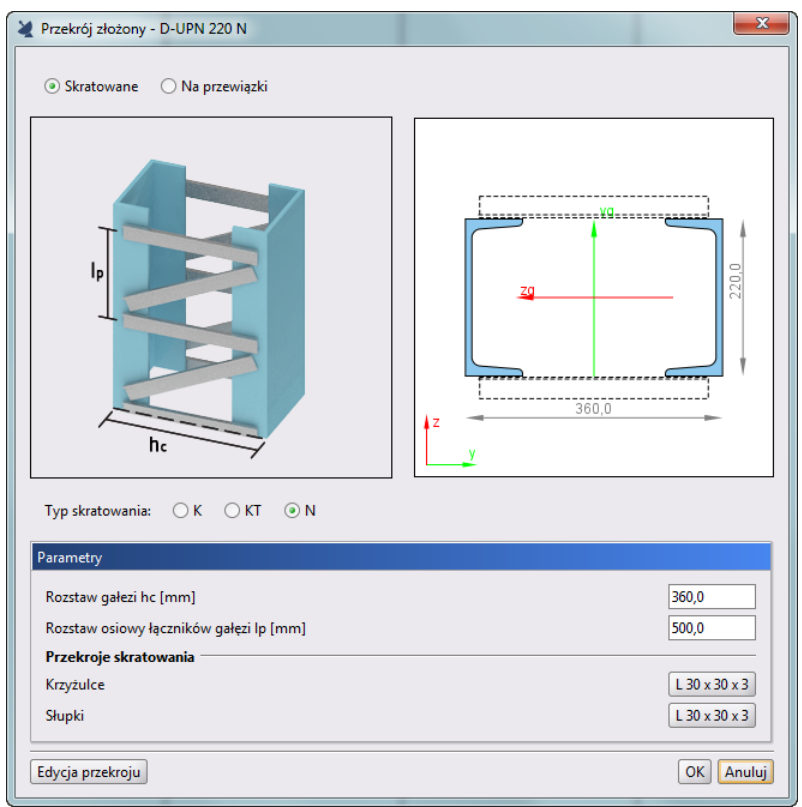

## **Rys.4.18 Okno pośrednie dla profili złożonych dalekogałęziowych (dwugałęziowych)**

Dla profili złożonych dalekogałęziowych (czterogałęziowych):

- Typ skratowania.(C1; C2; C3; C4)
- Parametry połączenia:
	- dla skratowania: rozstaw gałęzi w kierunku y i z [mm]; rozstaw osiowy łączników gałęzi [mm]; profil słupków i profil krzyżulcy.<br>Przekrój złożony - C-L 60 x 60 x 5 C4

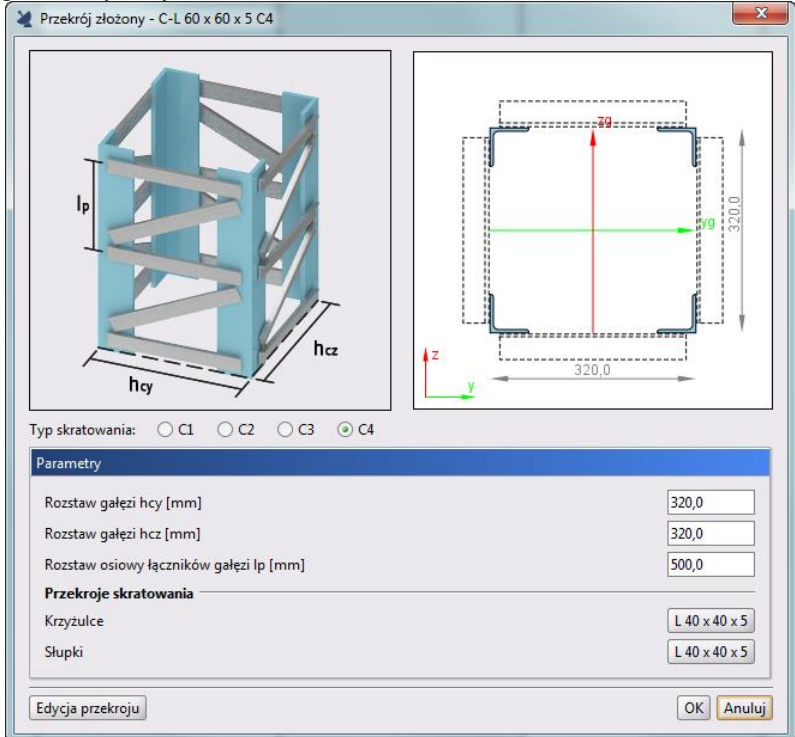

**Rys.4.19 Okno pośrednie dla profili złożonych dalekogałęziowych (czterogałęziowych)**
# Podręcznik do programu

## Przekroje elementów

Po wczytaniu profilu wielogałęziowego do *Menagera profili* w projekcie, klikając na nim lub wybierając funkcję *Edycji* ponownie możemy wejść w odpowiednie okno pośrednie. Na dole każdego okna pośredniego znajduje się dodatkowy przycisk *Edycja przekroju* umożliwiający wejście do typowego dla innych profili okna edycji w którym jednak dla profilu złożonego można jedynie przypisać materiał i klasę materiałową, obejrzeć wyznaczone automatycznie charakterystyki geometryczne dla profilu złożonego i wykonać raport szczegółowy z obliczonych parametrów przekroju. Wszelki inne narzędzia edycji przekroju takie jak: kopiowanie, odsuwanie, obracanie, odbijanie, docinanie czy też zmiana wymiarów przekroju są w tym oknie zablokowane.

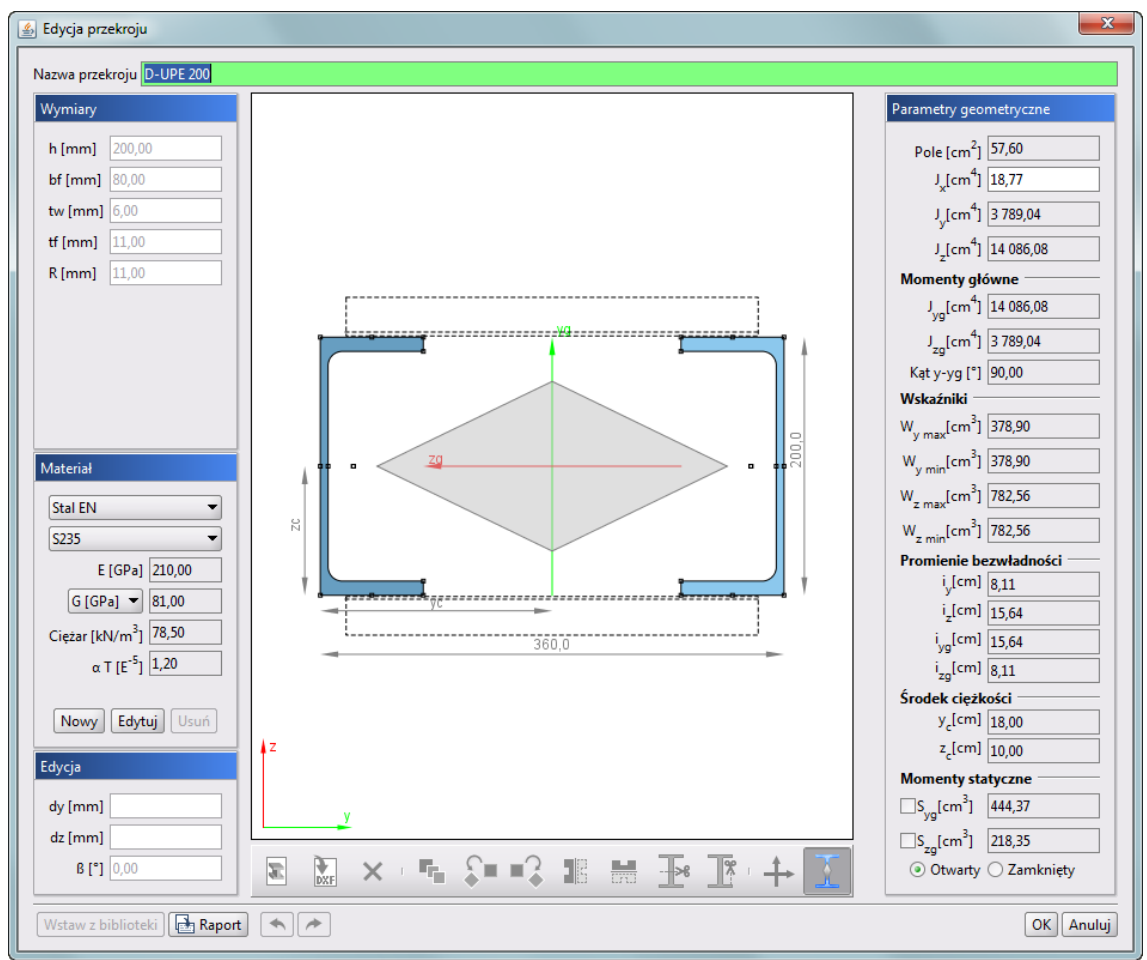

**Rys.4.20 Okno** *Edytora przekroju* **dla profili złożonych** 

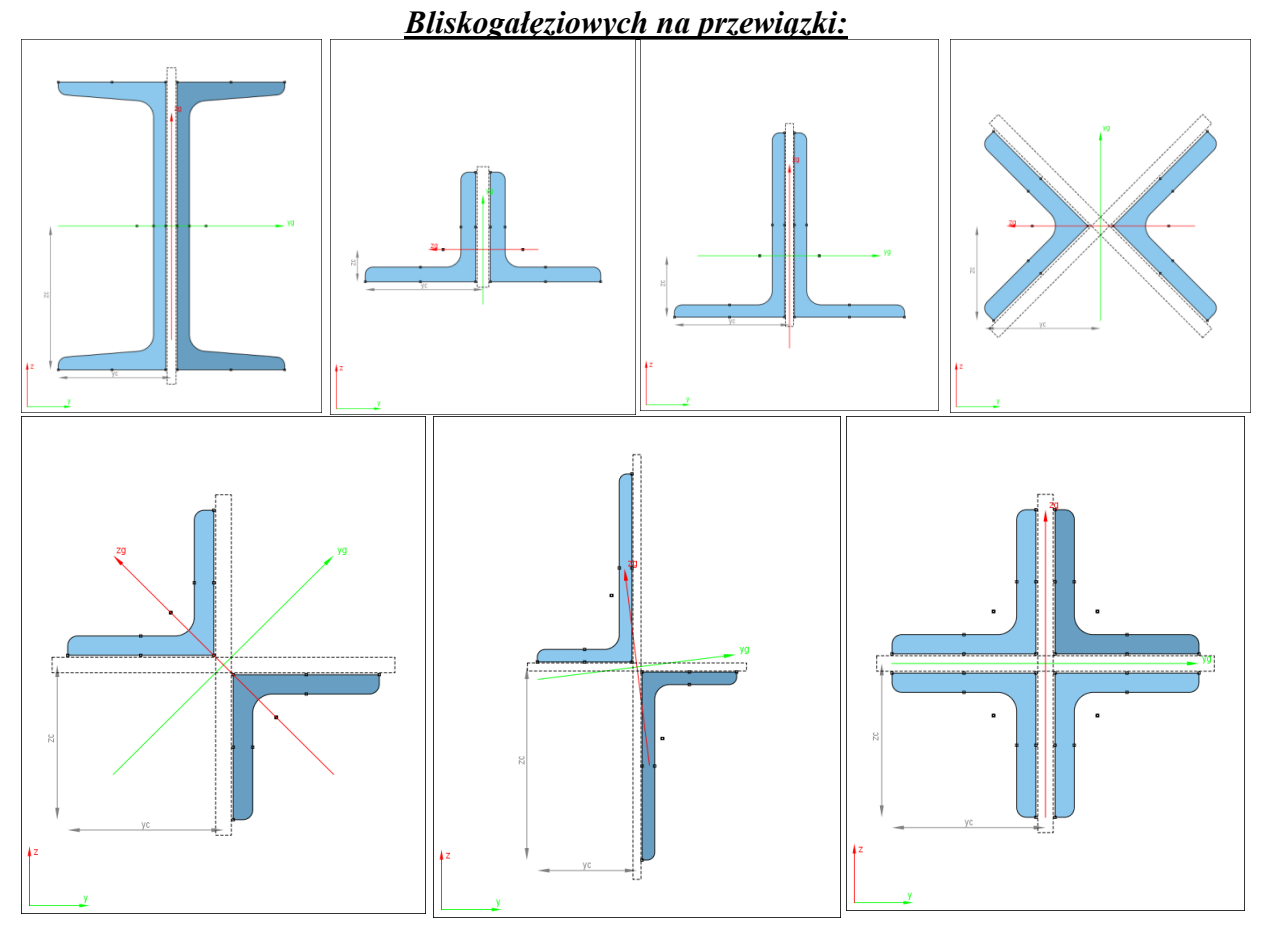

**Typy wymiarowanych przekrojów wielogałęziowych:**

# *Dalekogałęziowych:*

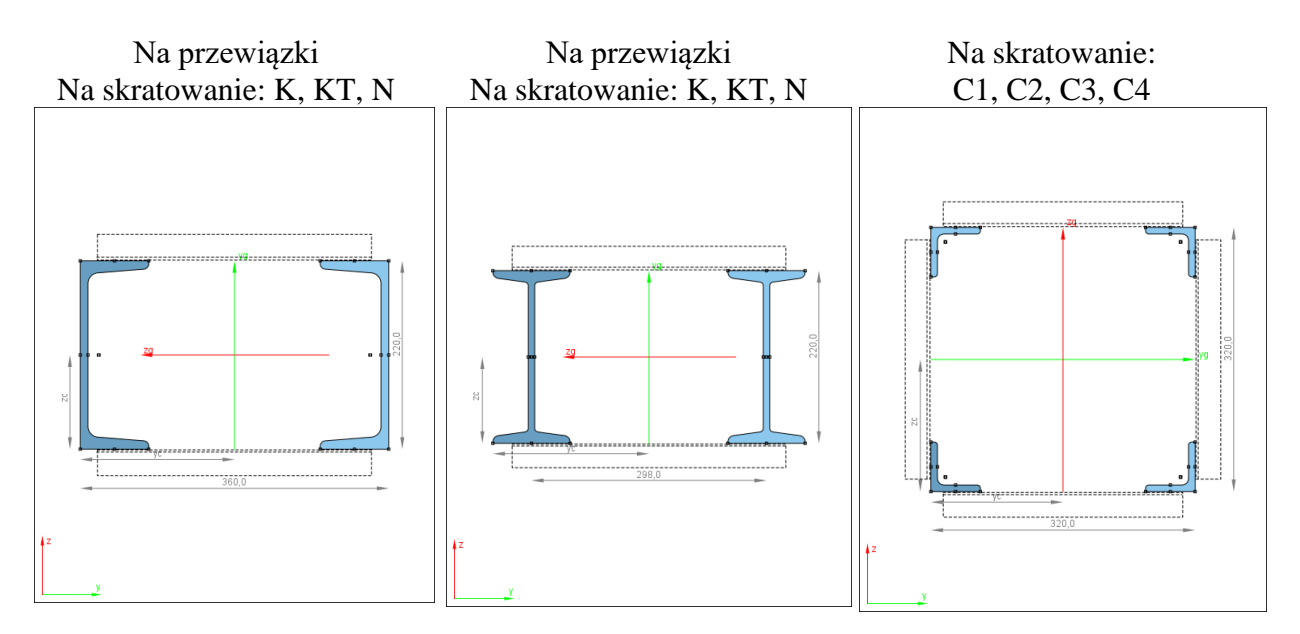

# 5 TWORZENIE PRZYKŁADOWEJ KONSTRUKCJI

Wprowadzanie konstrukcji w programie można przeprowadzać na kilka sposobów. Dane można wprowadzać z klawiatury lub myszką. Można także użyć generatorów konstrukcji.

W tym rozdziale zostanie zaprezentowane utworzenie konstrukcji takiej, jak na rysunku 5.1.

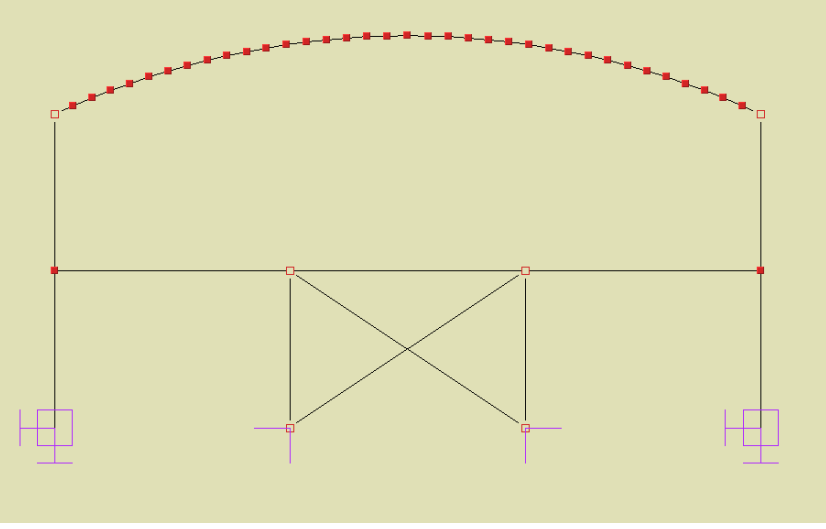

**Rys. 5.1 Przykładowa konstrukcja**

# **5.1 OPIS KONSTRUKCJI**

Jest to hala stalowa w parterze trzynawowa o wymiarach 18m x 8m przekryta łukiem. Strzałka łuku kołowego wynosi 2 m. Podparcie układu stanowią na skraju podpory sztywne a w środku przegubowe.

# **5.2 PRZYGOTOWANIE**

Przed rozpoczęciem rysowania wygodnie jest ustawić odpowiedni krok siatki w oknie *Właściwości projektu* oraz zdefiniować potrzebne profile elementów.

W przypadku tej konstrukcji ustawiono siatkę o oczkach 0,2m (rys. 5.2).

| 0.200<br>m |
|------------|
| 0.000<br>m |
|            |

**Rys. 5.2 Ustawienie siatki**

W przykładzie wprowadzono pięć profili: słup wewnętrzny i zewnętrzny, rygiel, element łuku.

## **5.3 GENERATORA RAM PROSTOKĄTNYCH**

W programie zawarty jest <sup>544</sup> Generator ram prostokątnych (rys. 5.3). Z jego pomocą będzie można szybko stworzyć część konstrukcji. Następnie trzeba będzie wprowadzić kilka modyfikacji: usunąć poziome rygle górne oraz słupy pietra i wstawić łuk dachu.

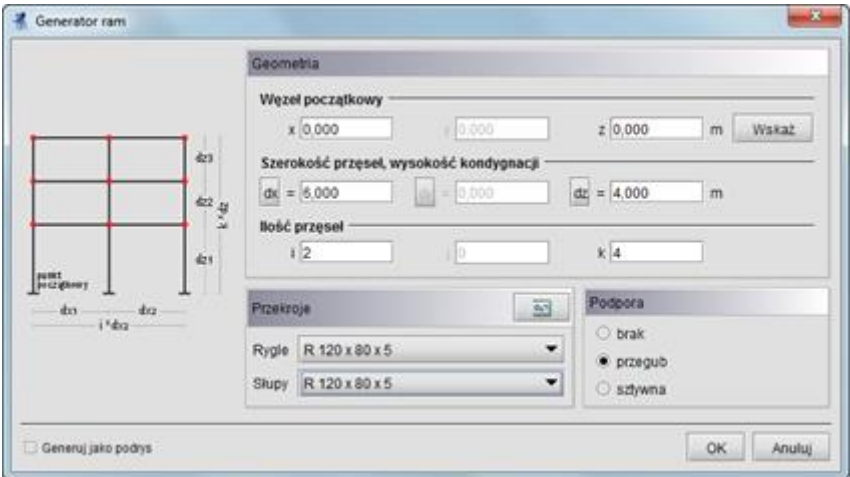

**Rys. 5.3 Generator ram prostokątnych**

Generator umożliwia generowanie ram prostokątnych wielonawowych i wielokondygnacyjnych w dowolnym miejscu płaszczyzny "xz". Punkt początkowy tworzonej ramy można określić przez wpisanie współrzędnych do odpowiednich pól tekstowych lub jego wskazanie na ekranie. Jeśli przed uruchomieniem generatora jeden węzeł układu będzie zaznaczony, to współrzędne tego węzła zostają potraktowane jako punkt początkowy.

Parametry *i***,** *k* odpowiadają za ilość przęseł i kondygnacji układu na kierunkach odpowiednio: szerokość, wysokość. Jeśli jeden z parametrów będzie równy zeru wynikiem działania generatora będzie belka wieloprzęsłowa.

Szerokości wszystkich przęseł oraz wysokości wszystkich kondygnacji określa się w polach tekstowych opisanych jako *dx***,** *dz***.** Istnieje również możliwość określenia różnych szerokości i wysokości dla poszczególnych przęseł i kondygnacji. W tym celu należy skorzystać z przycisków umieszczonych obok pól tekstowych. Klikając na przyciski otwiera się okno z tabelą w której można zdefiniować wymiary kolejnych przęseł (rys. 5.4).

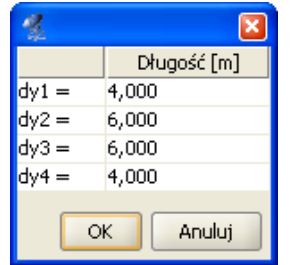

**Rys. 5.4 Wymiary kolejnych przęseł**

Wpisane w tym oknie wartości zatwierdzane są po wciśnięciu klawisza *Enter* lub po przejściu do innej komórki tablicy.

Podczas dodawania nowych węzłów i prętów do układu generator sprawdza, czy nie pokrywają się one z istniejącymi elementami. Mogłoby to prowadzić do geometrycznej zmienności układu. Dla odnalezionych prętów modyfikowany jest ich profil, natomiast w węzłach wstawiana jest ewentualna podpora.

W naszym przykładzie nie ma jeszcze żadnych obiektów, więc nie trzeba określać punktu początkowego generowanej ramy. Można pozostawić wpisane wartości domyślne *(0, 0).*

Następnie określamy ilość przęseł. Na kierunkach *i* (szerokość) – 3 nawy po 6m oraz *k* (wysokość) – 2 kondygnacje po 4m.

Szerokość całkowita ramy wynosi 18 m. Odległości między kondygnacjami możemy określić w oknie, które otworzy się po wciśnięciu przycisku *dz* (rys. 5.4) dla każdej kondygnacji osobno. Gdyby wpisane wartości były różne będzie to sygnalizowane w polu tekstowym *dz***,** w następujący sposób: *[..]*.

Teraz pozostało tylko określić profile elementów oraz typy podpór. Profile rygli i słupów wybieramy z listy uprzednio zdefiniowanych profili. W celu zmiany listy dostępnych w projekcie przekrojów należy wywołać okno

**DIT** *Menagera przekrojów* przyciskiem w nagłówku panelu *Przekroje* i uzupełnić listę projektu o odpowiednie przekroje.

Podpory mogą być przegubowe lub sztywne. Można również wyłączyć generowanie podpór. Określamy to wybierając jedna z opcji w oknie generatora ram .

Wprowadzana rama będzie miała podpory przegubowe, które później dla słupów zewnętrznych możemy zmienić na sztywne.

Po wciśnięciu przycisku *OK* rama zostaje wygenerowana (rys. 5.5).

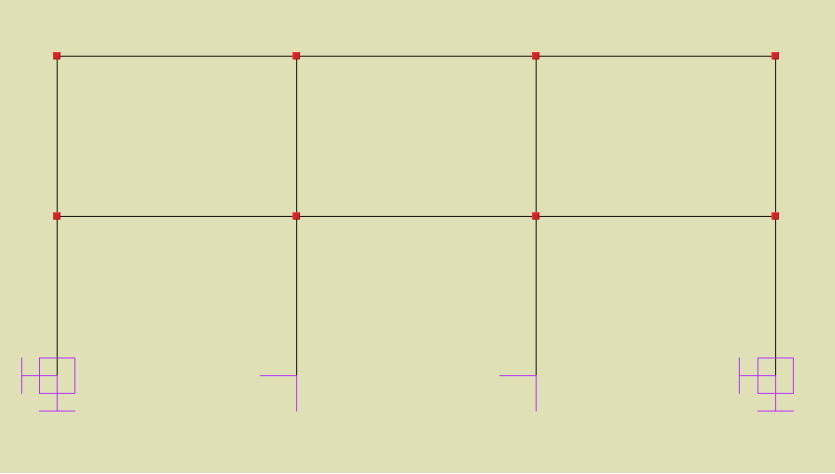

**Rys. 5.5 Rama z generatora ram prostokątnych**

# **5.4 USUWANIE ZBĘDNYCH PRĘTÓW**

Rama stworzona generatorem posiada poziomy rygiel górny i słupy wewnętrzne drugiej kondygnacji. Należy je usunąć i zastąpić łukiem dachu.

Aby usunąć pręty należy je najpierw zaznaczyć. Sposoby selekcji prętów są opisane w punkcie *Selekcja*. Po wciśnięciu ikony usuwania wszystkie zaznaczone pręty zostaną usunięte. Innym sposobem usuwania zaznaczonych prętów jest wybór funkcji *Usuń zaznaczone pręty* z menu prawego klawisza myszki lub Naciśnięcie klawisza *Delete*. W tym przypadku jednak najwygodniejszym sposobem usunięcia rygla górnego i górnych słupów środkowych jest zaznaczenie i usunięcie dwóch węzłów w których się one stykają, pamiętając że usuwając węzły usuwamy również wszystkie pręty schodzące się w tych węzłach.

# **5.5 GENERATOR ŁUKÓW**

Okno *Generatora łuków* przestawione jest na rys. 5.6.

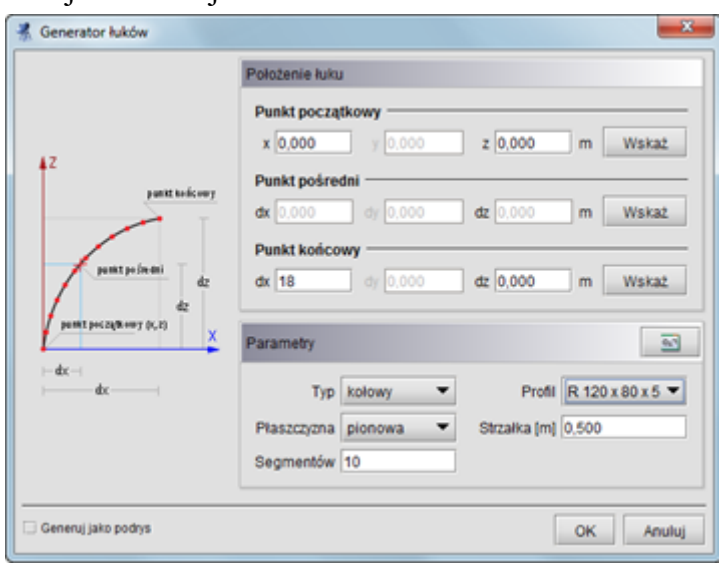

**Rys. 5.6 Generator łuków**

Umożliwia on tworzenie łuków kołowych oraz parabolicznych, składających się z zadanej ilości segmentów.

Do jednoznacznego określenia położenia łuku w płaszczyźnie "xz" potrzebne są współrzędne trzech jego punktów. Generator pozwala tworzyć łuki po określeniu trzech oraz także po podaniu tylko dwóch punktów. W tym przypadku należy dostarczyć jednak dodatkowych informacji o strzałce łuku oraz jego położeniu. Dwa podane punkty określają punkt początkowy i końcowy łuku. Położenie określamy wybierając płaszczyznę łuku: pionową lub poziomą.

Współrzędne punktów można wpisać w polach tekstowych lub wskazać je na ekranie graficznym. Znacznie wygodniejsze jest jednak wcześniejsze wskazanie (zaznaczenie) węzłów przez które ma być poprowadzony łuk. Przed uruchomieniem generatora należy zaznaczyć dwa lub trzy węzły. Na podstawie ich wzajemnego położenia zostaną one potraktowane jako węzeł początkowy i końcowy lub początkowy, pośredni i końcowy łuku. Jako węzły początkowy i końcowy wybierane są dwa najodleglejsze spośród trzech zaznaczonych węzłów. Należy zaznaczyć, że punkt pośredni nie zawsze staje się jednym z węzłów łuku. Jest on używany do wyznaczenia matematycznego równania łuku. Łuk przybliżany jest linią łamaną o zadanej ilości segmentów.

Możliwe jest, że żaden z węzłów wyliczonych z równania łuku nie pokryje się z węzłem pośrednim. W przypadku łuku kołowego kolejne jego węzły umieszczane są w równych odległościach. Jeśli odległość punktu pośredniego (mierzona po łuku) od punktu początkowego łuku nie jest wielokrotnością zadanej długości kroku to żaden z tworzonych węzłów łuku nie pokryje się z punktem pośrednim.

Podobnie jest w przypadku łuku parabolicznego. Tam stałe są jednak odległości między rzutami węzłów łuku na odcinek łączący punkt początkowy i końcowy łuku.

Aby poprowadzić łuk przez węzeł pośredni najprościej wybrać na niego węzeł położony w równych odległościach od punktu początkowego i końcowego łuku oraz ustawić parzystą ilość segmentów. Taki węzeł będzie znajdował się w punkcie przez który przechodzi oś symetrii łuku.

W przykładzie strzałka łuku ma 2 m. Łuk składa się z 36 segmentów.

Przed uruchomieniem generatora wskazujemy punkty przez które zostanie poprowadzony łuk (rys. 5.7).

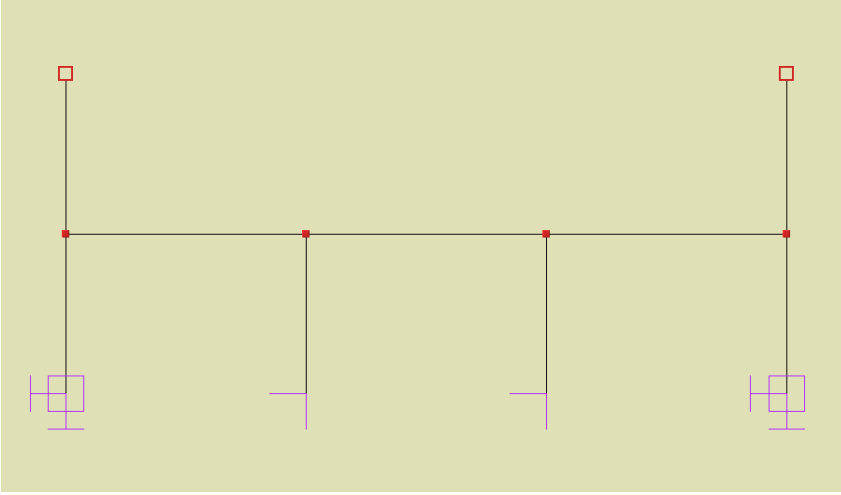

**Rys. 5.7 Przed uruchomieniem generatora łuków**

W oknie generatora ustawiamy odpowiednie parametry: łuk kołowy, płaszczyzna pionowa, ilość segmentów (36), strzałka łuku (2m) oraz odpowiedni profil przekroju. W celu zmiany listy dostępnych w projekcie przekrojów, należy wywołać okno *Menagera przekrojów* przyciskiem w nagłówku panelu *Parametry* i uzupełnić listę projektu o odpowiednie przekroje. Po wciśnięciu przycisku *OK* łuk zostanie wygenerowany.

# **5.6 WPROWADZANIE PRZEGUBÓW**

Łuki ze słupami skrajnymi mają być połączone przegubowo. Wynikiem pracy generatora jest jednak konstrukcja, której wszystkie węzły są sztywne. Zmodyfikujemy teraz konstrukcję tak, aby węzły łączące słupy z łukiem były przegubowe.

Modyfikacja będzie polegała na utworzeniu przegubów w węzłach górnych słupów skrajnych oraz odłączeniu środkowych słupów dolnych od rygla dolnego. Narzędzia służące do wykonania tych operacji znajdują się w zakładce *Węzły* (rys. 5.8).

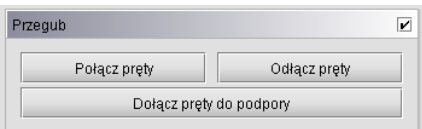

**Rys. 5.8 Narzędzia do operacji w przegubach**

Narzędzia te operują na uprzednio zaznaczonych węzłach i prętach. W przypadku odłączania prętów przed wykonaniem operacji zaznaczone muszą być pręty odłączane i węzły w których to odhaczenie ma nastąpić. W polu wyboru znajdującym się na pasku grupy *Przegub* można określić czy zaznaczone węzły mają być przegubami. Poniżej przedstawiono widok układu po modyfikacji:

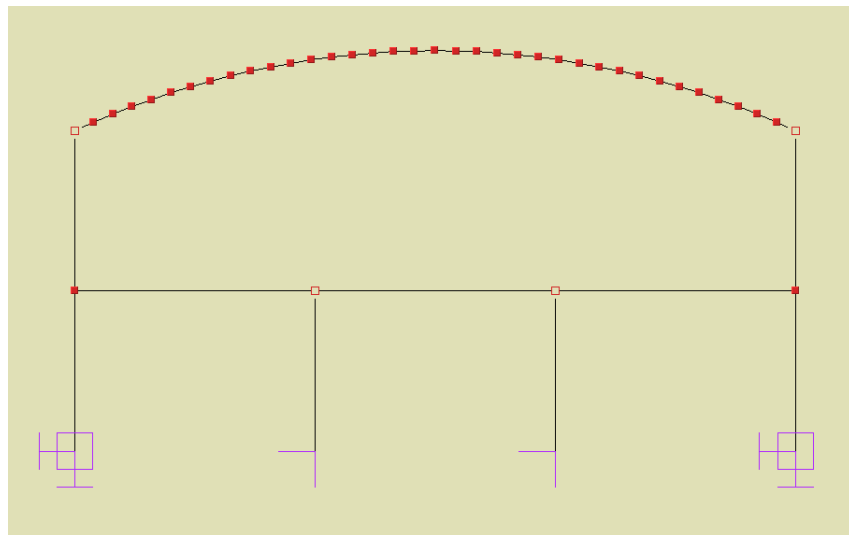

**Rys. 5.9 Wprowadzanie przegubów do ramy**

## *5.6.1 Połącz pręty*

Ta opcja służy do zesztywniania grup prętów w węźle. Jej działanie polega na tym, że dla wszystkich zaznaczonych przegubów i prętów zesztywnia **zaznaczone** pręty łączące się w nich. Rysunek 5.10 przedstawia typowe użycie tej funkcji.

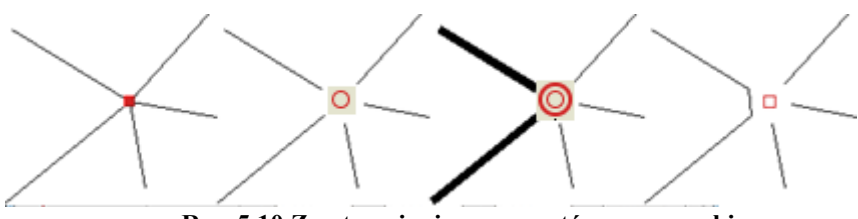

**Rys. 5.10 Zesztywnianie grup prętów w przegubie**

Na początku pręty w węźle są sztywno połączone. W kolejnym kroku na rysunku wstawiany jest przegub. Następnie należy wskazać modyfikowany przegub oraz pręty do połączenia. Po uruchomieniu funkcji wybrane pręty zostaną połączone.

## *5.6.2 Odłącz pręty*

Działanie tej funkcji jest przeciwieństwem działania funkcji *Połącz pręty*. Służy ona do rozłączania zesztywnionych prętów. Przed jej uruchomieniem należy również wskazać węzły oraz pręty do modyfikacji. Jeśli wskazany węzeł nie jest przegubem to zostanie on automatycznie zamieniony na przegub. Pręty które nie były zaznaczone zostaną w tym przegubie sztywno połączone.

## *5.6.3 Dołącz pręty do podpory*

Przy podporach sztywnych, tzn. nie przegubowych istnieje możliwość określenia które z prętów mają być połączone z podporami sztywno, a które przegubowo.

Użycie tej funkcji jest analogiczne do powyższych - przed jej uruchomieniem należy wskazać węzły podporowe oraz pręty które mają zostać sztywno do nich dołączone. Pręty sztywno połączone z podporą można odłączać od niej za pomocą funkcji *Odłącz pręty*.

Na rysunku 5.11 pokazane są kolejne etapy sztywnego łączenia słupów z podporami. Pręty ukośne nie zostają połączone sztywno z podporą - pozostają połączone przegubowo.

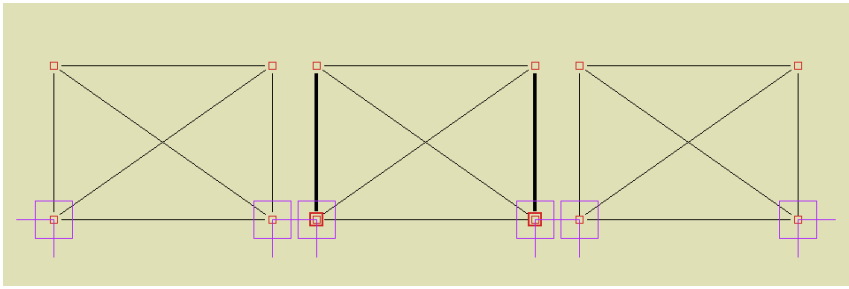

**Rys. 5.11 Sztywne łączenie prętów z podporą**

Użycie tej funkcji nie jest potrzebne w przedstawionym przykładzie.

# **5.7 RYSOWANIE PRĘTÓW POŁĄCZONYCH PRZEGUBAMI**

Funkcja rysowania układu pracuje w dwóch trybach, umożliwiając rysowanie prętów połączonych sztywno lub przegubami. W praktyce działa jak połączenie funkcji rysowania układu z funkcją *Odłącz pręty*.

Tryb rysowania zmienia się klikając prawym przyciskiem myszy na ikonie typu wprowadzanego pręta (rys. 5.10).

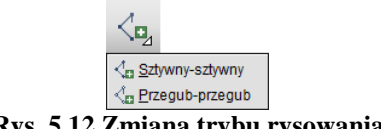

**Rys. 5.12 Zmiana trybu rysowania**

Tryb rysowania można zmieniać także podczas rysowania układu. Opisanego trybu użyto przy wprowadzaniu stężeń typu X w środkowej nawie. Poniżej pokazano gotowy efekt wprowadzania układu:

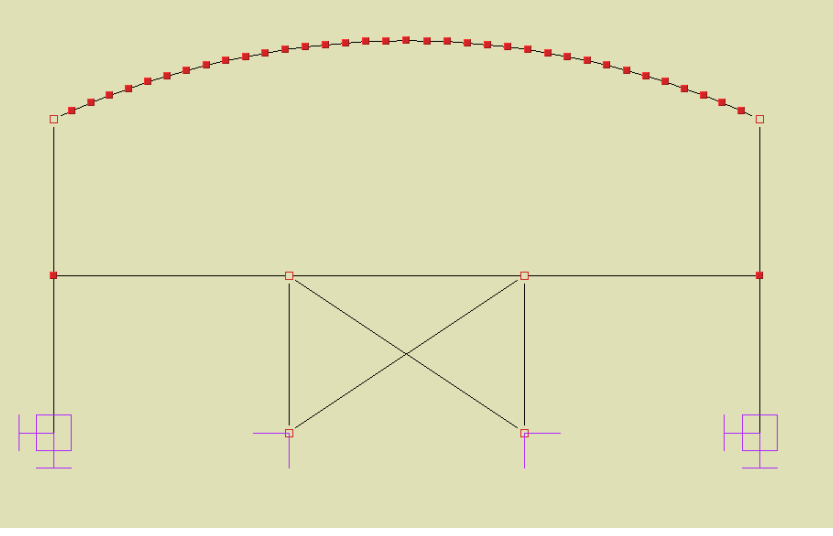

**Rys. 5.13 Widok hali**

# **5.8 DZIELENIE PRĘTÓW WĘZŁAMI**

Okno funkcji dzielenia prętów węzłami przedstawione jest na rysunku 5.14.

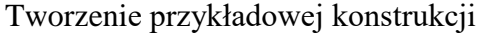

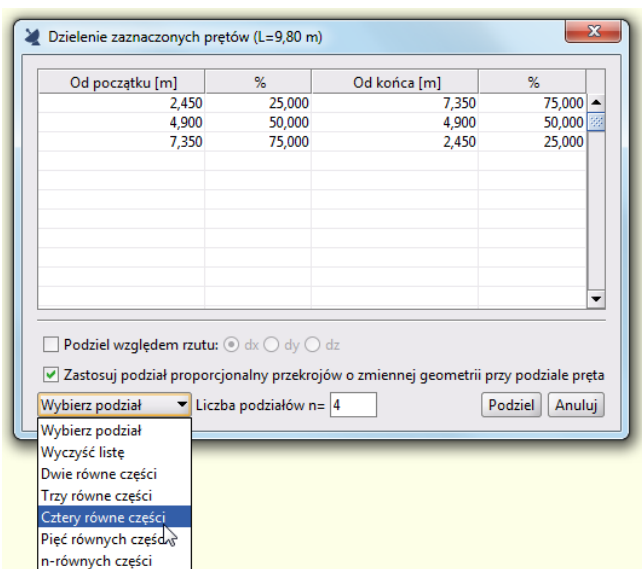

**Rys. 5.14 Podział prętów węzłami**

Przed uruchomieniem tej funkcji należy zaznaczyć pręty na których zostaną wprowadzone dodatkowe węzły. Położenie nowych węzłów należy podać w tabeli. Jeśli długości zaznaczonych prętów nie są równe, wówczas można podawać jedynie odległości procentowe nowych węzłów od początkowego lub końcowego węzła pręta. Jeśli wszystkie zaznaczone pręty mają jednakową długość (lub gdy wybrany jest tylko jeden pręt) można określać odległości węzłów w metrach.

Przy prostym dzieleniu na dwie, trzy, cztery, pięć czy n – równych części nie trzeba samodzielnie określać położenia węzłów - wystarczy wybrać z listy typ podziału, a program sam ustali położenie węzłów.

Podczas dzielenia prętów na których występują obciążenia, po podziale pręta, wcześniej zadane obciążenia znajdują się w przestrzeni dokładnie w tej samej lokalizacji co przed podziałem. Zachowana zostanie również wartość obciążeń i ich kierunek. Zachowanie obciążeń ciągłych przy podziale pręta, zadanych w grupie typu "*multi"* opisano wcześniej, przy omawianiu grup tego typu.

Funkcja dzielenia prętów zostanie pokazana na przykładzie wprowadzania stężeń typu X do ścian, które są połączone w miejscu przecięcia. Stężenia mają postać dwóch krzyżujących się prętów połączonych sztywno ze sobą. Kolejne kroki wykonywane podczas tworzenia stężeń ścian pokazane są na rysunku 5.15.

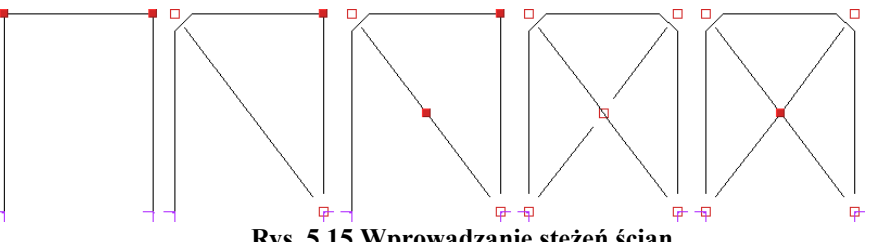

**Rys. 5.15 Wprowadzanie stężeń ścian**

Najpierw należy wprowadzić pierwszy ukośny pręt. Następnie zaznaczyć go i uruchomić funkcję *Dzielenie prętów węzłami*. Z listy należy wybrać podział na dwie części i wcisnąć przycisk *Podziel*. Następnym krokiem jest narysowanie dwóch ukośnych prętów. Na koniec trzeba tylko zaznaczyć węzeł w którym łączą się stężenia i usunąć przegub.

Należy pamiętać że funkcja dzielenia pręta zachowuje również jego własności takie jak np. przekrój, ustawienie lokalnego układu współrzędnych itp.

Opcja dzielenia pręta na dowolne odcinki, względem jednego z jego rzutów, jest rozbudowaną opcją dotychczasowego podziału pręta węzłami, względem jego długości. Może być ona wykorzystywana np. przy nierównomiernym podziale prętów krokwi dachów, gdy znana jest wymagana odległość pozioma elementów dochodzących, bez konieczności skomplikowanego przeliczania tych odległości na odpowiednie odcinki liczone po długości dzielonej krokwi.

Dla pojedynczego pręta lub kilku prętów o dokładnie takiej samej długości, dostępna jest opcja podziału względem jego długości w jednostkach metrycznych lub w procentach.

Dla pojedynczego pręta lub kilku prętów o dokładnie takiej samej długości i takim samym kierunku, dostępna jest opcja podziału względem wybranego rzutu prostopadłego tego pręta, na jedną z osi układu globalnego, w jednostkach metrycznych lub w procentach.

We wszystkich pozostałych przypadkach możliwy jest jedynie procentowy podział kilku prętów na raz, względem długości lub jednego z dwóch rzutów (co oczywiście daje dokładnie ten sam rezultat).

W aktualnej wersji programu wprowadzono również dowolność w podawaniu kolejnych podziałów, nie muszą być obecnie podawane w kolejności od najmniejszego do największego lub odwrotnie. Zachowana jest również zasada, że pomyłkowe podziały, wychodzące poza wymiar długości pręta, pomijane są przy użyciu tej funkcji, oraz nie można wprowadzić podziału pręta w dwóch tak samo opisanych lokalizacjach, w ramach każdej sesji działania funkcji. Pozostawiono także dotychczasowe typy predefiniowanych podziałów równomiernych na 2,3,4 i 5 części. Nowe okno podziału pręta węzłami pokazano poniżej:

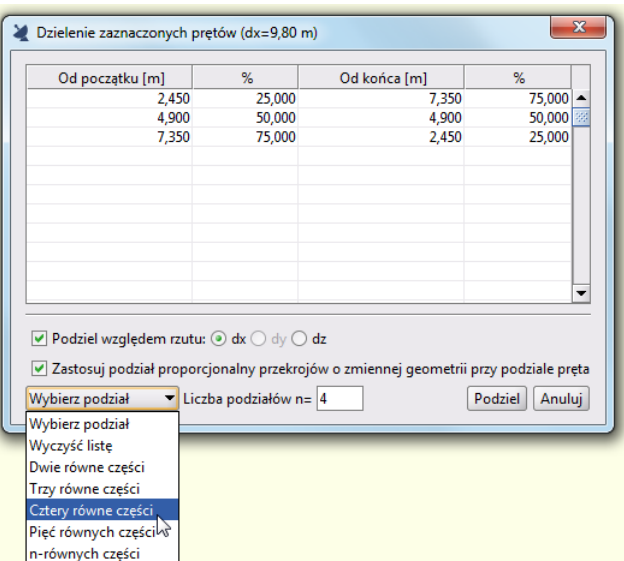

**Rys. 5.16 Podział pręta względem jego rzutu dx lub dz**

W trakcie definiowania podziału pręta lub prętów, na ekranie graficznym pokazywane są przewidywane położenia nowych węzłów, pozwalające na orientacyjną kontrolę poprawności wprowadzanego podziału. Symbole wskazujące położenie nowych węzłów różnią się w zależności od tego czy podział wykonywany jest względem długości, czy względem jednego z trzech rzutów prostopadłych na osie układu globalnego.

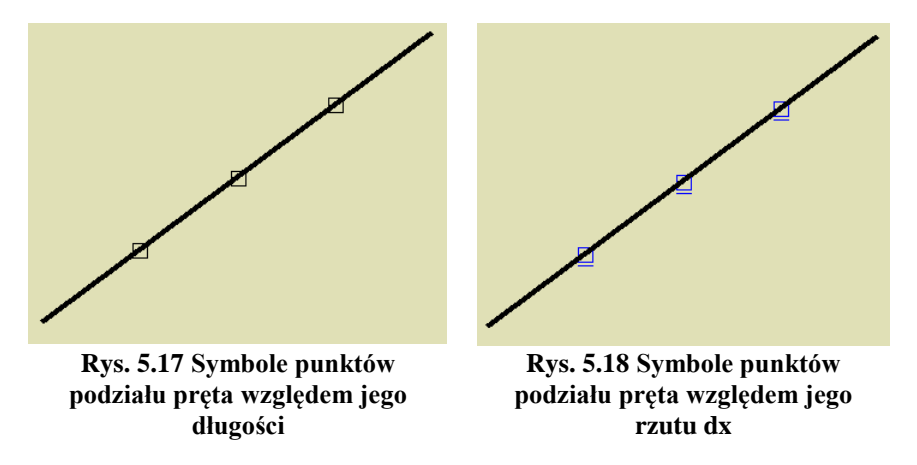

W oknie podziału pręta węzłami dołożono na liście podział zaznaczonych prętów na "n" równych części. Po podaniu w polu edycyjnym: *Liczba podziałów n =* liczby całkowitej z przedziału <2; 100> oraz wybraniu z listy opcji podział na n – równych części program w tabeli powyżej przygotuje podział prętów na wskazaną liczbę. Wyjątek stanowi tu przypadek gdy na skutek takiego podziału dostaniemy pręty o długości mniejszej niż 5 cm, wówczas wyświetli się komunikat "*Nie można podzielić pręta. Długość pręta po podziale mniejsza niż 5 cm*" i operacja podziału pręta nie zostanie wykonana.

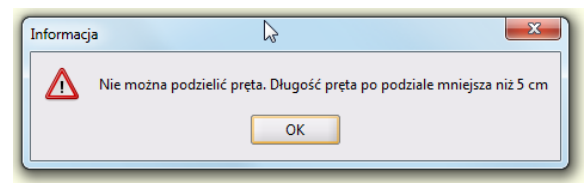

**Rys. 5.19 Komunikat o braku możliwości podzielenia pręta**

# **5.9 SCALANIE PRĘTÓW**

Funkcją odwrotną do podziału pręta węzłami, jest operacja scalania prętów w jeden pręt . Dostępna jest ona jedynie w przypadku zaznaczenia kilku kolejnych, połączonych ze sobą, współliniowych prętów, z menu kontekstowego prawego klawisza myszki. Aby operacja ta była możliwa do realizacji, pręty które mają być scalone, muszą jednocześnie spełniać kilka warunków:

- Wszystkie kolejne pręty muszą być współliniowe.
- Wszystkie pręty muszą mieć taki sam przekrój.
- Wszystkie pręty muszą należeć do jednej grupy prętów.
- Wszystkie pręty muszą mieć jednakowo zlokalizowany układ współrzędnych.

Skutkiem działania tej funkcji jest zamiana kilku kolejnych, współliniowych prętów w jeden pręt o początku i końcu pokrywającym się z węzłem początkowym i końcowym scalanych prętów skrajnych. Tak otrzymany element przejmuje wszystkie cechy (przekrój, grupę, LUW) łączonych prętów. W przypadku występowania obciążeń na prętach scalanych, po operacji scalania są one dodawane w taki sposób że nadal pozostają na swoich miejscach w przestrzeni (jak przed scaleniem). Wyjątek stanowią tu obciążenia termiczne które zawsze przyłożone są do całego pręta po scaleniu. W przypadku gdy do węzłów pośrednich scalanych prętów, dochodzą inne niewspółliniowe pręty, po operacji scalania pozostają one nadal w pierwotnej lokalizacji a jedynie pręty scalane są od nich odłączone. Po przypadkowym podziale pręta węzłem (np. na skutek włączonej opcji przyciągania do punktu bliskiego pręta), funkcja ta pozwala na ponowne jego scalenie bez potrzeby wykorzystania funkcji cofnij.

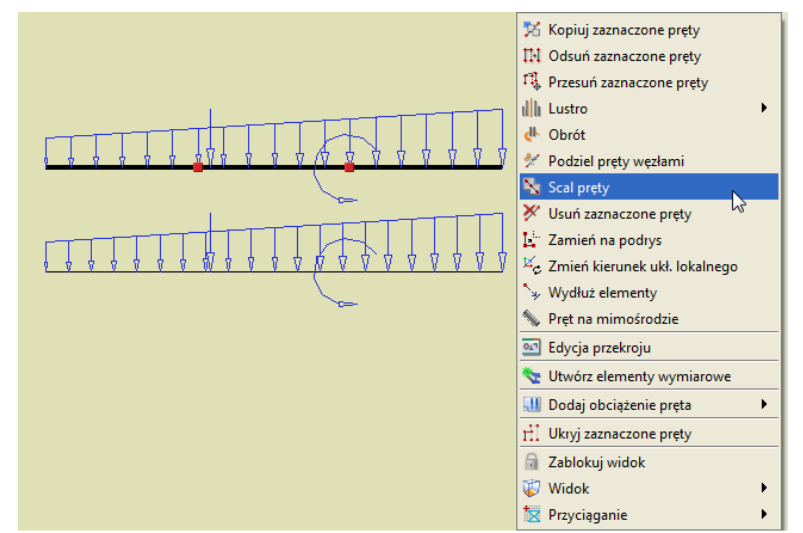

**Rys. 5.20 Wywołanie funkcji scalania i widok obciążeń przed i po scaleniu**

Zachowanie obciążeń przy scalaniu pręta, zadanych w grupie typu *"multi"* opisano wcześniej, przy omawianiu grup tego typu.

# 6 MODYFIKOWANIE WPROWADZONEGO UKŁADU

Po skończeniu wprowadzania układu możliwa jest modyfikacja wszystkich jego elementów: geometrii, obciążeń oraz podparcia. Funkcje modyfikujące powyższe elementy mają podobną zasadę działania: najpierw należy wybrać elementy (węzły, pręty, obciążenia), które mają być modyfikowane, a następnie uruchomić odpowiednią funkcję.

## **6.1 INFORMACJE O GEOMETRII I OBCIĄŻENIACH**

Modyfikacje geometrii oraz obciążeń układu dokonuje się za pomocą pól tekstowych opisanych w kolejnych punktach tego oraz następnego rozdziału. Pola te są wykorzystywane także do prezentacji informacji o geometrii oraz obciążeniach prętów i węzłów. Zaznaczanie pręta (węzła) powoduje wyświetlenie informacji o nim na zakładce *Geometria*, a przy zaznaczeniu obciążenia pojawią się jego parametry na zakładce *Obciążenia*. Wartości w odpowiednich polach można modyfikować. W przypadku gdy zaznaczone jest kilka prętów, węzłów lub obciążeń, parametry dla nich wspólne wyświetlane są na odpowiednich zakładkach. W przypadku gdy dla zaznaczonych obiektów, parametry są różne wyświetlany jest wówczas znak *[..],* a w przypadku list wyboru puste pole.

Inną możliwością uzyskania informacji o elementach projektu są tzw. *chmurki pomocy (tooltipy).* Są to niewielkie pola tekstowe wyświetlane po zatrzymaniu wskaźnika myszy nad obiektem przez kilka sekund.

| Pret: 334 (L=6,00m)               |                                             |                 |
|-----------------------------------|---------------------------------------------|-----------------|
| Profil: IPE500                    |                                             |                 |
| $J_v$ = 48 204,57 cm <sup>4</sup> | Obciążenie ciągłe                           |                 |
| $Js = 2141,71 cm4$                | P <sub>1</sub> =3kN/m P <sub>2</sub> =3kN/m |                 |
| $Jr = 89,29 cm4$                  | $x_1 = 0m x_2 = 6m$                         | Wezel: 2        |
| $A = 115,53$ cm <sup>2</sup>      | Grupa: Obc.Stałe                            | (14,600; 1,500) |
| n                                 |                                             | $(4 - 14)$      |

**Rys. 6.1 Chmurki pomocy (tooltipy)**

# **6.2 MODYFIKACJE PRĘTÓW**

Po zakończeniu rysowania układu możliwości modyfikacji geometrii układu w programie są następujące: zmiana profili prętów, zmiana położenia węzłów układu, ich usuwanie i wyrównanie, usuwanie, przesuwanie, kopiowanie, odsuwanie prętów, dzielenie prętów węzłami, oraz wprowadzanie przegubów, usuwanie i modyfikacja obciążeń.

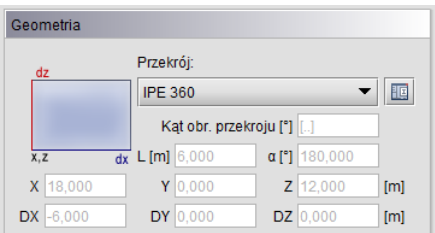

**Rys. 6.2 Modyfikacje geometrii**

Wybór profilu oraz kąta obrotu dla zaznaczonych prętów dokonuje się w grupie *Geometria* na pierwszej zakładce. Pozostałe operacje edycyjne zostały omówione we wcześniejszych rozdziałach podręcznika (m.in. w punkcie *Menu Kontekstowe*).

## **6.3 MODYFIKACJE PODPARCIA**

Dla zaznaczonych węzłów można definiować podpory - określać które przemieszczenia i obrót mają być zablokowane. Modyfikacje te wykonuje się korzystając z pól znajdujących się w grupie *Podpory* w zakładce *Geometria***.** Zaznaczając odpowiednie pola *(rx, rz, <sup>y</sup>,)* włącza się blokady przemieszczeń i obrotu na poszczególnych kierunkach globalnego układu współrzędnych.

Dla każdej blokady można dodatkowo określić wartość jej sprężystości (pola *kX, kZ, fY,*).

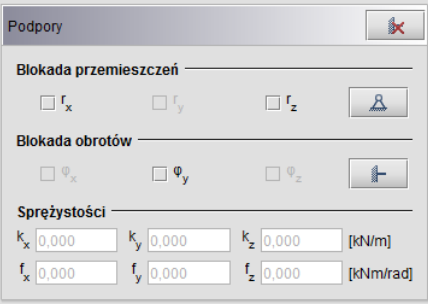

**Rys. 6.3 Podpory**

W programie nie jest możliwe wykonanie obliczeń dla układu, w którym występuje obciążenie osiadaniem lub obrotem na podporze sprężystej. Można wprowadzić takie dane w edytorze, jednak przy próbie uruchomienia obliczeń zostanie wyświetlony komunikat. Do wyboru mamy wtedy automatyczna poprawę danych (przez usunięcie obciążeń lub sprężystości podpory) lub przerwanie obliczeń. Funkcja automatycznej poprawy danych działa tylko dla podpór, w których występują błędy. Wybranie usunięcia osiadań spowoduje usunięcie ich tylko dla podpór sprężystych. Pozostałe osiadania nie zostaną zmodyfikowane. Analogicznie jest dla sprężystości.

Wprowadzanie i modyfikacje obciążeń omówiono w następnym rozdziale podręcznika.

# **6.4 FUNKCJA COFNIJ I PRZYWRÓĆ**

W ramach każdej otwartej sesji programu użytkownik może dowolną ilość razy wykorzystać funkcję cofnij i przywróć. Pozwala to na wycofanie się w każdej chwili z błędnie wykonanej operacji lub przywrócenie stanu projektu z przed operacji cofnij. Należy tu pamiętać, że program zapamiętuje listę zmian jedynie w ramach jednej sesji jego działania. Po zapisaniu projektu, zamknięciu programu i ponownym uruchomieniu tego samego projektu, lista wcześniejszych zmian nie będzie pamiętana.

## **6.5 EDYCJA ELEMENTÓW Z POZIOMU "DRZEWA PROJEKTU"**

W aktualnej wersji programu wprowadzono możliwość edycji z poziomu "drzewa" projektu, parametrów większości elementów zdefiniowanego układu. Poszczególne funkcje edycyjne dostępne są z menu kontekstowego prawego klawisza myszki, w momencie gdy jej kursor ustawiony jest nad odpowiednim elementem "drzewa" projektu. Rozbudowano również zakres informacji dostępnych w "drzewie" projektu o:

- W gałęzi *Profile* informacje dotyczące większości charakterystyk geometrycznych przekroju (łącznie ze wskaźnikami plastycznymi), dla przekrojów zmiennych podane osobno dla początku i końca pręta.
- W gałęzi *Pręty* o informacje dotyczące sposobu dojścia pręta w węźle początkowym i końcowym.
- · W gałęzi *Pręty* umożliwiono zaznaczanie w "drzewie" całej grupy prętów, analogicznie jak w gałęzi *Grupy prętów*.
- W gałęzi *Grupy obciążeń* dodano parametr *Widoczna/Niewidoczna* (niewidocznej grupy nie można zaznaczyć w "drzewie" projektu).

Przykład wywołania menu podręcznego edycji z poziomu "drzewa" projektu przedstawiono poniżej:

Modyfikowanie wprowadzonego układu

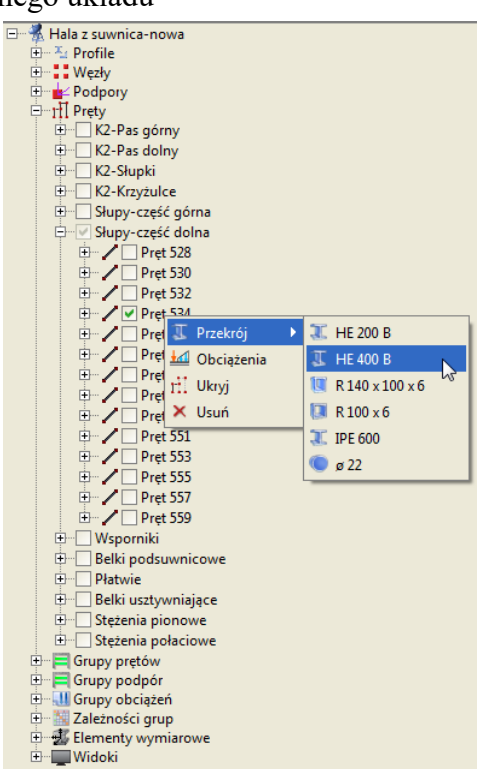

**Rys. 6.4 Edycja elementów z poziomu drzewa projektu**

Z poziomu "drzewa" projektu można edytować następujące elementy: profile przekroju, węzły i podpory, niektóre parametry prętów, grupy prętów, grupy obciążeń, kombinacje użytkownika, zależności grup obciążeń zmiennych, elementy wymiarowe, widoki i wymiary. W większości przypadków tak wywołane funkcje edycyjne, wykonują bezpośrednie działanie lub przełączają użytkownika do odpowiedniego, istniejącego okna, odpowiedzialnego za ustawienie parametrów wskazanego elementu. W przypadku edycji właściwości węzłów i podpór, która dotychczas była możliwa jedynie na zakładce *Geometria* – dodano odpowiednie okno edycyjne. Poniżej w tabeli przedstawiono poszczególne elementy i przypisane do nich dostępne funkcje edycyjne wraz z opisem działania funkcji:

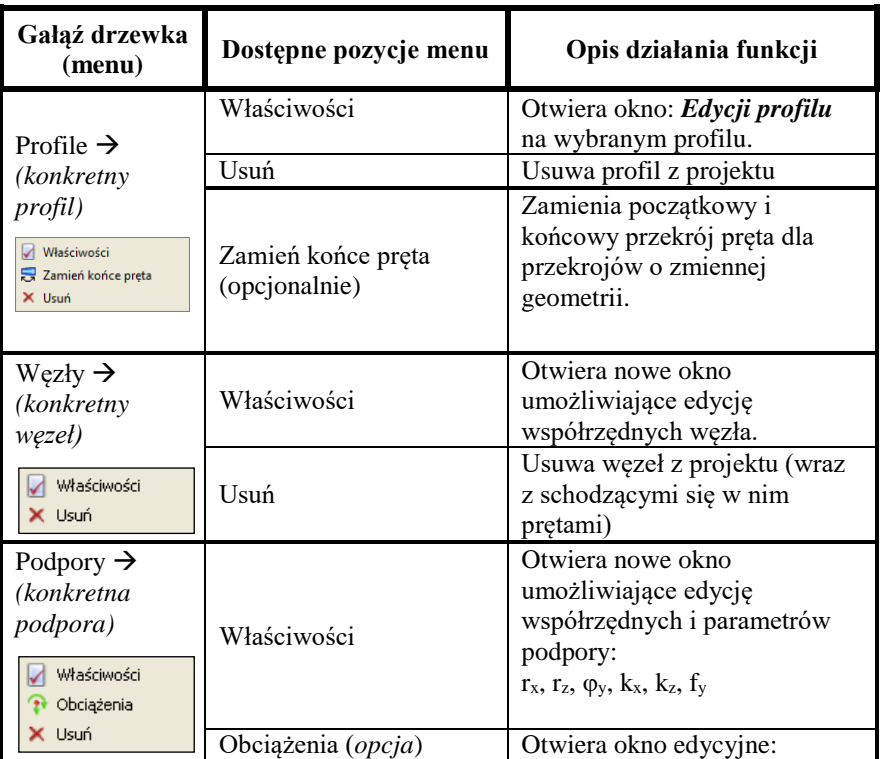

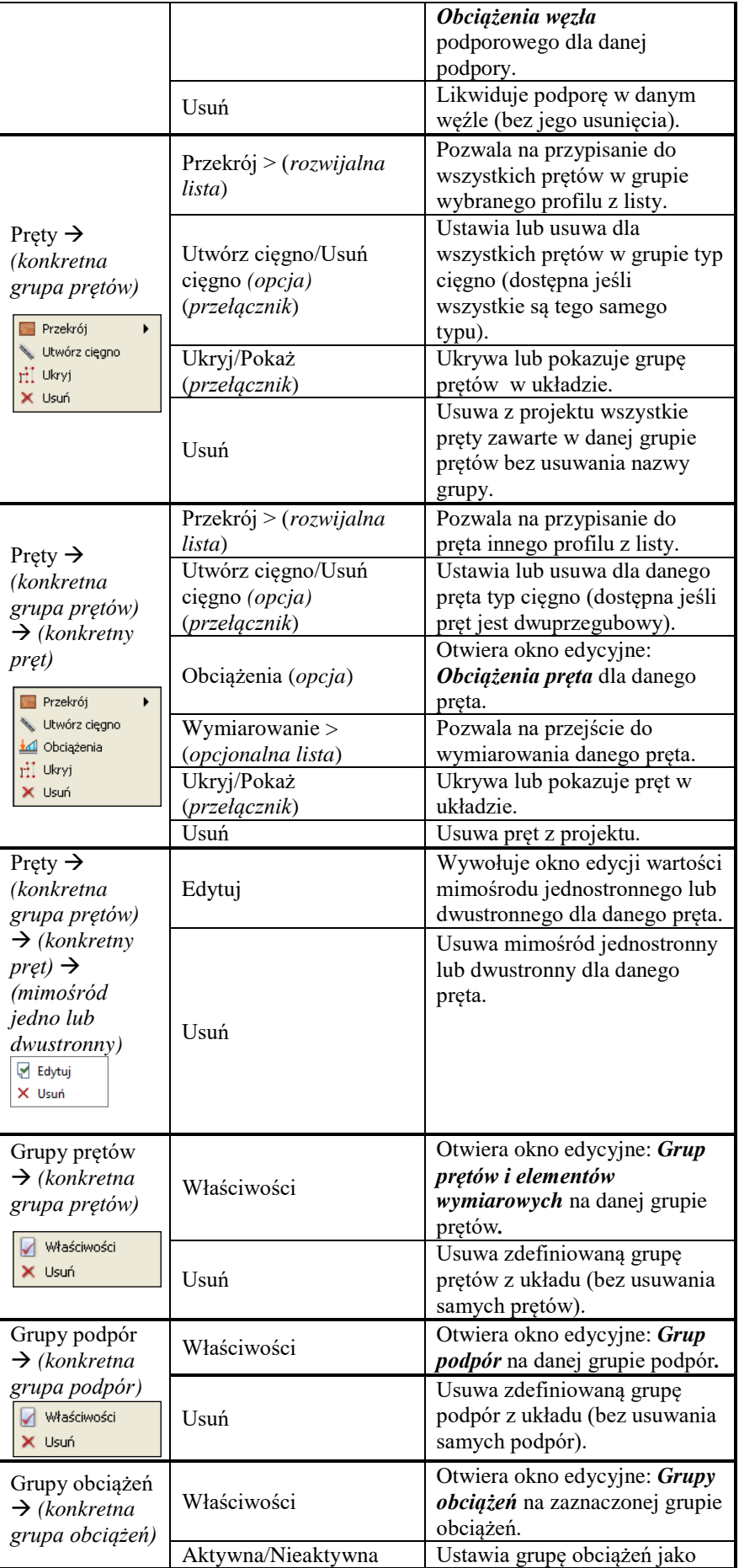

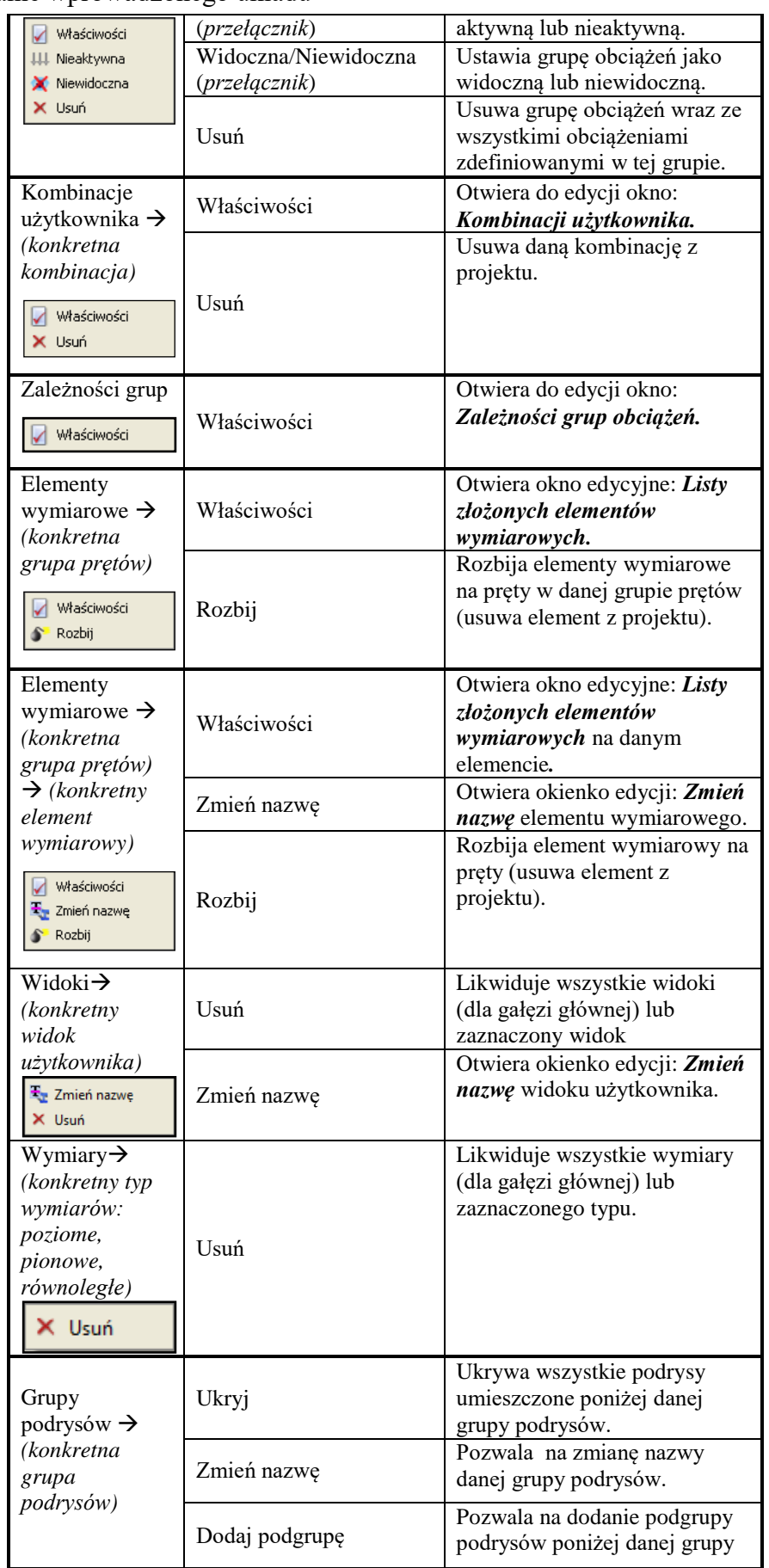

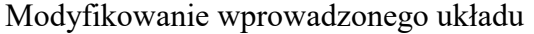

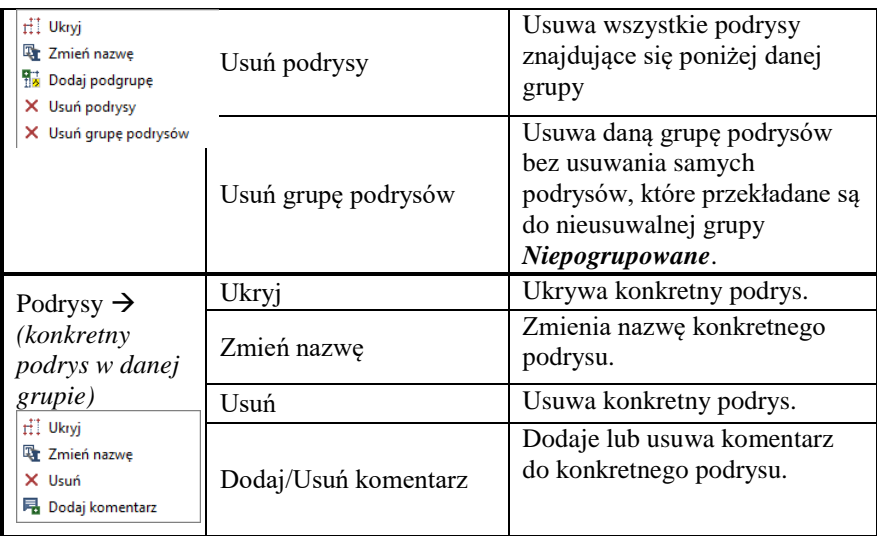

Podczas edycji elementów z "drzewa" projektu należy zwrócić uwagę w jakiej głównej gałęzi "drzewa" jesteśmy, bo właśnie tych elementów będzie zawsze dotyczyła edycja, niezależnie od tego dla jakiej podgałęzi czy elementu wywołano edycję. I tak np. będąc w gałęzi *Pręty*, klikając prawym klawiszem na wybranej *Grupie prętów* i wybierając opcję *Usuń* - będziemy usuwać z układu wszystkie pręty znajdujące się w danej grupie, natomiast sama grupa nie ulegnie usunięciu (pozostanie pusta). Zupełnie inny efekt otrzymamy będąc w gałęzi głównej *Grupy prętów*, klikając tu prawym klawiszem na wybranej *Grupie prętów* i wybierając opcję *Usuń* będziemy usuwać z układu wskazaną grupę prętów, bez usuwania samych prętów z układu (pręty zostaną przydzielone do domyślnej grupy *Niepogrupowane*).

Przed zastosowaniem funkcji *Usuń* dla prętów i węzłów pojawi się komunikat proszący użytkownika o potwierdzenie operacji, a po jej wykonaniu układ zostanie przenumerowany. Opcja usuwania prętów i węzłów dostępna jest jedynie dla elementów widocznych (nieukrytych).

Poniżej pokazano nowe okno edycji własności dla węzłów i podpór dostępne z menu kontekstowego prawego klawisza myszki w "drzewie" projektu:

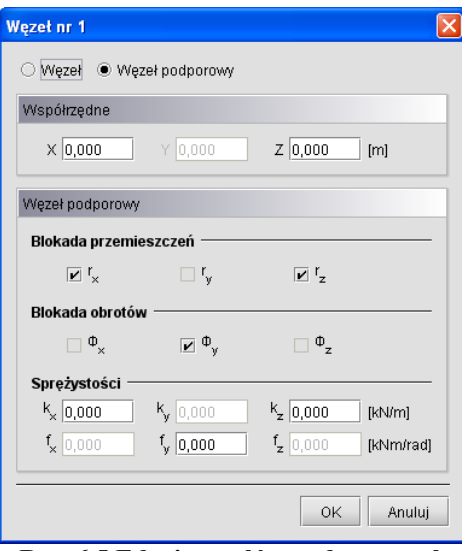

**Rys. 6.5 Edycja węzłów podporowych**

W przypadku edycji każdego z tych elementów wywoływane jest to samo okno, które posiada dwa widoki. Jeden widoczny powyżej pozwala na edycję współrzędnych, oraz innych parametrów węzłów podporowych. Drugi widoczny poniżej pozwala jedynie na edycję współrzędnych węzłów nie będących podporami.

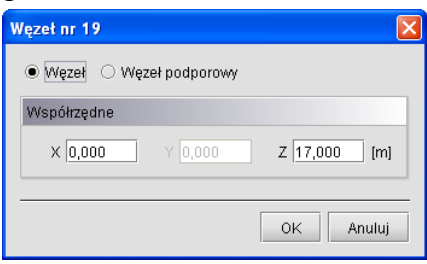

**Rys. 6.6 Edycja węzłów**

Zmianę widoku może użytkownik wywołać w każdej chwili przełączając odpowiednio górny znacznik: *Węzeł* lub *Węzeł podporowy*. Takie rozwiązanie umożliwia w każdym momencie utworzenie w dowolnym węźle podpory i odwrotnie, każdą podporę można zamienić w zwykły węzeł układu.

Poza oknem edycji parametrów węzłów i podpór, o parametry edycji, rozbudowane są również okna *Obciążeń* dla pręta i węzła podporowego. Widok okien przedstawiono poniżej:

|   |                         | <sup>12</sup> Obciążenia pręta           |                   |              |                                      |           |          |                 |              |              | $\boxtimes$                            |
|---|-------------------------|------------------------------------------|-------------------|--------------|--------------------------------------|-----------|----------|-----------------|--------------|--------------|----------------------------------------|
|   | Sel.                    | Typ obciążenia                           | Grupa             | Wartość 1    | Wartość 2<br>Jednostka               | $x1$ [m]  | $x2$ [m] | x1/L            | x21          | Ukł. lokalny | $\beta$ $\binom{0}{1}$<br>$\alpha$ [°] |
|   | □                       | 111 Obciążenie ciągłe Stałe              |                   | 10           | 10 kN/m                              | $\bf 0$   | 6        | $\bf{0}$        | $\mathbf{1}$ | □            | $\boldsymbol{0}$                       |
|   | □                       | 111 Obciążenie ciągłe Obc. użytkowe      |                   | 15           | 15 kN/m                              | $\bf{0}$  | 6        | $\bf{0}$        | $\mathbf{1}$ | □            | $\bf 0$                                |
|   | □                       | Siła skupiona<br>L                       | Stałe             | $-1$         | kN                                   | 3         |          | 0,5             |              | $\Box$       | $\bf 0$                                |
|   | $\Box$                  | Siła skupiona<br>u.                      | Stałe             | $-1$         | kN                                   | 3         |          | 0,5             |              | о            | 0                                      |
|   | $\overline{\mathbf{r}}$ | Moment skupiony Stałe                    |                   | $-1$         | <b>kNm</b>                           | 3         |          | 0,5             |              |              |                                        |
|   | U Dodaj<br>$\Omega$     | Usuń<br>Siła skupiona<br>Moment skupiony |                   |              |                                      |           |          |                 |              | 0K           | Anuluj                                 |
|   | пI                      | Obciążenie ciągłe                        |                   |              |                                      |           |          |                 |              |              |                                        |
|   | $\Delta T$              | Podgrzanie pręta                         |                   |              |                                      |           |          |                 |              |              |                                        |
|   |                         | AT Różnica temperatur                    |                   |              |                                      |           |          |                 |              |              |                                        |
| 嘿 |                         | Obciążenia węzła                         |                   |              |                                      |           |          |                 |              |              | $\overline{\mathbf{x}}$                |
|   | Sel.                    |                                          | Typ obciążenia    | Grupa        | Wartość                              | Jednostka |          | <b>Kierunek</b> |              | $\alpha$ [°] | $\beta$ [°]                            |
|   | □                       | ı<br>Siła węzłowa                        |                   | Stałe        | $1$ kN                               |           | z        |                 |              |              | 0                                      |
|   | п                       | ₩                                        | Osiadanie podpory | <b>Stałe</b> | $-1$ mm                              |           | z        |                 |              |              |                                        |
|   | $\overline{\mathbf{v}}$ | Obrót podpory                            |                   | <b>Stałe</b> | $-1$ <sup><math>\degree</math></sup> |           | Υ        |                 |              |              |                                        |
|   |                         |                                          |                   |              |                                      |           |          |                 |              |              |                                        |
|   |                         | <b>III</b> Dodaj<br>Usuń<br>Siła węzłowa |                   |              |                                      |           |          |                 |              | OK           | Anuluj                                 |
|   |                         | Osiadanie podpory<br>Obrót podpory       |                   |              |                                      |           |          |                 |              |              |                                        |

**Rys. 6.7 Okna edycji obciążeń prętowych i węzłowych dla pojedynczych prętów, węzłów lub podpór**

Dotychczas okna te służyły jedynie do selekcji pojedynczego obciążenia na pręcie lub w węźle. Opcja ta jest istotna wówczas gdy obciążenia na pręcie lub w węźle pokrywają się i trudno jest je wyselekcjonować graficznie. W aktualnej wersji okna te rozbudowano o możliwości edycji parametrów *Obciążeń,* łącznie z funkcją dodawania i usuwania nowych obciążeń dla pojedynczego pręta lub podpory z poziomu okna dialogowego. Znaczenie parametrów zawartych w poszczególnych kolumnach okien jest analogiczne do odpowiednich danych definiowanych na zakładce *Obciążenia,* zależnie od typu dodawanego oddziaływania.

## **6.6 FUNKCJA FILTROWANIA ELEMENTÓW PROJEKTU**

Dla dużych projektów, zawierających znaczne ilości elementów modelu układu statycznego, do ich prostej selekcji można wykorzystać wbudowane do programu filtry. Okno funkcji filtrowania projektu można wywołać

z menu głównego *Narzędzia*, opcją *Filtruj* lub odpowiednim przyciskiem z głównego paska narzędziowego. Widok okna filtrowania pokazano poniżej:

| FIltrowanie elementów modelu |    |                                  | $\mathbf{x}$        |
|------------------------------|----|----------------------------------|---------------------|
| Typ elementu Obciażenia      |    | Atrybut grupa obciążeń           |                     |
| Pasujące elementy            |    | Zaznaczone elementy              | ilość               |
| wszystkie                    | 25 | (+) Prety HE 400 B               | 28                  |
| Stałe                        |    | (+) grupa obciążeń Zmienne       | 162                 |
| Zmienne                      |    | (-) grupa obciążeń Wiatr z lewej | 42                  |
| Multi                        |    |                                  |                     |
| Ruchome                      |    |                                  |                     |
| Wiatr z lewej                | ▼  |                                  |                     |
|                              |    |                                  |                     |
| OK<br>Anuluj                 |    |                                  | Wyczyść filtrowanie |

**Rys. 6.8 Okno funkcji filtrowania**

Funkcja filtrowania elementów modelu dostępna jest dla trzech podstawowych typów obiektów: prętów, węzłów i obciążeń. W ramach każdego z tych elementów dostępne jest kilka atrybutów (do wyboru), po których przeprowadzone będzie filtrowanie. W ramach każdego z wybranych atrybutów można wybrać jedną z dostępnych dla niego wartości logicznych, lub zakres wartości liczbowych po których filtrowana będzie baza projektu. W ramach jednego filtrowania można jednocześnie wyselekcjonować odpowiednią grupę: prętów, węzłów i obciążeń.

W przypadku filtrowania węzłów po ich typie:

- za *węzły przegubowe* uważa się takie węzły, w których wszystkie schodzące się w nim pręty dochodzą do węzła przegubowo, wszystkie węzły swobodne niepodparte, oraz węzły swobodne, podparte przegubowo lub przegubowo-przesuwnie,
- za *węzły sztywne* uważa się takie węzły, w których wszystkie schodzące się w nim pręty dochodzą do węzła sztywno, oraz węzły swobodne, zamocowane,
- za *węzły zesztywniane* uważa się wszystkie pozostałe węzły nie spełniające jednego z dwóch powyższych warunków,
- za *węzły swobodne* uważa się takie węzły, do których dochodzi co najwyżej jeden pręt i węzeł nie jest podparty.

W przypadku filtrowania węzłów podporowych po typie podpory:

- za *wszystkie węzły podporowe* uważa się te węzły, w których odebrano minimum jedną z sześciu więzi (3 przesuwy i 3 obroty),
- za *podpory przegubowe* uważa się takie węzły podporowe, dla których zablokowano wszystkie przesuwy i nie zablokowano żadnego obrotu,
- za *podpory sztywne* uważa się takie węzły podporowe, dla których zablokowano wszystkie przesuwy i wszystkie obroty,
- za *podpory przegubowo-przesuwne* uważa się takie węzły podporowe, dla których zablokowano jeden lub dwa przesuwy i odblokowano wszystkie obroty,
- *za inne podpory* uważa się wszystkie węzły podporowe nie spełniające jednego z trzech powyższych warunków.

Poniżej w tabeli przedstawiono wszystkie dostępne poszczególnym elementom, atrybuty filtrowania i ich wartości:

|                              |                                        | тарска дозкернуен нюжно эстипломанка ргојский.                                                                 |
|------------------------------|----------------------------------------|----------------------------------------------------------------------------------------------------|
| <b>Typ</b><br>elementu<br>do | Podstawowe<br>atrybuty<br>filtrowania: | Dostępny zakres<br>wartości atrybutu<br>do filtrowania:                                                        |
| filtrowania:                 |                                        |                                                                                                    |
| Pręty:                       | - wszystkie pręty                      | - wszystkie pręty                                                                                              |
|                              | grupach<br>p <sub>0</sub><br>prętów    | - wszystkie grupy prętów<br>- lista grup prętów projektu                                                       |
|                              | - po typach prętów                     | - wszystkie typy prętów<br>- pręty pionowe<br>- pręty poziome<br>- pręty typu cięgno<br>- pręty na mimośrodzie |
|                              | - po przekrojach                       | - wszystkie typy przekrojów                                                                                    |

**Tabela dostępnych możliwości filtrowania projektu:**

|             | prętów                      | - lista przekrojów projektu                                     |
|-------------|-----------------------------|-----------------------------------------------------------------|
|             | typach<br>po                | - wszystkie typy materiałów                                     |
|             | materiału                   | -lista materiałów projektu                                      |
|             | - po klasach                | - wszystkie klasy materiałów                                    |
|             | materiału                   | - lista klas mat. projektu                                      |
|             | - po długości pręta         | - określony zakres dług. (od-do) [m]                            |
|             | - po kącie obrotu           | - określony zakres kąta obrotu pręta                            |
|             | przekroju pręta             |                                                                 |
| Węzły:      | - wszystkie węzły           | - wszystkie węzły                                               |
|             | - po typie węzła            | - wszystkie węzły                                               |
|             |                             | - węzły przegubowe                                              |
|             |                             | - węzły sztywne                                                 |
|             |                             | - węzły zesztywniane                                            |
|             |                             | - węzły swobodne                                                |
|             | - po typie podpory          | - wszystkie węzły podporowe                                     |
|             |                             | - podpory przegubowe                                            |
|             |                             | - podpory sztywne                                               |
|             |                             | - podpory przegubowo - przesuwne                                |
|             |                             | - inne podpory                                                  |
|             | po współrzędnej             | - węzły o wsp. "x" (od-do) [m]                                  |
|             | $\boldsymbol{\mathsf{x}}''$ |                                                                 |
|             | po współrzędnej<br>,Z"      | - węzły o wsp. "z" (od-do) [m]                                  |
|             | grupach<br>po               | - wszystkie grupy podpór                                        |
|             | podpór                      | - lista grup podpór projektu                                    |
| Obciążenia: | - wszystkie<br>obciążenia   | - wszystkie obciążenia                                          |
|             | - po grupach                | - wszystkie grupy obciążeń                                      |
|             | obciążeń                    | - stałe                                                         |
|             |                             | - zmienne                                                       |
|             |                             | - multi                                                         |
|             |                             | - ruchome                                                       |
|             |                             | - lista grup obc. projektu                                      |
|             | - po typie i wartości       | - wszystkie typy obciążeń (od-do) [-]                           |
|             | obciążenia                  | - obc. równomierne (od-do) [kN/m]                               |
|             |                             | - obc. ciągłe (od-do) [kN/m]                                    |
|             |                             | - siła skupiona (od-do) [kN]                                    |
|             |                             | - moment ciągły (od-do) [kNm/m]                                 |
|             |                             | - moment skupiony (od-do) [kNm]                                 |
|             |                             | - podgrzanie pręta (od-do) [°C]                                 |
|             |                             | - różnica temp na pręcie(od-do) [°C]                            |
|             |                             | - osiadanie podpory (od-do) [mm]<br>- obrót podpory (od-do) [°] |
|             |                             |                                                                 |

Modyfikowanie wprowadzonego układu

Po wybraniu na górnych listach i w lewym panelu okna definicji filtra, opcją dodaj, dodajemy wybrane elementy, do zaznaczonych elementów (pokazują się na prawym panelu okna z plusem), a opcją odejmij, odejmujemy wybrane elementy z sumy zaznaczonych obiektów (pokazują się na prawym panelu z minusem). Opcja usuń pozwala na usunięcie wybranej w prawym panelu okna selekcji (dodawanej lub odejmowanej). Przy każdej z tych operacji ilość elementów wyselekcjonowanych jest na bieżąco aktualizowana. W prawym panelu okna wyświetlane są zawsze wszystkie zastosowane reguły filtracji, dla wszystkich elementów, a także wyświetlana jest informacja o ilości wybranych elementów w ramach każdej selekcji. Elementy wyselekcjonowane na bieżąco zaznaczane są na ekranie graficznym a wciśniecie przycisku OK.. akceptuje zapamiętanie aktualnej selekcji. W trakcie działania funkcji filtracji całkowicie wygaszana jest aktualna selekcja elementów projektu, sprzed procesu filtracji i przywracana jest ona powtórnie przy zamknięciu okna filtracji w inny sposób niż przyciskiem OK. Po wybraniu w oknie filtracji przycisku OK. dotychczasowa selekcja elementów projektu, zastępowana jest selekcją wykonaną w oknie filtracji. Ustawiona funkcja filtrowania, pamiętana jest w ramach każdej sesji programu i po ponownym jej uruchomieniu na bieżąco aktualizowana jest do aktualnego stanu modelu układu. Wszystkie ustawione opcje filtrowania można w każdej chwili usunąć

wciskając przycisk *Wyczyść filtrowanie* znajdujący się w dole okna, po prawej stronie. Każde filtrowanie (dodawane lub odejmowane) po dowolnie wybranym atrybucie, za każdym razem odbywa się po wszystkich elementach zdefiniowanych w modelu, a nie tylko po elementach już wcześniej wyfiltrowanych.

## **6.7 WSTAWIANIE I OBSŁUGA KOMENTARZY UŻYTKOWNIKA**

Do poszczególnych obiektów modelu takich jak: pręty, węzły, podpory, obciążenia ciągłe, skupione, ruchome, termiczne, kinematyczne i powierzchniowe można dodawać krótkie komentarze tekstowe użytkownika. Wstawianie i edycja komentarzy może się odbywać tylko na zakładce *Geometria* i *Obciążenia*. Wszystkie wstawione do modelu komentarze zapisywane są w projekcie. Przypisane do poszczególnych elementów projektu komentarze użytkownika widoczne są na ekranie pod postacią niewielkiej ikony z symbolem komentarza wyświetlanym przy oznaczeniu graficznym danego elementu. Najechanie kursorem myszki na ikonę komentarza spowoduje automatyczne wyświetlenie jego treści w żółtym polu tekstowym. Symbole komentarzy i ich zawartość mogą być wyświetlane na dowolnej zakładce (*Geometria*, *Obciążenia*, *Wyniki* i *Wymiarowanie*) zależnie od ustawień wykonanych w oknie *Ustawień* w sekcji *Wizualizacja układu*. Warunkiem koniecznym wyświetlania symbolu komentarza przy danym obiekcie jest (poza ustawieniem samego ich wyświetlania) widoczność tego obiektu na ekranie monitora, którego komentarz dotyczy. Wstawianie komentarzy odbywa się na zakładce *Geometria* lub *Obciążenia* z głównego menu kontekstowego prawego klawisza myszki dla

zaznaczonej dla modelu grupy takich samych lub różnych obiektów (opcja *Komentarze* – *Dodaj komentarz*). Do jednego obiektu modelu można przypisać tylko jeden komentarz. Dla zaznaczonego obiektu dla

którego wcześniej wstawiono komentarz, w menu kontekstowym prawego klawisza myszki, w grupie

*Komentarze* będą dostępne dwie dodatkowe funkcje: *Edytuj komentarz* i *Usuń komentarz*. Jednoczesna edycja kilku komentarzy dla kilku obiektów modelu możliwa jest tylko pod warunkiem że dotyczy komentarza o dokładnie takiej samej treści. Pojedyncze kliknięcie lewym klawiszem myszki na ikonie komentarza wywołuje

menu poręczne dla tego komentarza pozwalające edytować lub usunąć komentarz (opcje *Edytuj komentarz* i

*Usuń komentarz*). W projekcie zawierającym komentarze użytkownika po ustawieniu ich widoczności na aktualnej zakładce, w prawym, górnym rogu ekranu graficznego wyświetlana jest ogólna ikona komentarzy. Kliknięcie na niej lewym klawiszem myszki pozwala wywołać funkcję usuwania wszystkich komentarzy w całym projekcie. Choć długość przypisanych do obiektów komentarzy nie jest formalnie ograniczona to w podglądzie komentarza (przy najechaniu na jego ikonę) wyświetlanych jest maksymalnie 160 znaków i nie więcej niż 5 wierszy. Ewentualną dalszą część dłuższego komentarza oznaczoną na jego podglądzie trzema kropkami na końcu jego podglądu można przeczytać tylko w trybie edycji tego komentarza. W polu edycji komentarza działa możliwość przeklejania tekstu przez schowek.

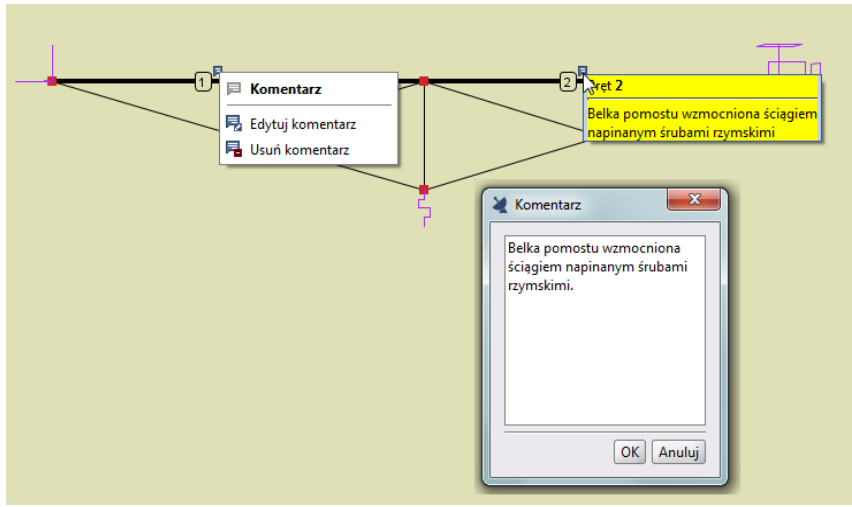

**Rys. 6.9 Okno edycji komentarza i podgląd komentarza**

Poza możliwością dodawania komentarzy użytkownika do graficznych elementów projektu takich jak: węzły, podpory, pręty, elementy wymiarowe, obciążenia. podrysy i złącza, umożliwiono ich edycję z poziomu "drzewa projektu". Umożliwiło to również rozszerzenie możliwości dodawania komentarzy użytkownika o elementy nie mające swojej graficznej reprezentacji w modelu takie jak: profile, grupy prętów, podpór, obciążeń, kombinacje

użytkownika i widoki. Przypisane do elementu projektu komentarze zamieszczone w "drzewie projektu" oznaczone są symbolem komentarza analogicznie jak w przypadku symbolu komentarz przypisanego do graficznej reprezentacji elementu w modelu. Również analogicznie jak w przypadku komentarza na ekranie graficznym, najechanie myszką na symbol komentarza w "drzewie projektu" wyświetla jego treść. Kliknięcie prawym klawiszem myszki na poszczególnych elementach "drzewa projektu" powoduje wyświetlenie menu kontekstowego zawierającego funkcję **Dodaj komentarz**. W przypadku takiego samego kliknięcia w "drzewie projektu" na elemencie do którego wcześniej przypisano już komentarz, w menu kontekstowym prawego klawisza myszki pojawią się dwie funkcje *Edytuj komentarz* i *Usuń komentarz*.

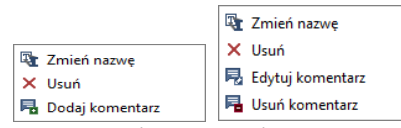

**Rys. 6.10 Menu kontekstowe prawego klawisza myszki z obsługą komentarzy w "drzewie projektu"**

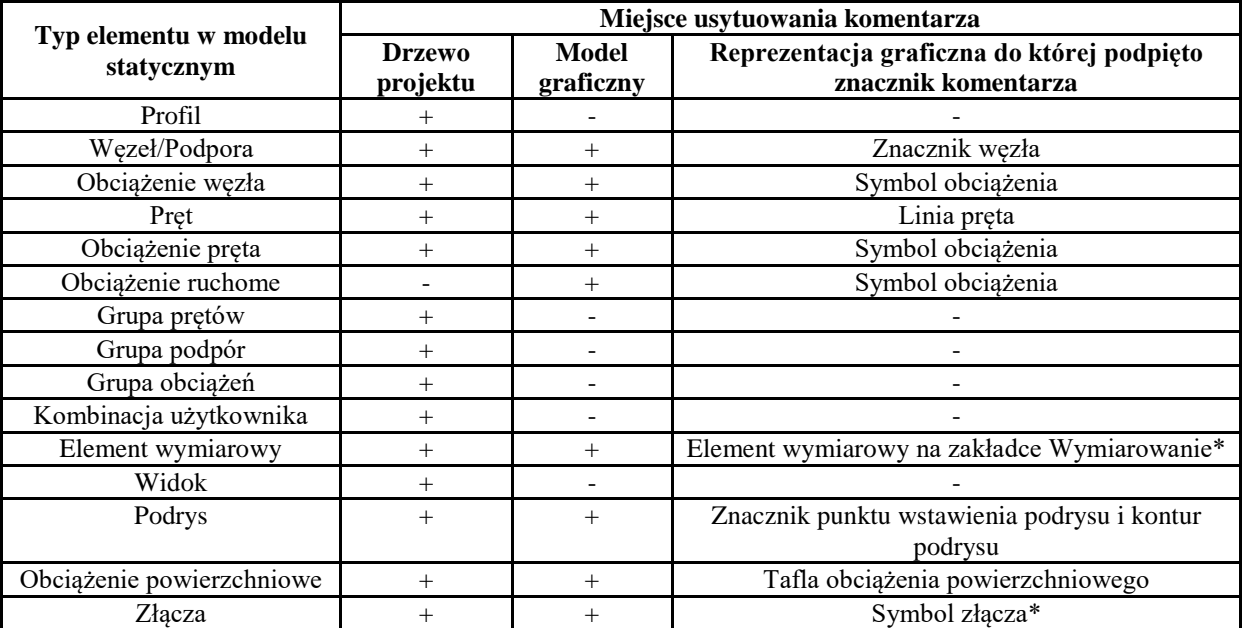

#### **Komentarze przyłożone do poszczególnych elementów projektu:**

\*Tylko wyświetlanie, usuwanie i edycja bez możliwości dodawania (dodawanie tylko z poziomu drzewa projektu)

## **6.8 NUMERACJA PRĘTÓW I WĘZŁÓW**

Domyślnie w projektach ustawiona jest automatyczna numeracja prętów i węzłów na którą użytkownik nie ma wpływu. Jest ona dla zwykłych projektów bez mimośrodów zawsze unikalna, kolejna, ciągła i zmienia się dynamicznie wraz z dodawaniem i usuwaniem kolejnych prętów i węzłów układu podczas pracy nad projektem. Dla projektów z założonymi mimośrodami może pojawić się pozorna nieciągłość numeracji automatycznej prętów i węzłów związana z tym, że mimośród modelowany jest za pomocą niewidocznych dla użytkownika prętów nieskończenie sztywnych. W każdej chwili przy pracy nad projektem użytkownik może w oknie *Właściwości projektu* zmienić dynamiczną numerację automatyczną na statyczną numerację użytkownika.

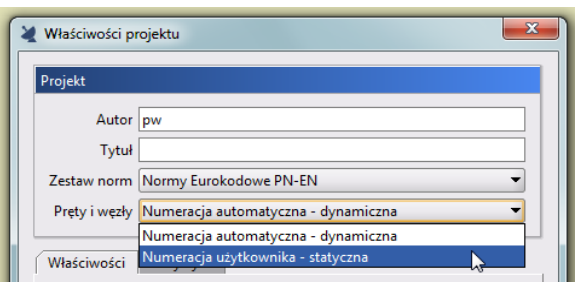

**Rys. 6.11 Wybór trybu numeracji prętów i węzłów w oknie Właściwości projektu**

Statyczna czyli stała numeracja prętów i węzłów użytkownika również jest unikalna (każdy pręt i węzeł ma unikalny i niepowtarzalny numer). Jednak numeracja użytkownika nie musi być już ciągła i kolejna (część kolejnych numerów może być nieużywana w projekcie – "dziury" w numeracji). Za to numeracja użytkownika jest zawsze stała i nie podlega dynamicznej zmianie przy dodawaniu i usuwaniu prętów i węzłów w projekcie. W przypadku wyboru numeracji użytkownika istnieje dodatkowo możliwość pojedynczego lub zbiorczego modyfikowania numerów wybranych prętów i węzłów przez użytkownika (pod warunkiem zachowania ich unikalności tzn. żadne dwa pręty lub węzły nie mogą mieć tego samego numeru). Włączenie numeracji

statycznej użytkownika dla projektu sygnalizowane jest wyświetlaniem odpowiedniej ikonki informacyjnej  $\blacksquare$ w prawym górnym rogu ekranu graficznego.

Domyślnie po założeniu nowego projektu oba rodzaje numeracji: automatyczna i użytkownika pokrywają się ze sobą do momentu aż użytkownik pierwszy raz wybierze we *Własnościach projektu* numerację użytkownika. Od tego momentu numeracja użytkownika jest stała i nie ulega dalszej zmianie przy dodawaniu lub usuwaniu kolejnych prętów i węzłów. Oba rodzaje numeracji współistnieją ze sobą w ramach projektu i są zapamiętywane w pliku projektu. Pozwala to w każdej chwili na przejście z numeracji automatycznej na numerację użytkownika i odwrotnie. Będąc w trybie numeracji użytkownika w każdej chwili można przywrócić identyczność tej

numeracji z numeracją automatyczną poleceniem *Przywróć numerację początkową* w menu głównym *Narzędzia* (jest to operacja nieodwracalna i po zapisaniu i zamknięciu projektu nie ma już powrotu do poprzedniej numeracji użytkownika).

W przypadku ustawienia numeracji użytkownika przy dodawaniu kolejnych prętów i węzłów program nadaje im domyślnie kolejne numery od najwyższego numeru użytego dotychczas w projekcie bez sprawdzania czy któreś z poprzednich numerów są wolne i nieużywane.

W trybie numeracji użytkownika dla zaznaczonych prętów i węzłów (jednego lub wielu) użytkownik może z

menu kontekstowego prawego klawisza myszki wywołać funkcję ręcznego numerowania – *Renumeracja prętów i węzłów*. Przy czym dla pojedynczego węzła lub pręta istnieje możliwość nadania dowolnego nieużywanego numeru lub w przypadku gdy numer ten jest już użyty w projekcie, zamiana numerów między elementami.

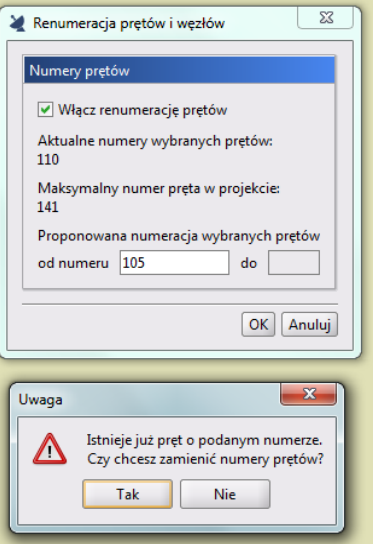

**Rys. 6.12 Zamiana numerów prętów dla zaznaczonego pojedynczego pręta**

Dla zaznaczonej grupy prętów lub węzłów istnieje jedynie możliwość nadania nowych numerów, z których żaden dotąd był nieużywany. Nowe numery dla zaznaczonej grupy prętów lub węzłów nadawane są losowo. Powyższa funkcja pozwala np. zanumerować słupy od 50 do 74 numeru a rygle od 100 do 150 numeru i wszystkie te numery pozostaną stałe i niezmienne podczas dalszej modyfikacji projektu, oczywiście z wyjątkiem usunięcia tak zanumerowanego słupa lub rygla, które spowoduje powstanie kolejnej "dziury" w numeracji.

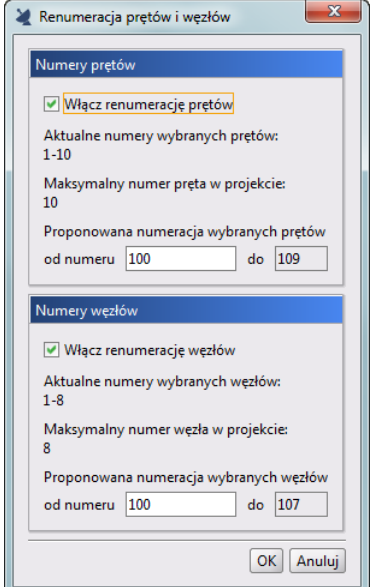

**Rys. 6.13 Okno renumeracji dla wielu prętów i węzłów**

Okno *Renumeracji prętów i węzłów* składa się z dwóch paneli osobnego dla prętów i węzłów. Panele te wyświetlają się po wywołaniu renumeracji zależnie od tego jakie elementy (pręty i/lub węzły) zostały przez użytkownika zaznaczone w modelu. Górny znacznik w obu panelach pozwala na wybór które z zaznaczonych elementów (pręty i/lub węzły) mają podlegać renumeracji (domyślnie oba). Poniżej znaczników wyświetlana jest lista aktualnie wybranych prętów i węzłów a niżej maksymalny numer pręta/węzła użyty aktualnie w projekcie. Na samym dole obu paneli znajduje się pole edycyjne, gdzie użytkownik może wpisać numer początkowy, który ma być nadany zaznaczonym elementom. Domyślnie jako numer początkowy podawany jest zaokrąglony do 100 numer większy niż najwyższy dotąd używany w projekcie. Numer końcowy wyświetlany jest automatycznie na podstawie ilości zaznaczonych elementów i nie podlega on edycji. Jeśli w grupie proponowanych nowych numerów elementów znajdzie się numer już użyty w projekcie program, podświetli dolne pole edycyjne na czerwono (jako numery niewłaściwe) i nie pozwoli na wykonanie takiej renumeracji.

#### *Uwaga:*

*Każda zmiana numeracji prętów lub węzłów w trybie statycznej numeracji użytkownika wymaga zawsze ponownego przeliczenia projektu.*

# 7 OBCIĄŻENIA UKŁADU

# **7.1 GRUPY OBCIĄŻEŃ**

Każde obciążenie zdefiniowane w projekcie musi być przypisane do odpowiedniej grupy obciążeń stałych lub zmiennych. Wyjątek stanowi grupa obciążeń stałych *Ciężar własny*, która definiowana jest przez program automatycznie i jej nazwa nie może być modyfikowana. Nie jest ona wizualizowana na ekranie, natomiast może być uwzględniona w procesie obliczeń.

Obciążenia zdefiniowane w projektach wykonanych w poprzednich wersjach programu są odczytywane w kolejnych wersjach programu. Podczas otwierania starego projektu (do wersji 2.0 włącznie) obciążenia zostaną przypisane do jednej stałej grupy obciążeń. Następnie użytkownik może zdefiniować nowe grupy obciążeń i zmienić przypisanie poszczególnych (wybranych) obciążeń do odpowiednich grup. Zmiana przypisania obciążeń do poszczególnych grup odbywa się przez zaznaczenie (wskazanie dla wielu z klawiszem *Shift*) obciążeń i wyborze właściwej grupy na zakładce *Obciążenia*.

| Nazwa              | Typ     | Charakter | <b>SGN</b><br>min | <b>SGN</b><br>max | SGU <sub>red</sub> | Aktywna | Widoczna     |
|--------------------|---------|-----------|-------------------|-------------------|--------------------|---------|--------------|
| Cieżar wła Stałe   |         | stały     |                   | 1                 | 1                  | ▽       | M            |
| Wiatr z le Zmienne |         | stały     |                   |                   |                    | v       | $\checkmark$ |
| Wiatr z pr Zmienne |         | stały     |                   |                   | 1                  | v       | $\checkmark$ |
| Stałe              | Stałe   | stały     |                   |                   | 1                  | v       | $\checkmark$ |
| Podwiesz Stałe     |         | stały     |                   |                   |                    | v       | v            |
| Śnieg              | Zmienne | stały     |                   |                   |                    | v       | v            |
| Ruchoma            | Ruchome | stały     |                   |                   |                    | м       | M            |
| Ruchoma2 Ruchome   |         | stały     |                   |                   | 1                  | V       | ▽            |

**Rys. 7.1 Okno definicji grup obciążeń**

Nową grupę obciążeń definiuje się w projekcie przez naciśnięcie przycisku *Nowa*. Pojawia się ona w oknie grup obciążeń jako kolejny wiersz tabeli.

W pierwszej kolumnie tabeli użytkownik może zdefiniować nazwę wprowadzanej grupy. W drugiej kolumnie definiowany jest (przez wybór z listy) typ obciążeń działających w danej grupie (stały lub zmienny lub multi) a w kolejnej jej charakter. Następne trzy kolumny (w przypadku obliczeń wg Norm Polskich) definiują współczynniki obciążenia osobno dla SGN i SGU: minimalny dla obciążeń stałych i zmiennych oraz maksymalny tylko dla obciążeń stałych (w przypadku SGU jest to jeden współczynnik redukcyjny) . Domyślne wartości wszystkich współczynników są ustawione na 1,0. Zakresy wartości poszczególnych współczynników wynoszą 0..99, przy czym współczynnik min musi być mniejszy od max. Przy próbie wpisania złej wartości program automatycznie skoryguje wartości współczynników.

Współczynniki obciążenia są uwzględniane przy budowaniu obwiedni sił wewnętrznych, naprężeń i reakcji. Ostatnie dwie kolumny ustalają chwilowe parametry grupy w projekcie. Grupa, dla której wyłączona jest opcja aktywności istnieje w projekcie, ale nie jest uwzględniana w obliczeniach i przy tworzeniu raportów. Parametr widoczności grupy steruje wyświetlaniem obciążeń z danej grupy na ekranie. Nie ma on żadnego wpływu na obliczenia. Grupa niewidoczna ale aktywna jest uwzględniana w obliczeniach.

Funkcja *Kopiuj* dla zaznaczonego wiersza danej grupy obciążeń lub kilku zaznaczonych grup wstawia kopię tej grupy lub grup o takiej samej nazwie jak grupa kopiowana lecz z dopiskiem – kopia. Wraz z grupą obciążeń kopiowane są zawsze wszystkie obciążenia założone w tej grupie. Nie może być kopiowana grupa *Ciężaru własnego.*

Aby usunąć grupę obciążeń, należy zaznaczyć odpowiedni wiersz i nacisnąć przycisk *Usuń*. Jeśli usuwana grupa zawiera obciążenia, to wyświetlone zostanie okno z prośbą o potwierdzenie, a wraz z grupą usunięte zostaną wszystkie obciążenia do niej przypisane. Nie można usuwać grupy ciężaru własnego, gdy chcemy wykonać obliczenia bez uwzględniania ciężaru własnego ustawiamy tą grupę jako nieaktywną.

W oknie definicji grup dostępna jest także funkcja usunięcia wszystkich pustych grup obciążeń. Po naciśnięciu przycisku *Czyść* zostaną usunięte wszystkie grupy nie zawierające obciążeń. Do tego celu może być również użyta funkcja oczyszczania projektu.

Pozostałe elementy dotyczące grup obciążeń np. specyfika grup multi a zwłaszcza różnice w budowie okna dla wymiarowania wg norm Eurokodowych, zostały omówione w poprzednich rozdziałach podręcznika..

# **7.2 ZALEŻNOŚCI GRUP OBCIĄŻEŃ**

W programie istnieje możliwość określania wzajemnych zależności grup obciążeń zmiennych. Zależności te są uwzględniane przy budowaniu obwiedni sił wewnętrznych i reakcji. Zależności określa się w oknie *Zależności grup obciążeń*. Składa się ono z dwóch części: górnej – zawierającej zależności grup obciążeń zmiennych i dolnej – zawierającej definicję kombinacji użytkownika.

|                              |           | Tablica zależności grup zmiennych |                                            |                                                                                 |        |                                       |        |        |                    |        |                  |               |         |                                          |                     |              |                        |                |         |         |         |        |         |         |   |  |  |
|------------------------------|-----------|-----------------------------------|--------------------------------------------|---------------------------------------------------------------------------------|--------|---------------------------------------|--------|--------|--------------------|--------|------------------|---------------|---------|------------------------------------------|---------------------|--------------|------------------------|----------------|---------|---------|---------|--------|---------|---------|---|--|--|
|                              | Šnieg     | Grupa1                            | Grupa2                                     | Grupa3                                                                          | Grupa4 | Grupa5                                | Grupa6 | Grupa7 | Grupa <sub>8</sub> | Grupa9 | <b>Orequic</b>   | Grupa11       | Grupa12 | Grupa13                                  | Grupa <sub>14</sub> | Grupa15      | Grupa16                | <b>Shupat?</b> | Grupa18 | Grupa19 | Grupa20 | Gequne | Grupa22 | Grupa23 |   |  |  |
| Śniea                        |           |                                   |                                            |                                                                                 |        |                                       |        |        |                    |        |                  |               |         |                                          |                     |              |                        |                |         |         |         |        |         |         |   |  |  |
| Grupa1                       |           |                                   |                                            |                                                                                 |        |                                       |        |        |                    |        |                  |               |         |                                          |                     |              |                        |                |         |         |         |        |         |         |   |  |  |
| Grupa2                       | ۵         |                                   |                                            |                                                                                 |        |                                       |        |        |                    |        |                  |               |         |                                          |                     |              |                        |                |         |         |         |        |         |         |   |  |  |
| Grupa3                       |           |                                   |                                            |                                                                                 |        |                                       |        |        |                    |        |                  |               |         |                                          |                     |              |                        |                |         |         |         |        |         |         |   |  |  |
| Grupa4                       |           | $\mathbb{R}$                      |                                            | Brak relacji                                                                    |        |                                       |        |        |                    |        |                  |               |         |                                          |                     |              |                        |                |         |         |         |        |         |         |   |  |  |
| Grupa5                       |           | $\pm$                             |                                            | Obciążenia występują razem                                                      |        |                                       |        |        |                    |        |                  |               |         |                                          |                     |              |                        |                |         |         |         |        |         |         |   |  |  |
| Grupa6                       |           |                                   |                                            | Obciążenia wykluczają się                                                       |        |                                       |        |        |                    |        |                  |               |         |                                          |                     |              |                        |                |         |         |         |        |         |         |   |  |  |
| Grupa7                       |           | 土                                 |                                            | Obciążenia w kolumnie występują tylko wtedy, gdy występują obciążenia w wierszu |        |                                       |        |        |                    |        |                  |               |         |                                          |                     |              |                        |                |         |         |         |        |         |         |   |  |  |
| $\left  \cdot \right $<br>AV |           | $\mathbf{H}$                      |                                            | Obciążenia w wierszu występują tylko wtedy, gdy występują obciążenia w kolumnie |        |                                       |        |        |                    |        |                  |               |         |                                          |                     |              |                        |                |         |         |         |        |         |         | k |  |  |
| Kombinacje użytkownika       |           |                                   |                                            |                                                                                 |        |                                       |        |        |                    |        |                  |               |         |                                          |                     |              |                        |                |         |         |         |        |         |         |   |  |  |
| Aktywna                      | Nazwa     |                                   |                                            |                                                                                 |        | Obc.Stałe                             |        |        |                    |        |                  | Cieżar własny |         |                                          |                     |              |                        |                |         | Śnieg   |         |        |         |         |   |  |  |
|                              |           |                                   | $Y_{\text{f,inf}} / Y_{\text{f,sup}}$<br>ξ |                                                                                 |        | $Y_{\text{f.inf}} / Y_{\text{f.sup}}$ |        | ξ      |                    |        | $Y_{f,sup(max)}$ |               |         | $\Psi$ <sub>o</sub> $/\Psi$ <sub>2</sub> |                     |              | $Y_{f,\text{sup}(ma)}$ |                |         |         |         |        |         |         |   |  |  |
| $\blacktriangledown$         | ULS-SIGMA |                                   |                                            |                                                                                 | 1.15   |                                       |        |        | 1                  |        |                  | 1.15          |         |                                          |                     | 1            |                        |                | 1.5     |         |         |        | 1       |         |   |  |  |
| v                            | ULS-SIGMA |                                   |                                            |                                                                                 | 1,35   |                                       |        |        | 1                  |        |                  | 1.35          |         |                                          |                     | 1            |                        |                | 1.5     |         |         |        | 0,7     |         |   |  |  |
| ۰                            | ULS-SIGMA |                                   |                                            |                                                                                 |        | 1,35                                  |        |        | $\mathbf{1}$       |        |                  | 1,35          |         |                                          |                     | $\mathbf{1}$ |                        |                | 1,5     |         |         |        | 0.7     |         |   |  |  |
| $\blacktriangledown$         | ULS-SIGMA |                                   |                                            | 1,35                                                                            |        | $\mathbf{1}$                          |        |        | 1,35               |        |                  | $\mathbf{1}$  |         |                                          |                     | 1.5          |                        |                |         | 0.7     |         |        |         |         |   |  |  |
|                              | ULS-SIGMA |                                   |                                            |                                                                                 |        | 1                                     |        |        | 1                  |        |                  |               | 1       |                                          |                     | 1            |                        |                | n       |         |         |        | 0       |         |   |  |  |
| v<br>$\blacktriangledown$    | ULS-SIGMA |                                   |                                            |                                                                                 | 1.15   |                                       |        |        | 1                  |        |                  | 1.15          |         |                                          |                     | $\mathbf{1}$ |                        |                | 1.5     |         |         |        | 1       |         |   |  |  |

**Rys. 7.2 Okno zależności grup obciążeń**

Stanowi ono kwadratową tabelę, w której wierszach i kolumnach wypisane są kolejno wszystkie grupy obciążeń zmiennych zdefiniowane w projekcie. Domyślnie wszystkie grupy obciążeń zmiennych są obciążeniami niezależnymi (Brak relacji). Kliknięcie myszką na polu przecięcia odpowiedniej kolumny i wiersza pozwala ustalić relację między dwiema różnymi grupami obciążeń zmiennych. Do wyboru mamy wówczas następujące opcje:

- Brak relacji (opcja domyślna).
- Obciążenia występują razem (oba obciążenia mogą wystąpić tylko łącznie).
- Obciążenia wykluczają się (jak jedno, to nie drugie).
- Obciążenia w kolumnie występują tylko wtedy, gdy występują obciążenia w wierszu.
- Obciążenia w wierszu występują tylko wtedy, gdy występują obciążenia w kolumnie.
- Synchronizacja grup obciążenia ruchomego (opcja dostępna jedynie dla grup obciążenia ruchomego).

Przy wprowadzaniu relacji, istnieje potencjalnie możliwość takiego ich zadania, że tworzą układ relacji wzajemnie sprzecznych. Aby do tego nie dopuścić program sprawdza logikę wprowadzonych relacji i uniemożliwia zadanie relacji sprzecznej z pozostałymi.

W oknie zależności grup obciążeń definiowane są również dodatkowe kombinacje użytkownika, które omówione były szczegółowo w poprzednich rozdziałach podręcznika.

## **7.3 WPROWADZENIE OBCIĄŻEŃ**

Wszystkie obciążenia zadawane w programie (dla projektów PN i PN-EN) powinny być wpisywane w odpowiednie pola wartości jako wielkości charakterystyczne a odpowiednie współczynniki obciążenia powinny być przypisane do poszczególnych grup obciążeń (lub przypisanych im oddziaływań) w których zadano te obciążenia.

Aby zdefiniować obciążenia w projekcie, należy zaznaczyć jeden lub wiele elementów (prętów lub węzłów), na których ma być wprowadzone jednakowe obciążenie. Obciążenia węzłów to osiadanie i obrót podpory. Obciążenia te można wprowadzać tylko w węzłach, w których istnieją podpory. Pozostałe typy obciążeń są dostępne tylko dla prętów i mogą one być następujące: siła skupiona, moment skupiony, obciążenie ciągłe, moment ciągły, różnica temperatur i podgrzanie pręta.

Przez naciśnięcie przycisku obciążeń na górnym pasku narzędziowym należy wybrać rodzaj zadawanego obciążenia. Przycisk ten dostępny jest tylko wówczas, gdy wcześniej zaznaczony został przynajmniej jeden pręt układu lub węzeł podporowy. Innym sposobem zadania obciążenia jest wybór odpowiedniej opcji z menu kontekstowego prawego klawisza myszki, dla wcześniej zaznaczonej grupy prętów lub węzłów podporowych.

Po wybraniu właściwego obciążenia, następuje automatyczne przełączenie na zakładkę definicji obciążeń. Należy tam podać wszystkie niezbędne parametry wprowadzanego obciążenia. Jednocześnie na głównym ekranie roboczym, na zaznaczonych prętach lub węzłach dynamicznie wyświetlana jest reprezentacja graficzna wprowadzanego obciążenia.

W trakcie wprowadzania nowych obciążeń w polu *Grupa* na zakładce *Obciążenia,* dostępna jest zawsze lista wszystkich grup ustawionych jako widoczne w projekcie (poza specyficzną grupą ciężaru własnego, która nigdy nie jest widoczna w liście wyboru). W przypadku definiowania nowego obciążenia domyślnie ustawiana jest pierwsza widoczna grupa z listy. Aby przypisać obciążenie do grupy niewidocznej należy zmienić jej ustawienie na widoczną i wówczas grupa ta będzie dostępna na liście wyboru *Grupy*. W skrajnym przypadku gdy wszystkie grupy ustawione są jako niewidoczne lub widoczna jest tylko grupa ciężaru własnego, nie będzie można wprowadzić obciążeń do zaznaczonych prętów i węzłów. Do grupy ciężaru własnego, która tworzona jest automatycznie, nie można w programie przypisać żadnego obciążenia użytkownika.

▼│∥€

#### **Obciążenia skupione prętów:**

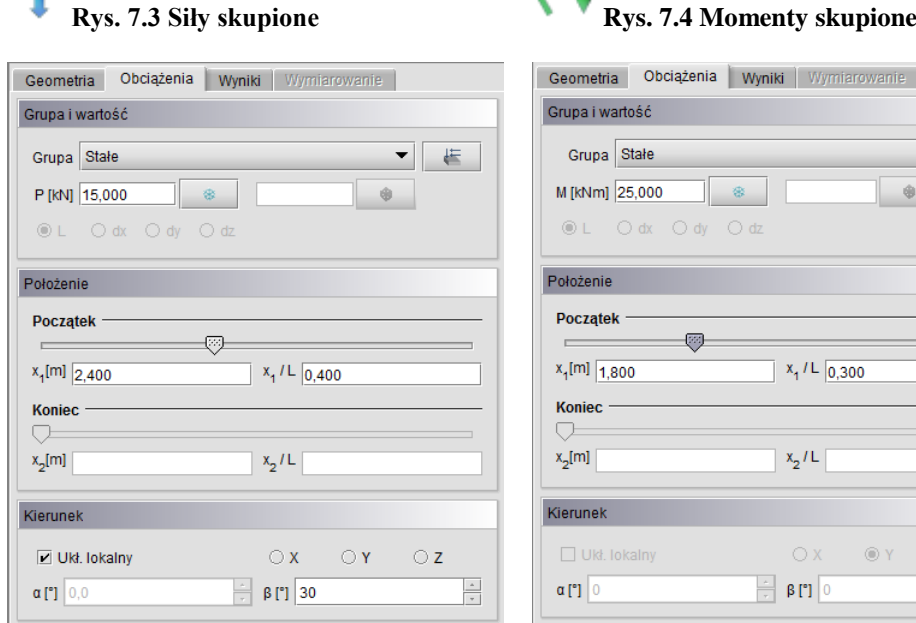

Przy wprowadzaniu sił skupionych lub momentów skupionych, należy na zakładce *Obciążenia* zdefiniować następujące parametry:

- Wybrać z listy *Grupa*, właściwą dla wprowadzanego obciążenia skupionego grupę obciążeń.
- Odpowiednio w polu *P* [kN] lub *M* [kNm] podać wartość obciążenia w odpowiednich jednostkach.
- Za pomocą wartości bezwzględnej **x<sup>1</sup>** [m], względnej **x1/L** lub suwaka, należy ustawić miejsce przyłożenia obciążenia na pręcie (prętach).
- Dla sił skupionych, przełączając przyciski **X, Z** oraz wybierając układ lokalny pręta lub globalny całego układu można ustawić kierunek obciążenia zgodny z zaznaczoną osią. Dla momentu skupionego domyślnie ustawiony jest kierunek **Y** bez możliwości zmiany kierunku i układu.
- Dla sił skupionych, wybierając układ lokalny pręta lub globalny całego układu oraz ustawiając odpowiednio kąt  $\beta$  [°], można ustawić dowolny kierunek obciążenia względem pręta lub całości układu. Dla układu lokalnego kąt  $\beta$  jest kątem obrotu obciążenia w płaszczyźnie układu względem osi lokalnej. Strzałkami przy polu tekstowym  $\beta$  można zmieniać skokowo wartość kąta, co 45°. Dla momentów skupionych pola kątów są nieaktywne.

#### **Obciążenia ciągłe prętów:**

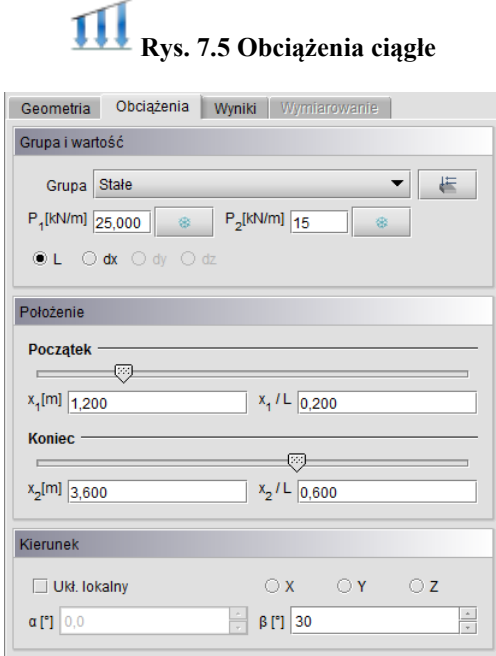

Przy wprowadzaniu obciążeń ciągłych, należy na zakładce *Obciążenia* zdefiniować następujące parametry:

- Wybrać z listy *Grupa*, właściwą dla wprowadzanego obciążenia ciągłego grupę obciążeń.
- Odpowiednio w polu *P<sup>1</sup>* [kN] i *P<sup>2</sup>* [kN] podać wartość początkową i końcową obciążenia ciągłego w odpowiednich jednostkach.
- Za pomocą wartości bezwzględnych **x<sup>1</sup>** [m] i **x<sup>2</sup>** [m], względnych **x1/L** i **x2/L** lub suwaków, należy ustawić miejsca początku i końca obciążenia ciągłego na pręcie (prętach). Przy obciążeniach ciągłych początek obciążenia nie może wypadać dalej niż jego koniec. Obciążenie ciągłe o początku i końcu zlokalizowanym w tym samym punkcie oznaczane jest na ekranie graficznym etykietą z wykrzyknikiem.
- Dla obciążeń ciągłych, przełączając przyciski **X, Z** oraz wybierając układ lokalny pręta lub globalny całego układu można ustawić kierunek obciążenia ciągłego zgodny z zaznaczoną osią.
- Dla obciążeń ciągłych, wybierając układ lokalny pręta lub globalny całego układu oraz ustawiając odpowiednio kąt  $\beta$  [°], można ustawić dowolny kierunek obciążenia ciągłego względem pręta lub całości układu. Dla układu lokalnego kat  $\beta$  jest kątem obrotu obciążenia w płaszczyźnie układu względem osi lokalnej. Strzałkami przy polu  $\beta$  można zmieniać skokowo wartość kata - co 45°.

*Obciążenie równomierne* jest to często wykorzystywana uproszczona wersja obciążeń ciągłych o stałej wartości obciążenia. Przy wyborze obciążenia równomiernego, użytkownik podaje tylko jedną wartość obciążenia. Po wprowadzeniu obciążeń równomiernych (np. przy ich edycji), każde obciążenie wprowadzone jako równomierne traktowane jest przez program jak zwykłe obciążenie ciągłe (można osobno zmieniać wartości na początku i końcu obciążenia).

#### **Obciążenia termiczne prętów:** Podgrzanie pręta. Obowiązuje dla całości pręta, nie może być podgrzana jedynie część pręta.

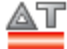

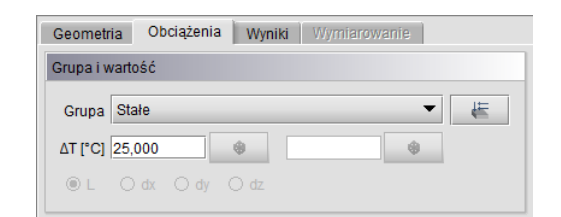

**Rys. 7.6 Podgrzanie**

Przy wprowadzaniu obciążeń termicznych polegających na podgrzaniu całości pręta, należy na zakładce Obciążenia zdefiniować następujące parametry:

Wybrać z listy *Grupa*, właściwą dla wprowadzanego obciążenia termicznego grupę obciążeń.

Różnica temperatur dla pręta. Obowiązuje dla całości pręta.

W polu *IT* [<sup>o</sup>C] należy podać w stopniach Celsjusza różnicę temperatur, o jaką podgrzano wybrane pręty.

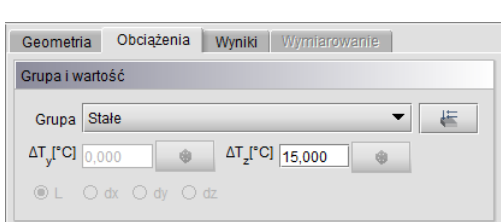

**Rys. 7.7 Różnica temperatur**

Przy wprowadzaniu obciążeń różnicą temperatur, należy na zakładce Obciążenia zdefiniować następujące parametry:

- Wybrać z listy *Grupa*, właściwą dla wprowadzanego obciążenia termicznego grupę obciążeń.
- W polu  $\Delta T_z$  [°C] należy podać w stopniach Celsjusza różnicę temperatur, między cieplejszą a chłodniejszą stroną pręta. Kierunek "z" pokrywa się z kierunkiem lokalnego układu współrzędnych pręta.

W strukturze tworzonego projektu, wszystkie zadane obciążenia prętowe widoczne w "drzewie projektu", przypisane są do odpowiednich prętów.

#### **Obciążenia skupione węzłów – siły skupione:**

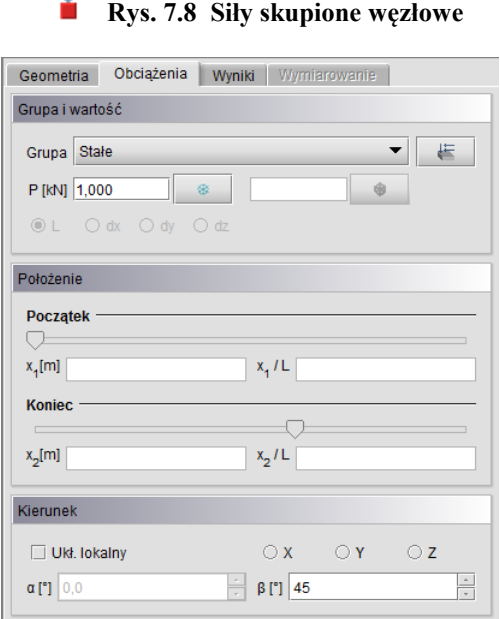

Przy wprowadzaniu sił skupionych w zaznaczonych węzłach układu, należy na zakładce *Obciążenia* zdefiniować następujące parametry:

- Wybrać z listy *Grupa*, właściwą dla wprowadzanego obciążenia skupionego grupę obciążeń.
- W polu *P* [kN] podać wartość obciążenia w odpowiednich jednostkach.
- Przełączając przyciski **X, Z** ustawić kierunek obciążenia zgodny z zaznaczoną osią układu globalnego całego układu.
- Ustawiając odpowiednio kąt  $\beta$  [°], można ustawić dowolny kierunek obciążenia względem osi układu globalnego. Strzałkami przy polu tekstowym  $\beta$  można zmieniać skokowo wartości katów, co 45°.

W strukturze tworzonego projektu, wszystkie zadane siły węzłowe, widoczne w "drzewie projektu", przypisane są do odpowiednich węzłów układu.

#### **Obciążenia węzłów podporowych:**

Przy wprowadzaniu obciążeń: osiadania i obrotu podpory, należy na zakładce Obciążenia zdefiniować następujące parametry:

- Wybrać z listy *Grupa* właściwą grupę obciążeń.
- Podać wartość osiadania podpory w mm (*O*) lub kąt (*K)* jej obrotu w stopniach.
- Zdefiniować kierunek obciążenia przez zaznaczenie odpowiedniego znacznika "X" lub "Z" (kat obrotu podpory określony jest względem zaznaczonej osi "Y" i nie można go zmienić). W dolnych polach tekstowych nie można wpisywać wartości kątów nachylenia obciążenia, a w pamięci zostaną zapisane te, które pokrywają się z zaznaczonym kierunkami podpory.

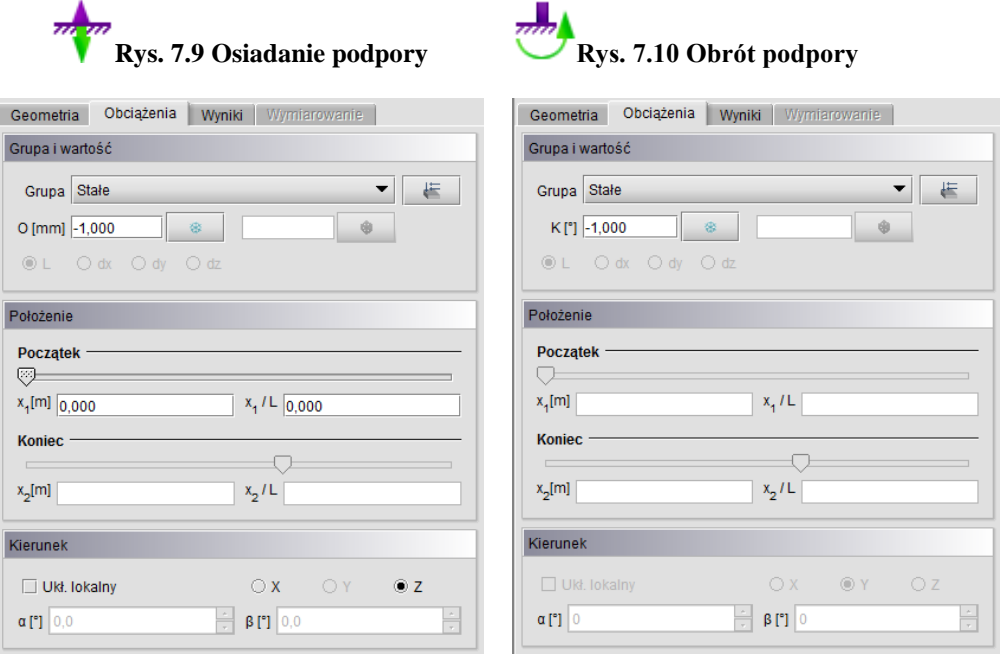

W strukturze tworzonego projektu, wszystkie zadane obciążenia kinematyczne podpór, widoczne w "drzewie projektu", przypisane są do odpowiednich węzłów podporowych układu.

#### ≗ **Obciążenia prętów naciągiem/sprężeniem:**

Naciąg/sprężenie pręta. Obowiązuje dla całości pręta, nie może być sprężona jedynie część pręta. Obciążenie działa analogicznie do obciążenia podgrzaniem pręta. Może być zadawane dla dowolnych prętów w tym cięgien i prętów o zmiennej geometrii, przy czym pręty o zmiennej geometrii traktowane są tak samo jak pręty o stałym przekroju wziętym jako średnia z obu ich końców. Naciąg/sprężenie prętów stosowany jest czasem w konstrukcji zwłaszcza tam gdzie zależy nam na ograniczeniu jej ugięć.

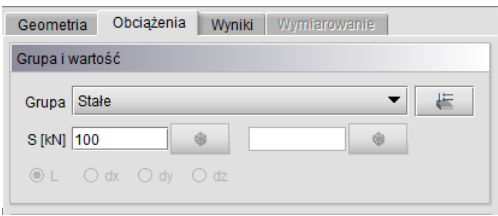

**Rys. 7.11 Sprężenie - Naciąg**

Przy wprowadzaniu obciążeń polegających na sprężeniu całości pręta należy na zakładce *Obciążenia* zdefiniować następujące parametry:

- Wybrać z listy *Grupa* właściwą dla wprowadzanego obciążenia sprężeniem grupę obciążeń.
- W polu *S* [kN] należy podać w kiloniutonach zawsze dodatnią wartość siły naciągu sprężającej wybrane pręty.

#### *Uwaga:*

*Ze względu na nieprzewidywalność działania, nie zaleca się definiowania obciążeń węzłowych, termicznych i kinematycznych w grupach obciążeń typu "multi".*

# **7.4 OBCIĄŻENIA ZADAWANE NA RZUT PRĘTA**

Przy wprowadzaniu do modelu obciążenia równomiernego lub ciągłego w postaci sił, jeśli zaznaczony pręt lub pręty nie są równolegle do jednej z osi globalnego układu współrzędnych, można wprowadzane obciążenie przyłożyć na wybrany rzut pręta: dx, dz. Funkcję tą realizujemy na zakładce *Obciążenia* w panelu górnym *Grupa i wartość*, przełączając domyślnie włączoną długość pręta na jeden z jego rzutów: dx lub dz.

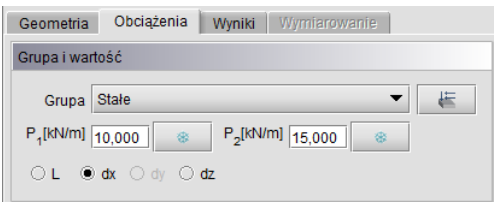

**Rys. 7.12 Znaczniki obciążeń zadawanych na rzut pręta na zakładce Obciążenia**

Jeśli wszystkie z zaznaczonych prętów nie mają rzutu w danym kierunku (wzdłuż danej osi globalnej) nie jest dostępne wprowadzenie obciążenia na tym rzucie. Dla zaznaczonych prętów z których choć jeden ma rzut w danym kierunku, możliwe jest założenie obciążenia rzutowanego w tym kierunku, przy czym jeśli któryś z zaznaczonych prętów ma w kierunku zadawanego obciążenia rzutowanego, rzut pręta o długości zerowej, obciążenie rzutowane na tym pręcie nie jest zadawane.

Obciążenie wprowadzane na rzucie dx lub dz może być wprowadzone tylko w układzie globalnym i tylko w kierunku prostopadłym do tego rzutu. Czyli dla obciążenia zadawanego na rzut pręta nie są aktywne kąty obrotu obciążenia i jeden z trzech kierunków obciążenia równoległy do danego rzutu. Obciążenie równomierne, rzutowane wprowadzane jest zawsze na całej długości danego rzutu pręta a w przypadku obciążenia ciągłego, jego położenie początkowe i końcowe odnosi się nie do długości pręta lecz do długości odpowiedniego jego rzutu. Obciążenia wprowadzone na rzut prętów pamiętane są jako takie w zapisanym projekcie.

W momencie dowolnej edycji geometrii pręta na którym zadano obciążenie na rzut pozostaje ono dalej obciążeniem na rzut pręta o takiej samej wartości, o takich samych względnych położeniach początku i końca obciążenia. Jeżeli w trakcie dowolnej operacji edycyjnej pręta, znika rzut pręta na którym zadano obciążenie rzutowane, znika również to obciążenie rzutowane.

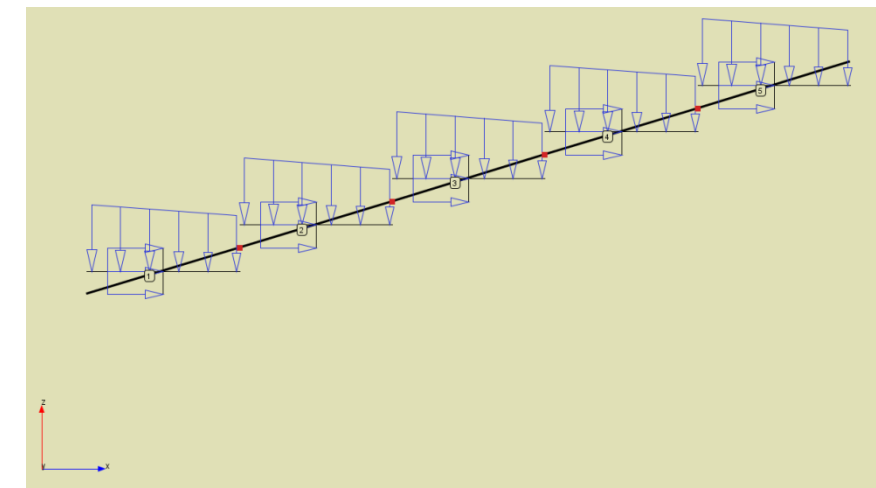

**Rys. 7.13 Reprezentacja graficzna obciążeń zadanych na rzut prętów**

Na ekranie graficznym obciążenie zadane na rzut pręta jest odrysowywane na rzucie tego pręta, naniesionym w połowie jego długości. Obciążenie na rzut może być zadawane na wielu zaznaczonych prętach na raz, ale tylko na jeden wybrany rzut: dx lub dz jednocześnie, przy czym przynajmniej jeden zaznaczony pręt musi mieć niezerowy rzut w danym kierunku. Jeśli wśród zaznaczonych prętów choć jeden z nich ma wartość zerową rzutu obciążenie tego pręta jest usuwane. W przypadku wielu zaznaczonych prętów o różnej długości rzutu obciążenia będą zadawane w lokalizacjach opisanych współrzędnymi względnymi.

Dla zaznaczonych obciążeń rzutowanych (przykładanych na rzut pręta) dostępna jest w menu kontekstowym prawego klawisza myszki opcja: *Zamień obciążenia rzutowane na prętowe*. Wówczas obciążenie na rzut przeliczane jest na obciążenie prętowe wzorem g1=g \* dx/L, osobno dla położenia początkowego i końcowego.

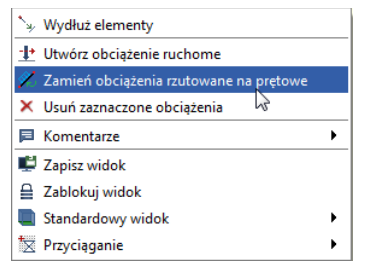

**Rys. 7.14 Funkcja zamiany obciążenia rzutowanego na prętowe**

Obciążenia rzutowane opisane są w chmurce informacyjnej, drzewie projektu, raporcie i tabeli edycji obciążeń jako: obciążenie/dx lub obciążenie/dz. Program dla obciążeń rzutowanych rozpoznaje również obciążenia powielone. Jeśli dla obciążenia rzutowanego wywołamy opcję tworzenia obciążenia ruchomego, w pierwszej kolejności zostanie ono zamienione na obciążenie prętowe w układzie globalnym a następnie z tak utworzonego obc. prętowego ciągłego utworzone będzie obciążenie ruchome.

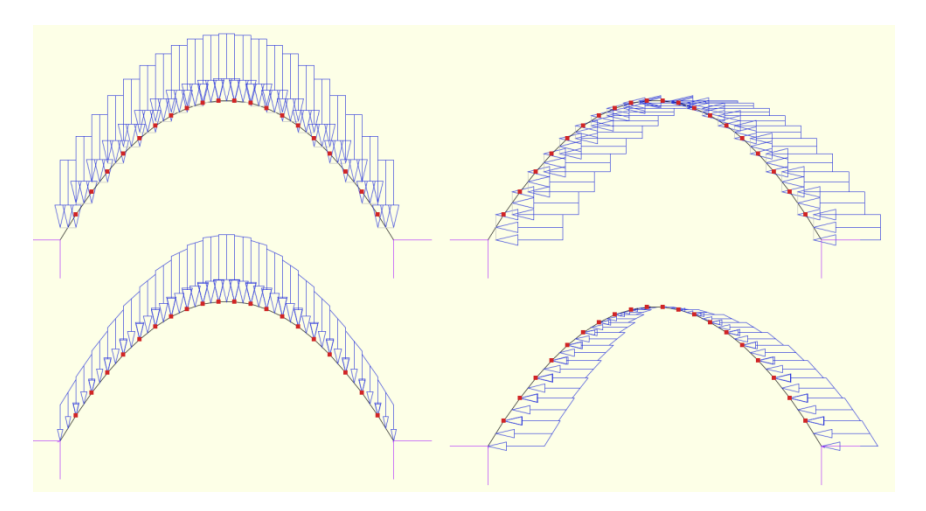

#### **Rys. 7.15 Przykład zadanych obciążeń na rzut łuku parabolicznego (górne łuki) i odpowiadających im obciążeń prętowych (dolne łuki)**

## **7.5 MODYFIKACJE WPROWADZONYCH OBCIĄŻEŃ**

Przed modyfikacją obciążeń należy je najpierw zaznaczyć. Selekcja obciążeń jest możliwa na kilka sposobów:

- Można wybrać pojedyncze obciążenie przez jego wskazanie na ekranie monitora.
- Gdy na jednym pręcie występuje wiele obciążeń, co powoduje problem z graficznym zaznaczeniem obciążeń, można zaznaczyć ten pręt, a następnie z menu *Edycja* wybrać opcję *Obciążenia pręta*.

Wyświetli się wtedy okno dialogowe z listą widocznych obciążeń pręta. Można w nim określić selekcję poszczególnych obciążeń. Funkcja ta działa jedynie dla jednego wybranego pręta. Analogiczna funkcja istnieje również dla obciążeń węzłowych.

- W oknie dialogowym *Grupy obciążeń*, można chwilowo ograniczyć widoczność poszczególnych grup na ekranie, co w skrajnym przypadku pozwala na selekcję obciążeń tylko w ramach jednej grupy obciążeń.
- Analogicznie przy dużym stopniu skomplikowania układu zaleca się chwilowe ukrycie części prętów i edycję obciążeń tylko dla widocznych prętów.
- Można wybrać kilka obciążeń przez wskazanie kolejnych obciążeń przy jednocześnie wciśniętym klawiszu *Shift*.
- Można wybrać kilka obciążeń (wraz z prętami i węzłami) oknem obejmującym lub przecinającym (jak w programach CAD) z wciśniętym klawiszem *Ctrl*.

W przypadku selekcji jedynie obciążeń, program automatycznie przełącza się na zakładkę *Obciążenia*. W przypadku, gdy oprócz obciążeń wybrane są jeszcze inne elementy takie jak pręty lub węzły, użytkownik w celu edycji obciążeń sam musi przełączyć się na zakładkę *Obciążenia*.

Po zaznaczeniu kilku obciążeń, na zakładce *Obciążenia* wyświetlane są wartości sił, odległości i przypisanie do grupy obciążeń wspólne dla wybranych obciążeń. W przypadku, gdy dla zaznaczonych obciążeń wartości te są różne, sygnalizowane jest to następującym symbolem *[..],* a w przypadku list wyboru pustym polem.

Przy grupowej zmianie parametrów obciążenia, należy pamiętać, że zmieniany parametr zostanie zmieniony na taki sam dla wszystkich zaznaczonych obciążeń. I tak np.: przy jednoczesnym zaznaczeniu siły skupionej i momentu skupionego oraz zmianie wartości obciążenia na 100 oba obciążenia otrzymają taką samą wartość równą 100. Ta sama filozofia dotyczy zmiany położenia oraz przypisania do odpowiedniej grupy obciążeń i kierunku.

#### **Usuwanie wprowadzonych obciążeń**

Po selekcji (zaznaczeniu) odpowiedniego zestawu obciążeń przeznaczonego do usunięcia, prawym klawiszem

myszki wywołujemy menu podręczne i wybieramy opcję: *Usuń zaznaczone obciążenia,* lub używamy przycisku *Delete* bezpośrednio z klawiatury.

## **7.6 ZMIANY W OBCIĄŻENIACH WYWOŁANE ZMIANĄ GEOMETRII UKŁADU**

- Usunięcie pręta lub węzła powoduje usunięcie obciążeń przypisanych do nich.
- Kopiowanie pręta powoduje powstanie jego kopii wraz z przypisanymi do niego obciążeniami.
- Przesunięcie i odsunięcie pręta nie zmienia przypisanych do niego obciążeń.
- Wydłużenie pręta powstałe przy przesunięciu węzła początkowego lub końcowego powoduje zmianę lokalizacji obciążenia. Zostają zachowane względne położenia początku i końca obciążenia (**x1/L** oraz **x2/L**), natomiast zmieniają się odległości bezwzględne **x<sup>1</sup>** oraz **x2**. Pozostałe parametry obciążenia pozostają bez zmian.
- Podział pręta obciążonego obciążeniem ciągłym na kilka prętów powoduje odpowiedni podział tego obciążenia na poszczególne pręty. Zostaje zachowany charakter i działanie obciążenia pierwotnego (wypadkowe obciążeń dla pręta przed podziałem są takie same jak dla sumy prętów po podziale).
- W przypadku podziału pręta na którym występuje obciążenie ciągłe, przyłożone w grupie *"multi"* odpowiednio dzielone jest obciążenie (zgodnie z podziałem pręta) i każde z nich przydzielane jest do osobnej podgrupy grupy "*multi"*.
- W przypadku scalania prętów na których występują obciążenie ciągłe, przyłożone w tej samej grupie *"multi*" odpowiednio przenoszone jest obciążenie na jeden scalony pret i przydzielone jest do jednej

podgrupy grupy "*multi"*. Charakter zachowania obciążeń w grupie "*multi"* przy scalaniu i podziale pręta, wyraźnie widać po rozbiciu grupy "multi".

# **7.7 OBCIĄŻENIA RUCHOME**

## *7.7.1 Opis ogólny*

Obciążenie ruchome zdefiniowane w programie jest jako odrębna i specyficzna grupa obciążeń zmiennych, składająca się z wewnętrznych, wzajemnie wykluczających się podgrup, odpowiadających kolejnym położeniom przemieszczającego się obciążenia. Grupa obciążenia ruchomego jest inną grupą od wszystkich pozostałych, które można zdefiniować w programie. Podstawowa różnica polega na tym, że po zdefiniowaniu grupy obciążenia ruchomego nie można do tej grupy dodać żadnego obciążenia oraz nie można z tej grupy żadnego obciążenia usunąć. Jedynym działaniem jakie można wykonać na grupie obciążenia ruchomego jest jej usunięcie lub zmiana wartości sił wchodzących w skład obciążenia ruchomego we wszystkich położeniach jednocześnie. Po zdefiniowaniu w programie grupy obciążeń ruchomych, w przypadku gdy chcemy zmienić relacje między obciążeniami wchodzącymi w skład obciążenia ruchomego, ich typ lub wektor przemieszczenia i liczbę jego podziałów, należy dotychczasową grupę usunąć i wprowadzić odpowiednio obciążenie ruchome od nowa. Zdefiniowana grupa obciążeń ruchomych widoczna jest na ekranie graficznym w postaci pierwszej pełnej lokalizacji sił opatrzonych dodatkowo symbolem graficznym wektora przemieszczenia, oraz w oknie grup obciążeń ale bez możliwości zmiany jej typu. Dla zdefiniowanej grupy obciążeń ruchomych w oknie *Grup obciążeń* dostępne są jedynie następujące operacje: usunięcie grupy, zmiana nazwy grupy, zmiana współczynników obciążenia i rozbicie grupy obciążenia ruchomego na odpowiadający jej zestaw zwykłych wzajemnie wykluczających się grup obc. zmiennych. Na ekranie graficznym grupa obciążenia ruchomego zawsze traktowana jest jako całość (i tak się zaznacza), niezależnie od tego ile sił powiązanych relacjami wchodzi w skład obciążenia ruchomego.

Obciążenie ruchome może być zadane w programie jedynie na grupie ciągłych, współliniowych prętów, przy czym pręty z przesuniętym mimośrodem traktowane są jako nadal współliniowe. Chcąc zadać obciążenie ruchome ciągłe (jeden pojazd) o załamanym kierunku, zadajemy na każdym kierunku odrębne grupy obciążeń ruchomych i ustawiamy między nimi relację wzajemnego wykluczenia w tabeli relacji. Gdy pominiemy relację wykluczenia między grupami obciążeń ruchomych, będą one w czasie obliczeń traktowane przez program jak dwa niezależne pojazdy. Przy przykładaniu kolejnych położeń obciążenia ruchomego na prętach ciągłych i współliniowych, w przypadku gdy, któreś z obciążeń nie trafi na pręt współliniowy z wcześniejszymi (wyjdzie poza układ), obciążenie takie zostanie częściowo lub całkowicie pominięte w obliczeniach. Sytuacja taka może się zdarzyć na początku lub na końcu wektora przemieszczenia w zależności od ustawienia punktu bazowego wstawiania.

W skład prawidłowo zdefiniowanej grupy obciążeń ruchomych wchodzą następujące elementy:

- *"Zespół pojazdu"* składający się z wybranych kilku sił (obciążeń) w ustalonym rozstawie, przyłożonych na pręcie lub grupie prętów ciągłych i współliniowych z określonym na tych prętach punktem bazowym wstawiania. W rzeczywistości odpowiadają one obciążeniom od kół pojazdu.
- *Wektora przemieszczenia* zdefiniowanego przez podanie początku i końca wektora określonego na pręcie lub grupie prętów ciągłych i współliniowych. Przy czym tak określona grupa prętów, może być inną grupą niż ta na której definiowany był "zespół pojazdu". W rzeczywistości odpowiada on trasie poruszającego się pojazdu.
- *Liczba podziałów wektora przemieszczenia*, która odpowiada za ilość równomiernych, kolejnych położeń "zespołu pojazdu" na wektorze przemieszczenia. Kolejne położenia realizowane są zawsze od węzła początkowego w kierunku węzła końcowego wektora przemieszczenia. Im gęstszy podział wektora przemieszczenia tym dokładniejszy będzie model ruchu pojazdu ale jednocześnie znacznie wydłuży się czas obliczeń statycznych.

W skład zestawu sił "zespołu pojazdu" mogą wchodzić dowolne obciążenia o określonej lokalizacji na pręcie z wyjątkiem obciążeń termicznych i kinematycznych.

Po zdefiniowaniu "zespołu pojazdu" i określeniu wektora przemieszczenia, układ sił wchodzących w skład zespołu usuwany jest z miejsca w którym był definiowany i przykładany jest w pierwszym położeniu na wektorze przemieszczenia (punkt wstawiania pokrywa się węzłem początkowym wektora przemieszczenia). Ta metoda pozwala na definiowanie "zespołu pojazdu" na wyodrębnionym pręcie lub grupie prętów a następnie przyłożenie go we właściwej lokalizacji w układzie statycznym. W przypadku gdy w pierwszym położeniu obciążenia ruchomego na wektorze przemieszczenia wszystkie siły zespołu pojazdu nie mieszczą się na grupie

prętów ciągłych, współliniowych na ekranie graficznym pokazywane jest pierwsze kolejne, pełne, położenie obciążenia (takie w którym widać cały "zespół pojazdu").

Po zdefiniowaniu grupy obciążenia ruchomego, poszczególne położenia "zespołu pojazdu" nie są widoczne w układzie statycznym na ekranie graficznym, zamiast tego widoczny jest jedynie symbol graficzny wektora przemieszczenia i pierwsze pełne położenie "zespołu pojazdu". Analogicznie wszystkie obciążenia wchodzące w skład niewidocznych podgrup obciążenia ruchomego, nie są również widoczne jako własności poszczególnych prętów układu w "drzewie projektu". Aby zostały one uzewnętrznione wizualnie na ekranie graficznym i jako własności prętów w "drzewie projektu" należy grupę obciążenia ruchomego rozbić w oknie *Grup obciążeń*.

Przy wykorzystaniu w projekcie grup obciążeń ruchomych należy pamiętać, że czas obliczeń statycznych znacząco rośnie wraz z ilością grup obciążeń ruchomych w tym projekcie i z gęstością podziału wektora przemieszczenia.

## *7.7.2 Definiowanie grupy obciążenia ruchomego*

Wprowadzanie grupy obciążenia ruchomego rozpoczynamy od zdefiniowania "zespołu pojazdu". W tym celu na dowolnym pręcie lub grupie prętów ciągłych i współliniowych wprowadzamy zwykłe obciążenia o zdefiniowanych wartościach i w zadanych położeniach względem siebie. Do "zespołu pojazdu" mogą należeć dowolne obciążenia ciągłe i skupione z pominięciem obciążeń termicznych i kinematycznych. Układ sił "zespołu pojazdu" można wprowadzać na dowolnym ciągu prętów współliniowych, zarówno tych po których będzie później przemieszczał się zespół jak i dowolnych innych. W wielu przypadkach wygodnie będzie narysować luźny pręt nie związany z wprowadzonym układem statycznym i na nim zdefiniować "zespół pojazdu" (wówczas należy pamiętać o usunięciu tego luźnego pręta przed obliczeniami). W czasie definiowania obciążeń należy zastanowić się w jakim układzie (lokalnym czy globalnym) będziemy wprowadzać obciążenia, gdyż od tego będzie zależał kształt obciążenia przyłożonego do wektora przemieszczenia. W większości przypadków zaleca się wprowadzanie obciążeń od razu w układzie globalnym.

Obciążenia zdefiniowane wyjściowo w układzie globalnym, w pierwszym i każdym następnym położeniu na wektorze przemieszczenia definiowane są również w układzie globalnym.

Obciążenia zdefiniowane wyjściowo w układzie lokalnym, w pierwszym położeniu na wektorze przemieszczenia ustawiane są również w układzie lokalnym pręta (lub prętów) na którym są przykładane a następnie przeliczane są na układ globalny, bez zmiany ich dotychczasowego kierunku. W każdym następnym położeniu tak przyłożone obciążenia odbijane są już w układzie globalnym.

Generalnie docelowo wszystkie obciążenia wchodzące w skład podgrup obciążenia ruchomego są zadane w układzie globalnym.

Po zdefiniowaniu i zaznaczeniu obciążeń które mają wchodzić w skład "zespołu pojazdu" (wszystkie te obciążenia muszą znajdować się na ciągu prętów współliniowych) z menu kontekstowego prawego klawisza myszki wybieramy opcję: *Utwórz obciążenie ruchome*.

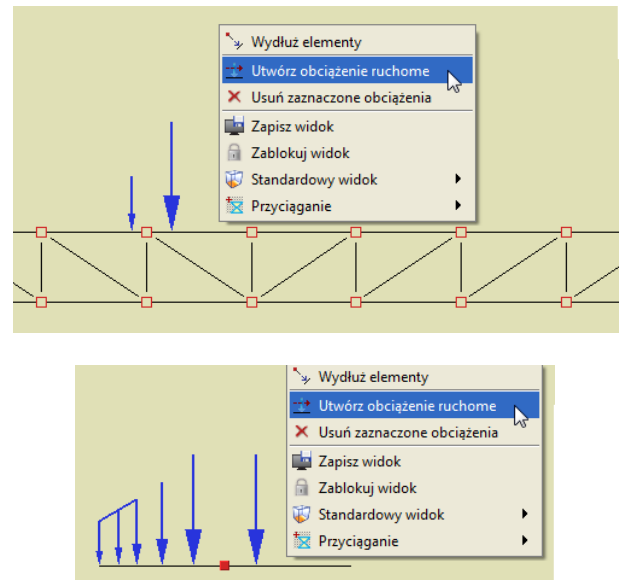

Rys. 7.15 Przykłady "zespołu pojazdu" z których można utworzyć obciążenie ruchome
Gdy zaznaczymy kilka obciążeń zlokalizowanych na różnych prętach lub ciągach prętów i w przypadku gdy jedno z zaznaczonych obciążeń będzie typu kinematycznego lub termicznego, funkcja *Utwórz obciążenie ruchome* nie będzie dostępna w menu prawego klawisza myszki.

Następnie program prosi użytkownika o podanie punktu bazowego wstawiania obciążenia przez wyświetlenie przy kursorze polecenia: *Wskaż punkt bazowy obciążenia*. Punkt ten powinien być wskazany na tym samym ciągu prętów na którym występują zaznaczone obciążenia. Dla jego precyzyjnej lokalizacji mamy dostęp do wszystkich dostępnych dla pręta punktów przyciągania, łącznie z możliwością precyzyjnego ustawienia domiaru do węzła początkowego lub końcowego pręta.

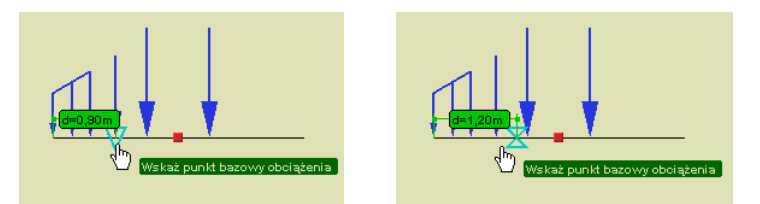

**Rys. 7.16 Punkt bazowy obciążenia**

Kolejną operacją jaka musimy wykonać jest zdefiniowanie wektora przemieszczenia. Operacja ta sygnalizowana jest przez program kolejnymi poleceniami umieszczonymi przy kursorze myszki: *Wstaw początek wektora przemieszczenia* i *Wstaw koniec wektora przemieszczenia*. Oba punkty muszą być wskazane na tym samym ciągu prętów współliniowych, z których żaden element nie jest cięgnem, ale nie koniecznie tym samym ciągu na którym wskazywaliśmy punkt bazowy obciążenia przy definiowaniu "zespołu pojazdu". Również w tym przypadku działają punkty przyciągania i domiary precyzyjne.

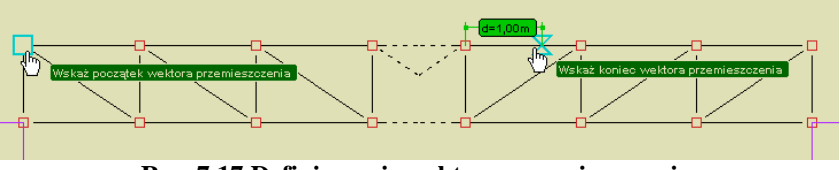

**Rys. 7.17 Definiowanie wektora przemieszczenia**

Dla każdego z obciążeń wchodzących w skład obciążenia wyjściowego ustalany jest jego kierunek względem wskazanego punktu bazowego, a następnie zgodnie z tym kierunkiem obciążenia wyjściowe odkładane są na podanym wektorze przemieszczenia. Jeśli wektor kierunku obciążenia wyjściowego względem punktu bazowego jest zgodny z wektorem przemieszczenia, obciążenie odkłada się tak jak je widać, natomiast jeśli wektory te są przeciwne, wówczas obciążenia wyjściowe odkładane jest jako odwrócone.

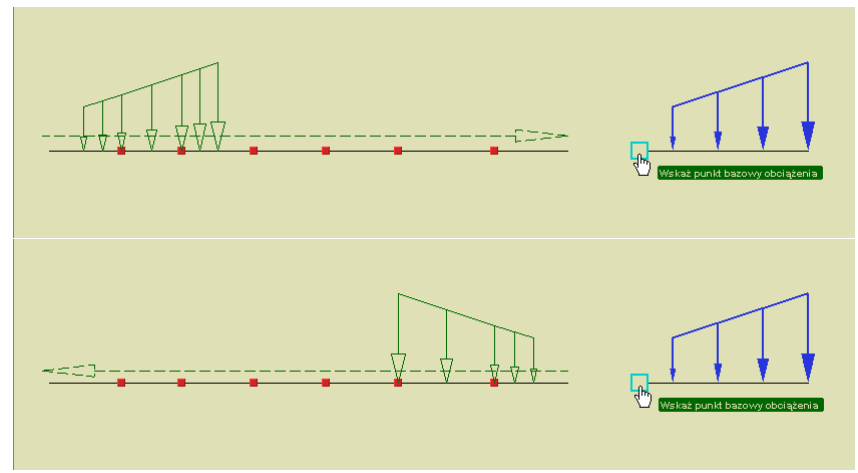

**Rys. 7.18 Przykład obciążenia wyjściowego i jego widok na wektorze przemieszczenia**

W przypadku gdy w ramach ciągu prętów na których wskazano wektor przemieszczenia występują pręty na mimośrodzie jedno lub dwustronnym, układ taki będzie traktowany jako ciągły i współliniowy na którym można wprowadzić obciążenie ruchome. Poniżej przedstawiono przykłady ciągów prętów z mimośrodami na których można wprowadzić obciążenie ruchome:

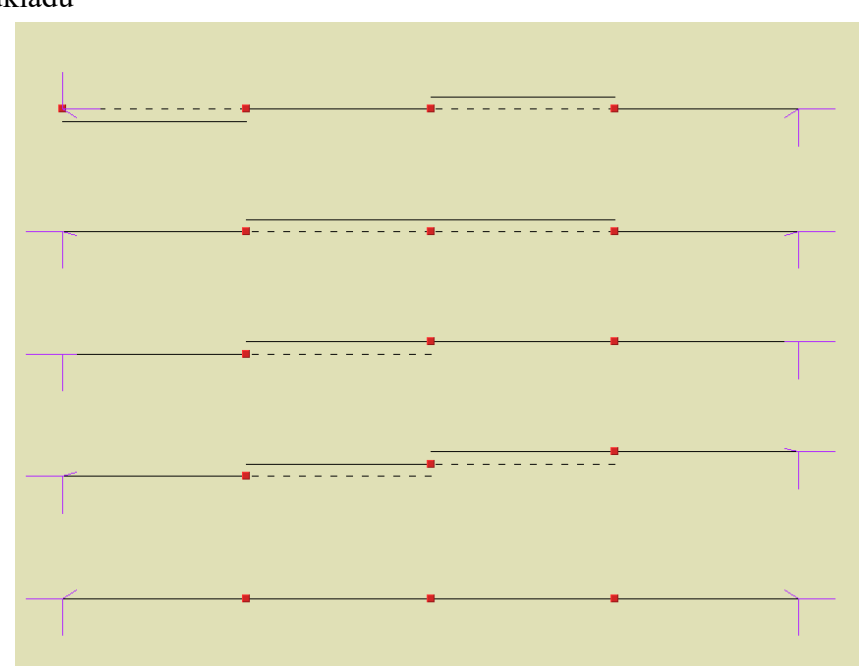

**Rys. 7.19 Układy prętów z mimośrodami na których można wprowadzić obciążenie ruchome**

Po zdefiniowaniu wektora przemieszczenia program wyświetla dodatkowe okienko w którym użytkownik powinien podać *Liczbę podziałów wektora przemieszczenia*:

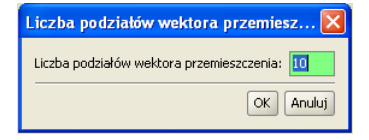

**Rys. 7.20 Definiowanie liczby podziałów wektora przemieszczenia**

Jeśli odległość między początkiem i końcem wektora przemieszczenia pozwoli na ustawienie przynajmniej jednego częściowego położenia "zespołu pojazdu" obciążenie ruchome zostanie zdefiniowane. W innym przypadku grupa obciążenia ruchomego nie zostanie wstawiona do projektu. Prawidłowe wstawienie obciążenia ruchomego sygnalizowane jest na ekranie graficznym, przeniesieniem obciążeń "zespołu pojazdu" z miejsca jego definiowania, w pierwsze pełne położenie na wektorze przemieszczenia oraz strzałką kierunku ruchu prowadzoną od węzła początkowego do węzła końcowego wektora.

Należy pamiętać że liczba rzeczywistych położeń zespołu pojazdu na wektorze przemieszczenia nie zawsze będzie odpowiadała zadanej liczbie podziałów wektora przemieszczenia. Może być ona mniejsza gdyż pierwsze i ostatnie położenia, mogą w zależności od sytuacji wychodzić poza ciąg prętów współliniowych do którego przykładane jest obciążenie ruchome.

Liczba rzeczywistych położeń zespołu pojazdu na wektorze przemieszczenia, dla danej grupy obciążeń ruchomych, widoczna jest zawsze w "chmurce" wyświetlanej przy najechaniu kursorem na daną grupę obciążeń ruchomych na ekranie graficznym lub w własnościach grupy obciążeń ruchomych w "drzewie projektu".

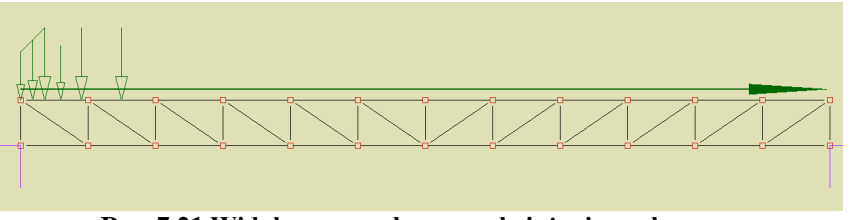

**Rys. 7.21 Widok wprowadzonego obciążenia ruchomego**

W przypadku gdy przy definiowaniu "zespołu pojazdu", wskażemy punkt bazowy na innym ciągu prętów niż zaznaczone obciążenia lub gdy przy wskazywaniu wektora przemieszczenia, początek i koniec wektora będą leżały na różnych ciągach prętów, operacje takie nie zostaną przez program wykonane. Taki stan będzie sygnalizowany ponawianiem aż do skutku (lub przerwania funkcji klawiszem *Esc*) poprzedniego polecenia wyświetlanego przy kursorze myszki.

## *7.7.3 Edycja obciążenia ruchomego*

Na dostępną w programie edycje obciążenia ruchomego składają się dwa odrębne elementy:

- Edycja parametrów grupy obciążenia ruchomego.
- Edycja wartości obciążeń wchodzących w skład obciążenia ruchomego.

Edycja parametrów grupy obciążenia ruchomego dostępna jest w oknie *Grup obciążeń*, gdzie można zmienić nazwę grupy obciążenia ruchomego, jej charakter, współczynnik obciążenia oraz ustawić czy grupa ta jest w projekcie aktywna i widoczna. Dla grupy obciążenia ruchomego nie można natomiast zmienić typu obciążenia, którym jest zawsze w tym przypadku - obciążenie ruchome. Poza opisanymi powyżej elementami edycji, w oknie *Grup obciążeń* możliwe jest jeszcze całościowe (łącznie z podgrupami) usunięcie grupy obciążeń ruchomych lub jej rozbicie na zestaw zwykłych grup obciążeń zmiennych wykluczających się, odpowiadających grupie obciążenia ruchomego.

| Nazwa              | Typ                    | Charakter | $\overline{\text{SGN}}_{\text{min}}$ | <b>SGN</b><br>max | SGU <sub>red</sub> | Aktywna              | Widoczna             |
|--------------------|------------------------|-----------|--------------------------------------|-------------------|--------------------|----------------------|----------------------|
| Cieżar wła Stałe   |                        | stały     |                                      |                   |                    | M                    | ▿                    |
| Wiatr z le Zmienne |                        | stały     |                                      |                   |                    | $\blacktriangledown$ | v                    |
| Wiatr z pr Zmienne |                        | stały     |                                      |                   |                    | $\checkmark$         | $\checkmark$         |
| Stałe              | Stałe                  | stały     |                                      |                   |                    | $\checkmark$         | $\checkmark$         |
| Podwiesz Stałe     |                        | stały     |                                      |                   |                    | $\checkmark$         | $\checkmark$         |
| Śnieg              | Zmienne                | stały     |                                      |                   |                    | $\blacktriangledown$ | $\blacktriangledown$ |
| Ruchoma            | Ruchome                | stały     |                                      |                   |                    | м                    | M                    |
|                    | Ruchoma2 Ruchome stały |           |                                      |                   | 1                  | ⊻                    | ▿                    |

**Rys. 7.22 Grupa obciążenia ruchomego**

Zaznaczenie grupy obciążenia ruchomego na ekranie graficznym, możliwe jest przez kliknięcie na strzałce wektora przemieszczenia lub na dowolnym obciążeniu składowym w pierwszym jego położeniu (zaznacza się tylko symbol wektora przemieszczenia). Po zaznaczeniu pojedynczej grupy obciążenia ruchomego w menu

kontekstowym prawego klawisza myszki mamy dostęp do dwóch funkcji: *Usuń zaznaczone obciążenie* (usuwa w tym przypadku grupę obciążenia ruchomego analogicznie jak funkcja *Usuń* w oknie *Grup obciążeń*) oraz *Edytuj obciążenie ruchome*.

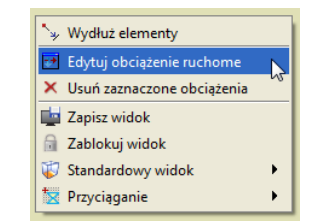

**Rys. 7.23 Wywołanie edycji wartości obciążenia ruchomego**

Edycja wartości obciążeń wchodzących w skład obciążenia ruchomego, dostępna jest dla zaznaczonego na ekranie graficznym pojedynczego obciążenia ruchomego z menu kontekstowego prawego klawisza myszki: *Edytuj obciążenie ruchome*. Funkcja ta pozwala tylko na zmianę wartości obciążeń wchodzących w skład "zespołu pojazdu", natomiast zmianie nie może podlegać charakter obciążeń i ich położenie. Należy pamiętać że przy wpisaniu wartości z przeciwnym znakiem, możemy również zmienić zwrot obciążenia w ramach danego kierunku. Po wywołaniu funkcji otwarte zostanie okno *Obciążenie ruchome* w którym pojedynczo możemy edytować wartości obciążeń "zespołu pojazdu" danej grupy obciążenia ruchomego.

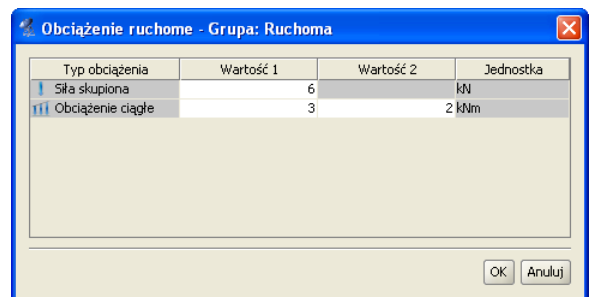

**Rys. 7.24 Okno edycji wartości obciążenia ruchomego**

Przy edycji poszczególnych wartości na ekranie graficznym podświetlane jest obciążenie, którego edycja aktualnie dotyczy i na bieżąco zmieniana jest jego graficzna reprezentacja. Po wciśnięciu klawisza OK. wszystkie wprowadzone zmiany zostaną uwzględnione w schemacie statycznym. Tak wprowadzona zmiana wartości obciążeń odnosi się do wszystkich położeń "zespołu pojazdu". Funkcja *Edycji* obciążenia ruchomego dostępna jest również w menu kontekstowym prawego klawisza myszki w "drzewie projektu" w gałęzi *Grupy obciążeń* dla grupy obciążenia ruchomego.

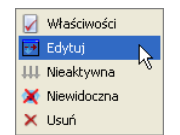

**Rys. 7.25 Menu w "drzewie projektu" dla grupy obciążenia ruchomego**

## *7.7.4 Wpływ modyfikacji układu na obciążenia ruchome*

Każda zmiana (usunięcie, przesunięcie lub odsunięcie pręta, zmiana położenia węzła) w układzie statycznym prowadząca do utraty ciągłości lub współliniowości ciągu prętów na których przyłożono obciążenie ruchome powoduje usunięcie grupy obciążenia ruchomego po zatwierdzeniu odpowiedniego komunikatu jak niżej:

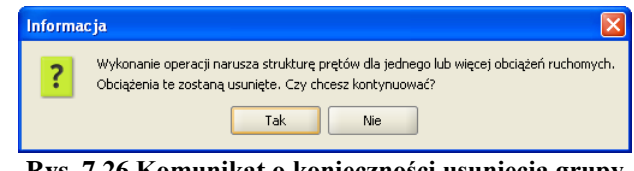

**Rys. 7.26 Komunikat o konieczności usunięcia grupy obciążenia ruchomego**

Każda próba zamiany pręta na cięgno do którego przyłożono obciążenie ruchome a także początek i koniec wektora przemieszczenia, prowadzi do usunięcia grupy obciążenia ruchomego po zatwierdzeniu odpowiedniego komunikatu.

Kopiowanie pojedynczego pręta z grupy prętów współliniowych obciążonych obciążeniem ruchomym wykonywane jest zawsze bez kopiowania obciążenia ruchomego niezależnie od miejsca jego przyłożenia.

Dla jednocześnie zaznaczonej całej grupy prętów do której przyłożone jest obciążenie ruchome, możliwa jest opcja przesuwania, odsuwania i kopiowania prętów z tym obciążeniem ruchomym gdy jest ono również zaznaczone. Analogiczna możliwość dla tak zdefiniowanej grupy prętów, występuje przy kopiowaniu wielokrotnym z zaznaczoną opcją *Kopiuj z obciążeniami*.

Funkcje modyfikujące odbicia lustrzanego i obrotu również mogą prowadzić do usunięcia obciążenia ruchomego o ile na skutek ich działania dojdzie do utraty ciągłości lub współliniowości ciągu prętów na których przyłożono obciążenie ruchome.

Ponieważ jak widać obciążenia ruchome są bardzo wrażliwe na wiele modyfikacji prętów do których są przyłożone, wskazane jest definiowanie obciążeń ruchomych po ustaleniu ostatecznej struktury prętowej układu.

Funkcje dzielenia i scalania prętów do których przyłożono obciążenie ruchome, nie zmieniają ciągłości i współliniowości prętów i w związku z tym nie mają wpływu na przyłożone obciążenie ruchome.

Zmiany pozostałych obciążeń, przekrojów prętów, położenia układu lokalnego oraz wprowadzenie w prętach mimośrodu a także ukrywanie części układu nie wpływają na grupę obciążenia ruchomego.

## *7.7.5 Synchronizacja grup obciążenia ruchomego*

Dla dwóch lub więcej grup obciążenia ruchomego w przypadku gdy zawierają one taką samą liczbę położeń obciążenia na wektorze przemieszczenia, można zastosować funkcję ich synchronizacji. Opcja synchronizacji kilku grup obciążenia ruchomego w trakcie obliczeń statycznych wpływa jedynie na budowę obwiedni sił wewnętrznych i naprężeń. Funkcję tą wywołujemy w oknie *Zależności grup obciążeń*, w *Tablicy zależności grup zmiennych*. Na przecięciu wiersza jednej grupy ruchomej z kolumną drugiej grupy ruchomej wybieramy relację *Synchronizacji grup obciążenia ruchomego*.

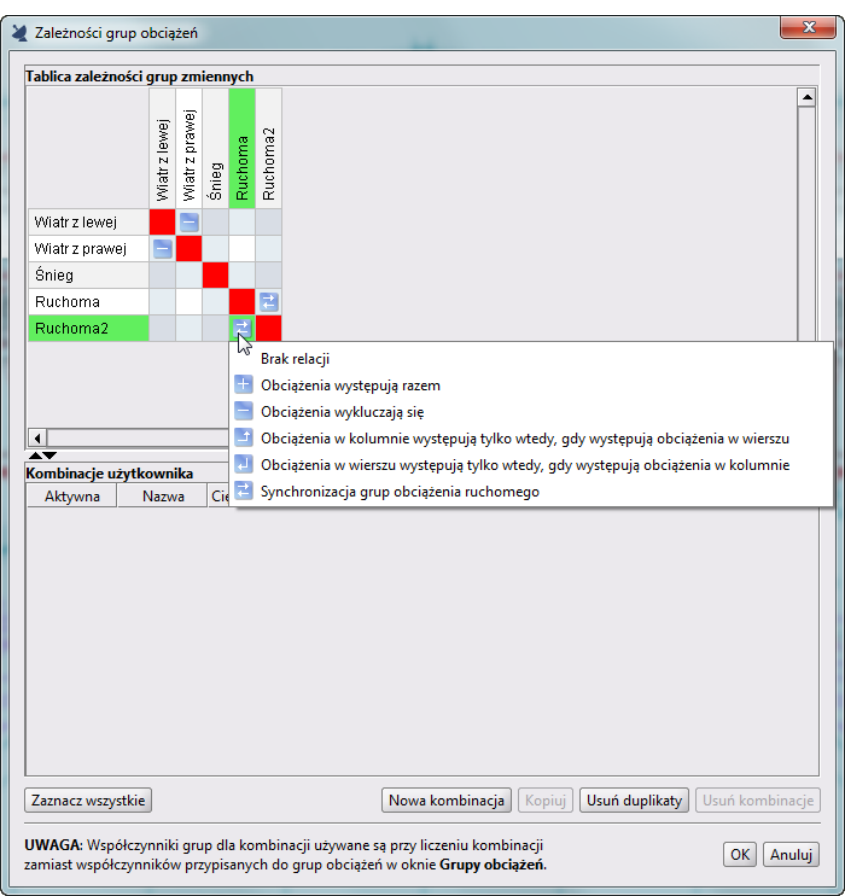

**Rys. 7.27 Synchronizacja grup obciążenia ruchomego**

Relacja ta jest dostępna tylko dla takich dwóch grup obciążenia ruchomego, które zawierają taką samą ilość rzeczywistych położeń obciążenia na wektorze przemieszczenia. Po ustawieniu takiej relacji program dalej kolejne położenia obciążenia ruchomego w ramach jednej grupy będzie widział jako wzajemnie wykluczające się, ale dodatkowo wewnętrznie będzie zakładał że pierwsze położenie jednej grupy występuje zawsze razem z pierwszym położeniem drugiej grupy obciążenia ruchomego i tak dalej. Funkcja ta może być wykorzystywana np. przy obciążeniu pojazdem, gdy jego prawa i lewa grupa kół porusza się po innej grupie prętów współliniowych, jak w przypadku suwnicy. Przy jednoczesnym rozbiciu dwóch zsynchronizowanych grup obciążenia ruchomego, w tabeli relacji zachowane zostaną wszystkie wewnętrzne relacje podgrup łącznie z relacjami synchronizacji. W przypadku rozbicia jednej z grup obciążenia ruchomego, która ma ustawioną relację synchronizacji z inną grupą ruchomą. W tabeli relacji utracone zostaną tylko relacje synchronizacji obciążeń (relacje wykluczania pozostaną bez zmian). Synchronizacja grup obciążenia ruchomego nie wpływa na wyniki dla poszczególnych grup obciążeń ruchomych i ich prezentację na zakładce *Wyniki*. W tym przypadku synchronizację grup obciążenia ruchomego można przeprowadzić ręcznie wybierając odpowiednie położenie w ramach danej grupy.

Przy synchronizacji dwóch grup obciążenia ruchomego należy pamiętać, że sprawdzany warunek podziału wektora przemieszczenia na jednakową ilość położeń nie gwarantuje całkowitej równoległości zadanego obciążenia. Aby równoległość ta była zachowana, muszą być spełnione jeszcze dwa dodatkowe warunki, które zależą od działań użytkownika: długość i kierunek obu wektorów przemieszczenia musi być taki sam.

## *7.7.6 Obliczenia oraz prezentacja wyników dla grupy obciążenia ruchomego*

Posługiwanie się w projekcie grupami obciążenia ruchomego analogicznie jak w przypadku grup typu "multi", ma sens tylko w przypadku gdy chcemy analizować wyniki dla automatycznie budowanej obwiedni.

Grupa obciążeń ruchomych podczas obliczeń statycznych widziana jest jako kilka (kilkanaście) wzajemnie wykluczających się podgrup, odpowiadających kolejnym położeniom "zespołu pojazdu" na wektorze przemieszczenia. Obwiednia sił wewnętrznych i naprężeń od tak zdefiniowanych podgrup i ich wzajemnych relacji wykonywana jest w programie automatycznie. W przypadku poszukiwania wyników dla konkretnej zdefiniowanej kombinacji lub przy obliczeniach dla układów z cięgnami oraz przed wymiarowaniem grup i sumy grup obciążeń, zaleca się rozbicie wszystkich grup obciążenia ruchomego. W przypadku braku takiego rozbicia należy pamiętać że zarówno grupy "multi" jak i grupy obciążeń ruchomych nie będą dostępne w oknie budowania kombinacji (nie mogą wchodzić w skład kombinacji) oraz w oknie wyboru grup i sumy grup do wymiarowania. W przypadku obliczeń statycznych układów z cięgnami, grupy typu "multi" oraz grupy obciążeń ruchomych nie będą również dostępne w oknie wyboru do obliczeń statycznych. Grupy obciążeń ruchomych można wykorzystywać w programie do analizy wyników sił wewnętrznych i naprężeń dla obwiedni a także grupy obciążenia ruchomego oraz dowolnej sumy grup obciążeń. W przypadku zastosowania w projekcie grup obciążeń ruchomych, wymiarowanie indywidualne lub zbiorcze należy zawsze prowadzić jedynie dla obwiedni. We wszystkich innych przypadkach należy się posługiwać rozbitymi grupami obciążeń ruchomych (inaczej nie będą one dostępne do wymiarowania).

W raporcie ze statyki wyniki dla grupy obciążenia ruchomego można drukować jedynie dla wybranego (na zakładce *Wyniki*) w danej chwili położenia obciążenia ruchomego. Analogicznie w przypadku wydawania wyników dla sumy grup w skład której wchodzi obciążenie ruchome wyniki brane są dla aktualnego, konkretnego położenia tego obciążenia ruchomego. Gdyby użytkownik jednak chciał zobaczyć na raz wyniki statyki od wszystkich podgrup obciążenia ruchomego, należy przed wykonaniem raportu, grupy te rozbić i przeliczyć ponownie projekt. W przypadku raportów z obwiedni dla projektów zawierających obciążenia ruchome przy każdym ekstremum wyszczególnione są grupy, które to ekstremum budują. Jak pamiętamy w przypadku grup "multi" był to numer tej grupy i w nawiasie podana lista prętów na których występuje obciążenie zmienne. Analogicznie w przypadku grupy obciążenia ruchomego jest to numer tej grupy i w nawiasie podane wybrane położenie "zespołu pojazdu" na wektorze przemieszczenia (zawsze jedno bo wszystkie podgrupy są wzajemnie wykluczające się).

Po obliczeniach statycznych analizując wyniki dla grupy obciążeń ruchomych na zakładce *Wyniki*, mamy do dyspozycji dodatkową możliwość przeglądania wykresów sił wewnętrznych układu uwzględniającą zmienność położenia "zespołu pojazdu" w kolejnych położeniach na wektorze przemieszczenia. Aby taka analiza była możliwa należy wybrać grupę obciążenia ruchomego zaznaczając odpowiedni znacznik przed nazwą grupy na zakładce *Wyniki*. Wówczas funkcję wizualizacji można realizować na pomocą malutkich strzałek zlokalizowanych za nazwą każdej grupy obciążeń ruchomych, pozwalających przełączać kolejną lokalizację obciążenia ruchomego wraz z odpowiadającym jej wykresem sił wewnętrznych lub naprężeń (wstecz lub do przodu). Każde pojedyncze kliknięcie strzałeczki zmienia położenie pojazdu o jedną lokalizację w lewo lub w prawo. Za strzałkami przy grupie znajduje się jeszcze jeden dodatkowy przycisk, którego wciśnięcie powoduje automatyczne, płynne przełączanie kolejnych położeń pojazdu łącznie z zapętleniem ruchu w danej grupie.

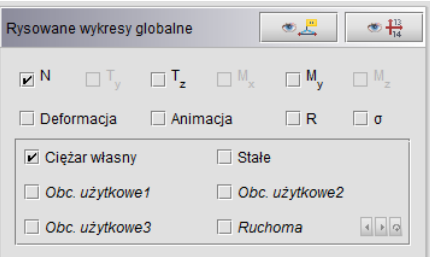

**Rys. 7.28 Zakładka Wyniki – sterowanie grupą obciążenia ruchomego**

Przy włączonym zapętleniu ruchu, wskazane jest odczekanie do przynajmniej dwóch pełnych przebiegów obciążenia ruchomego, co pozwala programowi prawidłowo wyskalować wielkości zmieniających się wykresów (skalowanie odbywa się zawsze w pierwszym, pełnym przebiegu obciążenia ruchomego). Na czas obracania, przesuwania i zoomowania układu, ruch zapętlony obciążenia ruchomego jest wstrzymywany i ponownie uruchamiany po zakończeniu operacji.

W przypadku wykorzystania w projekcie kilku grup obciążeń ruchomych, przy zapętlonym ruchu wszystkich lub kilku pojazdów, za pomocą strzałek przy danej grupie (działających także w fazie zapętlenia) można odpowiednio synchronizować ruch pojazdów. Wizualizację zmienności położenia pojazdu a w konsekwencji również zmienność wykresów sił wewnętrznych i naprężeń można analizować dla pojedynczej grupy obciążeń ruchomych, kilku grup obciążeń ruchomych z odpowiednią synchronizacją lub dla dowolnej sumy zwykłych grup stałych i zmiennych oraz obciążenia ruchomego. Jedynym wyjątkiem jest zablokowanie możliwości obliczenia **σred max** w oknie naprężeń zredukowanych przy włączonym zapętleniu grupy obciążenia ruchomego. Na zakładce *Wyniki* grupa obciążeń ruchomych zawsze prezentowana jest w jednej lokalizacji, takiej której odpowiadają prezentowane wyniki sił wewnętrznych zarówno dla obwiedni sił wewnętrznych jak i dla grup i sumy grup obciążeń.

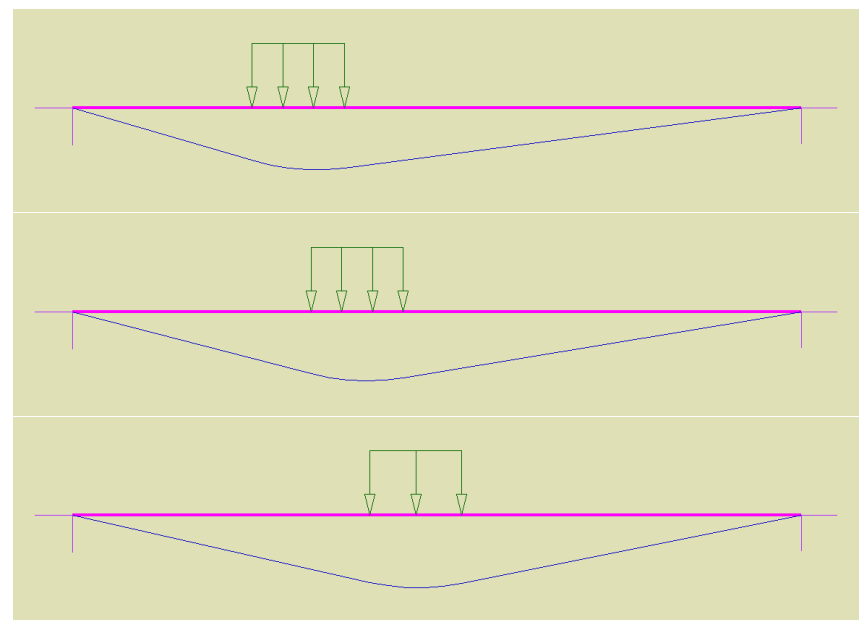

**Rys. 7.29 Widoki przemieszczającego się obciążenia ruchomego**

Przy włączonej widoczności obciążeń i schematów statycznych w oknie *Ustawień* dla zakładki *Wyniki,* przy prezentacji wyników dla obwiedni, podczas zmieniania lokalizacji na wybranym pręcie, prezentowane są wyniki obwiedni sił wewnętrznych oraz odpowiadające im schematy obciążenia (tylko te które budują aktualnie prezentowaną wartość). Także w tym przypadku, gdy w skład prezentowanej obwiedni wchodzi grupa obciążenia ruchomego, obciążenie to pokazywane jest tylko w lokalizacji która dokładnie dopowiada wartościom prezentowanych sił wewnętrznych. Różnica w stosunku do zwykłych grup obciążeń jest taka że przy prezentacji schematów dla obwiedni, obciążenia ją budujące są podświetlone a pozostałe wyszarzone, natomiast dla grupy obciążenia ruchomego wyświetlane jest zawsze tylko jedno właściwe położenie a pozostałe położenia

są niewidoczne. W przypadku gdy schematy statyczne w oknie *Ustawień* są wyłączone, grupa obciążeń ruchomych zawsze prezentowana jest w położeniu wyjściowym, niezależnie od tego, które jej rzeczywiste położenie buduje aktualnie wyświetlane wyniki obwiedni.

## **7.8 IDENTYFIKACJA OBCIĄŻEŃ POWIELONYCH**

Ponieważ w programie łatwo jest wprowadzić na jednym pręcie kilka takich samych obciążeń, program identyfikuje taką sytuację jako potencjalny błąd użytkownika przy wprowadzaniu danych. Błąd ten nie skutkuje żadnymi konsekwencjami obliczeniowymi, oczywiście poza tym, że wyniki będą wyświetlone od tak zadanych obciążeń powielonych. Dodatkowym utrudnieniem przy identyfikacji tego typu obciążeń jest fakt, że ich reprezentacja graficzna na ekranie programu idealnie się pokrywa. Przez obciążenia powielone program rozumie zadane na tym samym pręcie i w tej samej grupie obciążeń, obciążenia tego samego typu, tak samo zlokalizowane, zadane w tym samym kierunku i o tej samej wartości. Obciążenia tego samego typu zadane w różnych grupach obciążeń, o różnej wartości lub różnym kierunku nie są rozpoznawane jako zduplikowane. W przypadku zadania tak zdefiniowanych obciążeń powielonych, przy oznaczeniu graficznym danego obciążenia, na widoku modelu wyświetlana jest ilość powieleń obciążenia zapisana w nawiasie kwadratowym np. [3], co

oznacza że na danym pręcie trzykrotnie powielono dany typ obciążenia. Kliknięcie prawym klawiszem myszki na tym oznaczeniu powoduje pojawienie się dodatkowego krótkiego menu zawierającego dwie funkcje:

- *Usuń duplikaty obc.* powoduje usunięcie wszystkich duplikatów i pozostawienie jednego obciążenia tego typu na pręcie.
- *II* **Sumuj obciążenia** powoduje sumowanie wszystkich duplikatów w jedno obciążenie (o nowych wartościach powstałych przez wymnożenie dotychczasowych, przez ilość duplikatów).

Dodatkowo w przypadku gdy na minimum jednym pręcie w modelu wystąpi obciążenie powielone, w prawym górnym narożniku ekranu graficznego pojawi się symbol  $[n]$ , również oznaczający występowanie obciążeń powielonych, tym razem w całym modelu. Przy kliknięciu prawym klawiszem myszki na tym symbolu, pojawi się dodatkowe menu (jak opisane powyżej), przy czym tym razem operacje usuwania lub sumowania duplikatów będą dotyczyły wszystkich prętów układu, na których wystąpiło obciążenie powielone. Symbole obciążeń

powielonych wyświetlane są tylko wówczas, gdy na widoku danej zakładki programu, w oknie *Ustawień* zaznaczona jest widoczność tych obciążeń.

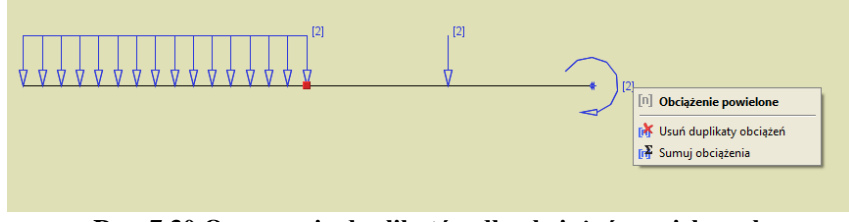

**Rys. 7.30 Oznaczenia duplikatów dla obciążeń powielonych**

## **7.9 GRUPOWA EDYCJA OBCIĄŻEŃ PRĘTOWYCH I WĘZŁOWYCH**

Funkcję grupowej edycji obciążeń wywołujemy z menu górnego *Edycja* – *Grupowa edycja obciążeń*. Jeśli w układzie przed wywołaniem funkcji, nie były zaznaczone żadne obiekty projektu (pręty lub węzły), wówczas edycja będzie dotyczyła wszystkich obciążeń zadanych w modelu (prętowych i węzłowych), z wyjątkiem obciążeń ruchomych, niezależnie od tego czy pręty i węzły są widoczne, czy też częściowo ukryte. Nie ma tu też znaczenia czy dana grupa obciążeń jest widoczna, czy też ukryta. Gdy przed wywołaniem funkcji, były zaznaczone jakieś elementy modelu (pręty lub węzły) wówczas domyślnie edycja będzie dostępna jedynie dla wybranych elementów, z możliwością przełączenia się w każdej chwili na edycję wszystkich obciążeń prętowych lub węzłowych. Wówczas element wcześniej nie zaznaczone, zostaną dodane do selekcji. Ponieważ w trakcie edycji obciążeń, użytkownik może na bieżąco śledzić skutki wprowadzanych zmian na głównym ekranie graficznym, zalecane jest takie ustawienie widoku by można było swobodnie obserwować skutki wprowadzonych zmian do układu. Ze względu na przyjęty model *Grupowej edycji obciążeń*, przed przystąpieniem do edycji, użytkownik musi pozbyć się z modelu, wprowadzonych obciążeń powielonych (o ile one występują). Obciążenia powielone to takie, które są identyczne co do typu, wartości i kierunku, oraz zadane zostały w tej samej grupie i na tych samych prętach. W przypadku gdy w modelu występują obciążenia powielone i użytkownik wywoła funkcję *Grupowej edycji obciążeń*, przed jej uruchomieniem zostanie poproszony o scalenie lub usunięcie tego typu obciążeń. Po wywołaniu funkcji *Grupowej edycji obciążeń* otwarte zostanie okno edycyjne jak niżej:

#### Obciążenia układu  $\mathbf{x}$  $\boxed{41}$ O Obciażenia pretów całego projektu Typ obciążenia Wartość 1 Wartość 2 Jednostka x1/L | x2/L | Ukł. lokalny | α[\*] | β[\*] Kierunek Grupa Lista pretów (np. 1, 3-5; 8... [Enter])<br>11-12, 83, 93, 109, 112, 131, 133, 140, 143  $\frac{2}{1}$  kN/m  $\Box$  $\overline{0}$ Stak 111 Obciążenie ciągło  $1 \text{ kN/m}$  $\overline{0}$  $0Z$ 86, 94, 110-111 State ITÍ Obciążenie ciągł  $kN/m$  $\frac{\Box}{\Box}$  $0Z$ 139, 142 Stak **I** Siła skupiona 0.17 kN  $0Z$ 352 I Siła skupiona  $0<sub>2</sub>$ 352 Stak  $017$ **LK** Siła skupiona  $0Z$ 144 Stak  $\overline{20}$ kN Stałe Siła skupiona  $\overline{20}$ kN  $0<sub>7</sub>$ 146 161, 163, 167, 173, 192, 201, 207, 211, 217, 222, 22.  $017$  $0<sub>7</sub>$ lod Siła skupiona kN Siła skupiona lod  $0.17$ kN  $0<sub>Z</sub>$ 161, 163 lod Siła skupiona  $0,17$ kN  $0Z$ 162. 167. 173. 192. 201. 207. 211. 217. 222. 228. 23. lod<br>lod I Siła skupiona  $017$ kN  $\overline{0}$  $0<sub>2</sub>$ 252-253, 255, 258, 269, 271-272 Siła skupiona  $0,17$ kN  $\overline{\mathbf{0}}$  $0Z$ 260 Siła skupiona lod<br>lod  $0.45$ **LK**  $\begin{array}{c}\n0 Z \\
0 Z\n\end{array}$  $1-2.4.6.8.10$ Siła skupiona  $0,45$ kN  $1-2, 4, 6, 8, 10$ ozieb Podgrzanie pręta  $-42$  $\cdot$ c 1-14 16-18 20-21 23-25 27-32 35-36 39-43 46-<sup>AT</sup> Podgrzanie pręta 40 1-14, 16-18, 20-21, 23-25, 27-32, 35-36, 39-43, 46podg wiatr\_z przodu 1 1 Siła skupiona -5 kN  $\frac{\Box}{\Box}$ 270  $90$ 132 wiatr z przodu 1 Siła skupiona  $\frac{1}{450}$ kN 134 wiatr z przodu 1 Sila druniona  $05$ kN  $\frac{1}{2}$  $270$  $n -$ 59.147  $rac{270}{270}$  $0,5$  $\overline{\mathbf{k}}$  $0 - Y$ wiatr z przodu 1 Siła skupiona  $5, 9, 14$ wiatr z lewej 1 Siła skupiona  $96, 134$ <br> $1, 4, 8$ kN  $\overline{\phantom{0}}$  $\frac{90}{270}$  $0Y$ Siła skupiona  $\overline{0.5}$  $0 - Y$ wiatr z lewej 1 kN wiatr z lewei 1 Siła skupiona  $0.5$ kN  $\overline{\mathbf{v}}$ 270  $0 - Y$  $1.4.8$ wiatr z lewej 2 Siła skupiona  $-0.33$ kN  $0<sub>z</sub>$ 261 Dodaj Usuń Przywróć Aktualizuj OK Anuluj

**Rys. 7.31 Okno Grupowej edycji obciążeń dla obciążeń prętowych**

| 界 Grupowa edycja obciążeń                                      |                     |  |                    |                                       |   |  |                                  | $\mathbf{x}$                                                                |
|----------------------------------------------------------------|---------------------|--|--------------------|---------------------------------------|---|--|----------------------------------|-----------------------------------------------------------------------------|
| 國<br>Ð                                                         |                     |  |                    |                                       |   |  |                                  | <b>⊙ Obciążenia węzłów całego projektu</b> ○ Obciążenia zaznaczonych węzłów |
| Grupa                                                          | Typ obciążenia      |  |                    | Wartość 1 Jednostka Ukł. lokalny α[°] |   |  | $\beta$ <sup>[°</sup> ] Kierunek | Lista węzłów (np. 1, 3-5; 8 [Enter])                                        |
| Stałe                                                          | Siła wezłowa        |  | $1$ kN             |                                       | 0 |  | 0Z                               | $1 - 12$                                                                    |
| $\log 1$                                                       | + Osiadanie podpory |  | 2mm                |                                       |   |  | $-7$                             | 167-170                                                                     |
| os.2                                                           | + Osiadanie podpory |  | $2 \, \mathrm{mm}$ |                                       |   |  | $-Z$                             | 139-142                                                                     |
| os.3                                                           | + Osiadanie podpory |  | 1 <sub>mm</sub>    |                                       |   |  | $-7$                             | $1 - 4$                                                                     |
| os.4                                                           | Csiadanie podpory   |  | 1 <sub>mm</sub>    |                                       |   |  | -z                               | $\overline{2}$                                                              |
|                                                                |                     |  |                    |                                       |   |  |                                  |                                                                             |
|                                                                |                     |  |                    |                                       |   |  |                                  |                                                                             |
|                                                                |                     |  |                    |                                       |   |  |                                  |                                                                             |
|                                                                |                     |  |                    |                                       |   |  |                                  |                                                                             |
| Dodaj<br>Przywróć<br>Aktualizuj<br><b>OK</b><br>Anuluj<br>Usuń |                     |  |                    |                                       |   |  |                                  |                                                                             |

**Rys. 7.32 Okno Grupowej edycji obciążeń dla obciążeń węzłowych**

Z lewej strony, w górnej części okna znajdują się dwa przyciski **kolego zające przełączające edycję** obciążeń prętowych lub węzłowych układu. Na głównym ekranie graficznym przy edycji obciążeń prętowych widok automatycznie przełącza się na zakładkę *Obciążenia* i automatycznie włączana jest numeracja prętów. Analogicznie przy edycji obciążeń węzłowych, również zostaniemy przełączeni na zakładkę *Obciążeń*, ale tym razem włączona zostanie automatycznie numeracja węzłów. W obu przypadkach numeracja prętów i węzłów zostanie zawsze włączona na czas działania funkcji edycji, niezależnie od ustawień użytkownika w zakresie widoczności numeracji w oknie *Ustawień*. W górnej części okna, po prawej stronie, znajdują się przełączniki pozwalające w każdej chwili rozszerzyć zakres aktualnie edytowanych obciążeń, odpowiednio do wszystkich prętów lub węzłów układu. Po wybraniu tej opcji nie ma już powrotu do edycji obciążeń dla wcześniej zaznaczonych prętów lub węzłów, gdyż selekcja została już poszerzona na wszystkie elementy układu. W dolnej części okna po lewej stronie znajdują się cztery przyciski:

- *Dodaj* pozwala na dodanie kolejnego wiersza w tabeli, umożliwiającego wprowadzenie dowolnych, nowych obciążeń na odpowiednio zdefiniowanej przez użytkownika liście prętów lub węzłów.
- *Usuń* opcja pozwalająca usunąć zaznaczony wiersz tabeli a wraz z nim wybrane obciążenie, na przypisanej do niego liście prętów lub węzłów.
- *Przywróć* opcja przywracająca stan wyjściowy (taki jak zaraz po wywołaniu funkcji) bez potrzeby wychodzenia z okna opcją *Anuluj*.
- *Aktualizuj* opcja porządkująca wprowadzone dotychczas zmiany edycyjne w oknie, polegająca na uszeregowaniu listy obciążeń wg przyjętych reguł, scalająca wiersze opisujące takie same obciążenia i porządkująca listy prętów lub węzłów z maksymalnym wykorzystaniem ich agregacji.

W prawym dolnym narożniku okna, znajdują się dwa przyciski:

- *OK*. akceptujący wszystkie zmiany wprowadzone w oknie *Grupowej edycji obciążeń* (pod warunkiem, że funkcja nie sygnalizuje błędów edycyjnych).
- *Anulu*j funkcja pozwalająca na wyjście z okna dialogowego, bez akceptacji jakichkolwiek zmian wprowadzonych w tym oknie przez użytkownika.

Nad dolnymi przyciskami znajduje się pojedynczy wiersz, w którym wyświetlane są komunikaty o ewentualnych błędach w edycji i zadawaniu obciążeń. W przypadku wystąpienia takiego błędu, zostanie wyświetlony odpowiedni komunikat, a wiersz, którego on dotyczy zostanie wyświetlony na czerwono. Po poprawieniu błędu edycji, wyświetlony zostanie kolejny komunikat błędu itd. do momentu aż wszystkie błędy w oknie edycji nie zostaną poprawione. W przypadku wyświetlania przez program komunikatu błędu, użytkownik nie może opuścić okna edycji, z uwzględnieniem akceptacji wprowadzonych zmian, do momentu usunięcia wszystkich problemów w oknie edycji (można zawsze przerwać działanie funkcji bez wprowadzania zmian opcją *Anuluj*).

W głównej części okna znajduje się tabela z kolejno wyświetlonymi w wierszach obciążeniami prętów. Domyślnie wszystkie obciążenia są posortowane kolejno, względem trzech pierwszych kolumn, czyli grupy: obciążeń, typu obciążenia i jego wartości. Ułatwia to szukanie danego obciążenia na liście. Przy dołożeniu przez użytkownika kolejnych obciążeń lub modyfikacji istniejących, wciśnięcie przycisku *Aktualizuj* spowoduje ponowne posortowanie tabeli. W pozostałych kolumnach tabeli użytkownik może dowolnie modyfikować pozostałe parametry obciążenia takie jak: wartość, położenie, układ współrzędnych i kierunek. Zakres dostępnych do modyfikacji parametrów, zależny jest od typu obciążenia i aktualnie uruchomionej wersji programu (2D lub 3D), a także od tego czy na liście prętów w danym wierszu, znajdują się pręty typu cięgno (mają znacznie ograniczoną liczbę możliwych obciążeń i ich lokalizacji).

W ostatniej kolumnie tabeli znajduje się w pełni edytowalna lista prętów lub węzłów do których przyłożone jest dane obciążenie. Kolejne numery prętów na liście muszą być oddzielone od siebie przecinkiem lub średnikiem (spacje są bez znaczenia, gdyż program pomija je w analizie numerów). Numerację prętów lub węzłów można również podawać w formie zagregowanej, wówczas zapis typu: 8-15; oznacza że obciążenie zostanie wprowadzone na wszystkich prętach lub węzłach od numeru 8 do 15. Przy wprowadzaniu i modyfikacji listy prętów nie mają znaczenia takie elementy jak: kolejność wprowadzonej numeracji, czy podwójne użycie tego samego numeru w ramach jednego wiersza (wówczas obciążenie i tak zostanie przyłożone jednokrotnie). Po użyciu funkcji *Aktualizuj* program automatycznie przebuduje listy, porządkując ich kolejność z ewentualnym wykorzystaniem agregacji i pozbywając się ewentualnych powtórzeń.

## **7.10 OBCIĄŻENIA KLIMATYCZNE**

Przy zadawaniu dowolnego obciążenia (prętowego, węzłowego lub powierzchniowego) można jego wartość wpisać w odpowiednim polu edycyjnym lub w przypadku definiowania obciążenia klimatycznego posłużyć się odpowiednim kalkulatorem tego obciążenia. W programie dla projektów według norm PN dostępne są trzy kalkulatory obciążeń klimatycznych: obciążenie śniegiem wg *PN-80/B-02010/Az1*, obciążenie wiatrem wg *PN-B-02011:1977/Az1* oraz obciążenie oblodzeniem wg *PN-87/B-02013*. W projektach wg norm Eurokodowych dostępne są dwa podstawowe kalkulatory: obciążenia śniegiem wg *PN-EN 1991-1-3 2005* oraz wiatrem wg *PN-EN 1991-1-4 2008*. Obciążenia klimatyczne można zdefiniować w dwóch miejscach. Pierwsze w postaci przycisku z gwiazdką znajduje się przy każdym polu edycyjnym przeznaczonym do wpisania wartości obciążenia. Dotyczy to wszystkich typowych obciążeń zadawanych na zakładce *Obciążenia* (z wyjątkiem obciążenia temperaturą, osiadaniem lub sprężeniem) oraz obciążeń powierzchniowych równomiernych i trapezowych.

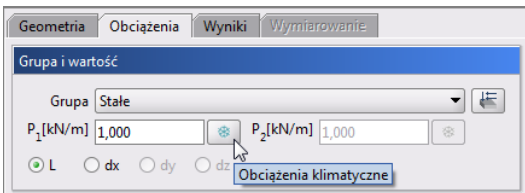

**Rys. 7.33 Przycisk wywołania obciążenia klimatycznego przy definiowaniu na przykład obciążenia równomiernego**

Naciśniecie przycisku z gwiazdką powoduje wyświetlenie tabeli pośredniej z wcześniej zdefiniowanymi obciążeniami klimatycznymi z której możemy wybrać odpowiednią wartość. Możemy również na dole pod tabelą wcisnąć przycisk *Dodaj*, następnie wybrać właściwy kalkulator obciążenia i zdefiniować jego nową wartość. Drugim miejscem definicji obciążeń klimatycznych jest funkcja *Obciążenia klimatyczne* w menu *Edycja*, pozwalająca dodawać kolejne wartości obciążeń klimatycznych do projektu (tabeli pośredniej) bez potrzeby ich natychmiastowego użycia w konkretnym przypadku.

| Obciążenia klimatyczne                                        |                                           |         |                       | $\mathbf x$         |  |  |  |  |
|---------------------------------------------------------------|-------------------------------------------|---------|-----------------------|---------------------|--|--|--|--|
| Lp                                                            | Wartość                                   | Mnożnik | Wartość całkowita     | Typ                 |  |  |  |  |
|                                                               | 0,64x                                     | $1 =$   | $0,64$ $\frac{3}{2}$  | Obciążenie śniegiem |  |  |  |  |
| $\overline{2}$                                                | 0,479x                                    | $1 =$   | $0,479$ <sub>EN</sub> | Obciążenie wiatrem  |  |  |  |  |
| 3                                                             | 0,479x                                    | $4,5 =$ | 2,155                 | Obciążenie wiatrem  |  |  |  |  |
|                                                               | $0,288 \times$                            | $1 =$   | 0,288                 | Kalkulator<br>듚     |  |  |  |  |
| <b>Usuń</b><br>Wstaw kopię<br>OK<br>Anuluj<br>Edytuj<br>Dodai |                                           |         |                       |                     |  |  |  |  |
|                                                               |                                           |         |                       |                     |  |  |  |  |
|                                                               | Obciążenie śniegiem<br>Obciążenie wiatrem |         |                       |                     |  |  |  |  |

**Rys. 7.34 Tabela pośrednia wyboru obciążenia klimatycznego dla projektów PN-EN z możliwością dodania wartości z poszczególnych kalkulatorów**

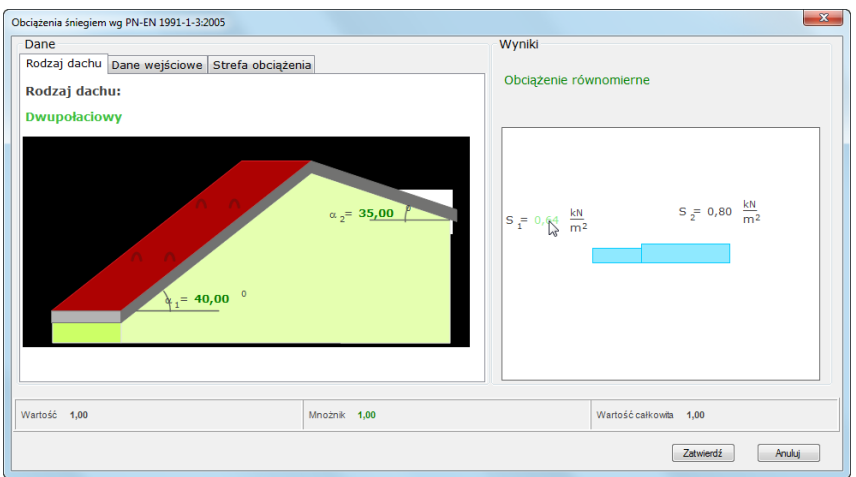

**Rys. 7.35 Kalkulator obciążenia śniegiem wg normy PN-EN**

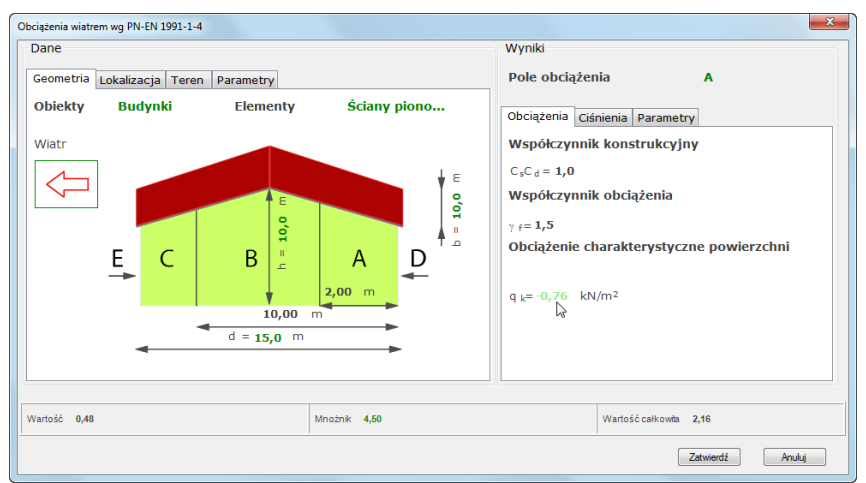

**Rys. 7.36 Kalkulator obciążenia wiatrem wg normy PN-EN**

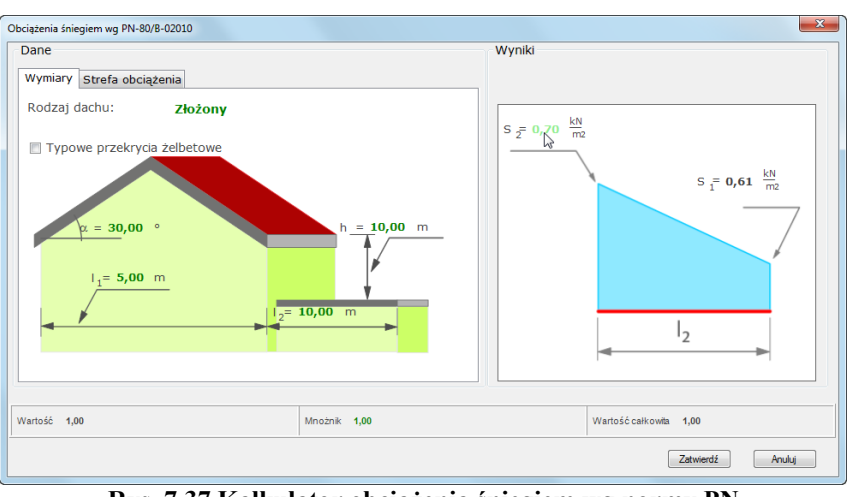

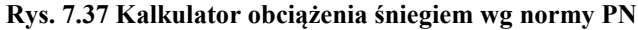

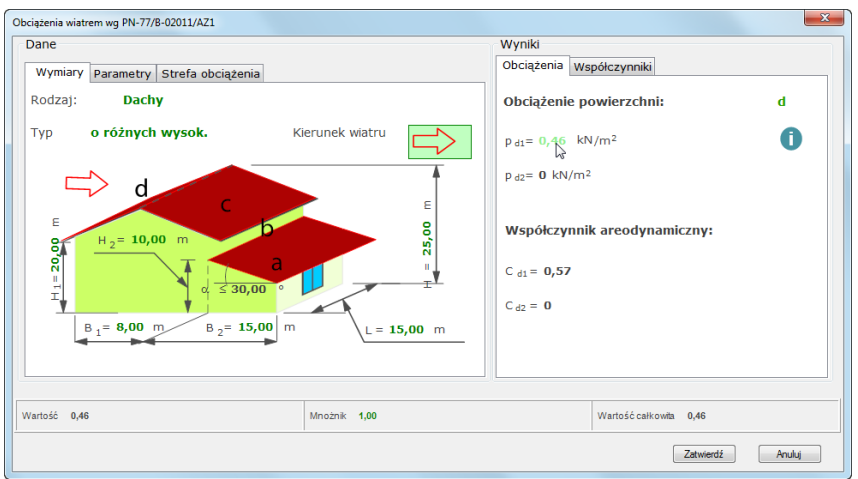

**Rys. 7.38 Kalkulator obciążenia wiatrem wg normy PN**

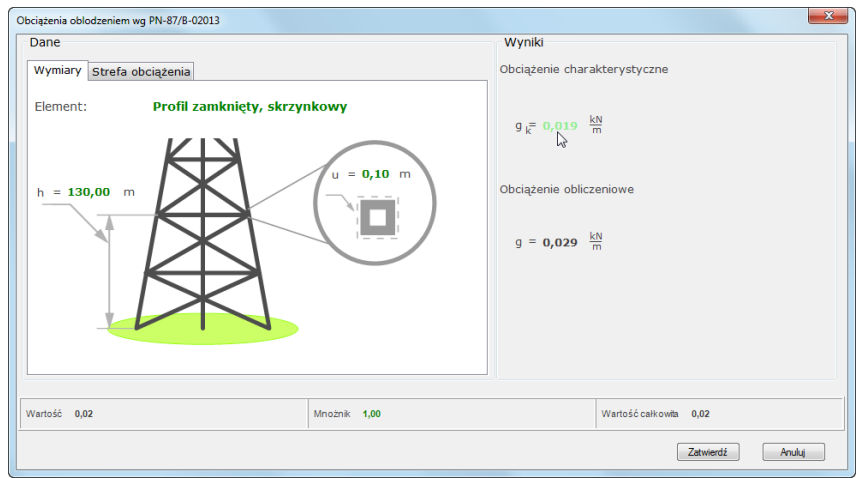

**Rys. 7.39 Kalkulator obciążenia oblodzeniem wg normy PN**

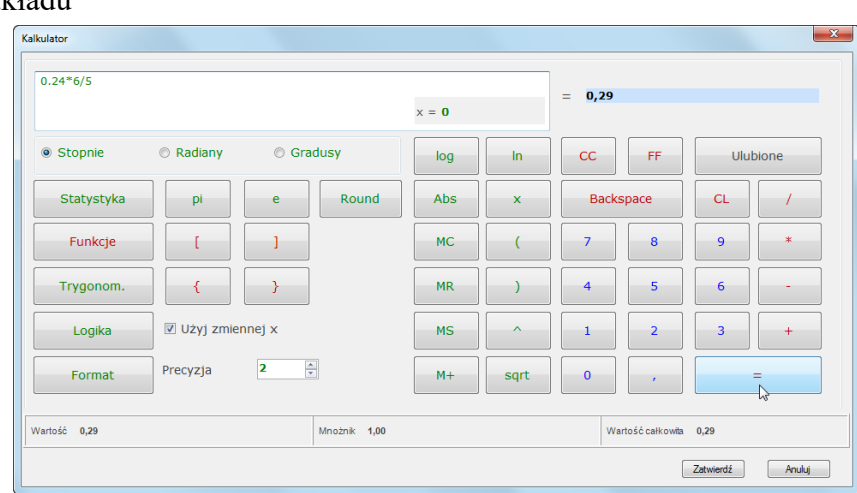

**Rys. 7.40 Kalkulator matematyczny**

Wyznaczone wartości obciążeń klimatycznych podane w *kN*, *kN/m* lub *kN/m<sup>2</sup>* , wskazujemy kursorem myszki na prawym panelu *Wyniki* każdego kalkulatora a po jej przepisaniu do dolnego pola **Wartość** i ewentualnym dołożeniu mnożnika przekazujemy do tabeli pośredniej naciskając przycisk *Zatwierdź* w prawym dolnym rogu okna kalkulatora.

Wartości obciążeń klimatycznych wpisane w pola edycyjne konkretnego obciążenia wyświetlane są na niebiesko, opisane w chmurce informacyjnej i są ściśle powiązane z zestawem danych użytym w danym kalkulatorze obciążenia do zbudowania wartości tego obciążenia. Każda ręczna modyfikacja wartości obciążenia klimatycznego w polu edycyjnym powoduje że jego wartość zaczyna się wyświetlać na czarno i traci ona wszelkie powiązania z zestawem danych użytym w kalkulatorze obciążenia klimatycznego do otrzymania tej wartości. Analogicznie działa użycie kalkulatora matematycznego, przy czym wartość otrzymana w takim kalkulatorze i wpisana w pole edycyjne wyświetlana jest na czerwono a w chmurce podane jest działanie które pozwoliło na otrzymanie danej wartości obciążenia.

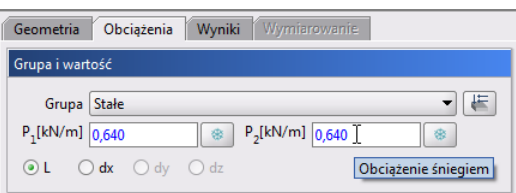

**Rys. 7.41 Niebieskie wartości obciążenia powiązane z kalkulatorem klimatycznym**

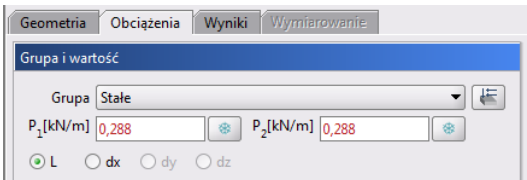

**Rys. 7.42 Czerwone wartości obciążenia powiązane z kalkulatorem matematycznym**

Jeśli chcemy zmienić znak danego obciążenia klimatycznego na przeciwny nie zmieniamy wartości obciążenia otrzymanej z kalkulatora lecz zmieniamy na przeciwny znak mnożnika dla danego obciążenia w tabeli pośredniej. W ten sposób zachowujemy powiązanie wartości obciążenia klimatycznego z odpowiadającym mu zestawem danych użytych w danym kalkulatorze. Chcąc dwukrotnie użyć w modelu tego samego obciążenia klimatycznego raz ze znakiem dodatnim a raz z ujemnym, w tabeli pośredniej wstawiamy kopię danego obciążenia i dla kopii zmieniamy znak mnożnika. Wszystkie wartości obciążeń klimatycznych wpisane w pole edycyjne danego typu obciążenia możemy edytować przechodząc do tabeli pośredniej (podświetla się dana wartość) a następnie wybierając przycisk *Edytuj* umieszczony pod tabelą. Po jego wybraniu przechodzimy do odpowiedniego kalkulatora obciążenia klimatycznego z danymi ustawionymi w taki sposób by otrzymać edytowaną wartość obciążenia. Każda modyfikacja tych danych będzie powodowała zmianę wartości obciążenia klimatycznego, taką samą we wszystkich polach edycyjnych w których użyto tego samego obciążenia klimatycznego.

Wartości obciążeń wpisane w pola edycyjne i powiązane z odpowiednim kalkulatorem klimatycznym lub matematycznym wyświetlane są na głównym ekranie graficznym tak jak wszystkie pozostałe wartości obciążeń lecz dodatkowo dla rozróżnienia oznaczone są gwiazdką.

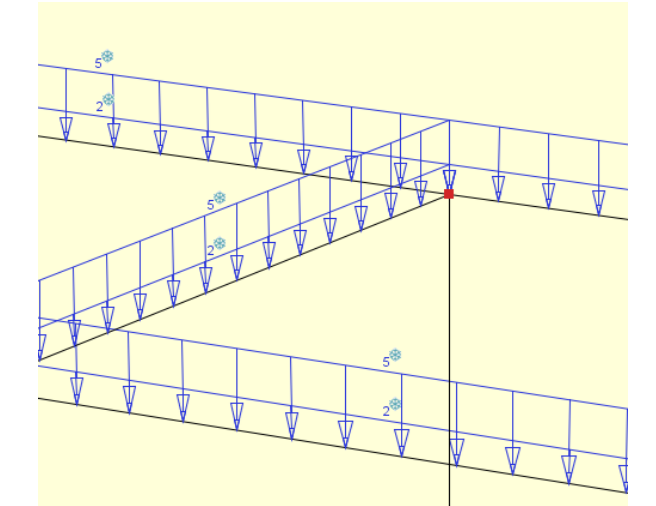

**Rys. 7.43 Oznaczenie obciążeń klimatycznych i uzyskanych za pomocą kalkulatora matematycznego na głównym ekranie graficznym**

Zmiana zestawu norm z PN na PN-EN lub odwrotnie, w projekcie w którym zdefiniowano obciążenia klimatyczne spowoduje zerwanie wszystkich powiązań takich obciążeń z odpowiednimi kalkulatorami lecz same wartości użytych obciążeń w polach edycyjnych nie ulegną zmianie. Zmieni się jedynie ich status i kolor wyświetlania z niebieskiego na czarny. Zmiana zestawu norm z PN na PN-EN lub odwrotnie nie wpłynie na wartość i status obciążenia powiązanego ze zwykłym kalkulatorem matematycznym.

## Cięgna 8 CIĘGNA

## **8.1 DEFINIOWANIE PRĘTÓW TYPU CIĘGNO**

Aby zdefiniować w układzie pręty typu cięgno należy zaznaczyć jeden lub kilka prętów dwuprzegubowych (które na obu końcach mają przeguby momentowe) i z menu podręcznego prawego klawisza myszki wybrać opcję *Utwórz cięgno*.

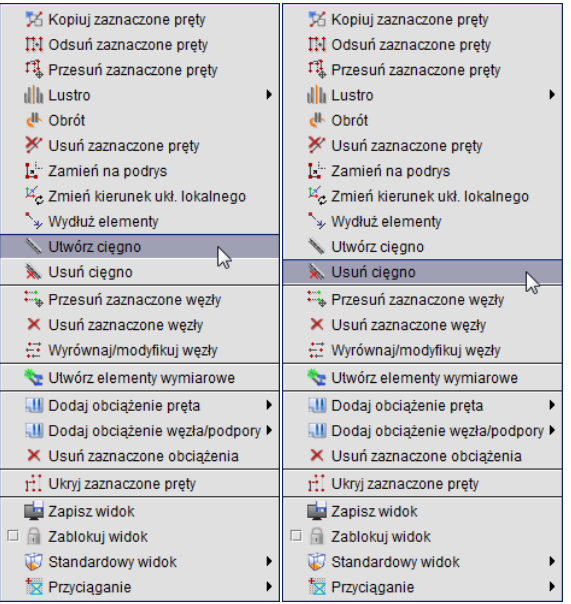

**Rys. 8.1 Wywołanie funkcji Utwórz i Usuń cięgno**

Aby wybrany pręt mógł być cięgnem nie może występować na nim obciążenie przyłożone na długości pręta, wyjątkiem są tu siły skupione w węzłach (przyłożone na końcach pręta) i podgrzanie pręta. Po tej operacji obraz pręta w układzie zmieni się z linii ciągłej na linię punktową-przerywaną i element ten w czasie obliczeń (przy włączonych obliczeniach dla cięgien) będzie traktowany jako cięgno przenoszące jedynie siły rozciągające. Jeśli obliczenia dla cięgien będą wyłączone, niezależnie od tego czy pręty są oznaczone jako cięgno czy nie, będą przez program traktowane jako zwykłe pręty (przenoszące ściskanie, rozciąganie, ścinanie i zginanie).

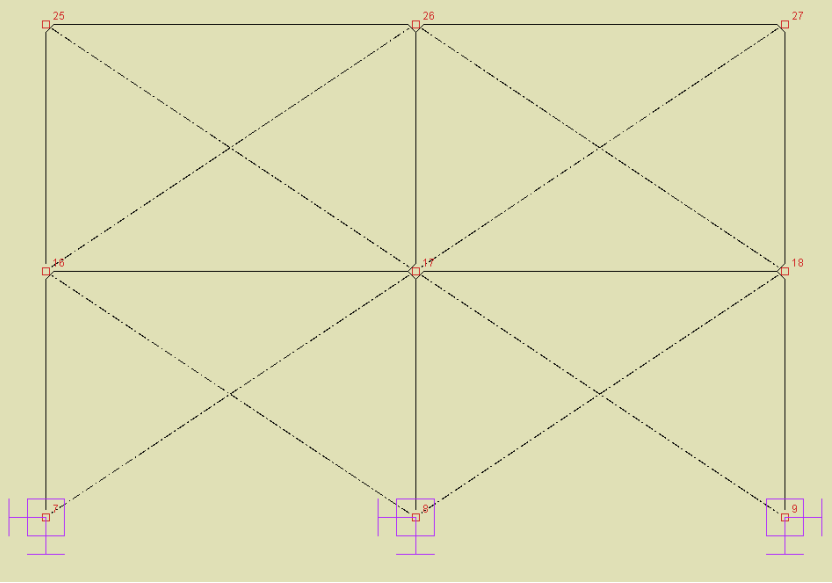

**Rys. 8.2 Widok cięgien na ekranie graficznym**

## Cięgna **8.2 MODYFIKACJE CIĘGIEN**

Aby zamienić cięgno na zwykły pręt, należy zaznaczyć element będący cięgnem i z podręcznego menu kontekstowego wybrać opcję: *Usuń cięgno*. Opcja ta zamienia powtórnie cięgno na zwykły pręt. Całkowicie

można usunąć cięgno (pręt) z układu wybierając dla niego opcję: *Usuń zaznaczone pręty*. Dla pręta typu cięgno, analogicznie jak dla zwykłych prętów, dostępne są również inne opcje modyfikacyjne takie jak: kopiowanie, odsuwanie, przesuwanie, lustro i zmiana przekroju.

Dla cięgien nie są dostępne następujące funkcje modyfikacji (dostępne dla innych prętów):

- Dzielenie pręta typu cięgno węzłem, a w konsekwencji dla takiego pręta, nie jest dostępne również wprowadzanie elementu od dowolnego punktu środkowego cięgna z opcją jego podziału węzłem.
- Scalanie kolejnych, ciągłych współliniowych prętów z których jeden lub więcej jest cięgnem.
- Wprowadzanie na cięgno jakichkolwiek obciążeń z wyjątkiem sił skupionych w węzłach końcowych cięgna i podgrzania pręta. Niedostępna jest również operacja odwrotna utworzenia cięgna z pręta obciążonego na jego długości.
- Dla węzłów końcowych pręta będącego cięgnem nie jest możliwe ustawienie węzła sztywnego.
- Nie ma możliwości sztywnego łączenia (zesztywniania) pręta będącego cięgnem w węzłach końcowych z innymi prętami schodzącymi się w tych węzłach.

Jeśli jedną z powyższych funkcji, chcemy zastosować należy to zrobić przed przypisaniem do pręta opcji cięgna. Pręty typu cięgno nie mogą wchodzić w skład elementów wymiarowych (są wymiarowane jako pojedyncze pręty).

Informacja o przypisanym typie "cięgno" do poszczególnych prętów układu umieszczona jest dodatkowo w raporcie z obliczeń, w danych o prętach.

## **8.3 OBLICZANIE UKŁADÓW Z CIĘGNAMI**

## **Uwaga:**

*Dla układów chwilowo kinematycznie zmiennych ale samostatecznych z cięgnami, przy obliczeniach dla cięgien wyniki przemieszczeń nie odpowiadają obliczeniom jak dla cięgien lecz wynikom jak dla zwykłych prętów sztywnych, natomiast siły wewnętrzne obliczane są jak dla układu z cięgnami.*

Po zdefiniowaniu cięgien w układzie obliczenia można prowadzić w dwóch wariantach:

- **Bez uwzględniania cięgien** (tak jak dotychczas) gdzie wszystkie pręty mogą przenosić siły ściskające i rozciągające a obliczenia mogą być wykonywane dla grup obciążeń, sumy grup obciążeń, zdefiniowanych kombinacji i obwiedni. Cięgna są wówczas traktowane podczas obliczeń jak zwykłe pręty.
- **Z uwzględnieniem cięgien** gdzie pręty oznaczone jako cięgno mogą przenosić jedynie siły rozciągające a obliczenia mogą być wykonane jedynie dla wybranych grup obciążeń i kombinacji. Obliczenia wówczas wykonywane są metodą iteracyjną w taki sposób, że eliminują możliwość wystąpienia sił ściskających w cięgnach.

Oba opisane powyżej warianty obliczeń nie mogą być wykonywane jednocześnie, ale w każdej chwili można się miedzy nimi przełączyć (obliczenia statyki wówczas należy wykonać powtórnie).

Aby uruchomić wariant obliczeń z uwzględnieniem cięgien, należy w oknie *Właściwości projektu* zaznaczyć znacznik: *Uwzględnij cięgna w obliczeniach*. Wówczas jeśli w układzie występują pręty typu cięgno, po naciśnięciu ikonki obliczeń statycznych (lub w czasie przełączania na zakładkę *Wyniki*) wyświetli się dodatkowe okno dialogowe jak niżej:

#### Cięgna

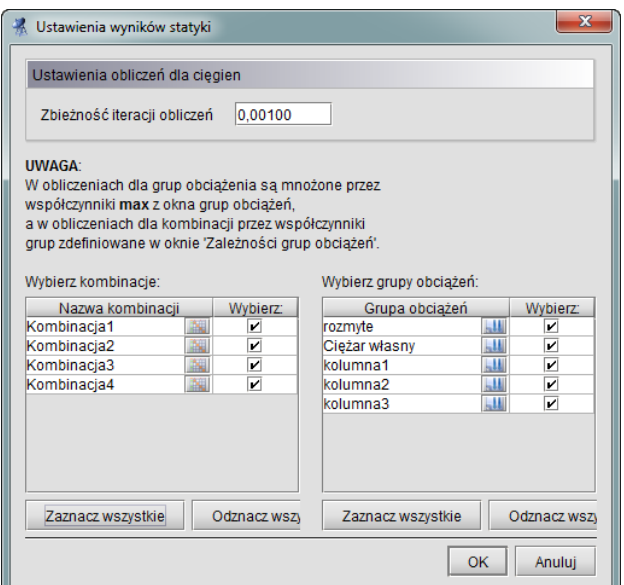

**Rys. 8.3 Wywołanie obliczeń statycznych jak dla cięgien**

W oknie tym możemy ustawić parametr zbieżności iteracji przy obliczaniu cięgien (czym niższa wartość parametru tym więcej iteracji będzie musiał wykonać program i tym dłużej będą trwały obliczenia, ale wyniki będą dokładniejsze). Niżej w dwóch kolumnach użytkownik powinien wybrać dla jakich grup i kombinacji mają być przeprowadzone obliczenia. Ponieważ wszystkie obliczenia z uwzględnieniem cięgien wykonywane są iteracyjnie, zasada jest tu podobna, im więcej elementów wybierzemy do obliczeń tym dłużej będą one trwały. W grupach obciążeń do wyboru jak również w kombinacjach, przy obliczaniu układów z cięgnami pomijana jest grupa ciężaru własnego konstrukcji, ponieważ daje ona siły zginające w cięgnach, które dla tego modelu są niedopuszczalne. W oknie *Ustawień wyników statyki*, przy nazwach grup i kombinacji dołożono ikonki umożliwiające dostęp do ustawień grupy lub kombinacji, pozwalające szybko zmodyfikować współczynniki obciążenia. W przypadku grup obciążeń stałych do obliczeń cięgien uwzględniany jest tylko maksymalny współczynnik obciążenia (minimalny jest pomijany). Poszczególne grupy obciążeń i te same grupy w kombinacjach mogą mieć ustawione inne współczynniki obciążenia, przy czym przy liczeniu kombinacji uwzględniane są współczynniki zdefiniowane w oknie *Zależności grup obciążeń*, natomiast przy liczeniu wyników dla poszczególnych grup uwzględniane są współczynniki maksymalne ustawione w oknie definicji grup.

Po naciśnięciu przycisku *OK* w oknie j. w. program przechodzi do wykonanie obliczeń z uwzględnieniem cięgien. Ponieważ proces ten może trwać dość długo, w jego trakcie wyświetlane jest okienko w którym użytkownik jest informowany o postępie procesu obliczeniowego.

W przypadku wykonywania obliczeń dla cięgien, nie będą uwzględniane w obliczeniach zdefiniowane w projekcie grupy obciążeń typu "multi" oraz grupy obciążeń ruchomych, które z założenia przeznaczone są do szybkiego budowania obwiedni sił wewnętrznych dla niezależnych obciążeń zmiennych w układach ramowych.

Jedynym rozwiązaniem w tym przypadku, jest rozbicie grup "multi" i grup obciążenia ruchomego w oknie *Grup obciążeń* na odpowiednie podgrupy przed wykonaniem obliczeń dla cięgien (podobną metodologię powinno się również stosować przy zwykłych obliczeniach dla kombinacji bez uwzględniania cięgien).

## **8.4 STATYKA I WYMIAROWANIE CIĘGIEN**

Cięgnem nazywamy w programie pręt prostoliniowy, obustronnie przegubowy, który przenosi tylko siły normalne rozciągające.

Obliczenia sił wewnętrznych i przemieszczeń dokonywane są w sposób iteracyjny. W kolejnych krokach iteracyjnych wprowadza się wirtualne obciążenia zerujące, czyli w każdym kolejnym kroku iteracyjnym siłę w ściskanym cięgnie o wartości największej siły ściskającej. Iteracja jest przeprowadzana tak długo, aż siły w ściskanych cięgnach są mniejsze od iloczynu współczynnika zbieżności iteracji i największej początkowej wartości siły ściskającej w cięgnach.

Dla układów z cięgnami użytkownik nie może korzystać z zasady superpozycji dla różnych obciążeń. Stąd, w przeciwieństwie do układów bez cięgien, program nie wykonuje automatycznych obwiedni sił i przemieszczeń. Obliczenia są wykonywane tylko dla wybranych grup i kombinacji obciążeń.

#### Ciegna

Należy pamiętać że podczas obliczeń statycznych dla cięgien, w grupie ciężaru własnego zachodzi modyfikacja eliminująca ciężar własny samych cięgien. Cięgna modelowane są w układzie jako elementy nieważkie i ich ciężar jest pomijany w dalszych obliczeniach.

Ponieważ na skutek dokładności numerycznej obliczeń może się zdarzyć, że w prętach typu "cięgno" mogą wystąpić poza siłą rozciągającą inne, nie zerowe (ale bliskie zeru) wartości sił wewnętrznych, które mogłyby niewłaściwie wpływać na ścieżkę wymiarowania. Zaleca się do wymiarowania wszystkie pręty typu "cięgno" definiować w osobnych grupach prętów, z przypisanymi do nich odpowiednimi typami wymiarowania, zawierającymi zaznaczony parametr: *Element tylko ściskany lub rozciągany osiowo* (zakładka *Parametry ściskania i zginania* w definicji typu pręta dla *Interstali*). Ustawienie tego parametru powoduje automatyczne obcięcie ("śmieciowych" w tym przypadku) wartości momentów i sił tnących do zera.

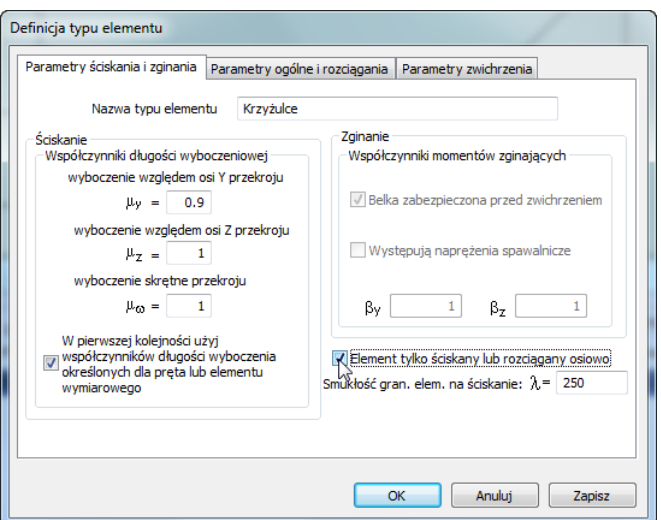

**Rys. 8.4 Ustawienia definicji typu wymiarowania dla cięgien**

Wymiarowanie zbiorcze prętów i elementów wymiarowych, po przeprowadzonych obliczeniach dla cięgien, wykonywane jest dla całego układu tylko dla jednej grupy lub kombinacji, zaznaczonej przez użytkownika na zakładce *Wyniki*. Analogicznie po obliczeniach dla cięgien, pojedynczy pręt lub grupę prętów współliniowych możemy zwymiarować tylko dla jednej wybranej grupy obciążeń lub kombinacji. Gdy chcemy zmienić grupę lub kombinację do wymiarowania, zaznaczamy odpowiedni znacznik wyboru (grupy lub kombinacji) na dole zakładki *Wyniki* i ponownie naciskamy ikonę wymiarowania zbiorczego (wymiarowanie dla innych sił wewnętrznych musi być wówczas przeprowadzone powtórnie). Jest to jedna z podstawowych różnic między zwykłymi obliczeniami dla których wymiarowanie przeprowadzane jest zawsze dla obwiedni, a obliczeniami dla cięgien gdzie wymiarowana jest zawsze jedna wybrana grupa obciążeń lub kombinacja.

Dla układów zawierających cięgna i w których jednocześnie zdefiniowano grupy obciążeń typu "multi" lub grupy obciążenia ruchomego, założono blokadę uniemożliwiającą wybór tych grup do obliczeń.

#### *Uwaga:*

*Dla dwóch krzyżujących się cięgien nie wolno w miejscu ich przecięcia tworzyć węzła przegubowego, gdyż taki układ traktowany jest przez program jako geometrycznie zmienny i prowadzi do nieskończonej liczby iteracji przy obliczeniach statycznych.*

## 9 PRĘTY NA MIMOŚRODZIE

## **9.1 DEFINIOWANIE PRĘTÓW NA MIMOŚRODZIE**

W programie można definiować dwa podstawowe typy prętów na mimośrodzie (z przeniesioną osią pręta):

- Pręt z mimośrodem wprowadzonym na jednym końcu pręta.
- Pręty z takim samym mimośrodem na obu końcach pręta.

Niezależnie od typu wprowadzonego mimośrodu pręty dla których wprowadzono mimośród są zawsze całkowicie równoległe do tych samych prętów przed wprowadzeniem mimośrodu.

Mimośród na jednym końcu pręta można wprowadzić tylko pojedynczo dla każdego pręta w układzie osobno. Aby to zrobić należy zaznaczyć pojedynczy pręt dla którego chcemy wprowadzić mimośród oraz jeden z jego węzłów w którym będziemy wprowadzać wartości mimośrodu. Następnie z menu kontekstowego prawego klawisza myszki wybieramy opcję: *Pręt na mimośrodzie*.

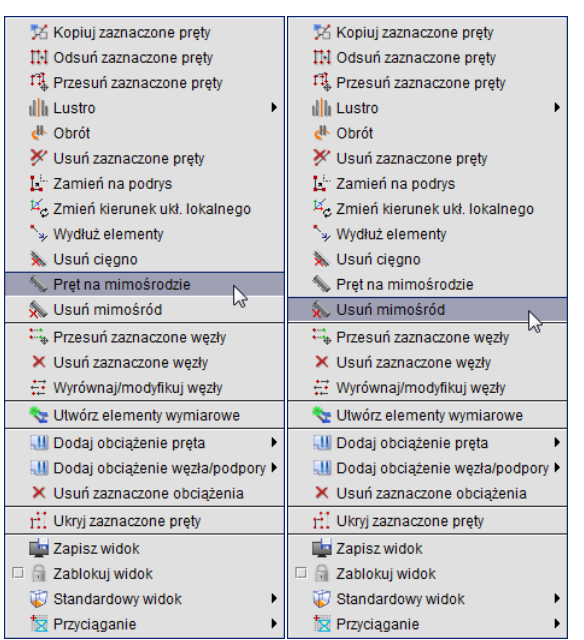

**Rys. 9.1 Wywołanie funkcji tworzenia i usuwania mimośrodu dla pręta**

Po wyborze opisanej funkcji otrzymamy okno jak niżej:

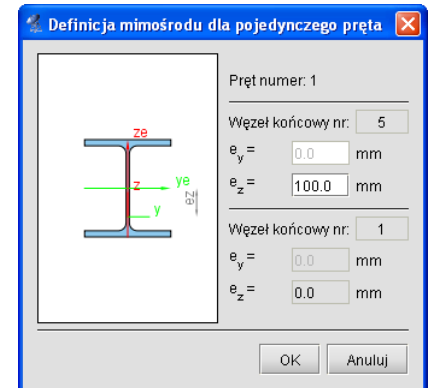

**Rys. 9.2 Okno definicji mimośrodu jednostronnego**

W okienku jak wyżej z lewej strony odrysowany jest rzeczywisty przekrój wybranego pręta na którym pokazywane jest jego przesunięcie mimośrodowe. Z prawej strony okienka podany jest numer wybranego pręta, oraz dla wybranego numeru węzła aktywne jest pole edycyjne mimośrodu *ez*. Dla drugiego węzła mimośród

#### Pręty na mimośrodzie

ustawiony jest na zero i jest nieaktywny. Należy tu pamiętać, że wprowadzany mimośród przekroju, podawany może być tylko w kierunku osi "z" układu lokalnego pręta. Na skutek wprowadzenia mimośrodu w jednym z węzłów pręt odsuwany jest w tym węźle o wprowadzoną wielkość i łączony z węzłem wyjściowym wirtualnym (niewidocznym dla użytkownika) prętem o dużej sztywności, z przeniesieniem typu połączenia do nowego węzła. Po wprowadzeniu mimośrodu na jednym końcu pręta, na drugim końcu następuje przesunięcie istniejącego węzła o taki sam mimośród z odpowiednią modyfikacją prętów dochodzących w tym węźle. Powyższa metoda wprowadzania mimośrodu najczęściej wykorzystywana będzie przy definiowaniu słupów o skokowo zmiennej sztywności, z płaską powierzchnią pod obudowę z jednej strony. Oznaczenie pręta mimośrodowego składa się z dwóch równoległych linii ciągłej i przerywanej. Wygląd pręta w układzie i widoku 3D, z mimośrodem na jednym jego końcu przedstawiono poniżej:

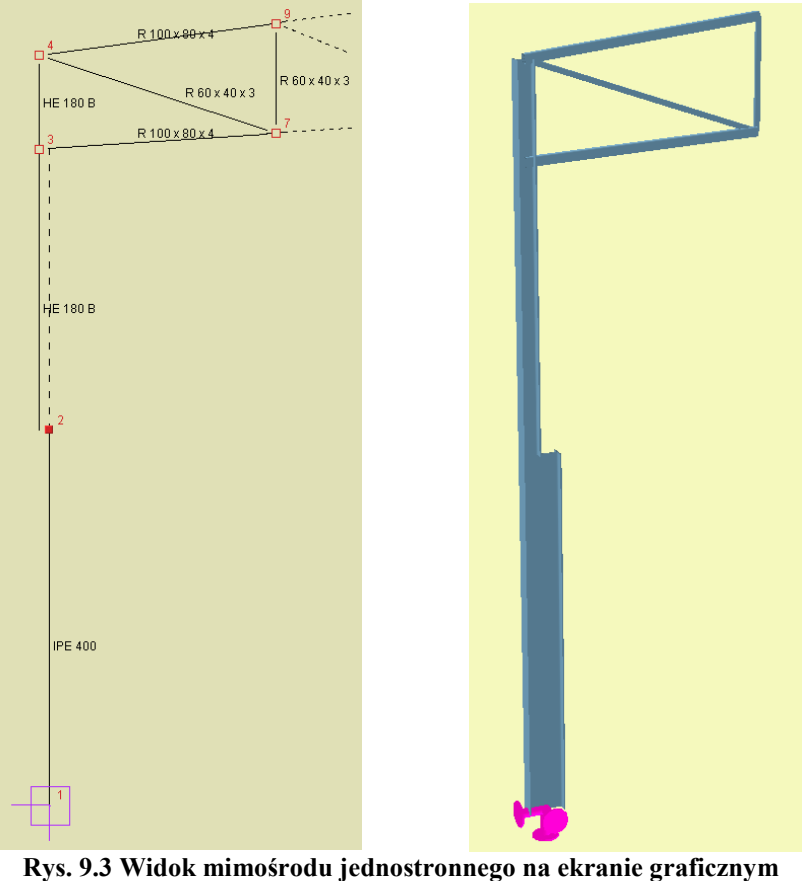

**i w widoku 3D**

Dla wielu zaznaczonych prętów (z zaznaczonymi węzłami lub nie) a także dla pojedynczego pręta z zaznaczonymi oboma węzłami, przy wyborze opcji: *Pręt na mimośrodzie*, można zdefiniować jedynie taki sam mimośród na obu jego końcach. Dla pojedynczego pręta z zaznaczonymi węzłami, zostanie otwarte wówczas okienko jak poprzednio lecz z aktywnymi polami edycyjnymi mimośrodów dla obu węzłów. Przy czym należy pamiętać, że wówczas zmiana mimośrodu w jednym węźle będzie automatycznie powodowała taką sama zmianę mimośrodu w drugim węźle. Wybranie opcji: *Pręt na mimośrodzie* dla wybranego pojedynczego pręta (bez zaznaczonych węzłów) pozwala jedynie na podgląd zdefiniowanego w tym pręcie mimośrodu bez możliwości jego edycji. Wybranie funkcji: *Pręt na mimośrodzie* dla wielu zaznaczonych prętów powoduje wywołanie okna jak niżej:

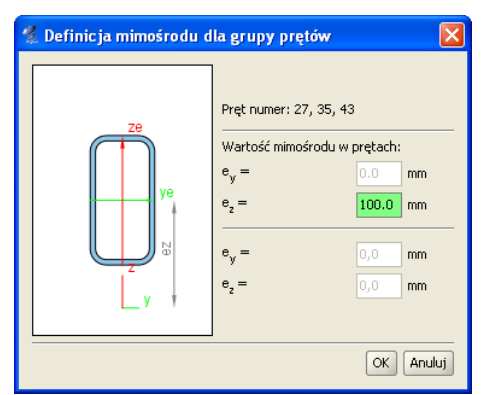

**Rys. 9.4 Definicja mimośrodu dla grupy prętów**

W oknie wyświetlą się wówczas numery wszystkich zaznaczonych prętów, pominięte zostaną numery węzłów, a aktywne pole edycyjne pozwoli na zdefiniowanie mimośrodu *e<sup>z</sup>* dla wszystkich zaznaczonych prętów na obu końcach na raz. Tak jak w pierwszym przypadku wprowadzany mimośród przekroju, podany może być tylko w kierunku osi "z" układu lokalnego pręta. Na skutek wprowadzenia mimośrodów, na obu końcach pręty odsuwane są w tych węzłach o wprowadzoną wielkość mimośrodu i łączone z węzłami wyjściowymi, wirtualnymi (niewidocznymi dla użytkownika) prętami o dużej sztywności, z przeniesieniem typu połączenia do nowych węzłów. Opisana metoda wprowadzania mimośrodu najczęściej wykorzystywana będzie przy definiowaniu elementów belkowych opartych na innych podciągach (np. oparcie płatwi na ryglach). Oznaczenie pręta mimośrodowego składa się z dwóch równoległych linii ciągłej i przerywanej. Wygląd pręta w układzie i widoku 3D, z mimośrodem na obu jego końcach przedstawiono poniżej:

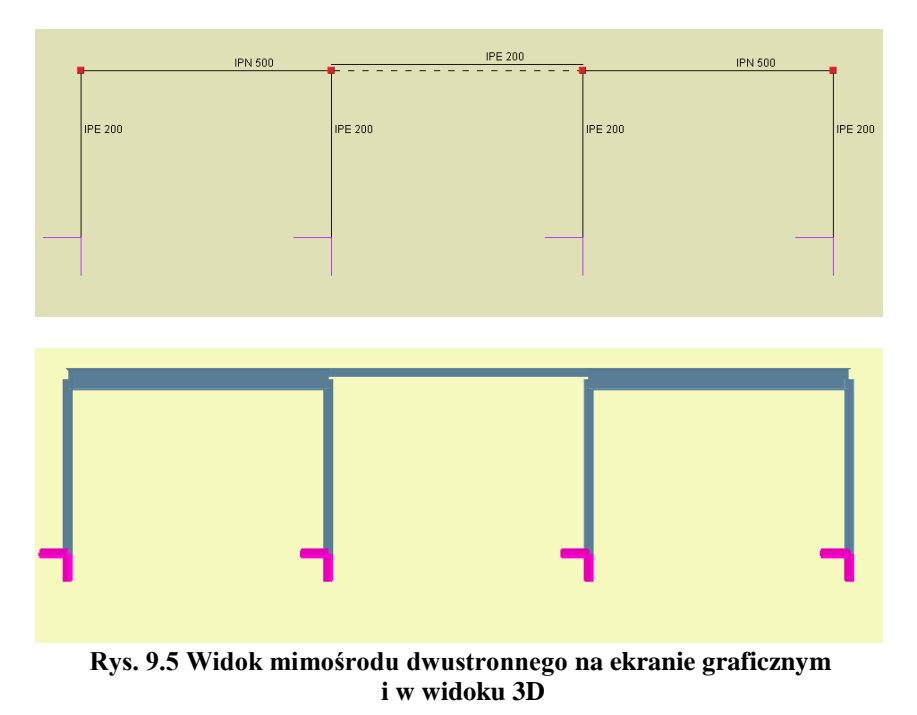

Ponieważ wprowadzenie dużej ilości prętów na mimośrodzie może mieć istotny wpływ na szybkość przeprowadzanych obliczeń, za każdym razem przed zdefiniowaniem tego typu prętów należy rozważyć czy taka definicja jest konieczna i może mieć istotny wpływ na wyniki obliczeń statycznych.

Niewidoczne pręty wirtualne, których długość reprezentuje wprowadzony mimośród, mają sztywność ok. 1000 razy większą od pręta o największej sztywności, wybranego z listy prętów schodzących się w węźle dla którego ten mimośród został zdefiniowany.

Po zdefiniowaniu mimośrodów dla poszczególnych prętów, poprawność ich wprowadzenia można obejrzeć na

#### 30 *Widoku 3D*.

Pręty na mimośrodzie

## **9.2 EDYCJA I MODYFIKACJE PRETÓW NA MIMOŚRODZIE**

Aby usunąć wprowadzony mimośród na pręcie zaznaczamy element lub elementy z mimośrodem i z menu podręcznego prawego klawisza myszki wybieramy opcję: *Usuń mimośród*. Na skutek tej operacji wszystkie mimośrody w prętach zostaną ustawione na wartość "0" a w przypadku mimośrodu na jednym końcu pręta, drugi koniec powraca do położenia wyjściowego. Całkowicie można usunąć z układu pręt na mimośrodzie,

wybierając dla niego opcję: *Usuń zaznaczone pręty*. Operacja usuwania z układu takiego pręta odbywa się w dwóch etapach niewidocznych dla użytkownika. W pierwszej kolejności dla takiego pręta wszystkie mimośrody ustawiane są na "0" (ze wszystkimi konsekwencjami tej operacji), a w drugim etapie pręt całkowicie usuwany jest z układu. Złożony proces tej operacji widać jedynie gdy po usunięciu pręta na mimośrodzie z układu zastosujemy funkcję "*cofnij*", która przywraca stan poprzedni w dwóch ruchach. Dla prętów z mimośrodem tak jak dla pozostałych prętów, dostępne są dodatkowo następujące opcje modyfikacyjne: kopiowanie, odsuwanie, przesuwanie, lustro i zmiana przekroju.

Dla prętów z mimośrodem nie są dostępne następujące funkcje modyfikacji:

- Dzielenie pręta z mimośrodem, a w konsekwencji dla takiego pręta, nie jest dostępne również wprowadzanie elementu od dowolnego punktu środkowego tego pręta z opcją jego podziału.
- Scalanie kolejnych, ciągłych współliniowych prętów z których jeden lub więcej ma ustawiony mimośród.
- Dla węzłów końcowych pręta z mimośrodem nie jest możliwa zmiana typu węzła z przegubowego na sztywny i odwrotnie.

Jeśli jedną z powyższych funkcji, chcemy zastosować należy to zrobić przed zdefiniowaniem mimośrodów w pręcie.

Jeśli dla jednego pręta wchodzącego w skład elementu wymiarowego będziemy chcieli ustawić mimośród, element zostanie rozbity a operacja poprzedzona odpowiednim komunikatem.

Jeśli kilka ciągłych i współliniowych prętów ma ten sam przekrój, tak samo ustawione mimośrody i takie same pozostałe własności, wówczas można z nich utworzyć element wymiarowy wykorzystywany przy wymiarowaniu zbiorczym.

Informacje o zadanych w poszczególnych prętach mimośrodach umieszczone są w raporcie ze statyki w dodatkowej tabeli w informacjach o wprowadzonym układzie.

## **9.3 EDYCJA MIMOŚRODÓW**

Edycję wartości zadanych mimośrodów (jednostronnego lub dwustronnego) można przeprowadzić dla pojedynczego pręta rozwijając jego gałąź w grupie *Pręty* w "drzewie projektu" i klikając na jego mimośrodzie prawym klawiszem myszki. Wywołujemy wówczas odpowiednie okna edycji mimośrodu jednostronnego lub dwustronnego analogiczne jak w przypadku zadawania mimośrodów. Z menu kontekstowego prawego klawisza myszki wywołanego dla mimośrodu w "drzewie projektu" możemy również usunąć mimośród funkcją *Usuń*.

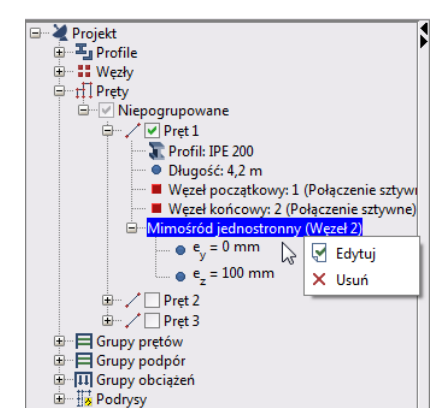

Rys. 9.6 Wywołanie edycji mimośrodu z "drzewa projektu"

Można również na ekranie graficznym zaznaczyć jeden pręt z pojedynczym węzłem w którym zdefiniowano mimośród jednostronny lub kilka prętów (bez mimośrodu, z mimośrodem dwustronnym lub jednostronnym). Dla tak zaznaczonych prętów z menu kontekstowego prawego klawisza myszki wybieramy funkcję *Pręt na mimośrodzie* i wywołujemy odpowiednio okno edycji wartości mimośrodu jednostronnego w pierwszym

#### Pręty na mimośrodzie

przypadku lub dwustronnego w pozostałych przypadkach, analogiczne jak w przypadku zadawania mimośrodów (w przypadku różnych wartości istniejących mimośrodów w polach edycyjnych wpisywania ich wartości pokażą się 3 kropki).

## **9.4 OBLICZENIA PRĘTÓW NA MIMOŚRODZIE**

Obliczenia statyczne układu zawierającego pręty na mimośrodzie wykonywane są tak samo jak obliczenia zwykłego układu. Jedyną różnicą jest uwzględnianie na etapie obliczeń niewidocznych dla użytkownika prętów wirtualnych o dużej sztywności, które reprezentują odpowiednie przesunięcia mimośrodowe prętów układu. W celu przyspieszenia obliczeń dla tego typu układów, przed przystąpieniem do procesu obliczeń przeprowadzana jest dodatkowa optymalizacja polegająca kolejno na:

- Scalaniu prętów wirtualnych o takiej samej długości, znajdujących się dokładnie w takiej samej lokalizacji i mających takie same typy połączeń na jednym i drugim końcu.
- Eliminowaniu z układu prętów wirtualnych, których jeden koniec połączony jest z innymi prętami układu (z zachowaniem ich połączeń w tym węźle), a drugi jest swobodny.
- Renumeracji prętów i węzłów (niewidoczna dla użytkownika) operacja ta wykonywana jest na początku obliczeń, a po ich zakończeniu obliczone wartości ponownie przepisywane są ponownie do listy prętów i węzłów widzianej dla użytkownika na interfejsie.

Operacje te znacznie przyspieszają obliczenia układów zawierających pręty na mimośrodzie, ale mimo to należy liczyć się z znacząco dłuższymi czasami obliczeń (w stosunku do układów nie zawierających prętów na mimośrodach), wynikającymi ze zwiększonej ilości liczonych prętów i węzłów, a także znacznych różnic w sztywnościach liczonych elementów.

## 10 OBLICZENIA STATYCZNE

## **10.1 OPTYMALIZACJA OBLICZEŃ STATYCZNYCH**

Obliczenia statyczne w programie wykonywane są dokładną macierzową metodą przemieszczeń. W każdym projekcie na podstawie macierzy sztywności poszczególnych prętów układu, budowana jest globalna macierz sztywności układu, a następnie na podstawie zadanych obciążeń ustalany jest dla poszczególnych grup obciążeń wektor wyrazów wolnych. Dla tak zbudowanego układu równań wyznaczane są wszystkie przemieszczenia węzłowe, osobno dla każdej grupy obciążeń, przez wielokrotne rozwiązywanie układu równań liniowych z dużą liczbą niewiadomych. Na podstawie otrzymanych przemieszczeń węzłowych i obciążeń przyłożonych do poszczególnych prętów wyznaczane są wartości sił wewnętrznych, przemieszczeń, reakcji a następnie liczone są naprężenia normalne w poszczególnych przekrojach prętów.

W aktualnej wersji programu *Rama 2D* w znacznym stopniu zmieniono metodologię wykonywania obliczeń statycznych, a zwłaszcza rozwiązywania wielkich układów równań liniowych. Wprowadzone zmiany przyspieszają działanie algorytmów liczących w różnych przypadkach obliczeniowych z szczególnym uwzględnieniem układów zawierających pręty na mimośrodzie. Wprowadzone w programie zmiany i modyfikacje obejmują:

- Wymianę podstawowej biblioteki matematycznej "mtj.jar" na nowszą wersję z poprawioną obsługą pamięci.
- Optymalizację algorytmu przygotowania danych do obliczeń dla układów z prętami na mimośrodzie.
- Zmianę współczynnika stosunku sztywności miedzy prętami na mimośrodzie a prętami wirtualnymi z 1000 na 100000 – skutkującą zwiększoną dokładnością wyników, bez wpływu na szybkość obliczeń.
- Implementację algorytmu renumeracji węzłów o najniższej różnicy numerów kolejnych węzłów metodą "reverse Cuthill-McKee" - renumeracja działa tyko podczas obliczeń i jest niezauważalna dla użytkownika.
- Zmianę metodologii przygotowania macierzy sztywności do obliczeń, oraz rozdzielenie metod przygotowania macierzy dla układów z mimośrodami i pozostałych układów. Aktualnie do rozwiązywania układu równań liniowych stosowana jest iteracyjna metoda gradientów sprzężonych (Conjugate Gradient Method, CG). Do realizacji uwarunkowania wstępnego (preconditioning) dla układów zawierających mimośrody stosowany jest algorytm niekompletnej faktoryzacji Cholesky'ego (Incomplete Cholesky Factorization, Incomplete Cholesky preconditioning, ICC), dla układów bez mimośrodów stosowany jest algorytm realizacji uwarunkowania wstępnego na podstawie głównej przekątnej macierzy współczynników (Diagonal preconditioner).
- Wprowadzenie obsługi możliwości wykorzystania do czterech wątków na komputerach HT, Core 2 Duo i Quad, przy rozwiązywaniu układów równań dla wielu grup obciążeń – skutkujące dalszą redukcją czasu obliczeń.

Dodatkowo w programie wykonano optymalizację algorytmu oczyszczania projektu na etapie kontroli modelu obliczeniowego.

Ponieważ rozwiązanie układów równań metody przemieszczeń, wykonywane jest przez program przybliżoną metodą iteracyjną, w niektórych przypadkach uzyskuje się wymaganą zbieżność metody mimo tego że układ jest geometrycznie zmienny. Dlatego też pod koniec obliczeń statycznych wprowadzono dodatkowe zabezpieczenie polegające na sprawdzeniu przemieszczeń liniowych wszystkich węzłów od sumy wszystkich grup obciążeń i ich porównaniu z maksymalnym rozmiarem układu. W przypadku gdy przemieszczenie te przekraczają maksymalny rozmiar układu po obliczeniach wyprowadzony jest odpowiedni komunikat informacyjny podający numery prętów dla których wystąpiło to przekroczenie. Pozostawiono również w tym przypadku możliwość analizy otrzymanych wyników (mimo że układ z dużym prawdopodobieństwem jest geometrycznie zmienny, lub przyjęte w modelu obciążenia są absolutnie nie adekwatne do założonych w projekcie przekrojów prętów). Dla wielu złożonych układów statycznych takie podejście umożliwia łatwe wychwycenie (na podstawie wartości ugięć) miejsc w których założono niewłaściwe więzi skutkujące powstaniem układów geometrycznie zmiennych.

## *Uwaga:*

*Ze względu na wykorzystanie w programie automatycznego systemu przydzielania pamięci, przed przystąpieniem do procesu obliczeń złożonych struktur prętowych, zaleca się zapisanie gotowego projektu na dysku oraz zamknięcie programu. W takich przypadkach (dla złożonych struktur) zaleca się rozpocząć proces obliczeń* 

*statycznych i budowania obwiedni, zaraz po ponownym wczytaniu zapisanego na dysku projektu. Taka procedura pozwala na optymalne wykorzystanie przydzielonej przez program pamięci w trakcie obliczeń.*

## **10.2 WYŚWIETLANIE OBRAZU MACIERZY SZTYWNOŚCI**

W prawym dolnym rogu ekranu, na pasku stanu z jego lewej strony aktywny jest niebieski przycisk z oznaczeniem MS.

|    |      | <b>CHO</b><br>m | ↭  |                     | 步<br><b>BBB</b><br>10<br><b><i><u>RESEREE</u></i></b><br><b>STEERED</b><br><b>Seconds</b><br><b>ARRAIGHT</b> |
|----|------|-----------------|----|---------------------|----------------------------------------------------------------------------------------------------|
|    |      |                 | w  | $\overline{\times}$ | 謳                                                                                                    |
| MS | R2D2 | $64-bit$        | PN | OpenGL              | 113M/2292M                                                                                                   |

**Rys. 10.1 Przycisk uruchamiania obrazu macierzy sztywności**

Jego naciśnięcie pozwala wyświetlić w osobnym oknie programu widok obrazu macierzy sztywności przedstawiający rozłożenie niezerowych wyrazów tej macierzy. W przypadku bardzo dużych macierzy sztywności widok takiej macierzy jest obrazem przybliżonym.

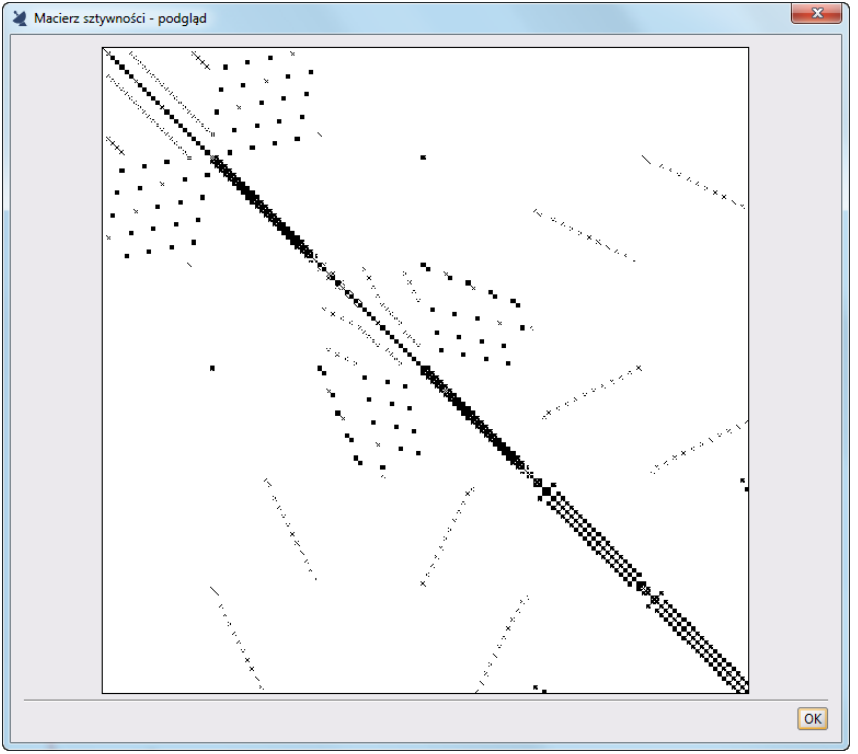

**Rys. 10.2 Okno podglądu obrazu macierzy sztywności**

## **10.3 OBLICZENIA WG TEORII II – RZĘDU**

.

Aby wykonać obliczenia statyczne projektu wg teorii II rzędu, należy taką opcję ustawić przed obliczeniami w oknie *Własności projektu* (opcja – *Włącz liczenie statyki układu wg teorii drugiego rzędu*)

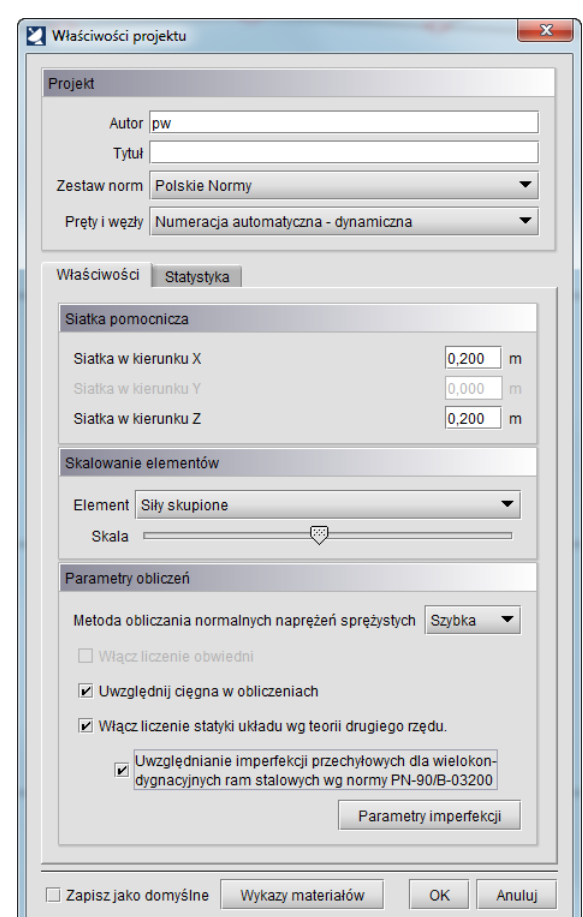

**Rys. 10.3 Włączanie obliczeń statycznych wg teorii II rzędu**

W takim trybie obliczenia statyczne mogą być wykonane jedynie dla zdefiniowanych przez użytkownika kombinacji (suma grup z przypisanymi do nich współczynnikami) i wybranych grup obciążeń (analogicznie jak w przypadku cięgien). W przypadku obliczeń wg teorii II rzędu, nie ma możliwości uzyskania wyników dla automatycznej obwiedni, budowanej przez program na podstawie zdefiniowanych grup obciążeń, przypisanych do nich parametrów, oraz zadanych relacji między grupami zmiennymi. W przypadku kombinacji należy pamiętać, że w tym przypadku, tak jak dla układów z cięgnami, również nie obowiązuje zasada superpozycji i wyniki uzyskujemy tylko od całej kombinacji, która w programie widziana jest jako "supergrupa", będąca sumą obciążeń wszystkich grup składających się na daną kombinację, wymnożonych prze odpowiednie współczynniki.

W przypadku obliczeń statycznych wg Eurokodu, współczynniki przypisane poszczególnym grupą w ramach kombinacji, powinny być ilorazem odpowiedniego współczynnika obciążenia dla danej grupy stałej lub zmiennej, oraz odpowiedniego współczynnika kombinacyjnego dla grup zmiennych, z uwzględnieniem jego modyfikacji dla wybranej grupy wiodącej. W tym trybie o wartościach przyjętych współczynników w ramach kombinacji, oraz wyborze grupy zmiennej wiodącej, decyduje zawsze użytkownik, po przez przypisanie odpowiednich ilorazów współczynników poszczególnym grupom obciążeń, w ramach zdefiniowanych w projekcie kombinacji. Wynika to stąd, że dla obliczeń według teorii II rzędu (analogicznie jest również dla układów z cięgnami), nie mogą być dostępne wyniki sił wewnętrznych i przemieszczeń, od poszczególnych grup składających się na daną kombinację, a jedynie wyniki dla całej kombinacji. Z tego też powodu przy obliczeniach wg norm PN lub Eurokodu, przy obliczeniach prowadzonych wg teorii II rzędu lub dla układów z cięgnami, osobne kombinacje powinny być zdefiniowane dla stanu granicznego nośności, a osobne dla stanu granicznego użytkowania (inne współczynniki). W tych też przypadkach wszystkie współczynniki powinny być przypisane do grup w kombinacji (po stronie obciążeń), gdyż po stronie wyników nie ma możliwości wydzielenia wyników od poszczególnych grup w kombinacji pomnożenia je przez odpowiednie współczynniki.

Przy obliczeniach wg teorii II rzędu nie są wyliczane wyniki dla grupy typu "multi" oraz grup ruchomych. Grupy te nie biorą również udziału w budowie kombinacji użytkownika. Aby uwzględnić w wynikach kombinacji udział takich grup, należy przed zbudowaniem kombinacji rozbić te grupy na zwykłe grupy zmienne i wybrać jedną z nich w przypadku obciążenia ruchomego, lub kilka w przypadku grup zmiennych powstałych po rozbiciu grupy "multi".

W trakcie wykonywania obliczeń projektu wg teorii II rzędu, w pewnych sytuacjach mogą zostać one przerwane jednym z następujących komunikatów:

- 1. *Obliczenia wg teorii drugiego rzędu nie uzyskały ustalonej zbieżności procesu iteracyjnego. Prawdopodobnie niedostateczna sztywność układu.* – komunikat występuje gdy przekroczona zostanie 100 iteracja w procesie obliczeń wg teorii II rzędu lub rozwiązywanie układu równań zakończy niepowodzeniem ze względu na rozbieżność iteracji procesu rozwiązania układu równań.
- 2. *Model zbyt wiotki dla zadanego schematu obciążeń. Obliczenia przerwane.* komunikat występuje, gdy znaczące przemieszczenia dowolnego węzła o wartości powyżej 1mm uzyskane z obliczeń w teorii I rzędu, w danej iteracji obliczeń wg teorii II rzędu przekroczą 5-krotność jego przemieszczeń z teorii pierwszego rzędu, lub przekroczyły 2.5% największej rozpiętości modelu w kierunku x lub z. Pierwszy napotkany węzeł, dla którego spełniony jest jeden z powyżej opisanych warunków, pozostanie wyselekcjonowany po zamknięciu komunikatu.
- 3. *Model zawiera pręty o smukłości większej niż 350 lub siła normalna jest większa niż 90% siły krytycznej w tych prętach. Do obliczeń według teorii drugiego rzędu powinny być one przyjęte jako cięgna. Obliczenia przerwane.* – sprawdzenie wykonywane dla wszystkich prętów układu nie będących cięgnami po wykonaniu obliczeń wg teorii pierwszego rzędu wewnątrz obliczeń wg teorii II rzędu. Pręty dla których spełniony jest jeden z powyżej opisanych warunków, pozostaną wyselekcjonowane po zamknięciu komunikatu.

W zasadzie wszystkie trzy powyższe komunikaty informują użytkownika o zbyt małej sztywności prętów liczonego układu, przy czym w przypadku wystąpienia trzeciego komunikatu lepszym wyjściem niż zwiększanie sztywności, jest zamiana wskazanych przez program prętów na pręty typu cięgno.

Obliczenia wg teorii II rzędu oparte są na równaniu różniczkowym zginania pręta z udziałem siły osiowej. Równania równowagi są zapisane dla układu zdeformowanego (nie obowiązuje zasada zesztywnienia). Poszczególne współczynniki macierzy sztywności zależą od wartości siły normalnej działającej w elemencie.

Obliczenia numeryczne są przeprowadzone w sposób iteracyjny. Na każdym kroku iteracji, jest aktualizowana wartość współczynników macierzy sztywności dla aktualnej geometrii układu i wartości sił normalnych. Generalnie w metodzie tej nie obowiązuje zasada superpozycji, stad obliczenia są przeprowadzane dla sumy wszystkich grup obciążeń występujących w danej kombinacji lub dla pojedynczej grupy obciążeń. Stąd dla obliczeń wg teorii II rzędu nie działa w programie opcja automatycznej obwiedni.

W przypadku prętów zbyt smukłych iteracja może być rozbieżna, dlatego w przypadku występowania prętów ściskanych o smukłości większej niż 350 pojawia się komunikat o konieczności zadeklarowania takiego pręta jako cięgno.

W przeciwieństwie do teorii I rzędu, może się zdarzyć, że przemieszczenia będą przyrastały do bardzo dużych wartości, a w przypadku skrajnym będą dążyć do nieskończoności. Program sygnalizuje to komunikatem, że iteracja jest rozbieżna i układ jest geometrycznie zmienny dla teorii II rzędu. Przykładowo dla poniższego zadania:

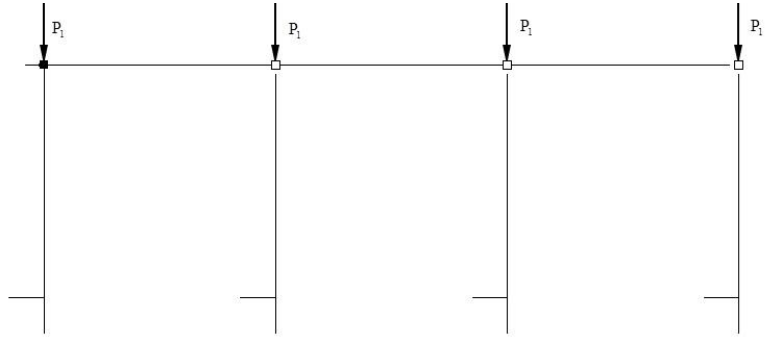

#### **Rys. 10.4 Przykład**

P

w teorii I rzędu otrzymujemy zawsze rozwiązania niezależnie od wartości sił P1. W obliczeniach dla teorii II rzędu wraz ze wzrostem wartości sił P<sub>1</sub> rosną deformacje, aż przy pewnych wartościach sił P<sub>1</sub> (zależnych od sztywności układu) deformacje te beda tak duże, że iteracja bedzie rozbieżna i otrzymamy komunikat "układ zbyt wiotki, geometrycznie zmienny".

Przystępując do obliczeń wg teorii II rzędu trzeba pamiętać, że związki pomiędzy siłami wewnętrznymi i obciążeniami są opisane funkcjami trygonometrycznymi (dla sił ściskających), lub hiperbolicznymi (dla sił rozciągających). Użytkownik programu musi sam stworzyć poszczególne kombinacje obciążeń, włączając do nich odpowiednie grupy obciążeń wraz z przynależnymi współczynnikami przeciążenia. W wyniku obliczeń otrzymujemy deformację układu i wykresy sił wewnętrznych i naprężeń. W omawianym programie jako siły

tnące przedstawiono wykresy sił poprzecznych prostopadłych do niezdeformowanej osi pręta, a nie rzeczywiste siły tnące, które są prostopadłe do zdeformowanej osi pręta.

## **10.4 UWZGLĘDNIANIE IMPERFEKCJI PRZECHYŁOWYCH DLA WIELOKONDYGNACYJNYCH RAM STALOWYCH WG NORMY PN-EN 1993-1-1 I PN-90/B-03200**

W programie dla wielokondygnacyjnych ram stalowych, których statykę liczymy teorią II rzędu według Eurokodów lub według norm PN, istnieje możliwość uwzględnienia wstępnych imperfekcji przechyłowych zgodnie z punktem 5.3.2.(a) normy PN-EN 1993-1-1 lub punktem 5.4.2 normy PN-90/B-03200. Wartości wstępnych imperfekcji w obu kierunkach poziomych wyznaczane są przez pochylenie całej konstrukcji o kąt ϕ wyznaczony ze wzoru 5.5 normy PN-EN 1993-1-1 lub wzoru (68) normy PN-90/B-03200 względem poziomu odniesienia, znajdującego się przeważnie w poziomie najniższych podpór pionowych hali. Poziomej imperfekcji wstępnej doznają wszystkie węzły hali znajdujące się powyżej poziomu odniesienia, które nie mają zablokowanego przesuwu (podpory) w kierunku działania danej imperfekcji. W przypadku istnienia w rozpatrywanym węźle podpory poziomej, wartość imperfekcji w tym węźle dla danego kierunku redukowana jest do zera. W trybie automatycznym zwrot wstępnych imperfekcji poziomych w danym węźle przyjmowany jest zgodnie z kierunkiem rzeczywistego przemieszczenia tego węzła od rozpatrywanego schematu obciążeń, wyznaczonego dla tego schematu z obliczeń według teorii I rzędu. Stąd wniosek, że wstępne imperfekcje przechyłowe nadawane są automatycznie poszczególnym węzłom układu w trakcie obliczeń statycznych, po pierwszym etapie obliczeń wg teorii I rzędu oraz przed przystąpieniem do obliczeń według teorii II rzędu. W przypadku gdy któryś z węzłów po obliczeniach wg teorii I rzędu nie doznał przemieszczenia w jednym z kierunków głównych, kierunek wstępnej imperfekcji przechyłowej w tym kierunku dla tego węzła przyjmowany jest losowo. Po obliczeniach wg teorii II rzędu wyznaczone z obliczeń przemieszczenia układu powiększane są o wstępnie wyznaczone imperfekcje. Widoczne w programie wyniki przemieszczeń są więc sumą przemieszczeń układu od danego schematu obciążeń oraz wstępnie założonych przez program imperfekcji przechyłowych poszczególnych węzłów hali. Takie też wartości przemieszczeń podawane są w raportach ze statyki i w raporcie szczegółowym z wymiarowania. Należy pamiętać że zgodnie z punktem 5.2.2 (7) a normy PN-EN 1993-1-1 oraz punktem 5.4.4 b normy PN-90/B-03200, jeśli w globalnej analizie konstrukcji wg teorii II rzędu zostały uwzględnione odpowiednie imperfekcje w poszczególnych elementach to wówczas indywidualne sprawdzanie stateczności elementów przy ich wymiarowaniu nie jest wymagane. To znaczy, że po uwzględnieniu imperfekcji przechyłowych można przy wymiarowaniu stosować współczynniki wyboczenia giętnego jak dla układów nieprzesuwnych, czyli nie większe niż 1 (ewentualny przesuw całości układu został uwzględniony w postaci odpowiednich imperfekcji). Wywołanie obliczeń statycznych z uwzględnieniem imperfekcji przechyłowych realizujemy w programie w oknie *Właściwości projektu* przez zaznaczenie opcji *Uwzględnianie imperfekcji przechyłowych dla wielokondygnacyjnych ram stalowych wg normy PN-EN 1993-1-1* q projektach Eurokodowych lub *Uwzględnianie imperfekcji przechyłowych dla wielokondygnacyjnych ram stalowych wg normy PN-90/B-03200* w projektach wg norm PN.

Podręcznik do programu

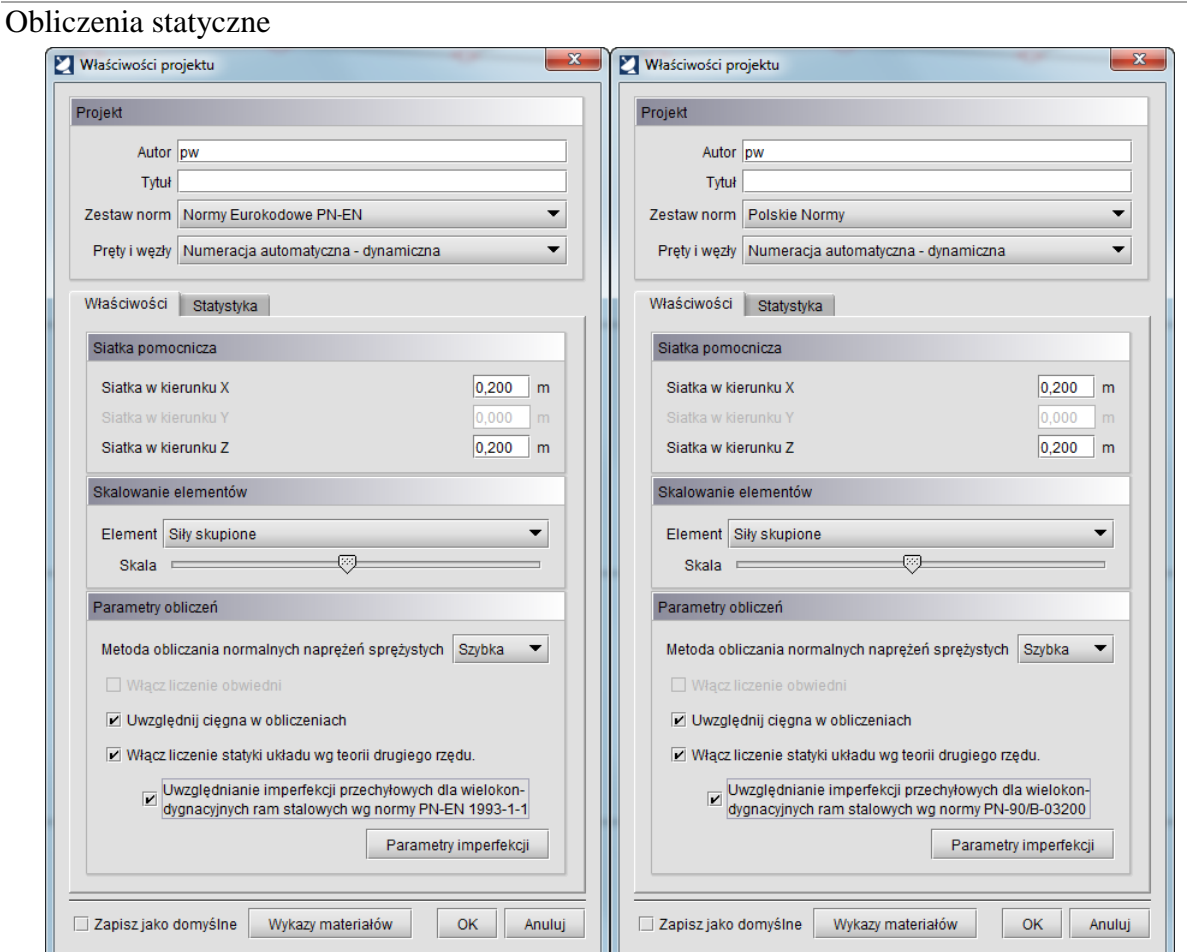

#### **Rys. 10.5 Wywołanie okna Parametrów imperfekcji dla norm Eurokodowych i norm PN**

Opcja ta jest dostępna tylko wówczas gdy spełnione są w projekcie następujące warunki:

- w oknie *Właściwości projektu* ustawione są obliczenia wg teorii II rzędu,
- model zawiera węzły o różnych globalnych współrzędnych "z",
- $\bullet$  model zawiera węzły podparte w kierunku globalnym "z".

Po zaznaczeniu opcji uwzględniania imperfekcji, odpowiednim przyciskiem można wywołać okno *Parametrów imperfekcji*.

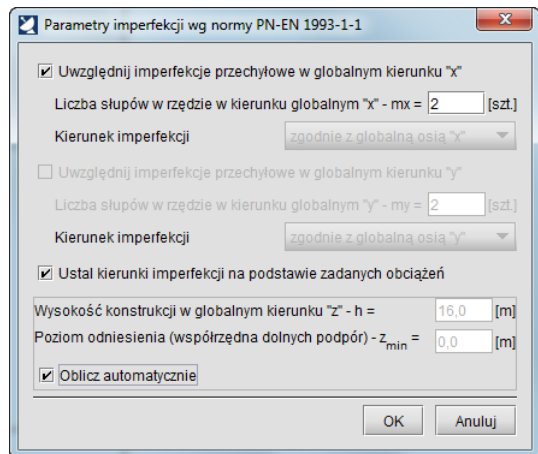

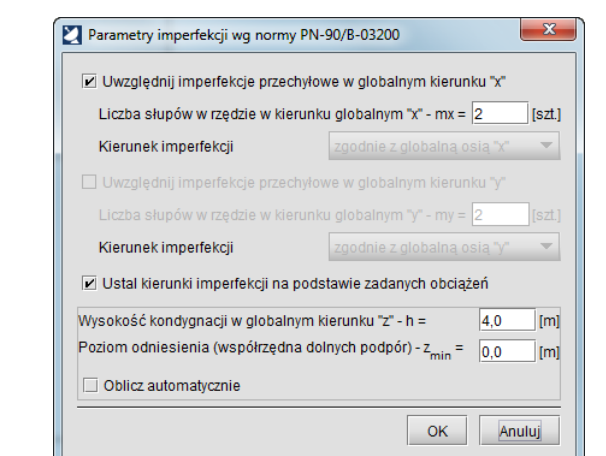

**Rys. 10.6 Okno Parametrów imperfekcji dla PN-EN 1993-1-1 i PN-90/B-03200**

W pierwszej kolejności wybieramy w oknie *Parametrów imperfekcji* metodę ustalenia kierunków założonych imperfekcji. Do dyspozycji użytkownik ma tu dwie możliwości. Jedna, domyślna - ustala automatycznie kierunki imperfekcji na podstawie kierunków przemieszczeń poszczególnych węzłów od obciążeń zadanych przez użytkownika w danej grupie lub kombinacji (zaznaczona opcja *Ustal kierunki imperfekcji na podstawie zadanych obciążeń*). Druga metoda określania kierunków imperfekcji polega na samodzielnym określeniu przez użytkownika kierunków imperfekcji (odznaczona opcja *Ustal kierunki imperfekcji na podstawie zadanych obciążeń*).Wówczas użytkownik wybiera kierunek imperfekcji zgodny ze zwrotem globalnej osi lub do niej przeciwny. Metoda samodzielnego ustalania kierunku imperfekcji powinna być stosowana wówczas gdy dla liczonego schematu obciążeń nie występują składowe siły poziome lub założony układ tych sił poziomych jest równoważny. W pozostałych przypadkach kierunki imperfekcji należy ustalać automatycznie na podstawie zadanych schematów obciążeń. Niewłaściwy wybór kierunku imperfekcji przez użytkownika przy zadanych, nierównoważących się obciążeniach poziomych będzie skutkował zmniejszeniem całkowitych przemieszczeń poziomych a w skrajnym przypadku może doprowadzić również do zmiany ich kierunku.

Następnie określamy całkowitą wysokość konstrukcji (lub kondygnacji dla normy PN-90/B-03200) w globalnym kierunku "z" oraz podajemy poziom odniesienia w postaci minimalnej współrzędnej "z<sub>min</sub>" węzła podpartego w kierunku globalnej, pionowej osi "z". Można również wybrać opcję Oblicz automatycznie, po zaznaczeniu której, wysokość konstrukcji i poziom odniesienia ustalane są automatycznie przez program. Wysokość konstrukcji w trybie automatycznym wyznaczana jest jako bezwzględna różnica współrzędnych najwyższego węzła w modelu i najniższego węzła podpartego w kierunku "z", natomiast za poziom odniesienia w tym trybie przyjmowana jest współrzędna "z" najniższego węzła podpartego w kierunku "z".

Przy zmianie w trakcie pracy nad projektem zestawu norm z PN na Eurokod lub odwrotnie imperfekcje zostaną automatycznie wyłączone a ponowne ich włączenie wymaga ponownego ustawienia parametrów imperfekcji według zmienionej normy.

### *Uwaga:*

*Gdy przy obliczeniach wg teorii II rzędu pojawią się przemieszczenia niezgodne z zadanym kierunkiem imperfekcji lub niezgodne z kierunkiem zadanych obciążeń (przy braku imperfekcji), wówczas w celu uzyskania prawidłowych wyników należy koniecznie zagęścić podział prętów ściskanych - słupów (np. równomiernie na 8-10 prętów).*

#### **Uwaga:**

*W przypadku zmiany w trakcie wykonywania projektu, zestawu norm projektowych z PN na Eurokod lub odwrotnie, szczególnej ponownej kontroli wymagają: definicje grup obciążeń, definicje kombinacji użytkownika, ustawienia imperfekcji oraz klasy materiałów przypisane do poszczególnych przekrojów elementów w modelu.*

## **10.5 TWORZENIE KOMBINACJI UŻYTKOWNIKA NA PODSTAWIE OBWIEDNI**

Przy obliczeniach według teorii II rzędu lub gdy chcemy policzyć model zawierający cięgna, obliczenia takie prowadzone są metodą nieliniową, dla której nie obowiązuje zasada superpozycji a w konsekwencji program nie może dodawać do siebie wyników od poszczególnych grup obciążeń oraz zbudować automatycznej obwiedni sił

wewnętrznych i naprężeń. Wówczas to po stronie projektanta pozostaje określenie najbardziej niekorzystnych kombinacji użytkownika. Na podstawie tych kombinacjach będą ustalone ekstrema potrzebne do dalszego wymiarowania konstrukcji. W przypadku bardzo prostych projektów zwłaszcza liczonych wg norm PN, zawierających 2-3 grupy obciążeń zmiennych, ustalenie najbardziej niekorzystnych kombinacji użytkownika nie jest nadmiernie skomplikowane. Jednak już dla projektów Eurokodowych, zwłaszcza zawierających znacznie większą ilość grup zmiennych oraz przypisanych do nich różnych typów oddziaływań, ustalenie listy najbardziej niekorzystnych kombinacji użytkownika wraz z odpowiednimi kombinacjami współczynników może nie być zadaniem prostym. W takim przypadku w pierwszej fazie wskazane jest policzenie takiego projektu metodą zwykłą, bez obliczeń wg teorii II rzędu i bez cięgien ale z możliwością automatycznego wyznaczenia przez program obwiedni sił wewnętrznych i naprężeń. Wówczas takie obliczenia traktujemy jako pierwsze przybliżenie pozwalające na ustalenie potencjalnie ekstremalnych zestawów grup obciążeń budujących poszczególne ekstrema obwiedni sił wewnętrznych, naprężeń i reakcji. Dlatego też po obliczeniach statycznych z wyznaczoną automatycznie obwiednią, będąc na zakładce *Wyniki*, dla zaznaczonej w modelu grupy prętów i podpór możemy z menu kontekstowego prawego klawisza myszki wywołać funkcję: *Kombinacje na podstawie obwiedni*.

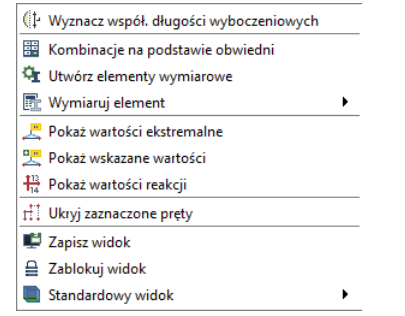

**Rys. 10.7 Wywołanie funkcji Kombinacje na podstawie obwiedni**

Po wybraniu powyższej opcji zostanie otworzone dodatkowe okno ustawień w którym użytkownik wybiera typ obwiedni *ULS*/*SLS* (tylko dla projektów Eurokodowych) oraz rodzaje obwiedni jakie mają być brane pod uwagę przy ustalaniu kombinacji. Do wyboru mamy wszystkie sześć obwiedni sił wewnętrznych (3 dla wersji płaskiej *R2D2*), obwiednię naprężeń normalnych i ewentualnie obwiednie poszczególnych reakcji w przypadku zaznaczenia węzłów podporowych.

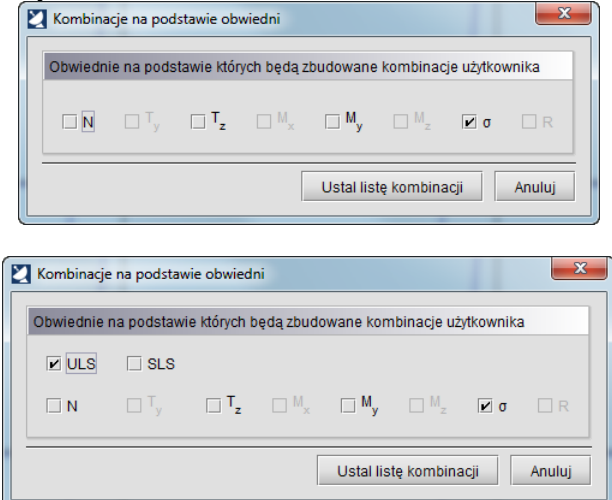

**Rys. 10.8 Okna ustawień Kombinacji na podstawie obwiedni dla projektów PN i PN-EN**

Po zaznaczeniu w oknie odpowiednich obwiedni i wciśnięciu przycisku *Ustal listę kombinacji* program kolejno po zaznaczonych prętach, typie i rodzaju obwiedni oraz na końcu po zaznaczonych podporach wyznacza odpowiadające tym obwiednią kombinacje użytkownika, eliminując z tak powstałej listy kombinacje powtarzające się. Ilość wyznaczonych w ten sposób kombinacji w bardzo dużym stopniu zależy od poziomu skomplikowania konstrukcji a zwłaszcza od ilości przyjętych grup zmiennych i wybranych obwiedni. Dlatego też aby nie komplikować nadmiernie obliczeń na podstawie tak ustalonych kombinacji domyślnie przyjęto ustalenie kombinacji tylko na podstawie obwiedni naprężeń normalnych dla prętów oraz obwiedni reakcji dla podpór. W przypadku gdy w projekcie występuje jeden z dwóch typów grup złożonych (multi lub ruchoma) aby uzyskać dostęp do powyższej opisanej funkcji automatycznego ustalania kombinacji, należy przed obliczeniami grupy te rozbić na zwykłe grupy zmienne. W tym ostatnim przypadku oraz w przypadku zaznaczenia większej

ilości zaznaczonych obwiedni bardzo łatwo uzyskać automatyczną ilość wyznaczonych kombinacji powyżej 100. Dlatego też w programie uznano wartość 100 automatycznie wyznaczonych kombinacji użytkownika jako wartość graniczną nad którą użytkownik może jeszcze zapanować w programie (biorąc pod uwagę iteracyjny charakter obliczeń nieliniowych). Przy ustalaniu kombinacji gdy program wyznaczy listę pierwszych 100 niepowtarzalnych kombinacji użytkownika, działanie funkcji jest przerywane a przycisk *Importuj kombinacje* wczytuje tę listę (100 kombinacji) do okna kombinacji użytkownika.

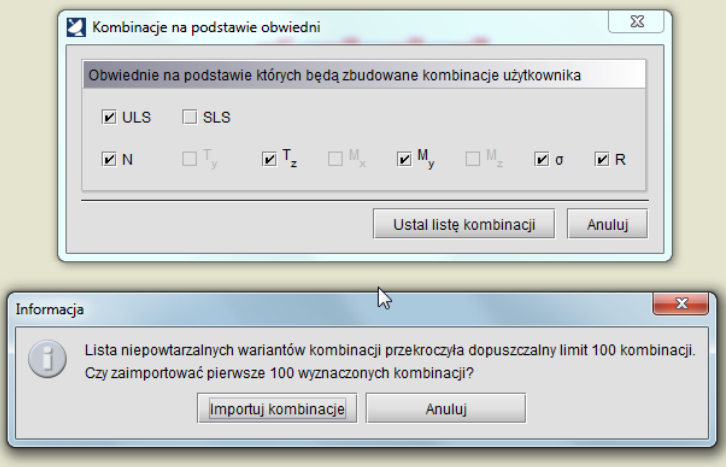

**Rys. 10.9 Komunikat po przekroczeniu limitu 100 kombinacji**

Biorąc pod uwagę powyższe, należy raczej tak sterować wyborem prętów i podpór istotnych dla konstrukcji jak również typem i rodzajem obwiedni aby lista ustalonych na tej podstawie kombinacji nie była większa niż 50 do maksymalnie 100 pozycji.

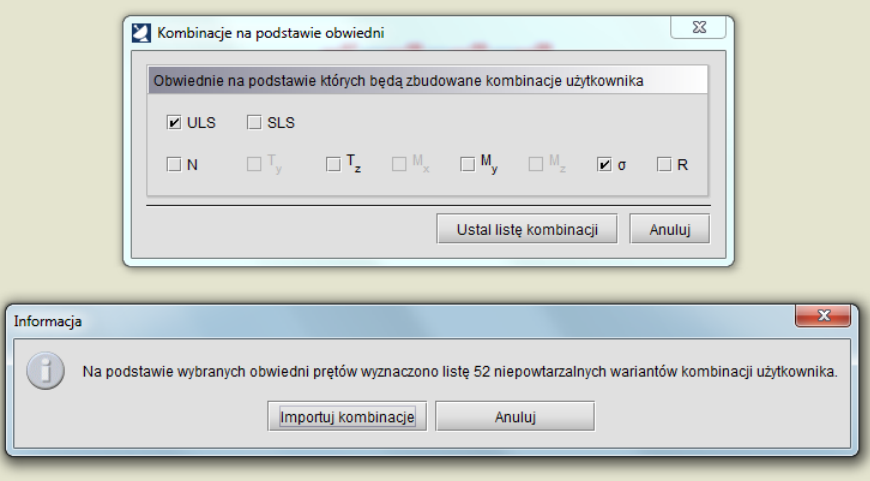

**Rys. 10.10 Komunikat gdy ilość nie przekracza limitu 100 kombinacji**

Wciśnięcie przycisku *Importuj kombinacje* w oknie komunikatu z wyznaczania kombinacji na podstawie obwiedni spowoduje dodanie listy wyznaczonych automatycznie kombinacji użytkownika do tabeli *Kombinacje użytkownika* w oknie *Zależności grup obciążeń*.

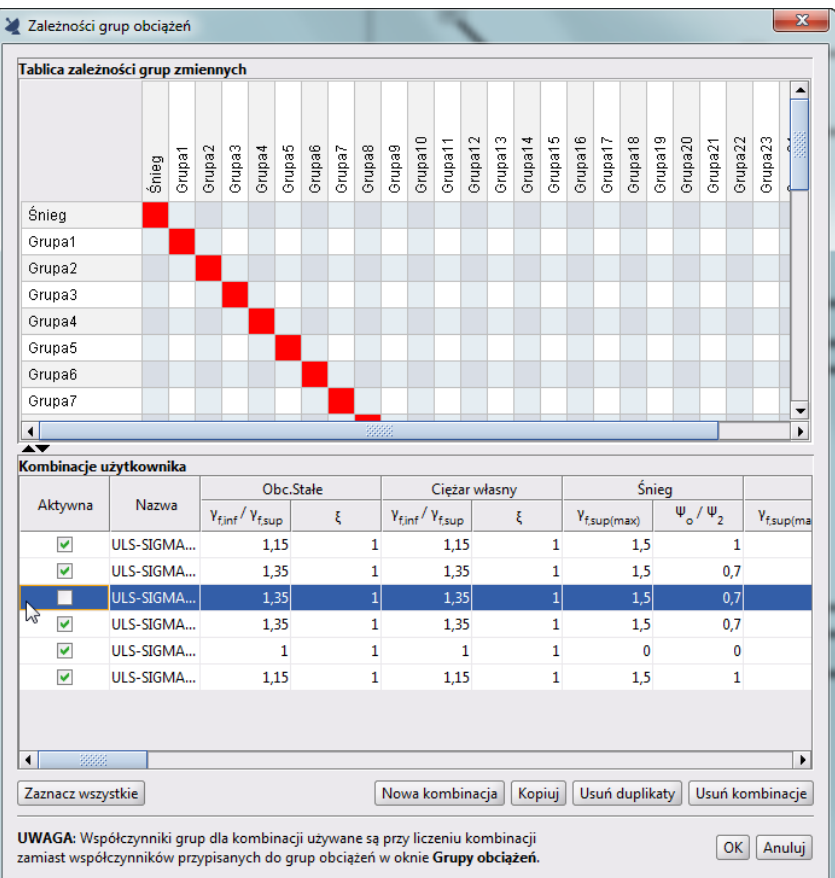

**Rys. 10.11 Tabela kombinacji użytkownika po dodaniu automatycznie wyznaczonej listy kombinacji**

W tabeli kombinacji w oknie *Zależności grup obciążeń* umożliwiono grupowe zaznaczanie kombinacji (z klawiszem *SHIFT*) oraz dodano przycisk *Zaznacz wszystkie*. Opcje powyższe ułatwią w razie konieczności szybkie pozbycie się z projektu listy niechcianych kombinacji.

# 11 ANALIZA WYNIKÓW

## **11.1 ZAPAMIĘTYWANIE WYNIKÓW OBLICZEŃ**

W aktualnej wersji programu wprowadzono zapamiętywanie wyników obliczeń statycznych i wymiarowania w postaci dodatkowego pliku, o takiej samej nazwie jak plik modelu projektu *f2d* lecz o rozszerzeniu *sw2d*. Każdy pliki *sw2d* jest plikiem archiwum typu zip zawierającym wewnętrznie jeden lub dwa pliki typu XML w których zapisane zostały osobno wyniki obliczeń statycznych i wymiarowania zbiorczego. Wyniki obliczeń statycznych i wymiarowania zapisywane są do pliku zaraz po wykonaniu odpowiednich obliczeń, a także podczas użycia

przez użytkownika funkcji *Zapisz projekt jako*. Po zapisaniu przeliczonego projektu i zamknięciu programu oraz po ponownym jego uruchomieniu, plik projektu wczytuje się wraz z ostatnio przeliczonymi wynikami. Dostęp do tych wyników obliczeń możliwy jest przez zmianę zakładki na *Wyniki* lub *Wymiarowanie*. Wyniki obliczeń będą zawsze pamiętane w projekcie do momentu istotnej zmiany modelu liczonego układu, przeważnie mającej wpływ na ich wartości. W przypadku gdy model układu ulegnie zmianie, każde wywołanie obliczeń za pomocą odpowiedniego przycisku lub próba zmiany zakładek na *Wyniki* lub *Wymiarowanie* spowoduje automatyczne usunięcie dotychczasowych wyników obliczeń i ponowne wywołanie procesu obliczeniowego. W przypadku uruchomienia obliczeń statycznych lub wymiarowania z odpowiedniego przycisku w pasku narzędziowym, zawsze obliczenia będą się wykonywały od początku, niezależnie od tego czy model uległ zmianie czy też nie. W przypadku gdy model nie uległ zmianie i są już dla niego wyniki obliczeń, ponowne wykonanie obliczeń będzie poprzedzone odpowiednim komunikatem: *" Aktualny projekt jest już przeliczony, ponowne jego przeliczenie spowoduje utratę dotychczasowych wyników. Czy chcesz wykonać ponownie obliczenia?"*. Plik z wynikami zapisywany jest na dysku w miejscu lokalizacji pliku modelu projektu (*f2d*) w postaci dodatkowego archiwum, zawierającego w osobnych plikach *XML* wyniki z obliczeń statycznych i wyniki z wymiarowania zbiorczego. Plik wyników obliczeń może zawierać same wyniki obliczeń statycznych lub wyniki obliczeń statycznych i wymiarowania zbiorczego w zależności od tego jakie obliczenia były wykonywane dla danego projektu. W przypadku gdy dla wykonanego projektu układu nie zostały wykonane żadne obliczenia na dysku zapisywany jest jedynie plik *f2d* zawierający model układu statycznego. Wczytywanie wyników już przeliczonego projektu jest dla większości układów statycznych znacznie szybsze niż prowadzenie ponownych obliczeń. Funkcja ta nabiera szczególnego znaczenia przy przeliczaniu dużych projektów zawierających dużą liczbę prętów lub dużą liczbę grup obciążeń, wówczas różnica między ponownym wykonaniem obliczeń a wczytaniem wyników z istniejącego pliku jest bardzo duża. Należy również pamiętać, że przy obliczeniach statycznych układów z cięgnami oraz przy wymiarowaniu zbiorczym, użytkownik decyduje na jakie zestawy obciążeń lub sił wewnętrznych mają być przeprowadzone obliczenia. Zmiana tych zestawów w stosunku do dotychczasowych, wymusza w programie ponowne wykonanie obliczeń. W celu zapewnienia spójności wyników obliczeń wprowadzono również następujące zasady:

- Wymuszenie ponownych obliczeń statycznych (przez program lub użytkownika) powoduje usunięcie dotychczasowych wyników obliczeń statycznych i wymiarowania zbiorczego.
- Wymuszenie ponownych obliczeń wymiarowania zbiorczego (przez program lub użytkownika) powoduje usunięcie dotychczasowych wyników wymiarowania zbiorczego a wyniki obliczeń statycznych pozostają bez zmian.

Jeśli użytkownik przez pomyłkę wymusi z paska narzędziowego, ponowne wykonanie obliczeń statyki lub wymiarowania dla uprzednio przeliczonego i niezmienionego modelu, może je jeszcze w każdej chwili przerwać, co spowoduje powrót do wcześniejszych wyników obliczeń (wyniki ulegają nadpisaniu tylko po prawidłowych i całkowicie ukończonych obliczeniach statycznych lub wymiarowaniu).

#### *Uwaga:*

- *Każde wywołanie obliczeń statycznych lub wymiarowania zbiorczego z górnego paska narzędziowego powoduje ponowne przeliczenie projektu, niezależnie czy wcześniej istniały wyniki obliczeń czy też nie.*
- *Każde pierwsze wywołanie obliczeń statycznych lub wymiarowania zbiorczego przez przełączenie na zakładkę Wyniki lub Wymiarowanie powoduje wczytanie dotychczasowych wyników obliczeń do pamięci o ile wcześniej były one wykonane, oraz ich zakres i model układu nie uległ istotnej zmianie. W każdym innym przypadku, przełączenie zakładek wywoła ponowne proces obliczeniowy jak w punkcie pierwszym.*
- *Każde kolejne wywołanie obliczeń statycznych lub wymiarowania zbiorczego przez przełączenie na zakładkę Wyniki lub Wymiarowanie powoduje zmianę zakresu wyświetlanych wyników, umieszczonych w*

#### Analiza wyników

#### *pamięci komputera, o ile model układu nie uległ istotnej zmianie. W każdym innym przypadku, przełączenie zakładek wywoła ponowne proces obliczeniowy jak w punkcie pierwszym.*

Po wykonaniu obliczeń lub ich wczytaniu, wyniki obliczeń przechowywane są w pamięci komputera do czasu zamknięcia programu lub do czasu ponownego (automatycznego lub wymuszonego) uruchomienia obliczeń lub ich wczytania. Proces wczytywania gotowych wyników obliczeń do pamięci komputera może trwać do kilkunastu sekund (w zależności od skomplikowania układu) i opatrzony jest odpowiednim komunikatem na ekranie:

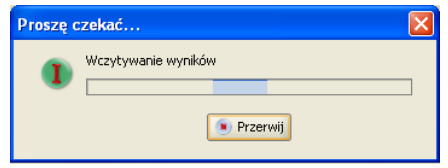

**Rys. 11.1 Komunikat o wczytywaniu wyników**

Gdy wczytamy do programu wcześniej zapisany dowolny układ statyczny, wykonamy jego istotną modyfikację, a następnie przeliczymy statykę i wymiarowanie, przy zamykaniu programu użytkownik zostanie zapytany czy ma być zapisany zmieniony projekt. Jeśli użytkownik potwierdzi zapis, układ w zmienionej formie zostanie zapisany wraz z wynikami obliczeń. W przeciwnym przypadku wyjściowy układ nie zostanie zmodyfikowany a wyniki przeprowadzonych obliczeń (dla zmienionego układu) nie zostaną zapisane na dysku. Taka metodologia zapewnia zachowanie spójności danych wyjściowych i przypisanych im wyników obliczeń statycznych i wymiarowania.

## **11.2 ANALIZA WYNIKÓW NA EKRANIE**

Obliczenia w programie rozpoczynają się po kliknięciu ikony *Uruchomienia obliczeń* lub po uaktywnieniu zakładki *Wyniki*. Po przeliczeniu projektu, przełączanie się między zakładkami nie będzie powodowało kolejnego uruchomienia obliczeń. Będzie tak do chwili dokonania zmian w projekcie – po wykonaniu zmian i uaktywnieniu zakładki *Wyniki* obliczenia zostaną uruchomione ponownie.

Czas rozwiązywania układu zależy od stopnia jego skomplikowania. Do zwiększenia czasu obliczeń wydatnie przyczynia się większa ilość grup obciążeń zmiennych w projekcie. Dla każdej grupy zmiennej program musi ponownie rozwiązywać układ równań. Dodatkowo większa ilość grup zmiennych powoduje zwiększenie rozpatrywanej ilości kombinacji grup przez program podczas szukania obwiedni sił przekrojowych. W trakcie obliczeń wyświetlany jest na ekranie pasek postępu oraz aktualna informacja o ich stanie. W przypadku gdy liczony układ jest geometrycznie zmienny, obliczenia są przerywane i wydawany jest odpowiedni komunikat. W każdej chwili proces liczenia może zostać przerwany przez użytkownika przyciskiem *Przerwij*.

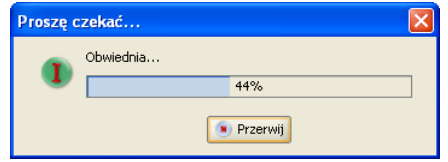

**Rys. 11.2 Pasek postępu w trakcie obliczeń**

Zakładka *Wyniki* umożliwia graficzną i numeryczną analizę wyników obliczeń. Na zakładce przedstawione są wyniki tylko dla jednego wybranego pręta lub węzła podporowego. Wybór elementu dokonujemy klikając na nim myszką w oknie widoku układu. Wybrany element jest wyróżniony kolorem na ekranie.

Na dole zakładki *Wyniki* znajduje się lista grup obciążeń zdefiniowanych w projekcie. Na liście możemy określić które grupy obciążeń maja być wykorzystywane do obliczania wyników – wartości przeliczają się automatycznie w czasie rzeczywistym.

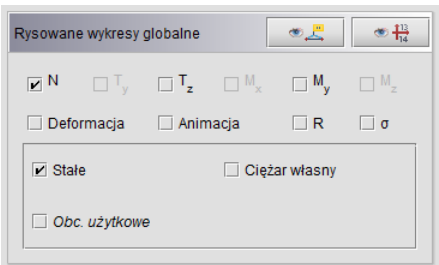

**Rys. 11.3 Wybór grup obciążeń**

Niektóre pozycje na liście grup mogą być nieaktywne. Oznacza to, że dana grupa jest grupą nieaktywną (wyłączona w oknie *Grup Obciążeń*) i nie ma dla niej wyników w pamięci. Nad listą grup znajdują się przełączniki włączające lub wyłączające widok wykresów poszczególnych sił wewnętrznych na ekranie graficznym.

Po zaznaczeniu pręta wyświetlane są wartości sił przekrojowych oraz przemieszczeń w punkcie. Wartości określone są względem lokalnego układu współrzędnych pręta. Dla pręta wyświetlany jest dodatkowy podgląd wykresu jednej wybranej siły przekrojowej lub przemieszczenia. Typ prezentowanego wykresu określa się w rozwijanym polu.

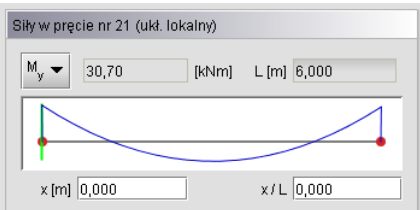

**Rys. 11.4 Wykresy sił dla pojedynczego pręta**

Punkt z którego odczytywane są wartości można określić za pomocą zielonego suwaka ustawionego na wykresie oraz podając jego współrzędne z klawiatury. Na podglądzie pręta oraz na widoku układu, rysowane są znaczniki pokazujące z którego punktu pręta odczytywane są wyniki.

|             | Geometria Obciażenia | Wyniki Wymiarowanie |     |
|-------------|----------------------|---------------------|-----|
| 1 Obwiednia | Kombinacie           | Max                 | Min |

**Rys. 11.5 Przełączniki Grupy/Obwiednia/Kombinacje**

Po przełączeniu wyświetlania wyników w tryb *Obwiedni*, lista grup obciążeń staje się nieaktywna. W tym trybie pracy programu automatycznie ustalany jest zestaw grup dających wyniki ekstremalne. Lista grup pokazuje wtedy na bieżąco, które grupy są brane do obliczeń.

W trybie *Obwiedni* należy określić typ wyświetlanych danych numerycznych. Można wyświetlać wartości minimalne lub maksymalne w danym punkcie pręta (lub dla reakcji podporowej). Wyboru dokonujemy przez zaznaczenie jednego z dwóch pól: *min* lub *max*, znajdujących się na górze zakładki *Wyniki*. Na ekranie wyświetlane są jednocześnie wykresy maksymalne i minimalne.

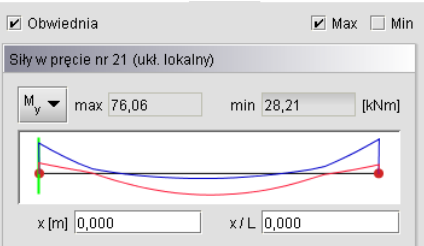

**Rys. 11.6 Wykresy obwiedni dla pojedynczego pręta**

Rodzaj siły wewnętrznej, dla której szukane są wartości maksymalne i minimalne określa się w rozwijanej liście znajdującej się w grupie *Siły w pręcie*. Nazwa wybranej siły jest dodatkowo wytłuszczona w grupie *Siły przekrojowe w punkcie*. Pozostałe wartości sił przekrojowych są wartościami odpowiadającymi. Nie są one wartościami obwiedni dla tych sił.
|                  | Siły przekrojowe w punkcie (ukł. lokalny) |               |             |
|------------------|-------------------------------------------|---------------|-------------|
| $N$ -116,06      | $\mathbf{T}_{\mathbf{v}}$ -0,00           | $T_{z}$ -3,98 | [kN]        |
| $M_{\rm x}$ 0.00 | $M_{\rm v}$ -10,48                        | $M_{z}$ 0.00  | [kNm]       |
| $\sigma$ + -1,93 | $\sigma$ -11,65                           | [MPa]         | $\sigma(p)$ |

**Rys. 11.7 Siły przekrojowe w punkcie**

Po zaznaczeniu podpory (węzła podporowego) wyświetlane są wartości obwiedni reakcji. Wybór reakcji, dla której obliczana jest obwiednia dokonuje się z rozwijanego menu. Menu jest wyświetlane po wciśnięciu przycisku znajdującego się w nagłówku okna *Obwiednia reakcji*. Nazwa wybranej reakcji wyświetlana jest pogrubioną czcionką, podobnie jak ma to miejsce przy siłach przekrojowych w pręcie. Pozostałe wartości reakcji są wartościami odpowiadającymi.

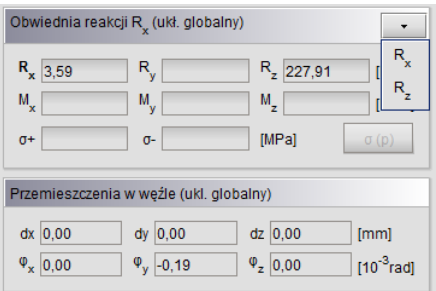

**Rys. 11.8 Obwiednia reakcji**

Okno *Przemieszczenia w punkcie* pokazuje wartości przemieszczeń dla sumy wybranych grup obciążeń niezależnie od trybu pracy programu.

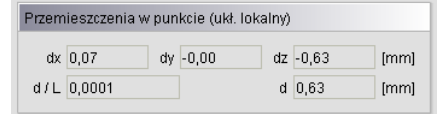

**Rys. 11.9 Wartości przemieszczeń pręta (ukł. lokalny)**

W przypadku zaznaczenia na ekranie graficznym pręta, na zakładce *Wyniki* w grupie *Przemieszczenia w punkcie* pokazywane są wartości przemieszczeń liniowych wybranego punktu pręta wyświetlane zawsze w układzie lokalnym tego pręta dla wybranej: obwiedni, grupy, sumy grup lub kombinacji. Przy analizie wyników obwiedni reakcji podporowych, dla zaznaczonego węzła podporowego, wyświetlane są przemieszczenia liniowe i obroty tego węzła, podane zawsze w układzie globalnym całego układu i odpowiadające zestawowi grup obciążeń, budującemu dane ekstremum reakcji. W programie nie jest dostępna obwiednia przemieszczeń i obrotów węzłów i podpór, a jedynie na etapie szczegółowego wymiarowania dostępna jest obwiednia przemieszczeń i ugięć względnych dla prętów lub elementów wymiarowych. Dodatkowo przy analizie wyników dla dowolnej grupy, wybranej sumy grup lub kombinacji, dla zaznaczonego dowolnego węzła układu (również podporowego), w grupie *Przemieszczenia węzła* na zakładce *Wyniki* wyświetlane są w układzie globalnym, wszystkie przemieszczenia i kąty obrotu danego węzła, otrzymane dla danego zestawu grup obciążeń.

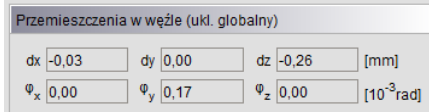

**Rys. 11.10 Wartości przemieszczeń węzła (ukł. globalny)**

Prezentacja wyników dla zdefiniowanych przez użytkownika kombinacji oraz analiza naprężeń, zostały omówione szczegółowo w rozdziale 3 (*Kombinacji użytkownika i Naprężenia w przekroju*).

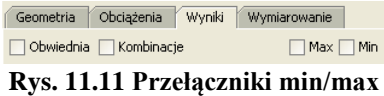

W przypadku analizy wyników prowadzonej na ekranie, dla poszczególnych grup i sumy grup obciążeń, aktywne są górne przełączniki *min/max* na zakładce *Wyniki*. Mogą one w tym trybie przyjmować trzy stany: oba wyłączone lub włączony jeden z nich, co odpowiada wyświetlaniu wyników charakterystycznych lub obliczeniowych (ze współczynnikami obciążenia odpowiednio min lub max) dla wybranych grup lub sumy grup obciążeń. Wyniki dla grup i sumy grup w raportach podawane są jako charakterystyczne lub obliczeniowe zależnie od ustawienia odpowiedniego przełącznika w oknie *Eksport do formatu RTF*.

# **11.3 FUNKCJA WIZUALIZACJI REAKCJI**

Na zakładce *Wyniki* istnieje możliwość wizualizacji kierunków i wartości reakcji podpór. Wizualizacja reakcji możliwa jest w programie w dwóch trybach.

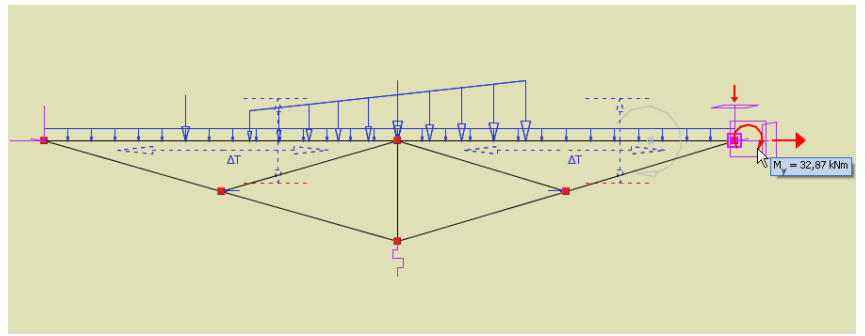

**Rys. 11.12 Widok reakcji dla pojedynczego węzła (obwiednia)**

Dla pojedynczego węzła podporowego (zaznaczonego na zakładce *Wyniki*) dostępna jest wizualizacja reakcji i ich wartości: dla grup i wybranej sumy grup obciążeń, wybranej kombinacji lub wybranego ekstremum obwiedni reakcji.

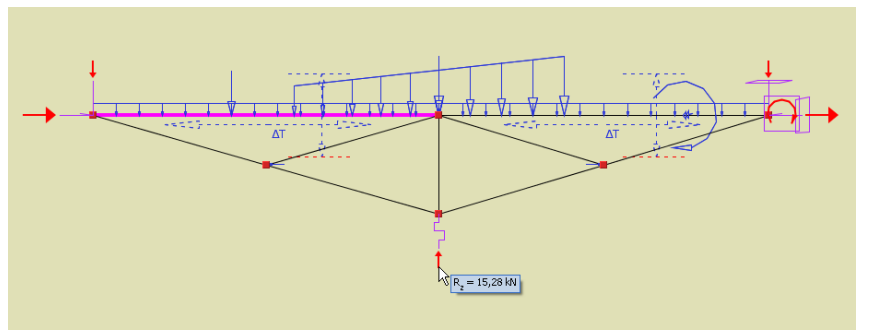

**Rys. 11.13 Widok reakcji dla całego układu (suma grup obciążeń)**

Drugi tryb wizualizacji reakcji dotyczy całości układu i dostępny jest na zakładce *Wyniki* po zaznaczeniu znacznika "*R*" w panelu "*Rysowane wykresy globalne*". Wówczas dla całego układu wyświetlane są odpowiednie kierunki reakcji w węzłach podporowych dla grup i sumy grup obciążeń oraz wybranych kombinacji. W tym trybie nie jest dostępne wyświetlanie reakcji dla jakiejkolwiek obwiedni. Przy wybraniu *Obwiedni* sił na zakładce *Wyniki* użytkownik traci możliwość zaznaczenia wspomnianego znacznika "*R*". Podgląd wartości poszczególnych reakcji w obu trybach dostępny jest w wyświetlanej dynamicznie podpowiedzi, widocznej po najechaniu kursorem myszki na symbol odpowiedniej reakcji. W węzłach podporowych dla których jedna z reakcji ma wartość "0", symbol tej reakcji nie jest wyświetlany, niezależnie od tego, że więź danego typu jest założona.

# **11.4 FUNKCJA WIZUALIZACJI WARTOŚCI NA WYKRESACH GLOBALNYCH**

Dla wykresów globalnych całości układu (sił wewnętrznych, naprężeń i przemieszczeń) istnieje możliwość wyświetlania ich wartości ekstremalnych lub innych wartości we wskazanych przez użytkownika punktach. W

tym celu będąc na zakładce *Wyniki*, po zaznaczeniu kilku wybranych prętów, można wybrać z menu kontekstowego prawego klawisza myszki jedną z dwóch funkcji:

- *Pokaż wartości ekstremalne* (pozycja dostępna w menu jeśli zaznaczone są pręty, dla których nie są pokazywane wartości ekstremalne) – funkcja ta dla wskazanych prętów układu automatycznie wyświetla w odpowiednich punktach, ekstremalne wartości wykresów (sił wewnętrznych, naprężeń lub przemieszczeń). Przy wyświetlaniu pomijane są wartości zerowe nawet wówczas gdy stanowią ekstremum.
- *Pokaż wskazane wartości* wybranie tej funkcji pozwala użytkownikowi wskazać na prętach układu dodatkowe lokalizacje, w których mają zostać wyświetlone wartości aktualnie widocznych wykresów. Podczas działania tej funkcji uruchamiane jest działanie punktów przyciągania do pręta, wraz z domiarem lokalizacyjnym i precyzyjnym ustawianiem położenia za pomocą kursorów. Aby zakończyć działanie tej funkcji należy wcisnąć klawisz *ESC*.

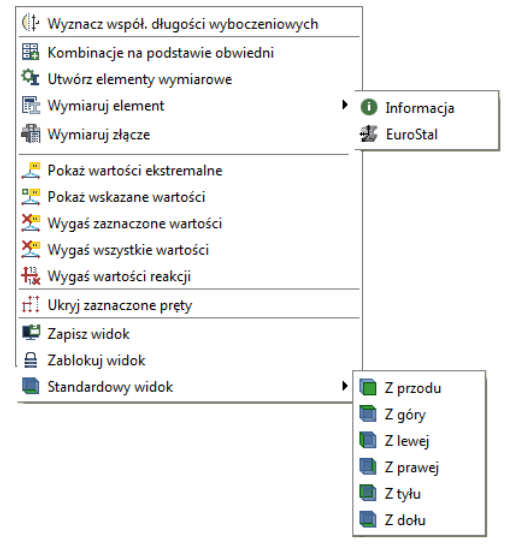

**Rys. 11.14 Menu kontekstowe prawego klawisza myszki dla zakładki Wyniki**

Wartości na wykresach globalnych wyświetlane będą w etykietach z uwzględnieniem znaku i z pominięciem jednostki, która jest taka sama jak dla odpowiednich wartości wyświetlanych na zakładce *Wyniki*. Prezentacja wartości na wykresach działa jedynie w ramach danej sesji programu lub do momentu ponownego przeliczenia statyki układu. Po wykonaniu powtórnych obliczeń statycznych procedurę włączania wyświetlania wartości na wykresie należy powtórzyć. Samo przejście między zakładkami nie powoduje usunięcia wyświetlanych wartości na wykresach. W celu wygaszenia wyświetlania wszystkich wartości na wykresach, należy z menu kontekstowego prawego klawisza myszki wywołać funkcję: *Wygaś wszystkie wartości* (pozycja dostępna w menu jeśli wyświetlane są jakiekolwiek wartości ekstremalne lub zdefiniowane przez użytkownika). W przypadku gdy chcemy wyłączyć wyświetlanie wartości na jednym lub kilku prętach wybieramy z menu kontekstowego opcję: *Wygaś zaznaczone wartości* (pozycja dostępna w menu jeśli zaznaczone są pręty, dla których pokazywane są wartości ekstremalne lub zdefiniowane przez użytkownika).

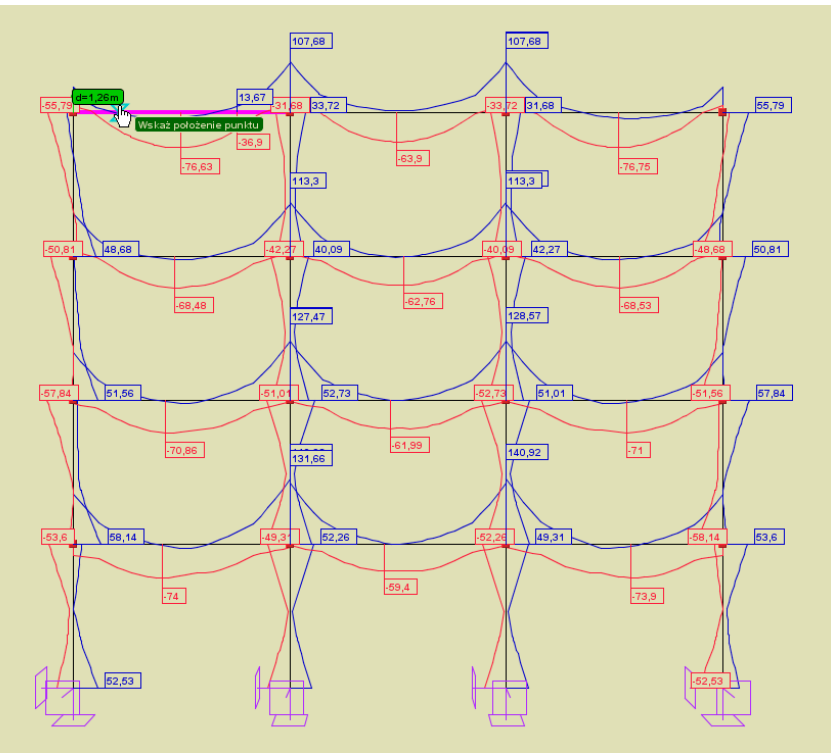

**Rys. 11.15 Widok układu z wartościami pokazanymi na wykresach**

Przy dużych złożonych układach statycznych zaleca się używanie funkcji wyświetlania wartości na wykresach tylko dla ograniczonej liczby prętów z jednoczesnym ukryciem części układu, oraz przy włączonym pojedynczym wykresie np. My. W przeciwnym razie użycie tych funkcji może prowadzić do dużego zwolnienia działania programu a zwłaszcza spowoduje utratę czytelności wyświetlanych wartości i odpowiadających im wykresów. W celu poprawienia czytelności wyświetlanych wartości można w pewnym zakresie posługiwać się sterowaniem wielkością etykiet w oknie *Ustawień* programu i projektu.

Analogicznie jak w przypadku wartości sił wewnętrznych, naprężeń i przemieszczeń na wykresach, w menu prawego klawisza myszki dla zakładki *Wyniki*, można włączyć lub wyłączyć wyświetlanie wartości widocznych na ekranie reakcji podporowych. Do tego celu służą funkcje menu prawego klawisza myszki: *Pokaż wartości reakcji* i *Wygaś wartości reakcji*. Wartości reakcji wyświetlane są bez etykiety, zawsze w kolorze czarnym, bezpośrednio przy symbolu danej reakcji. Wartości reakcji wyświetlane są w postaci ułamka gdzie dla danego kierunku w liczniku podana jest wartość siły a w mianowniku wartość momentu w podporze. W przypadku gdy jedna z tych wartości jest zerowa, wyświetlana jest dla danego kierunku tylko pojedyncza wartość.

## **11.5 ETYKIETY GLOBALNYCH EKSTREMÓW WYKRESÓW SIŁ WEWNĘTRZNYCH I NAPRĘŻEŃ**

Domyślnie po włączeniu globalnego wykresu przemieszczeń, sił wewnętrznych lub naprężeń dla widocznego na ekranie graficznym układu, wykresy te wyświetlają się wraz z dwiema wyszczególnionymi etykietami przedstawiającymi lokalizację i wartość globalnego ekstremum dla danego wykresu (minimum globalne i maksimum globalne).

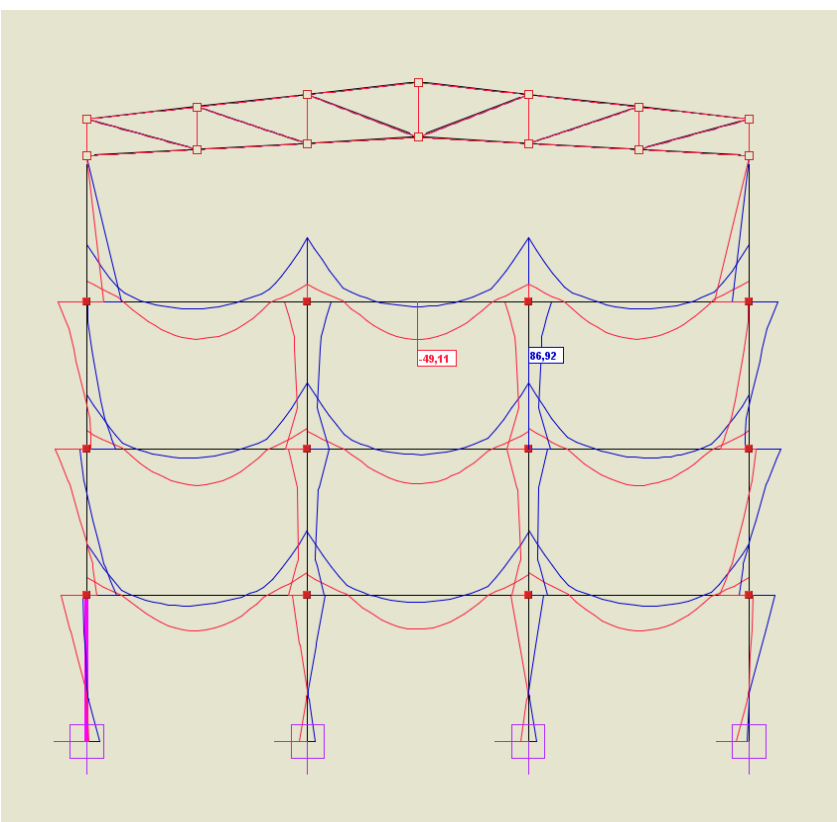

**11.16 Etykiety globalne wykresów**

Dla wykresów przemieszczeń wyświetlana jest tylko jedna etykieta globalnego maksimum. W przypadku gdy część elementów modelu zostanie ukryta przez użytkownika, wartości i lokalizacje globalnych ekstremów zostaną odpowiednio zmodyfikowane i ograniczone do widocznej w danej chwili części układu. Wartości w etykietach globalnych ekstremów wyświetlane są na wykresach w kolorze danego wykresu, lecz w odróżnieniu od pozostałych etykiet wartości sił wewnętrznych, naprężeń i przemieszczeń wyświetlane są one boldem na białym tle, co wyróżnia je na tle pozostałych etykiet. Wyświetlanie etykiet globalnych na wykresach można wyłączyć w oknie *Ustawień* programu, odznaczając znacznik: *Pokaż etykiety globalnych ekstremów sił wewnętrznych, naprężeń i przemieszczeń*.

#### Podręcznik do programu Analiza wyników

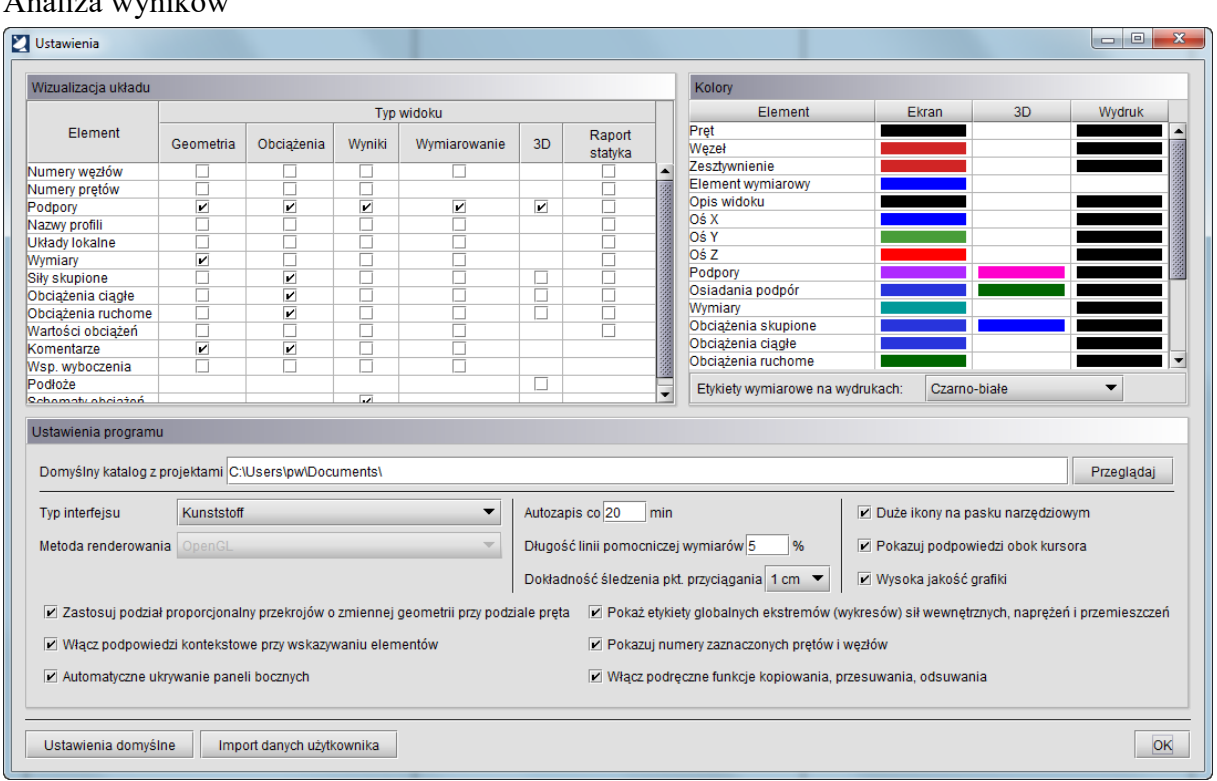

**11.17 Okno Ustawień**

# **11.6 FUNKCJA RAPORTU Z EKRANU GRAFICZNEGO**

W programie będąc na dowolnej zakładce (*Geometria, Obciążenia, Wyniki* lub *Wymiarowanie*) można wykonać zrzut aktualnego widoku ekranu graficznego do raportu *RTF*. W tym celu z menu rozwijalnego głównego paska narzędziowego *Raporty* wybieramy opcję: *Raport aktualnego widoku ekranu graficznego*. Na powyższy raport składa się:

- tytuł odpowiadający zakładce z której wykonano zrzut,
- powiększony na całą kartkę aktualny widok ekranu graficznego, wykonany zawsze na białym tle, przedstawiający aktualny widok układu widziany w identycznym położeniu jak na ekranie,
- opis wartości i ich jednostek przedstawianych na układzie (tylko dla zakładki *Wyniki* i *Wymiarowanie*).

Funkcja raportu z ekranu graficznego, przewidziana jest do prezentacji w formie wydruku, wybranych przez użytkownika fragmentów lub całości układu, zawierających np. wykresy dowolnych sił wewnętrznych, naprężeń lub przemieszczeń wraz z ich wartościami opisanymi w punktach ekstremalnych i wskazanymi przez użytkownika, prezentacji kierunków reakcji lub wyników wymiarowania zbiorczego w zakresie stanu granicznego nośności lub użytkowania. Przy wykonywaniu tego raportu należy zawsze pamiętać, że widok w raporcie będzie dokładnym odzwierciedleniem widoku układu na ekranie i w przypadku ustawienia jednoczesnego wyświetlania zbyt dużej ilości informacji, może on być w obu przypadkach nieczytelny. Domyślnie raport wykonywany jest jako czarno-biały. W przypadku gdy chcemy wykonać raport w kolorach lub

odcieniach szarości, należy ustawić odpowiednią opcję kolorów etykiet na wydruku, w oknie *Ustawień* programu.

Przykładowe raporty z ekranu graficznego dla zakładki *Wyniki* i *Wymiarowanie* przedstawiono poniżej:

#### **R2D2-Rama2D – Wyniki**

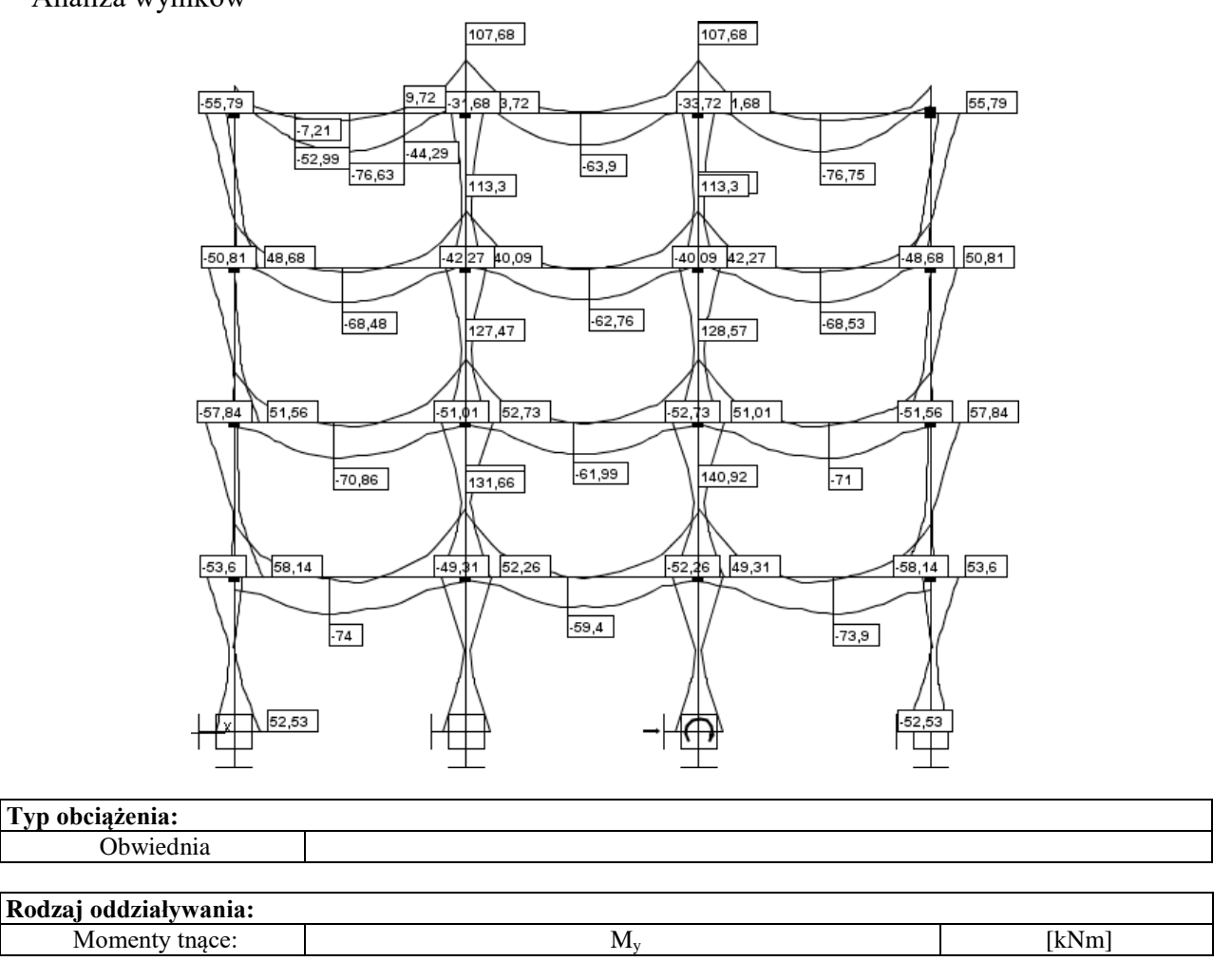

#### **R2D2-Rama2D - Wymiarowanie**

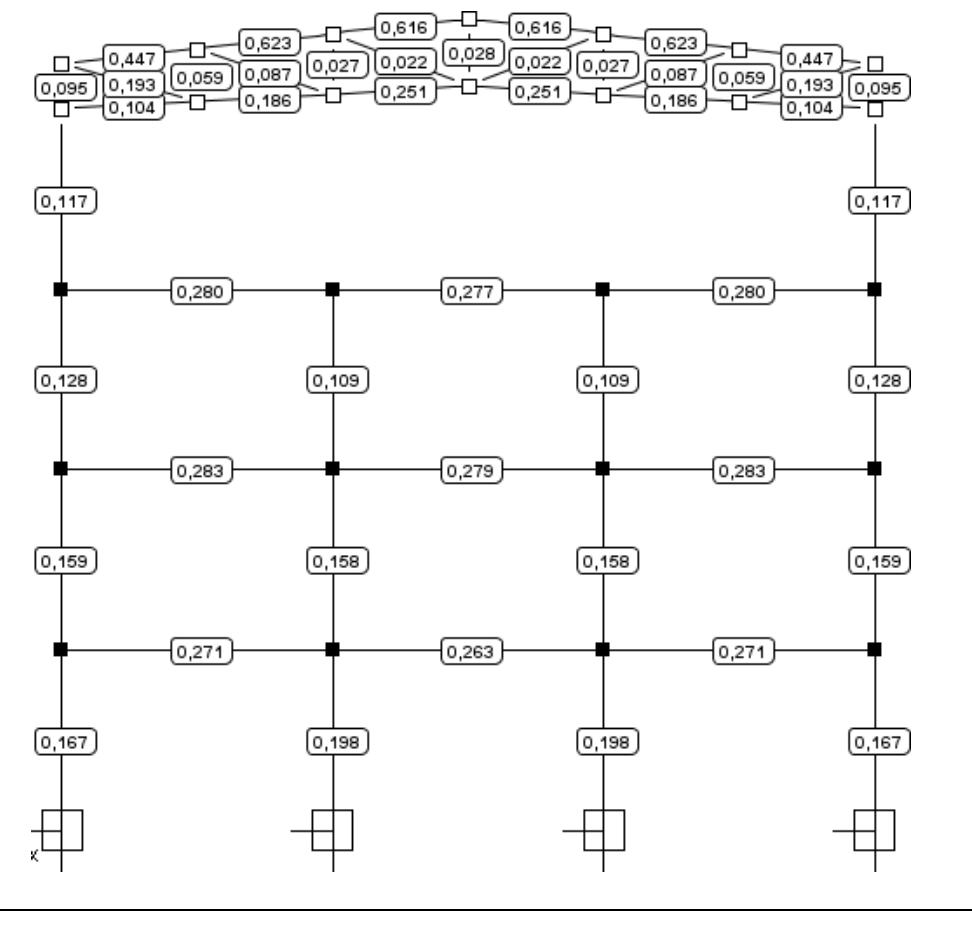

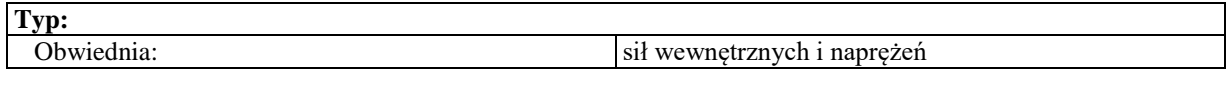

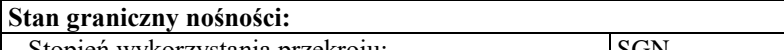

Stopień wykorzystania przekroju: SGN

# **11.7 PODSTAWOWE TYPY RAPORTÓW**

W programie **R2D2 Rama 2D** mogą być wykonane następujące rodzaje raportów:

- **Raport z obliczeń statycznych** obejmuje siły wewnętrzne, reakcje, przemieszczenia i naprężenia dla obwiedni, poszczególnych grup obciążeń, sumy grup, kombinacji i obwiedni po kombinacjach. Wywołanie: menu *Plik - Raport obliczeń* lub ikonka na pasku głównym programu.
- *Raport z wymiarowania* skrócony raport z wymiarowania całości układu, zawierający informację o przekrojach, grupach prętów, elementach wymiarowych, definicjach typu wymiarowania, sprawdzeniach nośności oraz ugięciu i zarysowaniu.

Wywołanie: menu *Plik - Raport z wymiarowania* lub ikonka na pasku głównym programu.

*Raport z ekranu graficznego* – obejmuje pojedynczy raport z aktualnego widoku graficznego całego układu lub jego widocznej części wraz włączonymi wartościami sił, naprężeń lub przemieszczeń lub etykietami wymiarowymi.

Wywołanie: *Plik – Raport z aktualnego widoku graficznego* lub ikonka na głównym pasku narzędziowym.

*Raport z edycji przekroju* – obejmuje wszystkie charakterystyki edytowanego przekroju.

Wywołanie: *Edytor przekrojów – Raport*.

- *Raport z widoku 3D* obejmuje widok 3D układu z zaznaczeniem elementów dla których przekroczone zostały dopuszczalne naprężenia sprężyste. Wywołanie: *Widok 3D – Raport*.
- *Raport z naprężeń normalnych w przekroju* obejmuje wykres naprężeń normalnych w przekroju. Wywołanie: *Naprężenia w przekroju – Raport* (ustawiona zakładka naprężeń normalnych).
- *Raport z naprężeń stycznych w przekroju* obejmuje wykresy naprężeń stycznych w danym przekroju (tylko dla przekrojów monosymetrycznych). Wywołanie: *Naprężenia w przekroju – Raport* (ustawiona zakładka naprężeń stycznych).
- *Raport z naprężeń zredukowanych w przekroju* obejmuje wykresy bryły naprężeń zredukowanych w danym przekroju (tylko dla przekrojów monosymetrycznych).

Wywołanie: *Naprężenia w przekroju – Raport* (ustawiona zakładka naprężeń zredukowanych).

Szczegółowy opis ich zawartości i sposobu uzyskania został omówiony w poprzednich i następnych rozdziałach. Poza opisanymi powyżej raportami uzyskanymi z głównego programu obliczeniowymi, każda z nakładek wymiarujących dla pojedynczego pręta, elementu złożonego lub elementu wymiarowego tworzy osobny szczegółowy raport z wymiarowania.

# **11.8 RAPORT Z PRZEMIESZCZEŃ WĘZŁÓW W UKŁADZIE GLOBALNYM**

Dla poszczególnych grup obciążeń, dowolnej sumy tych grup oraz kombinacji użytkownika wprowadzono możliwość utworzenia raportu z przemieszczeń węzłów publikowanych w układzie globalnym. Zależnie od ustawienia dolnych przełączników: *Przemieszczenia prętów (ukł. lokalny)* i *Przemieszczenia węzłów (ukł. globalny)* w oknie *Eksportu do formatu RTF* wyników obliczeń, po wybraniu przemieszczeń dla grup, sumy grup lub kombinacji, eksportowane są do raportu tabele przemieszczeń prętów lub węzłów lub obie tabele jednocześnie.

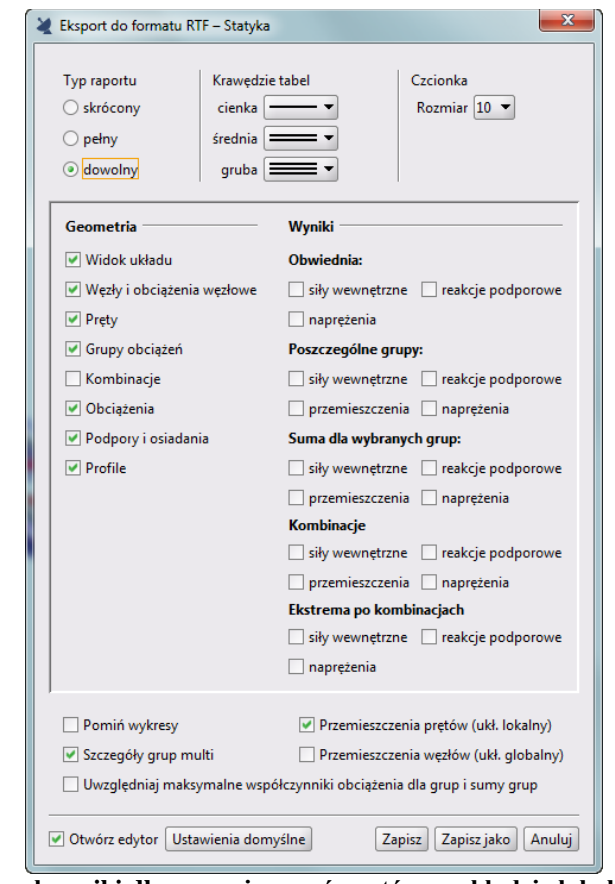

**Rys. 11.18 Przełączniki dla przemieszczeń prętów w układzie lokalnym i węzłów w układzie globalnym przy tworzeniu raportów dla grup, sumy grup obciążeń i kombinacji**

# Analiza wyników **11.9 FUNKCJE SZYBKICH ZMIAN USTAWIEŃ WIDOKU NA ZAKŁADKACH**

## *11.9.1 Pasek szybkich ustawień widoku na zakładkach*

W prawym górnym narożniku głównego okna programu umieszczono cztery przyciski, za pomocą których użytkownik może sterować podstawowymi ustawieniami widoku głównego na poszczególnych zakładkach. Stan powyższych przycisków może być różnie ustawiony i zapamiętany dla każdej zakładki programu: *Geometria*, *Obciążenia*, *Wyniki* i *Wymiarowanie*. Odpowiada on takim samym ustawieniom odpowiednich znaczników umieszczonych w oknie *Ustawień* programu ale pozwala na znacznie szybszy do nich dostęp w trakcie pracy nad projektem.

|  |        |                              |                |      |     | $\sim$<br>men.                                   |
|--|--------|------------------------------|----------------|------|-----|--------------------------------------------------|
|  |        | $\langle \Psi \rangle$<br>11 | $\bullet$<br>ø | rio. | Ⅲ 区 | $\overline{\phantom{a}}$<br>$\blacklozenge$<br>v |
|  | $\sim$ | Pokaż/ukryj numery węzłów    |                |      |     |                                                  |

**Rys. 11.19 Przyciski szybkiej zmiany ustawień na poszczególnych zakładkach**

Generalnie na wszystkich zakładkach możliwa jest zmiana wszystkich dostępnych ustawień a jedyny wyjątek stanowi brak możliwości wyświetlania numerów prętów na zakładce *Wymiarowanie* (zamiast nich wyświetlane są wyniki najgorszych sprawdzeń nośności, zbrojenia lub stanu granicznego użytkowania). Poniżej opisano funkcjonalność poszczególnych przycisków szybkich zmian ustawień:

- Włącza/wyłącza numery węzłów układu na poszczególnych zakładkach - Włącza/wyłącza numery prętów układu na poszczególnych zakładkach (z wyjątkiem zakładki *Wymiarowanie*) ⊛⊠
	- Włącza/wyłącza widoczność układów lokalnych dla wszystkich prętów na poszczególnych zakładkach
- ⊛⊘ - Włącza/wyłącza widoczność wszystkich wprowadzonych do modelu wymiarów na poszczególnych zakładkach

## *11.9.2 Panel zmiany widocznych grup obciążeń na zakładce Obciążenia*

Na dole zakładki *Obciążenia* umieszczono dodatkowy panel umożliwiający szybką zmianę ustawień widocznych w danej chwili na ekranie graficznym grup obciążeń. W panelu tym wyświetlana jest lista wszystkich grup obciążeń zdefiniowanych w projekcie (z wyjątkiem grupy *Ciężaru własnego* konstrukcji) oraz odpowiednie pole znacznika przy każdej z nich. Dla rozróżnienia grup stałych i zmiennych wszystkie nazwy grup zmiennych w tym także multi i ruchomych wyświetlane są na panelu kursywą. Szybkie ustawienie widoczności poszczególnych grup obciążeń na zakładce *Obciążenia* odpowiada takiemu samemu ustawieniu parametru *Widoczna* wykonanemu w oknie definicji *Grup obciążeń*.

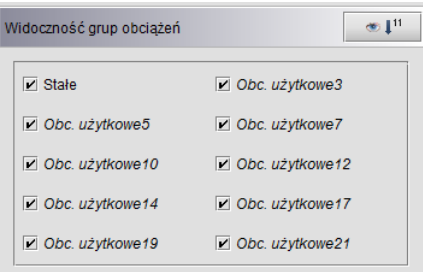

**Rys. 11.20 Panel szybkich zmian ustawień grup obciążeń na zakładce** *Obciążenia*

W nagłówku panelu z prawej strony umieszczono dodatkowy przycisk <sup>11</sup> umożliwiający włączenie lub wyłączenie wyświetlania wszystkich wartości zadanych obciążeń w grupach widocznych aktualnie na ekranie graficznym. Odpowiada ono ustawieniu parametru widoczności wartości obciążeń na zakładce *Obciążenia* który możemy zdefiniować w oknie *Ustawień* programu.

# Analiza wyników *11.9.3 Włącznie wartości ekstremów i reakcji na zakłądce Wyniki*

Na zakładce *Wyniki* w nagłówku panelu *Rysowane wykresy globalne* dla sił wewnętrznych i naprężeń, z prawej strony, umieszczono dwa przyciski. Jeden umożliwia włączanie i wyłączanie etykiet z wartościami ekstremów dla wszystkich prętów na wyświetlonych w danej chwili wykresach globalnych. Drugi włącza lub wyłącza wyświetlanie wartości widocznych na modelu reakcji podpór. Ustawienia te odpowiadają odpowiednim funkcją dostępnym z menu kontekstowego prawego klawisza myszki na zakładce *Wyniki*. Włączenie lub wyłączenie wartości ekstremów dla wszystkich prętów eliminuje zawsze wcześniejsze ustawienia wyświetlania ekstremów na wybranych prętach ale nie wyłącza wartości wykresów we wskazanej lokalizacji, dla których zmiany możemy wprowadzić tylko z menu kontekstowego prawego klawisza myszki na zakładce *Wyniki*.

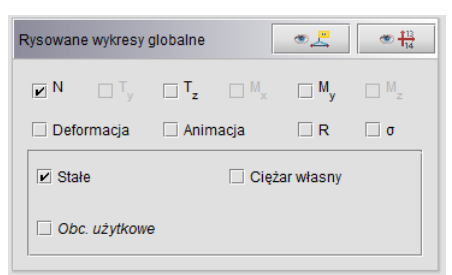

**Rys. 11.21 Przyciski wyświetlania wartości ekstremów i reakcji na zakładce** *Wyniki*

# *11.9.4 Szybkie usuwanie i ustawianie podpór przegubowych i sztywnych*

Na zakładce *Geometria* w panelu *Podpory* obok znaczników blokady poszczególnych więzi węzła podporowego znajdują się dwie dodatkowe ikony. Jedna na poziomie znaczników blokady przesuwów, blokująca jednym kliknięciem wszystkie przesuwy zaznaczonych węzłów w modelu i tworząca dla nich w ten sposób podpory przegubowe nieprzesuwne oraz druga w poziomie znaczników blokady obrotów, blokująca dla zaznaczonych w modelu węzłów wszystkie obroty i przesuwy oraz dająca w efekcie zamocowanie sztywne w tych węzłach. Działanie obu przycisków jest zawsze identyczne do opisanego powyżej, niezależnie od tego czy w wybranych przez użytkownika węzłach występowała dotychczas dowolna blokada więzi czy też nie.

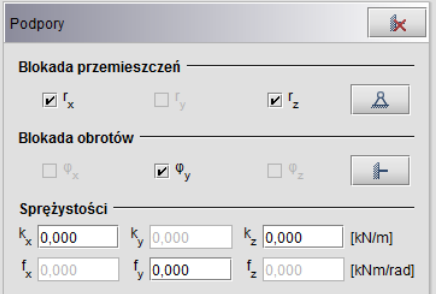

**Rys. 11.22 Przyciski szybkiego ustawiania podpór przegubowych i sztywnych**

W nagłówku panelu *Podpory* na zakładce *Geometria* umieszczono również dodatkowy przycisk umożliwiający likwidację dowolnych podpór dla zaznaczonych węzłów układu.

# **11.10 PRZYGOTOWANIE DO WYMIAROWANIA**

Przystępując do końcowego wymiarowania elementów, układ statyczny powinien być dokładnie sprawdzony, policzony i poddany wstępnej analizie. Aby to zrobić sprawnie zaleca się wykonanie następujących czynności:

 Dzielimy pręty układu na grupy prętów, które naszym zdaniem powinny mieć ten sam przekrój i zrobione będą z materiału o tych samych własnościach mechanicznych (tej samej klasie).

- Do poszczególnych grup prętów przypisujemy własności w postaci granicznych wytrzymałości na ściskanie i rozciąganie (w przypadku elementów żelbetowych proponuje się na ściskanie przyjąć wytrzymałość betonu a na rozciąganie wytrzymałość stali).
- Liczymy statykę i w <sup>30</sup> *Widoku 3D* sprawdzamy dla których prętów nastąpiło przekroczenie założonych naprężeń (warto również sprawdzić jak duże jest to przekroczenie), następnie dla tych prętów zwiększamy przekrój lub zmieniamy parametry materiału i ponownie przeliczamy statykę do momentu aż wszystkie pręty będą mieściły się w granicy założonych naprężeń sprężystych.
- Na koniec przystępujemy do rzeczywistego wymiarowania właściwym modułem wymiarującym w stali lub drewnie.

Metoda sprawdzania naprężeń sprężystych, jako warunku wstępnego do wymiarowania, może być zawodna w przypadku wymiarowania konstrukcji stalowych wg Eurokodu, całkowicie zabezpieczonych przed utratą stateczności. Spowodowane jest to tym że do liczenia naprężeń sprężystych wykorzystywane są sprężyste charakterystyki przekroju, a przy wymiarowaniu przekrojów stalowych klasy 1 i 2 wg Eurokodu wykorzystywane są plastyczne wskaźniki wytrzymałości, przeważnie większe niż wskaźniki sprężyste tego samego przekroju.

Program **R2D2 Rama 2D** współpracuje z wewnętrznymi programami wymiarującymi takimi jak np. *InterStal*, *EuroStal* (wymiarowanie profili stalowych), ), *EuroStal BUILT-UP* (wymiarowanie profili

stalowych wielogałęziowych), *InterDrewno* (wymiarowanie elementów drewnianych), *EuroŻelbet* (wymiarowanie elementów żelbetowych) oraz *EuroStopa* (wymiarowanie fundamentów bezpośrednich – stóp fundamentowych). Wymagają one osobnej licencji. Komunikacja między programem statycznym i wymiarującym odbywa się za pomocą pliku XML i odpowiedniego zestawu funkcji.

*InterStal* - jest głównym, wewnętrznym programem wymiarującym profile stalowe wg *PN-90/B-03200*. W tym celu oba programy przystosowane zostały do korzystania z jednej spójnej bazy danych o profilach stalowych zawartej w pliku XML. Opracowany został również sposób dwustronnej komunikacji i wymiany danych między programem statycznym i wymiarującym.

Typy wymiarowanych profili:

- walcowane dwuteownik, połówka dwuteownika, teownik, ceownik, kątownik równoramienny i nierównoramienny, rura prostokątna, kwadratowa i okrągła,
- spawane dowolny dwuteownik niesymetryczny, dowolny teownik, skrzynka.
- zimnogięte rura prostokątna, kwadratowa i okrągła.

Typy profili liczone w stanie nadkrytycznym to:

- walcowane dwuteownik, rura prostokątna i kwadratowa,
- spawane dowolny dwuteownik, skrzynka,
- zimno gięte rura prostokątna i kwadratowa.

Program wymiaruje pojedyncze pręty, oraz elementy złożone współliniowe (o różnicy kątów kolejnych prętów poniżej 3%) i takim samym przekroju.

Wywołanie modułu wymiarującego odbywa się po wykonaniu obliczeń statycznych (z poziomu zakładki *Wynik*i) przez kliknięcie prawym klawiszem myszki na wybranym pręcie układu i wybranie z menu kontekstowego opcji *Wymiaruj pręt*.

| <b>图</b> Wymiaruj element         | Informacia                                                                                           |
|-----------------------------------|----------------------------------------------------------------------------------------------------|
| Pokaż wartości ekstremalne        | InterStal                                                                                            |
| Pokaż wskazane wartości           | Nazwa: Interstal                                                                                     |
| <b>Til</b> Ukryj zaznaczone prety | Wersja:1.3.0                                                                                         |
| Zablokuj widok<br>扁               | Producent:ArCADiasoft sp. j.<br>Opis:Moduł do obliczania nośności profili stalowych wg PN-90/B-03200 |
| Widok                             |                                                                                                    |

**Rys. 11.23 Wywołanie wymiarowania w stali wg PN-B-03150:2000**

Aktualnie istnieją dwie opcje wymiarowania:

- Pojedynczego wybranego pręta układu,
- Elementu złożonego z kilku połączonych ze sobą, współliniowych prętów o takim samym przekroju.

Wymiarowanie wykonywane może być domyślnie na podstawie wszystkich obwiedni sił wewnętrznych (siły normalnej, sił tnących, momentów gnących) z wyjątkiem obwiedni momentów skręcających, a także na podstawie obwiedni sprężystych naprężeń normalnych. W programie istnieje również możliwość indywidualnego wymiarowania pręta, lub grupy prętów współliniowych na wybrana kombinację grup, sumę

grup lub pojedynczą grupę obciążeń z pominięciem w tych przypadkach grup obciążeń typu "multi" i grup obciążenia ruchomego.

*InterDrewno* - jest głównym, wewnętrznym programem do wymiarowania płaskich konstrukcji drewnianych o przekrojach prostokątnych z drewna litego i klejonego wg *PN-B-03150:2000 Az1 i Az2* w jednokierunkowym stanie naprężenia.

 Współczynnik modyfikacyjny kmod przyjmowany automatycznie na podstawie grupy obciążeń o największym oddziaływaniu na konstrukcję w danej kombinacji lub ręcznie, na podstawie decyzji użytkownika.

| Wymiaruj element                      | Informacia                                                                                                    |
|---------------------------------------|----------------------------------------------------------------------------------------------------|
| Pokaż wartości ekstremalne            | <b>InterDrewno</b>                                                                                                    |
| Pokaż wskazane wartości               | Nazwa:Interdrewno                                                                                                    |
| $\mathbf{r}$ . Ukryj zaznaczone pręty | Wersia:1.2.0                                                                                                    |
| Zablokuj widok                        | Producent:ArCADiasoft sp. j.<br>Opis:Moduł do obliczania nośności profili drewnianych wg PN-B-03150 z poprawkami AZ1 i AZ2 |
| 面<br>Widok                            |                                                                                                    |

**Rys. 11.24 Wywołanie wymiarowania w drewnie wg PN-B-03150:2000**

*EuroStal* - jest głównym, wewnętrznym programem wymiarującym podstawowe profile stalowe wg *PN-EN 1993-1-1 Eurokod3: czerwiec 2006*.

Program sprawdza nośność dla następujących typów przekrojów prętów:

- dwuteowniki walcowane,
- połówki dwuteowników walcowanych,
- teowniki walcowane,
- ceowniki walcowane,
- kątowniki równoramienne i nierównoramienne walcowane,
- walcowane rury prostokątne, kwadratowe i okrągłe,
- dowolne dwuteowniki monosymetryczne spawane,
- dowolne teowniki monosymetryczne spawane,
- spawane przekroje skrzynkowe ( monosymetryczne ),
- zimnogięte rury prostokątne, kwadratowe i okrągłe

| <b>I</b> Wymiaruj element    | Informacja                                                      |
|------------------------------|-----------------------------------------------------------------|
| Pokaż wartości ekstremalne   | EuroStal                                                        |
| Pokaż wskazane wartości      | Nazwa:EuroStal                                                  |
| нl<br>Ukryj zaznaczone pręty | Wersja:1.0.0<br>Producent:ArCADiasoft Chudzik sp. j.            |
| Zablokuj widok               | Opis:Moduł do obliczania nośności profili stalowych wg EuroCode |
| Widok                        |                                                                 |

**Rys. 11.25 Wywołanie wymiarowania stali wg PN-EN 1993-1-1 Eurokod 3**

*EuroStal BUILT-UP* – program do wymiarowania prętów złożonych blisko i dalekogałęziowych o pasach równoległych zgodnie z normą *PN-EN 1993-1-1 Eurokod 3: czerwiec 2006*. Program sprawdza nośność dla następujących typów przekrojów prętów:

Pręty złożone bliskogałęziowe

- a) dwugałęziowe
	- 2 ceowniki,
	- 2 kątowniki,
	- 2 kątowniki skośnie,
	- 2 kątownik krzyżowo.
	- b) czterogałęziowe
		- 4 katowniki.

Pręty złożone dalekogałęziowe

- a) dwugałęziowe
	- 2 ceowniki,
	- 2 dwuteownik.
- b) czterogałęziowe
	- 2 kątowniki równoramienne.
	- $\bullet$

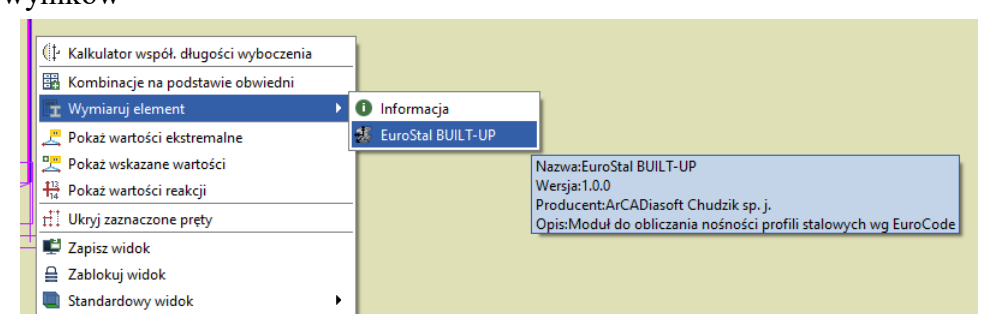

**Rys. 11.26 Wywołanie wymiarowania profili stalowych wielogałęziowych wg PN-EN 1993-1-1 Eurokod 3**

## *EuroŻelbet* - podstawowy moduł do wymiarowania elementów prętowych w żelbecie wg normy: *PN-EN 1992-1-1 Eurokod2: Projektowanie konstrukcji z betonu. Część 1-1: Reguły ogólne i reguły dla budynków: wrzesień 2008*.

Program sprawdza następujące stany pracy i typy przekrojów:

- Obliczenie powierzchni zbrojenia podłużnego na dwukierunkowe zginanie, ściskanie mimośrodowe, rozciąganie mimośrodowe i skręcanie z uwzględnieniem nieprzekroczenia rys prostopadłych.
- Obliczenie zbrojenia poprzecznego (strzemion) na ścinanie dwukierunkowe i skręcanie.
- Obliczenie ugięcia dwukierunkowego w stanie zarysowanym.
- Wymiarowane przekroje: okrągły, prostokątny, kątowy, teowy, dwuteowy, ceowy, zetowy.

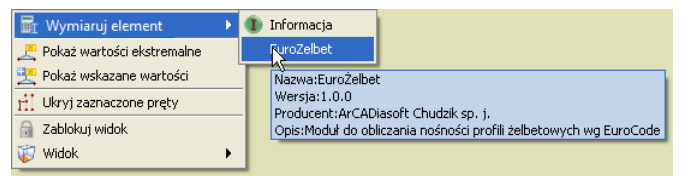

**Rys. 11.27 Wywołanie wymiarowania żelbetu wg PN-EN 1992-1-1 Eurokod 2**

*EuroStopa* - podstawowy moduł do wymiarowania fundamentów bezpośrednich wg normy: *PN-EN 1997-1 Eurokod7: Projektowanie geotechniczne. Część 1: Zasady ogólne: maj 2008*.

Program sprawdza następujące stany pracy i typy fundamentów:

- Stopy: prostopadłościenne, trapezowe, schodkowe, kielichowe, okrągłe.
- Sprawdzanie nośności gruntu pod fundamentem z odpływem i bez odpływu na poszczególnych warstwach.
- Sprawdzanie położenia wypadkowej.
- Wyznaczenie zbrojenia stopy fundamentowej.
- Sprawdzenie stateczności fundamentu na obrót.
- Sprawdzenie osiadania fundamentu na podłożu warstwowym.
- Wyznaczenie współczynnika podatności pionowej podłoża Winklera pod fundamentem.

| mt Wymiaruj element     | I Informacja                                                     |
|-------------------------|------------------------------------------------------------------|
| Pokaż wskazane wartości | EuroStopa                                                        |
| Pokaż wartości reakcji  |                                                                  |
| Zapisz widok            | Nazwa:EuroStopa<br>Wersja:1.0.0                                  |
| Zablokuj widok<br>侖     | Producent:ArCADiasoft Chudzik sp. j.                             |
| Standardowy widok       | Opis:Moduł do obliczania nośności stóp fundametowych wg EuroCode |

**Rys. 11.28 Wywołanie wymiarowania fundamentu wg PN-EN 1997-1 Eurokod 7**

*EuroDrewno* - jest głównym, wewnętrznym programem do wymiarowania płaskich konstrukcji drewnianych o przekrojach prostokątnych z drewna litego i klejonego wg *PN-EN 1995-1-1 z 2010 r.* w jednokierunkowym stanie naprężenia.

 Współczynnik modyfikacyjny kmod przyjmowany automatycznie na podstawie grupy obciążeń o najkrótszym czasie oddziaływania na konstrukcję w danej kombinacji lub ręcznie, na podstawie decyzji użytkownika.

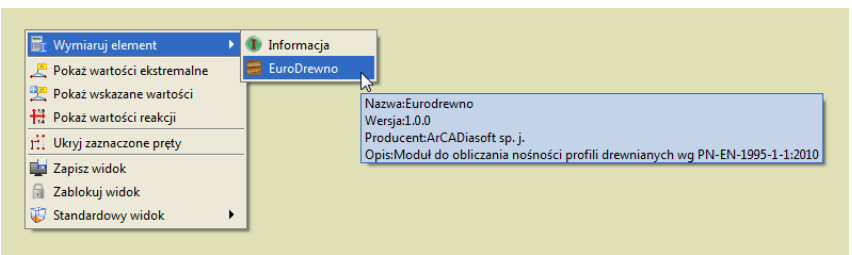

**Rys. 11.29 Wywołanie wymiarowania w drewnie wg** *PN-EN 1995-1-1*

# **11.11 OBWIEDNIA UGIĘĆ WZGLĘDNYCH**

Poza obwiednią przemieszczeń na etapie wymiarowania indywidualnego lub zbiorczego, dla każdego pręta i zdefiniowanego elementu wymiarowego ustalana jest obwiednia ugięć względnych pręta lub elementu.

Obwiednia ugięć względnych tak jak obwiednia przemieszczeń budowana jest w układzie osi lokalnych pręta lub elementu, lecz ostateczne wyniki przeliczone są na kierunki osi głównych przekroju (w przypadku elementów stalowych i drewnianych) lub na kierunki prostopadłe i równoległe do krawędzi przekroju dla elementów żelbetowych.

Obwiednia ugięć względnych budowana jest na podstawie osobnego algorytmu liczącego, gdzie sprawdzane zestawy grup budujące ekstremum ugięć względnych. W tym celu dla wszystkich grup stałych i grup zmiennych działających na pręcie, zgodnie z tablicą relacji szukane są punkty ekstremalnych przemieszczeń.

Następnie dla tak wyznaczonych punktów na pręcie dodawane są przemieszczenia (jeśli powiększają ekstremum) od pozostałych grup zmiennych również zgodnie z tabelą relacji. Dla tak ustalonego zestawu grup wyznaczane są ugięcia względne. Jeśli maksymalne przemieszczenie pręta lub elementu zlokalizowane jest na jego długości, to ugięcie względne wyznaczane jest jako odległość punktu maksymalnego przemieszczenia na pręcie od linii łączącej początek i koniec przemieszczonego pręta lub elementu. Jeśli maksymalne przemieszczenie pręta lub elementu zlokalizowane jest na jednym z jego końców oraz maksymalna różnica przemieszczeń punktów na pręcie odpowiada różnicy przemieszczeń jego końców, wówczas ugięcie względne wyznaczane jest jako odległość punktu maksymalnego przemieszczenia od linii stycznej do wykresu ugięć poprowadzonej w drugim końcu tego pręta lub elementu. W pozostałych przypadkach ugięcie względne wyznaczane jest jako maksymalna różnica przemieszczeń punktów na pręcie lub elemencie. Przy analizie ugięć względnych należy zawsze pamiętać, że poprawność ich wyznaczenia przez program w dużym stopniu zależy od prawidłowego zdefiniowania przez użytkownika elementów wymiarowych. W niektórych przypadkach może okazać się że kształt elementów wymiarowych do liczenia stanu granicznego nośności, powinien być inny niż przy liczeniu stanu granicznego użytkowania, a zwłaszcza przy wyznaczaniu ugięć względnych. Wówczas dla takiego przypadku wymiarowanie należy przeprowadzić dwa razy. Raz dla elementu wymiarowego przeznaczonego do liczenia nośności (i sprawdzać jedynie nośność elementu) a raz dla innego elementu wymiarowego zbudowanego ze względu na ugięcia względne (i wówczas sprawdzać dla niego jedynie ugięcia względne).

#### *Uwaga:*

*Przy obliczeniach ugięć względnych, niewłaściwe zdefiniowanie elementów wymiarowych, lub ich brak tam gdzie są wymagane, będzie prowadził do wyznaczenia nieprawidłowych wartości obliczonych przez program ugięć względnych.*

Prawidłowo zdefiniowany element wymiarowy ze względu na ugięcia względne, to ciąg prętów współliniowych, do którego na długości nie dochodzą żadne inne pręty niewspółliniowe i na którego końcach występuje podpora, wolny koniec lub połączony jest z innymi prętami niewspółliniowymi. W wielu przypadkach już sam pojedynczy pręt będzie spełniał powyższe warunki i wówczas nie ma potrzeby budować z niego innych elementów wymiarowych.

Należy również pamiętać że obwiednia przemieszczeń (ugięć) i obwiednia ugięć względnych to dwa całkowicie odrębne stany fizyczne, liczone odrębnymi algorytmami, dające bardzo często zupełnie inne wyniki i równie często wyznaczane dla innych zestawów grup obciążeń.

Obwiednia ugięć względnych analogicznie jak obwiednia przemieszczeń, ustalana jest na etapie wymiarowania zbiorczego lub indywidualnego prętów i elementów. Dla prętów lub elementów typu wspornikowego dla których maksymalne przemieszczenie znajduje się na jego wolnym końcu, a maksymalna różnica przemieszczeń występuje na obu jego końcach, przy liczeniu ugięć względnych eliminowany jest wpływ sztywnego obrotu wspornika na różnicę przemieszczeń.

Obwiednia ugięć względnych wykonywana jest również na etapie wymiarowania zbiorczego. Wówczas aby otrzymać jej wyniki ugięć względnych, będąc na zakładce *Wymiarowanie*, ustawiamy przełącznik na stan graniczny użytkowania: *SGU* i wybieramy znacznik ugięć względnych **Δumax**. Analogicznie jak dla obwiedni przemieszczeń, w przypadku ugięć względnych, ich wartości widoczne w etykietach poszczególnych prętów i elementów wymiarowych, możemy wyświetlać w dwóch trybach :

- Jako wartości bezwzględne **Δumax** podane w centymetrach
- Jako bezwymiarowe wartości względne **Δumax/ Δudop**, liczone względem ustalonej wartości dopuszczalnej, określonej na podstawie definicji typu wymiarowania**.**

Algorytm liczenia obwiedni ugięć względnych, ze względu na brak precyzyjnej definicji ugięcia względnego, może w niektórych przypadkach dawać wyniki niezgodne z oczekiwaniem. Zwłaszcza dla prętów nieobciążonych, których wygięcie jest skutkiem obrotów węzłów początkowego i końcowego. Dlatego też w raporcie szczegółowym oprócz wartości wyliczonego ugięcia względnego dodatkowo podana jest zawsze dla danego przypadku obciążeń maksymalna różnica przemieszczeń poszczególnych punktów pręta.

# **11.12 WYKAZY MATERIAŁOWE**

Na oknie dialogowym *Właściwości projektu* wprowadzono możliwość publikowania w formie raportów *RTF* wykazów materiałowych. Do tego celu przewidziano odpowiedni przycisk na dole okna *Wykazy materiałowe*. Jego wybranie otwiera kolejne okno dialogowe *Eksport do formatu RTF – Wykazy materiałów*.

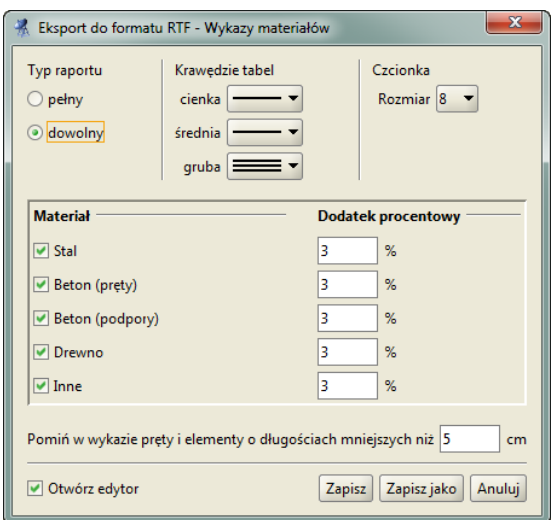

**Rys. 11.30 Okno dialogowe -** *Eksport do formatu RTF – Wykazy materiałów*

Przy ustawieniu pełnego typu raportu publikowane są wszystkie wykazy materiałowe dla danego projektu. Po wyborze dowolnego typu raportu użytkownik ma poniżej możliwość wyboru dla jakich typów materiałów ma być tworzony raport. Do wyboru mamy: stal, beton w podziale na pręty i podpory, drewno i inne. Do każdego materiału użytkownik może przypisać dodatek procentowy wagowy lub objętościowy zależnie od typu materiału. W wykazach można również pominąć pręty i elementy o długości mniejszej niż wskazana przez użytkownika.

Raport z wykazów tworzony jest w podziale na typy materiałowe, które z kolei dzielone są na klasy materiałowe a następnie na poszczególne typy przekrojów. Dla każdej klasy materiałowej wykonywane jest sumowanie całkowite materiału w danej klasie. Materiały stal i inne zliczane są w wykazach wagowo a beton i drewno objętościowo.

W wykazach materiałowych uwzględniane są wszystkie pręty i elementy danego modelu (również cięgna), niezależnie od tego czy są w danej chwili widoczne czy też pozostają ukryte. Dla prętów o zmiennej geometrii przekroju, masa jednostkowa do wykazu brana jest zawsze dla przekroju średniego w środkowym punkcie pręta. W przypadku projektów Eurokodowych dla grup węzłów podporowych zliczane są w wykazie tylko te

fundamenty dla których przypisano odpowiednią definicję typu wymiarowania fundamentu, która jednoznacznie identyfikuje geometrię stopy fundamentowej.

Przykład tworzonych przez program wykazów przedstawiono poniżej:

Projekt:<br>Autor: pw

Data: 05-12-2013<br>Numer strony: 1

#### Wykazy materiałów

#### Wykazy stali

Wykaz stali: S235

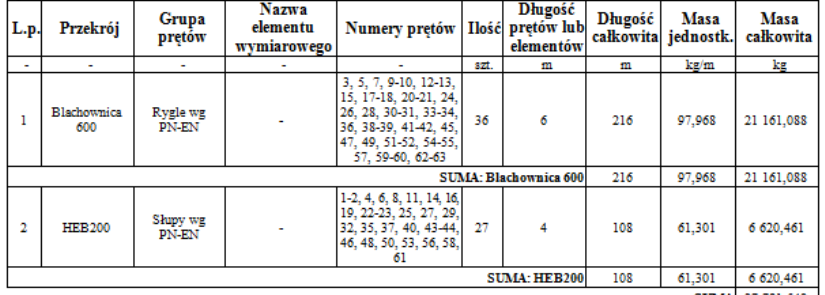

 $\begin{tabular}{c|c|c} \multicolumn{1}{c|}{\textbf{SUMA}} & \multicolumn{1}{c|}{27.781,549} \\ \multicolumn{1}{c|}{\textbf{DOMTEK (3 96)}} & \multicolumn{1}{c|}{833,446} \\ \multicolumn{1}{c|}{\textbf{SDMACALKOWITA}} & \multicolumn{1}{c|}{28.614,995} \\ \multicolumn{1}{c|}{\textbf{SUMA CALE} & \multicolumn{1}{c|}{\textbf{S13}} & \multicolumn{1}{c|}{\textbf{S14}} \\ \multicolumn{1}{c|}{\textbf{SUMA CALE} & \$ 

#### Wykazy betonów dla podpór

Wykaz betonu: C25/30

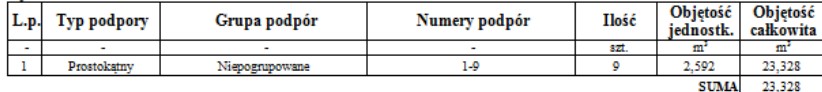

DODATEK (3 %)  $0,7$ 

SUMA CALKOWITA 24.028

#### Wykazy drewna

Wykaz drewna: Lite C18

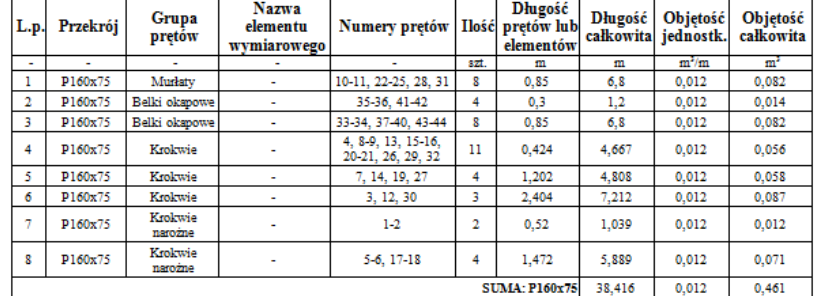

**SUMA**  $0,461$ <br> $0,014$ 

DODATEK (3 %) SUMA CALKOWITA 0.475

R3D3-Rama3D v13.0 ArCADiasoft Chudzik sp. J., Licencja dia: WEWNETRZNA, NIEKOMERCYJNA LICENCJA - INTERSOFT [L01]

# 12 PRZYKŁADOWY RAPORT WYNIKÓW **OBLICZEŃ**

W dalszej części podręcznika znajduje się przykładowy raport ze statyki, wygenerowany z jednego z zamieszczonych w programie przykładów. Jest on umieszczony wyłącznie w celu przedstawienia formy i wyglądu raportów generowanych przez program. Plik projektu znajduje się w katalogu projektów programu, więc w razie potrzeby użytkownik może samodzielnie wygenerować kompletny raport z tego projektu.

## **Geometria**

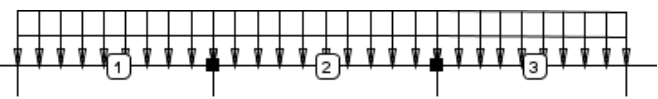

#### **Węzły w globalnym układzie współrzędnych:**

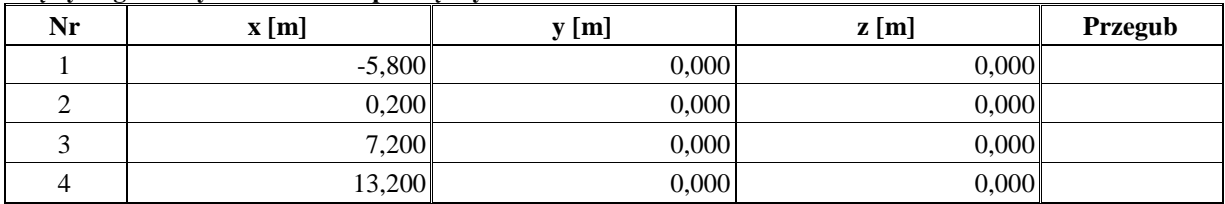

#### **Pręty:**

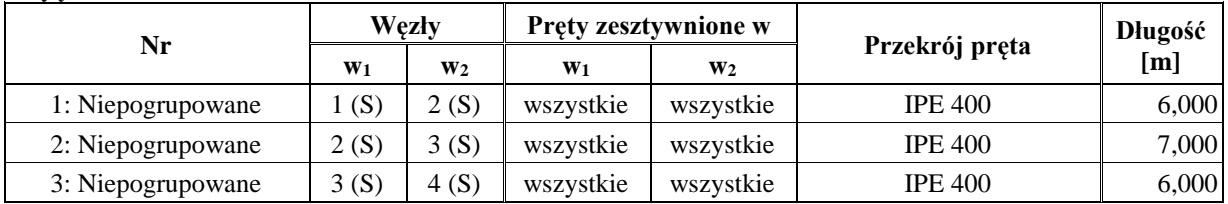

#### **Podpory i osiadania podpór w globalnym układzie współrzędnych:**

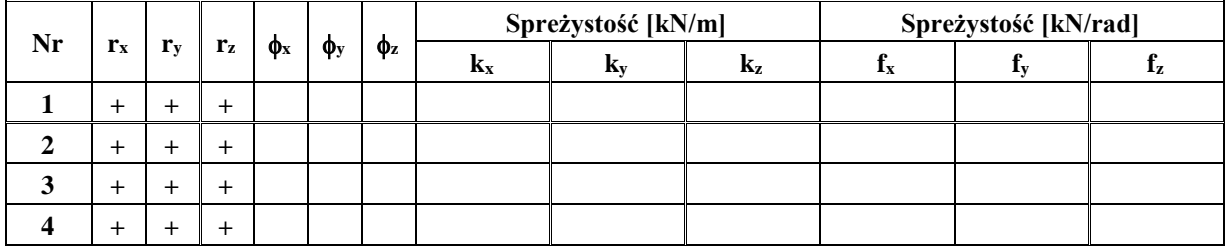

#### **Grupy obciążeń:**

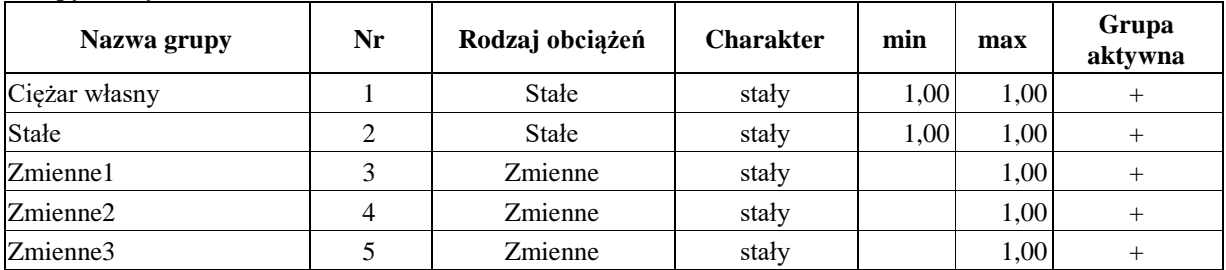

#### **Obciążenia układu:**

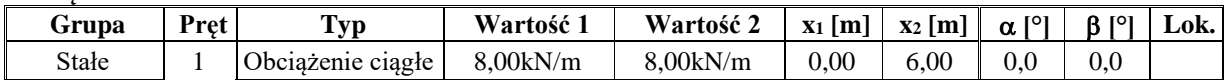

Podręcznik do programu

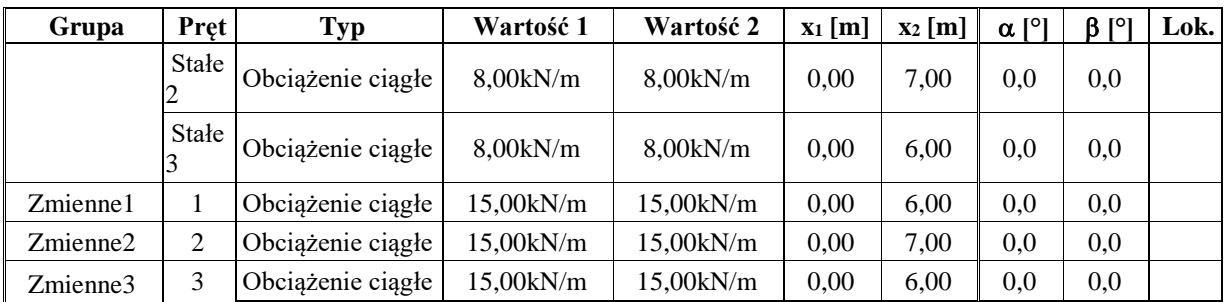

# Przykładowy raport wyników obliczeń

## **Parametry geometryczne i fizyczne elementów:**

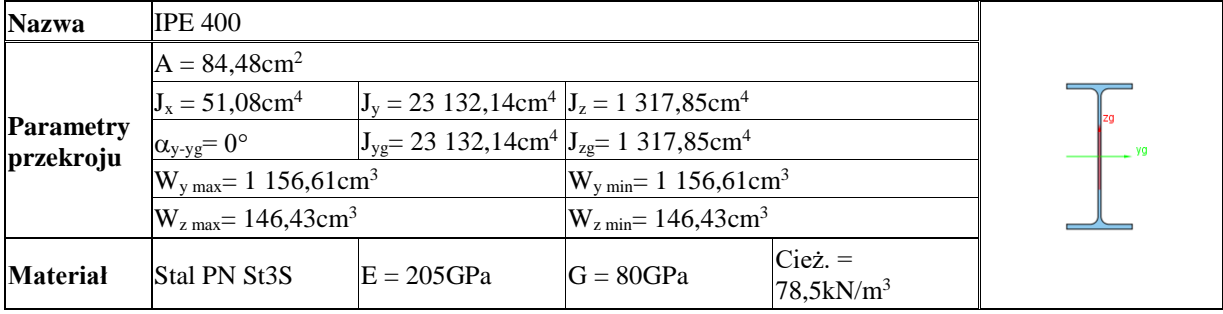

## **Wyniki**

### **Obwiednia sił wewnętrznych:**

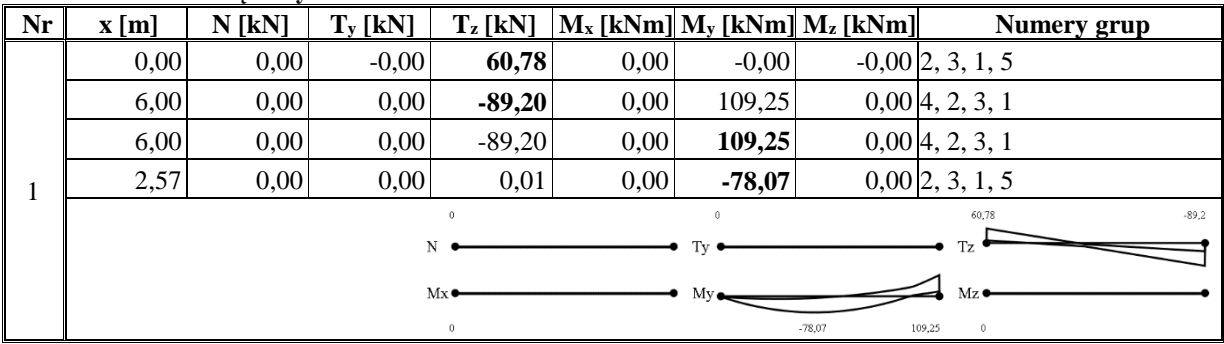

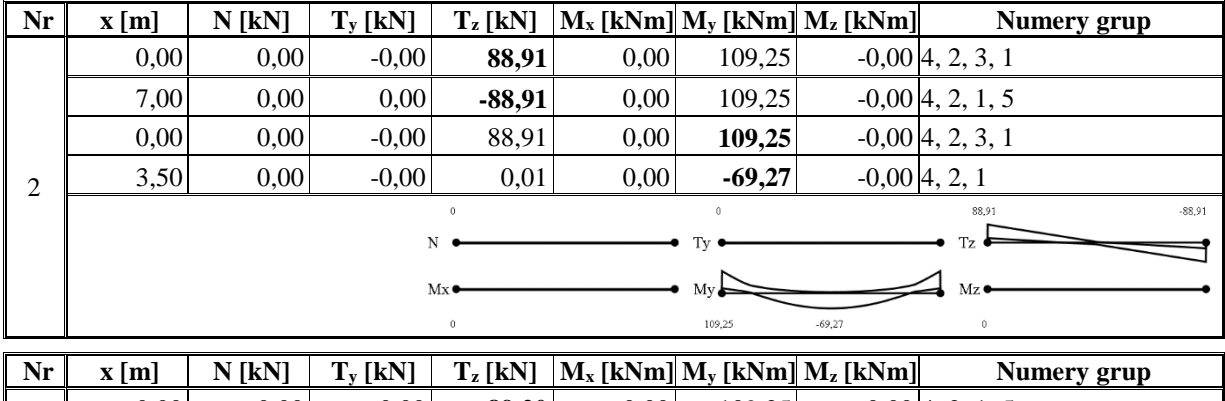

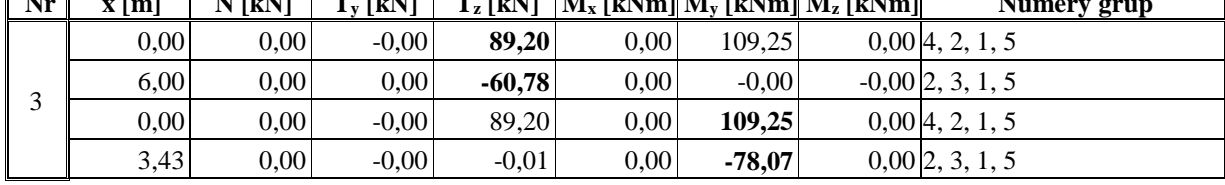

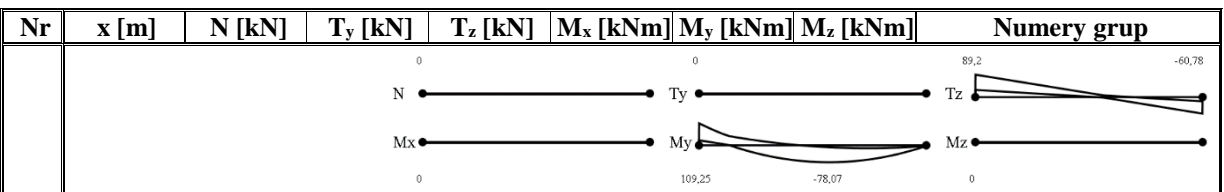

## **Obwiednia reakcji:**

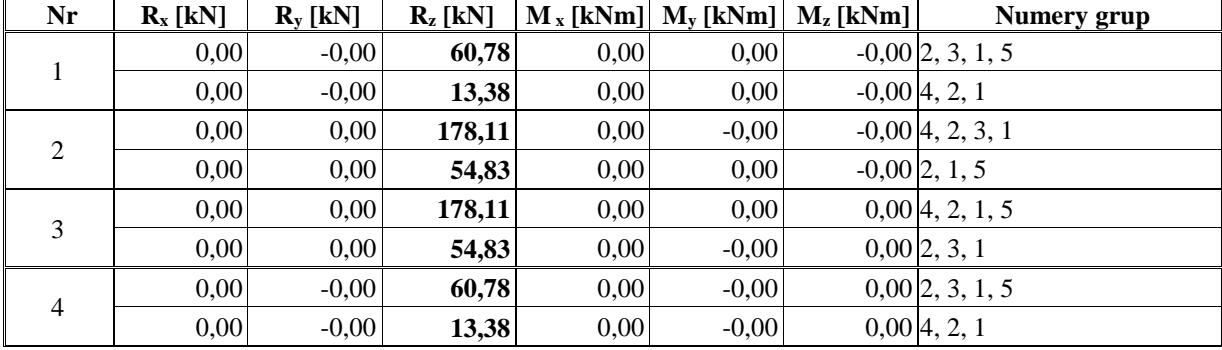

## **Obwiednia naprężeń:**

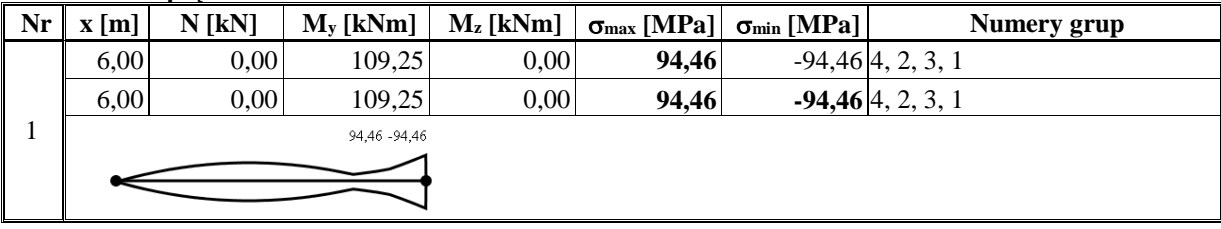

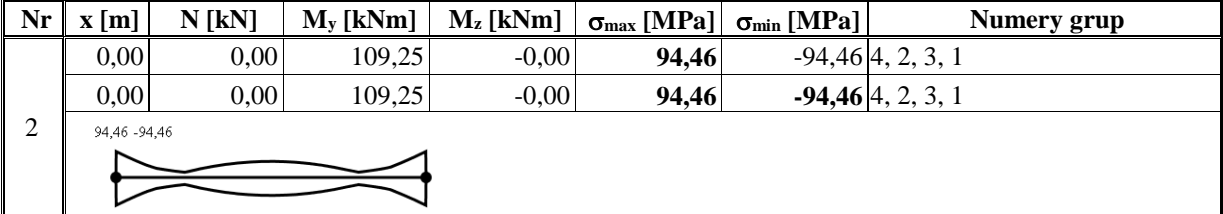

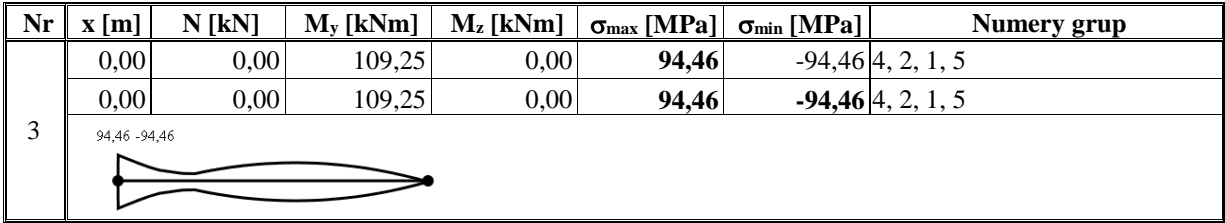

## **Siły wewnętrzne dla grupy obciążeń Ciężar własny:**

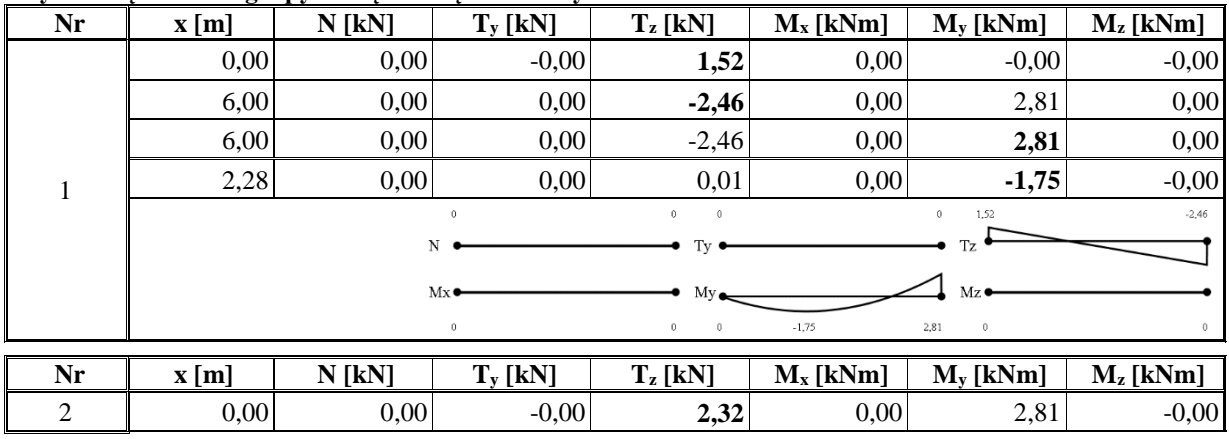

Podręcznik do programu

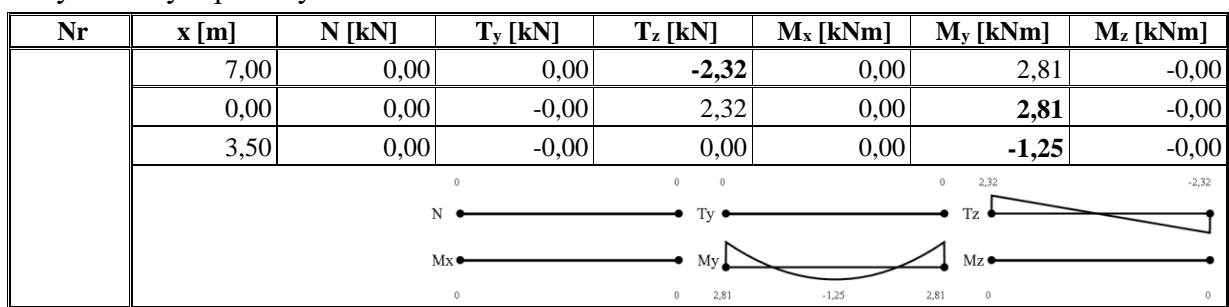

## Przykładowy raport wyników obliczeń

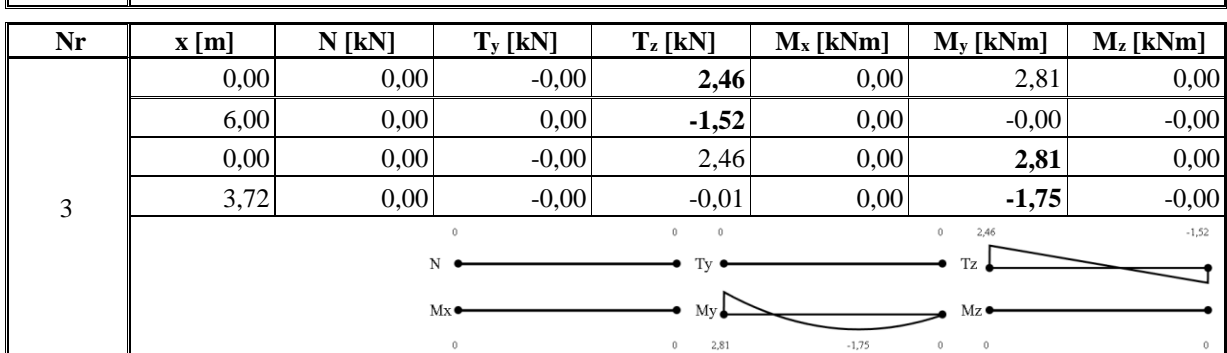

#### **Siły wewnętrzne dla grupy obciążeń Stałe:**

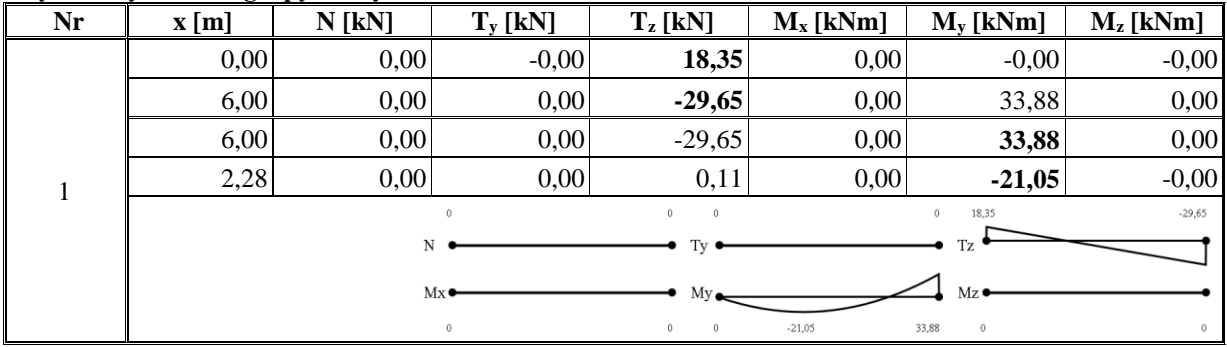

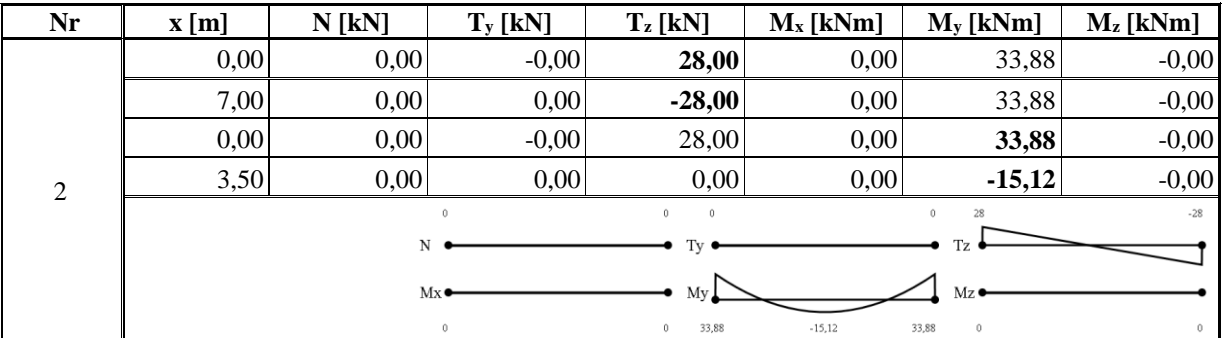

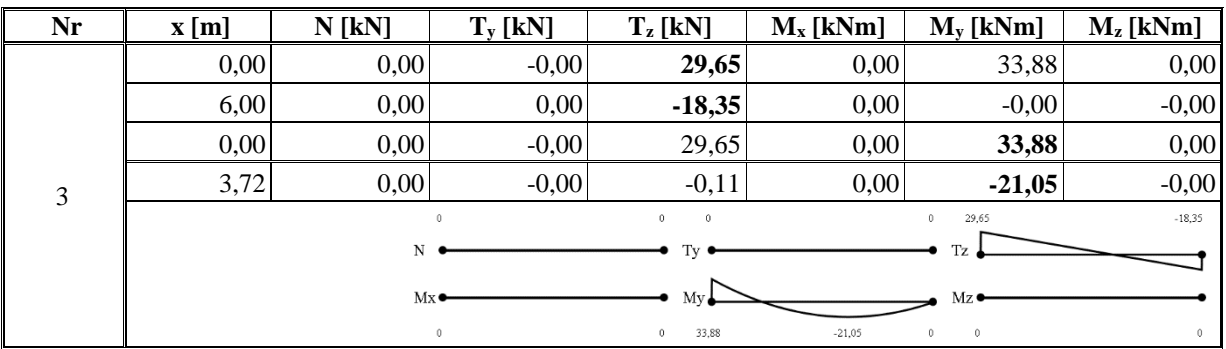

# **Siły wewnętrzne dla grupy obciążeń Zmienne1:**

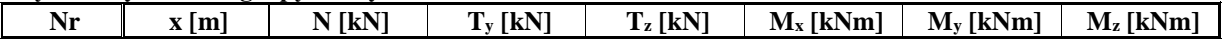

#### Podręcznik do programu

#### **Nr x**  $[\mathbf{m}]$  **N**  $[\mathbf{K} \mathbf{N}]$  **T**<sub>y</sub>  $[\mathbf{k} \mathbf{N}]$  **T**<sub>z</sub>  $[\mathbf{k} \mathbf{N}]$  **M**<sub>x</sub>  $[\mathbf{k} \mathbf{N} \mathbf{m}]$  **M**<sub>y</sub>  $[\mathbf{k} \mathbf{N} \mathbf{m}]$  **M**<sub>z</sub>  $[\mathbf{k} \mathbf{N} \mathbf{m}]$ 0,00 0,00 0,00 **39,40** 0,00 0,00 0,00 6,00 0,00 0,00 **-50,60** 0,00 33,59 -0,00 6,00 0,00 0,00 -50,60 0,00 **33,59** -0,00 2,62 0,00 -0,00 0,16 0,00 **-51,75** 0,00 1  $\mathbf{0}$  $39,4$  $-50,6$  $\ddot{\phantom{0}}$  $\sqrt{2}$  $\mathbf{N}^-$ Ty  $\bullet$ Tz. ┓ 1  $Mx$  $My \leftarrow$  $Mz$  $\,$   $\,$  $-51,75$ 33,59  $\ddot{\phantom{0}}$  $\overline{a}$  $\ddot{\phantom{0}}$

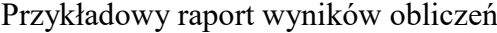

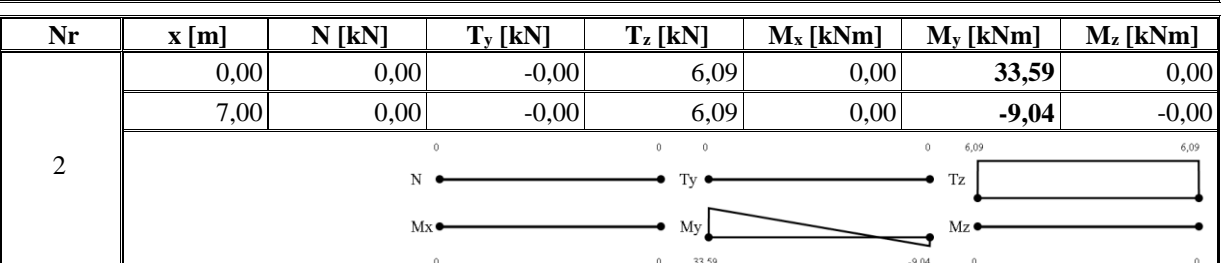

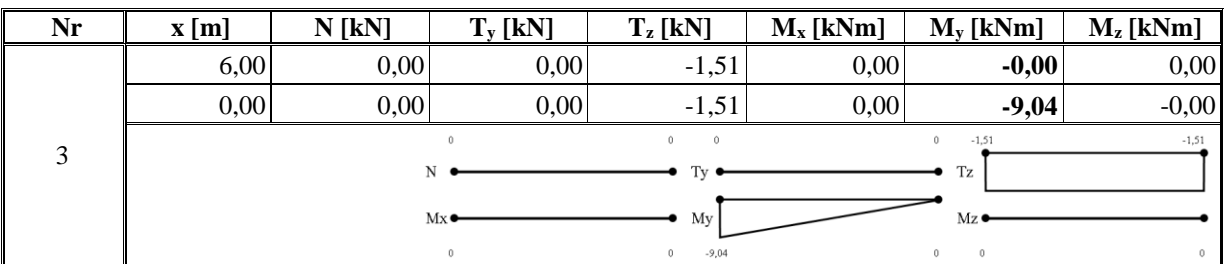

## **Siły wewnętrzne dla grupy obciążeń Zmienne2:**

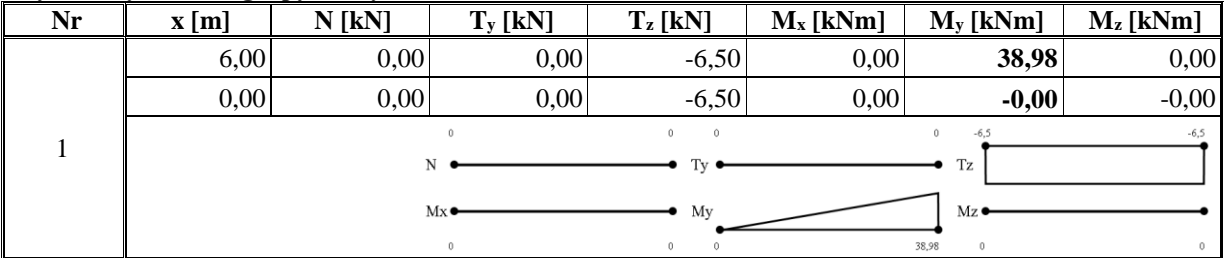

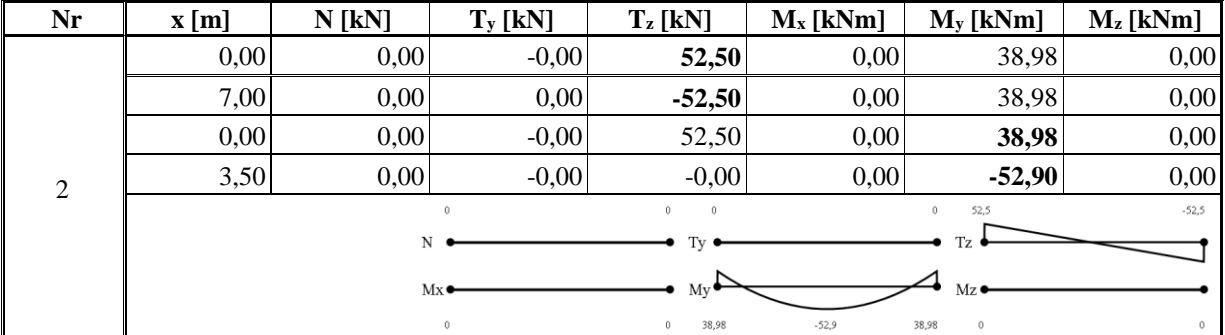

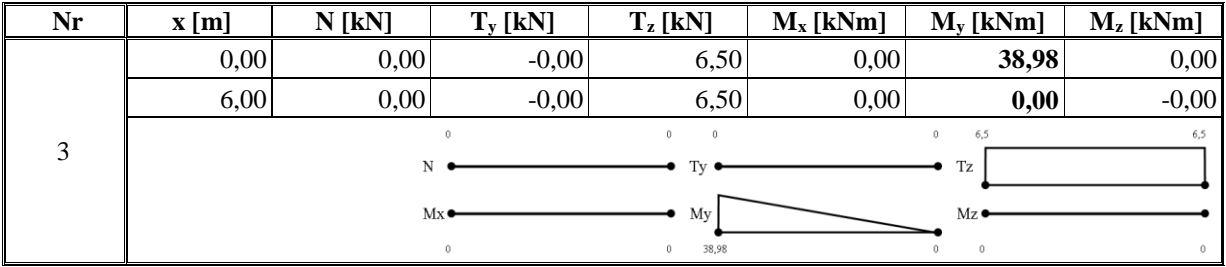

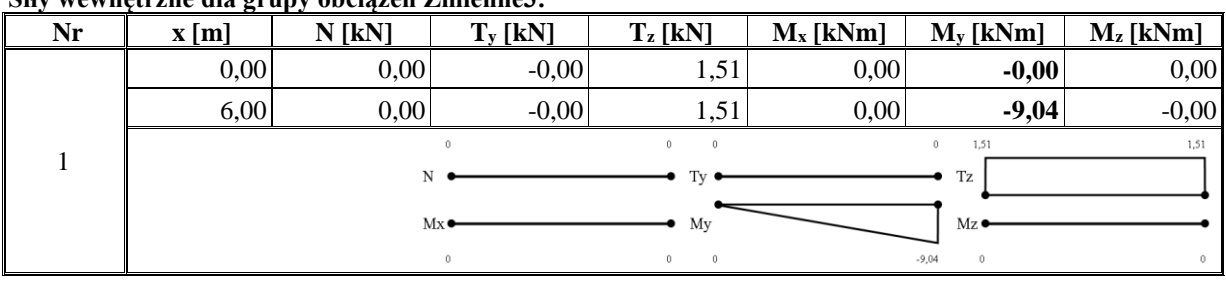

# **Siły wewnętrzne dla grupy obciążeń Zmienne3:**

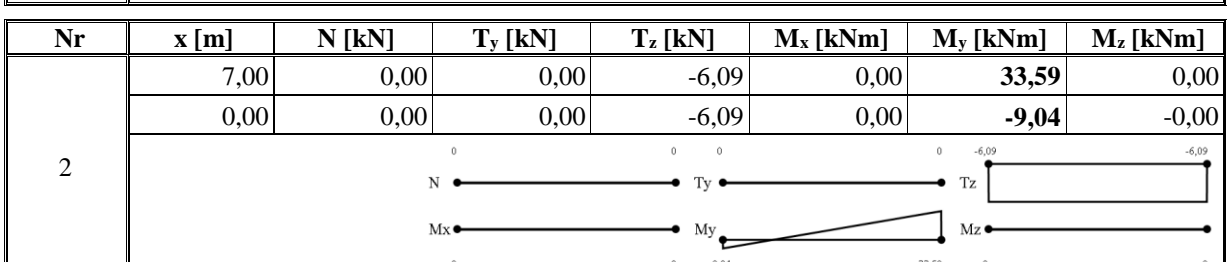

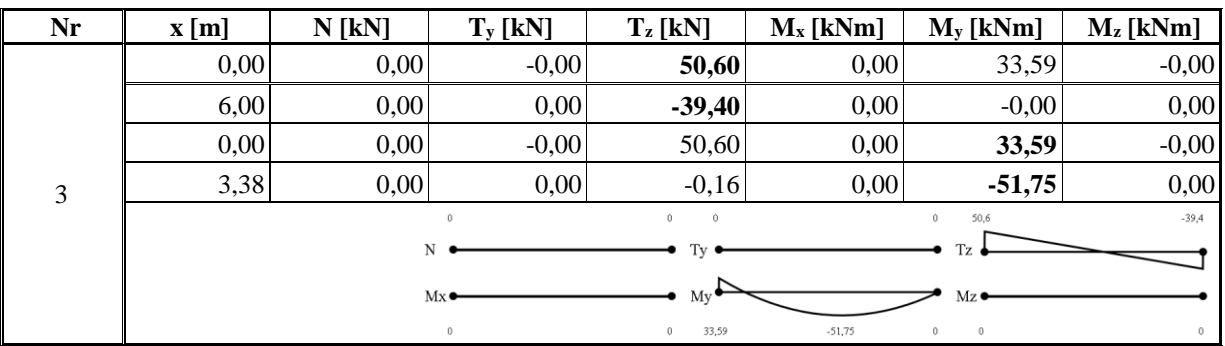

## **Przemieszczenia dla grupy obciążeń Ciężar własny:**

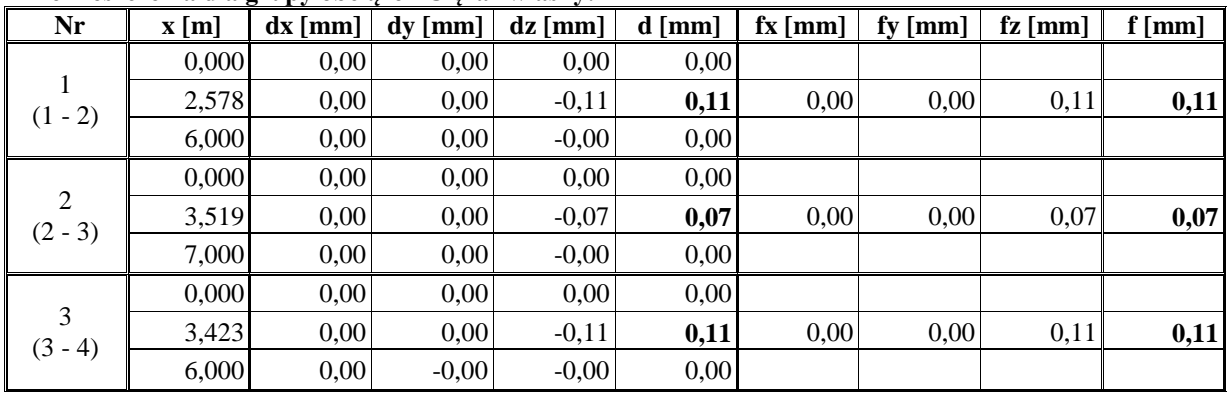

## **Przemieszczenia dla grupy obciążeń Stałe:**

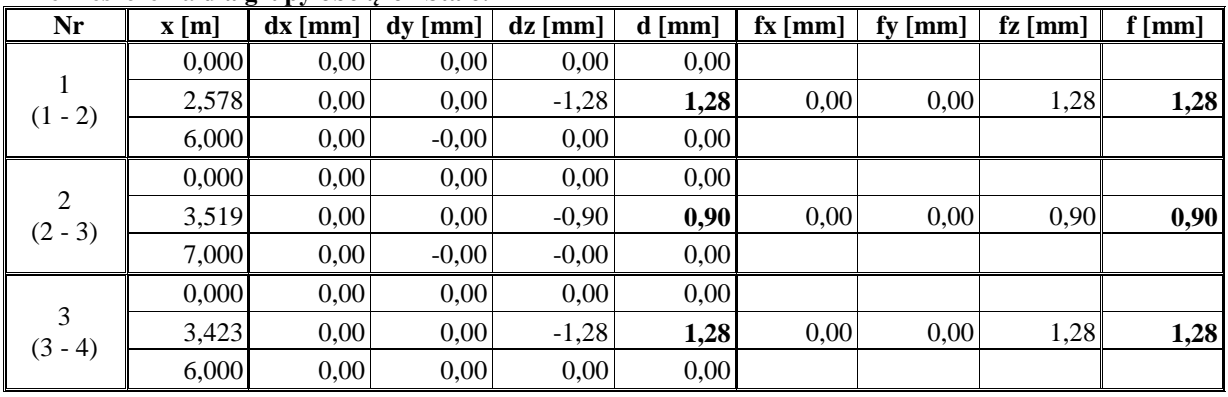

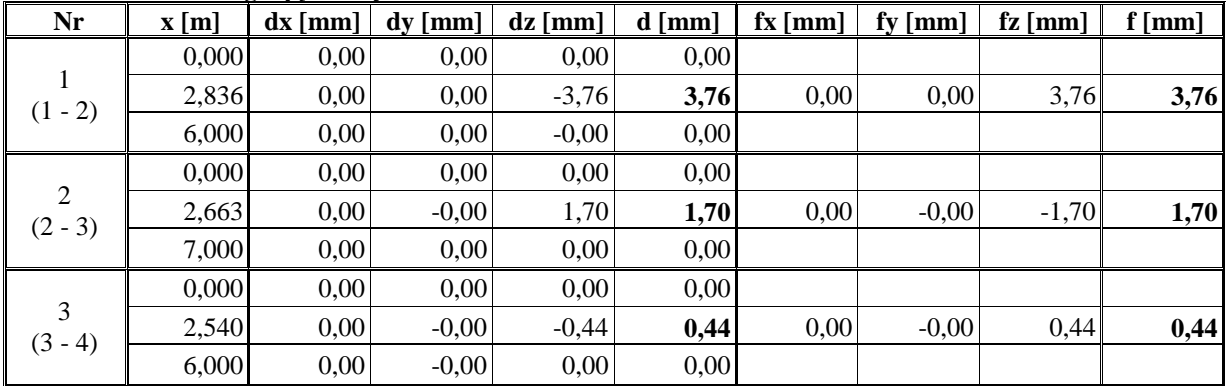

#### **Przemieszczenia dla grupy obciążeń Zmienne1:**

## **Przemieszczenia dla grupy obciążeń Zmienne2:**

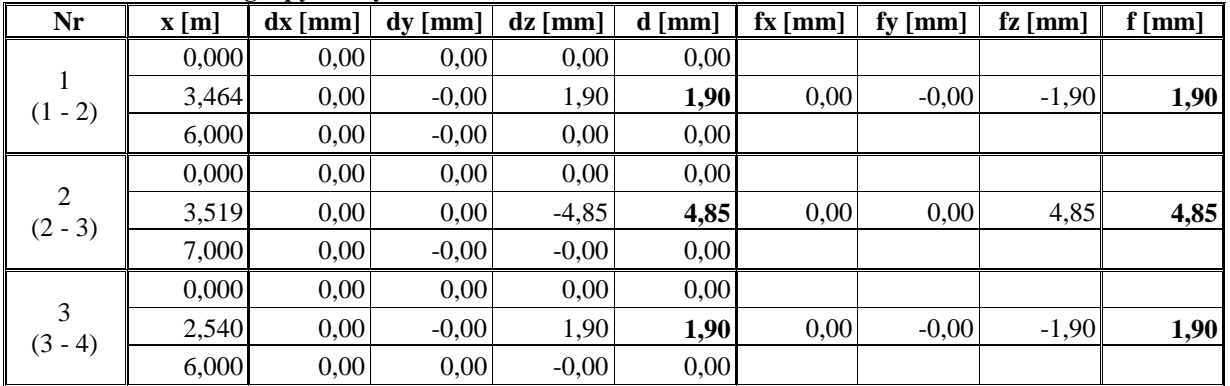

## **Przemieszczenia dla grupy obciążeń Zmienne3:**

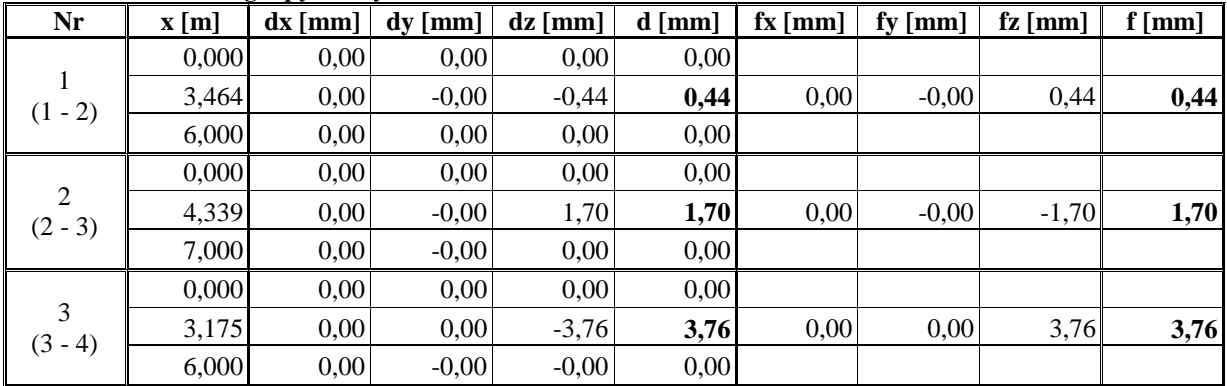

**Reakcje podporowe dla grupy obciążeń Ciężar własny:**

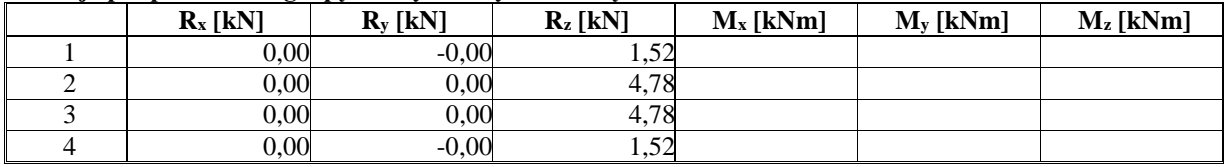

## **Reakcje podporowe dla grupy obciążeń Stałe:**

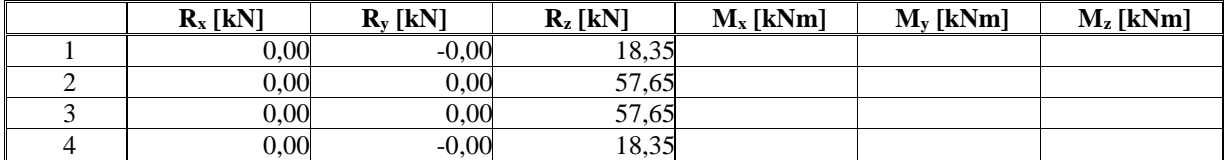

**Reakcje podporowe dla grupy obciążeń Zmienne1:**

### Podręcznik do programu

## Przykładowy raport wyników obliczeń

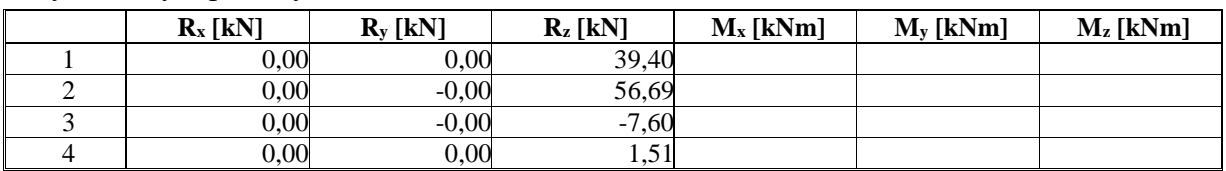

## **Reakcje podporowe dla grupy obciążeń Zmienne2:**

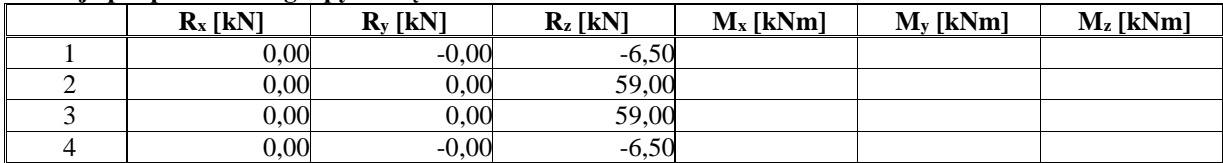

## **Reakcje podporowe dla grupy obciążeń Zmienne3:**

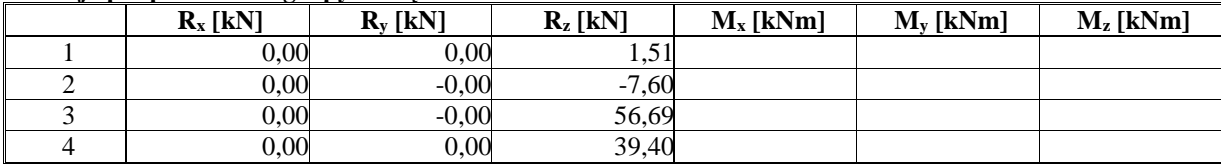

## **Naprężenia dla grupy obciążeń Ciężar własny:**

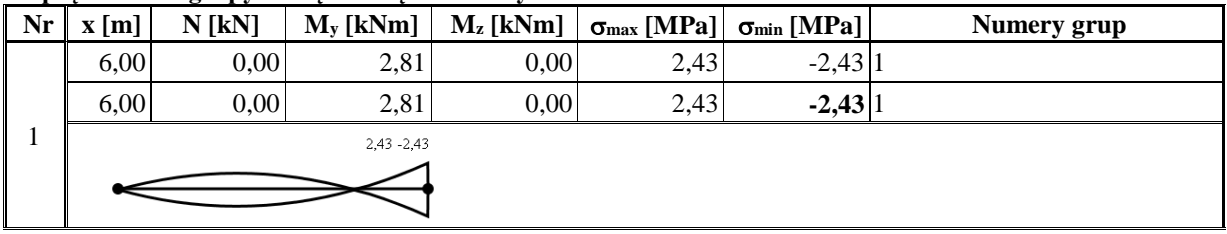

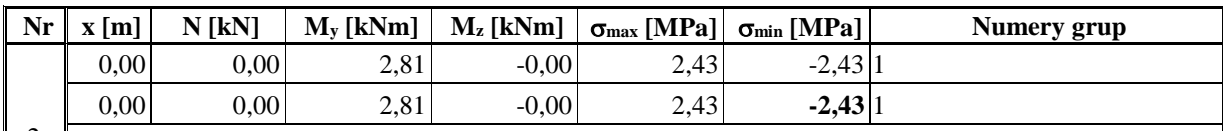

2  $2,43 - 2,43$ 

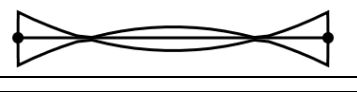

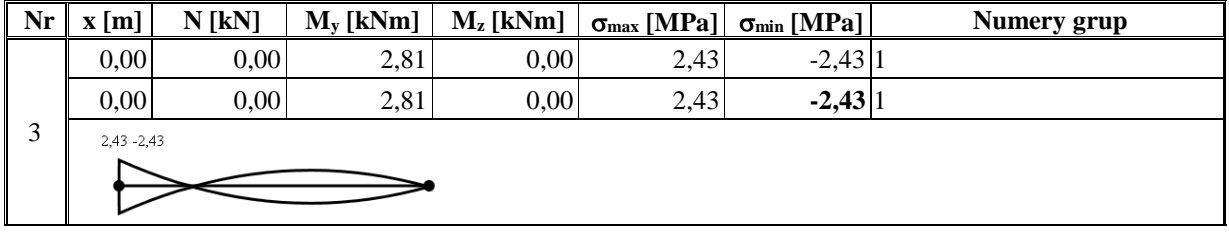

## **Naprężenia dla grupy obciążeń Stałe:**

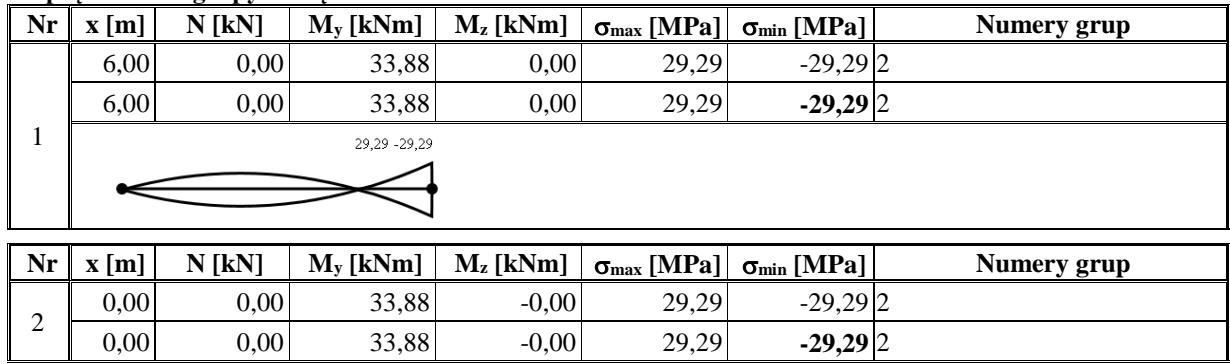

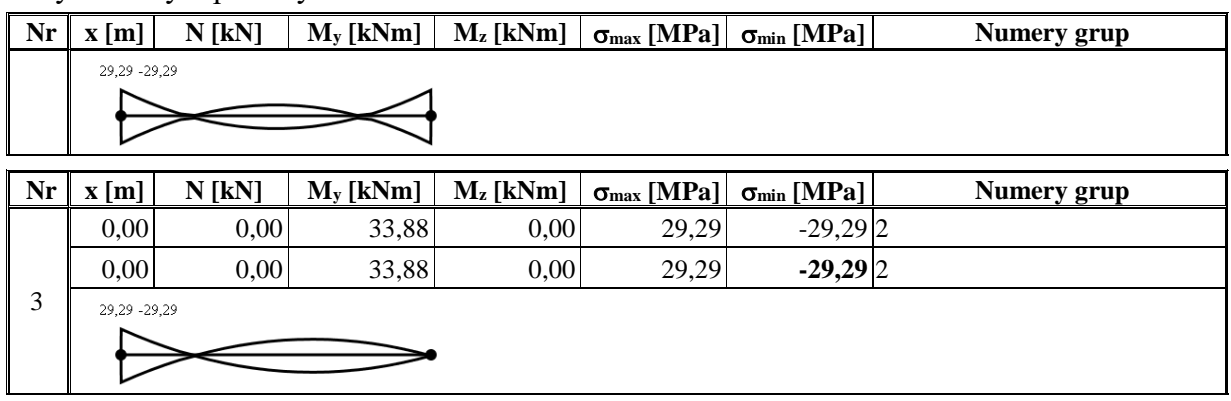

# **Naprężenia dla grupy obciążeń Zmienne1:**

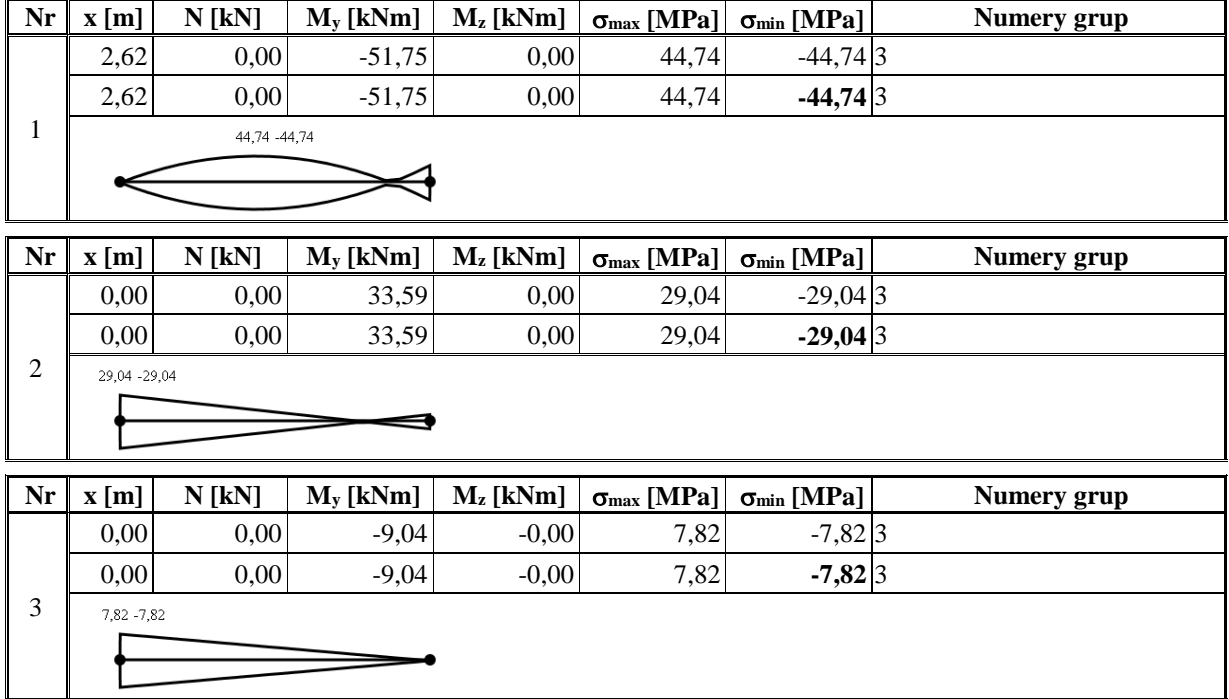

## **Naprężenia dla grupy obciążeń Zmienne2:**

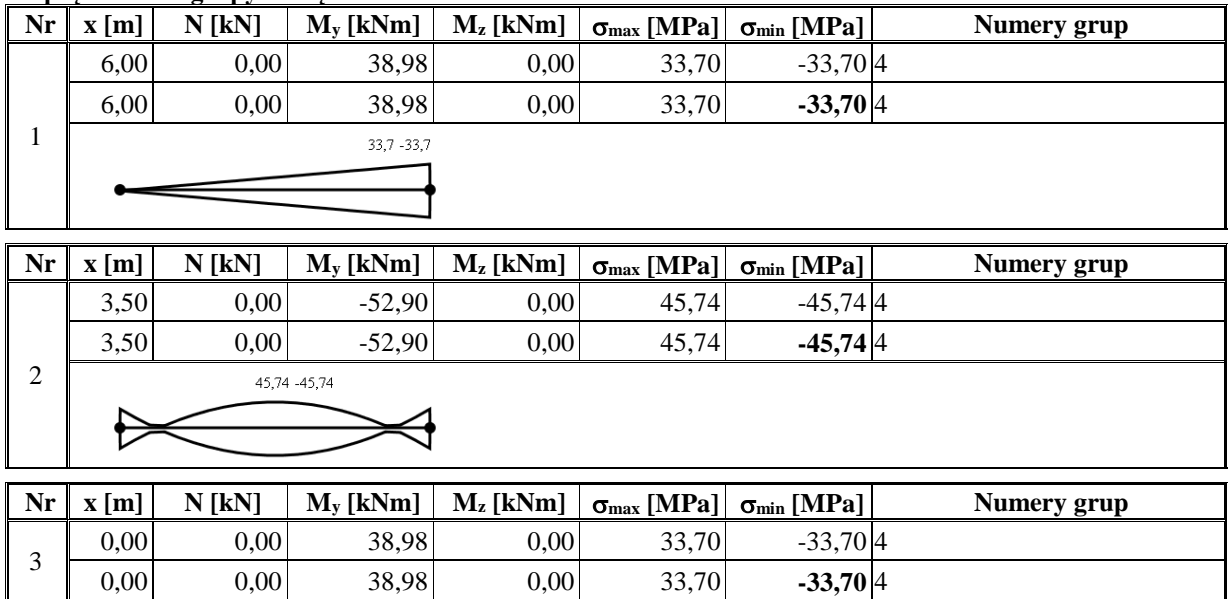

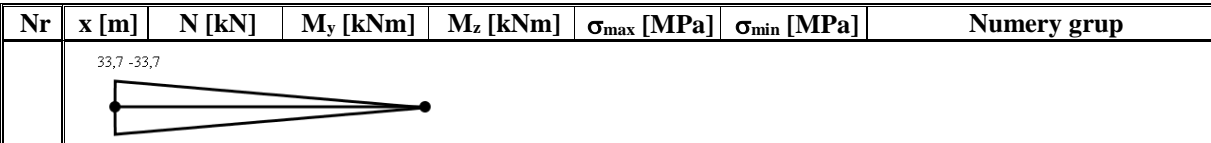

## **Naprężenia dla grupy obciążeń Zmienne3:**

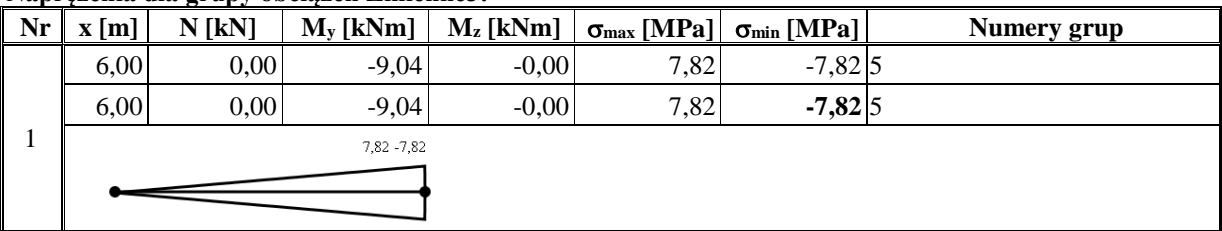

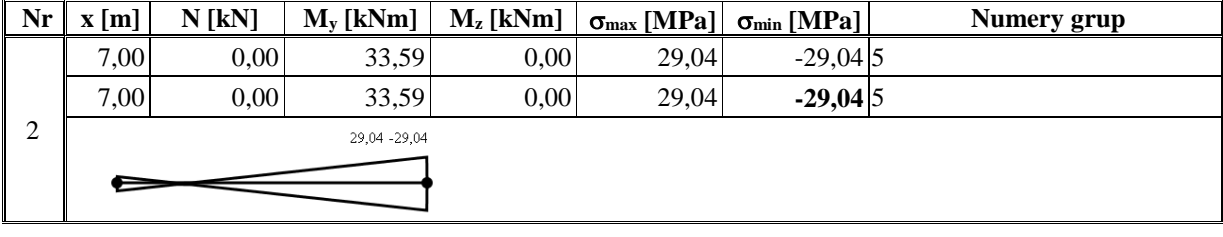

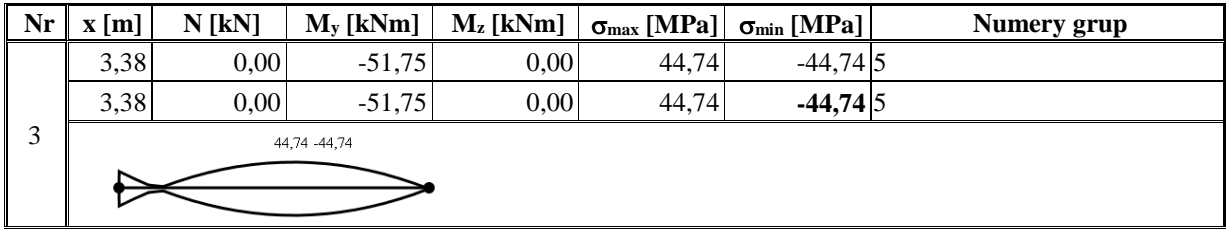

## **Siły wewnętrzne dla sumy grup (Ciężar własny):**

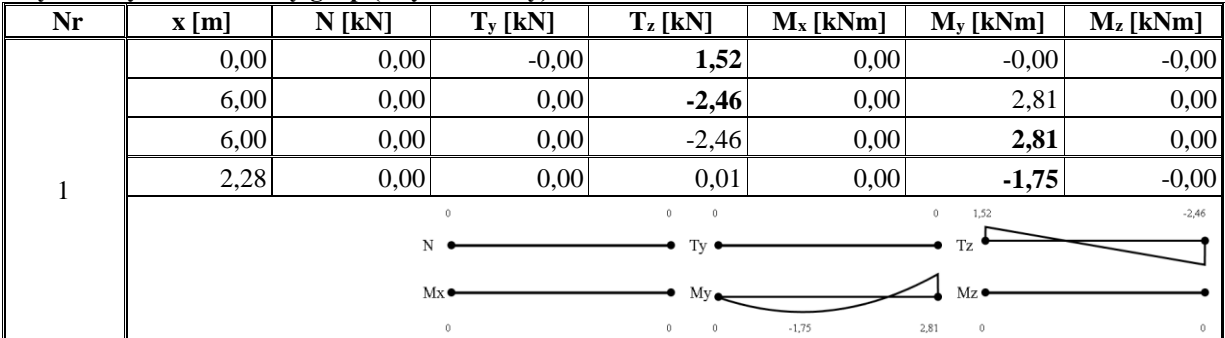

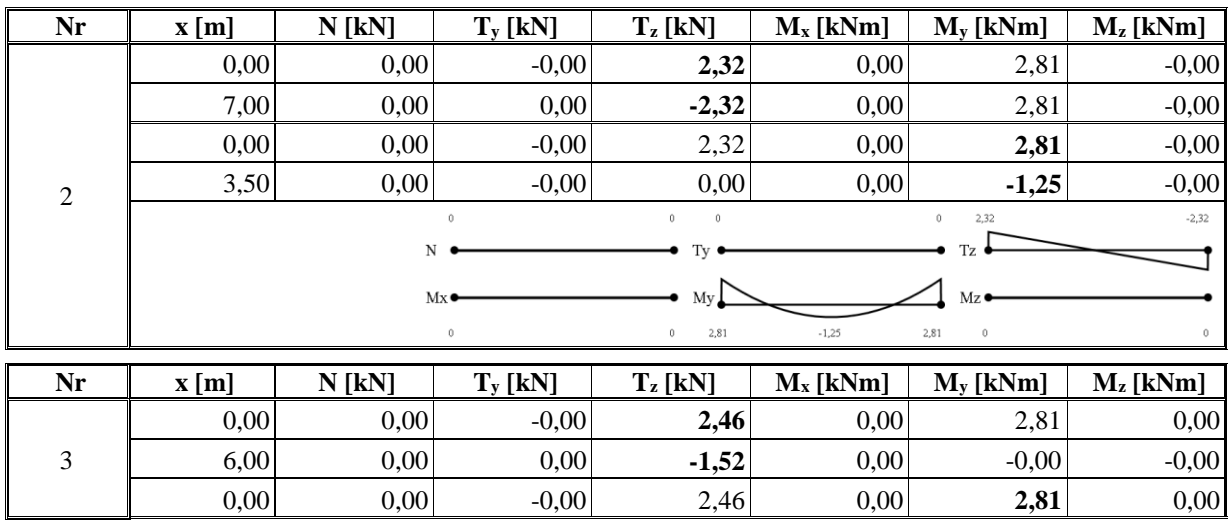

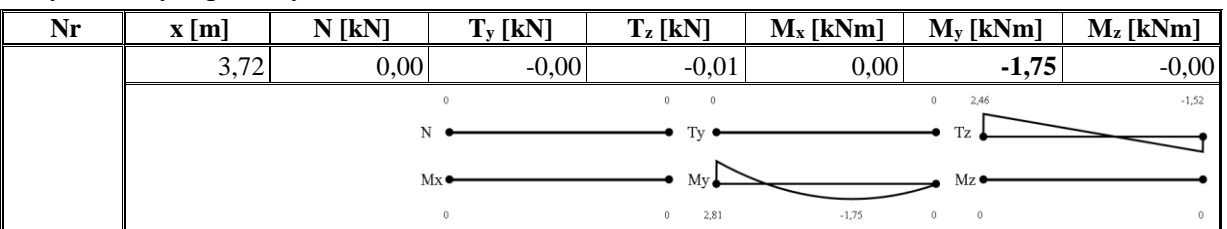

## **Przemieszczenia dla sumy grup (Ciężar własny):**

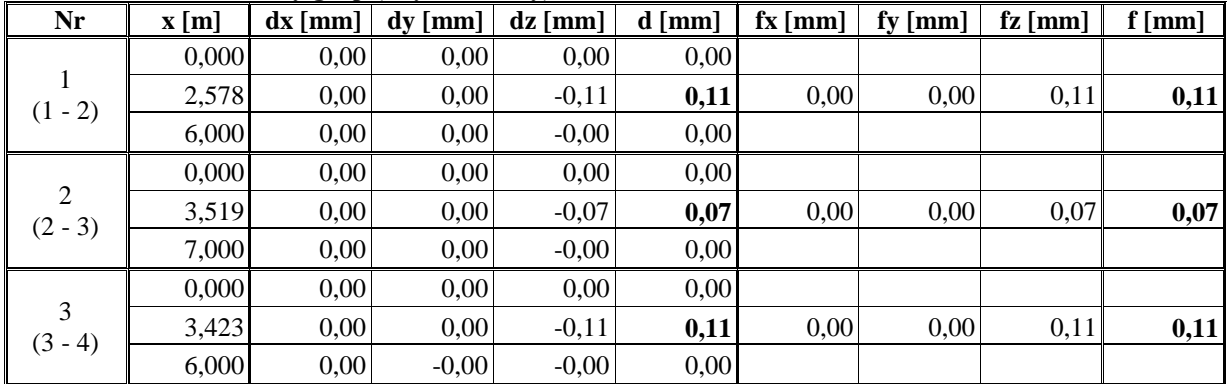

## **Reakcje podporowe dla sumy grup (Ciężar własny):**

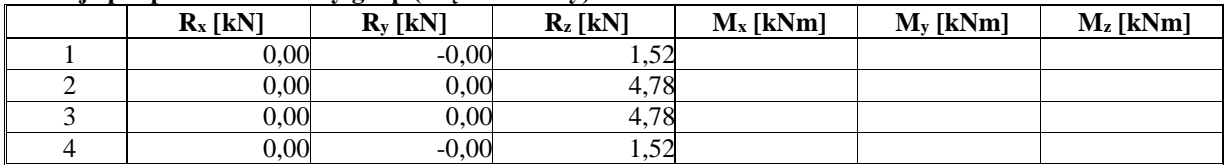

## **Naprężenia dla sumy grup (Ciężar własny):**

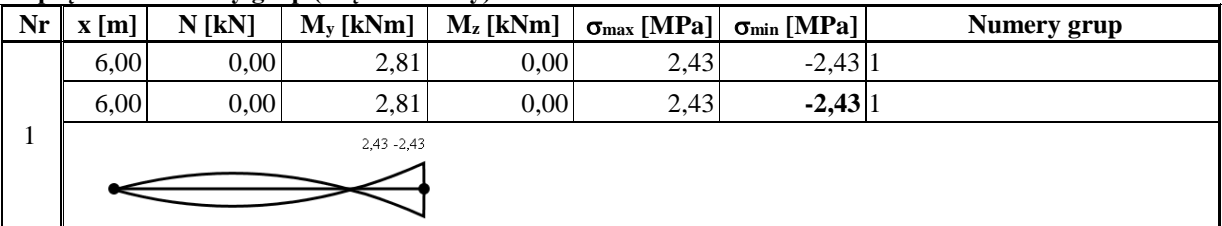

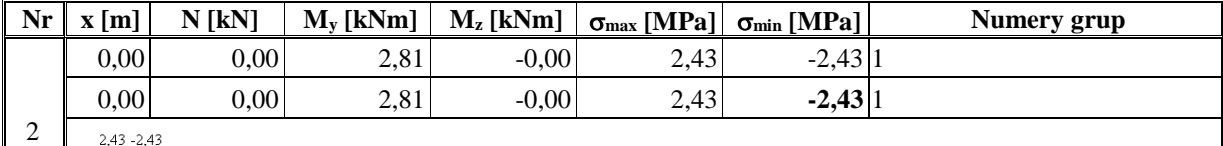

 $2,43 - 2,43$ 

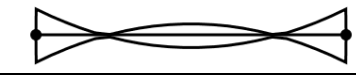

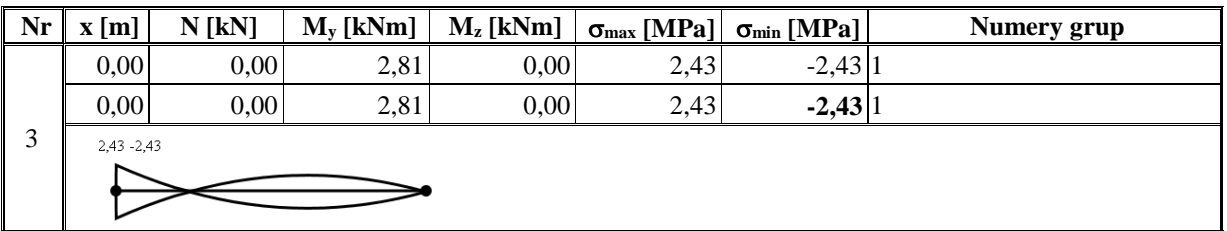

Przykładowe schematy układów statycznych

# 13 PRZYKŁADOWE SCHEMATY UKŁADÓW **STATYCZNYCH**

Poniżej przedstawiono kilka przykładowych układów statycznych modelowanych i liczonych w programie *R2D2 – Rama 2D*:

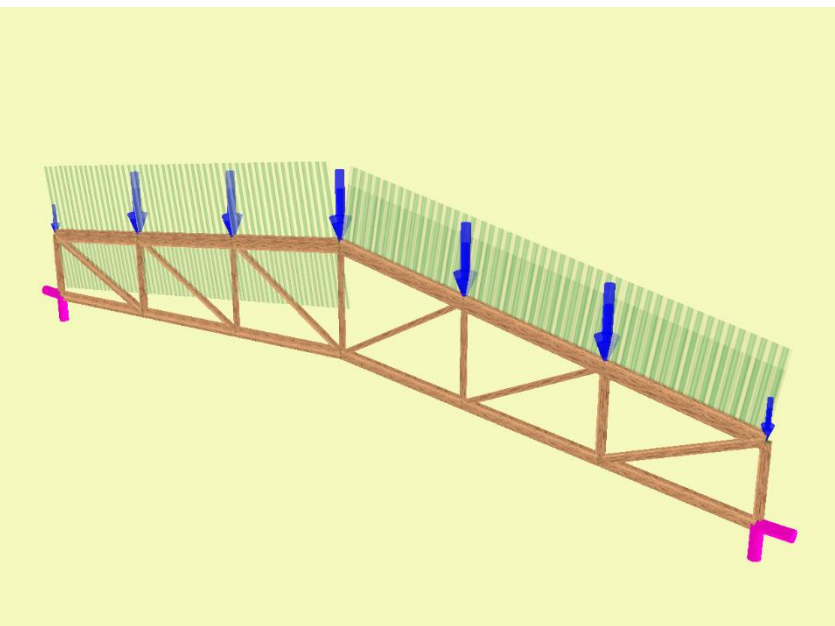

**Rys. 13.1 Kratownica drewniana**

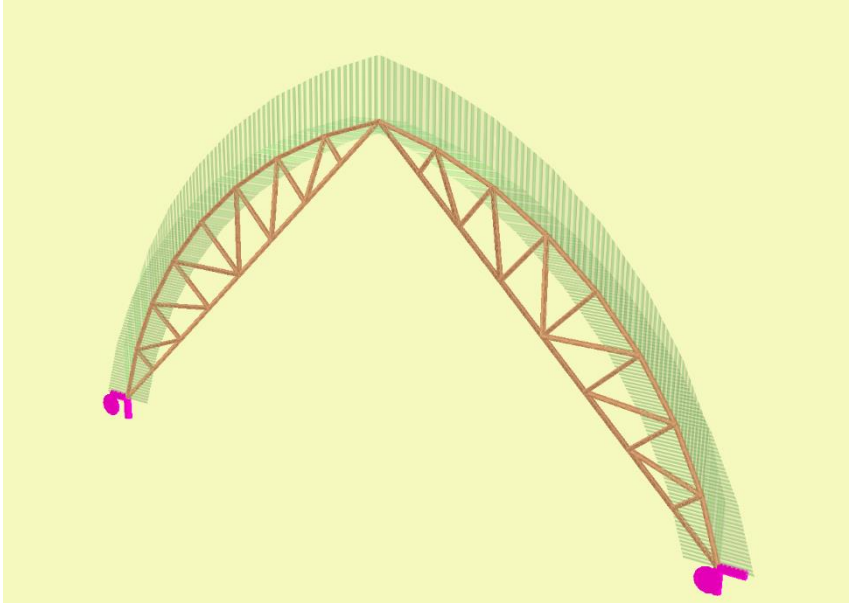

**Rys. 13.2 Hala łukowa drewniana**

Przykładowe schematy układów statycznych

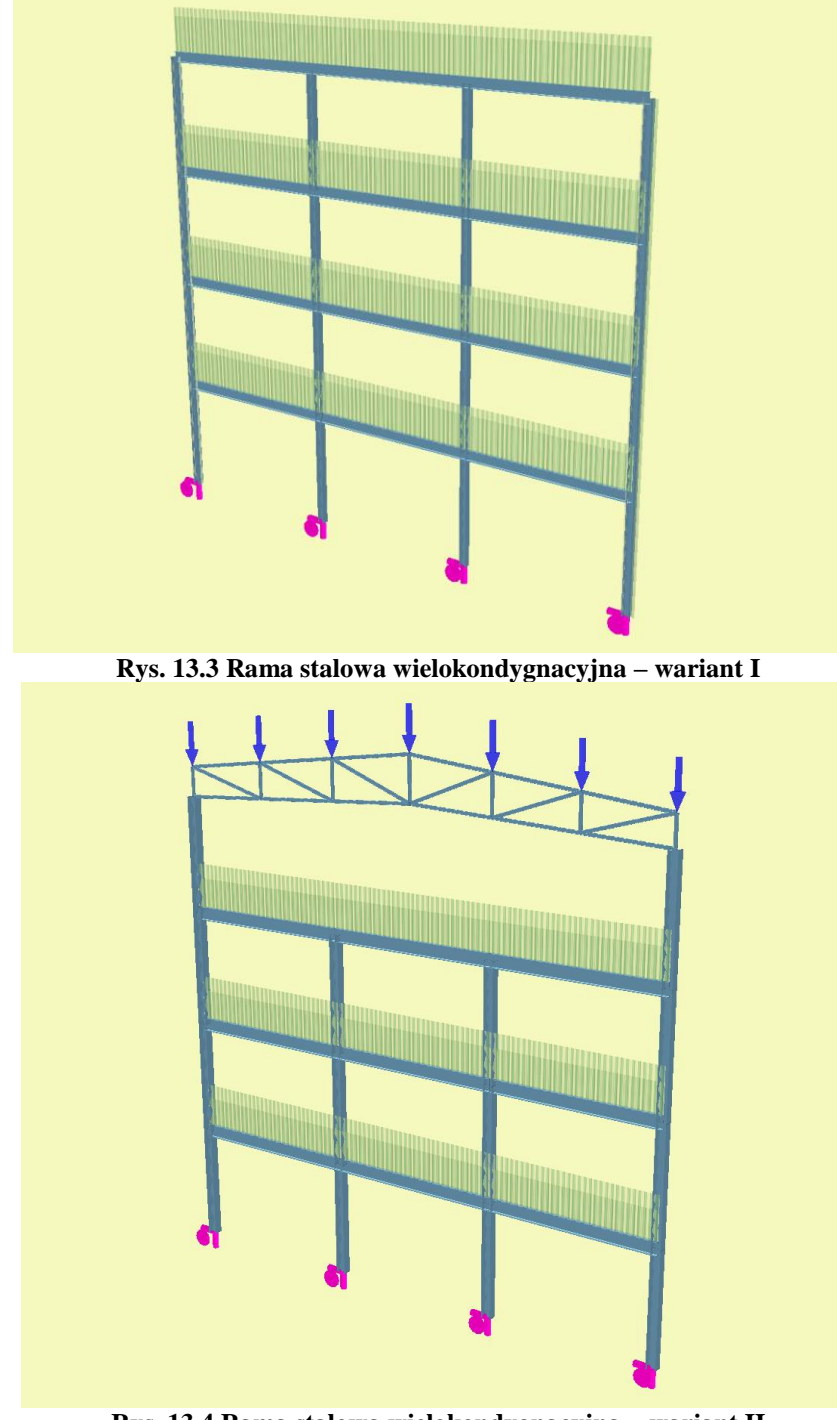

**Rys. 13.4 Rama stalowa wielokondygnacyjna – wariant II**

Przykładowe schematy układów statycznych

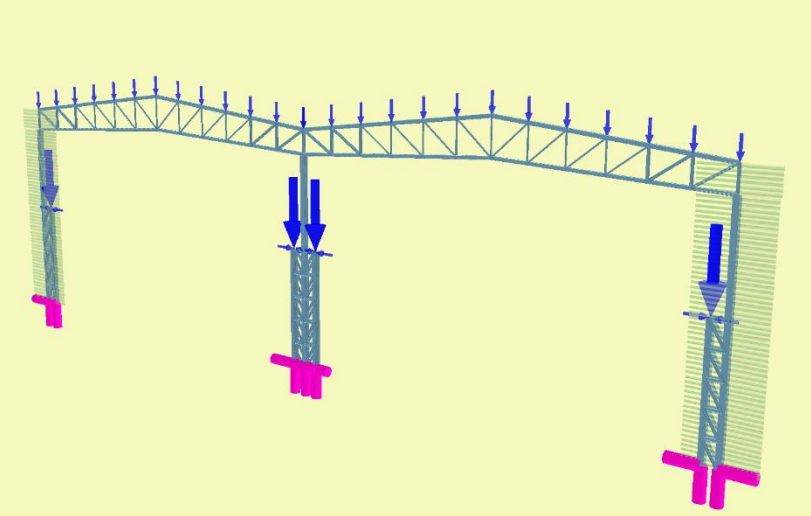

**Rys. 13.5 Hala dwunawowa**

# 14 WYMIAROWANIE ZBIORCZE

# **14.1 OPIS OGÓLNY FUNKCJI WYMIAROWANIA**

Wprowadzenie trybu wymiarowania zbiorczego w żadnym razie nie eliminuje dotychczasowego sposobu wymiarowania pojedynczych prętów, podpór lub wskazanej grupy takich samych prętów współliniowych. Oba tryby są dostępne w programie niezależnie i korzystają z tych samych zdefiniowanych przez użytkownika typów wymiarowania.

Wymiarowanie zbiorcze tak jak wymiarowanie pojedynczych prętów/podpór dostępne jest w programie w pełnej wersji wówczas, gdy użytkownik ma wykupioną licencję na poszczególne moduły wymiarujące.

Aby wykonać automatyczne wymiarowanie zbiorcze całego układu muszą być spełnione następujące warunki:

- Statyka układu musi być poprawnie przeliczona.
- Cały układ musi być odpowiednio podzielony na grupy prętów/podpór i elementów wymiarowych z przypisanymi do nich właściwymi typami wymiarowania.

Należy pamiętać, że podział układu na grupy prętów/podpór i wydzielone w ramach grup prętów elementy wymiarowe, nie ma żadnego wpływu na obliczenia statyczne i w związku z tym może być wykonany po zakończeniu liczenia statyki. Jednak ze względów praktycznych (możliwość selekcji prętów/podpór po grupach na etapie edycji) zaleca się dokonanie wstępnego podziału na grupy prętów/podpór już przed obliczeniami statycznymi. Po wykonaniu obliczeń statycznych użytkownik powinien dokonać ostatecznego podziału na grupy prętów/podpór, pamiętając że każdej z nich będzie mógł przypisać tylko jeden typ wymiarowania (wszystkie pręty/podpory w ramach grupy będą miały ten sam typ wymiarowania). W ramach każdej grupy prętów użytkownik może wydzielić kilka elementów wymiarowych. Element wymiarowy może stanowić kilka ciągłych, współliniowych prętów o takim samym przekroju i takich samych właściwościach. Pojedynczy pręt nie może stanowić elementu wymiarowego i jeżeli chcemy go wymiarować innym typem wymiarowania niż grupa w której on jest, musi on znaleźć się w odrębnej wydzielonej grupie prętów. Wydzielonym w ramach danej grupy elementom wymiarowym można przypisać odrębny typ wymiarowania inny niż pozostałym prętom w tej grupie. Każdy zdefiniowany element wymiarowy może mieć przypisany inny typ wymiarowania. Element wymiarowy jest obiektem podrzędnym danej grupy prętów, co oznacza że pręty składające się na element nie mogą należeć do różnych grup prętów. Każdy pręt może należeć tylko do jednego elementu wymiarowego. Każdy pręt układu jest przypisany do określonej przez użytkownika grupy prętów (lub do grupy *Niepogrupowane*), lub stanowi część składową wydzielonego elementu wymiarowego, wchodzącego w skład grupy prętów i elementów.

Przy wymiarowaniu zbiorczym należy również pamiętać, że wymiarowane będą tylko te pręty dla których materiał i przekrój odpowiada zakresowi wymiarowania danego modułu wymiarującego. W przypadku próby wymiarowania nieodpowiedniego przekroju lub materiału, jako wynik wymiarowania program wyświetli jedynie komunikat informujący użytkownika z jakiej przyczyny nie przeprowadzono wymiarowania danego pręta lub elementu. Może się również zdarzyć że, wymiarowanie nie zostanie wykonane z powodu przekroczenia jakiegoś warunku geometrycznego (najczęściej warunku smukłości) – wówczas również wynik zostanie opatrzony odpowiednim komunikatem. Generalnie zasada działania jest taka, że niezależnie od tego jakie pręty próbujemy wymiarować zbiorczo, program w przypadku natrafienia na przeszkody nie przerywa obliczeń, jako wynik dla danego elementu ustawia odpowiedni komunikat i przechodzi do wymiarowania następnego elementu. W ten sposób przeglądając wyniki obliczeń dla całości układu możemy kontrolować, które pręty (elementy) nie zostały zwymiarowane i dlaczego.

# **14.2 ELEMENTY WYMIAROWE**

W programie można definiować elementy wymiarowe, złożone z kilku prętów ciągłych i współliniowych ( z dokładnością do 15 stopni) o takim samym przekroju i właściwościach (materiał, klasa, obrót przekroju i lokalnego układu współrzędnych itp.). Pręty składające się na element muszą również należeć do jednej grupy prętów, stąd elementy wymiarowe są podrzędne względem zdefiniowanych grup prętów. Elementy wymiarowe służą w programie do jednolitego i całościowego traktowania podczas wymiarowania obiektów, które na etapie statyki muszą być podzielone na osobne pręty (np. z powodu połączenia na ich długości z innymi prętami). Złożony element wymiarowy podczas wymiarowania traktowany jest jak jeden pręt. To znaczy że np. dopuszczalne ugięcie oraz długość wyboczeniowa brana jest przy wymiarowaniu dla całej długości elementu,

będącej sumą długości prętów składających się na element. Do każdego zdefiniowanego w układzie elementu wymiarowego można przypisać osobny typ wymiarowania.

#### *14.2.1 Tworzenie elementów wymiarowych*

Tworzenie elementów wymiarowych w projekcie można wykonać na dwa sposoby:

**Pojedynczo** – zaznaczając kilka ciągłych i współliniowych prętów nie będących cięgnami, o takim samym przekroju i właściwościach oraz należących do tej samej grupy prętów i wybierając z menu podręcznego, prawego klawisza myszki opcję: *Utwórz elementy wymiarowe*.

**Zbiorczo** – zaznaczając dowolnie wybraną grupę prętów układu, nie będących cięgnami, zdefiniowaną grupę prętów lub wręcz cały układ i wybierając z menu podręcznego, prawego klawisza myszki opcję: *Utwórz elementy wymiarowe*.

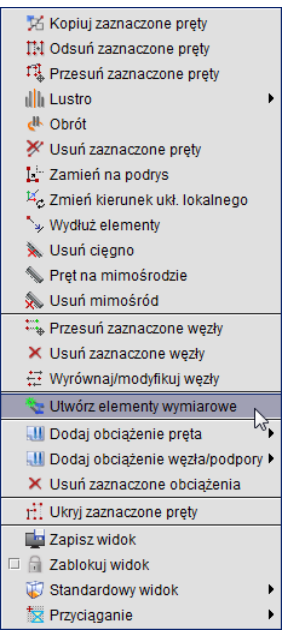

**Rys. 14.1 Wywołanie funkcji tworzenia elementów wymiarowych**

W drugim przypadku program sam selekcjonuje możliwe elementy wymiarowe na podstawie wyżej wymienionych cech, które pręty wchodzące w skład elementu muszą spełniać. Oczywiście dla całego zaznaczonego układu nie zawsze dostaniemy efekt o który nam chodzi, ale selekcjonując właściwie pręty i wywołując kolejno opcję: *Utwórz elementy wymiarowe* zawsze jesteśmy w stanie uzyskać właściwy efekt.

Po wywołaniu funkcji: *Utwórz elementy wymiarowe* na ekranie otrzymamy okno *– Lista tworzonych elementów wymiarowych* o wyglądzie jak niżej, zawierające odpowiednio jeden lub więcej elementów wymiarowych.

| Lista tworzonych elementów wymiarowych |                   |                                  |              |                                |                            |                         |
|----------------------------------------|-------------------|----------------------------------|--------------|--------------------------------|----------------------------|-------------------------|
| Nazwa elementu                         | Materiał          | Numery prętów<br>(liczba pretów) | Grupa prętów | Definicja typu<br>wymiarowania |                            | Utwórz element          |
| Element wymiarowy-1                    | Stal PN St3S      | 26, 34, 42 (3)                   | K1-Pas dolny | Krzyżulce                      | $2\pi$                     | 罓                       |
| Element wymiarowy-2                    | Stal PN St3S      | 27, 35, 43 (3)                   | K1-Pas dolny | Krzyżulce                      | $\overline{\mathbf{z}}$ in | ⊽                       |
| Element wymiarowy-3                    | Stal PN St3S      | 28, 36, 44 (3)                   | K1-Pas górny | Krzyżulce                      | $\overline{z_{21}}$        | ☑                       |
| Element wymiarowy-4 Stal PN St3S       |                   | 29, 37, 45 (3)                   | K1-Pas górny | Krzyżulce                      | $\overline{z}$ in          | ⊽                       |
| Element wymiarowy-5 Stal PN St3S       |                   | 3, 5, 7(3)                       | R1-Rygle     | Krzyżulce                      | $\mathbb{Z}_{\geq 0}$      | $\overline{\mathbf{v}}$ |
| Element wymiarowy-6 Stal PN St3S       |                   | 10, 12, 14 (3)                   | R1-Rygle     | Krzyżulce                      | $\overline{z}$ in          | $\overline{\mathbf{v}}$ |
| Element wymiarowy-7                    | Stal PN St3S      | 17, 19, 21 (3)                   | R1-Rygle     | Krzyżulce                      | $\mathbf{z}_m$             | ☑                       |
| Element wymiarowy-8                    | Stal PN St3S      | 1, 8, 15, 22 (4)                 | R1-Słupy     | Krzyżulce                      | $\overline{z}$             | ⊽                       |
| Element wymiarowy-9                    | Stal PN St3S      | 2, 9, 16(3)                      | R1-Słupy     | Krzyżulce                      | $\overline{\mathbf{z}}$ in | $\overline{\mathbf{v}}$ |
| Element wymiarowy- Stal PN St3S        |                   | 4, 11, 18 (3)                    | R1-Słupy     | Krzyżulce                      | $\overline{\mathbf{z}}$    | ☑                       |
| Element wymiarowy- Stal PN St3S        |                   | 6, 13, 20, 23 (4)                | R1-Słupy     | Krzyżulce                      | $\frac{1}{2}$ in           | $\overline{\mathbf{v}}$ |
| Rozbij zaznaczone.                     | Zaznacz wszystkie | Odznacz wszystkie                |              |                                |                            | OK<br>Anului            |

**Rys. 14.2 Okno listy utworzonych elementów wymiarowych**

Do momentu kliknięcia w tym oknie przycisku *OK* wyselekcjonowane elementy wymiarowe nie są jeszcze zdefiniowane w projekcie. W oknie powyżej pola edytowalne oznaczone są na biało a na szaro pola informacyjne. I tak kolejno w tabeli wyświetlane są następujące informacje: domyślna nazwa elementu (można zmienić), rodzaj materiału i jego klasa, numery i liczba prętów składających się na dany element, nazwa grupy prętów do której element należy, domyślna definicja typu wymiarowania (można przypisać właściwą przez wybór z listy) wraz z przyciskiem dostępu do okna definicji typu wymiarowania dla danego materiału. W ostatniej kolumnie umieszczono znaczniki pozwalające użytkownikowi wybrać, które z zaproponowanych elementów tak naprawdę maja być utworzone w projekcie (domyślnie wszystkie zaznaczone). Dolne przyciski *Zaznacz/Odznacz wszystkie* powodują zaznaczenie lub odznaczenie znaczników w ostatniej kolumnie. Wciśnięcie przycisku *OK* spowoduje utworzenie w projekcie zaznaczonych elementów, a przycisku *Anuluj* przerwanie operacji bez utworzenia nowych elementów wymiarowych. Operację tworzenia elementów wymiarowych, można wykonywać wielokrotnie, pamiętając że ponowne tworzenie elementów z prętów które są już składnikiem istniejących elementów, spowoduje automatyczne rozbicie dotychczasowych elementów i utworzenie nowych. Jest to związane z założeniem programu, że dowolny pręt układu w danej chwili może należeć tylko do jednego elementu wymiarowego.

## *14.2.2 Edycja elementów wymiarowych*

Po utworzeniu elementów wymiarowych w drzewie projektu z lewej strony ekranu graficznego, pokaże się nowa rozwijalna pozycja: *Elementy wymiarowe*. Po jej rozwinięciu możemy przeglądać jakie elementy w poszczególnych grupach prętów zostały utworzone w projekcie. Przed nazwą elementu w drzewie projektu znajduje się pole znacznika pozwalające na selekcję wybranych elementów w projekcie. Klikając na nazwie elementu w drzewie prawym klawiszem myszki, mamy dostęp do menu podręcznego zawierającego trzy funkcje: *Właściwości, Rozbij* i *Zmień nazwę* – pozwalające odpowiednio wyświetlić okno edycji elementów wymiarowych, rozbić dany element na poszczególne pręty i zmienić nazwę elementu.

| Elementy wymiarowe                  |
|-------------------------------------|
| Pasy górne<br>田…                    |
| Płatwie<br>$\overline{+}$           |
|                                     |
| Pasy dolne<br>中…                    |
| Słupy główne                        |
| Słup S-1<br>中                       |
| Słup S-2<br>$\mathbb{F}$            |
| $Shm S-3$<br>中一                     |
| Właściwości<br>sl<br>中              |
| 의 폭 <sub>로</sub> Zmień nazwę<br>围   |
| я<br>$\overline{+}$<br>Rozbii       |
| Slopper<br>ஈ                        |
| Słup S-8<br>$\overline{F}$          |
| Słup S-9<br>F                       |
| Słup 5-10<br>围                      |
| Słup S-11<br>$\left  \cdot \right $ |
| Słup 5-12<br>F-                     |
|                                     |

**Rys. 14.3 Funkcje właściwości, rozbicia i zmiany nazwy elementu wymiarowego**

Rozbicie elementu na pręty równoważne jest jego likwidacji w ramach projektu, ale oczywiście nie usuwa żadnych prętów z układu. Wybranie opcji: *Zmień nazwę* – wywołuje okienko jak niżej pozwalające na dowolna zmianę nazwy zdefiniowanego elementu.

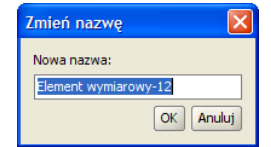

**Rys. 14.4 Okno Zmiany nazwy elementu wymiarowego**

Dodatkowo edycję zdefiniowanych w projekcie elementów wymiarowych można wykonywać w specjalnie przeznaczonym do tego oknie dialogowym, które wywołujemy z menu górnego: *Edycja –Elementy wymiarowe*.

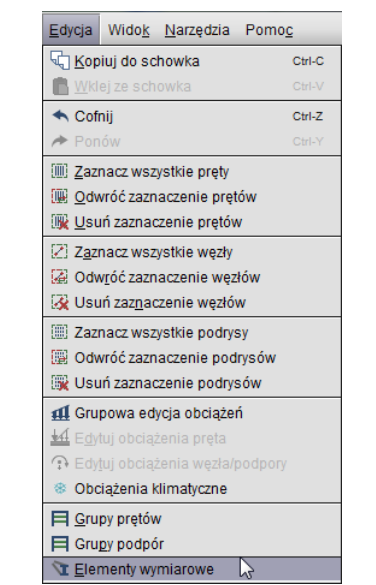

**Rys. 14.5 Wywołanie edycji elementów wymiarowych**

Jest ono co do funkcjonalności bardzo podobne do okna, które otrzymywaliśmy przy tworzeniu nowych elementów wymiarowych. Oba okna różnią się tylko nagłówkiem okna i nazwą ostatniej kolumny oraz dostępem do funkcji na dole okna – *Rozbij zaznaczone.* Główna różnica w funkcjonalności między tymi oknami polega na tym że przy tworzeniu elementów wyświetlane są jedynie te elementy, które w danej chwili będą tworzone (nie ma ich jeszcze w projekcie), natomiast przy wywołaniu okna – *Lista złożonych elementów wymiarowych* wyświetlane są w tabeli wszystkie dotychczas utworzone elementy w projekcie. Dodatkową różnicą jest dostęp w drugim przypadku do funkcji *Rozbij zaznaczone*, pozwalającej na rozbicie na pojedyncze pręty wybranych i zaznaczonych elementów w kolumnie *Wybierz element*. Po rozbiciu dany element znika z listy, ale tak naprawdę zmiany w projekcie akceptowane są po wyjściu z okna przez naciśnięcie przycisku *OK*. Wyjście z okna klawiszem *Anuluj* nie akceptuje zmian wprowadzonych w tym oknie. Poza rozbijaniem elementów, *Listę złożonych elementów wymiarowych* można wykorzystać do zmiany nazwy elementów i zmiany przypisania typu wymiarowania do elementu.

| Lista złożonych elementów wymiarowych |                   |                                  |              |                                |                            | $\boldsymbol{\times}$ |
|---------------------------------------|-------------------|----------------------------------|--------------|--------------------------------|----------------------------|-----------------------|
| Nazwa elementu                        | Materiał          | Numery prętów<br>(liczba pretów) | Grupa prętów | Definicja typu<br>wymiarowania |                            | Wybierz element       |
| Element wymiarowy-1                   | Stal PN St3S      | 26, 34, 42 (3)                   | K1-Pas dolny | Krzyżulce                      | $\frac{1}{2}$              |                       |
| Element wymiarowy-2                   | Stal PN St3S      | 27, 35, 43 (3)                   | K1-Pas dolny | Krzyżulce                      | $\overline{z}$ in          | ш                     |
| Element wymiarowy-3                   | Stal PN St3S      | 28, 36, 44 (3)                   | K1-Pas górny | Krzyżulce                      | $\overline{z_{21}}$        | ш                     |
| Element wymiarowy-4                   | Stal PN St3S      | 29, 37, 45 (3)                   | K1-Pas górny | Krzyżulce                      | $\overline{z}$ in          | □                     |
| Element wymiarowy-5                   | Stal PN St3S      | 3, 5, 7(3)                       | R1-Rygle     | Krzyżulce                      | $\mathbb{Z}_{\geq 0}$      | ш                     |
| Element wymiarowy-6 Stal PN St3S      |                   | 10, 12, 14 (3)                   | R1-Rygle     | Krzyżulce                      | $\overline{\mathbf{z}}$ in | п                     |
| Element wymiarowy-7                   | Stal PN St3S      | 17, 19, 21 (3)                   | R1-Rygle     | Krzyżulce                      | $\mathbf{z}_m$             | П                     |
| Element wymiarowy-8                   | Stal PN St3S      | 1, 8, 15, 22 (4)                 | R1-Słupy     | Krzyżulce                      | $\overline{\mathbf{z}}$    |                       |
| Element wymiarowy-9                   | Stal PN St3S      | 2, 9, 16(3)                      | R1-Słupy     | Krzyżulce                      | $\overline{\mathbf{z}}$    | п                     |
| Element wymiarowy-                    | Stal PN St3S      | 4, 11, 18 (3)                    | R1-Słupy     | Krzyżulce                      | $\overline{z}$ in          |                       |
| Element wymiarowy- Stal PN St3S       |                   | 6, 13, 20, 23 (4)                | R1-Słupy     | Krzyżulce                      | $\frac{1}{2}$ in           |                       |
| Rozbij zaznaczone                     | Zaznacz wszystkie | Odznacz wszystkie                |              |                                |                            | OK<br>Anului          |

**Rys. 14.6 Okno edycji złożonych elementów wymiarowych**

W celu lepszej orientacji w projekcie, każde zaznaczenie elementu w ostatniej kolumnie *Wybierz element* lub *Utwórz element* w obu oknach, podświetla zaznaczone pręty (elementy) na ekranie graficznym.

Zdefiniowane w projekcie elementy wymiarowe widoczne są w oknie jak wyżej i drzewie projektu, natomiast na ekranie graficznym przy włączonych zakładkach *Geometria, Obciążenia, Wyniki* możemy zaznaczać jedynie poszczególne pręty. Inaczej sytuacja wygląda gdy wykonaliśmy wymiarowanie zbiorcze i jesteśmy na zakładce *Wymiarowanie*. Wówczas na ekranie graficznym możemy zaznaczać również pręty, które nie należą do żadnych elementów wymiarowych, ale w przypadku kliknięcia na pręt, który jest częścią elementu zaznacza się cały element. Wynika to stąd, że wyniki wymiarowania zbiorczego prezentowane są dla pojedynczych prętów (nie wchodzących w skład elementów) i właśnie elementów wymiarowych. Elementy wymiarowe na ekranie graficznym, przy włączonej zakładce *Wymiarowanie,* wyświetlane są w innym kolorze (można go zmienić w *Ustawieniach*) – domyślnie na niebiesko. W przypadku próby zmiany prętów wchodzących w skład elementu

wymiarowego na cięgna, element zostanie rozbity a operacja ta zostanie poprzedzona odpowiednim komunikatem.

## **14.3 EDYCJA GRUP PRĘTÓW I ELEMENTÓW W GRUPACH**

W wersji 6.0 programu znacznie rozbudowane zostało okno definiowania *Grup prętów i elementów wymiarowych*.

| prętów<br>Przekrój<br>materiału<br>wymiarowany<br>wymiarujący<br>grupy<br>dla prętów<br>dla elementów<br>[MPa]<br>[MPa]<br>(elementów)<br>215<br>$-215$<br>0<br>ш<br>国<br>III InterStal<br>175<br>$-175$<br>9<br>Stal PN<br><b>St0S</b><br><b>IPE 450</b><br>Krzyżulce<br>国<br>HE 340 B E InterStal<br>$-175$<br>14<br>175<br><b>Stal PN</b><br><b>St0S</b><br>Krzyżulce<br>国<br>R 120 x  E InterStal<br>$-175$<br>6<br>Stal PN<br><b>StOS</b><br>175<br>Krzyżulce<br>$\Box$<br>R 120 x  III InterStal<br>6<br>$-175$<br>Stal PN<br><b>StOS</b><br>175<br>Krzyżulce<br>H<br>$\Box$<br>R 120 x  III InterStal<br>175<br>$-175$<br>Stal PN<br><b>StOS</b><br>Krzyżulce<br>$\Box$<br>R 120 x  E InterStal<br>6<br>$-175$<br><b>StOS</b><br>175<br>Stal PN<br>Krzyżulce | Nazwa                 | llość | <b>Material</b> | Klasa | Moduł | Definicja typu wymiarowania |  |  | $\sigma^+$ <sub>dop</sub> | $\sigma$ - $_{\sf dop}$ |              |
|----------------------------------------------------------------------------------------------------|-----------------------|-------|-----------------|-------|-------|-----------------------------|--|--|---------------------------|-------------------------|--------------|
|                                                                                                    |                       |       |                 |       |       |                             |  |  |                           |                         | <b>Ukryj</b> |
|                                                                                                    | Niepogrupowane        |       |                 |       |       |                             |  |  |                           |                         |              |
|                                                                                                    | R <sub>1-Rygle</sub>  |       |                 |       |       |                             |  |  |                           |                         |              |
|                                                                                                    | R <sub>1</sub> -Słupy |       |                 |       |       |                             |  |  |                           |                         |              |
|                                                                                                    | K1-Pas górny          |       |                 |       |       |                             |  |  |                           |                         |              |
|                                                                                                    | K1-Pas dolny          |       |                 |       |       |                             |  |  |                           |                         |              |
|                                                                                                    | K1-Słupki             |       |                 |       |       |                             |  |  |                           |                         |              |
|                                                                                                    | K1-Krzyżulce          |       |                 |       |       |                             |  |  |                           |                         |              |
|                                                                                                    |                       |       |                 |       |       |                             |  |  |                           |                         |              |

**Rys. 14.7 Okno edycji Grup prętów i elementów wymiarowych**

W dolnej części okna usytuowano przyciski pozwalające tworzyć i usuwać grupy prętów a także dodawać i usuwać selekcję poszczególnych grup prętów. Z prawej strony na dole umieszczono przyciski *OK* i *Anuluj* akceptujące lub pomijające wprowadzone w oknie zmiany. Pozostałą część okna stanowi rozbudowana tabelka w której pola białe przewidziane są do edycji a pola szare są polami informacyjnymi. Dodatkowo w niektórych kolumnach dostępne są ikony przycisków wywołujących: *Edytor przekrojów, Edytor elementów w grupie prętów i Edytor typów wymiarowani***a**. Pierwsza i dwie ostatnie kolumny są polami edycyjnymi umożliwiającymi wpisanie właściwej nazwy lub wartości. W pozostałych kolumnach edycyjnych użytkownik ma możliwość zmiany zawartości pola, przez odpowiedni wybór z listy. Grupa prętów *Niepogrupowane* jest wyróżniona kolorystycznie jako grupa nieusuwalna i dla której niedostępna jest zmiana nazwy, w której będą definiowane wszystkie nowe pręty, w przypadku gdy nie są zdefiniowane inne grupy użytkownika. Kolejno w tabeli zamieszczono kolejno następujące kolumny:

- **Nazwa grupy** dowolna nazwa identyfikująca grupę prętów, określona przez użytkownika. Wyjątek stanowi grupa *Niepogrupowane*, która jest nieusuwalna i nie można zmienić jej nazwy.
- **Ilość prętów (elementów)** w kolumnie program podaje łączną ilość prętów wchodzących w skład grupy a w nawiasie ilość elementów wymiarowych zdefiniowanych w grupie.
- **Materiał wymiarowany** program podaje rodzaj materiału z jakiego wykonane są pręty w grupie. W przypadku gdy w danej grupie prętów znajdują się pręty (elementy) wykonane z różnych materiałów wyświetlony będzie znak *[…]* i grupa taka nie będzie mogła być wymiarowana zbiorczo.
- **Klasa materiału** w kolumnie podana jest klasa materiału, która będzie uwzględniona przy wymiarowaniu. W przypadku gdy w danej grupie prętów znajdują się pręty (elementy) wykonane z materiałów o różnych klasach wyświetlony będzie znak *[…]*. Użytkownik może przez wybór z listy zmienić klasę materiału dla wszystkich prętów i elementów w danej grupie. Jeśli zmieniamy klasę materiału i nie zmieniamy przekroju, a przekrój ten jest wykorzystywany również w innej grupie prętów, program tworzy w projekcie kopię przekroju ze zmienioną klasą.
- **Przekrój** w kolumnie podana jest nazwa przekroju jeśli wszystkie pręty w danej grupie mają taki sam przekrój. W innym przypadku wyświetlany jest znak *[…]*. Użytkownik może przypisać wszystkim prętom i elementom w grupie nowy przekrój przez wybór z listy przekrojów zdefiniowanych w projekcie lub rozpocząć edycję wybranego przekroju przez kliknięcie na ikonce *Edytora przekrojów*. W przypadku próby edycji przekroju, który jest również używany w innej grupie prętów, tworzona jest w projekcie jego kopia z kolejnym numerem w nazwie i na niej odbywa się edycja. W ten sposób program zabezpiecza projekt przed nieprzewidywalnymi zmianami w modelu.
- **Moduł wymiarujący** użytkownik może wybrać z listy dostępny dla danego typu materiału moduł wymiarujący.
- **Definicja typu wymiarowania dla prętów** użytkownik może dla wszystkich prętów w grupie przypisać z listy, charakterystyczny dla danego modułu wymiarującego typ wymiarowania. Przez kliknięcie na ikonce *Edytora typów wymiarowania* można zdefiniować nowy typ i przypisać go do danej grupy prętów. Ikona ta uruchamia edytor charakterystyczny dla danego modułu wymiarującego. W kolumnie tej użytkownik może również wybrać z listy opcję Brak wymiarowania – wówczas wszystkie pręty w danej grupie będą pominięte przy wymiarowaniu zbiorczym.
- **Definicja typu wymiarowania dla elementów** użytkownik może dla wszystkich elementów wymiarowych w grupie przypisać z listy, charakterystyczny dla danego modułu wymiarującego typ wymiarowania. Przez kliknięcie na ikonce *Edytora typów wymiarowania* można zdefiniować nowy typ i przypisać go do elementów w danej grupie prętów. Ikona ta uruchamia edytor charakterystyczny dla danego modułu wymiarującego. W kolumnie tej użytkownik może również wybrać z listy opcję *Brak wymiarowania* – wówczas wszystkie elementy w danej grupie będą pominięte przy wymiarowaniu. Wciskając ikonkę *Elementów wymiarowych* w danej grupie wywołujemy dodatkowe okno edycji elementów wymiarowych dla tej grupy *(Lista złożonych elementów wymiarowych* - dla danej grupy), które pozwala miedzy innymi przypisać każdemu elementowi inny typ wymiarowania.

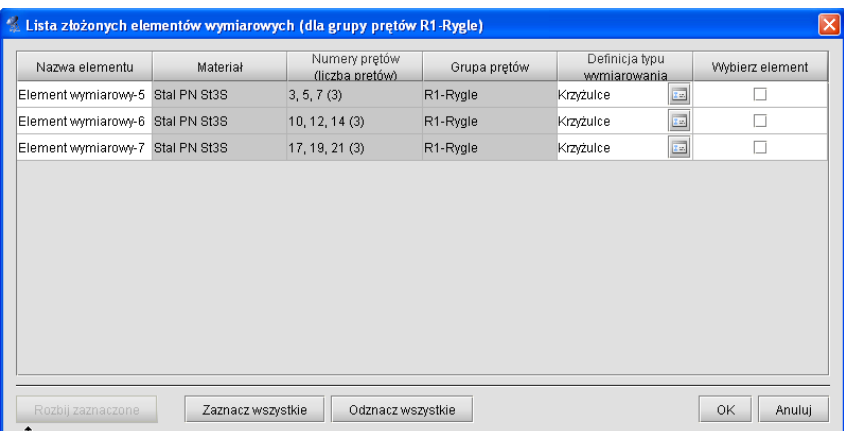

**Rys. 14.8 Okno elementów wymiarowych dla grupy prętów**

- $\sigma$ (+)**dop** [MPa] dopuszczalna wytrzymałość materiału pretów w danej grupie na rozciąganie, uwzględniana jedynie przy szacunkowym sprawdzaniu przekroczenia normalnych naprężeń sprężystych.
- **(-)dop [MPa]** dopuszczalna wytrzymałość materiału prętów w danej grupie na ściskanie, uwzględniana jedynie przy szacunkowym sprawdzaniu przekroczenia normalnych naprężeń sprężystych.
- **Ukryj**  kolumna zawierająca znacznik ukrycia danej grupy prętów w projekcie.

# **14.4 GRUPY PODPÓR**

Przed przystąpieniem do wymiarowania indywidualnego a zwłaszcza zbiorczego, warto przydzielić wszystkie zdefiniowane w projekcie podpory do odpowiedniej grupy podpór. Operację tą wykonuje się na zakładce *Geometria* analogicznie jak w przypadku grup prętów (zaznaczamy odpowiednie węzły podporowe i w panelu *Grupy podpór* przypisujemy je do odpowiedniej grupy wybranej z listy). Domyślnie wszystkie węzły podporowe lokalizowane są w nieusuwalnej grupie podpór o nazwie *Niepogrupowane* (jak dla prętów). Własne grupy podpór użytkownik może zdefiniować w oknie *Grup podpór* wywoływanym z menu *Narzędzia,* lub odpowiednim przyciskiem w panelu *Grup podpór* na zakładce *Geometria*.

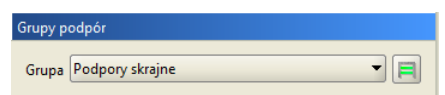

**Rys. 14.9 Panel Grup podpór na zakładce Geometria**

Po przypisaniu węzłów podporowych do odpowiednich grup podpór, w oknie *Grup podpór* do odpowiednich grup możemy przypisać definicje typu wymiarowania podpory, zawierającą informację o: typie i wymiarach fundamentu, warunkach gruntowych, głębokości posadowienia, danych materiałowych dotyczących fundamentu itp. Szczegółowe informacje o parametrach definicji typu wymiarowania podpór oraz dostępnych typach fundamentów bezpośrednich znajdzie użytkownik w opisie modułu *EuroStopa*, przeznaczonym do wymiarowania fundamentów bezpośrednich wg *Eurokodu 7*.

| Nazwa<br>grupy   | Ilość podpór | Moduł<br>wymiarujący | Def. typu<br>wymiarowania<br>dla podpór |
|------------------|--------------|----------------------|-----------------------------------------|
| Niepogrupowane   | O            |                      |                                         |
| Podpory środkowe | 3            | EuroStopa            | zu)<br>typ2 2.2x2.4                     |
| Podpory skrajne  | 6            | EuroStopa            | 24<br>typ1 1.8x2.4                      |
|                  |              |                      |                                         |
|                  |              |                      |                                         |

**Rys. 14.10 Okno Grup podpór**

# **14.5 DEFINICJE TYPU WYMIAROWANIA**

Głównym założeniem przy pracy z definicjami typów wymiarowania w wymiarowaniu zbiorczym, jest konieczność zachowania przypisanych typów wymiarowania do prętów/podpór i elementów w pliku danego projektu. W związku z tym informacje o użytych w projekcie typach wymiarowania i ich własnościach zapisywane są od wersji 6.0 programu w plikach projektów. Oprócz tego tak jak dotychczas istnieje osobna baza typów wymiarowania definiowanych przez użytkownika w programie i dostępnych w każdym innym projekcie. Obie opisane powyżej bazy są bazami biernymi i nie są bezpośrednio wykorzystywane podczas pracy nad projektem. Przy otwieraniu istniejącego projektu program tworzy zawsze tymczasową bazę dostępnych typów wymiarowania, która jest sumą bazy zawartej w projekcie i bazy w programie. Ta tymczasowa baza jest właśnie dostępna podczas pracy w programie. Przy tworzeniu bazy tymczasowej, w przypadku gdy dwa typy wymiarowania mają tę samą nazwę lecz różnią się własnościami, typ z projektu dodawany jest do bazy tymczasowej z dodatkowym oznaczeniem (proj) na końcu nazwy. Typy które mają tę samą nazwę i własności przy budowaniu bazy tymczasowej nie są dublowane. Podczas pracy nad projektem nowe typy wymiarowania dodawane są do bazy tymczasowej. Przy zapisie projektu wykonywana jest na podstawie pliku tymczasowego synchronizacja baz typów wymiarowania w pliku projektu i w programie, a po synchronizacji plik bazy tymczasowej jest usuwany. Synchronizacja baz polega na tym że, do bazy programu kopiowane są wszystkie definicje typów z pliku tymczasowego z wyjątkiem tych z przyrostkiem (proj). Natomiast do projektu kopiowane są wszystkie używane w danym projekcie typy wymiarowania z ewentualnym pominięciem dodanego przyrostka (proj), o ile taki wystąpi. Jeśli zdarzyłoby się że po usunięciu przyrostka (proj) nazwy typów się powtarzają to do nazwy jest dodawany automatycznie numer porządkowy.

Wszystkie bazy definicji typów wymiarowania są wykonane w postaci plików *XML*.

Przy definiowaniu grup prętów i elementów należy pamiętać o zasadzie:

*W wymiarowaniu zbiorczym dowolnej grupie prętów lub podpór można przypisać tylko jedną wybraną definicję typu wymiarowania. Natomiast w przypadku zdefiniowania w tych samych grupach prętów, złożonych elementów wymiarowych, każdemu z nich można przypisać osobną definicję typu wymiarowania.*

# **14.6 KALKULATOR WSPÓŁCZYNNIKA PEŁZANIA W MODULE EUROŻELBET**

W definicji typu wymiarowania w module *EuroŻelbet* na zakładce *Parametry obliczeń*, obok wpisanej wartości współczynnika pełzania znajduje się przycisk *Oblicz…* wywołujący *Kalkulator współczynnika pełzania*. Kalkulator ten wyznacza wartość współczynnika pełzania w oparciu o wytyczne zawarte w załączniku **B.1** normy **PN-EN 1992-1-1**.

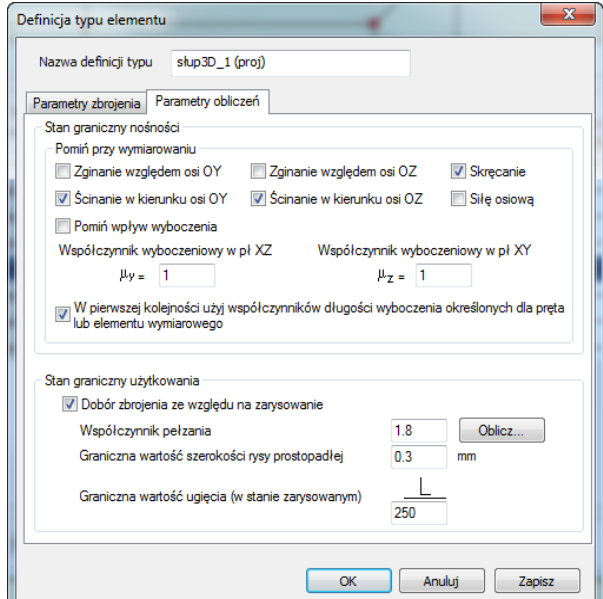

**Rys. 14.11 Wywołanie kalkulatora współczynnika pełzania**

Po wywołaniu okna kalkulatora użytkownik uzyskuje możliwość ustawienia parametrów niezbędnych do wyznaczenia wartości współczynnika pełzania. Podstawą do wyznaczenia współczynnika pełzania jest przekrój żelbetowy pobrany z definicji typu wymiarowania, z której wywołano kalkulator (opcja domyślna). W każdej chwili użytkownik ma możliwość zmiany przekroju na inny z listy przekrojów żelbetowych zdefiniowanych w danym projekcie. Pod listą przekrojów wyświetlane są dwa pola edycyjne podające pole powierzchni i obwód całkowity wybranego przekroju z listy. Wartości obu tych pól mogą być modyfikowane przez użytkownika. Możliwość ta dotyczy zwłaszcza obwodu przekroju, który powinien być zredukowany do obwodu wystawionego na bezpośrednie działanie powietrza. Na podstawie obu powyższych parametrów wyznaczany jest w programie miarodajny wymiar elementu. Niżej w oknie znajduje się lista wszystkich klas betonu, przy czym domyślnie ustawiona jest klasa betonu pobrana z definicji typu wymiarowania dla której został wywołany kalkulator.

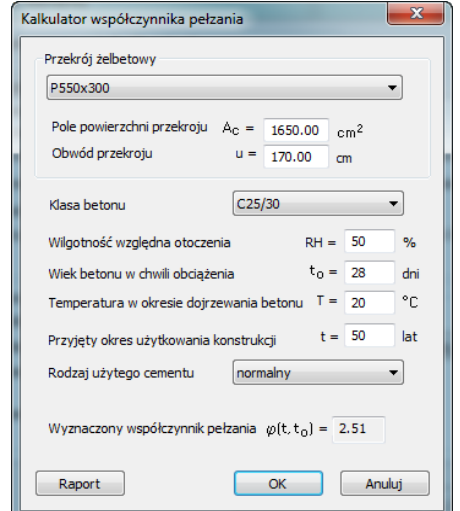

**Rys. 14.12 Okno Kalkulatora współczynnika pełzania**

Kolejne parametry które powinien określić użytkownik to:

- Wilgotność względna otoczenia <0; 100> [%] wartość domyślna 50%.
- Wiek betonu w chwili obciążenia > 0 [dni] domyślnie 28 dni
- Temperatura w okresie dojrzewania betonu <0; 80> [ $^{\circ}$ C] domyślnie 20  $^{\circ}$ C
- Przyjęty okres użytkowania konstrukcji > 0 [lat] domyślnie 50 lat
- Rodzaj użytego cementu wolno twardniejący, normalny(domyślnie), szybko twardniejący

Na dole okna wyświetlana jest na bieżąco wartość wyznaczonego współczynnika pełzania  $\varphi(t, t_0)$ . Przy wprowadzaniu danych do kalkulatora należy pamiętać by przyjęty okres użytkowania konstrukcji był znacząco większy od wieku betonu w chwili obciążenia. W innym przypadku zamiast wyznaczenia współczynnika może zostać wyświetlony komunikat: "*Prawdopodobnie przyjęty okres użytkowania konstrukcji jest mniejszy od wieku betonu w chwili obciążenia*". W okienku komunikatu znajduje się tylko przycisk "*Przywróć wartości domyślne*", który przywraca wartości domyślne parametrów: t, t<sub>0</sub>, T.

Wciśnięcie przycisku **OK** powoduje przepisanie wyliczonej wartości współczynnika pełzania do odpowiedniego pola w definicji typu wymiarowania. Funkcja **Anuluj** powoduje wyjście z okna kalkulatora bez przepisywania współczynnika, natomiast wciśnięcie przycisku **Raport** tworzy jednostronicowy raport z wyznaczania współczynnika pełzania w formacie **RTF**.

> Data: 31-03-2014 Wyznaczenie współczynnika pełzania<br>wg załącznika B.1 normy PN-EN 1992-1- $\overline{1}$

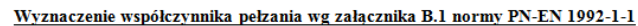

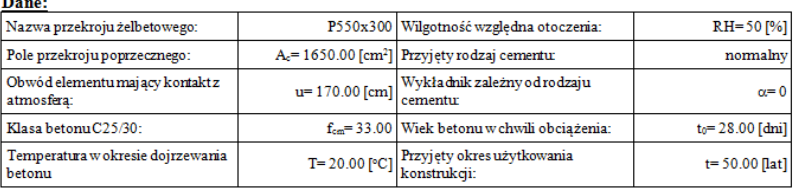

```
Miarodainy wymiar elementu
 h_0 = \frac{2 \cdot A_e}{u} = \frac{2 \cdot 165000.00}{1700.00} = 194.118 [mm ]
                          1700.00
 Współczynniki zależne od wytrzymałości betonu:
          \left(\frac{35}{\ell_{cm}}\right)^{0.7} = \left(\frac{35}{33.00}\right)^{0.7} = 1.042; \alpha_2 = \left(\frac{35}{\ell_{cm}}\right)^{0.2} = \left(\frac{35}{33.00}\right)^{0.2} = 1.012; \alpha_3 = \left(\frac{35}{\ell_{cm}}\right)^{0.5} = \left(\frac{35}{33.00}\right)^{0.5} = 1.030Współczynnik wpływu wilgotności względnej na pełzanie:
Wspołczynnik wpływu wilgotnosci względni\varphi_{BH} = l + \frac{(l - 0.0l + RH)}{(0.1 \cdot \sqrt[5]{h_0})} = l + \frac{(l - 0.0l + 50.00)}{(0.1 \cdot \sqrt[5]{194.12})} = l.864Współczynnik wpływu wytrzymałości betonu na pełzanie:
\beta(f_{cm}) = \frac{16.8}{\sqrt{f_{cm}}} = \frac{16.8}{\sqrt{33.00}} = 2.785Zmodyfikowany wiek betonu w chwili obciążenia:
t_{aT} = t_{0} \cdot exp \left( - \left( - \frac{4000}{273 + T} - 13.65 \right) \right) = 28.00 \cdot exp \left( - \left( - \frac{4000}{273 + 20.00} - 13.65 \right) \right) = 27.947 \left[ du \right]t_0\!=\!t_{0T}\cdot \left(\!\!\frac{9}{\left(2+t_{0T}^{12}\right)}+l\right)^{\alpha}=27.95\cdot \left(\!\!\frac{9}{\left(2+27.95^{12}\right)}+l\right)^{\theta}=27.947\left[\varpi\mathrm{i}i\right]\right]Współczynnik wpływu wieku betonu w chwili obciążenia na pełzanie:
                                                 \cal I= 0.489\left(\frac{a_1}{b_1}+\frac{a_2}{b_0}\right)^{-1}\left(\frac{a_1}{b_1}+\frac{a_2}{b_1}+\frac{a_2}{b_1}+\frac{a_2}{b_1}+\frac{a_2}{b_1}+\frac{a_2}{b_1}+\frac{a_2}{b_1}+\frac{a_2}{b_1}+\frac{a_2}{b_1}+\frac{a_2}{b_1}+\frac{a_2}{b_1}+\frac{a_2}{b_1}+\frac{a_2}{b_1}+\frac{a_2}{b_1}+\frac{a_2}{b_1}+\frac{a_2}{b_1}+\frac{a_2}{b_1}Współczynnik zależny od wilgotności względnej i miarodajnego wymiaru elementu:
\beta_H = min \left( l.5 \cdot \left( l + \left( 0.012 \cdot RH \right)^{18} \right) \cdot h_0 + 250 \cdot l. 1500 \right)=min (l.5 \cdot (l + (0.012 - 50.00)^{18}) \cdot 194.12 + 250 , 1500)=541.206Współczynnik wpływu rozwoju pełzania w czasie:
```
 $\beta(t,t_0) = \left(\frac{\left(365.25 \cdot t - t_0\right)}{\left(\beta_H + 365.25 \cdot t - t_0\right)}\right)^{0.5} = \left(\frac{\left(365.25 \cdot 50.00 - 27.95\right)}{\left(541.21 + 365.25 \cdot 50.00 - 27.95\right)}\right)^{0.5} = 0.991$ Współczynnik pełzania:  $\varphi(t,t_o) = \varphi_{_{RH}} \cdot \beta(t_{_{cm}}) \cdot \beta(t_o) \cdot \beta(t_{_0}) = 1.86 \cdot 2.79 \cdot 0.49 \cdot 0.99 = 2.514$ 

**Rys. 14.13 Raport z wyznaczania współczynnika pełzania**

EuroZelbet v1.5 ArCADiasoft Chudzik sp.j.

# **14.7 WYMIAROWANIE ZBIORCZE**

Po przeliczeniu statyki, zdefiniowaniu grup prętów/podpór i elementów wymiarowych oraz przypisaniu im odpowiednich typów wymiarowania, można przystąpić do wymiarowania zbiorczego całości układu. Dopóki

statyka układu nie jest przeliczona, ikona wymiarowania zbiorczego i zakładka *Wymiarowanie* nie są aktywne w programie.

Aby włączyć obliczenia wymiarowania zbiorczego, należy kliknąć odpowiednią ikonkę na głównym pasku narzędziowym (następną po ikonie obliczeń statycznych), lub przełączyć się na zakładkę *Wymiarowanie*. Po tej operacji powinien pokazać się pasek postępu obliczeń informujący jakie elementy, pręty i podpory są kolejno wymiarowane:

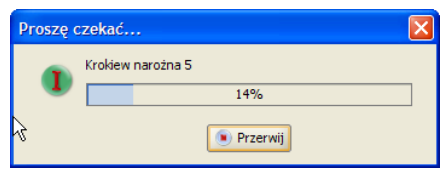

**Rys. 14.14 Pasek postępu przy wymiarowaniu zbiorczym**

Naciśniecie przycisku *Przerwij* w trakcie obliczeń spowoduje przerwanie wymiarowania po skończeniu obliczeń dla ostatnio liczonego pręta lub elementu.

Między wymiarowaniem zbiorczym całego układu i indywidualnym, istnieje jedna podstawowa różnica. Wymiarowanie zbiorcze wykonywane jest we wszystkich punktach charakterystycznych pręta lub elementu, wybranych przez program, natomiast przy wymiarowaniu indywidualnym, użytkownik może dodatkowo wskazać punkty na pręcie lub elemencie, w których ma być dodatkowo sprawdzona nośność.

W przypadku wymiarowania zbiorczego układów prętowych dla których liczona jest obwiednia sił wewnętrznych, sprawdzenia nośności zostaną wykonane dla wartości maksymalnych i minimalnych obwiedni sił wewnętrznych i naprężeń, we wszystkich punktach charakterystycznych obwiedni danego pręta lub elementu.

W przypadku wymiarowania zbiorczego lub indywidualnego układów prętowych z cięgnami, dla których znane są jedynie wyniki dla wskazanych grup i kombinacji, wymiarowanie będzie przeprowadzone jedynie dla tej grupy lub kombinacji, która w danej chwili wybrana jest na zakładce *Wyniki* (której wyniki sił wewnętrznych w aktualnie widoczne są na ekranie graficznym). Wymiarowanie to również przeprowadzone będzie dla stałych w danym punkcie sił wewnętrznych, we wszystkich punktach charakterystycznych (dla danej grupy lub kombinacji) danego pręta lub elementu. Przy wyborze dodatkowego punktu wymiarowania użytkownika w wymiarowaniu indywidualnym, dla statyki liczonej jak dla cięgien, wszystkie obwiednie będą zawierać ten sam zestaw sił wewnętrznych wybranej grupy lub kombinacji.

Przy wymiarowaniu zbiorczym układów hybrydowych (wykonanych z różnych typów materiałów), których wszystkie pręty znalazły się w jednej grupie, lub układ podzielony został na grupy prętów bez zachowania podziału ze względu na typ materiału, program przed wykonaniem wymiarowania zapyta użytkownika czy ma automatycznie rozdzielić te grupy prętów na odrębne ze względu na materiał. Jeśli użytkownik wyrazi zgodę grupy te zostaną rozdzielone ze względu na materiał, zostaną im przypisane domyślne definicje typu wymiarowania i przekroje zostaną sprawdzone. W innym przypadku grupy hybrydowe zostaną pominięte przy wymiarowaniu.

Po wykonaniu całości obliczeń program przełączy się na zakładkę *Wymiarowanie*. Na głównym ekranie graficznym widzimy wówczas układ podzielony na pręty i elementy z przypisanymi do nich kolorowymi etykietami, zawierającymi wartość maksymalnego sprawdzenia dla danego pręta lub elementu. Na ekranie graficznym w trybie zakładki *Wymiarowanie* użytkownik może wskazać pojedynczy pręt nie wchodzący w skład elementu wymiarowego lub cały element wymiarowy. Nie może natomiast wskazać pojedynczego pręta będącego składnikiem elementu wymiarowego. Dla wskazanego pręta lub elementu z prawej strony okna, na zakładce wyświetlone zostaną wówczas wszystkie skrócone wyniki wymiarowania dla wskazanego obiektu. Dla zakładki *Wymiarowanie* tak jak dla pozostałych zakładek można zaznaczyć oknem przecinającym lub obejmującym część układu i ukryć zaznaczone pręty i elementy. Najeżdżając na dowolny pręt lub element kursorem myszki w tym trybie, wyświetli się tooltip informacyjny zawierający: numer pręta lub nazwę elementu, jego długość, opis modułu wymiarującego i użytej definicji typu wymiarowania, a także opis i wartość maksymalnego sprawdzenia.

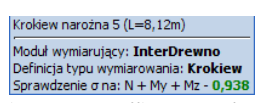

#### **Rys. 14.15 Tooltip ("chmurka") z wymiarowania zbiorczego**

W przypadku wystąpienia komunikatu z wymiarowania, zostanie on również podany w okienku informacyjnym.

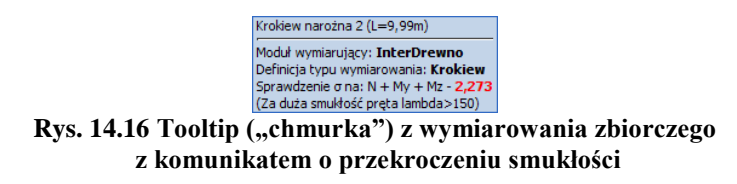

Zaznaczenie na ekranie graficznym, przy włączonej zakładce *Wymiarowanie*, pojedynczego węzła podporowego spowoduje wyświetlenie wyników wymiarowania dla danej podpory. Widok okna głównego ekranu graficznego w trybie wymiarowania zbiorczego przedstawiono poniżej:

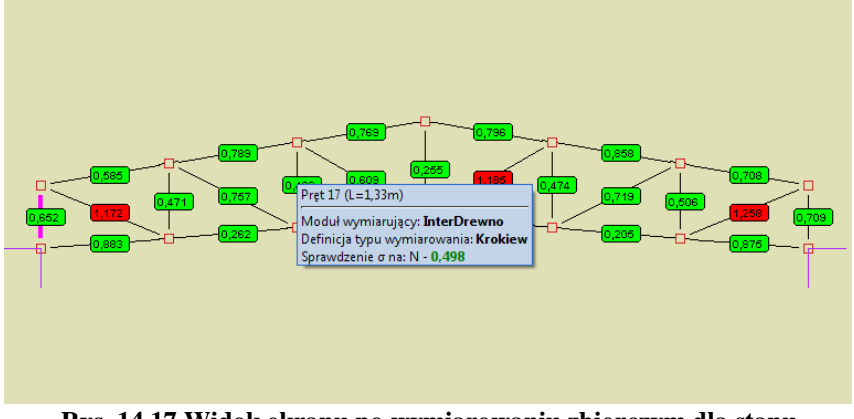

**Rys. 14.17 Widok ekranu po wymiarowaniu zbiorczym dla stanu granicznego nośności**

Opis oznaczeń kolorowych etykiet sprawdzenia nośności pokazano poniżej:

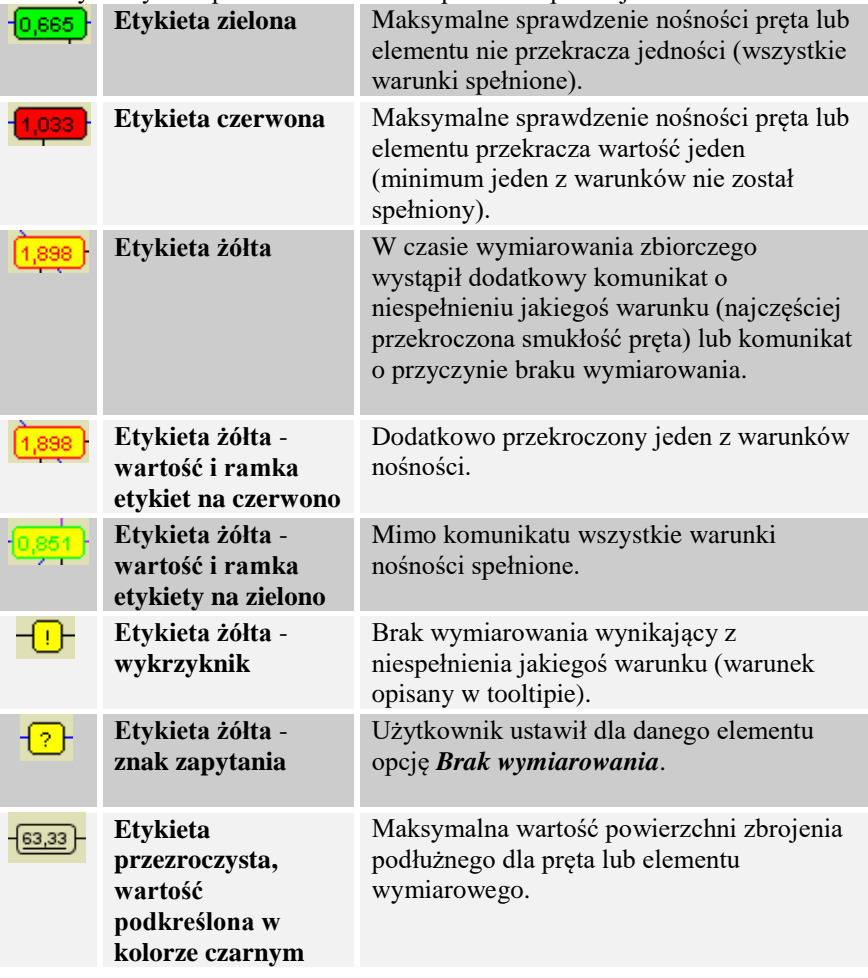

Przy wymiarowaniu zbiorczym modułem **EuroŻelbet**, użytkownik może wskazywać na ekranie graficznym pręty i elementy wymiarowe, oraz odpowiednią ich strefę, dla której będą podświetlone wyniki podłużnego zbrojenia głównego na zakładce *Wymiarowanie*. Analogicznie wskazanie danej strefy zbrojenia podłużnego na zakładce *Wymiarowanie*, będzie powodować jej "zapalenie" na danym pręcie lub elemencie wymiarowym układu.

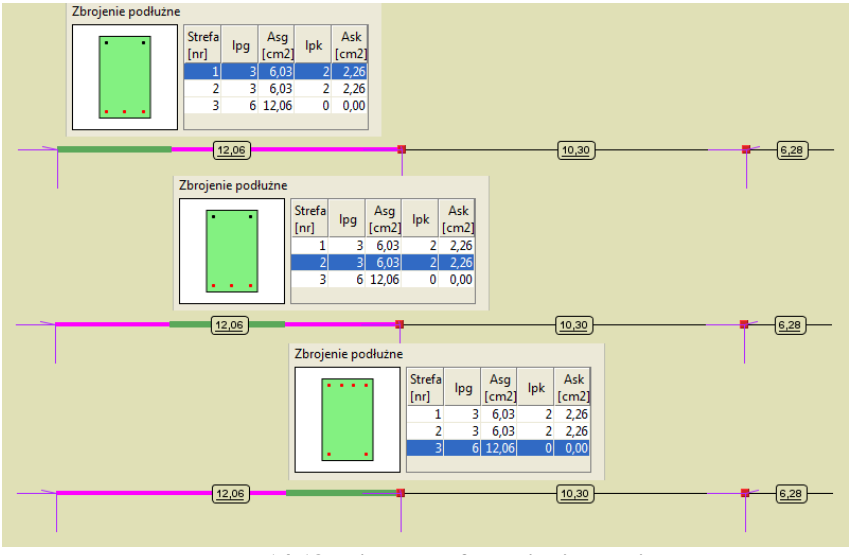

**Rys. 14.18 Widok stref zbrojenia belki** 

Oprócz wyników na ekranie graficznym, użytkownik może wyświetlić skrócone wyniki wszystkich sprawdzeń na prawym panelu zakładki *Wymiarowanie*. W tym celu na ekranie graficznym klikamy na wybranym pręcie lub elemencie. Okno zakładki *Wymiarowanie* różni się nieznacznie w zależności od tego w jakim materiale zostało ono wykonane i odpowiada odpowiednim tabelom przedstawionym przy indywidualnym wymiarowaniu prętów. Przykładowy wygląd zakładki dla wymiarowania w drewnie, stali i żelbecie przedstawiono poniżej:

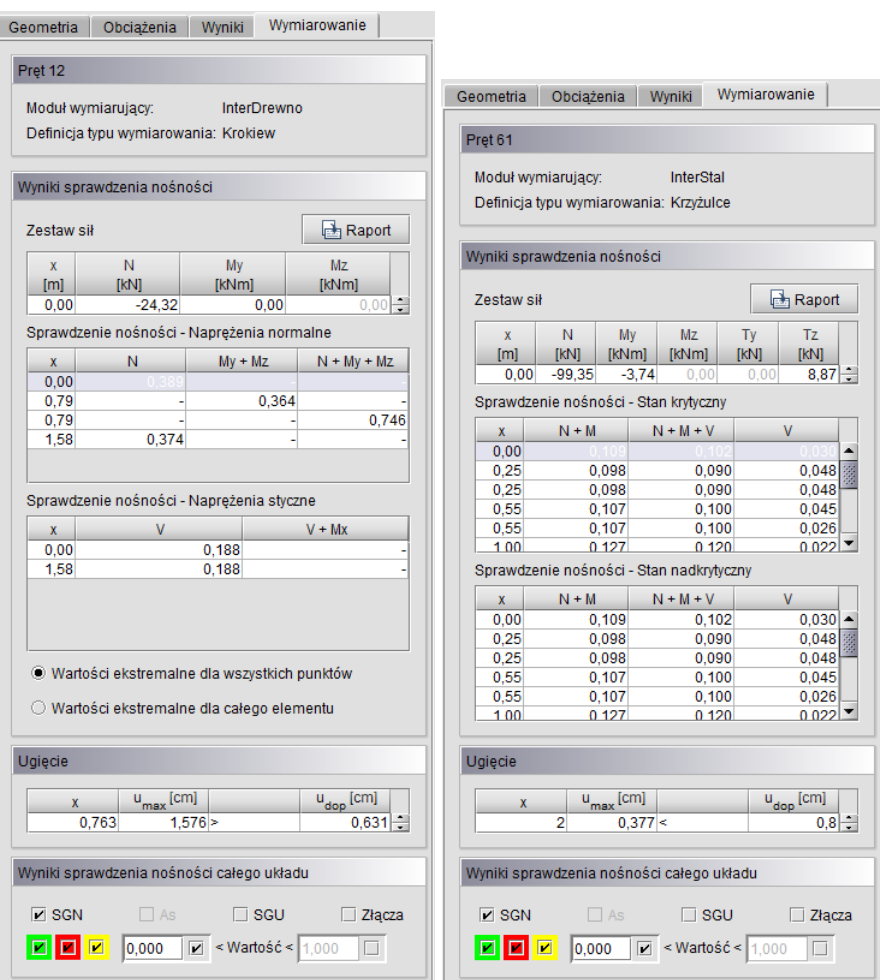

**Rys. 14.19 Widok zakładki Wymiarowanie dla pręta drewnianego i stalowego wg norm PN**

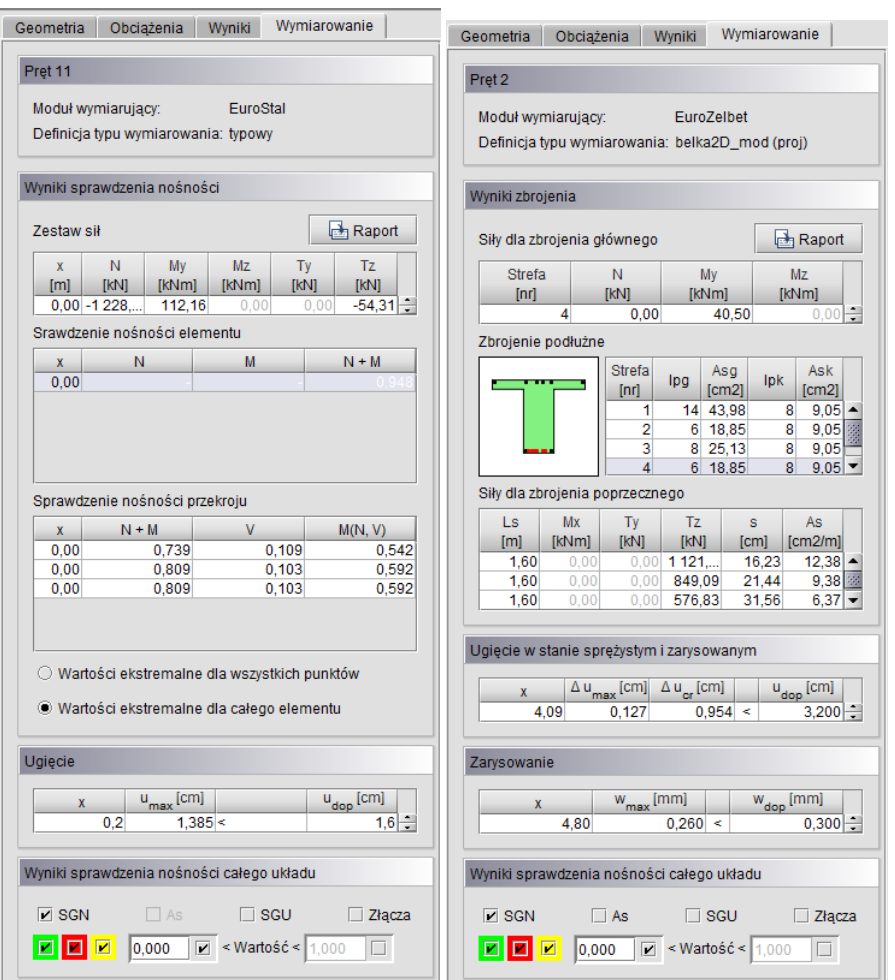

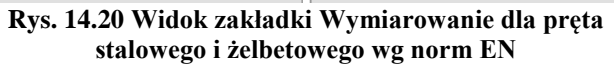

W górnej części zakładki podano nazwę i numer wymiarowanego pręta lub elementu, rodzaj użytego modułu wymiarującego i użyty typ wymiarowania. Gdy dla elementu w trakcie wymiarowania, wystąpi jakiś dodatkowy komunikat, jest on również wyświetlany w pierwszej sekcji zakładki. Niżej w kolejnej części podane są siły wewnętrzne na które przeprowadzone było wymiarowanie w poszczególnych punktach pręta lub elementu. Wartości tych sił zmieniają się w zależności od tego który punkt wymiarowania na pręcie lub elemencie wybierzemy w tabelkach poniżej. Tabelki wyników sprawdzenia nośności w poszczególnych punktach dokładnie odpowiadają takim samym tabelą omówionym w wymiarowaniu indywidualnym w modułach

*InterStal***,** *InterDrewno, EuroStal, EuroŻelbet, EuroStopa i EuroDrewno*. Na górze omawianej sekcji znajduje się dodatkowy przycisk *Raport* pozwalający przejść do szczegółowego raportu z wymiarowania w formacie *RTF*. Jest to taki sam raport jaki otrzymujemy na końcu wymiarowania indywidualnego w poszczególnych modułach. Poniżej wyników sprawdzania nośności znajduje się jednowierszowa tabelka sprawdzająca wartość obwiedni ugięcia pręta lub elementu z ugięciem dopuszczalnym zdefiniowanym w definicji typu wymiarowania. Na samym dole zakładki znajduje się sekcja *Wyniki sprawdzania nośności całego układu* pozwalająca na filtrowanie wyników wyświetlanych na ekranie graficznym. Trzy znaczniki w kolorach zielonym, czerwonym i żółtym włączają lub wyłączają wyświetlanie etykiet o odpowiadających im kolorach dla poszczególnych prętów i elementów. Pole edycyjne *Pokaż wartości* pozwala użytkownikowi eliminować z wyświetlania na ekranie graficznym etykiety dla których wartości maksymalnego sprawdzenia nośności nie przekroczą podanego limitu.

Dla projektów w których nie zdefiniowano cięgien i nie wybrano obliczeń z ich uwzględnianiem oraz dla układów z cięgnami, wywołanie obliczeń statycznych lub wymiarowania zbiorczego za pomocą menu lub ikon paska narzędziowego zawsze niezależnie od sytuacji wywołuje ponowne wykonanie przeliczenia układu. Inaczej działają zakładki *Wyniki* i *Wymiarowanie* ich wybór uruchamia obliczenia tylko wówczas gdy wcześniej, w ramach danej sesji, nie wykonano odpowiednich obliczeń, lub gdy obliczenia te zostały wykonane, a w międzyczasie układ uległ istotnej z punktu obliczeniowego zmianie. Taka metodologia pozwala po obliczeniach

przełączać się między zakładkami bez potrzeby ponownego przeliczania układu. Pozostała aktualna zasada że ikonkę (zakładkę) *Wymiarowania* można uruchomić jedynie w tym przypadku, gdy wcześniej zostały wykonane dla tego samego układu obliczenia statyczne. Aktualnie jedyna różnica miedzy obliczeniami dla zwykłych układów i układów zawierających cięgna polega na tym, że w przypadku wywoływania obliczeń statycznych dla cięgien pojawia się okno wyboru zestawów sił dla których mają być przeprowadzone obliczenia, a w przypadku pozostałych układów takiego okna nie ma i program bezpośrednio przechodzi do wykonania obliczeń.

W aktualnej wersji programu umożliwiono przy wymiarowaniu indywidualnym i zbiorczym ustalenie dla jakich zestawów sił ma być przeprowadzone wymiarowanie. W tym celu po uruchomieniu wymiarowania (zbiorczego lub indywidualnego) wyświetlane jest okno umożliwiające wybór elementów i zakresu sił do wymiarowania.

W przypadku układów, które nie zawierają cięgien użytkownik może wybrać wymiarowanie wszystkich (opcja domyślna) lub jednej wybranej obwiedni sił lub naprężeń. Alternatywą dla tego wyboru jest wymiarowanie jednej zaznaczonej kombinacji, ekstremum po kombinacjach lub dowolnej grupy lub sumy grup obciążeń zdefiniowanych w projekcie. Przy wyborze sumy grup do wymiarowania, użytkownik w oknie jak niżej, powinien zaznaczyć grupę lub sumę grup (kilka grup na raz zaznaczamy z klawiszem *Shift* lub *Ctrl*). Wybrane grupy, zaznaczone w oknie podświetlone są na niebiesko. W przypadku wymiarowania wybranej w oknie kombinacji, program uwzględnia współczynniki zdefiniowane dla tej kombinacji, a pomija współczynniki przypisane do poszczególnych grup obciążeń. Przy wybranej grupie lub sumie grup do wymiarowania nie są uwzględniane żadne współczynniki obciążenia, zarówno te przypisane do grup obciążeń (zdefiniowane w oknie *Grup obciążeń),* jak i te ustawiane w oknie definicji kombinacji.

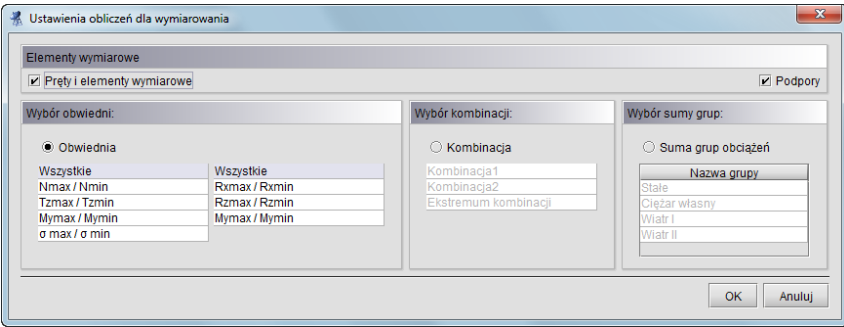

**Rys. 14.21 Okno ustawienia obliczeń do wymiarowania dla prętów i podpór**

W przypadku gdy w projekcie nie będzie zdefiniowanych kombinacji, powyższe okno wyboru zostanie zawężone do widoku jak niżej:

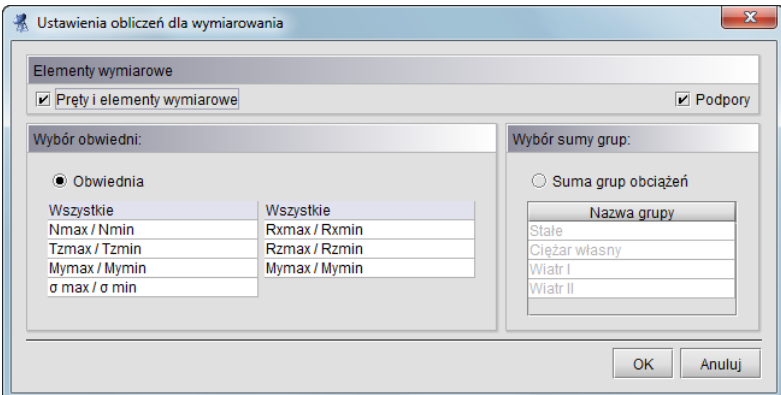

**Rys. 14.22 Okno ustawienia obliczeń do wymiarowania dla układów bez kombinacji**

Na skutek wyboru zestawu sił do wymiarowania, przy uruchomieniu obliczeń, odpowiedniemu ograniczeniu ulega także wybór zestawów sił, dla dodatkowo definiowanych punktów użytkownika, dostępnych w poszczególnych modułach wymiarujących, przy wymiarowaniu indywidualnym. To znaczy że jeśli przy wymiarowaniu indywidualnym wybierzemy np. wymiarowanie dla jakieś kombinacji lub sumy grup, to dla dodatkowych punktów wymiarowania użytkownika, zostanie ono przeprowadzone dla tej właśnie kombinacji lub sumy grup. Wyjątek tak jak dotychczas stanowi wymiarowanie domyślne na wszystkie obwiednie, gdzie dla dodatkowych punktów użytkownika możemy przeprowadzić również wymiarowanie na wszystkie obwiednie lub wybrać tylko jedną z nich. Takiego wyboru oczywiście nie będzie, gdy już na początku przy starcie obliczeń

określimy, że wymiarowanie pojedynczego pręta lub kilku prętów ma być wykonane na jedną wybraną obwiednię.

W przypadku wymiarowania układów, które zwierają w swojej strukturze pręty typu cięgno, wybór zestawu sił ograniczony jest do jednej wskazanej kombinacji, ekstremum po kombinacjach lub jednej wskazanej grupy. W tym wypadku przy wymiarowaniu, współczynniki obciążenia uwzględniane są tak jak dla zwykłych układów opisanych powyżej. Ponieważ przy obliczaniu statyki układów z cięgnami, obwiednia nie jest liczona, nie jest też na nią wykonywane wymiarowanie. Inna sytuacja występuje przy wyborze wymiarowania dla grup obciążeń, przy liczeniu układów z cięgnami. W tym przypadku, wyniki obliczeń statycznych od zestawu sił, będącego sumą grup (jak w kombinacji) są zupełnie inne niż suma wyników sił wewnętrznych od grup, wchodzących w skład tego samego zestawu. Przy czym te ostatnie, dadzą nieprawdziwe wartości sił wewnętrznych. Stąd w programie nie ma możliwości wymiarowania układów z cięgnami, na siły wewnętrzne będące sumą sił z grup obciążeń a jedynie na siły dla jednej wybranej i zaznaczonej grupy. Zakres dostępnych wyborów przy wymiarowaniu układów z cięgnami pokazano w poniższych oknach dialogowych:

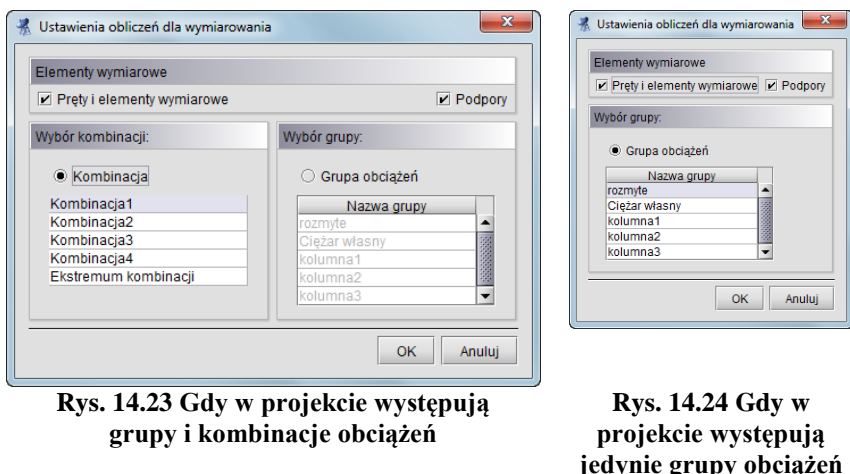

Wszystkie powyżej opisane opcje wyboru zestawów sił, wykonywane są zarówno przy wymiarowaniu indywidualnym jak i zbiorczym, przy starcie tego wymiarowania i obowiązują dla całego procesu obliczeń. Po wykonaniu wymiarowania zbiorczego i przełączeniu programu na zakładkę *Wymiarowanie* istnieje obecnie możliwość przełączenia wyników na ekranie graficznym miedzy stanem granicznym nośności (SGN) i stanem granicznym użytkowania(SGU).

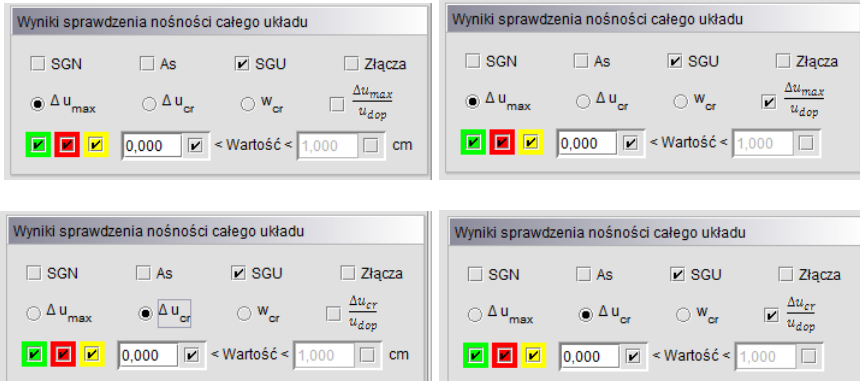

**Rys. 14.25 Filtrowanie wyników dla stanu granicznego użytkowania** 

Przy włączonym SGN, wyniki wymiarowania zbiorczego prezentowane są tak jak dotychczas, natomiast przy włączeniu SGU na ekranie graficznym, w etykietach, prezentowane są dla każdego pręta i elementu wymiarowego, wartości maksymalnego ugięcia, podane bezwzględnie w centymetrach, lub względnie jako stosunek ugięcia rzeczywistego i dopuszczalnego. Sposób prezentacji wybierany jest odpowiednim przełącznikiem umax/udop. Etykieta zielona na prętach układu pokazuje wartość ugięcia, które nie przekroczyło wartości dopuszczalnej. Etykieta czerwona wartość ugięcia, która przekracza ugięcie dopuszczalne zdefiniowane w definicji typu wymiarowania. Etykieta żółta została zarezerwowana dla tych przypadków, dla których ugięcie lub sprawdzenie nośności nie mogło być przeprowadzone. Tak jak w przypadku sprawdzenia nośności, wyniki

ugięć maksymalnych dla poszczególnych prętów można filtrować. Widok całego ekranu graficznego w tym trybie pokazano poniżej:

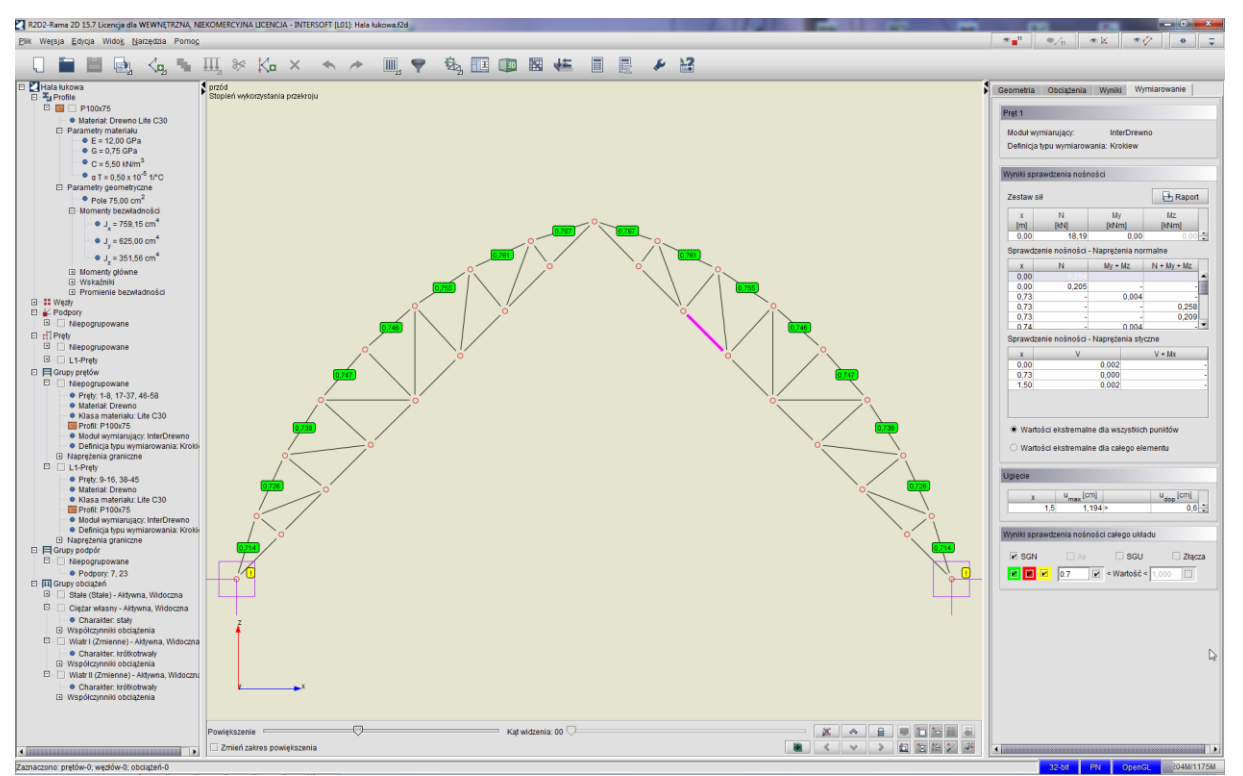

**Rys. 14.26 Widok ekranu graficznego dla stanu granicznego użytkowania**

Po najechaniu kursorem myszki na dowolny pręt lub element wymiarowy w "chmurce" zostanie pokazana informacja zawierająca pełne sprawdzenie ugięcia dopuszczalnego dla danego pręta lub elementu.

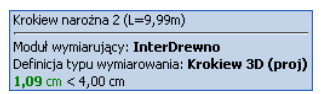

**Rys. 14.27 Tooltip ("chmurka") dla stanu granicznego użytkowania** 

# **14.8 WYMIAROWANIE ZBIORCZE PODPÓR W MODULE EUROSTOPA**

Przy wymiarowaniu układów konstrukcyjnych wg *Eurokodu* użytkownik ma również możliwość zbiorczego zwymiarowania węzłów podporowych w module *EuroStopa* (wg *Eurokodu 7*). Aby takie wymiarowanie przeprowadzić prawidłowo, należy wszystkie podpory projektu podzielić na grupy podpór do których zostaną przypisane odpowiednie definicje typu wymiarowania. W tym przypadku definicja typu wymiarowania zawiera następujące podstawowe parametry: typ stopy fundamentowej i jej wymiary geometryczne, warunki gruntowe i wodne, głębokość posadowienia oraz dane materiałowe fundamentu (stal, beton) i zasypki. Przy wymiarowaniu fundamentu na kilka zestawów reakcji, przed wymiarowaniem eliminowane są zestawy powtarzające się co do kierunku i wartości wszystkich reakcji. Po wykonaniu wymiarowania zbiorczego na wybrane zestawy reakcji podporowych, przy zaznaczeniu pojedynczego węzła podporowego na zakładce *Wymiarowanie* pokazane zostaną skrócone wyniki wymiarowania fundamentu: sprawdzenie nośności, stateczności i osiadania. Na głównym ekranie graficznym, na zakładce *Wymiarowanie* dla podpór wyświetlane są etykiety zawierające wynik ekstremalnego sprawdzenia nośności (przy włączonym przełączniku SGN) lub wynik maksymalnego osiadania fundamentu (przy włączonym przełączniku SGU). W ramach obliczeń podpór wyznaczana jest również sprężystość pionowa każdej podpory jak dla podłoża Winklera (dla danego typu fundamentu i założonych warunków gruntowych podłoża warstwowego). Tak wyliczona sprężystość może być w programie przekazana do modelu statycznego układu, jako sprężystość pionowa podpory (przycisk *Przepisz podatności podpór*). Przy wymiarowaniu indywidualnym, do modelu statycznego, przypisywana jest sprężystość jednej aktualnie liczonej podpory, a przy wymiarowaniu zbiorczym zawsze przepisywane są podatności wszystkich podpór modelu. Jeśli użytkownik chce aby jednak część podpór nie była uwzględniana w obliczeniach jako

sprężysta, wówczas w modelu statycznym należy wyzerować przejęte sprężystości dla wybranych węzłów podporowych.

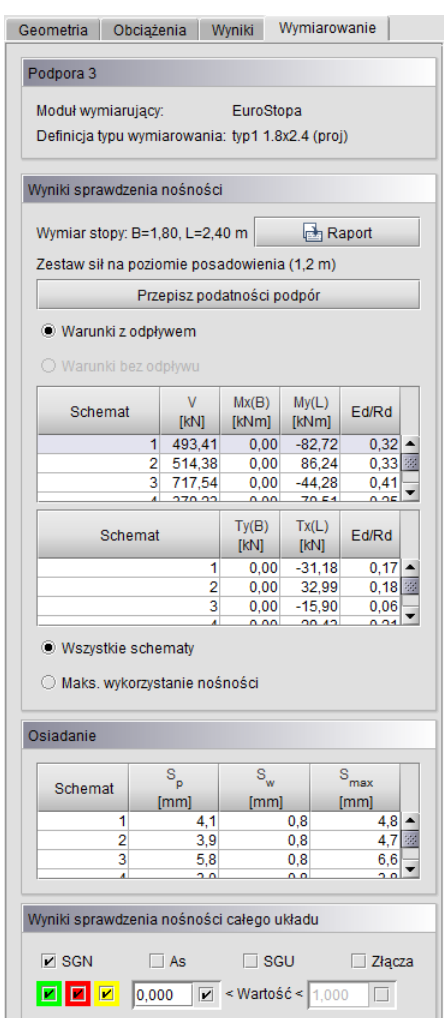

**Rys. 14.28 Widok zakładki Wymiarowanie dla zaznaczonego węzła podporowego**

# **14.1 WYMIAROWANIE INDYWIDUALNE PODPÓR W MODULE FUNDAMENTY BEZPOŚREDNIE PROGRAMU KONSTRUKTOR**

W przypadku projektów wykonywanych wg Norm Polskich istnieje również możliwość indywidualnego wymiarowania podpór (brak możliwości wymiarowania zbiorczego podpór) w module *Fundamenty bezpośrednie* (wg *PN-81/B-03020*) programu *Konstruktor* (od wersji 6.2). W tym celu po obliczeniach statycznych modelu, gdy jesteśmy na zakładce *Wyniki*, zaznaczamy dowolny węzeł podporowy układu i z menu kontekstowego prawego klawisza myszki wybieramy opcję: *Wymiaruj element – Fundamenty bezpośrednie w programie Konstruktor*. Opcja ta będzie aktywna tylko wówczas gdy na komputerze użytkownika zainstalowany jest program *Konstruktor* w wersji nie niższej niż 6.2. Po uruchomieniu funkcji użytkownik w odpowiednim oknie dialogowym powinien wybrać zestaw reakcji jaki zostanie przekazany do modułu *Fundamenty bezpośrednie* programu *Konstruktor* (analogicznie jak w przypadku wymiarowania indywidualnego i zbiorczego w module *EuroStopa*). W ogólnym przypadku do wyboru mamy tu: obwiednię reakcji, reakcje od kombinacji, ekstrema reakcji po kombinacjach, reakcje od grupy obciążeń lub wybranej sumy grup. Następnie otwarty zostanie program *Konstruktor* na nowo utworzonym projekcie, o takiej samej nazwie jak projekt w programie *R3D3/R2D2*. W projekcie tym zostanie utworzony element modułu *Fundamenty bezpośrednie* o nazwie: "Podpora nr (węzła podporowego)". W przypadku gdy podczas przekazywania danych, program *Konstruktor* jest już otwarty, wówczas zostanie utworzony nowy element

aktualnego projektu *Konstruktora* o nazwie: "nazwa projektu (w *R3D3/R2D2)* – Podpora nr (węzła podporowego)". Wybrane zestawy reakcji zostaną przekazane do zakładki *Obciążenia* modułu *Fundamenty bezpośrednie*. Pozostałe dane dotyczące wymiarowanego fundamentu (warunki gruntowe, geometrię stopy itp.) użytkownik definiuje indywidualnie w module *Fundamenty bezpośrednie* programu *Konstruktor*. Generalnie reakcje podpór otrzymane w modelu statycznym powinny być przekazane na fundament z przeciwnymi znakami. Ponieważ układ osi "x" i "y" w programie *Konstruktor* i *R2D2* jest identyczny, reakcja pozioma i moment podporowy zostaną przekazane ze zmienionymi znakami na przeciwne. Natomiast ze względu na to że oś pionowa "z" w obu programach skierowana jest przeciwnie, reakcja "Rz" zostanie przekazana bez zmiany znaku.

# **14.2 RAPORT Z WYMIAROWANIA ZBIORCZEGO**

Do wykonania raportu można przystąpić po wykonaniu obliczeń z wymiarowania zbiorczego, gdy jego wyniki są już wyświetlane na ekranie (włączona zakładka *Wymiarowanie*). W innym przypadku raport ten będzie niedostępny. Należy pamiętać że dla układu nie zawierającego cięgien, wymiarowanie będzie przeprowadzone dla obwiedni sił wewnętrznych. Natomiast jeśli w układzie występują cięgna i dodatkowo włączone są obliczenia statyczne jak dla cięgien, program wykona obliczenia dla aktualnej w danej chwili grupy lub kombinacji i dla takich obliczeń będzie stworzony raport z wymiarowania zbiorczego.

Po wykonaniu wymiarowania zbiorczego i przejrzeniu wyników na ekranie można przystąpić do tworzenia raportu skróconego z wymiarowania. Analogicznie jak w przypadku raportu ze statyki, zostanie on wykonany jedynie dla tych prętów i elementów, które w danej chwili widoczne są na ekranie graficznym. Sterując wyświetlaniem i ukrywaniem odpowiednich prętów i elementów możemy uzyskać raport dla tych obiektów, które wybierzemy. Klikając na ikonce raportu na górnym pasku narzędziowym, po wykonaniu obliczeń wymiarowania zbiorczego mamy do wyboru trzy opcje:

- *Raport z obliczeń statycznych*
- *Raport z wymiarowania*
- *Raport z aktualnego widoku graficznego*

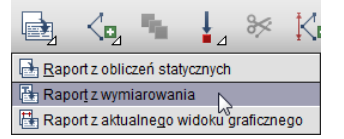

**Rys. 14.29 Wywołanie raportu z wymiarowania zbiorczego**

Pierwsza opcja uruchamia tak jak dotychczas okno eksportu do formatu *RTF* raportu z obliczeń statycznych. Natomiast druga analogiczne okno eksportu do formatu *RTF* raportu z wymiarowania.

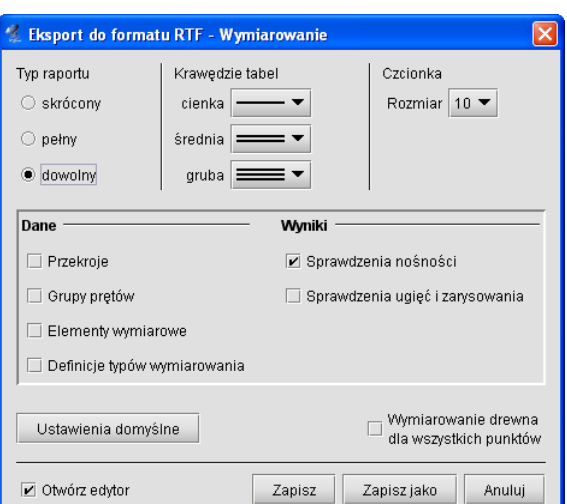

**Rys. 14.30 Okno Eksportu do formatu RTF dla wymiarowania zbiorczego**

Struktura powyższego okna jest analogiczna jak w przypadku statyki. Wybór typu raportu: *skrócony, pełny, dowolny*, pozwala decydować jakie element znajdą się w raporcie. Dolny znacznik *Wymiarowanie drewna dla wszystkich punktów*, decyduje o tym czy w raporcie wyniki wymiarowania drewna mają być przedstawione we wszystkich sprawdzanych punktach, czy wydane mają być jedynie wartości ekstremalne poszczególnych sprawdzeń. Po wciśnięciu przycisku *Zapisz* lub *Zapisz jako* i podaniu nazwy pliku raportu utworzony zostanie dokument w formacie *RTF* zawierający raport z wymiarowania zbiorczego. Przykładowy raport z wymiarowania zbiorczego zamieszczono poniżej.

# **14.3 WSPÓŁPRACA Z PROGRAMEM DO WYMIAROWANIA ZŁĄCZ**

# *14.3.1 Definiowanie złącza*

Wymiarowanie płaskich złącz dostępne jest w programie dla projektów Eurokodowych w konstrukcjach stalowych. Aby zwymiarować połączenie elementów należy utworzyć między nimi złącze. W tym celu będąc na zakładce *Geometria* lub *Obciążenia* zaznaczamy pojedynczy węzeł niepodporowy lub pojedynczy węzeł niepodoprowy i kilka prętów schodzących się w tym węźle i z menu kontekstowego prawego klawisza myszki

wybieramy grupę *Utwórz złącze* a po jej rozwinięciu wybieramy typ liczonego złącza. Aktualnie dostępne są do wymiarowania następujące typy złącz: *Podciąg – Belka*, *Słup – Belka*, *Słup – Belka doczołowe*,

*Belka – Belka*, *Belka – Belka doczołowe*, *Kratowe z blachą węzłową (typu: K, KT, N, T, Y)*, *Kratowo rurowe spawane (typu: K, KT, N, T, X, Y)*.

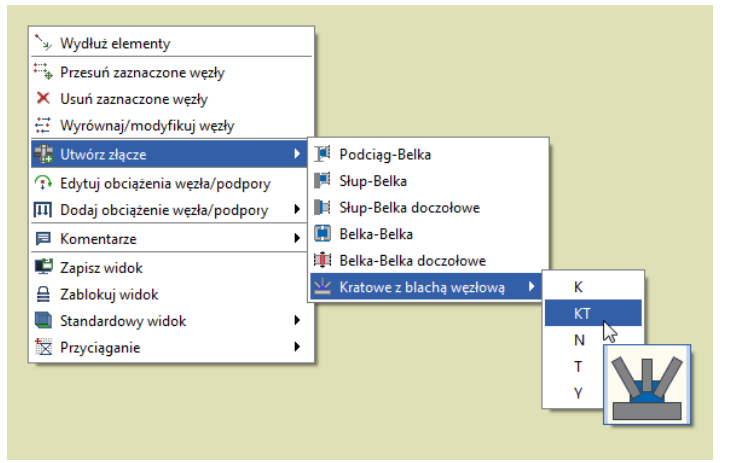

**Rys. 14.31 Wybór typu złącza z menu kontekstowego prawego klawisza myszki**

Różnica między wyborem samego węzła a wyborem węzła i kilku schodzących się w tym węźle prętów polega na tym, że w przypadku samego węzła potencjalnie w budowie złącza mogą dalej uczestniczyć wszystkie schodzące się w nim pręty a przy zaznaczeniu kilku z nich dalszy wybór będzie ograniczony tylko do nich. Po wybraniu typu złącza otwarte zostanie okno jego definicji, które dla każdego dostępnego w programie typu połączenia może się nieznacznie różnić. Głównym zadaniem w oknie definicji złącza jest nadanie ról poszczególnym prętom w złączu zależnie od wybranego typu połączenia. Aby maksymalnie ułatwić użytkownikowi to zadanie program stara się w miarę możliwości domyślnie przypisać role poszczególnych prętów w złączu. W pierwszej kolejności program na podstawie geometrii schodzących się (lub zaznaczonych) prętów w złączu ustala wszelkie możliwe płaszczyzny połączenia. Następnie z tak zdefiniowanych, możliwych płaszczyzn na podstawie kryterium ich pionowości i ilości prętów w danej płaszczyźnie wybierana jest płaszczyzna połączenia najbardziej odpowiednia dla danego typu złącza. Jeśli nie można wyznaczyć żadnej płaszczyzny połączenia lub w wybranej płaszczyźnie nie ma wystarczającej liczby prętów dla danego typu złącza, dalej pod uwagę brane są wszystkie pręty schodzące się w danym węźle. Następnie wszystkie pręty sortowane są wg ich pionowości i zgodnie z tym kryterium nadawane są im domyślne role: najbardziej pionowe to słupy, najbardziej poziome to belki, ukośne to krzyżulce itd. Uwzględniany jest tu również preferowany kąt między elementami poziomymi np. połączeniu *Belka-Belka* lub *Podciąg-Belka*. Powyżej opisane reguły

domyślnego doboru przez program ról prętów w złączu w żadnym wypadku nie gwarantują jego poprawności w każdym przypadku i zawsze wymagają pełnej kontroli użytkownika w odniesieniu do tego ustawienia. Poniżej przedstawiono widok okien definicji złącza dla poszczególnych typów.

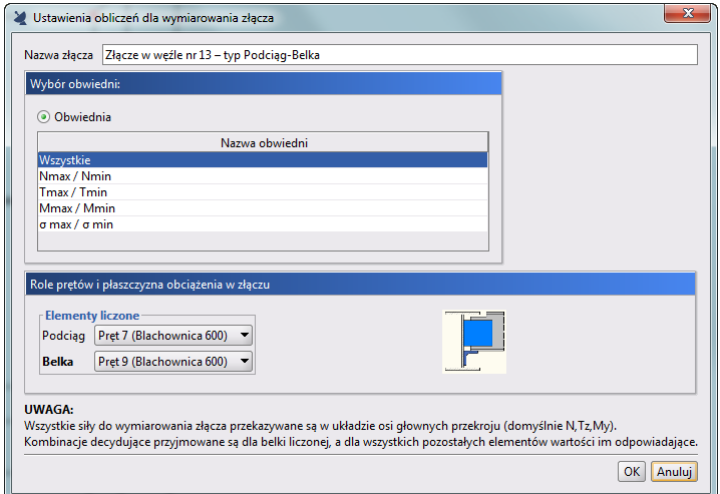

**Rys. 14.32 Okno definicji złącza Podciąg-Belka**

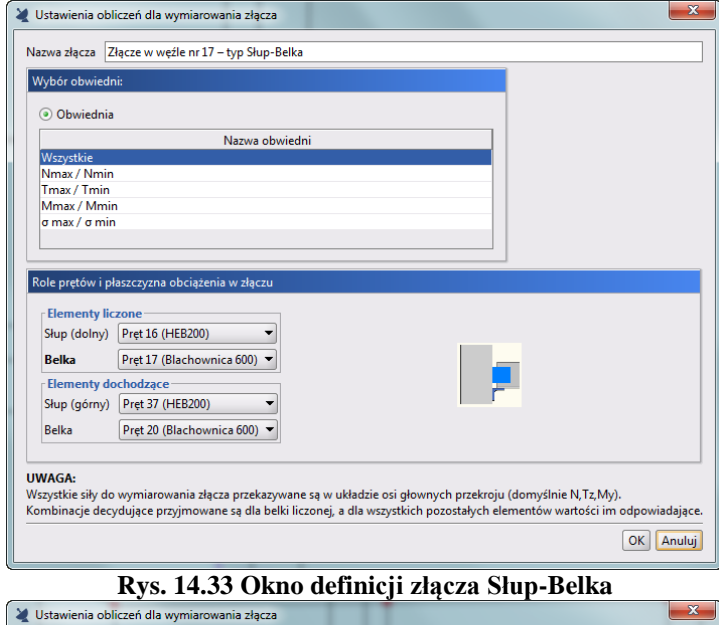

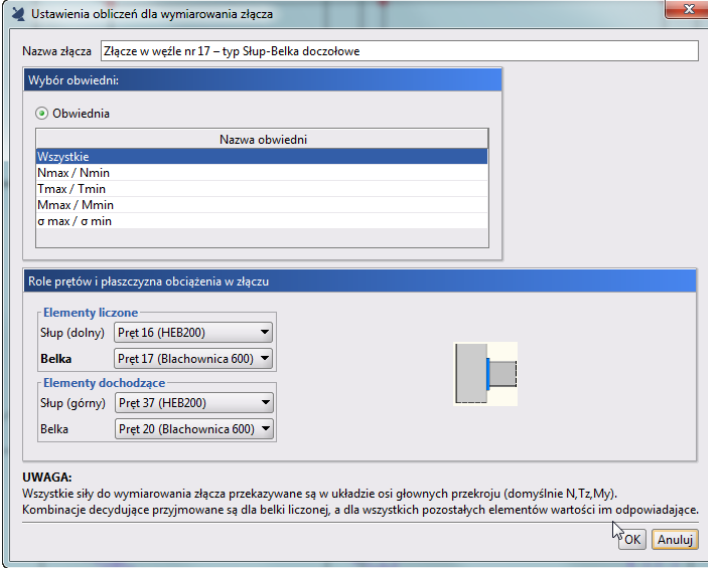

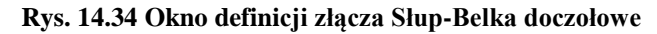

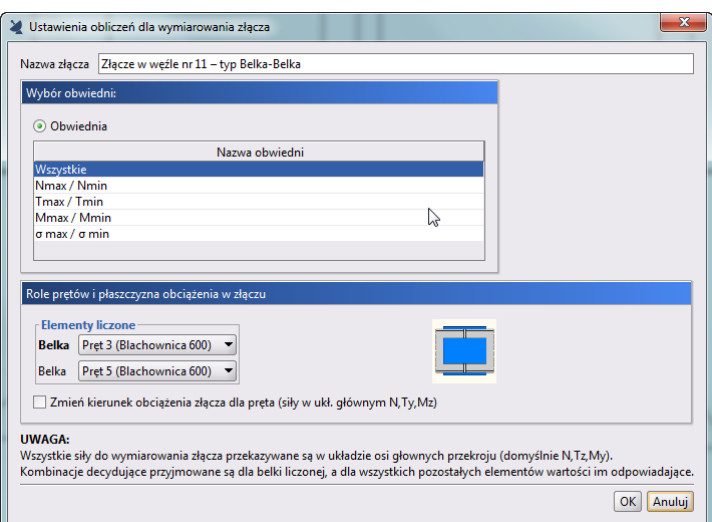

**Rys. 14.35 Okno definicji złącza Belka-Belka** 

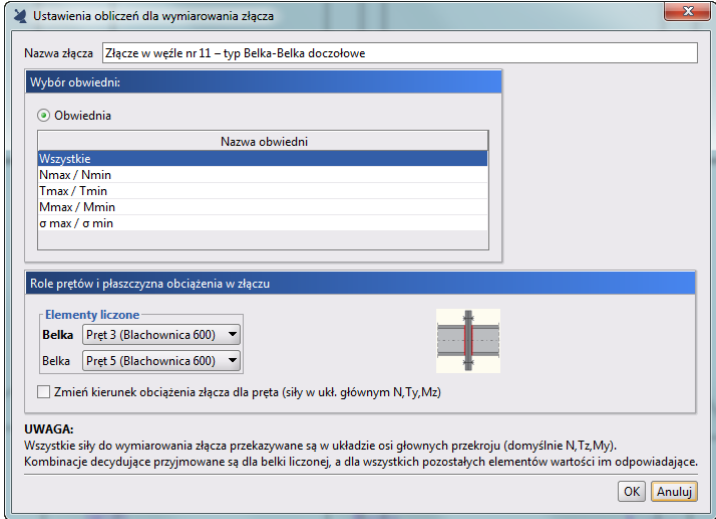

**Rys. 14.36 Okno definicji złącza Belka-Belka** 

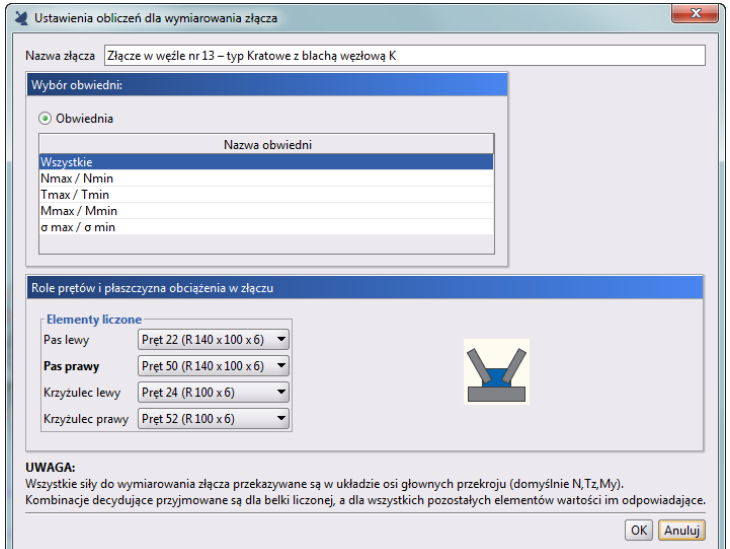

**Rys. 14.37 Okno definicji złącza Kratowego z blachą węzłową typu K**

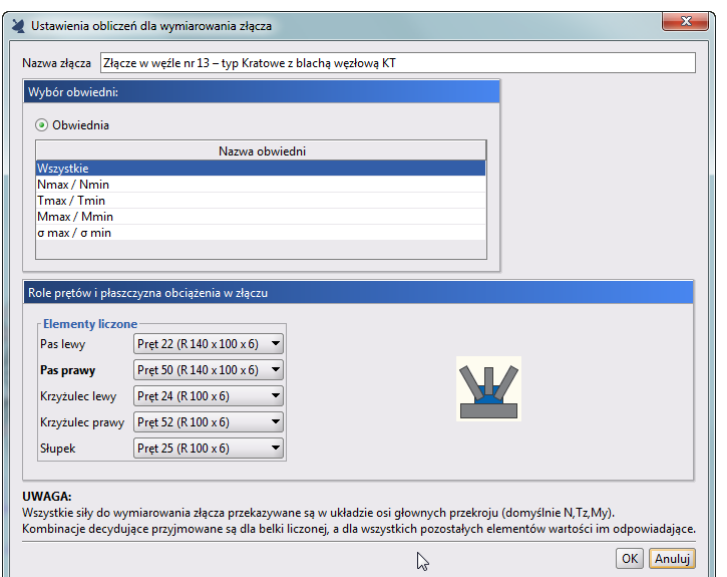

**Rys. 14.38 Okno definicji złącza Kratowego z blachą węzłową typu KT**

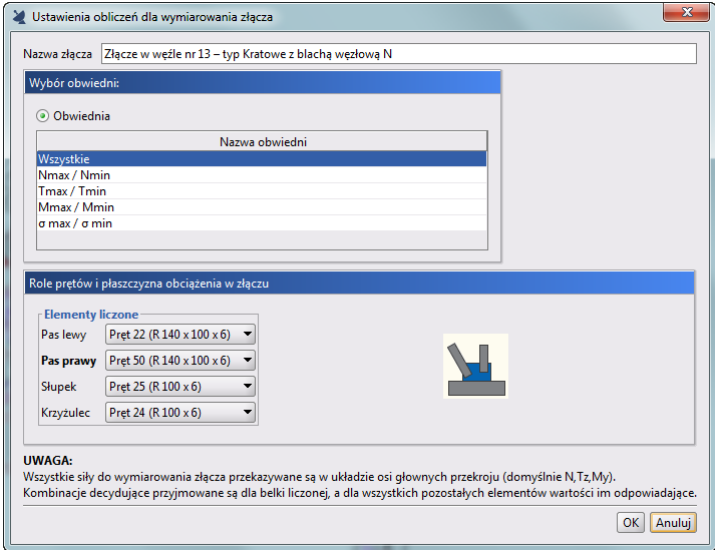

**Rys. 14.39 Okno definicji złącza Kratowego z blachą węzłową typu N**

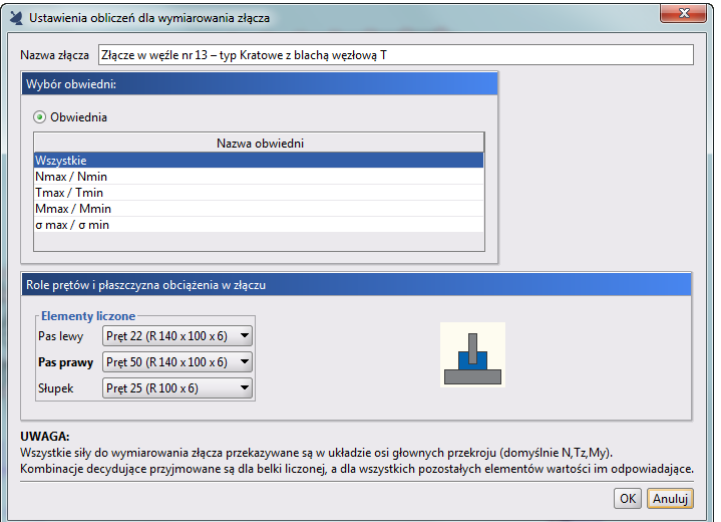

**Rys. 14.40 Okno definicji złącza Kratowego z blachą węzłową typu T**

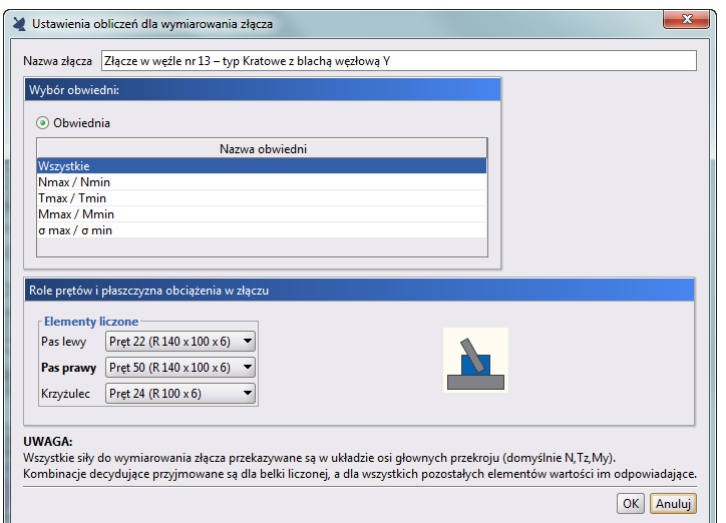

**Rys. 14.41 Okno definicji złącza Kratowego z blachą węzłową typu Y**

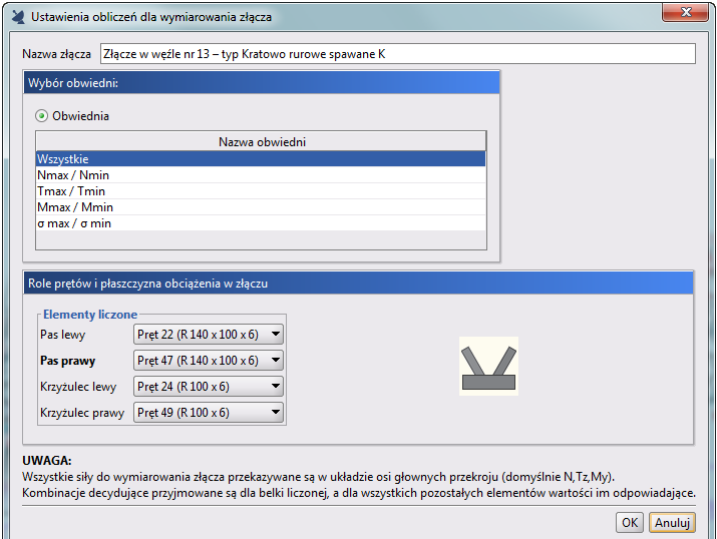

**Rys. 14.42 Okno definicji złącza Kratowo rurowego spawanego typu K**

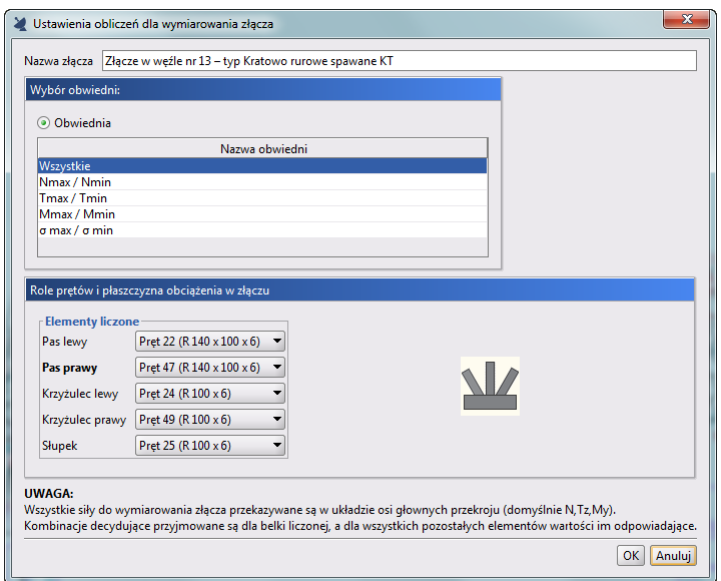

**Rys. 14.43 Okno definicji złącza Kratowo rurowego spawanego typu KT**

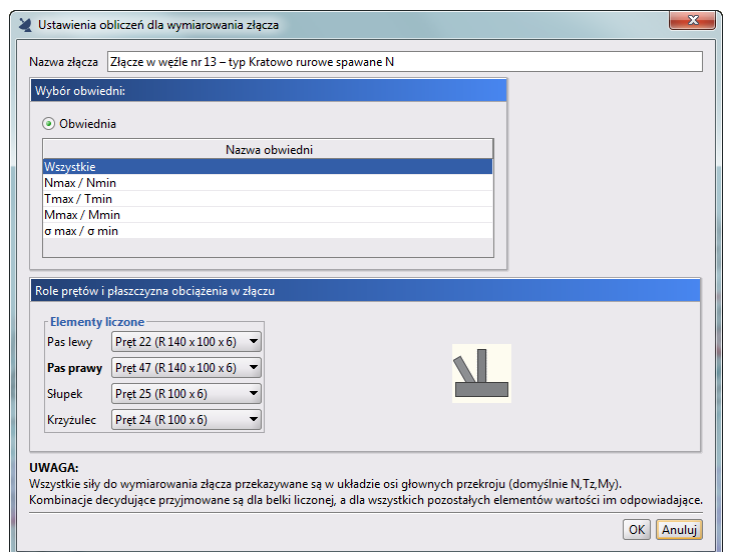

# **Rys. 14.44 Okno definicji złącza Kratowo rurowego spawanego typu N**

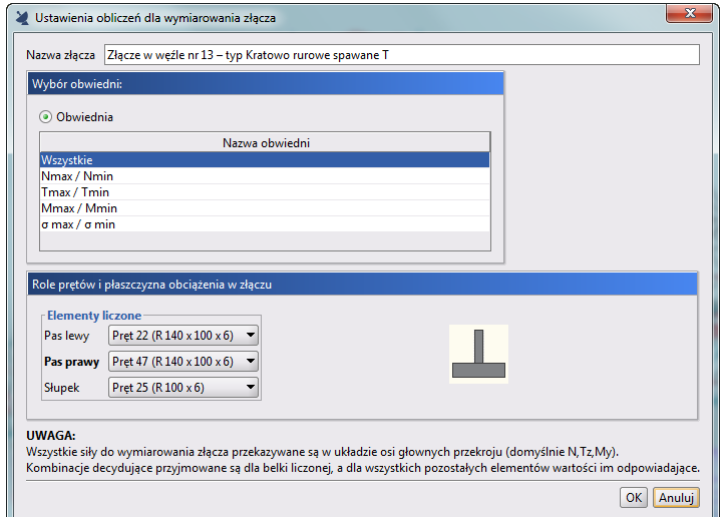

**Rys. 14.45 Okno definicji złącza Kratowo rurowego spawanego typu T**

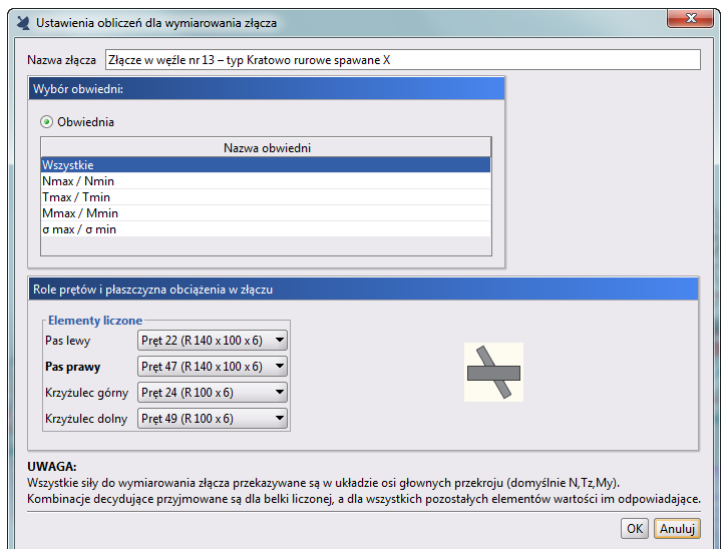

**Rys. 14.46 Okno definicji złącza Kratowo rurowego spawanego typu X**

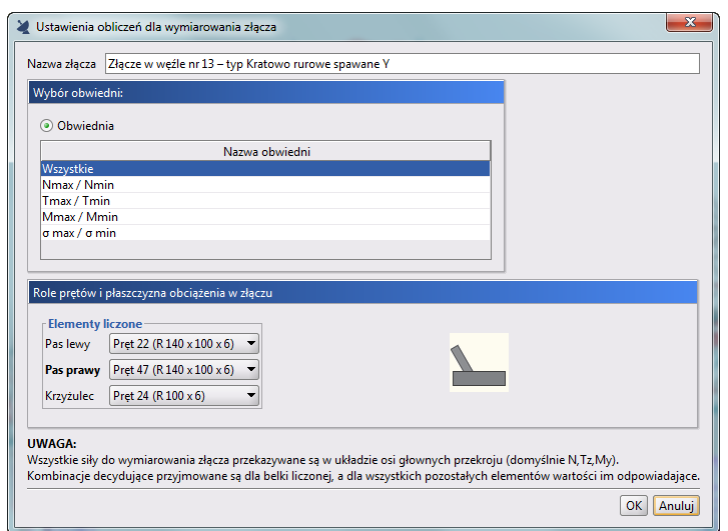

**Rys. 14.47 Okno definicji złącza Kratowo rurowego spawanego typu Y**

Każde z powyższych okien dialogowych składa się z podobnych elementów. U góry okna znajduje się nazwa identyfikująca złącze w projekcie. Domyślnie składa się ona z numeru węzła w którym zdefiniowano złącze oraz nazwy typu złącza. Poniżej analogicznie jak w przypadku wymiarowania prętów użytkownik wybiera zestaw sił na jaki ma być przeprowadzone wymiarowanie. Mogą to być w zalezności od liczonego modelu następujące warianty:

- wszystkie obwiednie
- jedna wybrana obwiednia sił lub naprężeń
- jedna lub kilka wybranych kombinacji użytkownika (wybór kilku z wciśniętym klawiszem SHIFT), przy czym dla każdej z nich należy określić czy ma być uwzględniana przy sprawdzaniu stanu granicznego użytkowania w złączu (stan graniczny nośności złącza sprawdzany jest zawsze dla wszystkich wybranych kombinacji).
- ekstremum kombinacji przy czym SGN sprawdzany jest dla wszystkich ekstremów kombinacji jak wyżej a SGU tylko dla tych ekstemów kombinacji jak wyżej dla których zaznaczono w oknie znacznik *SGU*.

W dolnej części okien przypisana jest rola w złączu poszczególnym elementom dochodzącym. Wstępnie po otwarciu okna definicji role poszczególnym prętą w złączu przypisywane są losowo z uwzględnieniem wcześniej opisanego algorytmu i użytkownik musi prawidłowo przypisać poszczególne pręty z listy do odpowiedniej roli w złączu. Na liście zawsze dostępne są wszystkie elementy schodzące się w danym węźle lub tylko te które wybrano przed utworzeniem złącza. Wybrany pręt z listy może pełnić zawsze tylko jedną rolę w złączu oraz nie wszystkie pręty z listy muszą być przypisane do odpowiednich ról w złączu.

Dla niektórych typów złącz role poszczególnych prętów w złączu podzielone są na dwie grupy: *Elementy liczone* i *Elementy dochodzące*. *Elementy liczone* to te z których brane są siły do sprawdzania nośności złącza przy czym jako pogrubiony wyświetlany jest ten element główny dla którego okeślony jest powyżej wybrany zestaw sił (np. obwiednia) i odpowiadający mu zestaw grup obciążeń. Dla pozostałych elementów brane są siły odpowiadające wyborowi dla elementu głównego. *Elementy liczone* muszą być zdefiniowane zawsze w złączu. Wybrany zestaw sił głównego *Elementu liczonego* posłuży do sprawdzania nośności poszczególnych elementów złącza (śrub, spoin, nakładek, żeber itp.). Jako *Elementy dochodzące* uwzględniane są te elementy złącza, z których siły odpowiadające elementowi głównemu brane są do sprawdzania nośności w przypadku gdy wymaga tego algorytm sprawdzania danego typu złącza. *Elementy dochodzące* są zawsze opcjonalne i ich ewentualny brak nie determinuje możliwości policzenia połączenia *Elementów liczonych*. Ponieważ program sprawdza tylko złącza płaskie na zestawy maksymalnie trzech sił wewnętrznych N,M,T wszystkie elementy liczone i dochodzące powinny być tak wybrane by znajdowały się w modelu w jednej płaszczyźnie. Domyślnie dla elementu liczonego do obliczeń złącza brane są siły N, T i M z końca pręta w danym węźle w odpowiedniej płaszczyźnie złącza. W przypadku gdy dla kilku wybranych elementów złącza układy lokalne poszczególnych prętów są względem siebie obrócone o 90 stopni wszystkie siły w danym połączeniu brane są również z płaszczyzny danego połączenia, niezależnie od ustawienia układów lokalnych. Takie podejście gwarantuje że w razie potrzeby będą dodawane do siebie siły w tych samych kierunkach niezakeżnie od ukłądu osi lokalnych danego pręta. Wyjątek stanową tu połączenia typu *Belka-Belka* lub *Belka-Belka doczołowe* dla których połączenie dwóch prętów przeważnie współliniowych nie może wyznaczyć płaszczyzny połączenia i wówczas użytkownik może zmienić płaszczyznę połączenia zaznaczając lub nie odpowiedni znacznik wybierający właściwy zestaw sił N, T, M do obliczeń połączenia.

W jednym węźle użytkownik może zdefiniowć kilka złącz (np. dwa złącza w dwóch wzajemnie prostopadłych płaszczyznach). Każde z nich oznaczone jest w modelu współosiowym przerywanym okręgiem opisanym na danym węźle modelu.

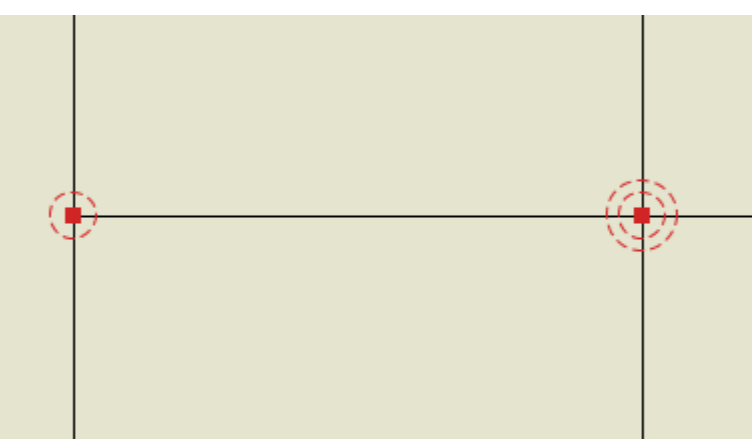

**Rys. 14.48 Widok złącz (pojedynczego i podwójnego) zdefiniowanch w węzłach modelu statycznego**

# *14.3.2 Definiowanie zakotwienia*

Wymiarowanie przestrzennych zakotwień w module *EuroZłacza 4.0* dostępne jest w programie *ArCADia Rama* dla projektów Eurokodowych w konstrukcjach stalowych. Aby zwymiarować zakotwienie słupów należy w węźle podporowym utworzyć odpowiednie zakotwienie. W tym celu będąc na zakładce *Geometria* lub *Obciążenia* zaznaczamy pojedynczy węzeł podporowy i z menu kontekstowego prawego klawisza myszki

wybieramy grupę *Utwórz zakotwienie* a po jej rozwinięciu wybieramy typ liczonego zakotwienia.

Aktualnie dostępne są do wymiarowania następujące typy zakotwień: *Zakotwienie słupa dwugałęziowego*, *Zakotwienie słupa prostokątnego*, *Zakotwienie słupa dwuteowego, Zakotwienie słupa okrągłego*.

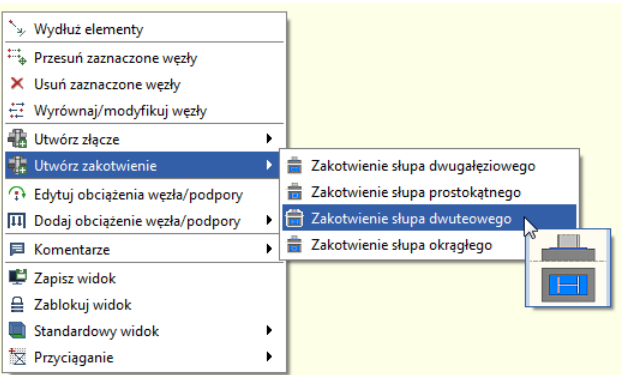

**Rys. 14.49 Wybór typu zakotwienia z menu kontekstowego prawego klawisza myszki**

Domyślnie najbardziej pionowy element dochodzący do węzła podporowego przyjmowany jest w definicji zakotwienia jako kotwiony słup. Poniżej przedstawiono widok okien definicji zakotwienia dla poszczególnych typów połączeń słupa stalowego z stopą fundamentową.

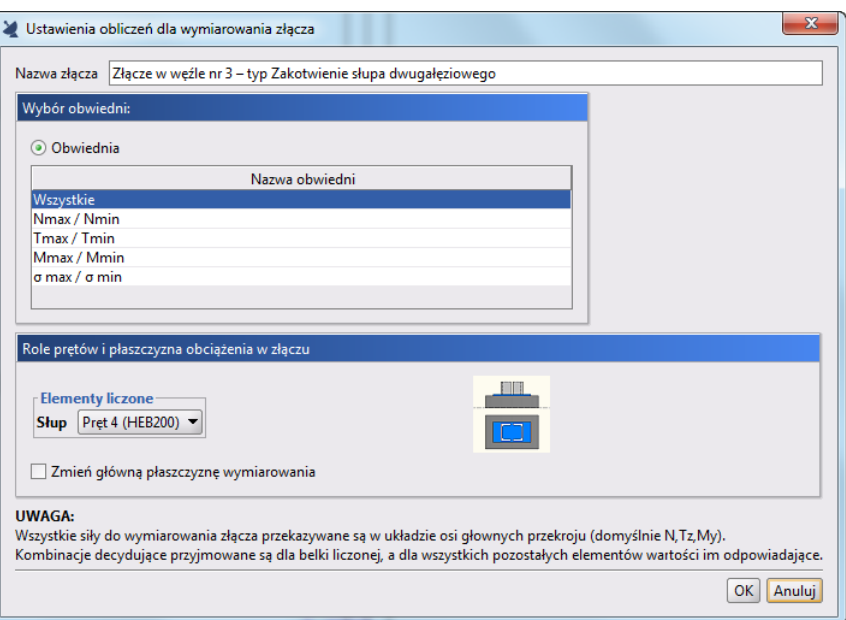

**Rys. 14.50 Okno definicji zakotwienia słupa dwugałęziowego**

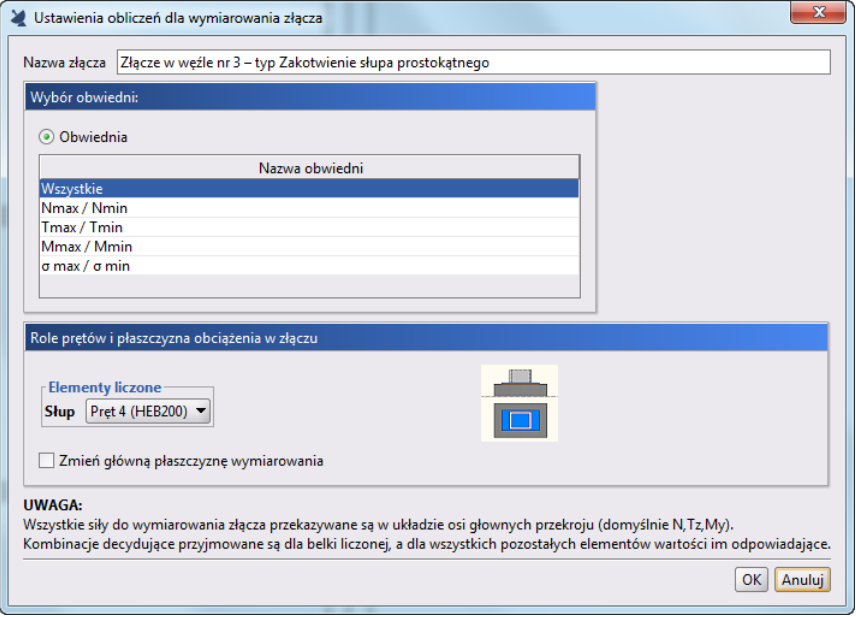

**Rys. 14.51 Okno definicji zakotwienia słupa prostokątnego**

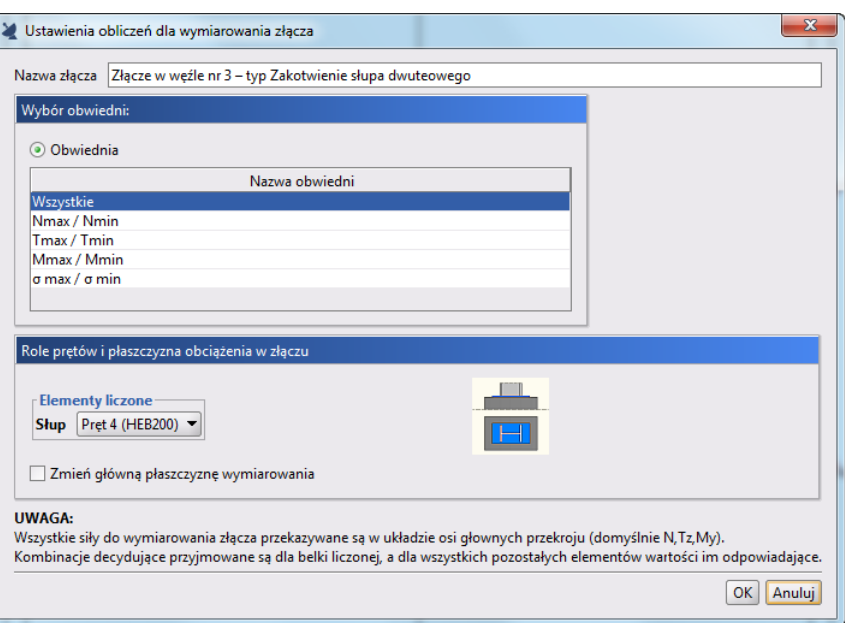

**Rys. 14.52 Okno definicji zakotwienia słupa dwuteowego**

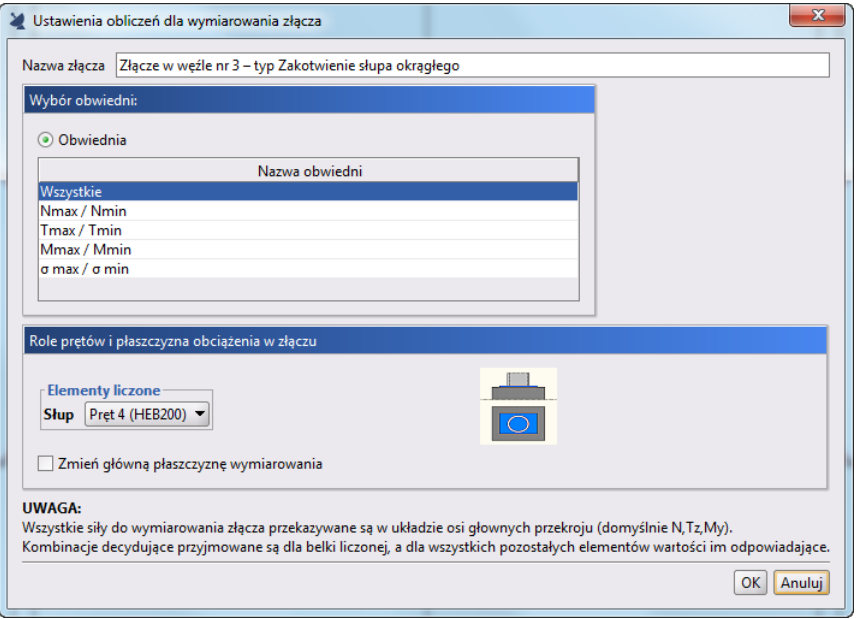

**Rys. 14.53 Okno definicji zakotwienia słupa okrągłego**

## *14.3.3 Wymiarowanie złącz i wyniki wymiarowania*

Wymiarowanie złącz w odróżnieniu od wymiarowania prętów, elementów czy też podpór w programie odbywa się tylko indywidualnie. Wynika to stąd, że przy wymiarowaniu złącz ilość dodatkowych parametrów, które musi określić przed wymiarowaniem użytkownik jest przeważnie bardzo duża i niewspółmierna do innych typów wymiarowania. W tym celu po obliczeniach statycznych modelu, będąc na zakładce *Wyniki*, dla zaznaczonego pojedynczego węzła w którym wcześniej zdefiniowano złącze, z menu kontekstowego prawego

klawisza myszki wybieramy opcję *Wymiaruj złącze*. W przypadku gdy w danym węźle zdefiniowane jest więcej niż jedno złącze, powyższa opcja jest rozwijalna i z niej możemy wybrać konkretne połączenie identyfikowane na podstawie nazwy jaką podał użytkownik przy definicji złącz. Po wywołaniu wymiarowania program uruchomi w specjalnym trybie moduł do wymiarowania złącz i przekaże do niego wcześniej ustalone role prętów w złączu ich przekroje, kąty miedzy prętami oraz wartości statyczne odpowiednich sił wewnętrznych na końcach prętów w wymiarowanym węźle. Pozostałe parametry, dotyczące pozostałych elementów połączenia takich jak: śruby, spoiny, blachy czołowe, przykładki, nakładki, stoliki oraz żebra definiuje użytkownik

bezpośrednio w module do wymiarowania złącz. W module tym można obejrzeć szkic zdefiniowanego połączenia, skrócone wyniki sprawdzenia złącza a także mniej lub bardziej rozbudowany raport z wymiarowania połączenia. Po wykonaniu obliczeń dla danego złącza przy zamykaniu programu do wymiarowania złącz wszystkie szczegółowe parametry dotyczące złącza i ustawione przez użytkownika są zapamiętywane w plikach wyników programu *R3D3* wraz z skróconą informacją o wynikach sprawdzenia złącza. Ponowne wejście w tryb wymiarowania tego samego złącza na zakładce *Wyniki* spowoduje, że wszystkie ostatnio ustawione parametry elementów złącza zostaną ponownie wczytane do modułu wymiarującego i od takiego stanu wyjściowego zaczynamy dalszą ewentualną modyfikację parametrów złącza. Dla złącz dla których przeprowadzono wymiarowanie znacznik złącza w modelu w postaci przerywanego okręgu zmienia kolor z czerwonego na zielony. Po zwymiarowaniu wszystkich zdefiniowanych w modelu złącz możemy przejść na zakładkę *Wymiarowanie*. Wówczas po zaznaczeniu na dole tej zakładki znacznika *Złącza* na modelu przy poszczególnych złączach pojawią się zielone lub czerwone etykiety z najgorszym wynikiem sprawdzenia nośności połączenia a dla złącz niezwymiarowanych etykiety żółte ze znakiem zapytania.

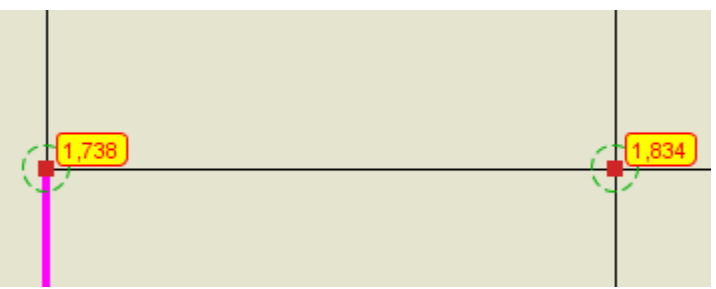

**Rys. 14.54 Widok etykiet dla zwymiarowanego złącza**

Po zaznaczeniu węzła w którym zdefiniowano złącze na zakładce *Wymiarowanie* wyświetlona zostanie lista z nazwami dostępnych w tym węźle połączeń poniżej której wyświetlone zostaną wszystkie najbardziej niekorzystne wyniki poszczególnych typów sprawdzeń dla tego połączenia. Na zakładce tej dostępne są również przyciski raportu samych *Wyników* wymiarowania oraz *Skróconego* lub *Pełnego* raportu z wymiarowania złącza wykonywanych w formacie RTF.

Zalecaną w programie kolejność wykonywanych obliczeń przedstawiono poniżej:

- Obliczenia statyczne modelu i wstępna ocena sił wewnętrznych i naprężeń na zakładce *Wyniki*.
- Wymiarowanie zbiorcze lub indywidualne prętów, elementów wymiarowych i podpór oraz ocena wyników wymiarowania.
- Powrót na zakładkę *Wyniki* i pojedyncze wymiarowanie zdefiniowanych złącz stalowych.
- Analiza zbiorcza wszystkich efektów wymiarowania prętów, elementów wymiarowych, podpór oraz złącz na zakładce *Wymiarowanie*.

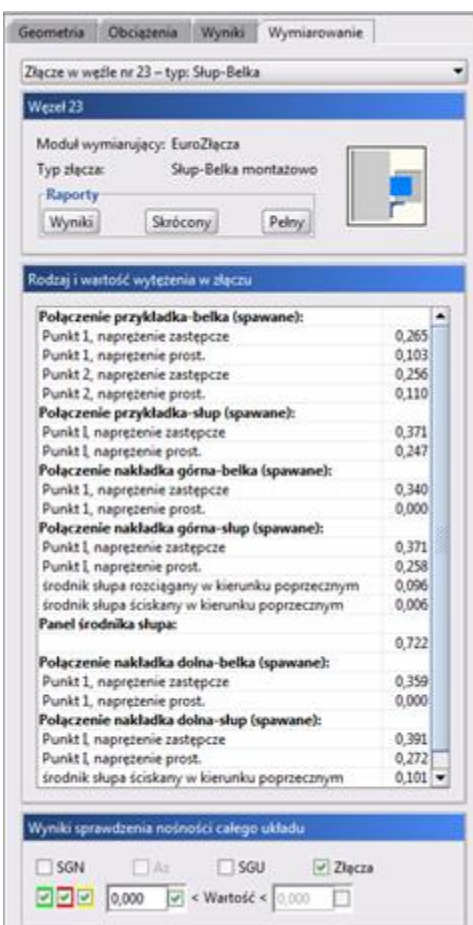

### **Rys. 14.55 Widok wyników wymiarowanego złącza na zakładce Wymiarowanie dla zaznaczonego węzła**

Zdefiniowane w modelu złącza płaskie oraz ich szczegółowe parametry wymiarowania elementów składowych, będą pamiętane w projekcie tylko do momentu istotnej zmiany geometrii tego modelu, wymuszającej ponowną konieczność wykonania obliczeń statycznych zmodyfikowanego projektu i powtórne jego wymiarowanie.

# **14.4 RAPORT Z WYMIAROWANIA – PRZYKŁAD**

## **Dane**

### **Przekroje**

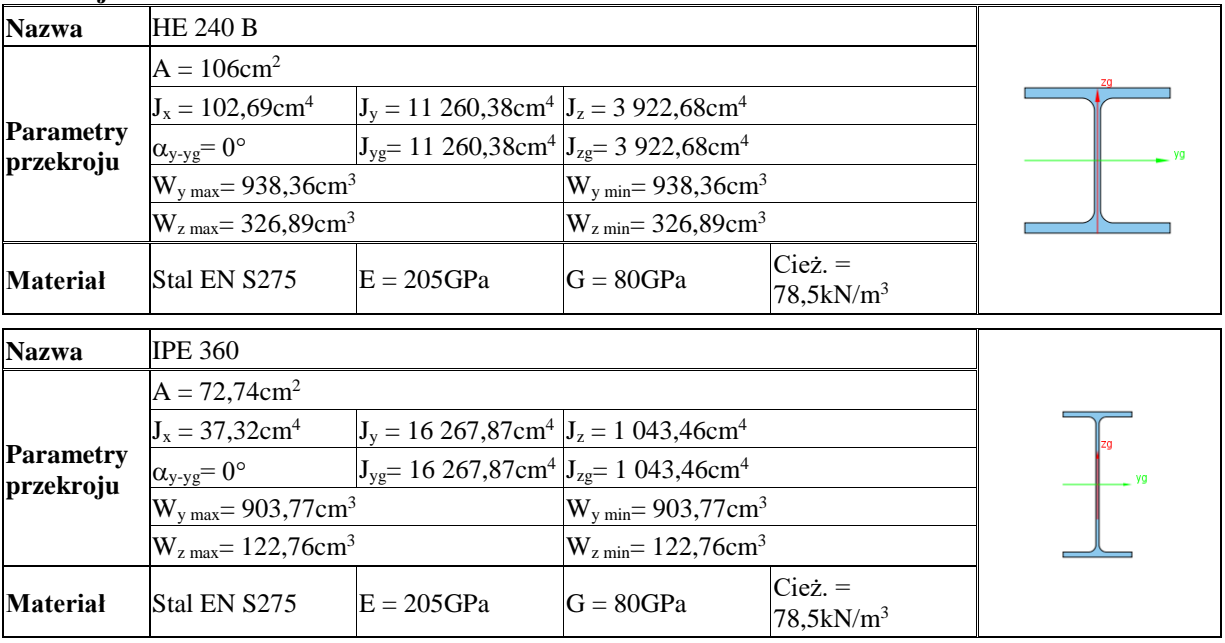

# **Grupy prętów**

R1-Rygle (pręty: 3, 5, 7, 10, 12, 14, 17, 19, 21, 24, 26, 28)

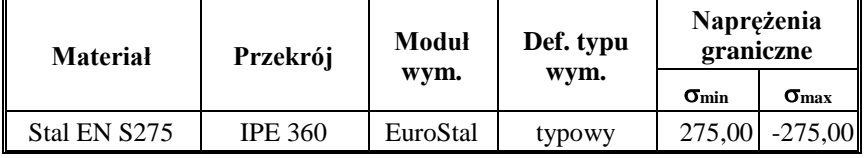

R1-Słupy (pręty: 1-2, 4, 6, 8-9, 11, 13, 15-16, 18, 20, 22-23, 25, 27)

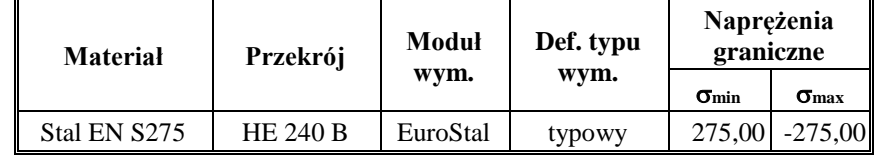

# **Definicje typów wymiarowania**

typowy (EuroStal)

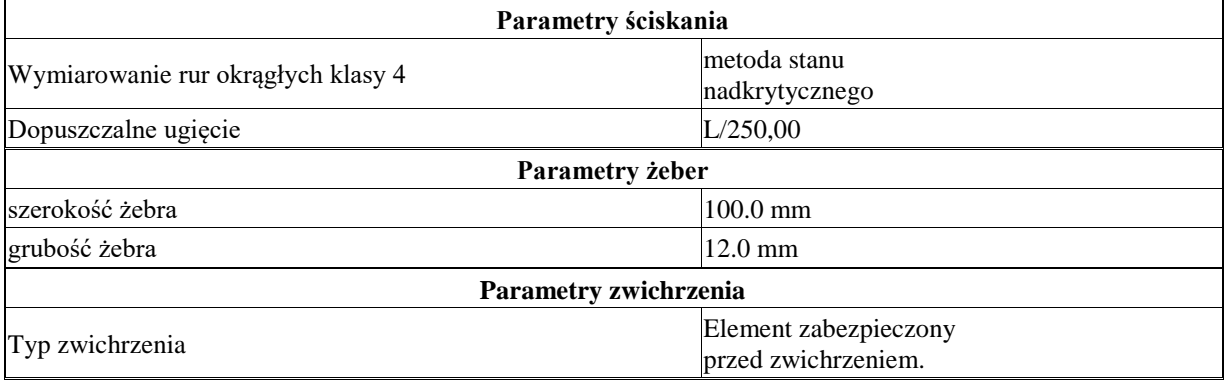

### **Wyniki**

# **Sprawdzenia nośności**

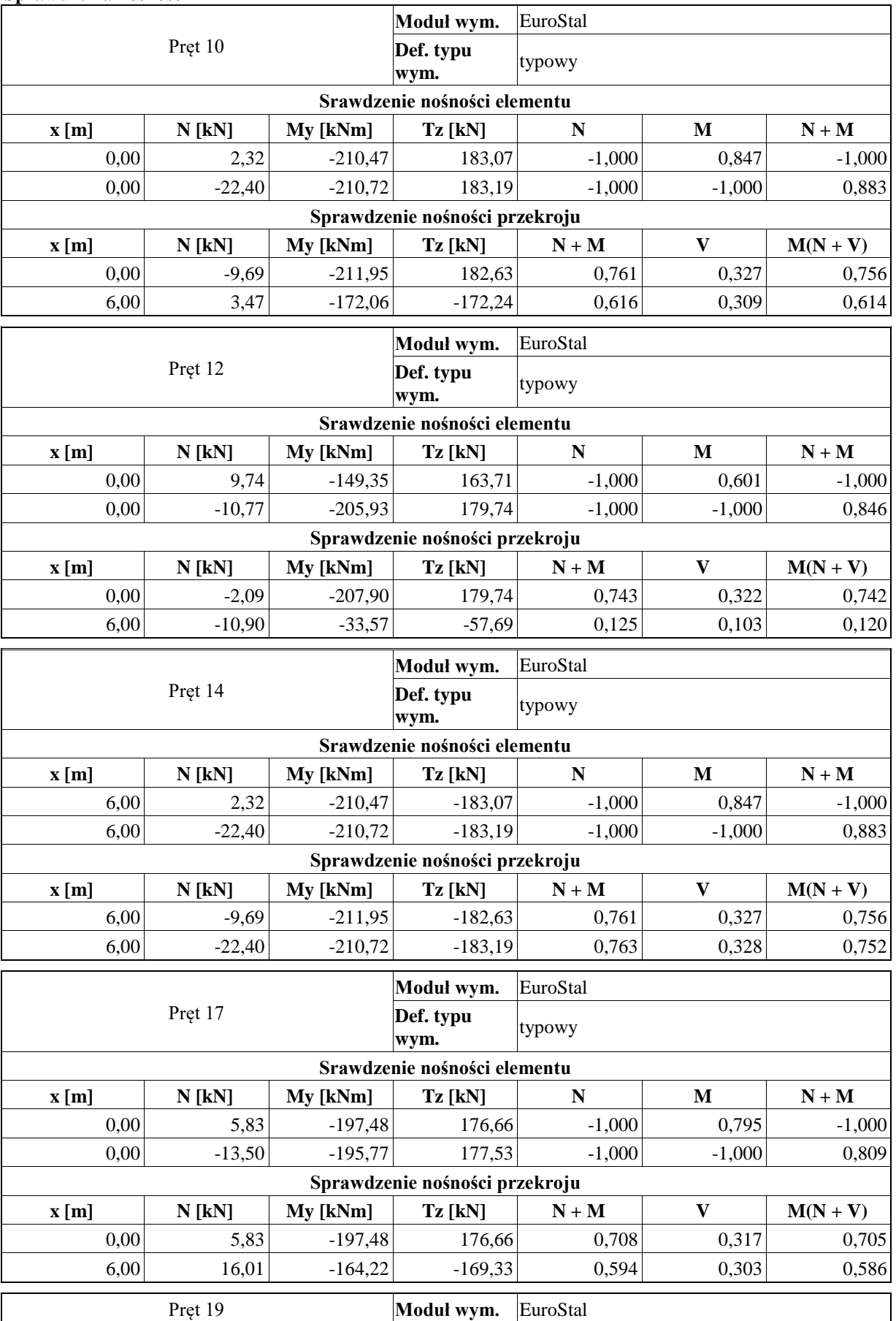

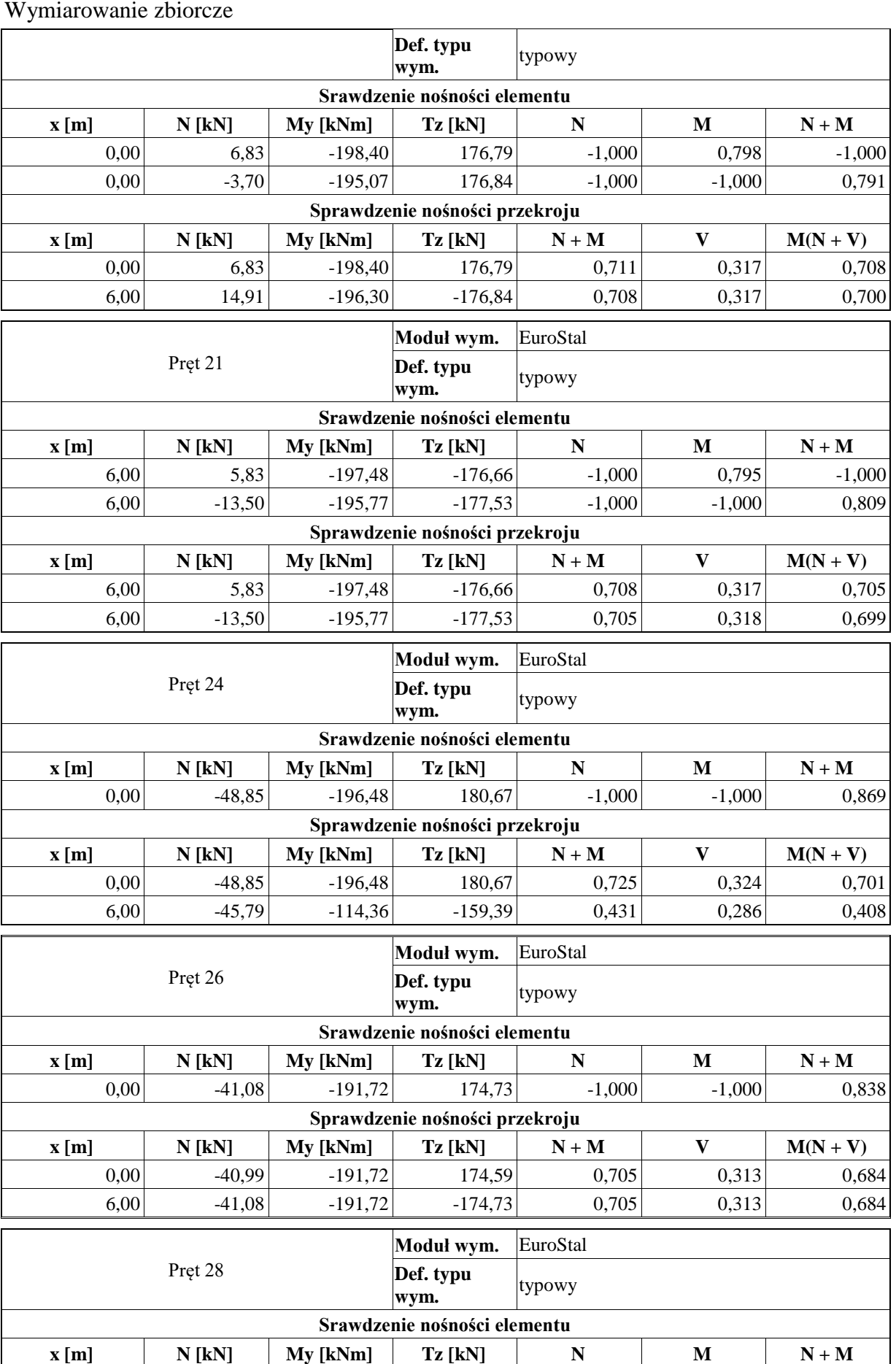

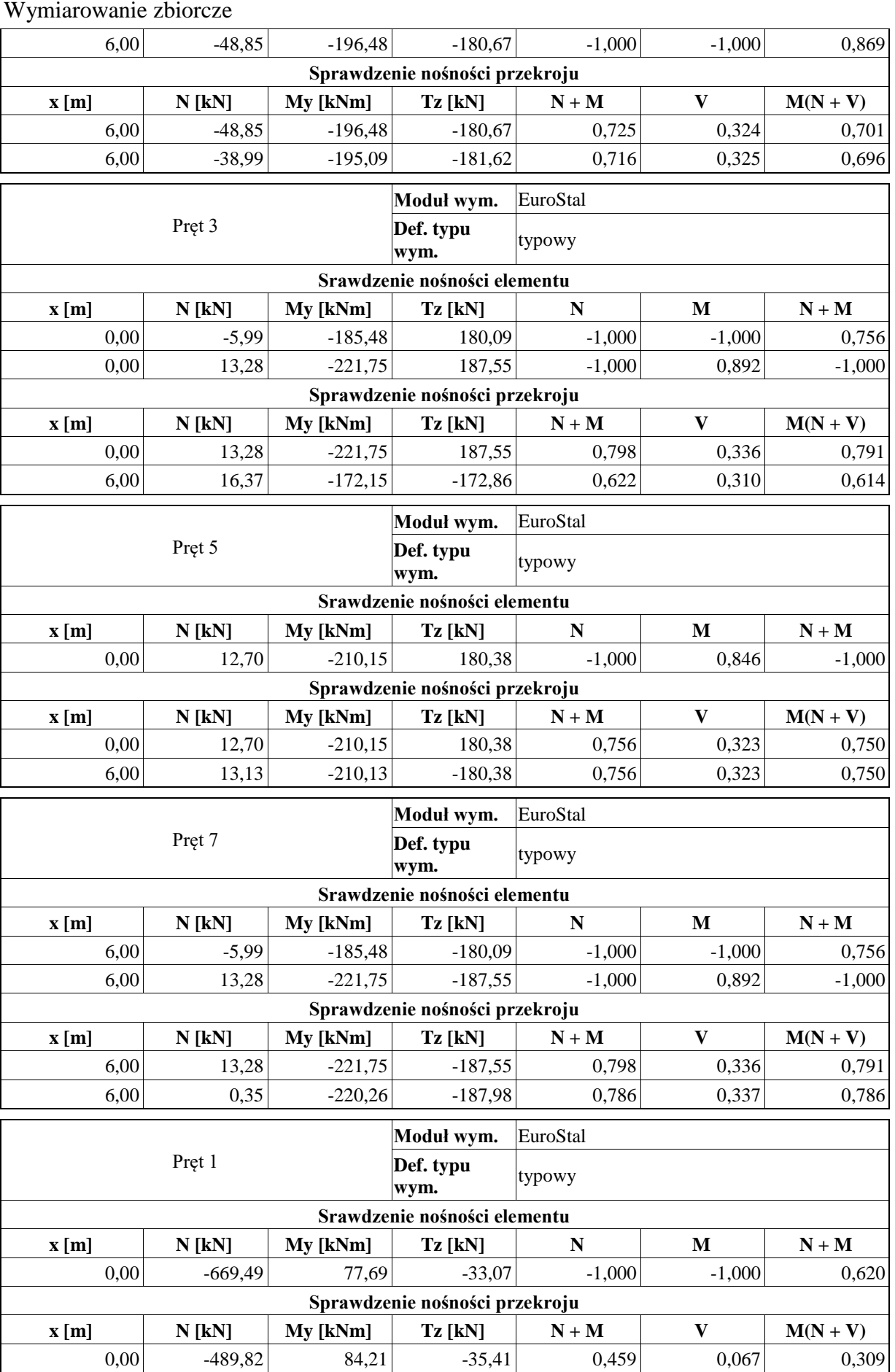

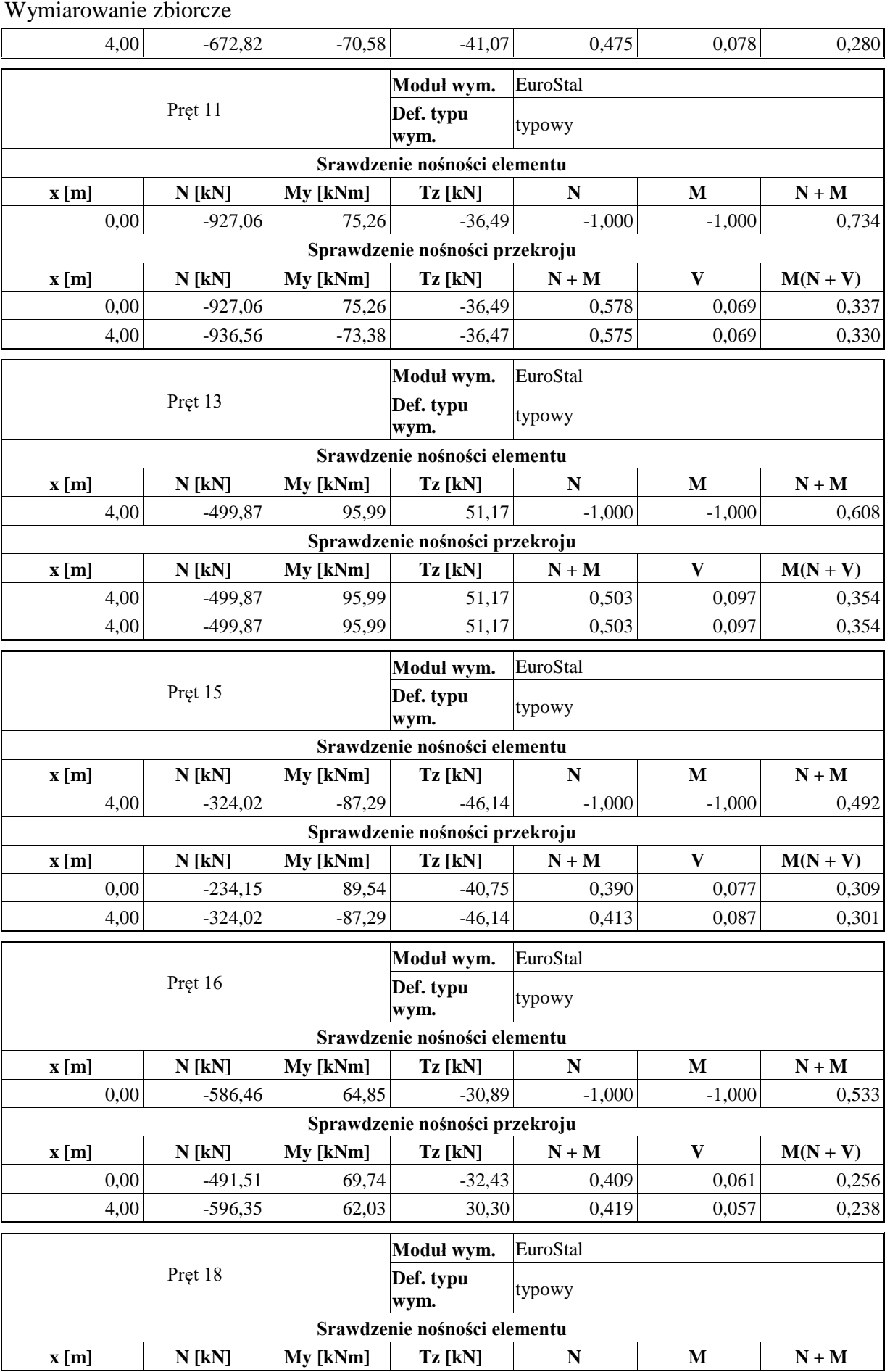

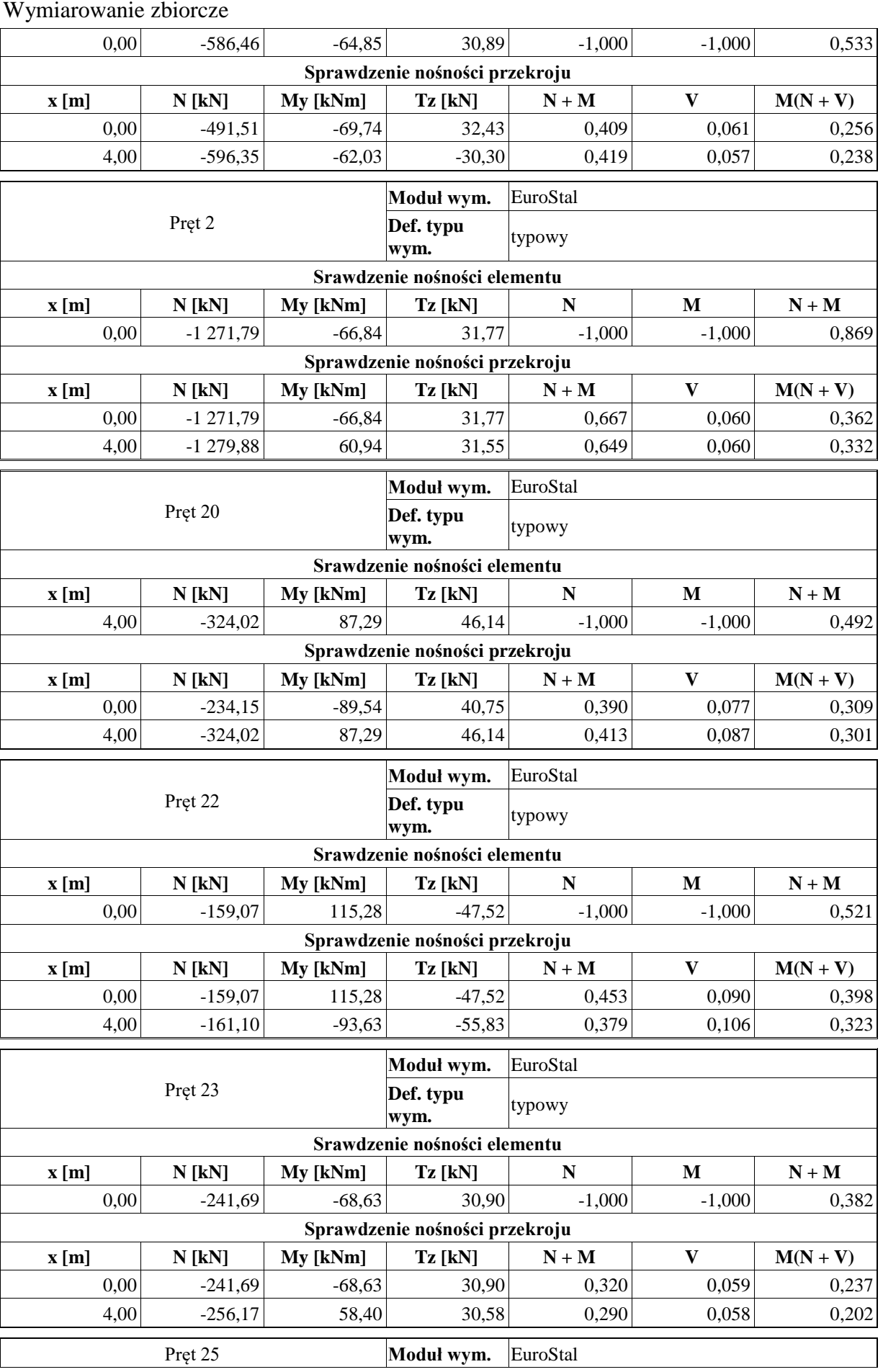

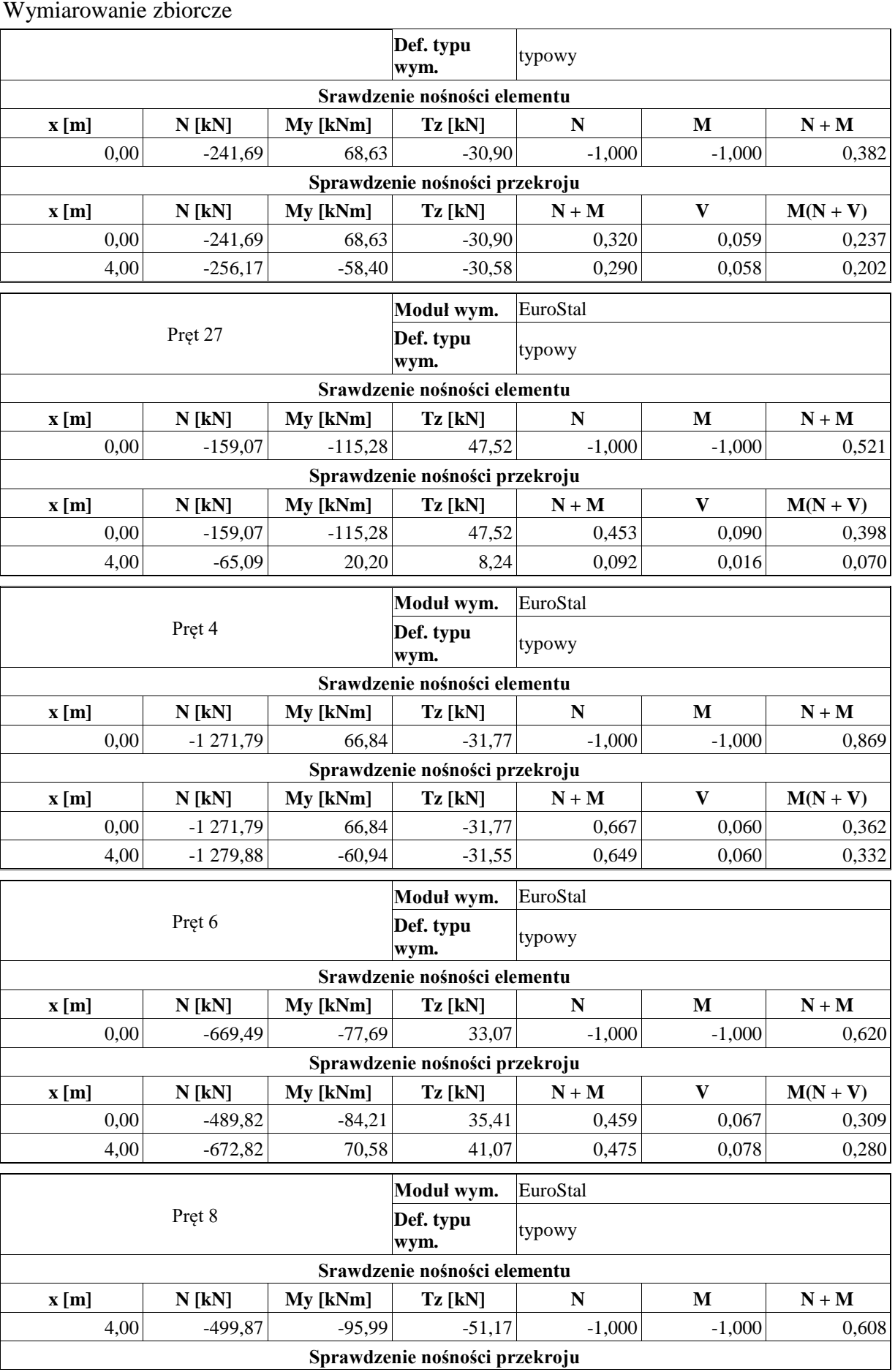

# Wymiarowanie zbiorcze

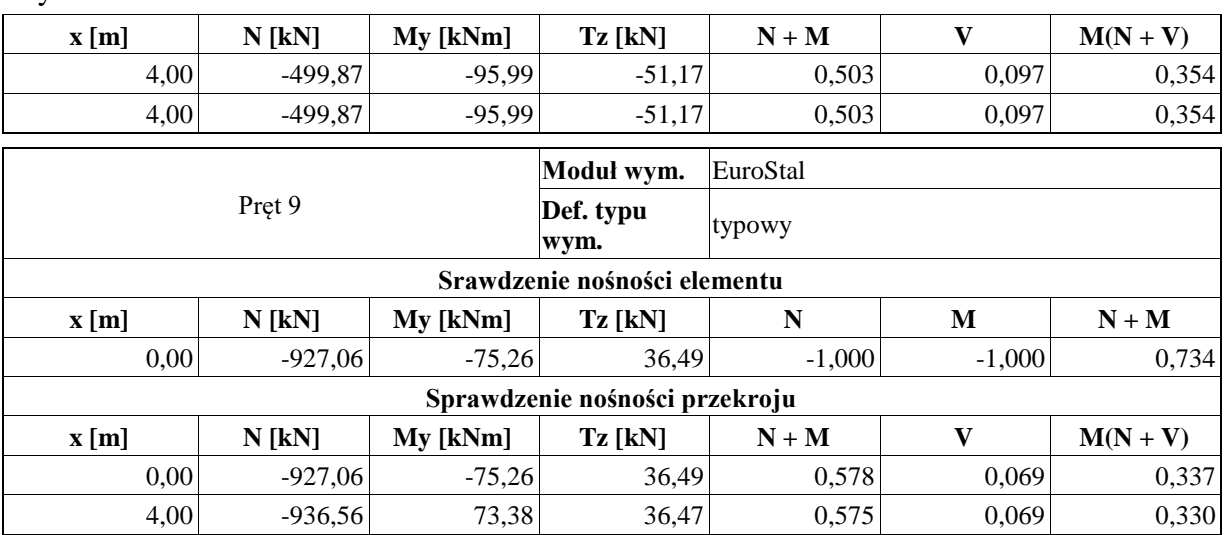

# **Sprawdzenia ugięć**

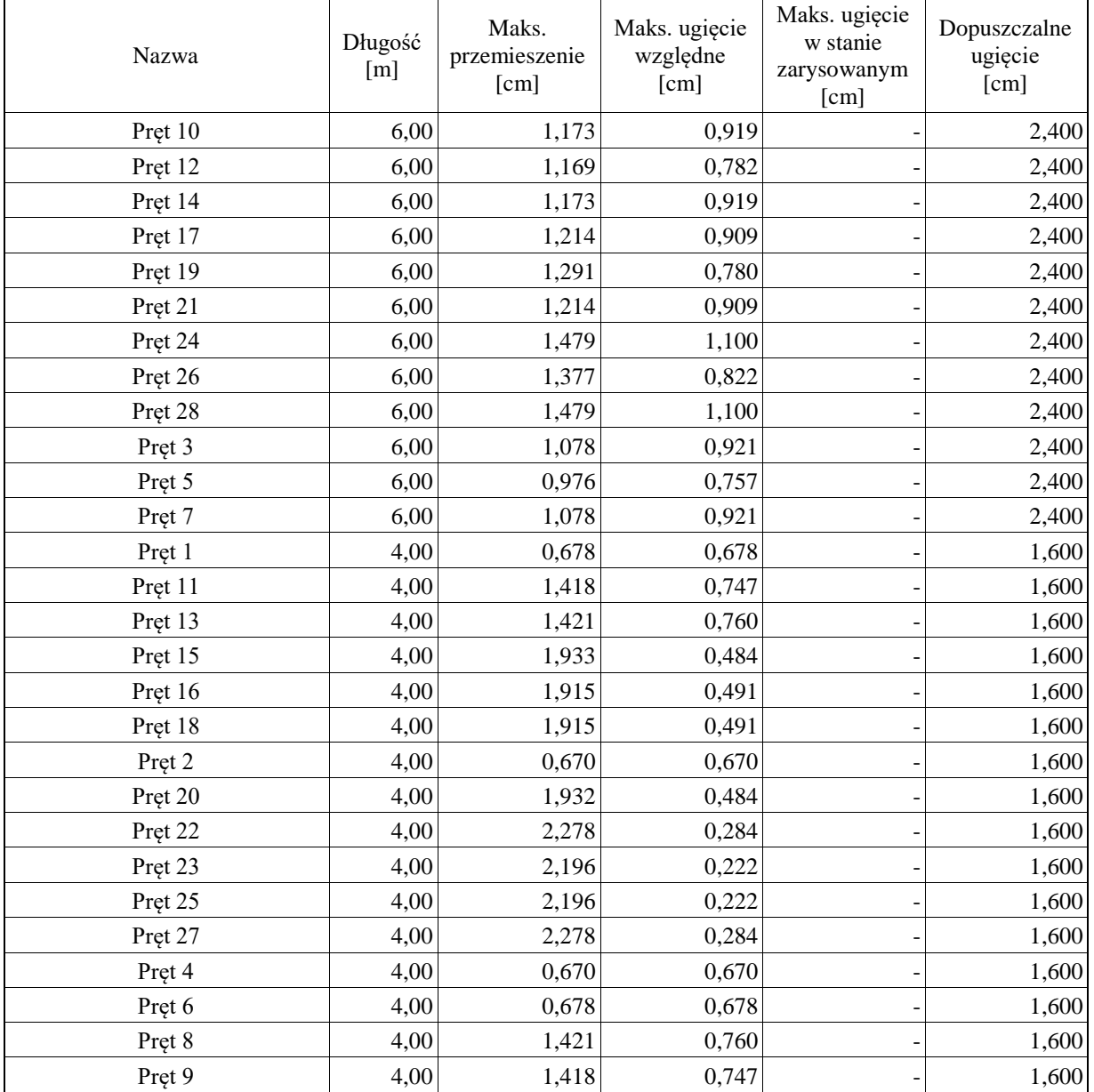